## **Toshiba Personal Computer**

## **PORTÉGÉ R600 Maintenance Manual**

**First edition September 2008** 

**TOSHIBA CORPORATION**

**File Number 960-709** 

 *[CONFIDENTIAL]*

#### **Copyright**

© 2008 by Toshiba Corporation. All rights reserved. Under the copyright laws, this manual cannot be reproduced in any form without the prior written permission of Toshiba. No patent liability is assumed with respect to the use of the information contained herein.

TOSHIBA PORTEGE R600 Maintenance Manual

First edition September 2008

#### **Disclaimer**

The information presented in this manual has been reviewed and validated for accuracy. The included set of instructions and descriptions are accurate for the TOSHIBA PORTEGE R600at the time of this manual's production. However, succeeding computers and manuals are subject to change without notice. Therefore, Toshiba assumes no liability for damages incurred directly or indirectly from errors, omissions, or discrepancies between any succeeding product and this manual.

#### **Trademarks**

IBM is a registered trademark and IBM PC is a trademark of International Business Machines Corporation.

Intel, Intel SpeedStep, Intel Core and Centrino are trademarks or registered trademarks of Intel Corporation.

Windows, Microsoft and Windows Vista are registered trademarks of Microsoft Corporation. Bluetooth is a trademark owned by its proprietor and used by TOSHIBA under license. Photo CD is a trademark of Eastman Kodak.

ConfigFree is a trademark of Toshiba Corporation.

Wi-Fi is a registered trademark of the Wi-Fi Alliance.

ExpressCard is a trademark of PCMCIA.

Secure Digital and SD are trademarks of SD Card Association.

Other trademarks and registered trademarks not listed above may be used in this manual.

#### **Preface**

This maintenance manual describes how to perform hardware service maintenance for the Toshiba Personal Computer PORTEGE R600

The procedures described in this manual are intended to help service technicians isolate faulty Field Replaceable Units (FRUs) and replace them in the field.

#### **SAFETY PRECAUTIONS**

Four types of messages are used in this manual to bring important information to your attention. Each of these messages will be italicized and identified as shown below.

*DANGER: "Danger" indicates the existence of a hazard that could result in death or serious bodily injury, if the safety instruction is not observed.* 

*WARNING: "Warning" indicates the existence of a hazard that could result in bodily injury, if the safety instruction is not observed.* 

*CAUTION: "Caution" indicates the existence of a hazard that could result in property damage, if the safety instruction is not observed.* 

*NOTE: "Note" contains general information that relates to your safe maintenance service.* 

Improper repair of the computer may result in safety hazards. Toshiba requires service technicians and authorized dealers or service providers to ensure the following safety precautions are adhered to strictly.

- $\Box$  Be sure to fasten screws securely with the right screwdriver. If a screw is not fully fastened, it could come loose, creating a danger of a short circuit, which could cause overheating, smoke or fire.
- $\Box$  If you replace the battery pack or RTC battery, be sure to use only the same model battery or an equivalent battery recommended by Toshiba. Installation of the wrong battery can cause the battery to explode.

The manual is divided into the following parts:

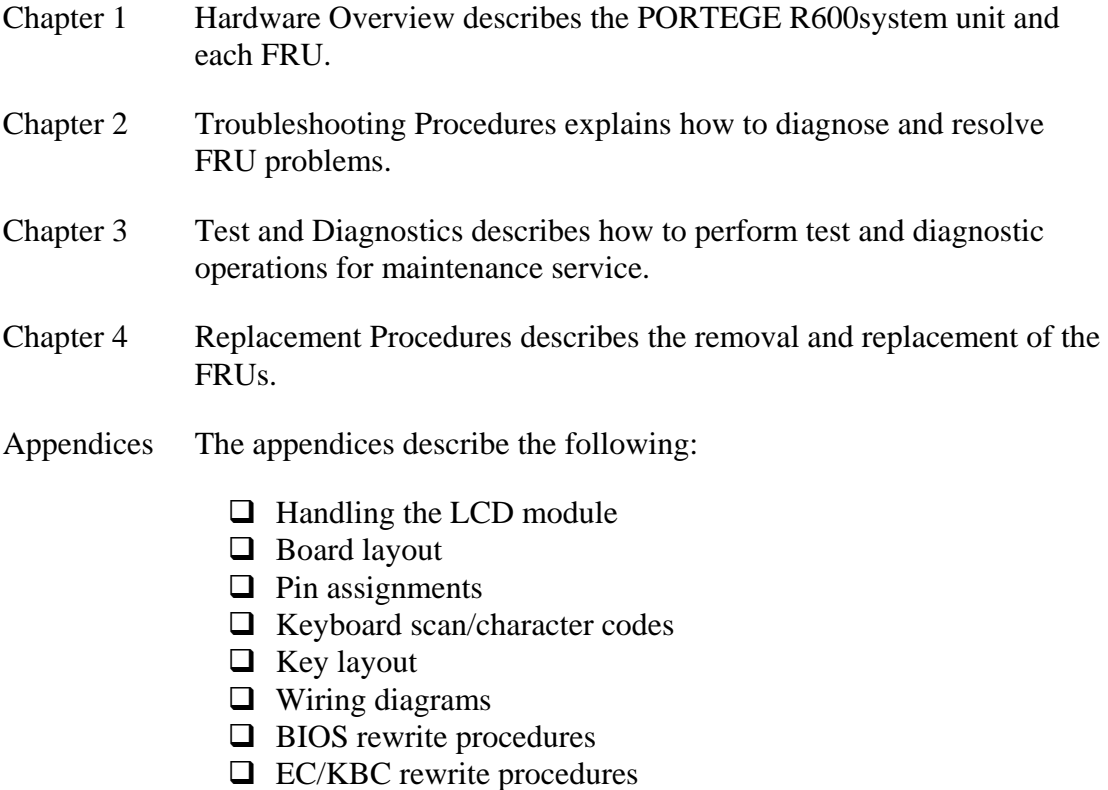

**Q** Reliability

#### **Conventions**

This manual uses the following formats to describe, identify, and highlight terms and operating procedures.

#### *Acronyms*

On the first appearance and whenever necessary for clarification acronyms are enclosed in parentheses following their definition. For example:

Read Only Memory (ROM)

#### *Keys*

Keys are used in the text to describe many operations. The key top symbol as it appears on the keyboard is printed in **boldface** type.

#### *Key operation*

Some operations require you to simultaneously use two or more keys. We identify such operations by the key top symbols separated by a plus (+) sign. For example, **Ctrl + Pause (Break)** means you must hold down **Ctrl** and at the same time press **Pause (Break)**. If three keys are used, hold down the first two and at the same time press the third.

#### *User input*

Text that you are instructed to type in is shown in the boldface type below:

#### **DISKCOPY A: B:**

#### *The display*

Text generated by the computer that appears on its display is presented in the type face below:

```
Format complete 
System transferred
```
# **Table of Contents**

### **Chapter 1 Hardware Overview**

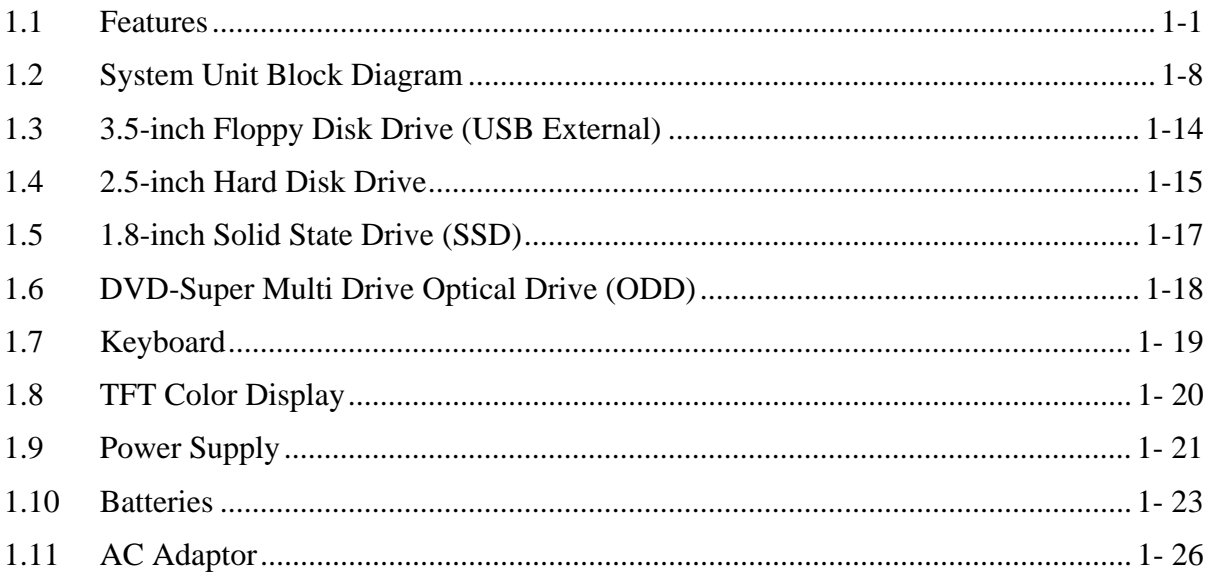

### **Chapter 2 Troubleshooting Procedures**

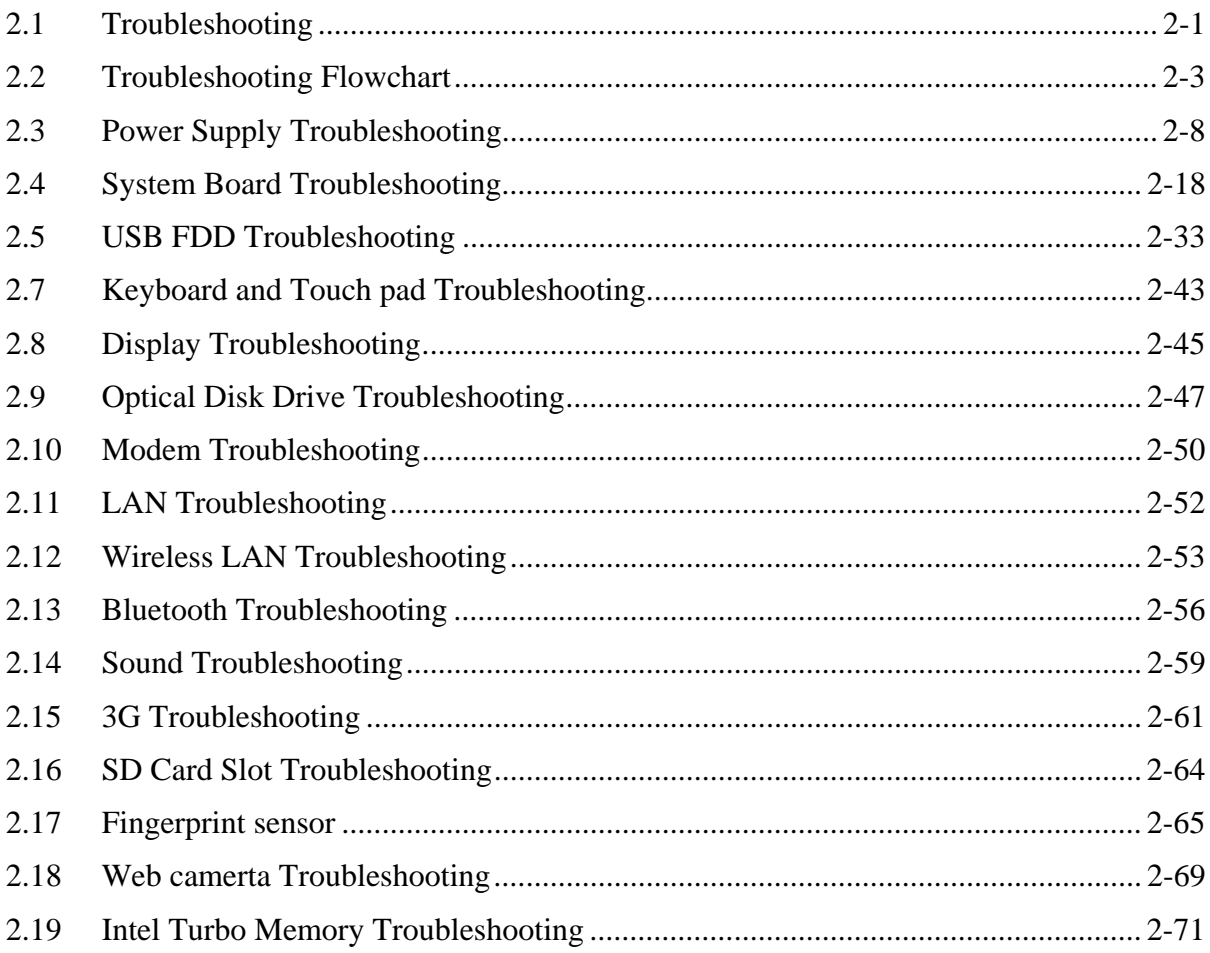

## **Chapter 3 Tests and Diagnostics**

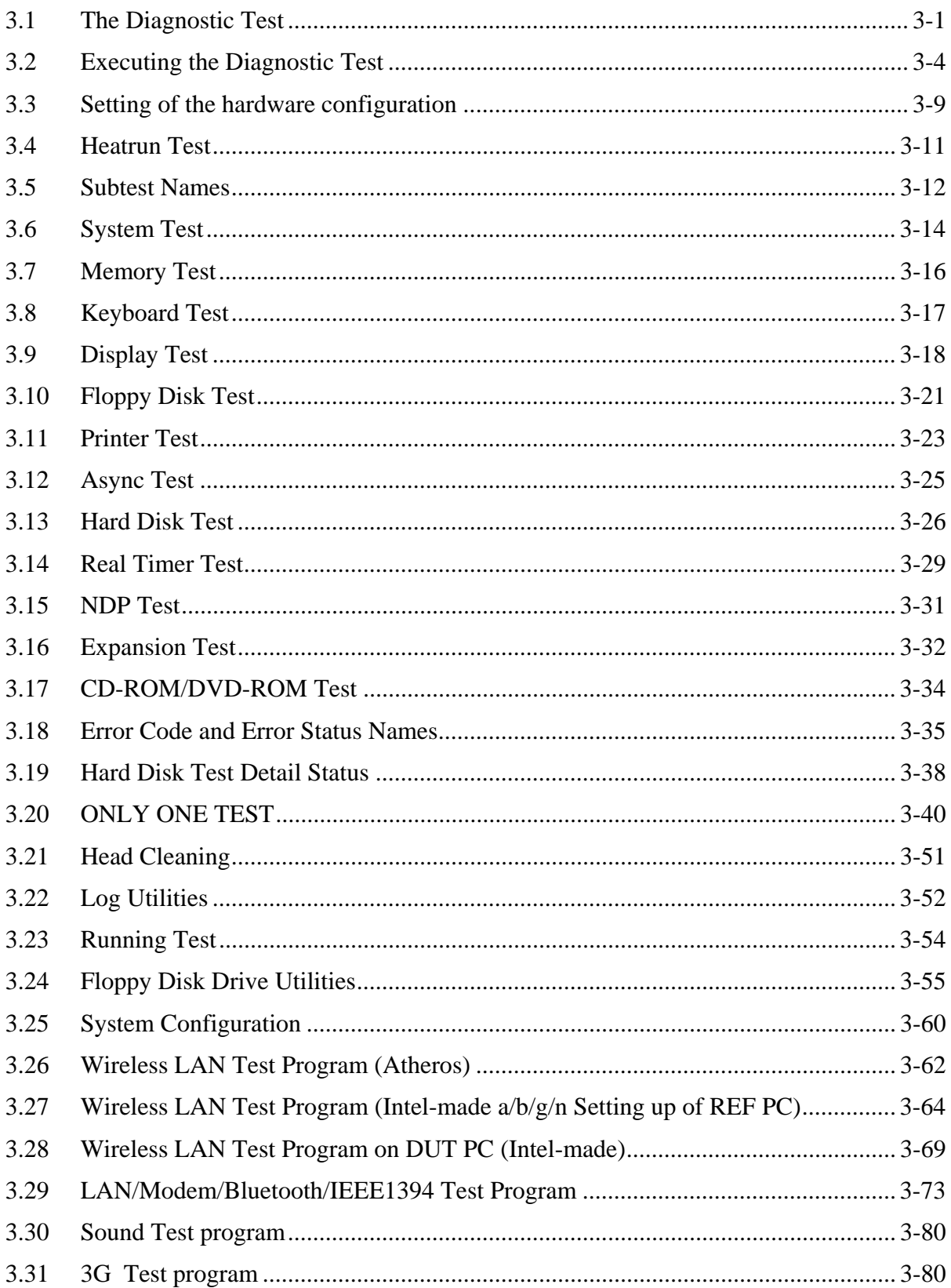

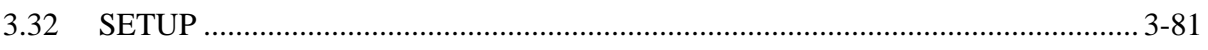

## **Chapter 4 Replacement Procedures**

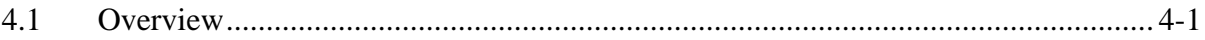

## **Appendices**

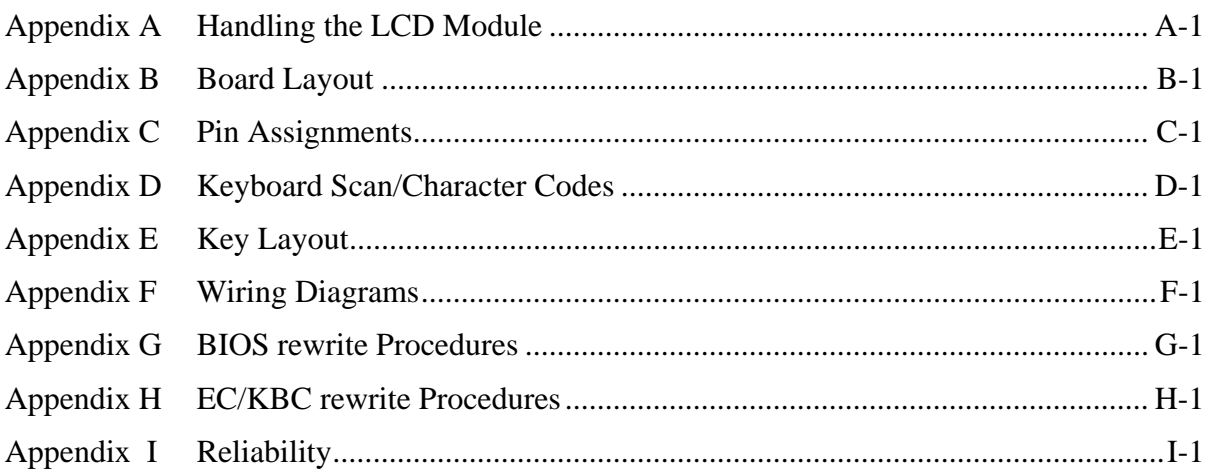

# **Chapter 1**

## **Hardware Overview**

#### Chapter 1 **Contents**

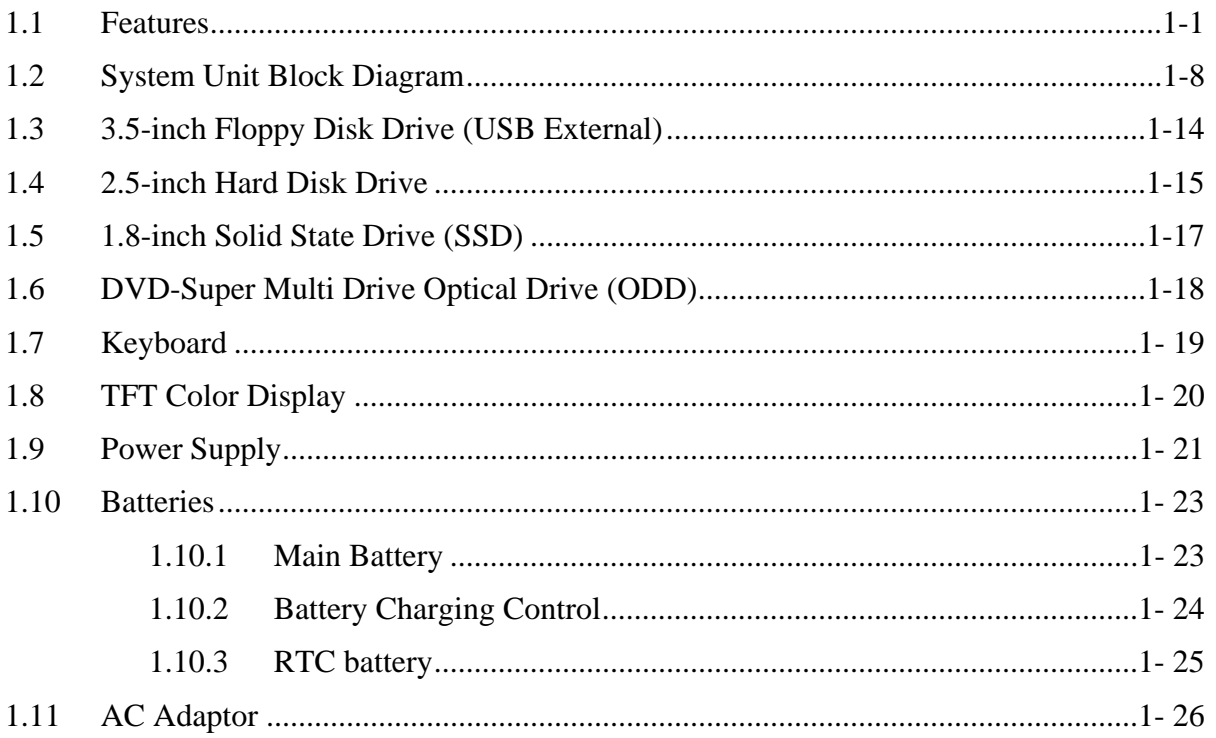

## **Figures**

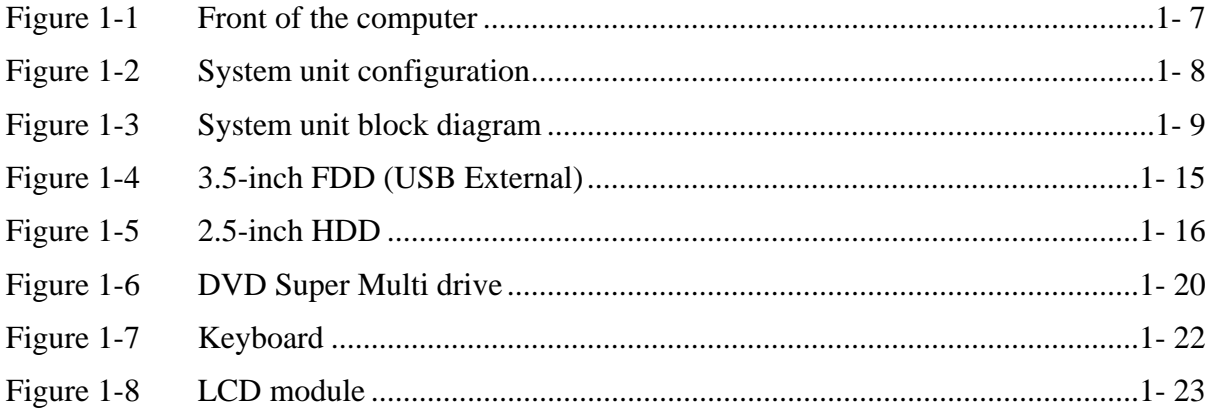

### **Tables**

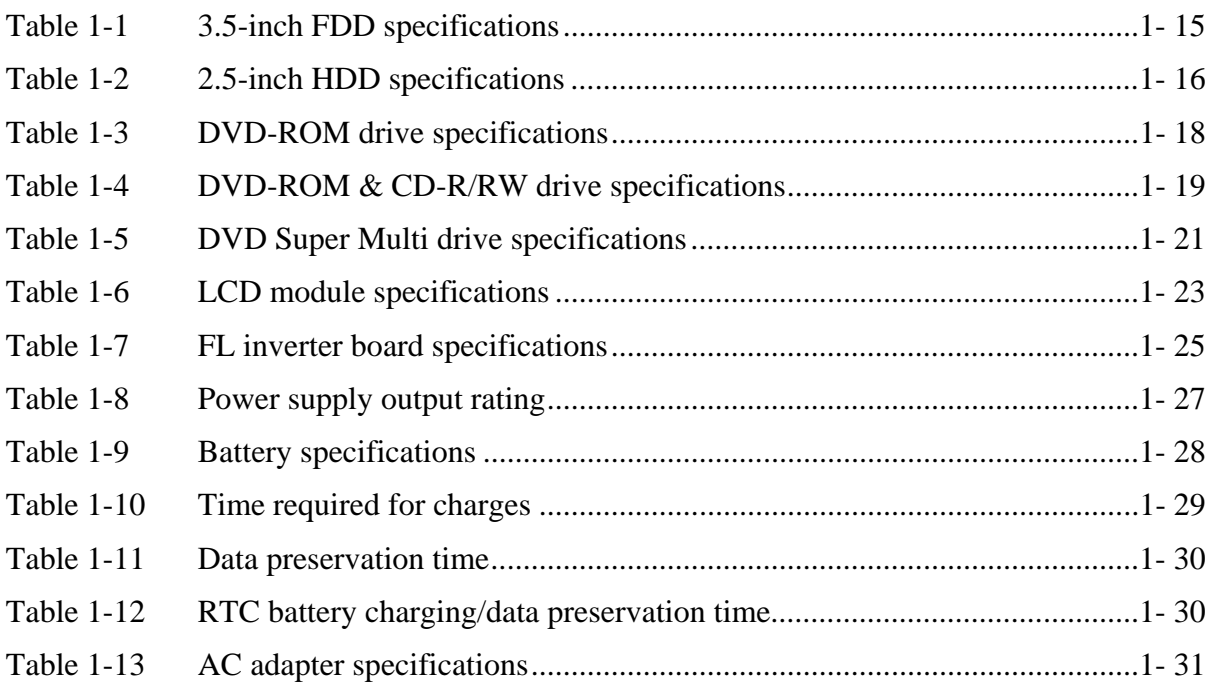

## **1.1 Features**

The Toshiba PORTEGE R600 Personal Computer uses extensive Large Scale Integration (LSI), and Complementary Metal-Oxide Semiconductor (CMOS) technology extensively to provide compact size, minimum weight, low power usage and high reliability. This computer incorporates the following features.

There some models and options. Refer to the Parts List for the configuration of each model and options.

**I** Microprocessor

The Toshiba PORTEGE R600 computer is equipped with an Intel® Core<sup>TM</sup> 2 Duo ULV Processor. These processors incorporate a math co-processor, a 3MB L2 cache memory.

The PC comes in with one of the following speeds:

 $\text{Intel}^{\circledR}$  Core<sup>TM</sup> 2 Duo ULV Processor (Penryn ULV)

- SU9400 (1.40GHz)
- SU9300 (1.20GHz)

These processors operate at 800MHz bus clock (FSB).

#### **Q** Memory

One DDR2-667/DDR2-800 SDRAM slots. Memory modules can be installed to provide a maximum of 5GB (on board memory 1GB). Memory modules are available in 512MB, 1024MB, 2048MB and 4096MB sizes.

#### □ Chipset

The PORTEGE R600 is Equipped with Intel Cantiga GS as North Bridge, Intel ICH9M SFF as South Bridge and RICHO R5C847 Card Controller.

#### **U** VGA Controller

An internal Graphics Controller in North Bridge is used.

#### **Q** HDD

The computer has a 2.5-inch SATA HDD. The following capacities are available.

• 80/120/160/200/250 GB

#### $\Box$  SSD

Some models are equipped with a "Solid State Drive (SSD)" instead of a hard disk drive.

• 64GB,128GB

#### USB FDD

A 3.5-inch USB FDD accommodates 2HD (1.44MB) or 2DD (720KB) disks.

#### $\Box$  Optical Drive

A DVD Super Multi drive (double layer) can be installed.

#### Display

LCD : Built-in 12.1inch, 16M colors, WXGA(1280×800dots) thin type low temperature poly-silicon TFT color display.

External monitor : Supported via an RGB connector.

#### □ Keyboard

An-easy-to-use 85(US)/87(UK)-key keyboard provides a numeric keypad overlay for fast numeric data entry or for cursor and page control. The keyboard also includes two keys that have special functions in Microsoft<sup>®</sup> Windows<sup>®</sup> Vista. It supports software that uses a 101- or 102-key enhanced keyboard.

#### □ Touch pad

A Touch Pad and control buttons in the palm rest enable control of the on-screen pointer and scrolling of windows.

#### $\Box$  Batteries

The computer has two batteries: a rechargeable Lithium-Ion main battery pack and RTC battery (that backs up the Real Time Clock and CMOS memory.

□ Universal Serial Bus (USB2.0)

Two USB ports are provided. The ports comply with the USB2.0 standard, which enables data transfer speeds 40 times faster than USB1.1 standard. USB1.1 is also supported.

eSATA/USB combo

One eSATA/USB combo port, which complies to. The USB 2.0 standard is provided. This port has eSATA (External Serial ATA) function. A power supply is always supplied to one USB ports on the left side of a computer.

□ External monitor (RGB) port

The port enables connection of an external monitor, which is recognized automatically by Video Electronics Standards Association (VESA) Display Data Channel (DDC) 2B compatible functions.

□ ExpressCard slot

The internal ExpressCard slot is a Universal slot. This slot supports ExpressCard/54 and ExpressCard/34 modules.

 $\Box$  PC card slot (Japanese model only)

PC card slots are provided. The PC card slot (PCMCIA) accommodates one Type II card.

□ SD/ SDHC memory card slot

One SD/ SDHC memory card slot. Data can be read and written by inserting each media to the slot.

 $\Box$  Fingerprint sensor

The computer is equipped with a fingerprint sensor and fingerprint authentication utility. They enable only person who has registered his/her fingerprint to use the computer.

#### $\Box$  Docking interface port

The docking interface port enables connection of an optional Slim Port Replicator II. It provides additional features as follows:

- RJ45 LAN jack
- External monitor port
- DC IN 15V jack
- Security lock slot
- Universal Serial Bus 2.0 port (four)
- DVI port

#### □ Sound system

The sound system is equipped with the following features:

- speakers
- Volume control
- Stereo headphone jack
- External microphone jack
- Built-in microphone
- $\Box$  Internal modem (Not Used)

The computer contains a MDC, enabling data and fax communication. It supports ITU-T V.90 (V.92). The transfer rates are 56 Kbps for data reception, 33.6 Kbps for data transmission, and 14,400 bps for fax transmission. However, the actual speed depends on the line quality. The RJ11 modem jack is used to accommodate a telephone line. Both of V.90 and V.92 are supported only in USA, Canada and Australia. Only V.90 is available in other regions.

#### $\Box$  Internal LAN

The computer is equipped with LAN circuits that support Gigabit Ethernet LAN (1000 megabits per second, 1000BASE-T). It also supports Wakeup on LAN (WOL), Magic Packet and LED.

#### **Q** Wireless LAN

The computer is equipped with PCI-Ex MiniCard type wireless LAN board that supports 802.11 b/g, 802.11 a/b/g or 802.11 a/b/g/n in the PCI-Ex MiniCard slot. This function can be switched on and off by a switch on the computer.

#### □ Bluetooth

Depending on the model, the computer is equipped with a dedicated Bluetooth module. This enables a communication to devices that support Bluetooth This Bluetooth Stack is based on the Bluetooth Version 1.1/1.2/2.0+EDR/2.1+EDR specification.

#### □ Web Camera

Web Camera is a device that allows you to record video or take photographs with your computer.

Enables the transmission of video and use of video chat via the internet using specialized applications.

The effective pixel count for this web camera is0.3 million (maximum photograph size: 640x480 pixels).

- □ Intel Turbo Memory (Robson): PCI Express Mini Card slot (Not Used) This computer (Some models) is Intel Turbo Memory loading.
- □ 3G: PCI Express Mini Card slot 2. The computer (Some models) is equipped with PCI Express Mini Card type 3G card
- **TOSHIBA** Assist button

When this button is pressed during power-on, the PC is connected to "Toshiba Assist". When this button is pressed during power-off, the PC is turned on and connected to "Toshiba Assist".

 $\Box$  Back light On/Off button

If you turn off the back light outdoors in a good weather, you can use the computer for a longer period.

 $\Box$  Felica: (Japanese model only)

*This manual does not explain.*

The front of the computer is shown in figure 1-1.

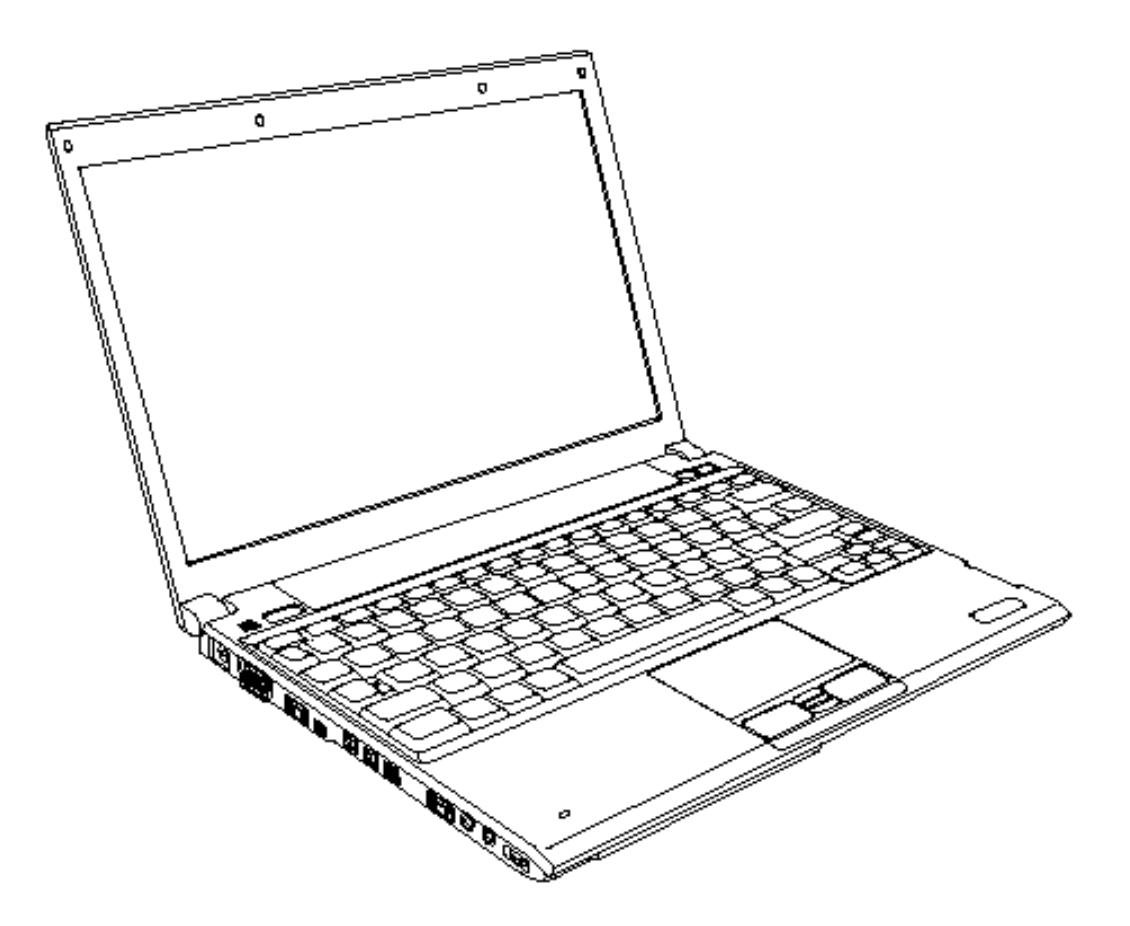

*Figure 1-1 Front of the computer* 

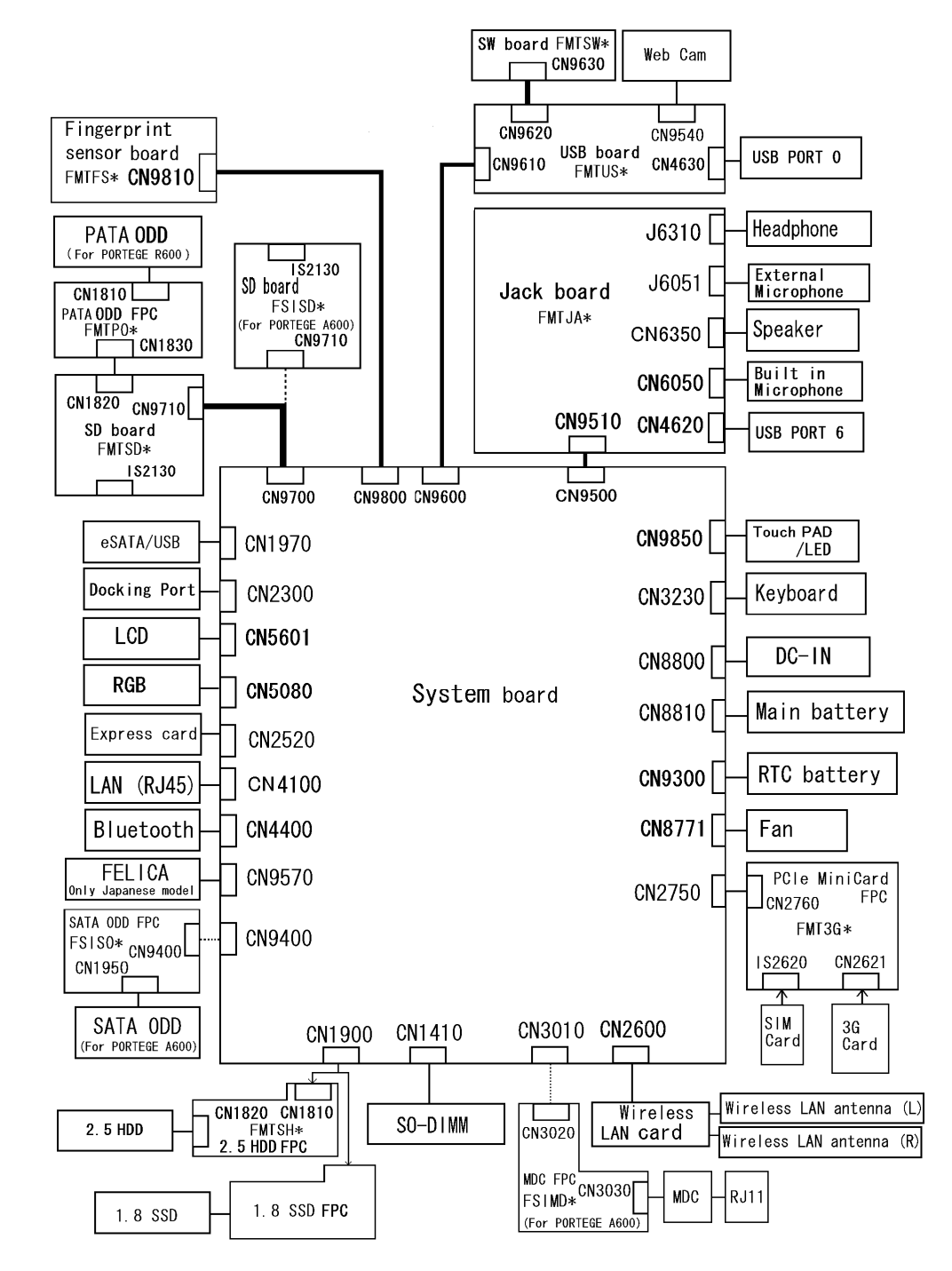

The system unit configuration is shown in figure 1-2.

*Figure 1-2 System unit configuration* 

## **1.2 System Unit Block Diagram**

Figure 1-3 is a block diagram of the system unit.

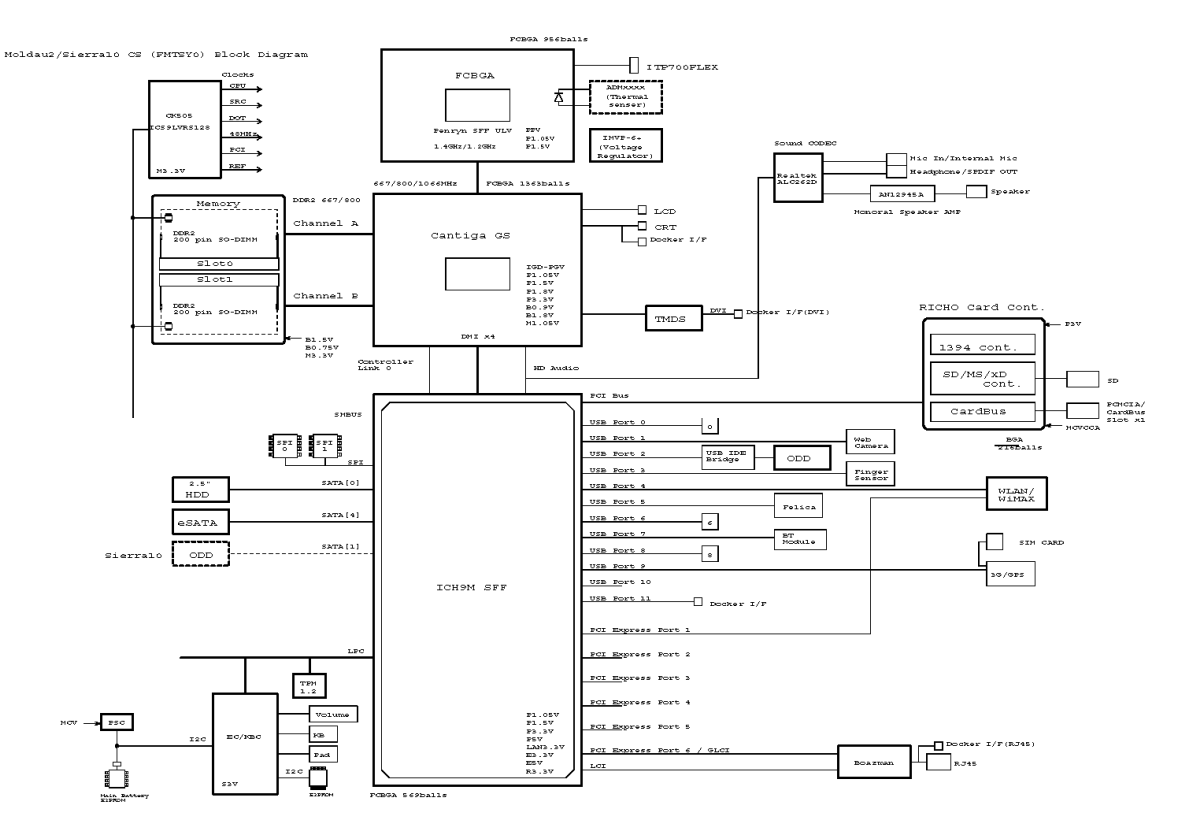

*Figure 1-3 System unit block diagram* 

The system unit is composed of the following major components:

**I** Microprocessor

The Toshiba PORTEGE R600 computer is equipped with an Intel<sup>®</sup> Core<sup>TM</sup> 2 Duo ULV Processor. These processors incorporate a math co-processor, a 3MB L2 cache memory.

The PC comes in with one of the following speeds:

Intel® CoreTM 2 Duo ULV Processor (Penryn ULV)

- SU9400 (1.40GHz)
- $\bullet$ SU9300 (1.20GHz)

These processors operate at 800MHz bus clock (FSB).

**O** Memory

One DDR2-667/DDR2-800 SDRAM slots. Memory modules can be installed to provide a maximum of 5GB (on board memory 1GB). Memory modules are available in 512MB, 1024MB, 2048MB and 4096MB sizes.

- - 200-pin small-size DIMM
- - 1.8V operation
- - DDR2-667/800 support
- $\Box$  BIOS ROM (Flash memory)
	- $\bullet$ - 8Mbit (512K×16-bit chip)
	- 301KB used for Animation
	- $\bullet$ 288KB used for system BIOS
	- 64KB used for VGA-BIOS
	- 64KB used for Finger Print
	- $\bullet$ 32KB used for ACPI
	- $\bullet$ 24KB used for booting
	- 16KB used for Parameter Block
	- **Others**
- $\Box$  North Bridge (Intel Cantiga GS : Intel GS45)
	- Penryn Processor System Bus Supports
	- $\bullet$ System Memory supports :DDR2-667 / DDR2-800, 5GB max.
	- Internal Graphics

High-performance mode: 533MHz /1.05V

Low-power mode : 320MHz / 1.00V

- DMI(Direct Media Interface)
- Power management control (ACPI 3.0)
- 363-bal 27×25mm FCBGA package (SFF Package)
- □ South Bridge (Intel ICH9M SFF : Intel 82801IEM)
	- $\bullet$ DMI (Direct Media Interface)
	- $\bullet$ PCI Express I/F and (6 Prots) PCI Bus I/F Rev2.3 (4 PCI REQ/GNT Pairs)
	- Integrated Serial ATA Host Controller and (6 Prots, 300 MB/s) External SATA support
	- Intel Matrix Storage Technology (AHCI/RAID)
	- $\bullet$ Intel High Definition Audio Interface
	- USB 2.0 Controller 12 Prots
	- LAN controller built-in (IEEE-802.3 conformity) and power management control (ACPI 3.0b conformity)
	- SMBus2.0
	- $\bullet$ SPI Interface (BIOS)
	- $\bullet$ LPC Interface (EC/KBC, Super I/O)
	- $\bullet$ Interrupt controller
	- $\bullet$ RTC built-in
	- GPIO
	- $\bullet$ 569-ball 16x16mm FCBGA Package (SFF Package)
- □ Card controller (R5C847)
	- - PCI Interface
	- - SD/MMC, Memory Stick, xD card Controller
- □ VGA Controller

An internal Graphics Controller in North Bridge is used.

- □ Sound Controller
	- HD Audio Link (Intel High Definition Audio I/F) and RealTec ALC262
	- Amplifier: Mathushita made AN12945A
	- HD Audio
	- speakers
	- Digital volume control
	- Supports VoIP
	- Stereo headphone jack
	- External microphone jack
	- Built-in microphone
- □ Modem Controller (Not used)
	- One MDC is used.
	- This controller has the following functions:
		- One RJ11 port
		- Agere
		- V.92 (V.90) 56K Modem/FAX
		- Ring wake up support
- □ Internal LAN Controller
	- Intel made only GigaBit Ether is used.
	- This controller has the following functions:
		- PCI-Ex connection
		- Controller : Intel madeBoazman (WG82567LM /WG82567LV) : GLCI(PCI-Ex)/LCI Connection
		- Supports Gigabit Ethernet
		- One RJ45 port
		- WOL support
		- Magic Packet support
- **Q** Wireless LAN
	- One PCI Express Mini Card slot1

802.11 b/g Askey/Atheros 11b/g(ROW) XB63L

802.11 b/g/n Askey/Atheros 11b/g/n (MoW) XB91L

802.11 a/b/g/n Askey/Atheros 11a/b/g/n, 2x2 (MoW) XB92L

802.11 a/b/g Intel 11a/b/g Shirley Peak (MOW) MC 1x2

802.11 a/b/g/n Intel 11a/b/g/n Shirley Peak (MOW) MC 1x2

- Supports Wireless Communication SW
- **Q** Bluetooth
	- $\bullet$  V<sub>2.1</sub>
	- **USB** interface connection
- EC/KBC (Embedded Controller/Keyboard Controller)
	- One Mitsubishi M306KAFCLPR micon chip functions as both EC and KBC.
- **Q** PSC (Power Supply Controller)
	- One TMP86FS49AUG chip is used.
	- This controller controls the power sources.
- $\Box$  EEPROM for security
	- M24C08-WDW6TP (ST micro) chip is used.
- $\Box$  TPM
	- SLB9635 TT 1.2 (Infineon) chip is used.

□ Clock Generator

- ICS9LVRS128 BKLF-T (Integrated Device Technology) is used.
- This device generates the system clock.

 $\Box$  Sensor

- Thermal Sensor: One ADM1032ARMZ chip is used.
- Thermistor: It is used at seven places. (Cantiga-GS, Memoryx2, for [x4 (FAN) getting it blocked normal temperature measurement x2, detection x2) ] failure omens)
- Magnetometric sensor: It is used as an object for LCD opening and closing (ferrite magneto system).
- Acceleration Sensor : HDD protection(LIS3L02A)
- Fingerprints sensor: Authen Tec maid(AES1610-C-DF-CA-NI00)

## **1.3 3.5-inch Floppy Disk Drive (USB External)**

The 3.5-inch FDD is a thin, high-performance reliable drive that supports 720KB (formatted) 2DD and 1.44MB (formatted) 2HD disks.

The FDD is shown in figure 1-4. The specifications for the FDD are listed in Table 1-1.

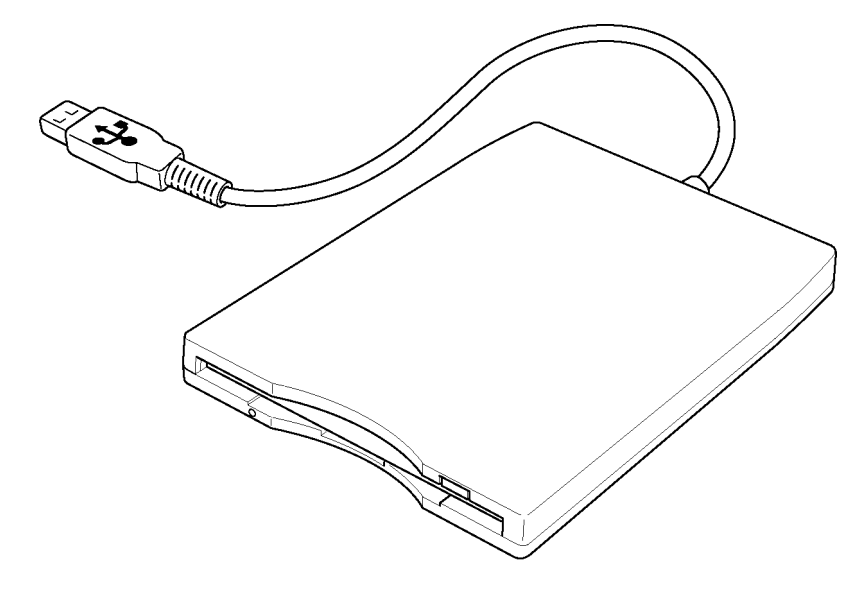

*Figure 1-4 3.5-inch FDD (USB External)* 

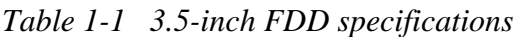

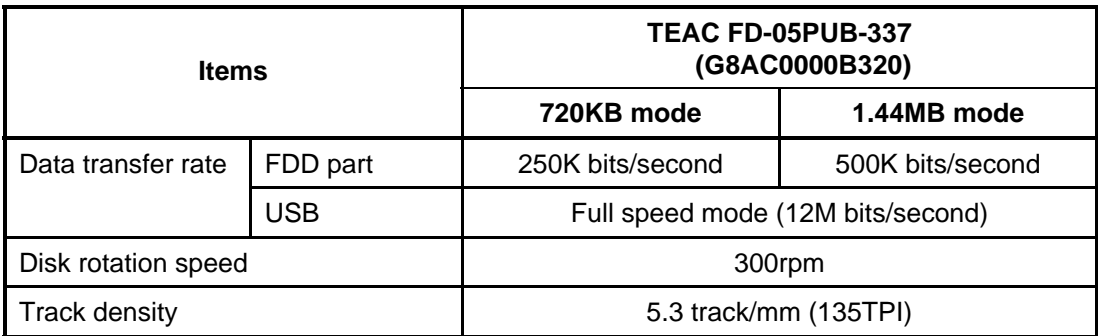

## **1.4 2.5-inch Hard Disk Drive**

The removable HDD is a random access non-volatile storage device. It has a non-removable 2.5-inch magnetic disk and mini-Winchester type magnetic heads.

The computer supports a 80GB, 120GB, 160GB, 200GB or 250GB.

The HDD is shown in figure 1-5. Specifications are listed in Table 1-2.

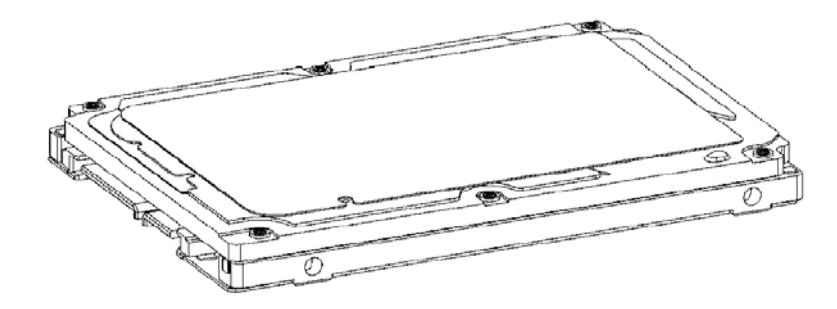

*Figure 1-5 2.5-inch HDD* 

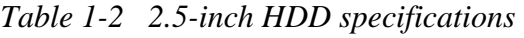

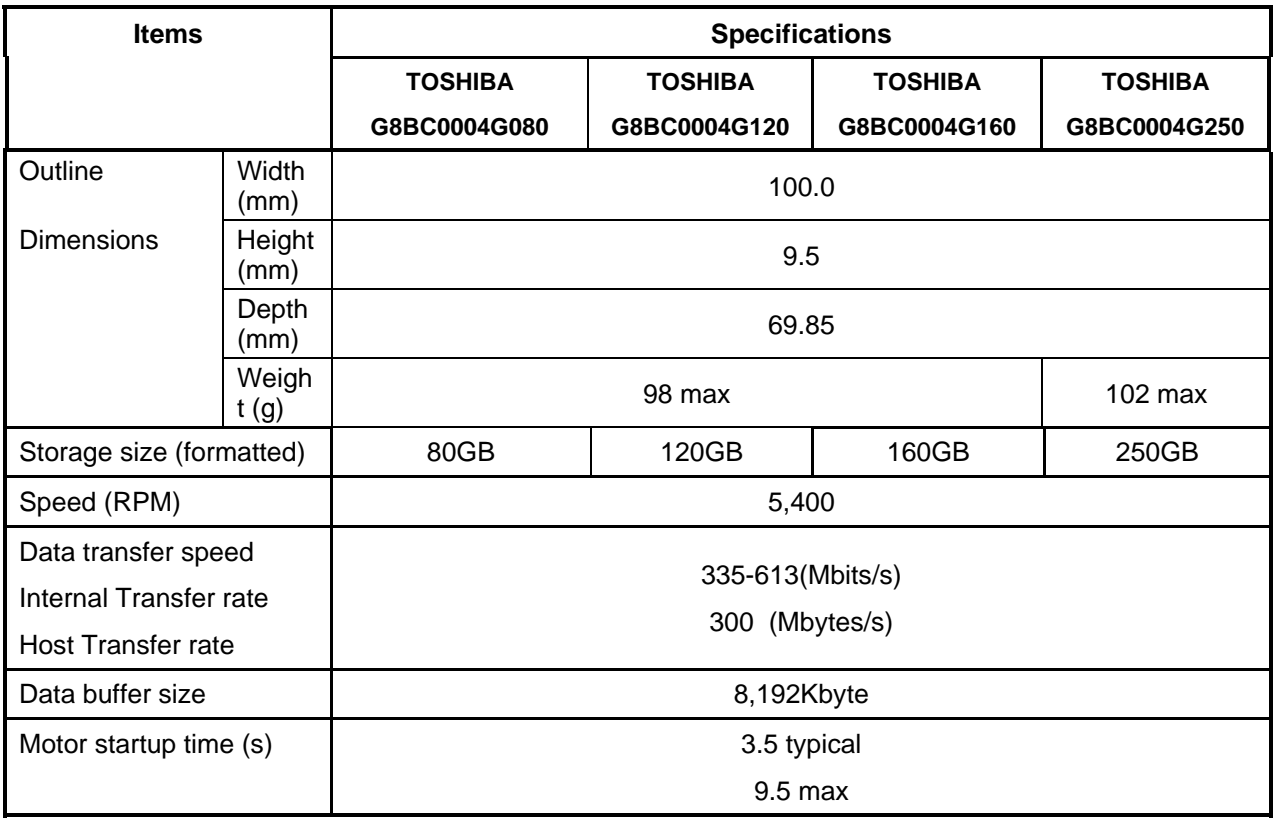

| <b>Items</b>                                                                                        |             | <b>Specifications</b>     |                  |                  |                  |                  |  |
|----------------------------------------------------------------------------------------------------|-------------|---------------------------|------------------|------------------|------------------|------------------|--|
|                                                                                                    |             | <b>HGST</b>               | <b>HGST</b>      | <b>HGST</b>      | <b>HGST</b>      | <b>HGST</b>      |  |
|                                                                                                    |             | G8BC00051<br>080          | G8BC00051<br>120 | G8BC00051<br>160 | G8BC00046<br>200 | G8BC0005<br>1250 |  |
| Outline                                                                                             | Width (mm)  | $100.2 \pm 0.25$          |                  |                  |                  |                  |  |
| Dimensio<br>ns                                                                                      | Height (mm) | $9.5 \pm 0.2$             |                  |                  |                  |                  |  |
|                                                                                                    | Depth (mm)  |                           |                  | $69.85 \pm 0.25$ |                  |                  |  |
|                                                                                                    | Weight (g)  |                           | 95 max           |                  |                  | 102 max          |  |
| Storage size (formatted)                                                                            |             | 80GB                      | 120GB            | 160GB            | 200GB            | 250GB            |  |
| Speed (RPM)                                                                                         |             | 5,400                     |                  |                  | 7,200            | 5,400            |  |
| Data transfer rate<br>Disk-buffer to/from<br>media(Mbps)<br>Buffer-host data transfer<br>(Ggit/sec) |             | 775 max<br>$3.0/1.5$ max. |                  |                  |                  |                  |  |
| Data buffer size (MB/s)                                                                             |             | 8                         |                  |                  |                  |                  |  |
| Positioning Time(read and<br>seek time)                                                             |             | Read: 12ms                |                  |                  |                  |                  |  |
| Motor startup time (s)                                                                              |             | 3.5                       |                  |                  |                  |                  |  |

*Table 1-2 2.5-inch HDD specifications* 

## **1.5 1.8-inch Solid State Drive (SSD)**

Some models are equipped with a "Solid State Drive (SSD)" instead of a hard disk drive. The computer supports a 64GB and 128GB. The specifications of SSD are listed by the table 1-3.

| <b>Items</b>             |                | <b>Specifications</b>            |                |  |
|--------------------------|----------------|----------------------------------|----------------|--|
|                          |                | <b>TOSHIBA</b>                   | <b>TOSHIBA</b> |  |
|                          |                | G8BC0004X641                     | G8BC0004X121   |  |
| Outline                  | Width<br>(mm)  | 53.60                            |                |  |
| <b>Dimensions</b>        | Height<br>(mm) | 3.0                              |                |  |
|                          | Depth<br>(mm)  | 70.6                             |                |  |
|                          | Weigh<br>t(g)  | 15                               |                |  |
| Storage size (formatted) |                | 64GB                             | 128GB.         |  |
| Data transfer speed      |                | Host Interface: Max 300MB/s      |                |  |
|                          |                | Sustained Data Read: Max 100MB/s |                |  |
|                          |                | Sustained Data Write: Max 40MB/s |                |  |

*Table 1-3 1.8-inch Solid State Drive (SSD) specifications* 

## **1.6 DVD-Super Multi Drive Optical Drive (ODD)**

The DVD Super Multi drive accommodates either 12 cm (4.72-inch) or 8 cm (3.15-inch) CD-ROM, DVD-ROM, CD-R, CD-RW, DVD-R, DVD+R, DVD-RW, DVD+RW, DVD-RAM.

The specifications are listed in Table 1-4.

| Item                                                                                                 |             | <b>Specifications</b>                                                                                                    |  |  |
|----------------------------------------------------------------------------------------------------|-------------|----------------------------------------------------------------------------------------------------|--|--|
|                                                                                                    |             | MATSUSHITA G8CC0003K230/330                                                                                                    |  |  |
| Outline                                                                                              | Width (mm)  | 128 (excluding projections)                                                                                                    |  |  |
| dimensions                                                                                           | Height (mm) | 7.0 (excluding projections)                                                                                                    |  |  |
|                                                                                                    | Depth (mm)  | 127.0 (excluding projections)                                                                                                    |  |  |
|                                                                                                    | Mass $(g)$  | 87±5(bezel included)                                                                                                    |  |  |
| Data transfer speed (Read)<br>DVD-ROM<br>CD-ROM                                                      |             | Max. 8x CAV<br>Max. 24x CAV                                                                                                    |  |  |
| Data transfer speed (Write)<br>CD-R<br>CD-RW<br>DVD-R<br>DVD-RW<br>DVD+R<br>DVD+RW<br><b>DVD-RAM</b> |             | Max. 16x ZCLV<br>Max. 10x CLV (Ultra speed)<br>Max. 8x ZCLV<br>Max. 4x ZCLV<br>Max. 8x ZCLV<br>Max. 4x ZCLV<br>Max. 3x ZCLV (4.7GB)                                                                        |  |  |
| ATAPI Burst (MB/s)<br>PIO Mode<br><b>DMA Mode</b><br><b>Ultra DMA Mode</b>                           |             | 16.6 (PIO MODE4)<br>16.6 (Multi Word Mode2)<br>33.3 (Ultra DMA Mode2)                                                                                                    |  |  |
| Data Buffer Capacity                                                                                 |             | 2MB                                                                                                    |  |  |
| Access time (ms)<br>CD-ROM<br>DVD-ROM                                                                |             | 220msec typ.<br>220msec typ.                                                                                                    |  |  |
| <b>Supported Disks</b>                                                                               |             | CD: CD-ROM (12cm, 8cm), CD-R, CD-RW<br>DVD: DVD-ROM, DVD-R, DVD-RW, DVD-RAM,<br>DVD+RW,DVD-R DL(Read only),DVD+R,DVD+R DL(Read<br>only)                                                                    |  |  |
| <b>Supported Formats</b>                                                                             |             | CD: CD-DA, CD-ROM, CD-ROM XA, PHOTO CD,<br>CD-Extra(CD+), CD-text, Video CD<br>DVD: DVD-R, DVD-RW (Ver. 1.1, 1.2), DVD-Video, DVD+R,<br>DVD+RW, DVD-RAM, DVD-ROM DVD-R DL(Read<br>only, DVD+R DL(Read only |  |  |

*Table 1-4 DVD Super Multi drive specifications* 

## **1.7 Keyboard**

The keyboard is mounted 85(US)/87(UK) keys that consist of character key and control key, and in conformity with JIS. The keyboard is connected to membrane connector on the system board and controlled by the keyboard controller.

Figure 1-6 is a view of the keyboard.

See Appendix E about a layout of the keyboard.

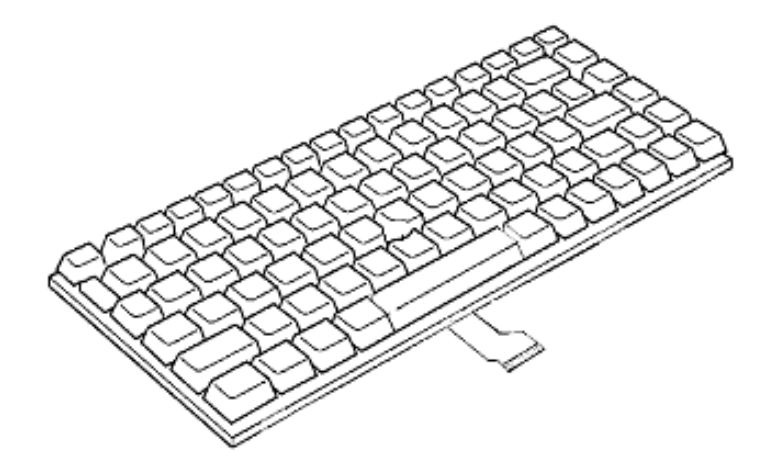

*Figure 1-6 Keyboard* 

## **1.8 TFT Color Display**

The TFT color display consists of 12.1-inch WXGA LCD module.

#### **1.8.1 LCD Module**

The LCD module used for the TFT color display uses a white LED backlight as the light source and can display a maximum of 16M colors with 1,200 x 800 resolutions. The VGA in North Bridge can control internal and external WXGA support displays simultaneously. Figure 1-7 shows a view of the LCD module and Table 1-5 lists the specifications.

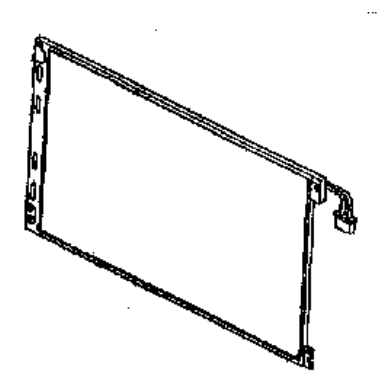

*Figure 1-7 LCD module Table 1-5 LCD module specifications* 

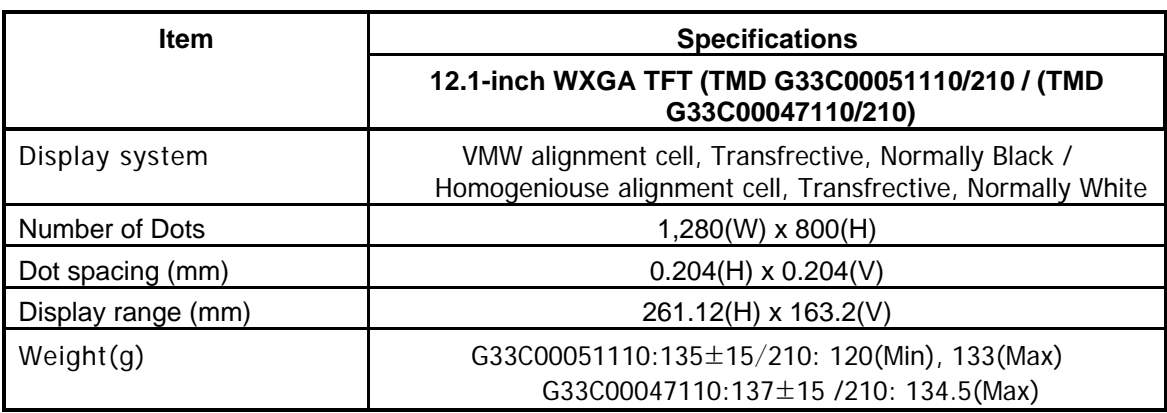

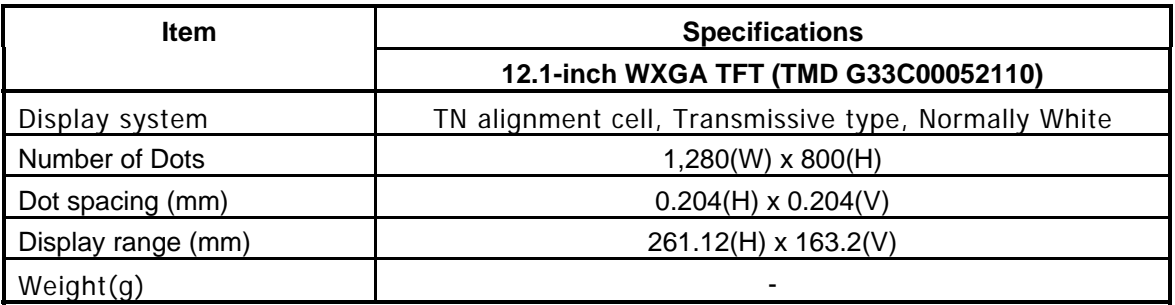

## **1.9 Power Supply**

The power supply supplies many different voltages to the system board and performs the following functions:

- 1. Judges that the DC power supply (AC adapter) is connected to the computer.
- 2. Detects DC output and circuit malfunctions.
- 3. Controls the battery icon, and DC IN icon.
- 4. Turns the battery charging system on and off and detects a fully charged battery.
- 5. Turns the power supply on and off.
- 6. Provides more accurate detection of a low battery.
- 7. Calculates the remaining battery capacity.
- 8. Controls the transmission of the status signal of the main battery.

The power supply output rating is specified in Table 1-6.

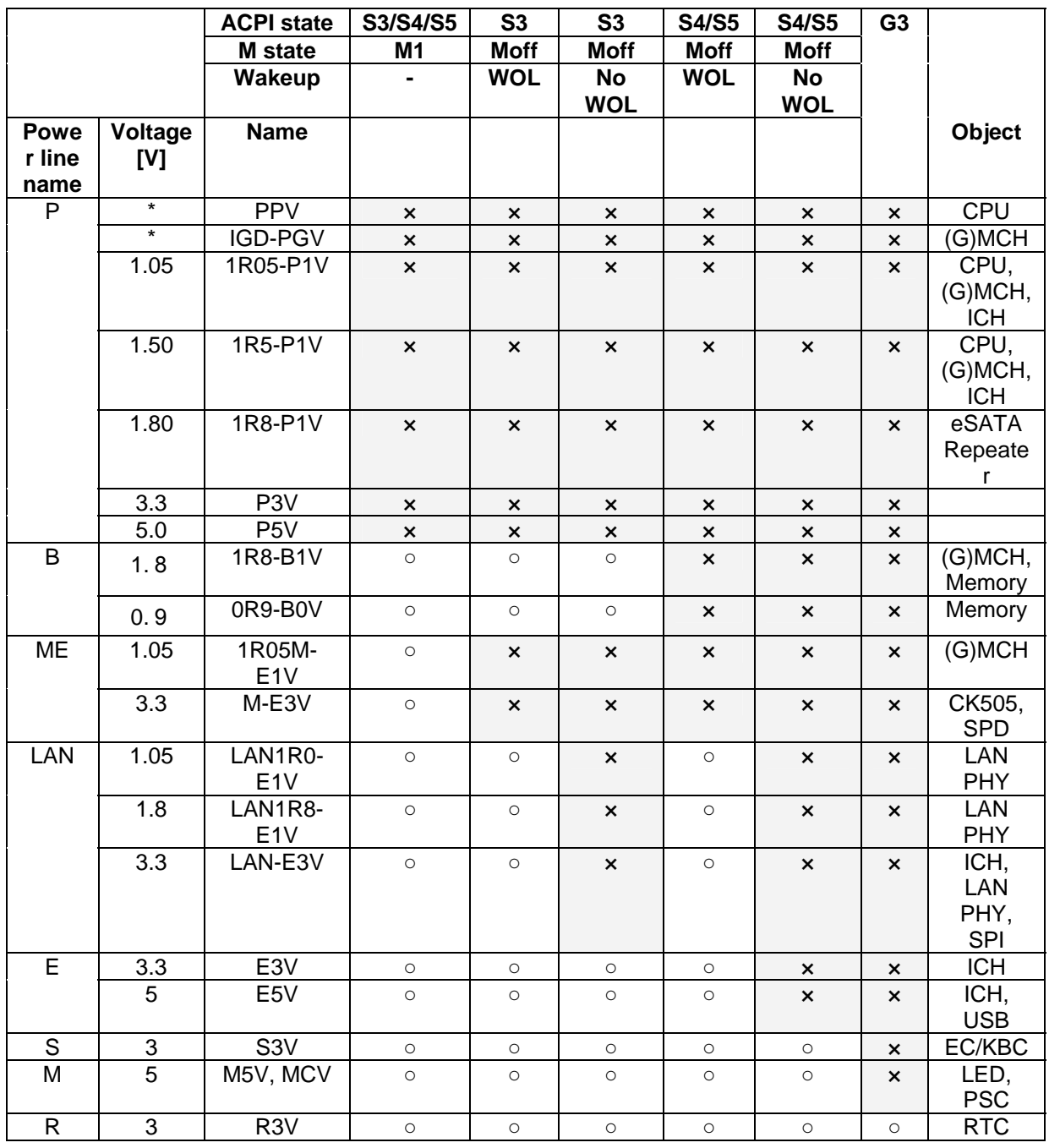

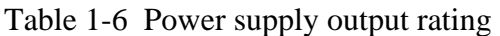
## **1.10 Batteries**

The computer has three types of batteries as follows:

 $\Box$  Main battery pack

**Q** RTC battery

The battery specifications are listed in Table 1-7.

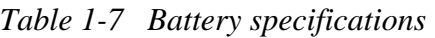

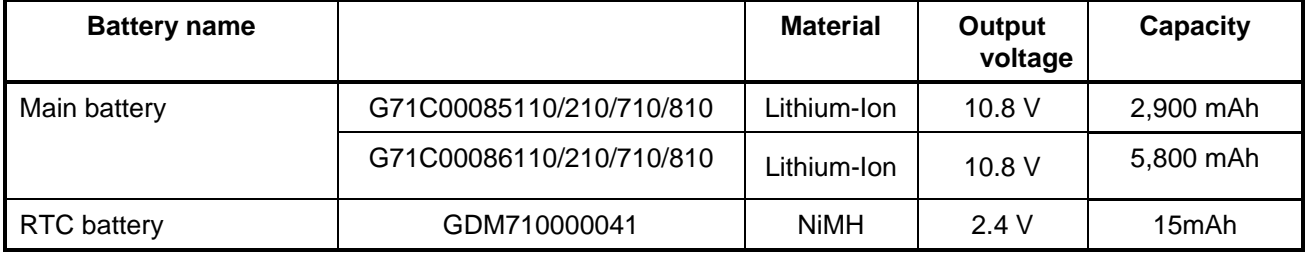

#### **1.10.1 Main Battery**

The removable main battery pack is the computer's main power source when the AC adaptor is not attached. The main battery maintains the state of the computer when the computer enters in sleep mode.

#### **1.10.2 Battery Charging Control**

Battery charging is controlled by a power supply microprocessor. The microprocessor controls whether the charge is on or off and detects a full charge when the AC adaptor and battery are attached to the computer. The system charges the battery.

Battery Charge

When the AC adaptor is attached, there are two types of charge: When the system is powered off and when the system is powered on. Table 1-8 lists the charging time required for charges.

*Table 1-8 Time required for charges* 

| <b>Battery type</b> | <b>Power on (hours)</b> | <b>Power off (hours)</b> |
|---------------------|-------------------------|--------------------------|
| Battery(2,900 mAh)  | About 5.0 to 7.5        | About 5.0                |
| Battery(5,800 mAh)  | About 6.5 to 15.0       | About 5.0                |

*NOTE: The time required when the system is powered on is affected by the amount of power the system is consuming. Use of the fluorescent lamp and frequent disk access diverts power and lengthens the charge time.* 

If any of the following occurs, the battery charge process stops.

- 1. The battery becomes fully charged.
- 2. The AC adaptor or battery is removed.
- 3. The battery or output voltage is abnormal.
- $\Box$  Detection of full charge

A full charge is detected only when the battery is charging at charge. A full charge is detected under any of the following conditions:

- 1. The current in the battery charging circuit drops under the predetermined limit.
- 2. The charging time exceeds the fixed limit.

**Q** Data preservation time

When turning off the power in being charged fully, the preservation time is as following Table 1-9.

| <b>Condition</b> | preservation time                 |  |
|------------------|-----------------------------------|--|
| Standby          | About 2 days Battery(2,900 mAh)   |  |
| Shutdown         | About 55 days Battery(2,900 mAh)  |  |
| Standby          | About 5 days Battery(5,800 mAh)   |  |
| Shutdown         | About 110 days Battery(5,800 mAh) |  |

*Table 1-9 Data preservation time* 

#### **1.10.3 RTC battery**

The RTC battery provides power to keep the current date, time and other setup information in memory while the computer is turned off. Table 1-10 lists the charging time and data preservation period of the RTC battery.

*Table 1-10 RTC battery charging/data preservation time* 

| <b>Status</b>                          | Time     |  |
|----------------------------------------|----------|--|
| Charging Time (power on)               | 24 hours |  |
| Data preservation period (full charge) | 30 days  |  |

## **1.11 AC Adapter**

The AC adapter is also used to charge the battery.

Table 1-11 lists the AC adapter specifications.

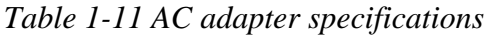

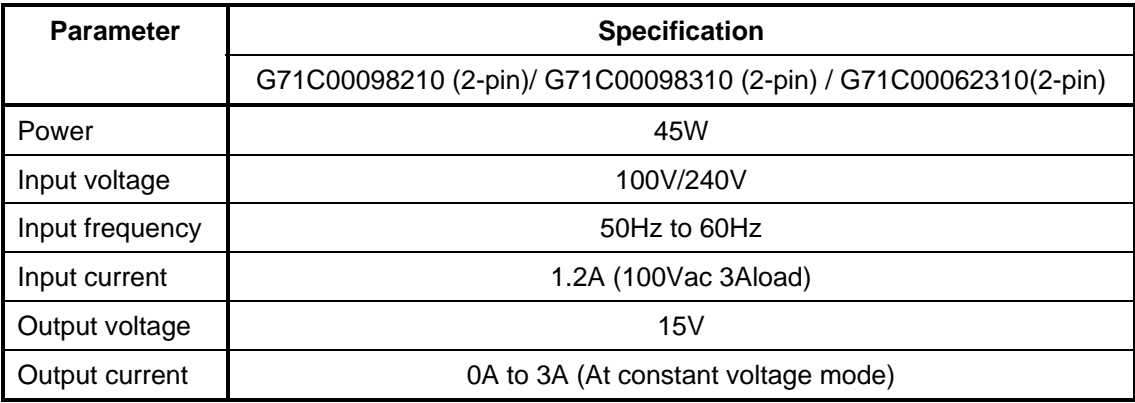

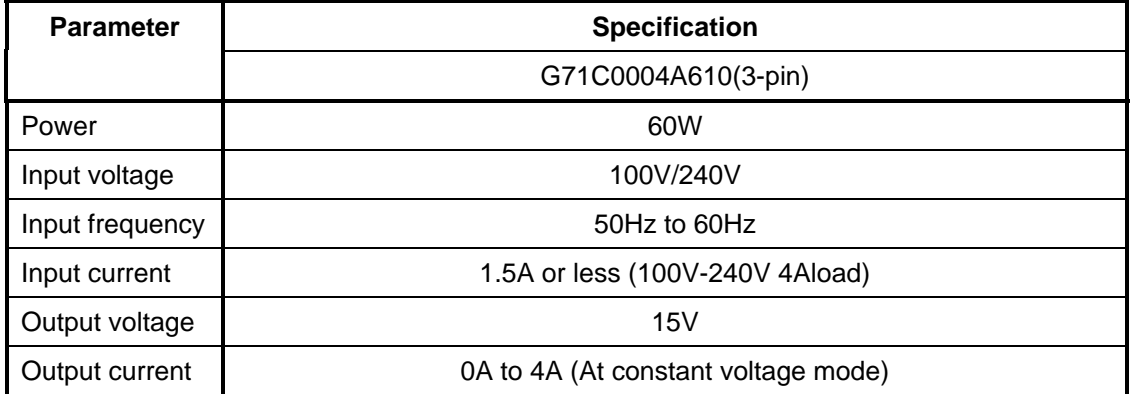

## **Chapter 2**

# **Troubleshooting Procedures**

## **Chapter 2 Contents**

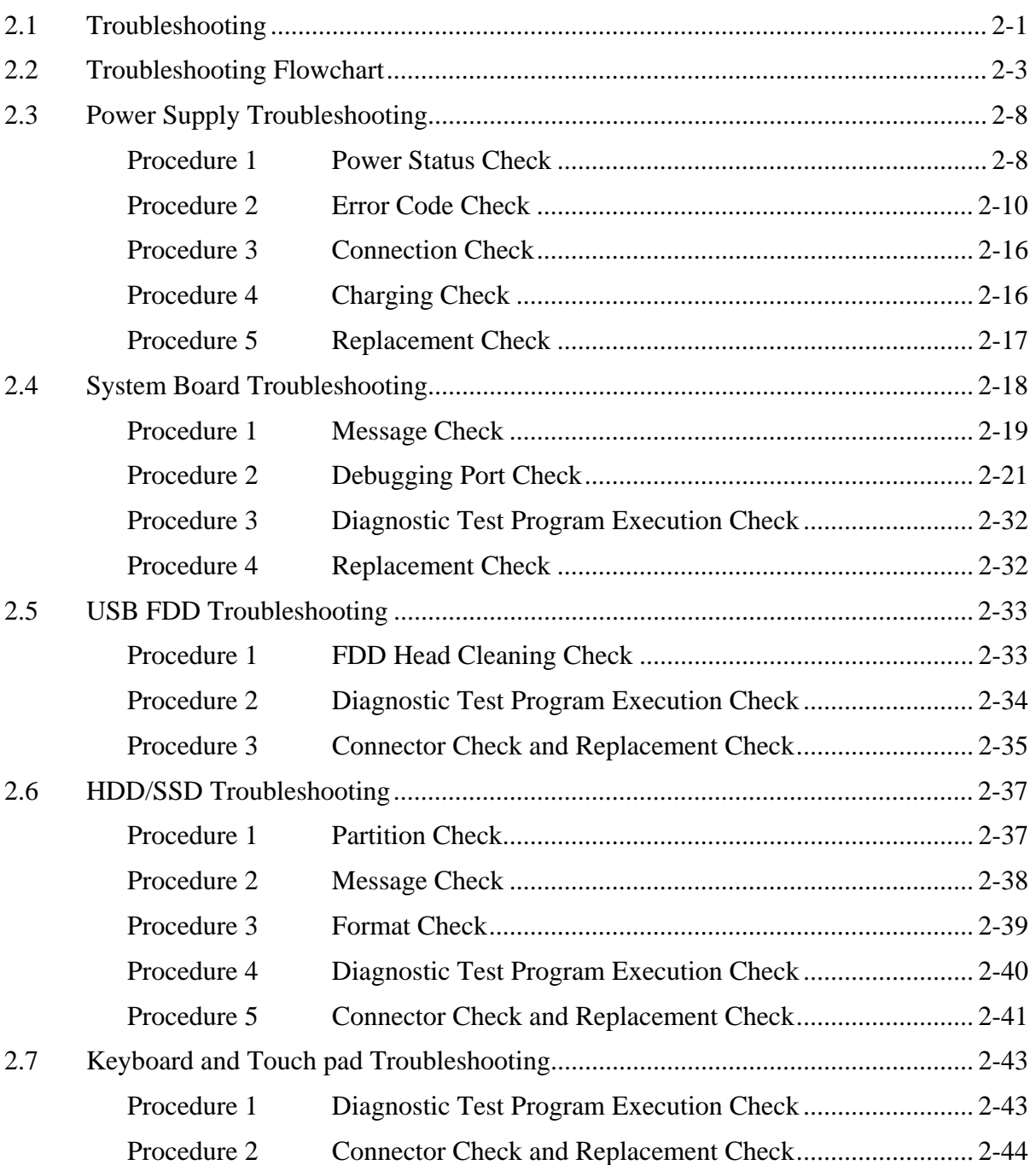

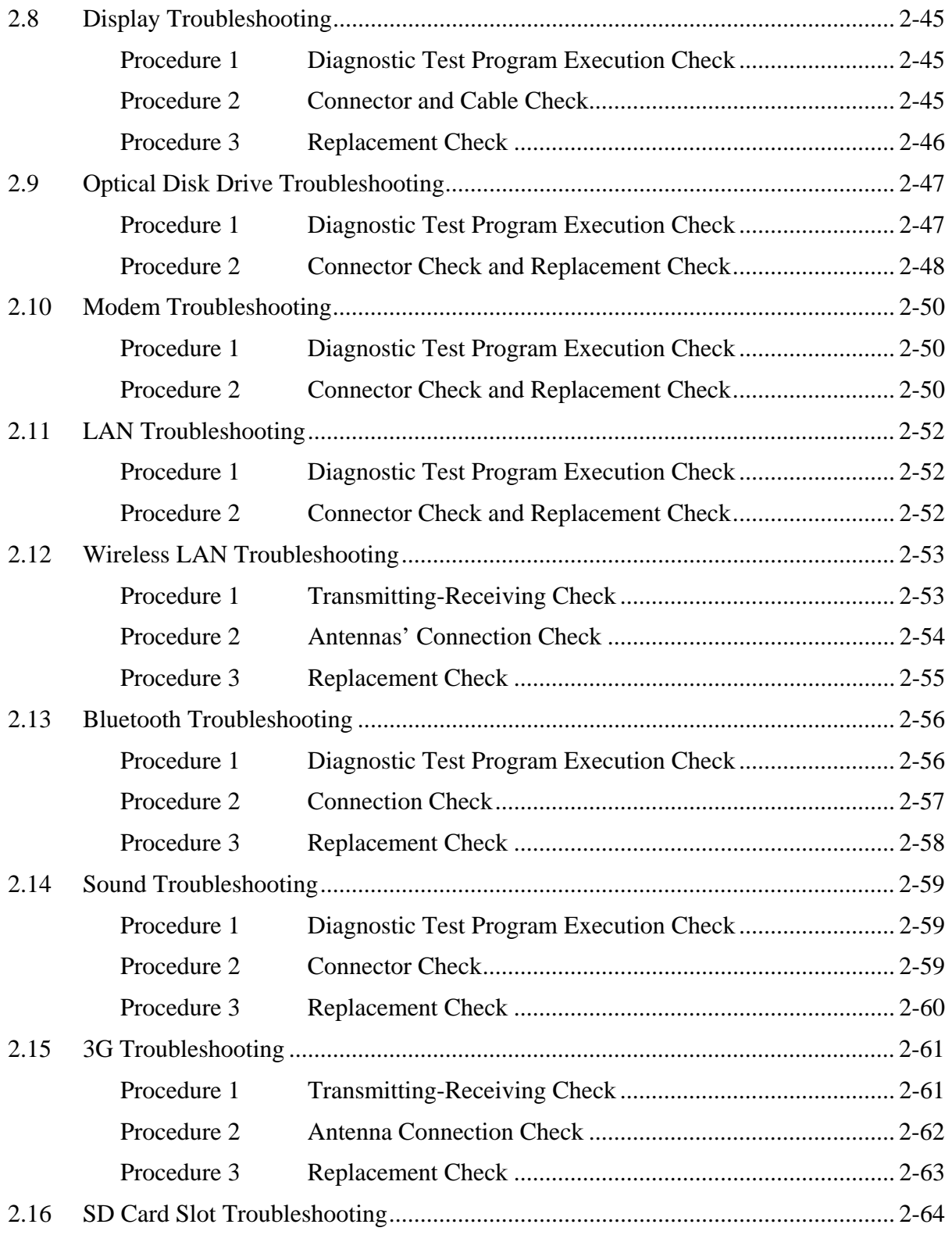

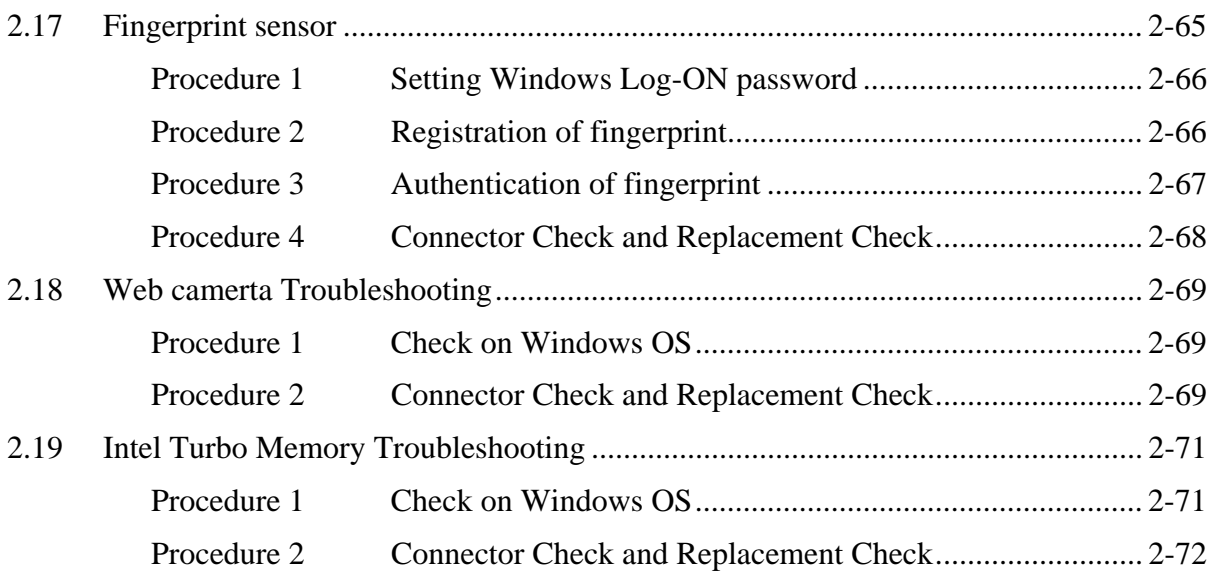

## **Figures**

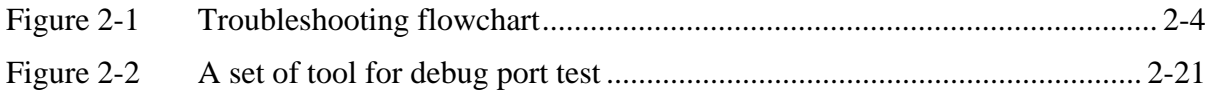

### **Tables**

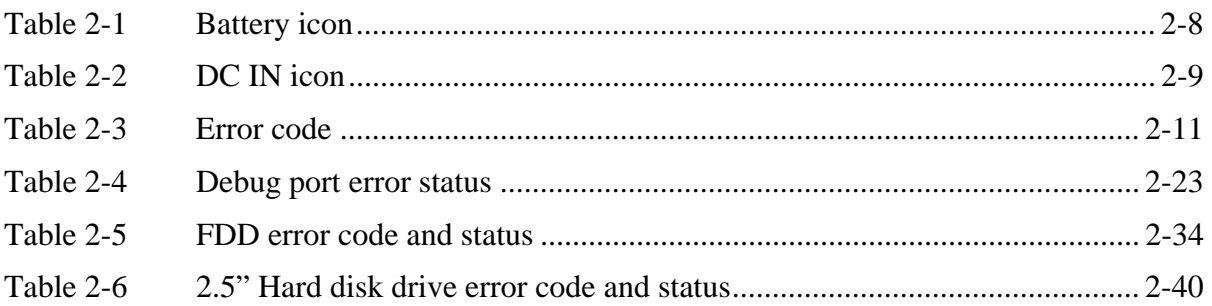

## **2.1 Troubleshooting**

Chapter 2 describes how to determine which Field Replaceable Unit (FRU) in the computer is causing the computer to malfunction. (The "FRU" means the replaceable unit in the field.) The FRUs covered are:

- 
- 1. Power supply 8. Optical Disk Drive 15. SD Card Slot<br>
2. System Board 9. Modem 16. Fingerprint S
	-
- 3. USB FDD 10. LAN 17. Web camerta<br>
4. Hard Disk Drive 11. Wireless LAN 18. Intel Turbo M
- 
- 
- - 12. Bluetooth 13. Sound
- 6. Touch pad 13. Sound 13. Sound 13. Sound 14. 3G 7. Display
- -
- 
- 2. System Board 9. Modem 16. Fingerprint Sensor<br>
3. USB FDD 10. LAN 17. Web camerta
	-
- 4. Hard Disk Drive 11. Wireless LAN 18. Intel Turbo Memory<br>5. Keyboard 12. Bluetooth

The Test Program operations are described in Chapter 3. Detailed replacement procedures are described in Chapter 4.

*NOTE: Before replacing the system board, it is necessary to execute the subtest 03 DMI Information save of the 3.4 Setting of the hardware configuration in Chapter 3. After replacing the system board, it is necessary to execute the subtest 04 DMI Information recovery and subtest 08 System configuration display of the 3.4 Setting of the hardware configuration in Chapter 3. Also update with the latest EC/KBC as described in Appendix H "EC/KBC Rewrite Procedures".* 

 *After replacing the LCD, update with the latest EC/KBC as described in Appendix H "EC/KBC Rewrite Procedures" to set the SVP parameter.* 

The implement for the Diagnostics procedures is referred to Chapter 3. Also, following implements are necessary:

- 1. Phillips screwdrivers (For replacement procedures)
- 2. Implements for debugging port check
	- Toshiba MS-DOS system FD
	- RS-232C cross cable
	- Test board with debug port test cable
	- PC for displaying debug port test result

There are following two types of connections in the figure of board and module connection in and after 2.3 Power Supply Troubleshooting.

- (1) Cable connection is described in the figure as line.
- (2) Pin connection is described in the figure as arrow.
- <e.g> Connection of modem

## **2.2 Troubleshooting Flowchart**

Use the flowchart in Figure 2-1 as a guide for determining which troubleshooting procedures to execute. Before going through the flowchart steps, verify the following:

- $\Box$  Ask him or her to enter the password if a password is registered.
- $\Box$  Verify with the customer that Toshiba Windows is installed on the hard disk. Non-Windows operating systems can cause the computer to malfunction.
- $\Box$  Make sure all optional equipment is removed from the computer.

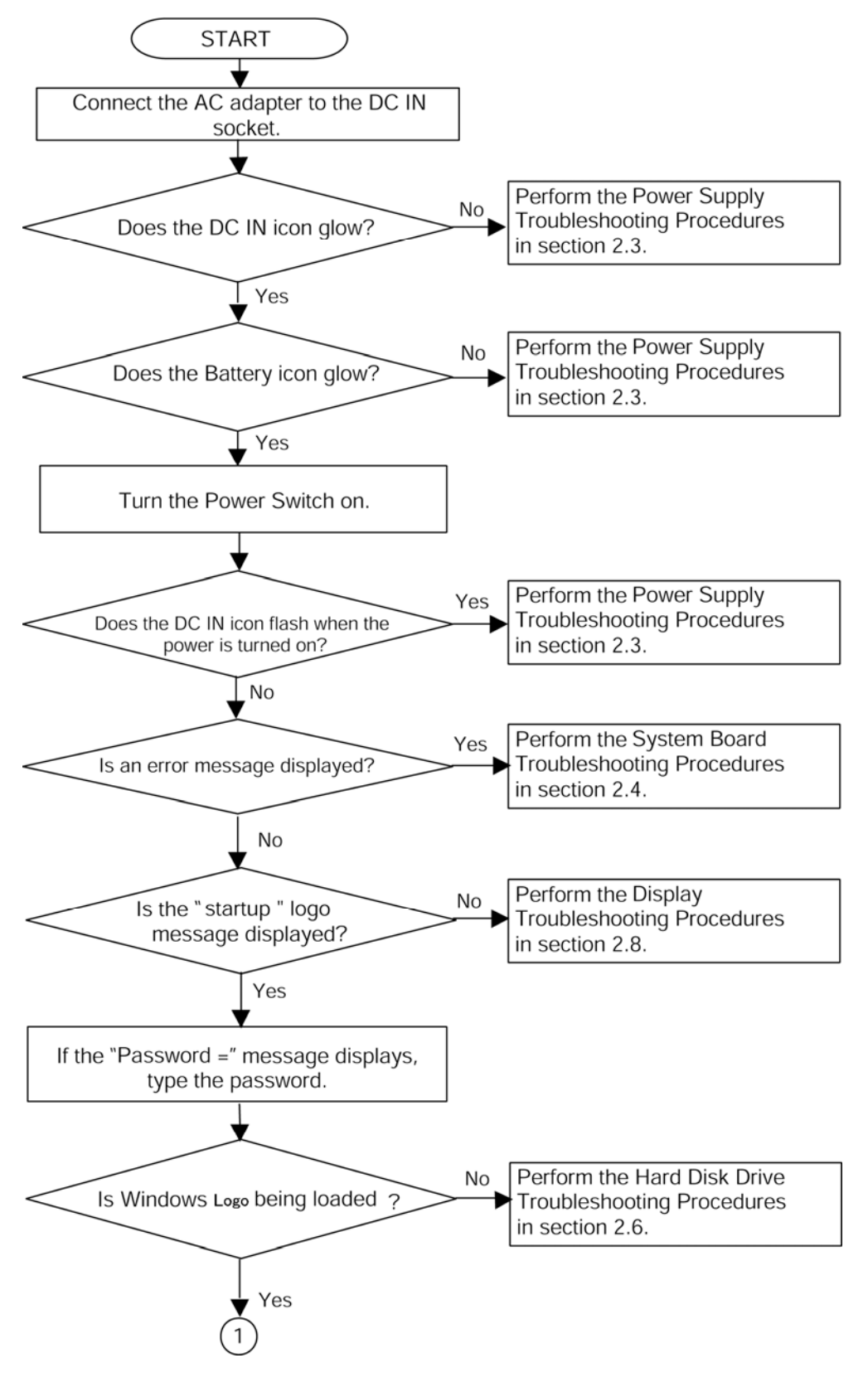

*Figure 2-1 Troubleshooting flowchart (1/2)* 

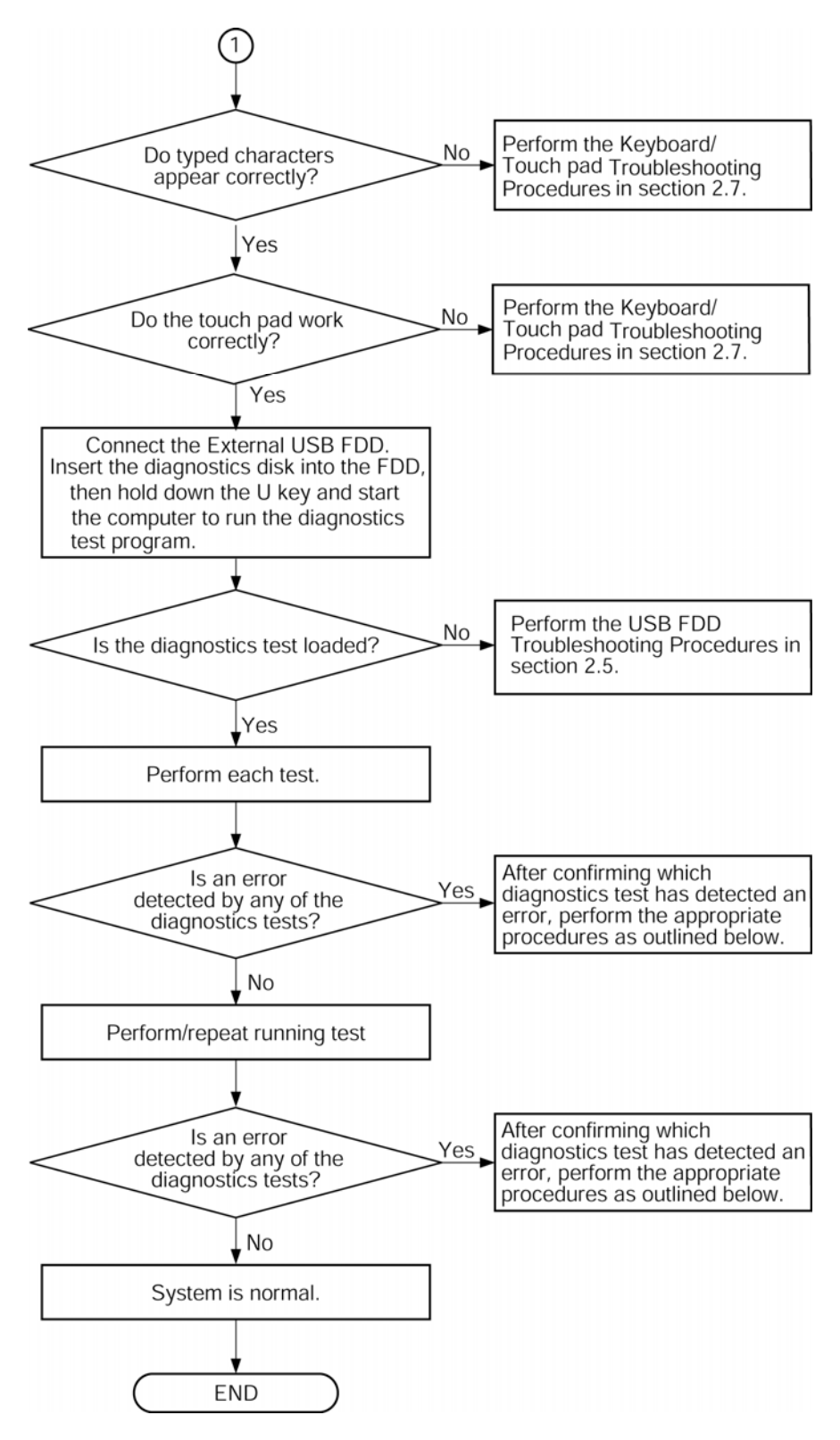

*Figure 2-1 Troubleshooting flowchart (2/2)* 

If the diagnostics program cannot detect an error, the problem may be intermittent. The Test program should be executed several times to isolate the problem. Check the Log Utilities function to confirm which diagnostic test detected an error(s), then perform the appropriate troubleshooting procedures as follows:

- 1. If an error is detected on the system test, memory test, display test, CD-ROM/DVD-ROM test, expansion test, real timer test, sound test or Modem/LAN/Bluetooth /IEEE1394 test, perform the System Board Troubleshooting Procedures in Section 2.4.
- 2. If an error is detected on the floppy disk test, perform the USB FDD Troubleshooting Procedures in Section 2.5.
- 3. If an error is detected on the hard disk test, perform the HDD Troubleshooting Procedures in Section 2.6.
- 4. If an error is found on the keyboard test (DIAGNOSTICS TEST) and pressed key display test (ONLY ONE TEST), perform the Keyboard Troubleshooting Procedures in Section 2.7.
- 5. If an error is found on the touch pad test (ONLY ONE TEST), perform the touch pad Troubleshooting Procedures in Section 2.8.
- 6. If an error is detected on the display test, perform the Display Troubleshooting Procedures in Section 2.9.
- 7. If an error is detected on the CD-ROM/DVD-ROM test, perform the Optical Disk Drive Troubleshooting Procedures in Section 2.10.
- 8. If an error is detected on the modem test, perform the Modem Troubleshooting Procedures in Section 2.11.
- 9. If an error is detected on the LAN test, perform the LAN Troubleshooting Procedures in Section 2.12.
- 10. If an error is detected on the wireless LAN test, perform the Wireless LAN Troubleshooting Procedures in Section 2.13.
- 11. If an error is detected on the Bluetooth test, perform the Bluetooth Troubleshooting Procedures in Section 2.14.
- 12. If an error is detected on the sound test, perform the Sound Troubleshooting Procedures in Section 2.15.
- 13. If an error is detected on the 3G, perform the 3G Troubleshooting Procedures in Section 2.16.
- 14. If an error is detected on SD card, perform the SD Card Slot Troubleshooting Procedures in Section 2.17.
- 15. If a malfunction is detected on the fingerprint sensor, perform the Fingerprint Sensor Troubleshooting Procedures in Section 2.18.
- 16. If a malfunction is detected on the Web camerta, perform the Web camerta Troubleshooting Procedures in Section 2.19.
- 17. If a malfunction is detected on the Intel Turbo Memory, perform the Intel Turbo Memory Troubleshooting Procedures in Section 2.20.

## **2.3 Power Supply Troubleshooting**

The power supply controller controls many functions and components. To determine if the power supply is functioning properly, start with Procedure 1 and continue with the other Procedures as instructed. The procedures described in this section are:

> Procedure 1: Power Status Check Procedure 2: Error Code Check Procedure 3: Connection Check Procedure 4: Charging Check Procedure 5: Replacement Check

#### **Procedure 1 Power Status Check**

The following icons indicate the power supply status:

- $\Box$  Battery icon
- $\Box$  DC IN icon

The power supply controller displays the power supply status with the Battery icon and the DC IN icon as listed in the tables below.

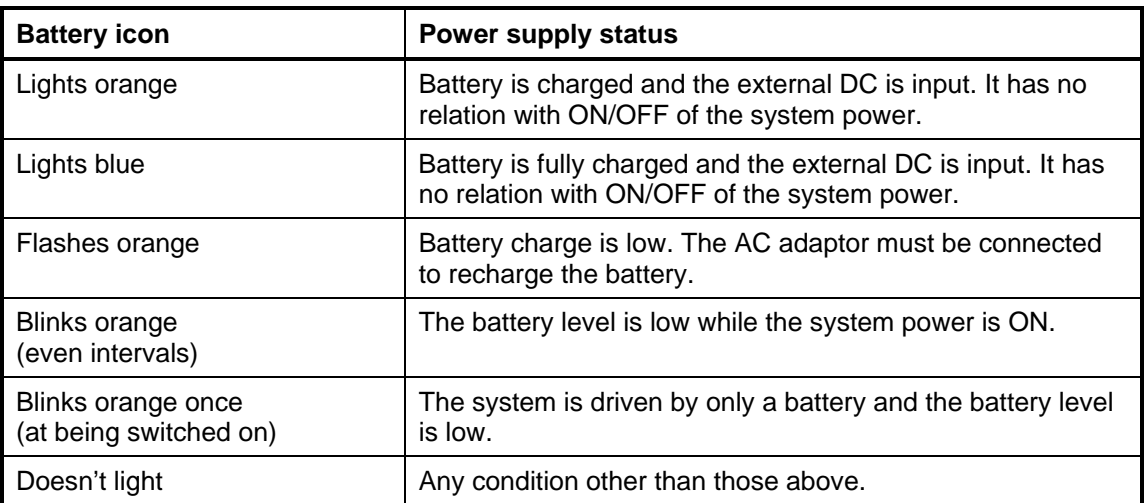

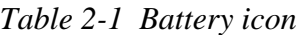

| <b>DC IN icon</b>    | <b>Power supply status</b>                      |
|----------------------|-------------------------------------------------|
| Lights blue          | DC power is being supplied from the AC adapter. |
| <b>Blinks orange</b> | Power supply malfunction <sup>1</sup>           |
| Doesn't light        | Any condition other than those above.           |

*Table 2-2 DC IN icon* 

\*1 When the power supply controller detects a malfunction, the DC IN icon blinks orange. It shows an error code.

When the icon is blinking, perform the following procedure.

- 1. Remove the battery pack and the AC adapter.
- 2. Re-attach the battery pack and the AC adapter.

If the icon is still blinking after the operation above, check the followings:

Check 1 If the DC IN icon blinks orange, go to Procedure 2.

Check 2 If the DC IN icon does not light, go to Procedure 3.

Check 3 If the battery icon does not light orange or blue, go to Procedure 4.

*NOTE: Use a supplied AC adapter G71C0002R710, G71C0002R810 (2-pin)/ G71C00067210, G71C00067110 (3-pin).* 

#### **Procedure 2 Error Code Check**

If the power supply microprocessor detects a malfunction, the DC IN icon blinks orange. The blink pattern indicates an error as shown below.

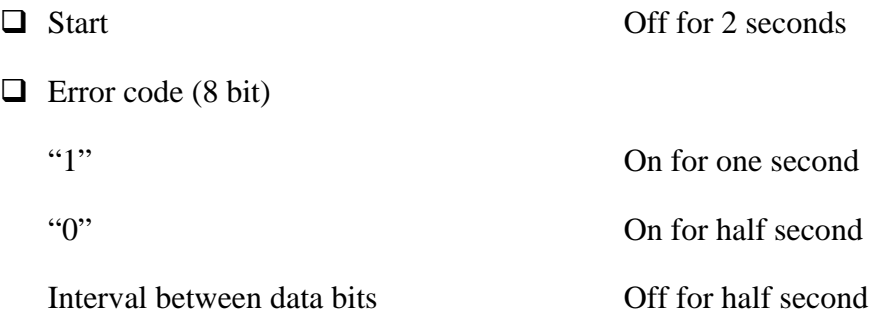

The error code begins with the least significant digit.

Example: Error code 11h (Error codes are given in hexadecimal format.)

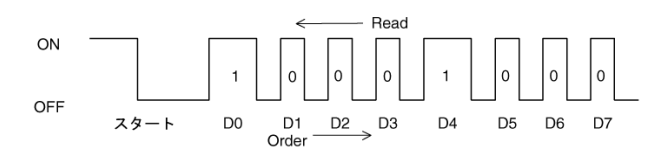

**Start** 

Check 1 Convert the DC IN icon blink pattern into the hexadecimal error code and compare it to the tables below. Then go to Check 2.

| Error code | Where error occurs       |
|------------|--------------------------|
| $1^*h$     | DC Power (AC Adapter)    |
| $2*h$      | Main battery             |
| 3: h       | 2nd battery              |
| 4*h        | S3V output               |
| $5*h$      | E5V output               |
| $6*h$      | E3V output               |
| $7*h$      | 1R5-E1V output           |
| $8*h$      | IGD-PGV output           |
| $9^*h$     | PPV output               |
| A*h        | 1R05-E1V output          |
| B*h        | 1R5-E1V output           |
| $C^*h$     | 1R8-E1V output           |
| D*h        | 1R8-E1V output           |
| E*h        | $\overline{\phantom{a}}$ |
| F*h        |                          |

*Table 2-3 Error code* 

#### □ DC power supply (AC adapter)

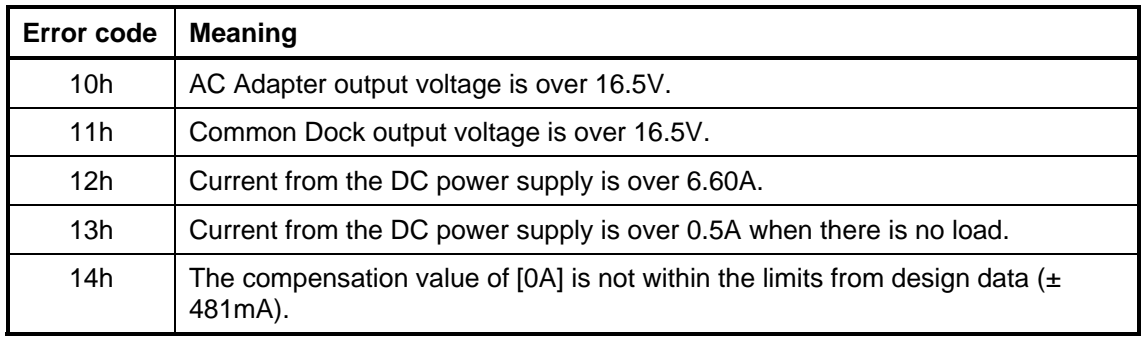

#### **Q** Main Battery

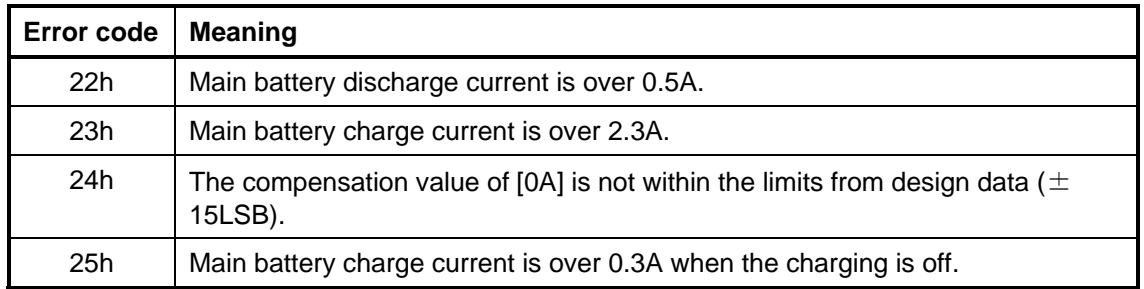

#### □ 2nd Battery

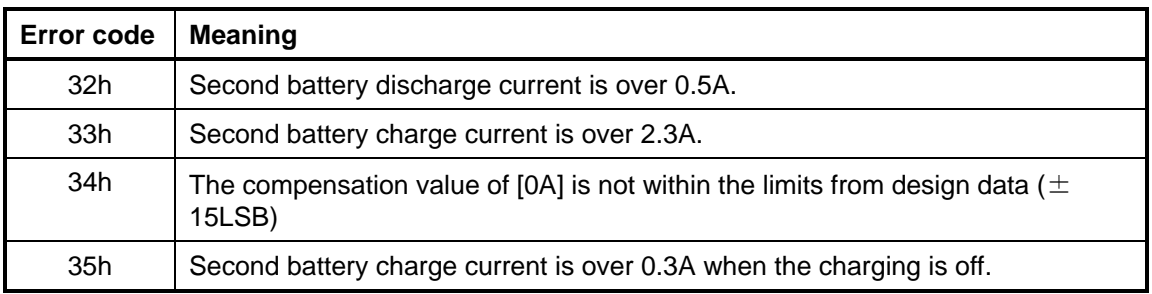

#### □ S3V output

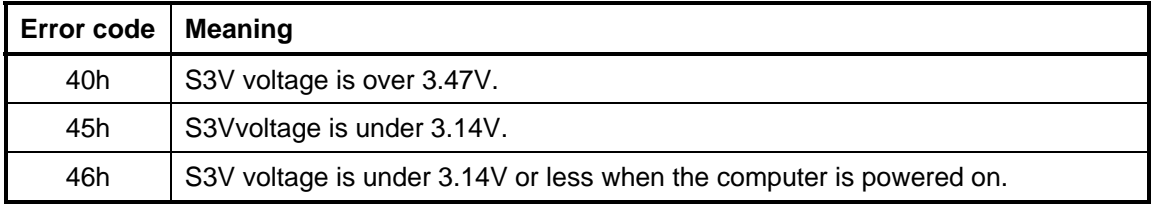

#### □ E5V output

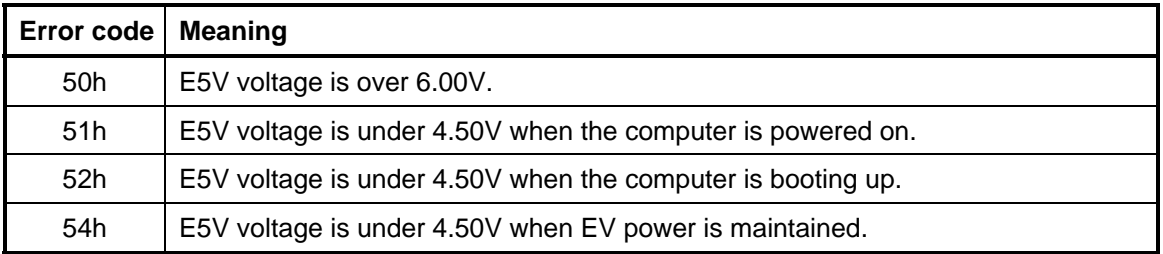

#### □ E3V output

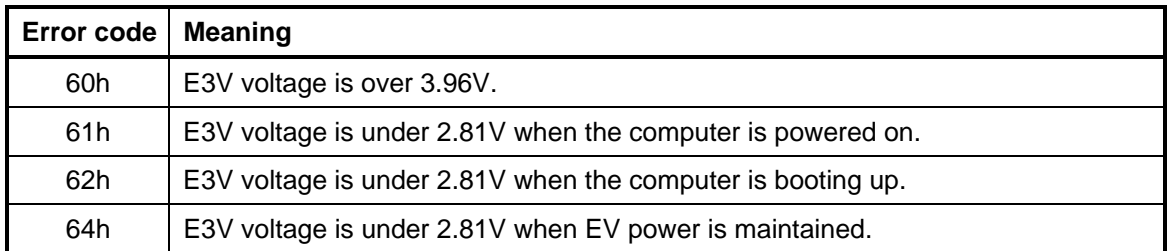

#### □ 1R5-E1V output

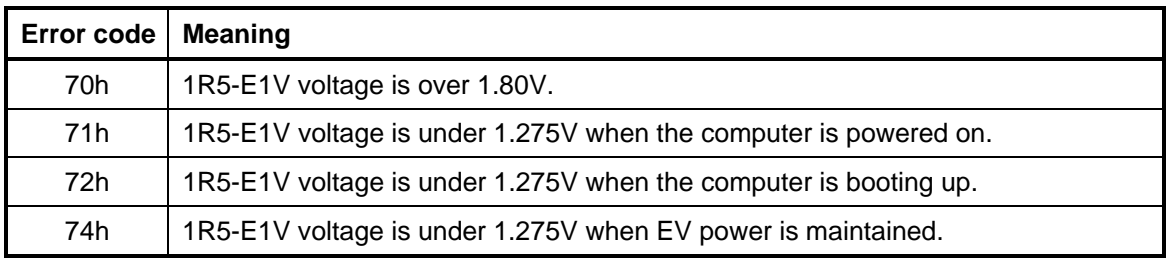

#### □ 1GD-PGV output

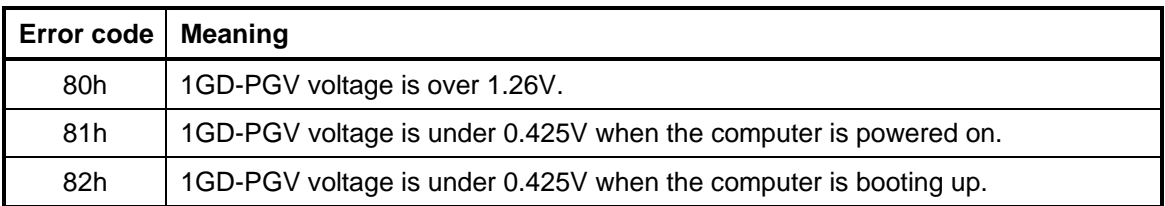

#### **Q** PPV output

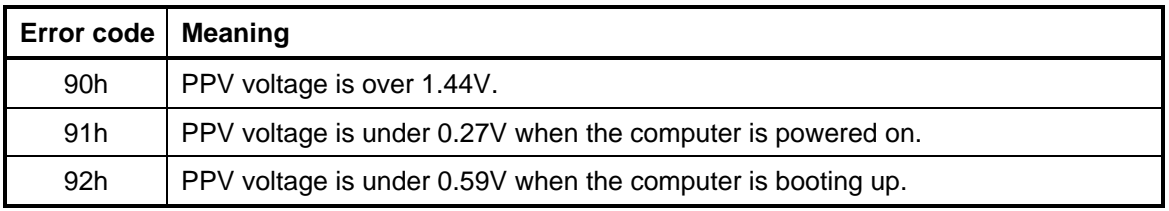

#### □ 1R05-E1V output

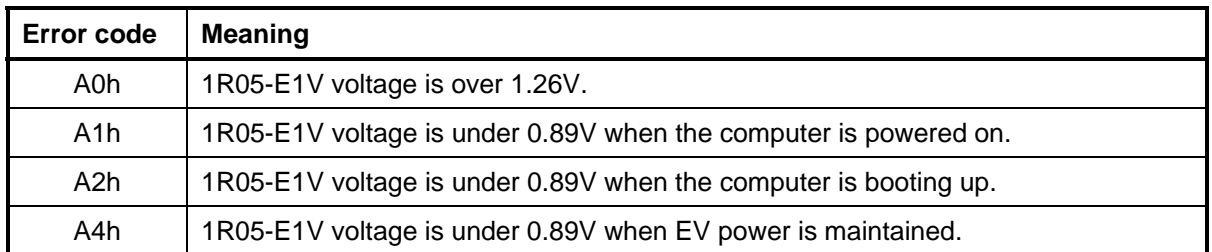

#### □ 1R5-E1V output

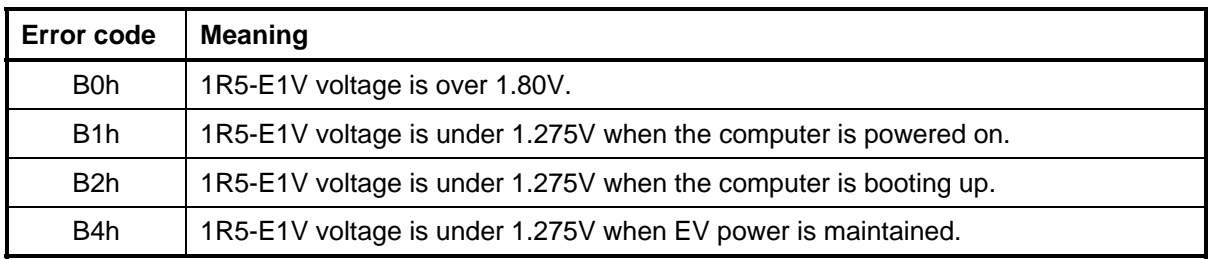

#### □ 1R8-E1V output

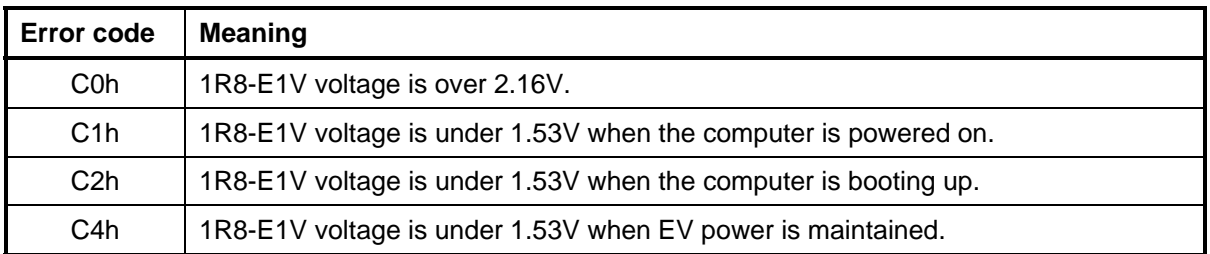

#### □ 1R8-E1V output

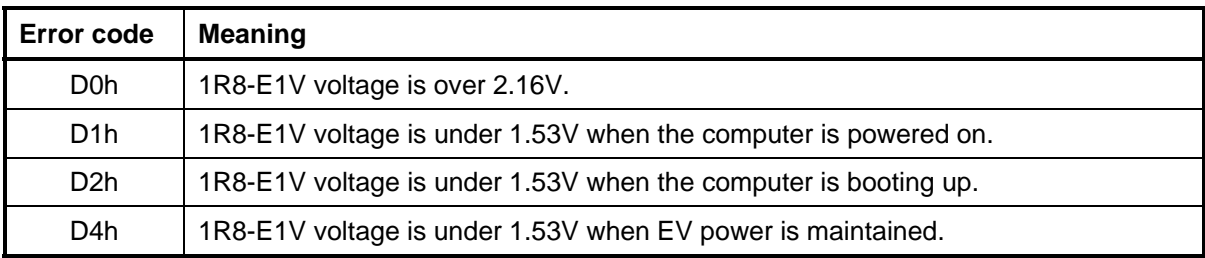

#### $\Box$  Miscellaneous

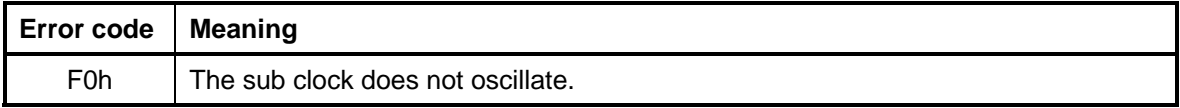

Check 2 In the case of error code 10h or 12h:

- $\Box$  Make sure the AC adapter and AC power cord are firmly plugged into the DC IN 15 V socket and wall outlet. If the cables are connected firmly, go to the following step.
- Connect a new AC adapter and AC power cord. If the problem still occurs, go to Procedure 5.
- Check 3 In the case of error code 21h:
	- Go to Procedure 3.
- Check 4 For any other errors, go to Procedure 5.

#### **Procedure 3 Connection Check**

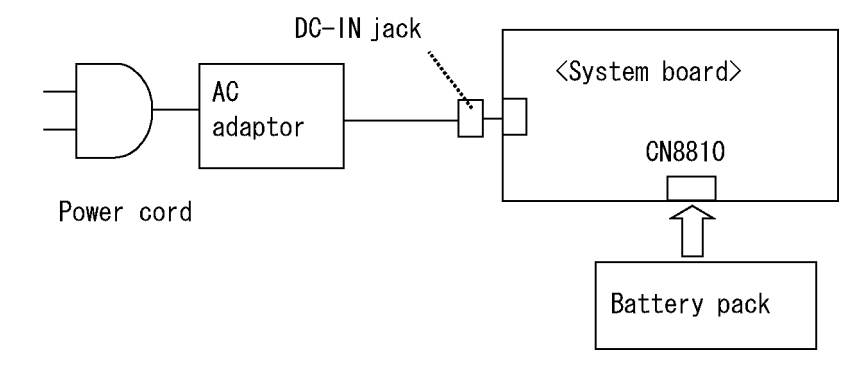

The wiring diagram related to the power supply is shown below:

Any of the connectors may be disconnected. Perform Check 1.

- Check 1 Make sure the AC adapter and the AC power cord are firmly plugged into the DC IN jack and wall outlet. If these cables are connected firmly, go to Check 2.
- Check 2 Replace the AC adapter and the AC power cord with new ones.
	- If the DC IN icon does not light, go to Procedure 5.
	- If the battery icon does not light, go to Check 3.
- Check 3 Make sure the battery pack is installed in the computer correctly. If the battery is properly installed and the battery icon still does not light, go to Procedure 4.

#### **Procedure 4 Charging Check**

Check if the power supply controller charges the battery pack properly. Perform the following procedures:

- Check 1 Make sure the AC adapter is firmly plugged into the DC IN jack.
- Check 2 Make sure the battery pack is properly installed. If it is properly installed, go to Check 3.
- Check 3 The battery pack may be completely discharged. Wait a few minutes to charge the battery pack while connecting the battery pack and the AC adapter. If the battery pack is still not charged, go to Check 4.
- Check 4 The battery's temperature is too high or low. Leave the battery for a while to adjust it in the right temperature. If the battery pack is still not charged, go to Check 5.
- Check 5 Replace the battery pack with a new one. If the battery pack is still not charged, go to Procedure 5.

#### **Procedure 5 Replacement Check**

The power is supplied to the system board by the AC adapter. If either the AC adapter or the system board was damaged, perform the following Checks.

To disassemble the computer, follow the steps described in Chapter 4, *Replacement Procedures*.

When AC adapter is connected:

- Check 1 AC adapter may be faulty. Replace the AC adapter with a new one. If the problem still occurs, perform Check 2.
- Check 2 System board may be faulty. Replace the system board with a new one.

When AC adapter is not connected: (When driving with battery pack)

- Check 1 Battery pack may be faulty. Replace it with a new one. If the problem still occurs, perform Check 2.
- Check 2 System board may be faulty. Replace it with a new one.

## **2.4 System Board Troubleshooting**

This section describes how to determine if the system board is malfunctioning or not. Start with Procedure 1 and continue with the other procedures as instructed. The procedures described in this section are:

Procedure 1: Message Check

Procedure 2: Debugging Port Check

Procedure 3: Diagnostic Test Program Execution Check

Procedure 4: Replacement Check

#### **Procedure 1 Message Check**

When the power is turned on, the system performs the Initial Reliability Test (IRT) installed in the BIOS ROM. The IRT tests each IC on the system board and initializes it.

- $\Box$  If an error message is shown on the display, perform Check 1.
- $\Box$  If there is no error message, go to Procedure 2.
- □ If MS-DOS or Windows OS is properly loaded, go to Procedure 4.
- Check 1 If one of the following error messages is displayed on the screen, press the **F1** key as the message instructs. These errors occur when the system configuration preserved in the RTC memory (CMOS type memory) is not the same as the actual configuration or when the data is lost.

If you press the **F1** key as the message instructs, the SETUP screen appears to set the system configuration. If error message (b) appears often when the power is turned on, replace the RTC battery. If any other error message is displayed, perform Check 2.

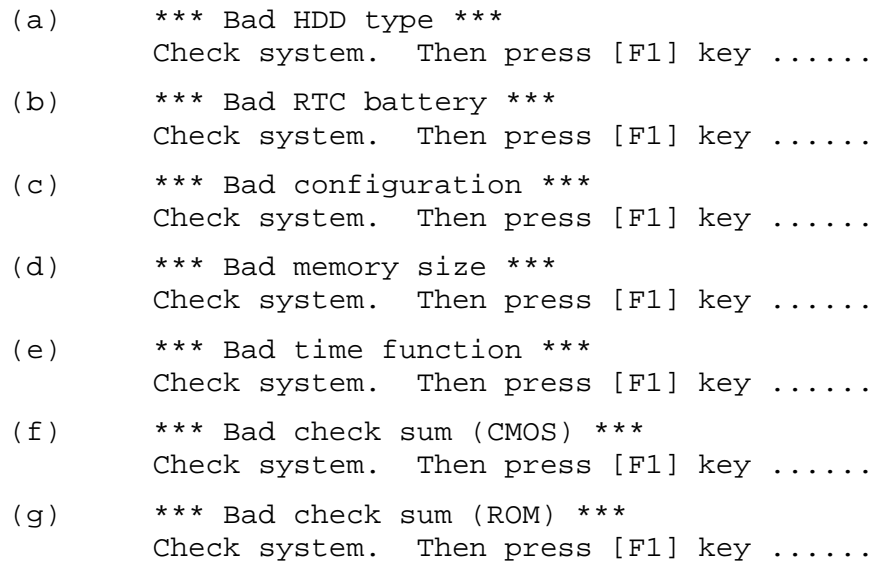

Check 2 If the following error message is displayed on the screen, press any key as the message instructs.

The following error message appears when data stored in RAM under the resume function is lost because the battery has become discharged or the system board is damaged. Go to Procedure 3.

WARNING: RESUME FAILURE. PRESS ANY KEY TO CONTINUE.

If any other error message displays, perform Check 3.

Check 3 The IRT checks the system board. When the IRT detects an error, the system stops or an error message appears.

> If one of the following error messages (1) through (17), (23) or (24) is displayed, go to Procedure 4.

If error message (18) is displayed, go to the Keyboard Troubleshooting Procedures.

If error message (19), (20) or (21) is displayed, go to the HDD Troubleshooting Procedures.

If error message (22) is displayed, go to the USB FDD Troubleshooting Procedures.

(1) PIT ERROR (2) MEMORY REFRESH ERROR (3) TIMER CH.2 OUT ERROR (4) CMOS CHECKSUM ERROR (5) CMOS BAD BATTERY ERROR (6) FIRST 64KB MEMORY ERROR (7) FIRST 64KB MEMORY PARITY ERROR (8) VRAM ERROR (9) SYSTEM MEMORY ERROR (10) SYSTEM MEMORY PARITY ERROR (11) EXTENDED MEMORY ERROR (12) EXTENDED MEMORY PARITY ERROR (13) DMA PAGE REGISTER ERROR (14) DMAC #1 ERROR (15) DMAC #2 ERROR (16) PIC #1 ERROR (17) PIC #2 ERROR (18) KBC ERROR (19) HDC ERROR (20) HDD #0 ERROR (21) HDD #1 ERROR (22) NO FDD ERROR (23) TIMER INTERRUPT ERROR (24) RTC UPDATE ERROR

#### **Procedure 2 Debugging Port Check (Boot Mode)**

Check the D port status by a serial port test. The tool for serial port test is shown below.

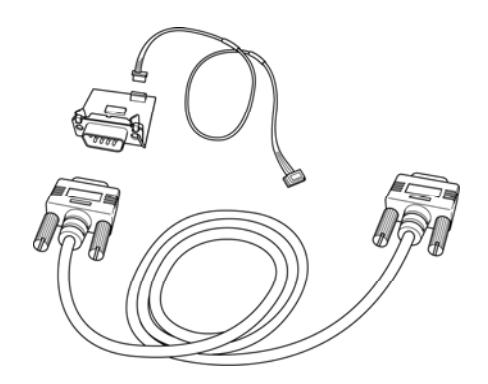

*Figure 2-2 Debug port (Boot mode) error status* 

The test procedures are follows:

- 1. Connect the debug port test cable to the connector CN3490 of the system board. For disassembling to connect the test cable, refer to Chapter 4.
- 2. Connect the debug port test cable and RS-232C cross-cable to the test board.
- 3. Connect the RS-232C Cross-cable to the PC that displays the test results.

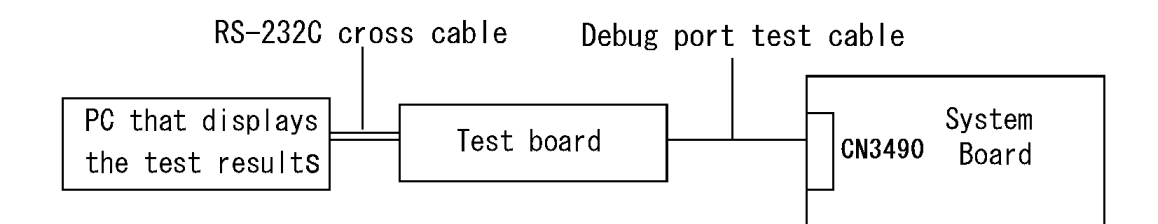

- 4. Boot the computer in MS-DOS mode.
- 5. Execute GETDPORT.COM in the text menu in CPU REAL mode. (Insert the FD for starting D port into FDD and input "FD starting drive:>dport".)

The D port status is displayed in the following form;

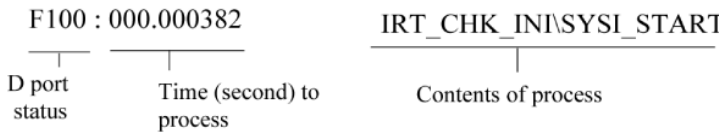

- 6. When the D port status is FFFFh (normal status), go to Procedure 4.
- 7. When the D port status falls into any status in Table 2-4, execute Check 1.

| <b>System BIOS Boot block processing</b> |                                           |                                                          |                                                                                        |
|------------------------------------------|-------------------------------------------|----------------------------------------------------------|----------------------------------------------------------------------------------------|
| Debug<br>Code                            | <b>BIOS</b> processing                    | <b>Target Device</b>                                     | IC No.                                                                                 |
|                                          | CPU setup                                 | <b>CPU</b><br>MCH(register)                              | <b>IC1050(CPU)</b><br>IC1200(MCH)<br>IC1600(ICH)<br>IC3200(EC/KBC)<br>IC3001(BIOS ROM) |
|                                          | <b>MCH</b> initialization                 |                                                          |                                                                                        |
|                                          | <b>ICH</b> initialization                 | ICH (register, PIT                                       |                                                                                        |
|                                          | EC access check                           | controller, MEM I/O)<br>EC/KBC(EC)<br>BIOSROM, Super I/O |                                                                                        |
|                                          | setup of PIT                              |                                                          |                                                                                        |
|                                          | Initialization of ICH and Super I/O       |                                                          |                                                                                        |
| F <sub>000</sub>                         | <b>BIOS ROM</b> check                     | <b>BIOSROM</b>                                           | IC3001(BIOS ROM)                                                                       |
|                                          | Problematic to BIOS ROM data.             |                                                          |                                                                                        |
| F <sub>001</sub>                         | EC/KBC rewriting check                    | EC/KBC(KBC)<br><b>BIOSROM</b>                            | IC3200(EC/KBC)<br>IC3001(BIOS ROM)                                                     |
|                                          | Initialization of EC                      |                                                          | IC3200(EC/KBC)                                                                         |
| F <sub>0</sub> 02                        | Initialization of EC                      | EC/KBC(EC,KBC)<br><b>BIOSROM</b>                         | IC3001(BIOS ROM)                                                                       |
|                                          | Initialization of KBC                     |                                                          |                                                                                        |
| F <sub>0</sub> 03                        | Initialization failure of EC              |                                                          |                                                                                        |
| F004                                     | Initialization failure of EC (HW failure) |                                                          |                                                                                        |
| F <sub>005</sub>                         | CPU setup                                 | CPU<br><b>BIOSROM</b>                                    | IC1050(CPU)<br>IC3001(BIOS ROM)                                                        |
| F006                                     |                                           |                                                          |                                                                                        |
| F007                                     | <b>BIOS ROM check BIOS</b>                | EC/KBC(EC)<br><b>BIOSROM</b>                             | IC3200(EC/KBC)<br>IC3001(BIOS ROM)                                                     |
| <b>F008</b>                              | <b>BIOS ROM</b> check 2                   | <b>BIOSROM</b>                                           | IC3001(BIOS ROM)                                                                       |
| F <sub>009</sub>                         | End of Boot Block processing              |                                                          |                                                                                        |

Table 2-4 Debug port error status (1/8)

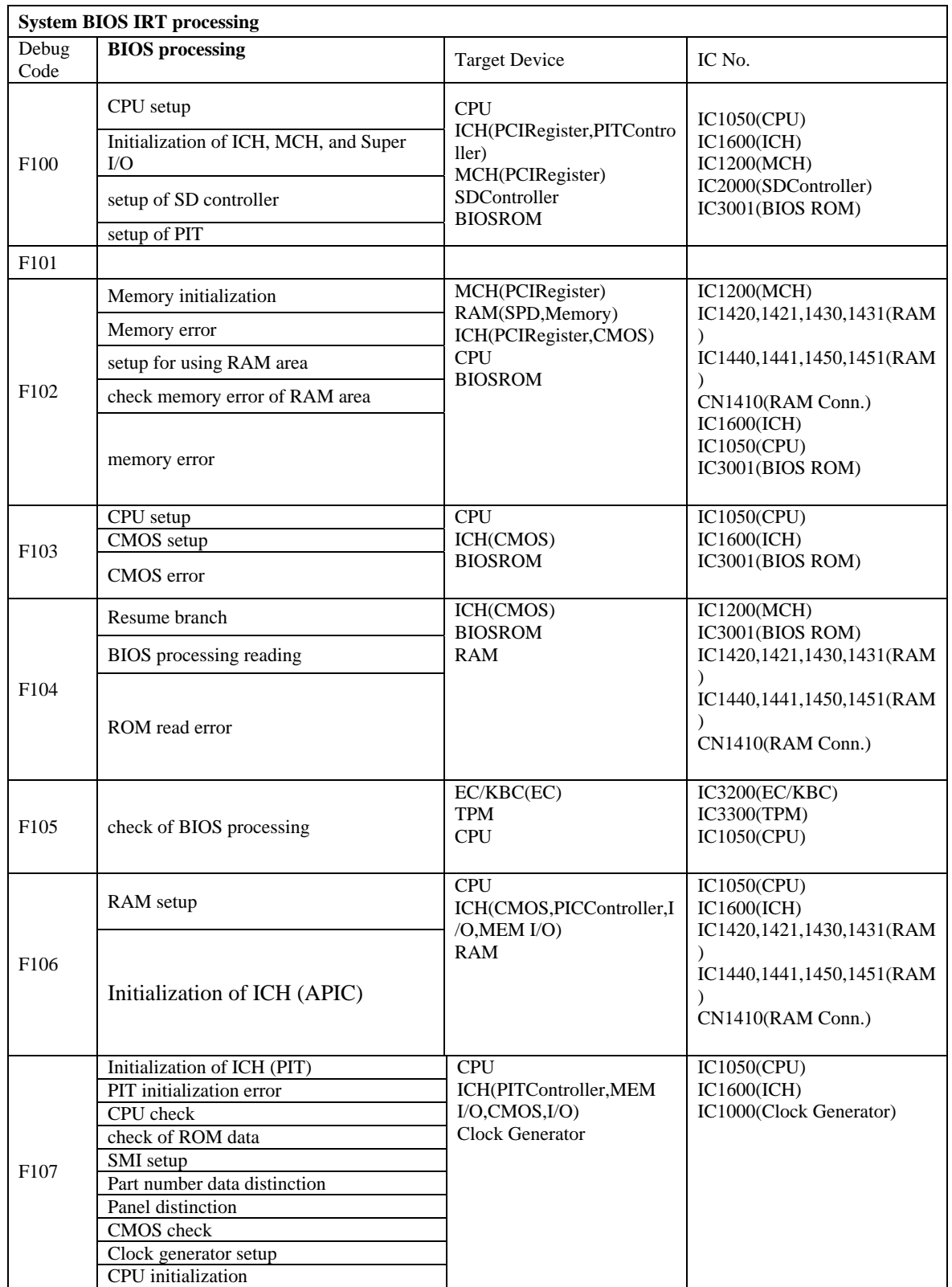

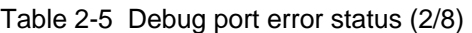

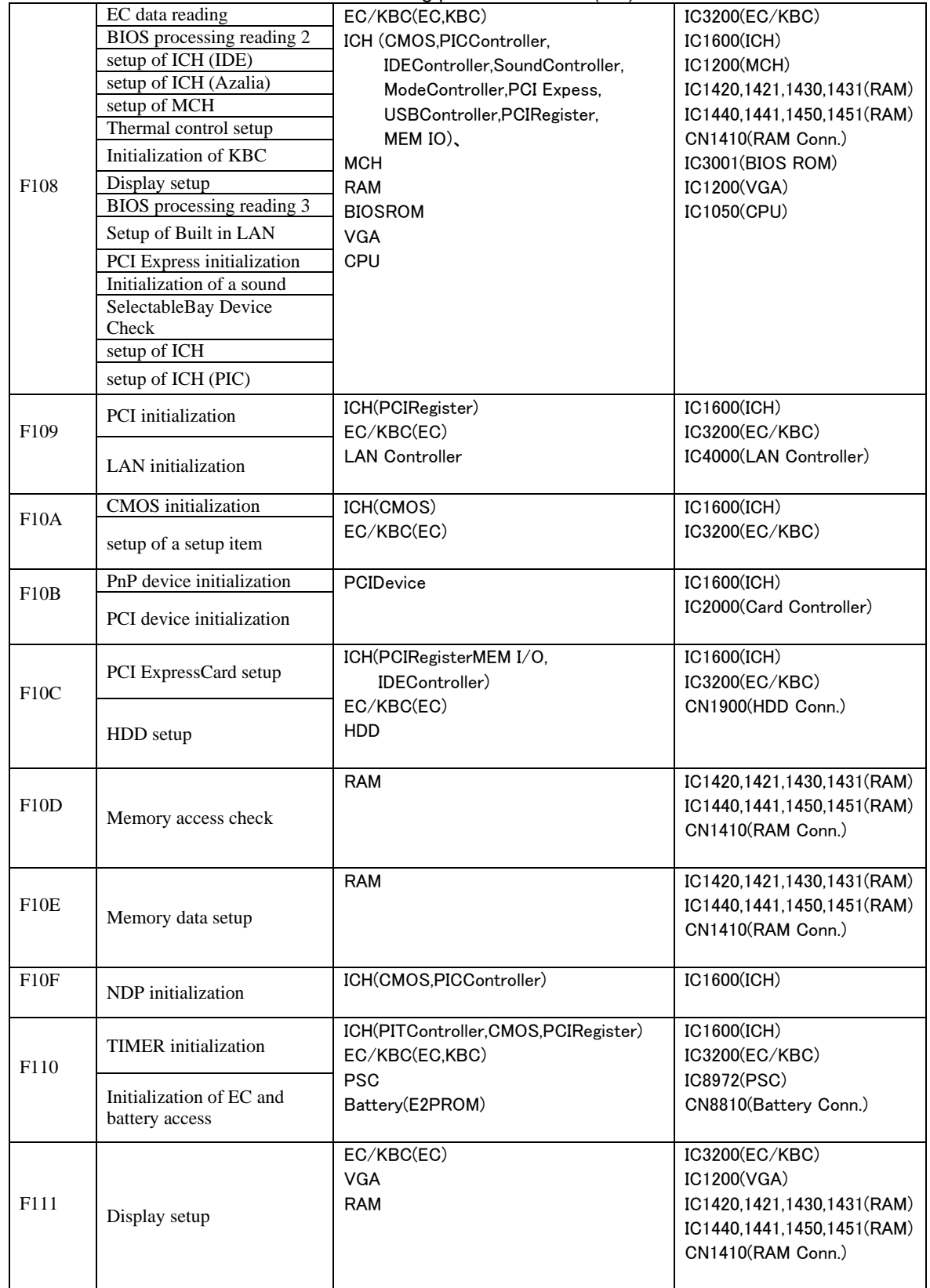

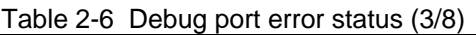

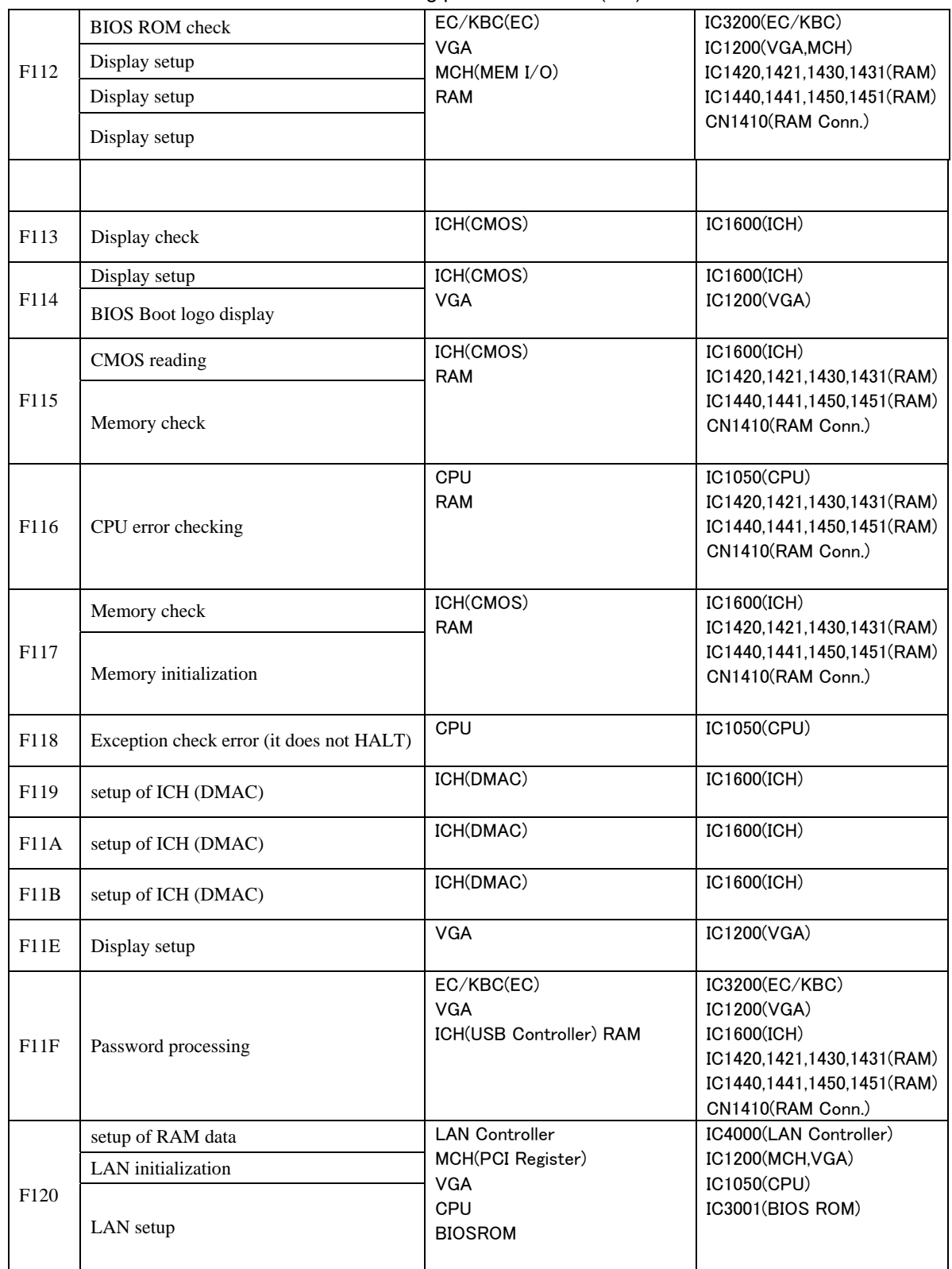

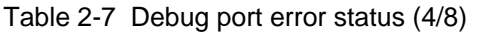
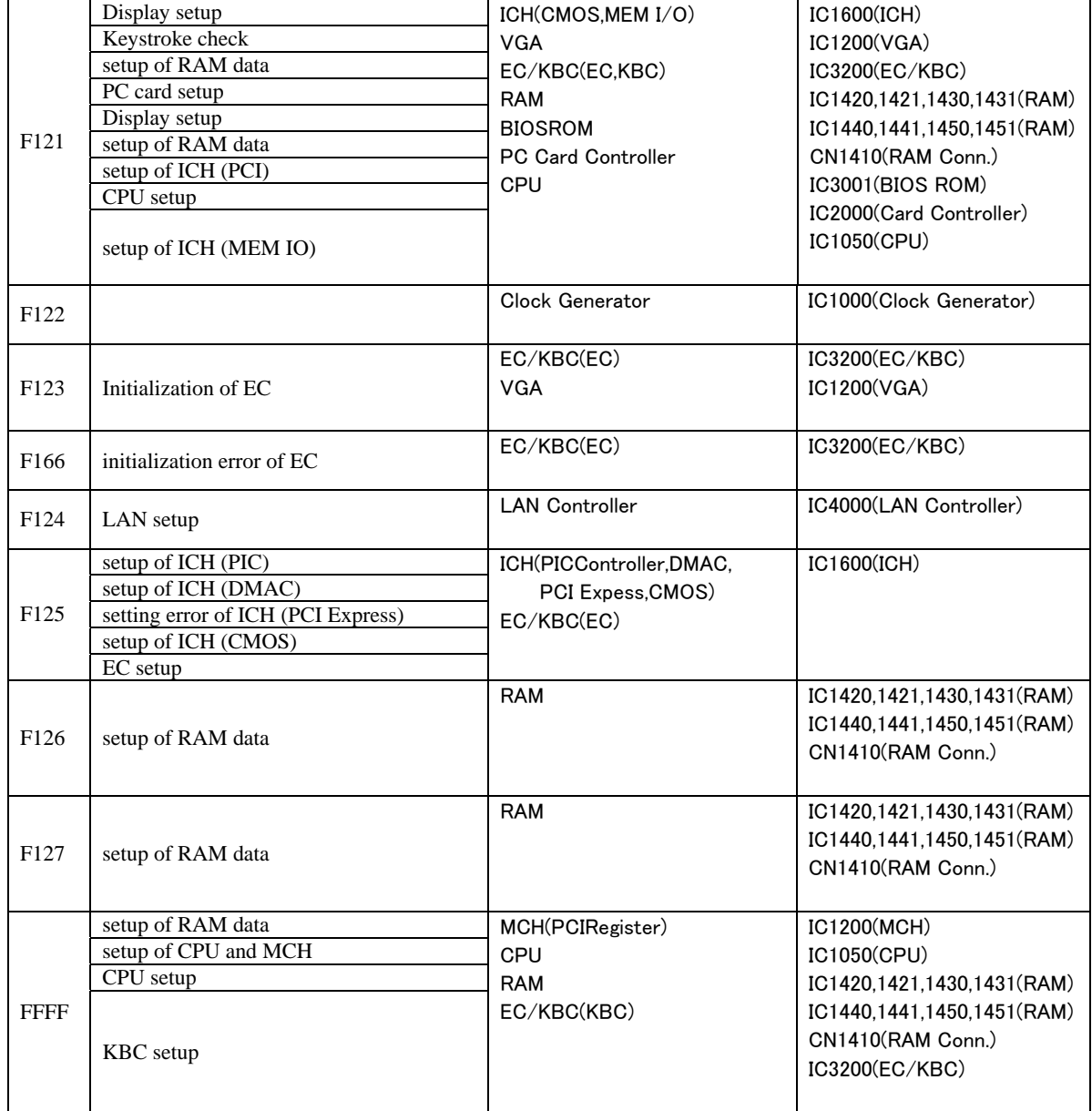

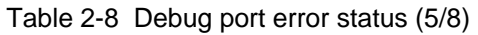

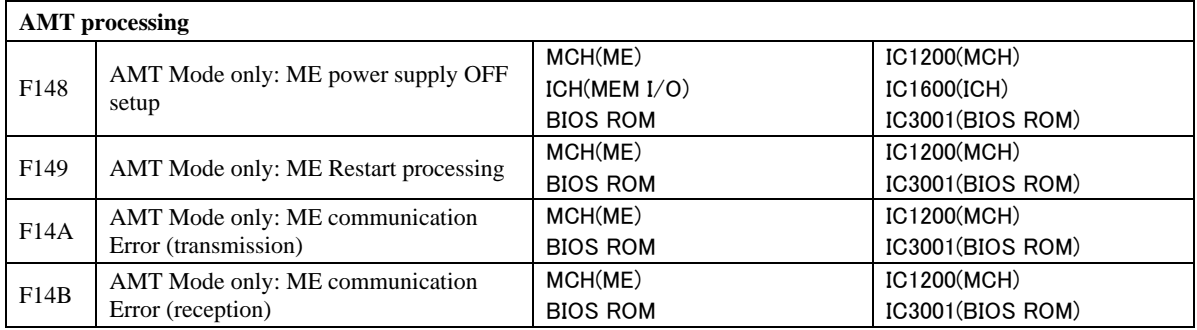

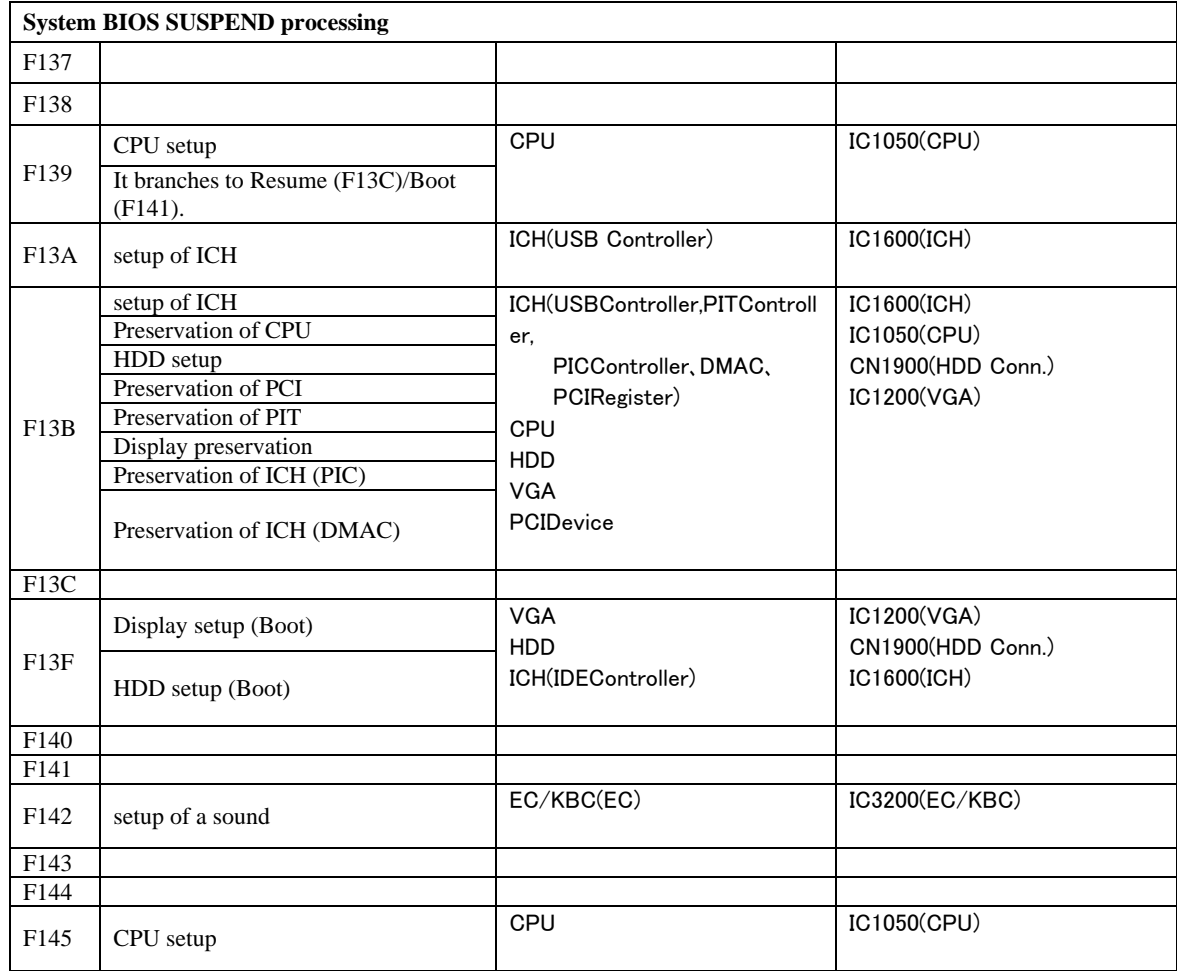

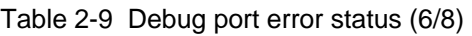

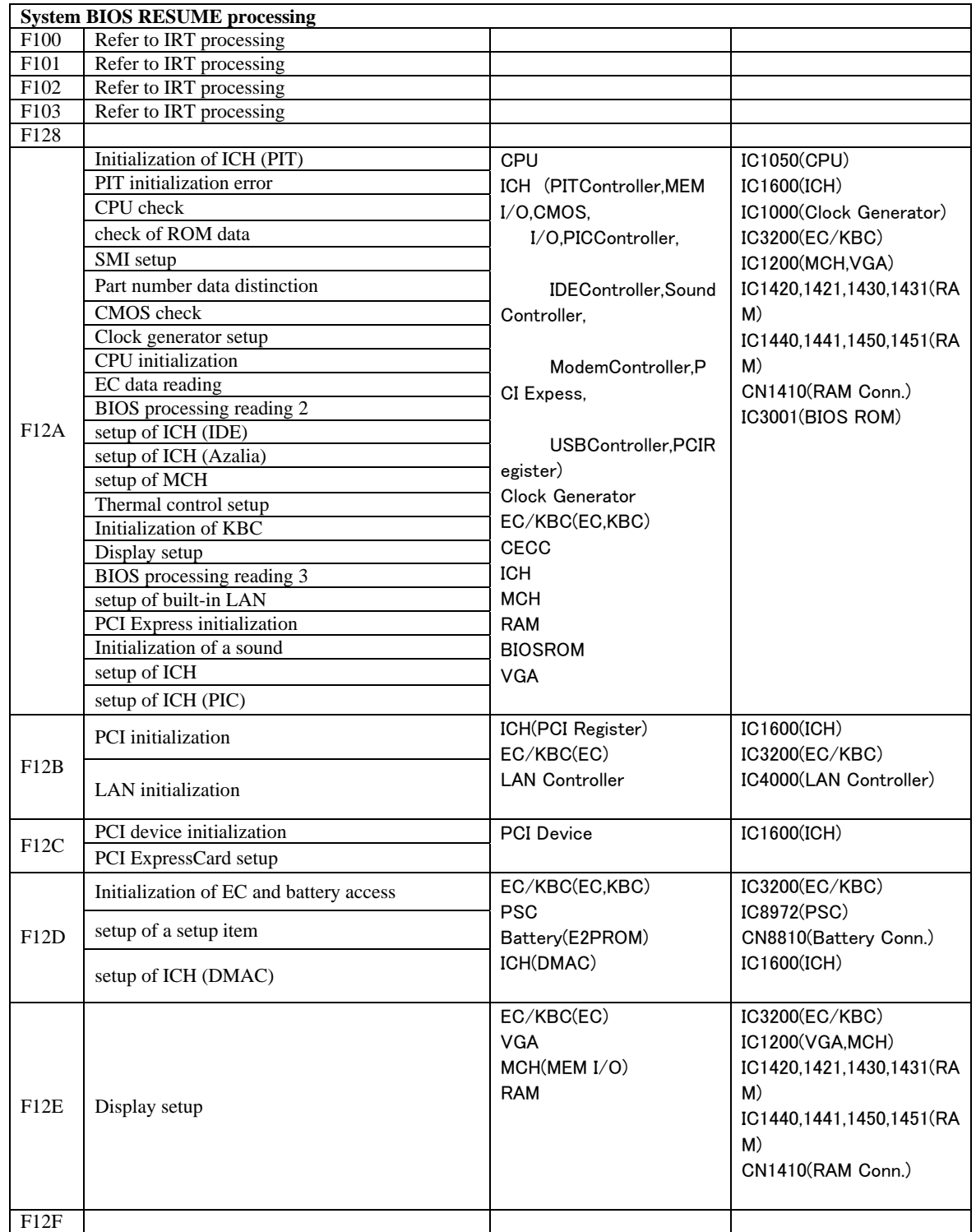

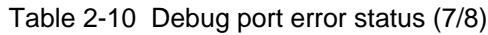

| F <sub>130</sub> | Password processing   | EC/KBC(EC)<br><b>VGA</b><br>ICH(USBController)<br><b>RAM</b>                                                  | IC3200(EC/KBC)<br>IC1200(VGA)<br>IC1600(ICH)<br>IC1420,1421,1430,1431(RAM)<br>IC1440,1441,1450,1451(RAM)<br>CN1410(RAM Conn.) |
|------------------|-----------------------|----------------------------------------------------------------------------------------------------|----------------------------------------------------------------------------------------------------|
| F131             | setup of ICH (DMAC)   | ICH(DMAC)                                                                                                    | IC1600(ICH)                                                                                                    |
|                  | setup of ICH (PCI)    | ICH(CMOS, MEM I/OS,<br>PITController, PICController)<br>EC/KBC(EC,KBC)<br><b>RAM</b><br><b>BIOSROM</b><br>CPU | IC1600(ICH)                                                                                                    |
|                  | CPU setup             |                                                                                                    | IC3200(EC/KBC)                                                                                                    |
|                  | setup of ICH (MEM IO) |                                                                                                    | IC1420,1421,1430,1431(RAM)                                                                                                    |
| F132             | Display setup         |                                                                                                    | IC1440,1441,1450,1451(RAM)<br>CN1410(RAM Conn.)                                                                               |
|                  | setup of PIT          |                                                                                                    | IC3001(BIOS ROM)                                                                                                    |
|                  | setup of ICH (PIC)    |                                                                                                    | IC1050(CPU)                                                                                                    |
| F133             |                       |                                                                                                    |                                                                                                    |
| F134             |                       |                                                                                                    |                                                                                                    |
| F135             |                       |                                                                                                    |                                                                                                    |
| F136             |                       |                                                                                                    |                                                                                                    |

Table 2-11 Debug port error status (8/8)

*NOTE: Status outputted by the test means the last error detected in the debug port test.* 

- Check 1 If the D port is status F11Eh or F120h is displayed, go to "HDD Trouble shooting Procedure in Section 2.6.
- Check 2 If any other D port status error code is displayed, perform Procedure 3.

D port error code is as follows:

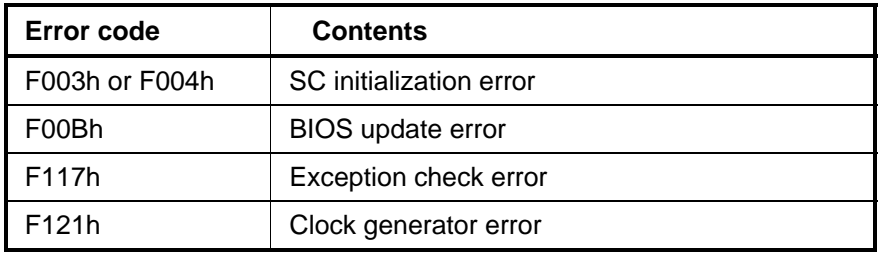

## **Procedure 3 Diagnostic Test Program Execution Check**

Execute the following tests from the Diagnostic Test Menu. These tests check the system board. Refer to Chapter 3, *Tests and Diagnostic,* for more information on how to perform these tests.

- 1. System test
- 2. Memory test
- 3. Keyboard test
- 4. Display test
- 5. Floppy Disk test
- 6. Printer test [It is not supported]
- 7. Async test [It is not supported]
- 8. Hard Disk test
- 9. Real Timer test
- 10. NDP test
- 11. Expansion test
- 12. CD-ROM/DVD-ROM test
- 13. Only One test
- 14. Wireless LAN test
- 15. LAN/Modem/Bluetooth/IEEE1394 test
- 16. Sound test

If an error is detected during these tests, go to Procedure 4.

## **Procedure 4 Replacement Check**

System board may be faulty. Disassemble the computer following the steps described in Chapter 4, *Replacement Procedures* and replace system board with a new one.

# **2.5 USB FDD Troubleshooting**

This section describes how to determine if the USB FDD is functioning properly. Perform the steps below starting with Procedure 1 and continuing with the other procedures as required.

> Procedure 1: USB FDD Head Cleaning Check Procedure 2: Diagnostic Test Program Execution Check Procedure 3: Connector Check Procedure 4: Replacement Check

## **Procedure 1 USB FDD Head Cleaning Check**

USB FDD head cleaning operation details are given in Chapter 3, *Tests and Diagnostics*.

Insert the Diagnostics Disk in the computer's floppy disk drive, turn on the computer and run the test. Clean the USB FDD heads using the cleaning kit. If the USB FDD still does not function properly after cleaning, go to Procedure 2.

If the test program cannot be executed, go to Procedure 3 and Procedure 4.

## **Procedure 2 Diagnostic Test Program Execution Check**

Insert the Diagnostics Disk in the USB FDD, turn on the computer and run the test. Refer to Chapter 3, *Tests and Diagnostics,* for more information about the diagnostics test procedures.

Make sure the floppy disk is formatted correctly and that the write protect tab is disabled. Floppy disk drive test error codes and their status names are listed in Table 2-7. If any other errors occur while executing the FDD diagnostics test, go to Check 1.

| Code            | <b>Status</b>              |
|-----------------|----------------------------|
| 01h             | Bad command                |
| 02h             | Address mark not found     |
| 03h             | Write protected            |
| 04h             | Record not found           |
| 06h             | Media replaced             |
| 08h             | DMA overrun error          |
| 09h             | DMA boundary error         |
| 10 <sub>h</sub> | <b>CRC</b> error           |
| 20 <sub>h</sub> | FDC error                  |
| 40h             | Seek error                 |
| 60h             | FDD not drive              |
| 80h             | Time out error (Not ready) |
| EEh             | Write buffer error         |
| FFh             | Data compare error         |

*Table 2-5 FDD error code and status* 

Check 1 If the following message is displayed, disable the write protect tab on the floppy disk by sliding the write protect tab to "write enable". If any other message appears, perform Check 2.

Write protected

Check 2 Make sure the floppy disk is formatted correctly. If it is, go to Procedure 3.

## **Procedure 3 Connector Check**

The connection of USB port is shown in the following figure.

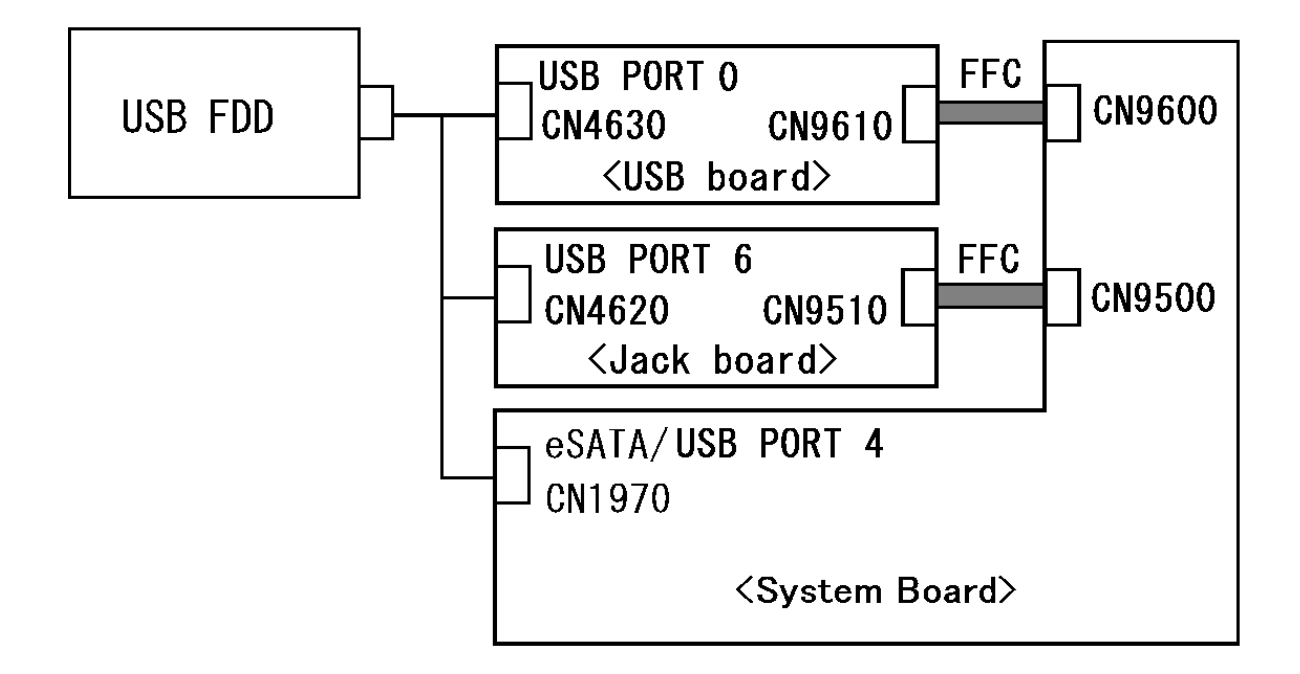

- Check 1 Check the connection of the USB FDD. If the USB FDD is still not functioning properly, perform Check 2.
- Check 2 As the connection may be defective, disassemble the computer and check each connection. If the problem still occurs, go to Procedure 4.

#### **Procedure 4 Replacement Check**

The USB FDD or USB FDD cable may be defective or damaged. Replace it with a new one. If the USB FDD is still not functioning properly, perform the following.

- $\Box$  If USB port 0 does not work properly, perform check 1.
- $\Box$  If USB port 6 does not work properly, perform check 3.
- $\Box$  If eSATA/USB port 4 does not work properly, perform check 5.
- Check 1 USB board may be faulty. Replace it with a new one following the steps in Chapter 4, *Replacement Procedures*. If the problem still occurs, perform Check 2.
- Check 2 USB board FFC may be faulty. Replace it with a new one following the steps in Chapter 4, *Replacement Procedures*. If the problem still occurs, perform Check 5.
- Check 3 Jack board may be faulty. Replace it with a new one following the steps in Chapter 4, *Replacement Procedures*. If the problem still occurs, perform Check 4.
- Check 4 Jack board FFC may be faulty. Replace it with a new one following the steps in Chapter 4, *Replacement Procedures*. If the problem still occurs, perform Check 5.
- Check 5 System board may be faulty. Replace it with a new one following the instructions in Chapter 4, *Replacement Procedures*.

## **2.6 HDD/SSD Troubleshooting**

To check if the HDD/SSD is malfunctioning or not, follow the troubleshooting procedures below as instructed.

> Procedure 1: Partition Check Procedure 2: Message Check Procedure 3: Format Check Procedure 4: Diagnostic Test Program Execution Check Procedure 5: Connector Check and Replacement Check

*CAUTION: The contents of the hard disk will be erased when the HDD troubleshooting procedures are executed. Transfer the contents of the hard disk to floppy disks or other storage drive(s). For the backup, refer to the User's Manual.* 

#### **Procedure 1 Partition Check**

Insert the Toshiba MS-DOS system disk and start the computer. Perform the following checks:

- Check 1 Input **C:** and press **Enter**. If you cannot change to drive C, go to Check 2. If you can change to drive C, go to Procedure 2.
- Check 2 Input **FDISK** and press **Enter**. Choose Display Partition Information from the FDISK menu. If drive C is listed in the Display Partition Information, go to Check 3. If drive C is not listed, return to the FDISK menu and choose the option to create a DOS partition or a logical DOS drive on drive C. If the problem still occurs, go to Procedure 2.
- Check 3 If drive C is listed as active in the FDISK menu, go to Check 4. If drive C is not listed as active, return to the FDISK menu and choose the option to set the active partition for drive C. Then go to Procedure 2.
- Check 4 Remove the system disk from the FDD and reboot the computer. If the problem still occurs, go to Procedure 2. Otherwise, the 2.5" HDD is operating normally.

#### **Procedure 2 Message Check**

When the power is turned on, the system performs the Initial Reliability Test (IRT) installed in the BIOS ROM. When the test detects an error, an error message is displayed on the screen.

Make sure no floppy disk is in the FDD. Turn on the computer and check the message on the screen. When an OS starts from the 2.5" HDD, go to Procedure 3. Otherwise, start with Check 1 below and perform the other checks as instructed.

Check 1 If any of the following messages appear, go to Procedure 3. If the following messages do not appear, perform Check 2.

> HDC ERROR or HDD #X ERROR (After 5 seconds this message will disappear.)

Check 2 If either of the following messages appears, go to Check 3. If the following messages do not appear, perform Check 4.

> Insert system disk in drive Press any key when ready ..... or Non-System disk or disk error Replace and press any key when ready

Check 3 Using the SYS command of the DOS, transfer the system to the 2.5" HDD. If the system is not transferred, go to Procedure 3. Refer to the DOS Manual for detailed operation.

> If the following message appears on the display, the system program has been transferred to the HDD.

System Transferred

If an error message appears on the display, perform Check 4.

Check 4 2.5" HDD(s) and the connector(s) of system board may be defective (Refer to the steps described in Chapter 4, *Replacement Procedures* for disassembling.). Insert  $HDD(s)$  to the connector(s) firmly. If it is (or they are) firmly connected, go to Procedure 3.

### **Procedure 3 Format Check**

The computer's HDD is formatted using the DOS FORMAT program or the physical format program of the test program. To format the HDD, start with Check 1 below and perform the other steps as required.

Refer to the DOS Manual for the operation of DOS. For the format by the test program, refer to the Chapter 3.

Check 1 Format the 2.5" HDD using DOS FORMAT command. Type as **FORMAT C: /S/U**.

If the 2.5" HDD can not be formatted, perform Check 2.

- Check 2 Using the DOS FDISK command, set the 2.5" HDD partition. If the partition is not set, go to Check 3. If it is set, format the 2.5" HDD using MS-DOS FORMAT command.
- Check 3 Using the Diagnostic Disk, format the 2.5" HDD with a format option (physical format). If HDD is formatted, set the 2.5" HDD partition using DOS FDISK command.

If you cannot format the 2.5" HDD using the Tests and Diagnostic program, go to Procedure 4.

## **Procedure 4 Diagnostic Test Program Execution Check**

The HDD test program is stored in the Diagnostics Disk. Perform all of the HDD tests in the Hard Disk Drive Test. Refer to Chapter 3, *Tests and Diagnostics,* for more information about the HDD test program.

If an error is detected during the HDD test, an error code and status will be displayed. The error codes and statuses are described in Table 2-8. If an error code is not displayed but the problem still occurs, go to Procedure 5.

| Code           | <b>Status</b>                       |
|----------------|-------------------------------------|
| 05             | <b>HDD - HDC NOT RESET ERROR</b>    |
| 07             | <b>HDD - DRIVE NOT INITIALIZE</b>   |
| 09             | <b>HDD - DMA BOUNDARY ERROR</b>     |
| 0 <sub>B</sub> | <b>HDD - BAD TRACK ERROR</b>        |
| <b>BB</b>      | HDD - UNDEFINED ERROR               |
| 08             | HDD - OVERRUN ERROR (DRQ ON)        |
| 01             | <b>HDD - BAD COMMAND ERROR</b>      |
| 02             | <b>HDD - ADDRESS MARK NOT FOUND</b> |
| 04             | <b>HDD - RECORD NOT FOUND ERROR</b> |
| 10             | <b>HDD - ECC ERROR</b>              |
| 20             | <b>HDD - HDC ERROR</b>              |
| 40             | <b>HDD - SEEK ERROR</b>             |
| 80             | <b>HDD - TIME OUT ERROR</b>         |
| 11             | <b>HDD - ECC RECOVER ENABLE</b>     |
| AA             | <b>HDD - DRIVE NOT READY</b>        |
| CC             | <b>HDD - WRITE FAULT</b>            |
| E <sub>0</sub> | <b>HDD - STATUS ERROR</b>           |
| 0A             | <b>HDD - BAD SECTOR</b>             |
| EE             | <b>HDD - ACCESS TIME ERROR</b>      |
| DA             | HDD - NO HDD                        |
| 12             | <b>HDD - DMA CRC ERROR</b>          |

*Table 2-6 2.5" Hard disk drive error code and status* 

## **Procedure 5 Connector Check and Replacement Check**

The SATA HDD/ SATA SSD may be disconnected, or the 2.5 SATA HDD/ 1.8 SATA SSD, 2.5HDD FPC/1.8 SSD FPC or system board may be damaged. Disassemble the computer following the steps described in Chapter 4, *Replacement Procedures* and perform the following checks:

Check 1 Make sure the SATA HDD/ SATA SSD is firmly connected to CN1900 on the system board.

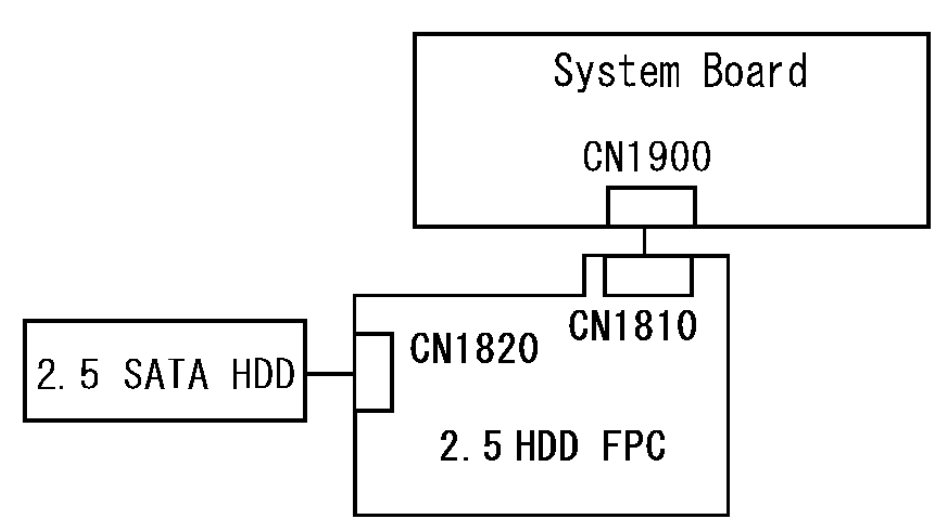

In the case of 2.5 SATA HDD model

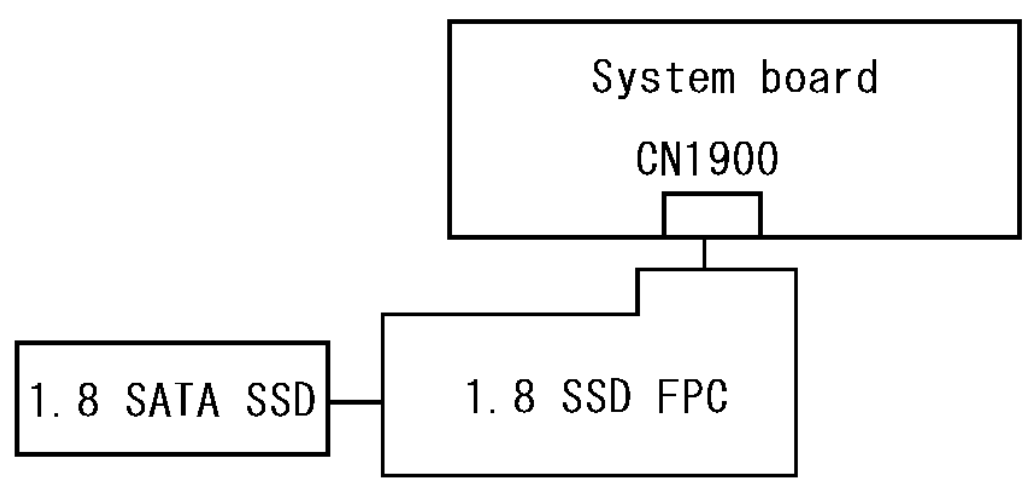

In the case of 1.8 SATA SSD model

If any of the connections are loose, reconnect firmly and repeat Procedure 1. If there is still an error, go to Check 2.

- Check 2 The 2.5 SATA HDD/ 1.8 SATA SSD may be damaged. Replace it with a new one following the instructions in Chapter 4, *Replacement Procedures* and check the operation. If the problem still exists, perform Check 3.
- Check 3 The 2.5HDD FPC/1.8 SSD FPC may be damaged. Replace it with a new one following the instructions in Chapter 4, *Replacement Procedures*. If the problem still exists, perform Check 4.
- Check 4 System board may be faulty. Replace it with a new one following the instructions in Chapter 4, *Replacement Procedures*

# **2.7 Keyboard and Touch Pad Troubleshooting**

To determine if the computer's keyboard or touch pad is functioning properly, perform the following procedures. Start with Procedure 1 and continue with the other procedures as instructed.

Procedure 1: Diagnostic Test Program Execution Check

Procedure 2: Connector Check and Replacement Check

### **Procedure 1 Diagnostic Test Program Execution Check**

Execute the Keyboard Test in the Diagnostic Program. Refer to Chapter 3, *Tests and Diagnostics*, for more information on how to perform the test program.

If an error occurs, go to Procedure 2. If an error does not occur, the keyboard is functioning properly.

## **Procedure 2 Connector Check and Replacement Check**

The keyboard, or touch pad may be damaged. Disassemble the computer following the steps described in Chapter 4, *Replacement Procedures*, and perform the following checks:

- 1. If the keyboard malfunctions, start with Check 1.
- 2. If the touch pad malfunctions, start with Check 3.
- Check 1 Make sure the keyboard cable is securely connected to CN3230 on the system board.

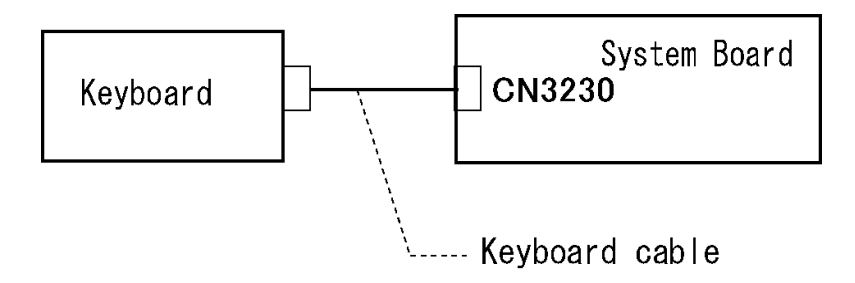

If the connection is loose, reconnect firmly and go to Procedure 1. If there is still an error, go to Check 2.

- Check 2 The keyboard or its cable may be damaged. Replace it with a new one following the instructions in Chapter 4, *Replacement Procedures*. If the problem still exists, perform Check 5.
- Check 3 Make sure the touch pad cable is securely connected to CN9850 on the system board.

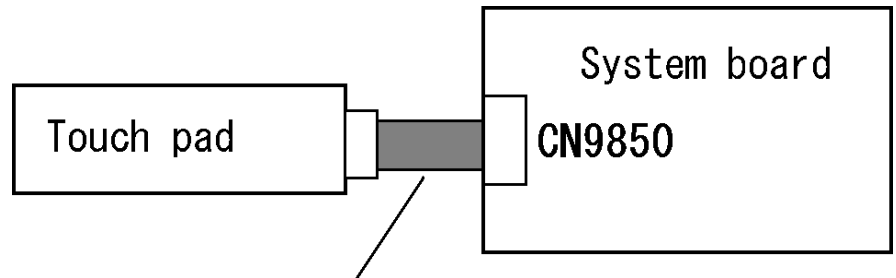

Touch Pad & LED membrane

If the connection is loose, reconnect firmly and go to Procedure 1. If there is still an error, go to Check 4.

- Check 4 The touch pad or Touch pad  $&$  LED member may be damaged. Replace it with a new one and repeat Procedure 1. If there is still an error, go to Check5.
- Check 5 The system board may be damaged. Replace it with a new one following the instructions in Chapter 4, *Replacement Procedures*..

# **2.8 Display Troubleshooting**

This section describes how to determine if the computer's display is functioning properly. Start with Procedure 1 and continue with the other procedures as instructed.

> Procedure 1: Diagnostic Test Program Execution Check Procedure 2: Connector Check and Cable Check Procedure 3: Replacement Check

## **Procedure 1 Diagnostic Test Program Execution Check**

The Display Test program is stored on the computer's Diagnostics disk. This program checks the display controller on the system board. Insert the Diagnostics disk in the computer's floppy disk drive, turn on the computer and run the test. Refer to Chapter 3, *Tests and Diagnostics* for details. If an error is detected, go to Procedure 2.

## **Procedure 2 Connector Check and Cable Check**

Check 1 Make sure the LCD cable is securely connected to CN5601 on the system board.

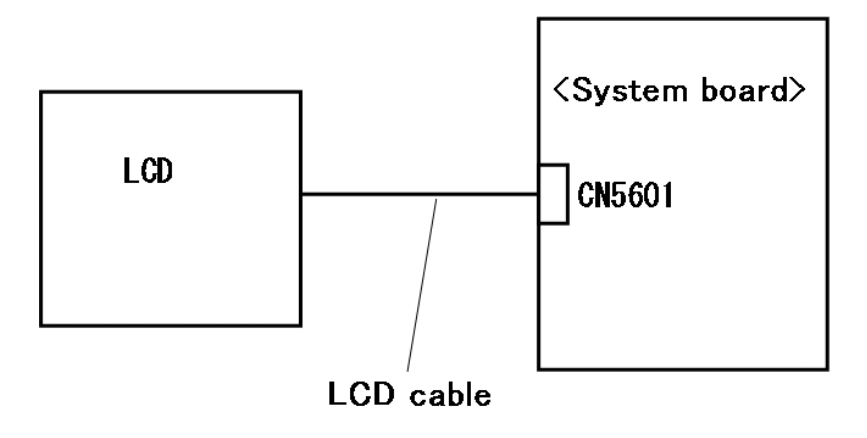

If the connection is loose, reconnect firmly and restart the computer. If there is still an error, go to Procedure 3.

### **Procedure 3 Replacement Check**

The LCD module and system board are connected to display circuits. Any of these components may be damaged. Refer to Chapter 4, *Replacement Procedures.*

- Check 1 Replace the LCD cable with a new one following the instructions in Chapter 4, *Replacement Procedures* and test the display again. If the problem still exists, perform Check 2.
- Check 2 Replace the LCD module with a new one following the instructions in Chapter 4, *Replacement Procedures* and test the display again. If the problem still exists, perform Check 3
- Check 3 The display controller on the system board may be damaged. Replace the system board with a new one following the instructions in Chapter 4, *Replacement Procedures*.

# **2.9 Optical Drive Troubleshooting**

This section describes how to determine if the optical drive (Super Multi drive) in the Slim Select Bay is functioning properly. Perform the steps below starting with Procedure 1 and continue with the other procedures as required.

Procedure 1: Diagnostic Test Program Execution Check

Procedure 2: Connector Check and Replacement Check

## **Procedure 1 Diagnostic Test Program Execution Check**

The CD-ROM/DVD-ROM test program is stored in the Diagnostics Disk.

For the test, prepare test Media.

Then insert the Diagnostics Disk in the computer's floppy disk drive, turn on the computer and run the test. Refer to Chapter 3, *Tests and Diagnostics,* for more information about the diagnostics test procedures.

If any errors occur while executing the CD-ROM/DVD-ROM test, go to Procedure 2.

### **Procedure 2 Connector Check and Replacement Check (for PATA ODD model)**

The optical drive (DVD Super Multi drive) is connected to the system board. The connectors may be disconnected from the system board or may be damaged. Disassemble the computer following the steps described in Chapter 4, *Replacement Procedures* and perform the following checks:

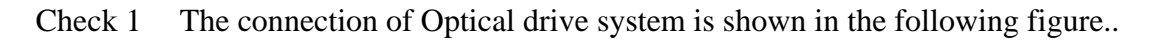

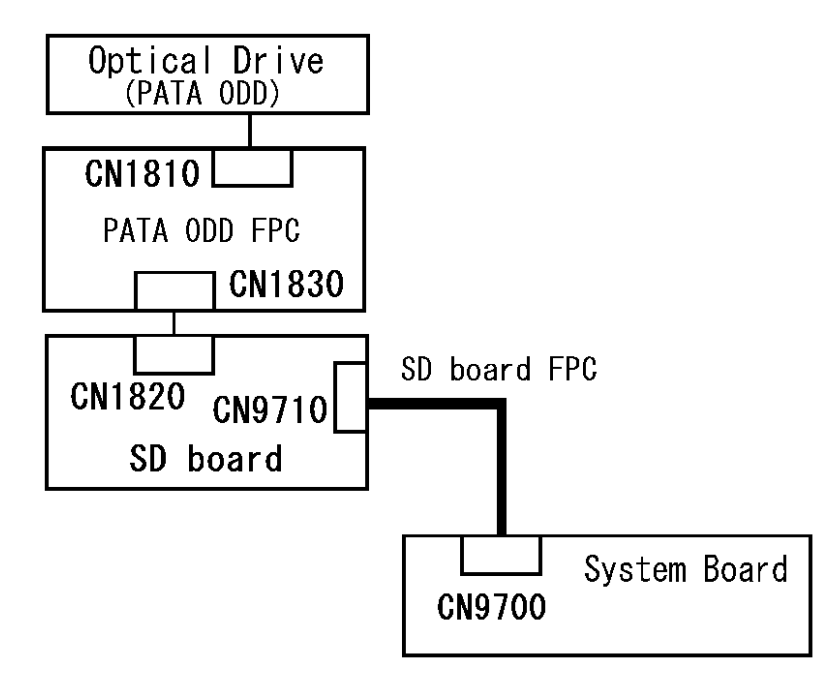

If any of the connections is loose, reconnect firmly and repeat Procedure 1. If there is still an error, go to Check 2.

- Check 2 The Optical drive (PATA ODD) may be defective or damaged. Replace the drive with a new one. If there is still an error, go to Check 3.
- Check 3 The PATA ODD FPC may be defective or damaged. Replace the drive with a new one. If there is still an error, go to Check 4.
- Check 4 The SD board may be defective or damaged. Replace the drive with a new one. If there is still an error, go to Check 5.
- Check 5 The SD board FPC may be defective or damaged. Replace the drive with a new one. If there is still an error, go to Check 6
- Check 6 Replace the system board with a new one following the steps in Chapter 4, *Replacement Procedures*.

#### **Procedure 2 Connector Check and Replacement Check (for SATA ODD model)**

The optical drive (DVD Super Multi drive) is connected to the system board. The connectors may be disconnected from the system board or may be damaged. Disassemble the computer following the steps described in Chapter 4, *Replacement Procedures* and perform the following checks:

Check 1 The connection of Optical drive system is shown in the following figure..

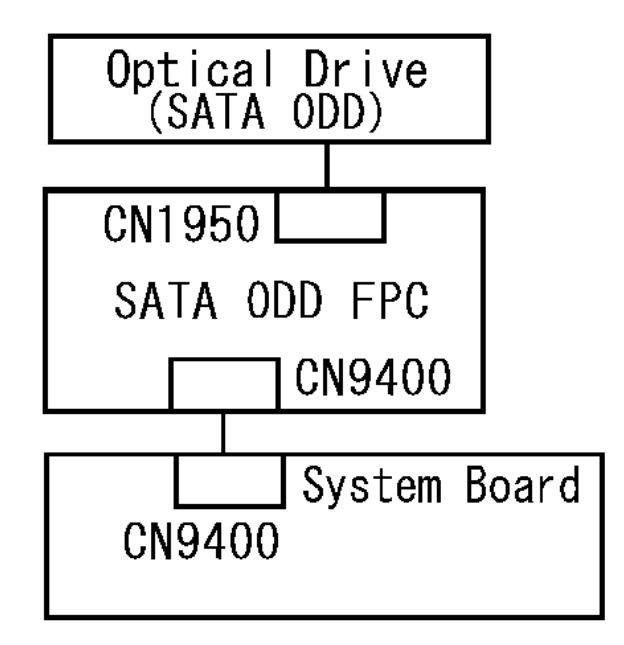

If any of the connections is loose, reconnect firmly and repeat Procedure 1. If there is still an error, go to Check 2.

- Check 2 The Optical drive (SATA ODD) may be defective or damaged. Replace the drive with a new one. If there is still an error, go to Check 3.
- Check 3 The SATA ODD FPC may be defective or damaged. Replace the drive with a new one. If there is still an error, go to Check 4.
- Check 4 Replace the system board with a new one following the steps in Chapter 4, *Replacement Procedures*.

# **2.10 Modem Troubleshooting (Not Used)**

To check if modem is malfunctioning or not, follow the troubleshooting procedures below as instructed.

Procedure 1: Diagnostic Test Program Execution Check

Procedure 2: Connector Check and Replacement Check

## **Procedure 1 Diagnostic Test Program Execution Check**

Execute Modem test in the LAN/Modem/Bluetooth/IEEE1394 test program. Refer to Chapter 3, *Tests and Diagnostics* for more information on how to perform the test program.

If any error is detected, perform Procedure 2.

## **Procedure 2 Connector Check and Replacement Check**

MDC (Modem Daughter Card) is used as the modem for this computer. MDC is connected to the system board. If modem malfunctions, the connection of cable, board and module may be defective. Otherwise, they may be faulty.

Disassemble the computer following the steps described in Chapter 4, *Replacement Procedure* and perform the following checks:

Check 1 Make sure the following connections are firmly connected.

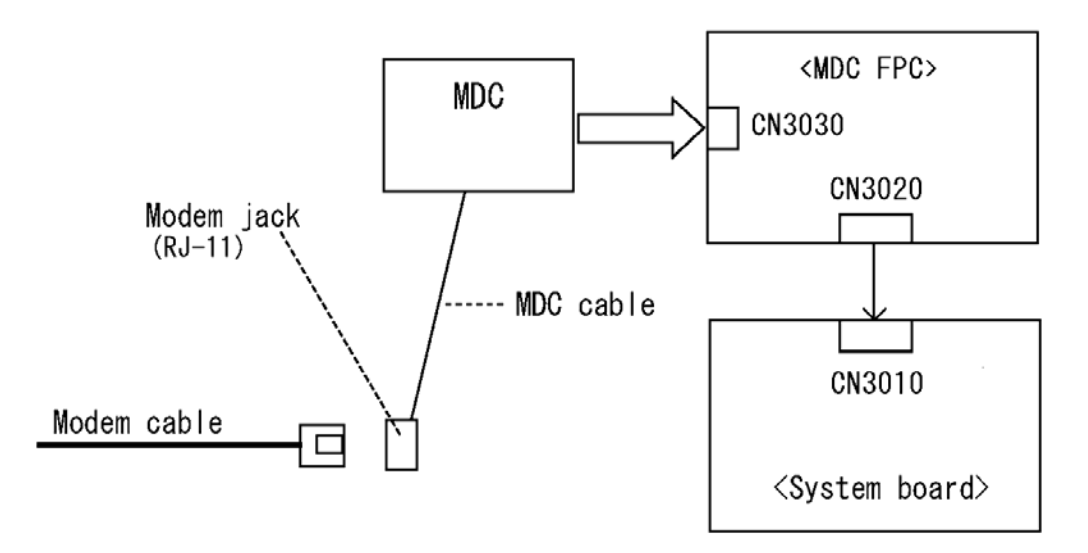

If any connector is disconnected, connect it firmly and return to Procedure 1. If the problem still occurs, perform Check 2.

- Check 2 Modem cable or MDC cable may be faulty. Replace it with a new one. If the problem still occurs, perform Check 3.
- Check 3 MDC may be faulty. Replace it with a new one following the steps in Chapter 4, *Replacement Procedure*. If the problem still occurs, perform Check 4.
- Check 4 MDC FPC may be faulty. Replace it with a new one following the instructions in Chapter 4, *Replacement Procedures*. If the problem still occurs, perform Check 5.
- Check 5 System board may be faulty. Replace it with a new one following the instructions in Chapter 4, *Replacement Procedures*.

# **2.11 LAN Troubleshooting**

To check if the computer's LAN is malfunctioning or not, follow the troubleshooting procedures below as instructed.

Procedure 1: Diagnostic Test Program Execution Check

Procedure 2: Connector Check and Replacement Check

## **Procedure 1 Diagnostic Test Program Execution Check**

Execute LAN test in the LAN/Modem/Bluettoth/IEEE1394 test program. Refer to Chapter 3, *Tests and Diagnostics* for more information on how to perform the test program.

If any error is detected by the test, go to Procedure 2.

## **Procedure 2 Connector Check and Replacement Check**

LAN cable is connected to system board. If LAN malfunctions, the connection of the cable and board may be defective. Otherwise, they may be faulty.

Check 1 Make sure LAN cable is firmly connected to the LAN jack on the system board. If the problem still occurs, perform Check 2.

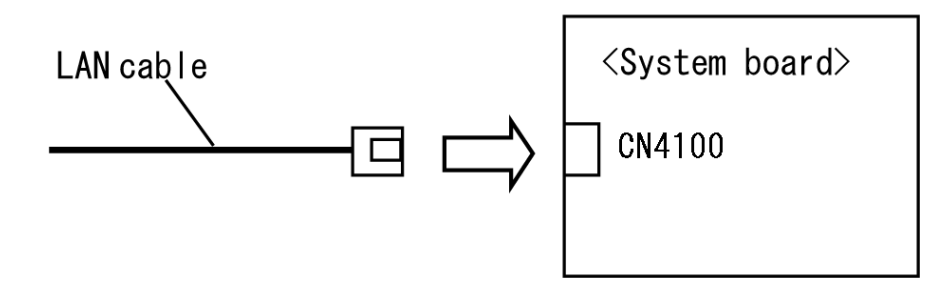

- Check 2 LAN cable may be faulty. Replace it with a new one. If the problem still occurs, perform Check 3.
- Check 3 System board may be faulty. Replace it with a new one following the instruction in Chapter 4, *Replacement Procedure*.

# **2.12 Wireless LAN Troubleshooting**

To check if the computer's Wireless LAN is malfunctioning or not, follow the troubleshooting procedures below as instructed.

> Procedure 1: Transmitting-Receiving Check Procedure 2: Antennas' Connection Check Procedure 3: Replacement Check

## **Procedure 1 Transmitting-Receiving Check**

Before starting the test, make sure the wireless communication switch is set in the ON position.

Check 1 Execute Wireless LAN test program to check the transmitting-receiving function of wireless LAN. You will need a second computer that can communicate by wireless LAN. Perform the test following the instructions described in Chapter 3, *Tests and Diagnostics*.

> If the computer passes the test, the function is correctly working. If the computer does not pass the test, perform Procedure 2.

## **Procedure 2 Antennas' Connection Check**

The wireless LAN function-wiring diagram is shown below:

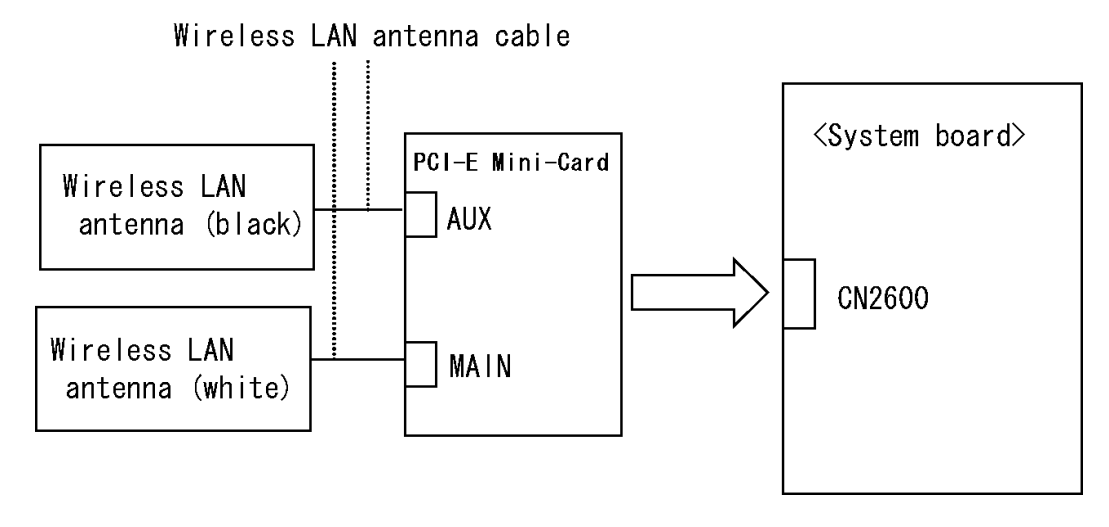

Any of the connections may be defective. Disassemble the computer following the steps described in Chapter 4, *Replacement Procedures*, and perform the following checks:

Check 1 Make sure the wireless communication switch is "On".

If the switch is "Off", turn it "On". If the problem still occurs, perform Check 2.

- Check 2 Make sure wireless LAN card (PCI-E Mini-Card) is firmly connected to the CN2600 on the system board. If the connection is loose, connect it firmly and perform Procedure 1. If the problem still occurs, perform Check 3.
- Check 3 Make sure that wireless LAN antenna cables (black and white) are firmly connected to the connectors on Wireless LAN card. If wireless LAN antenna cables are not connected properly, connect them firmly and perform Procedure 1. If the problem still occurs, go to the procedure 3.

### **Procedure 3 Replacement Check**

Wireless LAN card, wireless LAN antenna or system board may be faulty. Refer to Chapter 4, *Replacement Procedures,* for instructions on how to disassemble the computer and then perform the following checks:

- Check 1 Wireless LAN antenna may be faulty. Replace it with a new one following the instructions in Chapter 4, *Replacement Procedures*. If the problem still occurs, perform Check 2.
- Check 2 Wireless LAN card may be faulty. Replace it with a new one following the instructions in Chapter 4, *Replacement Procedures*. If the problem still occurs, perform Check 3.
- Check3 System board may be faulty. Replace it with a new one following the instructions in Chapter 4, *Replacement Procedures*.

## **2.13 Bluetooth Troubleshooting**

This section describes how to determine if the computer's Bluetooth is functioning properly. Perform the steps below starting with Procedure 1 and continuing with the other procedures as required.

Procedure 1: Diagnostic Test Program Execution Check

Procedure 2: Connection Check

Procedure 3: Replacement Check

#### **Procedure 1 Diagnostic Test Program Execution Check**

Make sure the wireless switch on the left side of the computer is turned "On". If it is not, slide the switch toward the back of the computer to turn it on.

- Check 1 Execute Bluetooth test program. Perform the test following the instructions described in Chapter 3, Bluetooth Test Program. You will need a second computer that can communicate by the Bluetooth. If the computer passes the test, the function is correctly working. If the computer does not pass the test, go to check 2.
- Check 2 The Bluetooth module may be defective or damaged. Replace it with a new one. Then perform the test program again. If the computer still does not pass the test, go to Procedure 2.

### **Procedure 2 Connection Check**

The Bluetooth function wiring diagram is shown below:

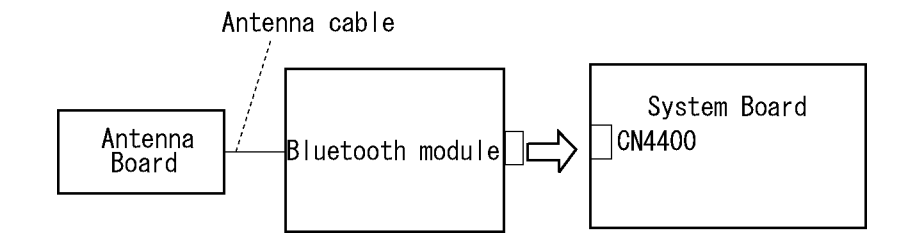

Any of the connections may be disconnected. Disassemble the computer following the steps described in Chapter 4, *Replacement Procedures*, and perform the following checks:

Check 1 Make sure the Bluetooth module is firmly connected to CN4400 on the sound board.

> If the connector is disconnected, connect it firmly. If the Bluetooth module is still not functioning properly, perform Check 2.

Check 2 Make sure the Bluetooth antenna cable is firmly connected to the Bluetooth module.

> If the Bluetooth antenna cable is disconnected, connect it firmly. If the Bluetooth module is still not functioning properly, go to Procedure 3.

### **Procedure 3 Replacement Check**

The Bluetooth antenna, Bluetooth module, sound board and system board are connected to the circuits. Any of these components may be damaged. Refer to Chapter 4, *Replacement Procedures,* for instructions on how to disassemble the computer and then perform the following checks:

- Check 1 The Bluetooth module may be defective or damaged. Replace the Bluetooth module with a new one following the steps in Chapter 4, *Replacement Procedures*. If the Bluetooth is still not functioning properly, perform Check 2.
- Check 2 The Bluetooth antenna may be defective or damaged. Replace the Bluetooth antenna with a new one following the steps in Chapter 4, *Replacement Procedures*. If the Bluetooth is still not functioning properly, perform Check 3.
- Check 3 The system board may be defective or damaged. Replace the system board with a new one following the steps in Chapter 4, *Replacement Procedures*.

# **2.14 Sound Troubleshooting**

This section describes how to determine if the computer's sound functions are functioning properly. Perform the steps below starting with Procedure 1 and continuing with the other procedures as required.

> Procedure 1: Diagnostic Test Program Execution Check Procedure 2: Connecor Check Procedure 3: Replacement Check

## **Procedure 1 Diagnostic Test Program Execution Check**

Execute the Sound test in Sound Test program disk. Refer to Chapter 3, *Tests and Diagnostics* for more information on how to perform the test program.

If any error is detected by the test, go to Procedure 2.

## **Procedure 2 Connector Check**

The connection of sound system is shown in the following figure.

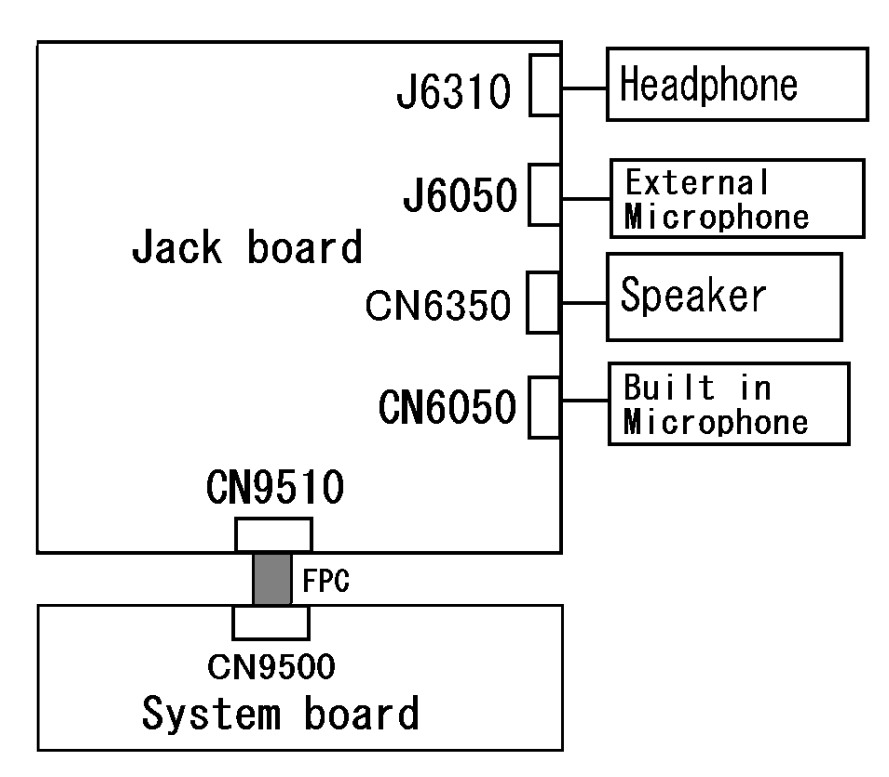

As the connection may be defective, disassemble the computer and check each connection. If the problem still occurs, go to Procedure 3.

#### **Procedure 3 Replacement Check**

- $\Box$  If headphone does not work properly, perform check 1.
- $\Box$  If external microphone does not work properly, perform check 2.
- $\Box$  If speaker does not work properly, perform check 3.
- $\Box$  If internal microphone does not work properly, perform check 4.
- Check 1 Headphone may be faulty. Replace it with a new one following the steps in Chapter 4, *Replacement Procedures*. If the problem still occurs, perform Check 5.
- Check 2 External microphone may be faulty. Replace it with a new one following the steps in Chapter 4, *Replacement Procedures*. If the problem still occurs, perform Check 5
- Check 3 Speaker may be faulty. Replace it with a new one following the steps in Chapter 4, *Replacement Procedures*. If the problem still occurs, perform Check 5
- Check 4 Internal microphone may be faulty. Replace it with a new one following the steps in Chapter 4, *Replacement Procedures*. If the problem still occurs, perform Check 5
- Check 5 Jack board or FPC may be faulty. Replace it with a new one following the instructions in Chapter 4, *Replacement Procedures*. If the problem still occurs, perform Check 6
- Check 6 System board may be faulty. Replace it with a new one following the instructions in Chapter 4, *Replacement Procedures*.

# **2.15 3G Troubleshooting**

This section describes how to determine if the computer's 3G is functioning properly. Perform the steps below starting with Procedure 1 and continuing with the other procedures as required.

Procedure 1: Transmitting-Receiving Check

Procedure 2: Antenna Connection Check

Procedure 3: Replacement Check

## **Procedure 1 Transmitting-Receiving Check**

Make sure the wireless switch on the left side of the computer is turned "On". If it is not, slide the switch toward the back of the computer to turn it on.

Refer to Chapter 3, *Tests and Diagnostics* for more information on how to perform the test program.

Check 1 Execute test program for the 3G function to check the transmitting-receiving function of the 3G. You will need a second computer that can communicate by the 3G.

3G test program for DOS is an object for EV620TV2.

The test program for EU870DT1 should use the WINDOWS version.

If the computer passes the test, the function is correctly working.

If the computer does not pass the test, perform Procedure 2.

## **Procedure 2 Antenna Connection Check**

The 3G wiring diagram is shown below:

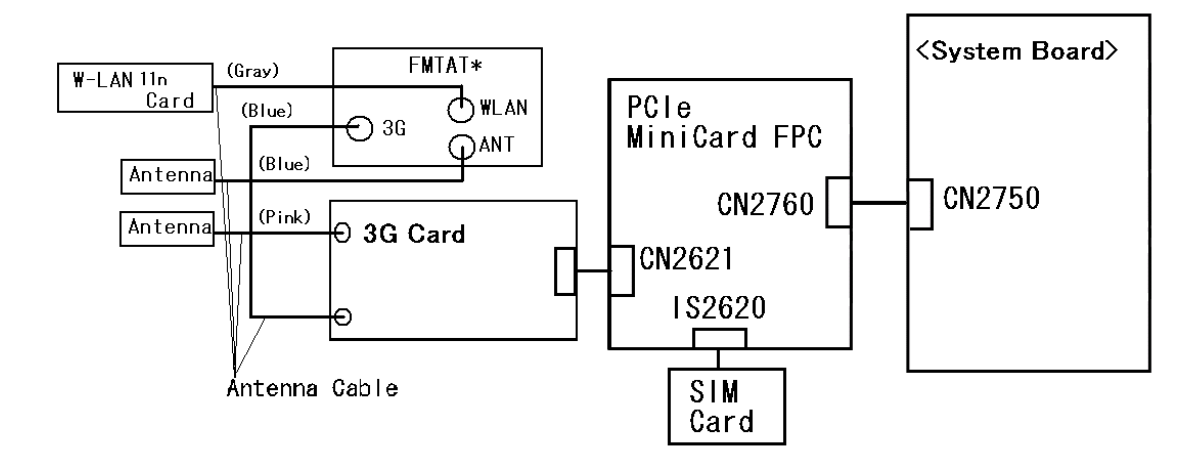

Any of the connections may be disconnected. Disassemble the computer following the steps described in Chapter 4, *Replacement Procedures*, and perform the following checks:

Check 1 Make sure the 3G antenna cables are firmly connected to the 3G card and FMTAT\*.

> If the 3G antenna cables are disconnected, connect them firmly and go to Procedure 1. If the 3G card is still not functioning properly, go to Check 2.

- Check2 Make sure the 3G card connected to CN2621 on the PCIe Mini Card FPC. If the connector is disconnected, connect it firmly and go to Procedure 1. If the 3G card is still not functioning properly, perform Check 3.
- Check3 Make sure the SIM card connected to IS2620 on the PCIe Mini Card FPC. If the connector is disconnected, connect it firmly and go to Procedure 1. If the 3G card is still not functioning properly, perform Check 4.
- Check4 Make sure the CN2760 on the PCIe Mini Card FPC is firmly connected to CN2750 on the system board, connect it firmly and go to Procedure 1. If the 3G card is still not functioning properly, perform Procedure 3.
#### **Procedure 3 Replacement Check**

The 3G antenna, 3G card, SIM card, PCIe Mini Card FPC, FMTAT \* board and the system board are connected to the circuits. Any of these components may be damaged. Refer to Chapter 4, *Replacement Procedures,* for instructions how to disassemble the computer and then perform the following checks:

- Check 1 The 3G card, SIM card and FMTAT \* board may be defective or damaged. Replace it with a new one following the steps in Chapter 4, *Replacement Procedures*. If the problem still exists, perform Check 2.
- Check 2 The 3G antennas may be defective or damaged. Replace the antennas with new ones following the steps in Chapter 4, *Replacement Procedures*. If the problem still exists, perform Check 3.
- Check 3 The PCIe Mini Card FPC may be defective or damaged. Replace the PCIe Mini Card FPC with a new one following the steps in Chapter 4, *Replacement Procedures*. If the problem still exists, perform Check 4
- Check 4 The system board may be defective or damaged. Replace the board with a new one following the instructions in Chapter 4, *Replacement Procedures*.

# **2.16 SD card Slot Troubleshooting**

This section describes how to determine if the computer's Bridge media functions are functioning properly. Perform the steps below starting with Procedure 1 and continuing with the other procedures as required.

Procedure 1: Check on Windows OS

Procedure 2: Connector Check and Replacement Check

## **Procedure 1 Check on Windows OS**

Insert a SD card into the slot. Check if the installed Windows recognizes automatically the SD card and the data in the SD card can be read.

If the card is not recognized or data are not read, go to Procedure 2.

#### **Procedure 2 Connector Check and Replacement Check**

Check 1 The connection of SD system is shown in the following figure..

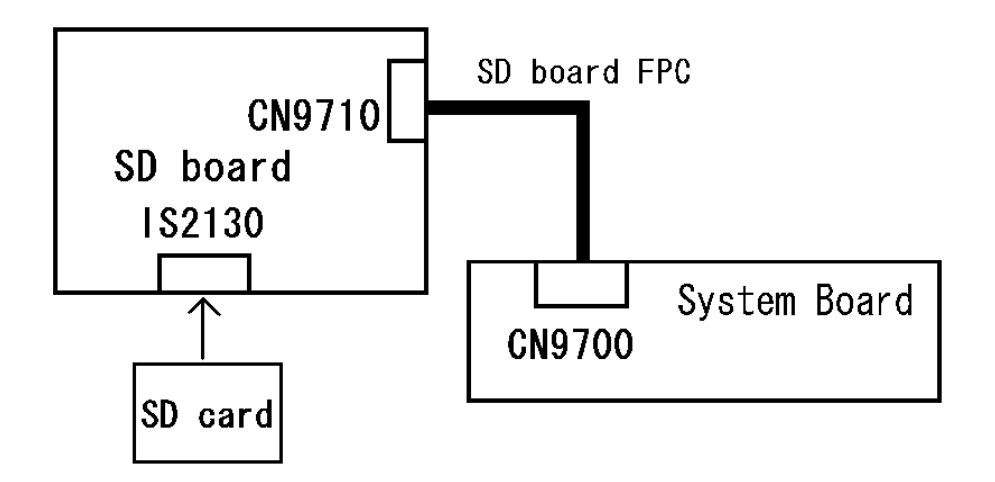

If any of the connections is loose, reconnect firmly and repeat Procedure 1. If there is still an error, go to Check 2.

- Check 2 The SD board may be defective or damaged. Replace the drive with a new one. If there is still an error, go to Check 3.
- Check 3 The SD board FPC may be defective or damaged. Replace the drive with a new one. If there is still an error, go to Check 4
- Check 4 System board may be faulty. Replace it with a new one following the step in Chapter 4 *Replacement Procedures*.

# **2.17 Fingerprint sensor Troubleshooting**

*CAUTION: To delete the account for confirming the fingerprint operation, it is necessary to log on by the account with the management authority. If the password has been set to log on, ask the Log-ON password to the user.* 

To check if the Fingerprint sensor works correctly or not, follow the troubleshooting procedures below as instructed.

When failed in Procedure 1 to Procedure 3, execute Procedure 4.

Procedure 1: Setting Windows Log-ON password Procedure 2: Registration of fingerprint Procedure 3: Authentication of fingerprint

Procedure 4: Connector Check and Replacement Check

*CAUTION: Scan your finger shown below.* 

- *1. Lay your finger straight to the sensor and put lightly the first joint of your finger at the centerline of the fingerprint sensor.*
- *2. Slide slowly your finger from the first joint to fingertip at constant speed. When not recognized, adjust the speed.*

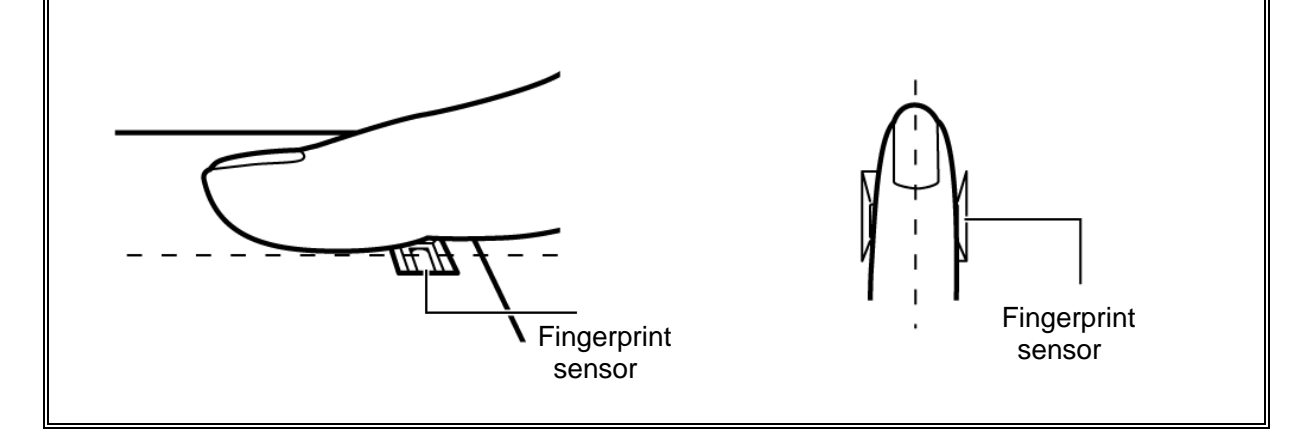

## **Procedure 1 Setting Windows Log-ON password**

- 1. Open [User Account] from [Control Panel].
- 2. Click [User Account].
- 3. Click the icon of the account (user's name) that you want to set the password.
- 4. Click "Create Account".
- 5. Type a password in "Type a new password".
- 6. Press **Tab** key.
- 7. Type the password again.
- 8. Click "Create Password" button.
- 9. When "Do you want to make your files and folders private" appears in [Computer administrator], click [Yes, Make Private].

#### **Procedure 2 Registration of fingerprint**

- 1. To run this program, click Start -> All Programs -> TrueSuite Access Manager -> TrueSuite Access Manager ->.
- 2. The Verify screen will be displayed, enter the Windows logon password and click the Next button.
- 3. On the User's Fingers screen click the box above the finger you wish to register. If any of the previously enrolled fingerprints is selected again, the latest information will be enrolled and any previous information over-written.
- 4. The Fingerprint Enrollment screen will be displayed and the tutorial will begin. First click "Replay video" and confirm the proper movement for the finger you wish to register. Then confirm the message displayed on this screen and ensure that there is a check mark in the Run Interactive Tutorial box. Once this has been done, click Next.
- 5. At the Scanning Practice screen, you are able to practice swiping (three times) your finger to ensure you use the correct method. Click "Try again" to if you wish to practice again. You have finished practicing, click Next button.
- 6. Register your fingerprint on the Fingerprint Image Capture screen. Let the computer read the finger to be registered 3 times. An image of your fingerprint will be shown on the screen each time the fingerprint is successfully read. Once the fingerprint is successfully read for the third time, the message successfully combined will be displayed beneath the fingerprint images. Click the Next button.

7. When the Store to Sensor screen is displayed, check Store fingerprint to Sensor. Click Finish to complete fingerprint registration.

#### **Procedure 3 Authentication of fingerprint**

- 1. Turn on the computer to start up Windows.
- 2. In the Windows logon window, put lightly the first joint of your finger registered and slide your finger sideways.

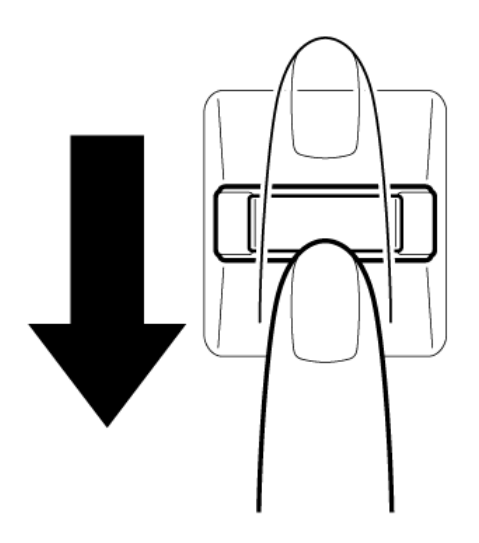

When authenticated, [Success] is displayed in the fingerprint authentication display.

When not authenticated well, warning message appears.

If you fail continually five times or more, you can not use the fingerprint authentication about two minute.

When not authenticated, type the password to logon to Windows.

#### **Procedure 4 Connector Check and Replacement Check**

The connection of the cable and board may be defective. Otherwise, they may be faulty. Disassemble the computer following the steps described in Chapter 4, *Replacement Procedures*, and perform the following checks:

Check 1 Make sure the cables are firmly connected to the Finger/pad board and system board.

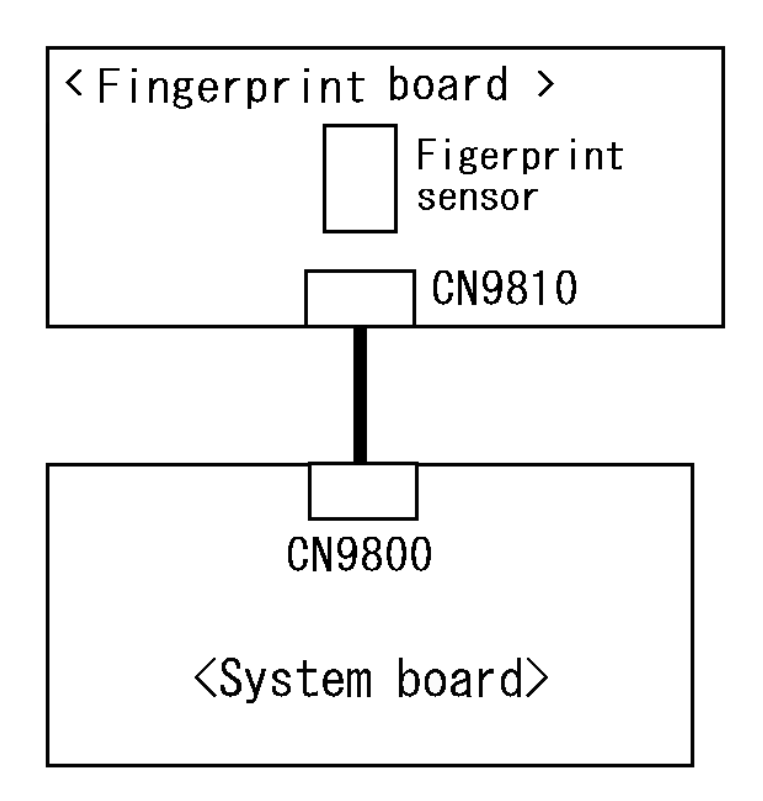

 If the connection is loose, reconnect firmly and repeat Procedure 1. If the problem still occurs, go to Check 2.

- Check 2 Fingerprint board or the cable may be faulty. Replace it with a new one following the instructions in Chapter 4, *Replacement Procedures*. If the problem still occurs, perform Check 3.
- Check 3 System board may be faulty. Replace it with a new one following the instructions in Chapter 4, *Replacement Procedures*.

## **2.18 Web camera Troubleshooting**

To check if the computer's web camera is malfunctioning or not, follow the troubleshooting procedures below as instructed.

Procedure 1: Check on Windows OS

Procedure 2: Connector Check and Replacement Check

## **Procedure 1 Check on Windows OS**

Web

 $\circledcirc$ 

 $\left( \mathbf{r}\right)$ 

食

 $\boxed{3}$ 

s

2

Use the software, Camera Assistant Software, which is originally prepared in the computer to check if the web camera can record/replay still images and moving images (including sound) without problems.

> When the Camera Assistant Software is installed, the menu will stay on the screen but hide at the left edge of the screen. Move the pointer to the left on the screen to show the menu. When the menu appears, double-click the icon for Web Camera to operate the web camera.

If any troubles occur on recording/replaying of still or moving images, perform Procedure 2.

## **Procedure 2 Connector Check and Replacement Check**

The connection of cables, web camera and microphone may be defective. Otherwise, they may be faulty. disassemble the computer following the steps described in Chapter 4 and perform the following checks.

Check 1 If the connection is loose, reconnect it firmly and check each connection. If the problem still occurs, perform Check 2.

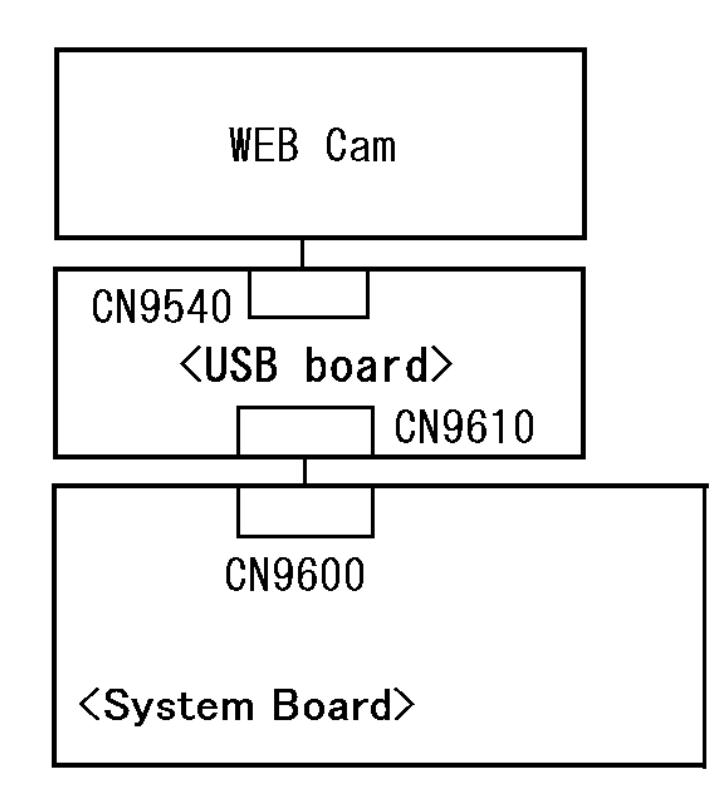

- Check 2 The Web camera may be defective or damaged. Replace the drive with a new one. If there is still an error, go to Check 3.
- Check 3 The USB board may be defective or damaged. Replace the drive with a new one. If there is still an error, go to Check 4
- Check 4 System board may be faulty. Replace it with a new one following the step in Chapter 4 *Replacement Procedures*.

## **2.19 Intel Turbo Memory Troubleshooting (Not Used)**

To check if Intel Turbo Memory is malfunctioning or not, follow the troubleshooting procedures below as instructed.

Procedure 1: Check on Windows OS

Procedure 2: Connector Check and Replacement Check

#### **Procedure 1 Check on Windows OS**

Use the software, Intel Turbo Memory Console, which is originally prepared in the computer to check if the Intel Turbo Memory is operating without problems.

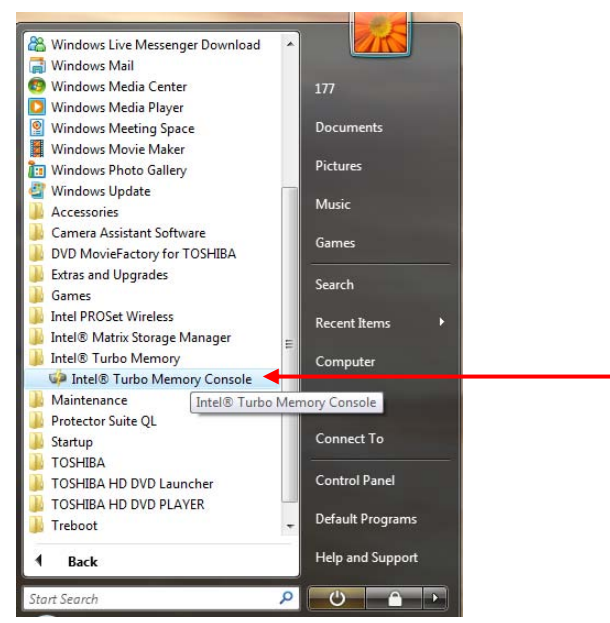

Start the Intel Turbo Memory Console and confirm the followings:

- Check marks are attached to "Enable Windows ReadyBoost" and "Enable Windows ReadyDrive".
- The values for "Windows ReadyBoost" and "Windows ReadyDrive" are "Enabled" and "Total Cache Size" is "4GB".

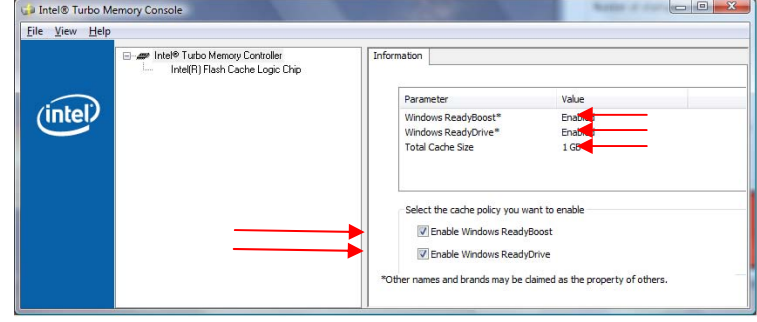

If any problems are found, perform the Procedure 2.

#### **Procedure 2 Connector Check and Replacement Check**

The connection of Intel Turbo Memory card may be faulty or the card may be defective. Disassemble the computer following the steps described in Chapter 4 and perform the following checks.

Check 1 Check the following connection. To disassemble the computer for the check, follow the steps described in Chapter 4. If the connection is loose, reconnect the card firmly. If the problem still occurs, perform Check 2.

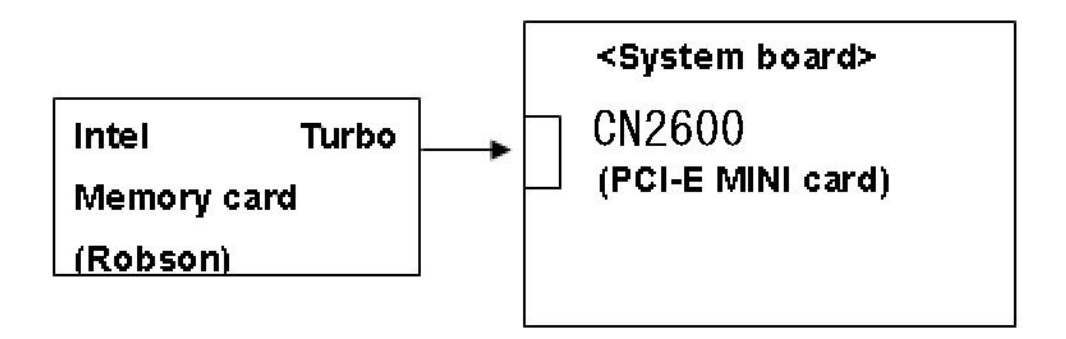

- Check 2 The Intel Turbo Memory card may be faulty. Replace it with a new one following the steps in Chapter 4, *Replacement Procedures,* and check the operation again*.* If the problem still occurs, perform Check 3.
- Check 3 System board may be faulty. Replace it with a new one following the step in Chapter 4, *Replacement Procedures*.

**Chapter 3** 

# **Tests and Diagnostics**

*[CONFIDENTIAL]* 

3

#### Chapter 3 **Contents**

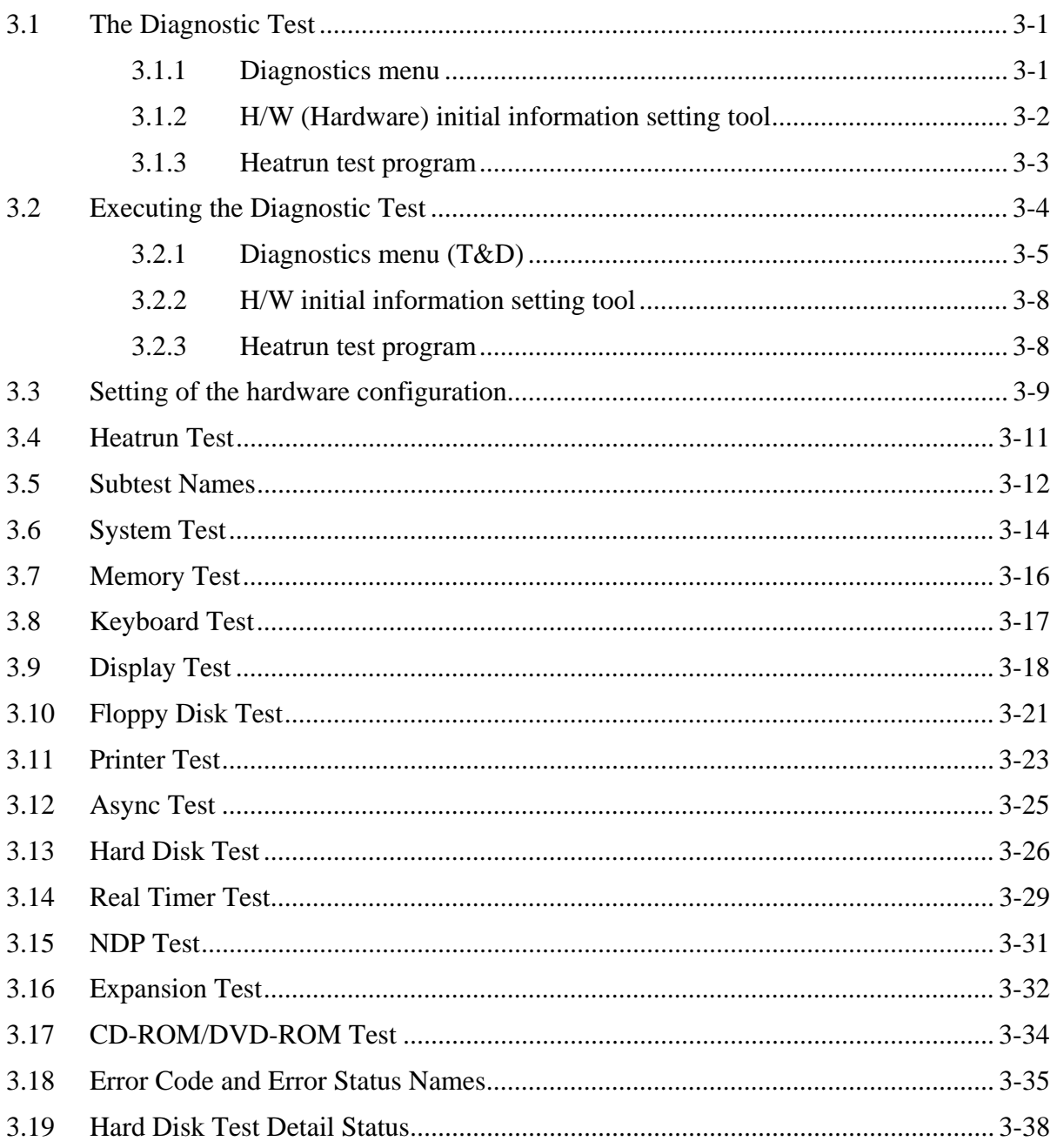

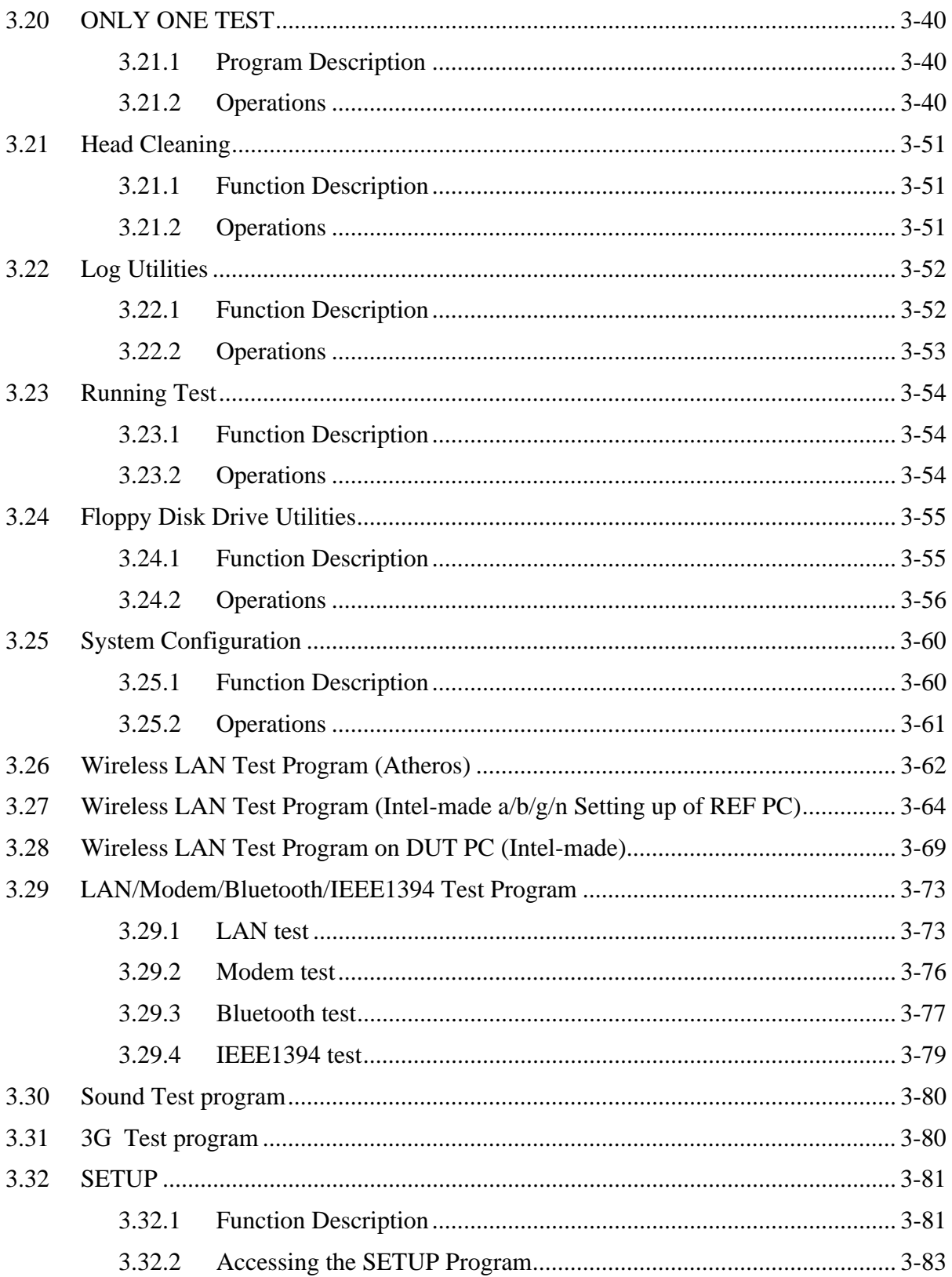

## **Tables**

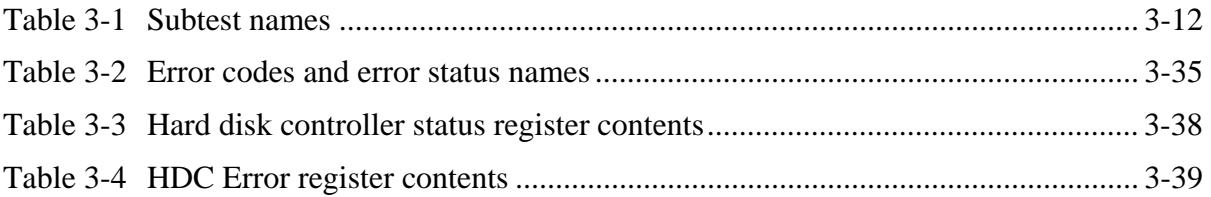

## **3.1 The Diagnostic Test**

This chapter explains how to use the Diagnostic Test programs to test the functions of the computer's hardware modules. The Diagnostics Programs are stored on some Diagnostic Disks. There are Service Program Modules (DIAGNOSTIC MENU) and the Test Program Modules (DIAGNOSTIC TEST MENU) on the Diagnostic Disk.

The Hardware Initial information Setting Tool consists of some programs that write the hardware information or displays the current information of the computer. It is also included in one of Diagnostic Disks.

The heatrun test is automatic test program that executes the some tests successively.

*NOTE: Before starting the diagnostics, be sure to follow these steps:* 

- *1. Check all cables are connected firmly.*
- *2. Exit any application and close Windows.*
- *3. Check if [ALL Device] is selected in the "Device Config." in SET UP menu. After checking the diagnostics, be sure to select [Setup by OS] in the "Device Config."*

#### **3.1.1 Diagnostics menu**

The DIAGNOSTIC MENU consists of the following functions.

- DIAGNOSTIC TEST
- **Q** ONLY ONE TEST
- **HEAD CLEANING**
- **LOG UTILITIES**
- **Q** RUNNING TEST
- **Q** FDD UTILITIES
- **Q** SYSTEM CONFIGURATION
- **D** POWER OFF

The DIAGNOSTIC TEST MENU contains the following functional tests:

**O** SYSTEM TEST **O** MEMORY TEST **EXECUTE ARE SETTLED TO A TEST DISPLAY TEST EX FLOPPY DISK TEST**  $\Box$  PRINTER TEST [It is not supported ]  $\Box$  ASYNC TEST [It is not supported ] **HARD DISK TEST** 

- **Q** REAL TIMER TEST
- □ NDP TEST
- **EXPANSION TEST**
- **Q** CD-ROM/DVD-ROM TEST
- $\Box$  ERROR RETRY COUNT SET [FDD & HDD]

Other tests are:

- Wireless LAN TEST (Wireless LAN TEST disk)
- LAN/Modem/Bluetooth/IEEE1394 TEST (LAN/Modem/Bluetooth/IEEE1394 TEST disk)
- $\Box$  Sound TEST (Sound TEST disk)

You will need the following equipment to perform some of the Diagnostic test programs.

- **USB FDD**
- □ The Diagnostic Disks (T&D for maintenance, LAN/Modem/Bluetooth/IEEE1394 for maintenance, wireless LAN for maintenance and Sound for maintenance)
- $\Box$  A formatted working disk (Floppy disk test)
- $\Box$  A cleaning kit to clean the floppy disk drive heads (Head Cleaning)
- $\Box$  An external display supporting monitor ID (Expansion test)
- A CD test media TOSHIBA CD-ROM TEST DISK or ABEX TEST CD-ROM (Sound test)
- A DVD test media (DVD-ROM TEST DISK TSD-1) (Sound test)
- $\Box$  A music CD (Sound test)
- □ A CD-RW test media (CD-ROM/DVD-ROM test)
- $\Box$  A USB test module (USB test)
- $\Box$  A USB cable (USB test)
- $\Box$  LAN wraparound connector (LAN test)
- $\Box$  RGB wraparound connector (Expansion test)
- $\Box$  Module cable and RJ11 connector checker (Modem test)
- $\Box$  Headphones (Sound test)
- $\Box$  A microphone (Sound test)
- A PC for wraparound test (Wireless LAN test/Bluetooth test/IEEE1394 test)
- $\Box$  PC card wraparound connector (Expansion test) [Not necessary for this model)

## **3.1.2 H/W (Hardware) initial information setting tool**

The H/W initial information setting tool consists of the following programs.

- $\Box$  Initial configuration
- **DMI** information save
- **DMI** information recovery
- $\Box$  System configuration display
- E2PROM test (MAC/GUID/DMI)

You will need the following equipment to perform some of the programs.

□ The Diagnostics Disk (Main T&D)

#### **3.1.3 Heatrun test program**

The heatrun test starts automatically after the selection.

You will need the following equipment to perform this program.

 $\Box$  The Diagnostics Disk (Main T&D)

## **3.2 Executing the Diagnostic Test**

To start the Repair test program, follow these steps:

- 1. Insert the Repair test program disk in the USB floppy disk drive or Optical disk drive.
- 2. Turn on the computer while pressing **U** key. The following menu appears.

**NOTE**: The following menu is an example when Repair test program is performed from the floppy disk.

Repair test program  $V^*$ <sup>\*\*</sup>

- 1. DMI Entry utirity
- 2. Repair Heatrun (T&D)
- 3. Repair Main (T&D)

Enter a choice:

To start the Diagnostics menu (T&D), press **3** and **Enter**. To start the H/W initial information setting tool, press **1** and **Enter**. To start the Heatrun test, press **2** and **Enter**.

*NOTE: When replacing the system board, be sure to execute the following procedures. 1. Before replacing the system board, execute subtest03 "DMI information save" in 3.4 Setting of the hardware configuration in order to save the DMI information from system board to floppy disk.* 

> *2. After replacing the system board, execute the subtest04 "DMI information recovery" and subtest08 "System configuration display" in 3.4 Setting of the hardware configuration in order to copy the DMI information and system information from the floppy disk.*

## **3.2.1 Diagnostics menu (T&D)**

Set the highlight bar to **3**, and press **Enter**. The following DIAGNOSTIC TEST MENU will appear:

TOSHIBA personal computer XXXXXX DIAGNOSTICS version X.XX (c) copyright TOSHIBA Corp. 20XX DIAGNOSTICS MENU : 1 - DIAGNOSTIC TEST 2 – ONLY ONE TEST  $3 -$ 4 - HEAD CLEANING 5 - LOG UTILITIES 6 - RUNNING TEST 7 - FDD UTILITIES 8 - SYSTEM CONFIGURATION 9 – Power OFF 0 – Exit to Repair menu

*NOTE: To exit the DIAGNOSTIC TEST MENU, press the Esc key. If a test program is in progress, press Ctrl + Break to exit the test program. If a test program is in progress, press Ctrl + C to stop the test program.* 

Set the highlight bar to **1**, and press **Enter**. The following DIAGNOSTIC TEST MENU will appear:

TOSHIBA personal computer XXXXXX DIAGNOSTICS version X.XX (c) copyright TOSHIBA Corp. 20XX DIAGNOSTIC TEST MENU : 1 - SYSTEM TEST 2 - MEMORY TEST 3 - KEYBOARD TEST 4 - DISPLAY TEST 5 - FLOPPY DISK TEST 6 - PRINTER TEST [It is not supported] 7 - ASYNC TEST [It is not supported] 8 - HARD DISK TEST 9 - REAL TIMER TEST 10 - NDP TEST 11 - EXPANSION TEST 12 - CD-ROM/DVD-ROM TEST 88 - ERROR RETRY COUNT SET [FDD & HDD] 99 - EXIT TO DIAGNOSTICS MENU

*NOTE: Only when a 2nd HDD is installed in the computer, [There is a second hard disk] message appears in the display.* 

Functions 1 through 12 are the Diagnostic Tests. Function 88 sets the floppy disk drive and hard disk drive error retry count (0-255).

To exit the submenu of the Diagnostic Test and returns to the Diagnostics Menu, set the highlight bar to function 99 and press **Enter**.

Select the option you want to execute and press **Enter**. When you select 1- SYSTEM TEST, the following message will appear:

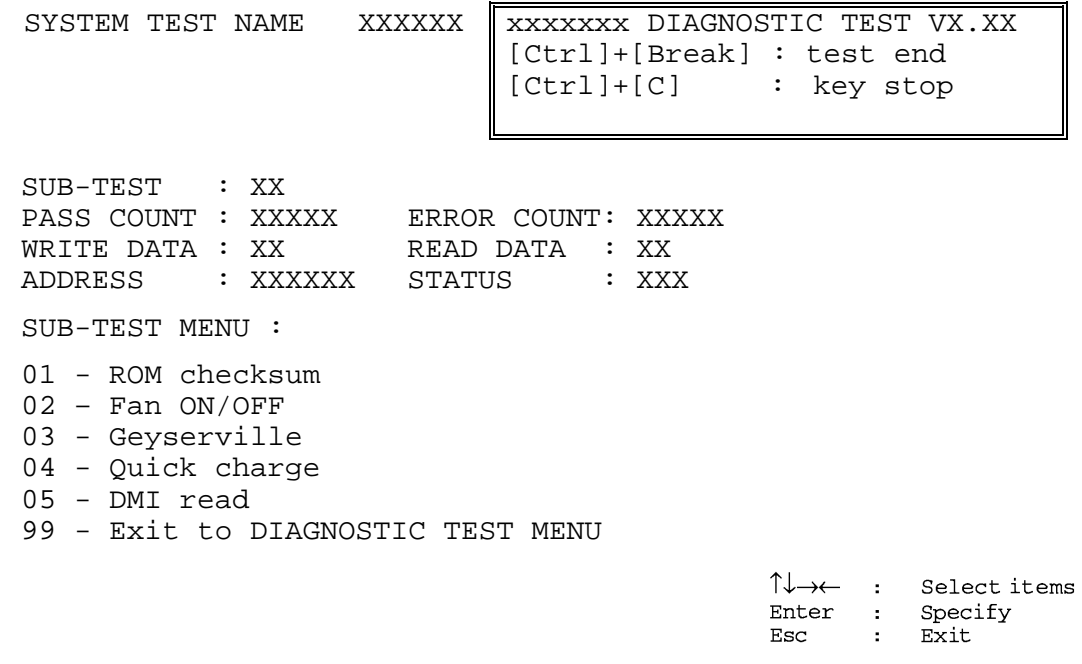

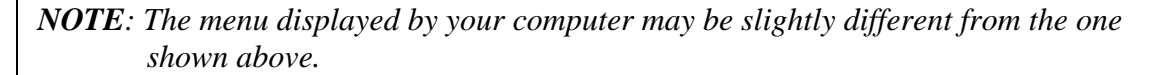

Select the desired subtest number from the subtest menu and press **Enter**. The following message will appear:

> TEST LOOP : YES (or NO) ERROR STOP : YES (or NO)

Use the right and left arrow keys to move the cursor to the desired option.

Selecting **YES** of TEST LOOP increases the pass counter by one, each time the test cycle ends and restarts the test cycle.

Selecting **NO** returns the process to the subtest menu after the test is complete.

Use the up and down arrow keys to move the cursor to "ERROR STOP".

Use the right and left arrow keys to move the cursor to the desired option and press **Enter**.

Selecting **YES** of ERROR STOP stops the test program when an error is found and displays the operation guide on the right side of the display screen as shown below:

```
ERROR STATUS NAME [[ HALT OPERATION ]] 
                               1: Test end 
                                2: Continue 
                                3: Retry
```
These three selections have the following functions respectively:

- 1. Terminates the test program and exits to the subtest menu.
- 2. Continues the test.
- 3. Restarts the test from the error.

Selecting **NO** keeps the test running even if an error is found. When an error occurred, the error status is displayed and one error is added to the error counter.

Table 3-1 in section 3.6 describes the function of each test on the subtest menu. Table 3-2 in section 3.19 describes the error codes and error status for each error.

#### **3.2.2 H/W initial information setting tool**

After selecting this test, the following menu appears in the display.

```
################################################################### 
###### Repair Initial config set #### 
################################################################### 
    * 1 ………………………… Entry of the DMI information * 
* 2 ………………………… DMI information save * 
* 3 ………………………… DMI information recovery *
\star *
    9 …………………………… Exit to Repair test menu
******************************************************************* 
... Press test number [1-3,9] ?
```
For more details on this test, refer to the section 3.3.

#### **3.2.3 Heatrun test program**

Heatrun test starts executing the same subtest as 3.23 RUNNING TEST.

For more details on this test, refer to the section 3.4.

## **3.3 Setting of the hardware configuration**

To execute this program, input **1** in the startup menu. Then press **Enter** to select the (2)- Initial config set. The H/W initial information setting tool consists of four subtests. Input the number you want to execute and press **Enter**.

**NOTE**: Connect USB FDD, when you perform the Repair test program from the CD-ROM. DMI information on the subtest 02 is written in floppy disk.

#### Subtest 01 Initial configuration

 This subtest executes the following items and shows their contents in the display. When an item ends normally, the program proceeds automatically to the next one. When an error is found, the program stops and waits for key input. (After solving the problem, the program executes the item again.)

Setting of the CPU set table Setting of the micro code Setting of the EHSS Inputting and writing of DMI information

 When the DMI information is displayed, the following messages appear in order. Input each information. (If you do not replace the PCB, the DMI information should not be changed.)

- 1. "Enter Model Name?" is displayed. Input the computer's model name and press **Enter**. (e.g. DynaBook)
- 2. "Enter Version Number?" is displayed. Input the computer's version number and press **Enter**. (e.g. PC18070C313S)
- 3. "Enter Serial Number?" is displayed. Input the computer's serial number and press **Enter**. (e.g. 12345678)
- 4. "Enter Model Number?" is displayed. Input the computer's sales model number and press **Enter**. (e.g. PP200-AAAAA)
- 5. "Enter Bundle Number?" is displayed. Input the computer's PCN/Bundle number and press **Enter**. (e.g. PMSREQ3Q34H/S0123456789)
- 6. "Write data OK (Y/N)?" is displayed. To write the DMI information to the Flash ROM, press **Y**, and then **Enter**.

7. "Create DMIINFO TXT (Y/N)?" is displayed. Press **Y,** then the DMI information (text data) is written to the Floppy disk, etc.

Setting of the HWSC Setting of the UUID Display of the DMI information (including UUID)

After completion of the above settings, H/W configuration & DMI information are appeared in order. Check the contents and press **Enter**.

Subtest 02 DMI information save

*NOTE: Before replacing the system board, be sure to execute this subtest and save the DMI information to the floppy disk.* 

> This is one of tools to copy the DMI information to a new PCB after replacing.

This subtest saves all the DMI data in a floppy disk.

Subtest 03 DMI information recovery

This is one of tools to copy the DMI information to a new PCB after replacing.

This subtest writes all the DMI data in the floppy disk into the new PCB.

*NOTE: Since the data of UUID is updated every time when this subtest, DMI information recovery, is done, the saved UUID data is not written.* 

## **3.4 Heatrun Test**

To execute this program, press **2**, Repair Heatrun and press **Enter** in the startup menu, press **Enter**.

After selecting this test, the same subtests as 3.23 RUNNING TEST is executed successively.

For more details on the procedure and test content, refer to RUNNING TEST.

When the heatrun test ends, following message appears in the display.

\*\*\*\*\*\*\*\*\*\*\*\*\*\*\*\*\*\*\*\*\*\*\*\*\*\*\*\*\*\*\*\*\*\*\*\*\*\*\*\*\*\*\*\*\*\*\*\* HEATRUN TEST END \*\*\*\*\*\*\*\*\*\*\*\*\*\*\*\*\*\*\*\*\*\*\*\*\*\*\*\*\*\*\*\*\*\*\*\*\*\*\*\*\*\*\*\*\*\*\*\* Press any key to continue...

Press any key and return to the startup menu.

# **3.5 Subtest Names**

Table 3-1 lists the subtest names for each test program in the DIAGNOSTIC TEST MENU.

| No.            | <b>Test Name</b>   | <b>Subtest No.</b> | <b>Subtest Name</b>           |
|----------------|--------------------|--------------------|-------------------------------|
| 1              | <b>SYSTEM</b>      | 01                 | <b>ROM</b> checksum           |
|                |                    | 02                 | Fan ON/OFF                    |
|                |                    | 03                 | Geyserville                   |
|                |                    | 04                 | Quick charge                  |
|                |                    | 05                 | DMI read                      |
| $\overline{2}$ | <b>MEMORY</b>      | 01                 | Conventional memory           |
|                |                    | 02                 | <b>Protected Mode</b>         |
|                |                    | 03                 | Protected Mode (cache off)    |
|                |                    | 04                 | Cache memory (on/off)         |
|                |                    | 05                 | <b>Stress</b>                 |
| 3              | <b>KEYBOARD</b>    | 01                 | Pressed key code display      |
| 4              | <b>DISPLAY</b>     | 01                 | VRAM read/write for VGA       |
|                |                    | 02                 | <b>Gradation for VGA</b>      |
|                |                    | 03                 | <b>Gradation for LCD</b>      |
|                |                    | 04                 | Gradation & Mode test for VGA |
|                |                    | 05                 | All dot on/off for LCD        |
|                |                    | 06                 | "H" pattern display           |
|                |                    | 07                 | <b>LCD Brightness</b>         |
| 5              | <b>FLOPPY DISK</b> | 01                 | Sequential read               |
|                |                    | 02                 | Sequential read/write         |
|                |                    | 03                 | Random address/data           |
|                |                    | 04                 | Write specified address       |
|                |                    | 05                 | Read specified address        |

*Table 3-1 Subtest names (1/2)* 

| No.            | <b>Test Name</b>          | <b>Subtest No.</b> | <b>Subtest Name</b>               |
|----------------|---------------------------|--------------------|-----------------------------------|
| 6              | <b>PRINTER</b>            | 01                 | Ripple pattern                    |
|                | [Not supported]           | 02                 | Function                          |
|                |                           | 03                 | Wraparound                        |
| $\overline{7}$ | <b>ASYNC</b>              | 01                 | FIR/SIR Point to point (send)     |
|                | [Not supported]           | 02                 | FIR/SIR Point to point (receive)  |
|                |                           | 03                 | Wraparound (board)                |
| 8              | <b>HARD DISK</b>          | 01                 | Sequential read                   |
|                |                           | 02                 | Address uniqueness                |
|                |                           | 03                 | Random address/data               |
|                |                           | 04                 | Cross talk & peak shift           |
|                |                           | 05                 | <b>Partial Read</b>               |
|                |                           | 06                 | Write specified address           |
|                |                           | 07                 | Read specified address            |
|                |                           | 08                 | Sequential write                  |
|                |                           | 09                 | W-R-C specified address           |
| 9              | <b>REAL TIMER</b>         | 01                 | Real time                         |
|                |                           | 02                 | Backup memory                     |
|                |                           | 03                 | Real time carry                   |
| 10             | <b>NDP</b>                | 01                 | <b>NDP</b> test                   |
| 11             | <b>EXPANSION</b>          | 01                 | PCMCIA wraparound [Not supported] |
|                |                           | 02                 | RGB monitor ID                    |
| 12             | <b>CD-ROM</b><br>/DVD-ROM | 01                 | Sequential read                   |
|                |                           | 02                 | Read specified address            |
|                |                           | 03                 | Random address/data               |
|                |                           | 04                 | RW 1point W/R/C                   |

*Table 3-1 Subtest names (2/2)* 

## **3.6 System Test**

To execute the System Test select **1** from the DIAGNOSTIC TEST MENU, press **Enter** and follow the directions on the screen. Move the highlight bar to the subtest you want to execute and press **Enter**.

Subtest 01 ROM checksum

This subtest executes a checksum test of the BIOS ROM (range: F0000h to FFFFFh, 64KB) on the System Board.

Subtest 02 Fan ON/OFF

This subtest turns on/off the fan motor by force with Fan ON/OFF commands.

The following message will appear.

Fan number select (1:FAN#1, 2:FAN#2, 0:FAN#1&#2) ?

To check the CPU fan, press **1** and **Enter**. To check the VGA fan, press **2** and **Enter**. To check both CPU fan and VGA fan, press **0** and **Enter**.

The following message will appear.

Fan test execute now ... (CPU: xxxxRpm / GPU: xxxxRpm)

\*\*\* Test Fan Revolution 0000RPM start

Make sure the specified fan does not rotate and the message of fan revolution is "0000Rpm". Then press **Enter**.

The following message will appear.

\*\*\* Test Fan Revolution Low speed Start

Make sure the fan rotates at low speed, then press **Enter**.

The following message will appear.

\*\*\* Test Fan Revolution High speed Start

Make sure the fan rotates at high speed, then press **Enter**.

After a while, the fan rotating will stop.

Subtest 03 Geyserville

If the CPU supports Gerserville (SpeedStep), this Subtest checks that the CPU operating clock speed can be changed.

If the CPU does not support Gerserville (SpeedStep), the following message is displayed and the test is ended.

This chip is not supported

Subtest 04 Quick Charge

This subtest checks the status for the quick charge.

Subtest 05 DMI read

This subtest displays the information in the Flash-ROM in the following format.

\*\*\* DMI Data Display Ver X.XX \*\*\* Model Name : XXXXXXXXXXX Version Number : XXXXXXXXXXXX Serial Number : XXXXXXXX UUID Number : XXXXXXXXXXXXXXXXXXXXXXXXXXXXXXX<br>Model Number : XXXXXX-XXXXX Model Number : XXXXXX-XXXXX PCN/BND Number : XXXXXXXXXX Press [Enter] to EXIT

To exit this subtest and return to the SYSTEM test menu, press **Enter**.

## **3.7 Memory Test**

To execute the Memory Test, select **2** from the DIAGNOSTIC TEST MENU, press **Enter** and follow the directions on the screen. Move the highlight bar to the subtest you want to execute and press **Enter**.

Subtest 01 Conventional memory

This subtest writes a constant data to conventional memory (0 to 640 KB), then reads the new data and compares the result with the original data.

Subtest 02 Protected Mode

#### *NOTE: The CONFIG.SYS file must be configured without expanded memory manager programs such as EMM386.EXE, EMM386.SYS or QEMM386.SYS. Also, the HIMEM.SYS must be deleted from the CONFIG.SYS file.*

This subtest writes constant data and address data (from 1MB to maximum MB), and reads the new data and compares the result with the original data.

Subtest 03 Cache memory (on/off)

To test the cache memory, a pass-through write-read comparison of '5Ah' data is run repeatedly to the test area ('7000': 'Program' size to '7000': '7FFF' (32 KB)) to check the hit-miss ratio (on/off status) for CPU cache memory. One test takes 3 seconds.

Number of misses  $\langle$  Number of hits  $\rightarrow$  OK Number of misses  $\geq$  Number of hits  $\rightarrow$  Fail

Subtest 04 Stress

Write/Read buffer (1 size = B30h) is prepared in the conventional memory. The data is made in the Write Buffer, the data in Write Buffer is written in the area of address of 1MB or after. The data is red in the Read Buffer and data is compared in area up to the maximum size.

Data: FFh, FFh, FFh, FFh, FFh, 00h, 00h, 00h, 00h, FFh, FFh, FFh, 00h, FFh, 00h, 00h, FFh, 00h, 00h, FFh, FFh, FFh, FFh, 00h, 00h, 00h, AAh

# **3.8 Keyboard Test**

To execute the Keyboard Test, select **3** from the DIAGNOSTIC TEST MENU, press **Enter** and follow the directions on the screen. Move the highlight bar to the subtest you want to execute and press **Enter**.

Subtest 01 Pressed key code display

When a key is pressed, the scan code, character code, and key top name are displayed on the screen in the format shown below. The **Ins Lock**, **Caps Lock**, **Num Lock**, **Scroll Lock**, **Alt**, **Ctrl**, **Left Shift**, and **Right Shift** keys are displayed in reverse screen mode when pressed. The scan codes, character codes, and key top names are shown in Appendix D.

KEYBOARD TEST IN PROGRESS 302000

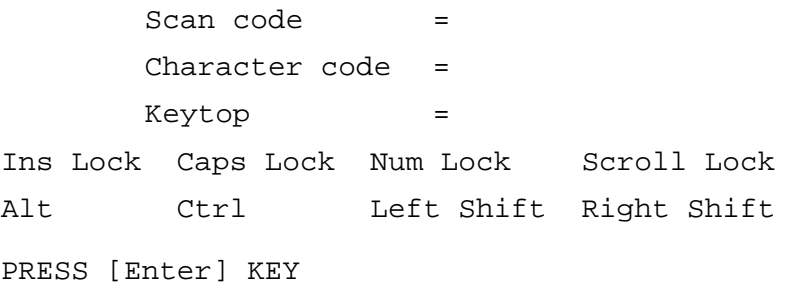

# **3.9 Display Test**

To execute the Display Test, select **4** from the DIAGNOSTIC TEST MENU, press **Enter** and follow the directions on the screen. Move the highlight bar to the subtest you want to execute and press **Enter**.

Subtest 01 VRAM read/write for VGA

This subtest writes the constant data (AAAAh and 5555h) to the video RAM. The data is read and compared to the original data.

Subtest 02 Gradation for VGA

This subtest displays four colors: red, green, blue and white from left to right across the screen from black to maximum brightness. The display below appears on the screen, when this subtest is executed.

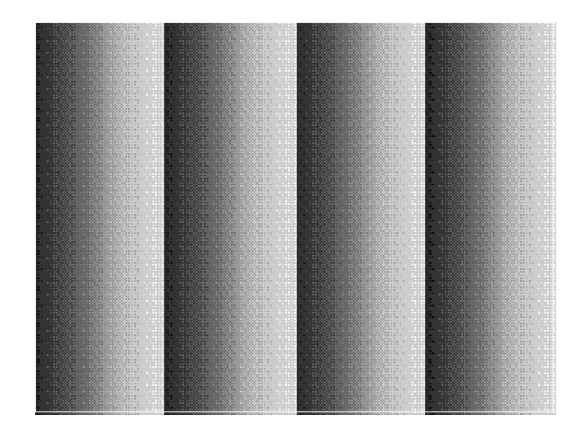

To exit this subtest and return to the DISPLAY TEST menu, press **Enter**.

Subtest 03 Gradation for LCD

This subtest displays bands of gradations for mixed colors, then for red, green, and blue. Next, it displays eight solid colors full screen: red, semi-red, green, semi-green, blue, semi-blue, white, and semi-white. Each color displays for three seconds.

#### Subtest 04 Gradation & Mode test for VGA

This subtest displays gradations for following modes. To change the mode, press **Enter**.

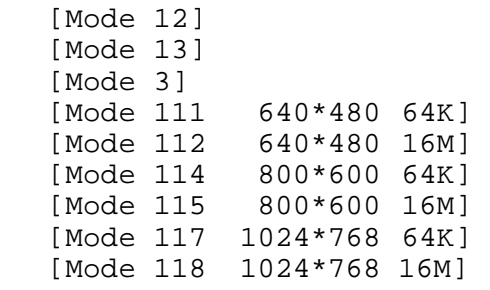

The display below appears on the screen when this subtest is executed.

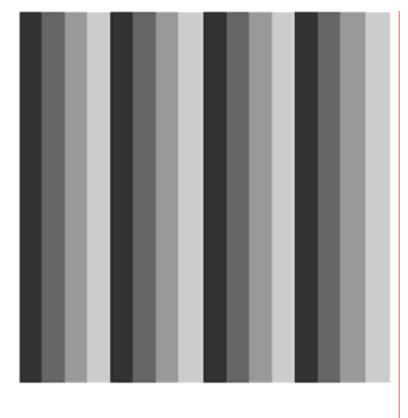

I Mode 12 ]

(Display example: Mode 12)

To exit this subtest and return to the DISPLAY TEST menu, press **Enter** after displaying the Mode 118**.**

Subtest 05 All dot on/off for LCD

This subtest displays an all-white screen then an all-black screen. The display changes automatically every three seconds, then returns to the DISPLAY TEST menu.

#### Subtest 06 "H" Pattern Display

This subtest displays a full screen of "H" patterns.

HHHHHHHHHHHHHHHHHHHHHHHHHHHHHHHHHHHHHHHHHHHHHHHHHH HHHHHHHHHHHHHHHHHHHHHHHHHHHHHHHHHHHHHHHHHHHHHHHHHH HHHHHHHHHHHHHHHHHHHHHHHHHHHHHHHHHHHHHHHHHHHHHHHHHH HHHHHHHHHHHHHHHHHHHHHHHHHHHHHHHHHHHHHHHHHHHHHHHHHH HHHHHHHHHHHHHHHHHHHHHHHHHHHHHHHHHHHHHHHHHHHHHHHHHH HHHHHHHHHHHHHHHHHHHHHHHHHHHHHHHHHHHHHHHHHHHHHHHHHH HHHHHHHHHHHHHHHHHHHHHHHHHHHHHHHHHHHHHHHHHHHHHHHHHH HHHHHHHHHHHHHHHHHHHHHHHHHHHHHHHHHHHHHHHHHHHHHHHHHH HHHHHHHHHHHHHHHHHHHHHHHHHHHHHHHHHHHHHHHHHHHHHHHHHH HHHHHHHHHHHHHHHHHHHHHHHHHHHHHHHHHHHHHHHHHHHHHHHHHH HHHHHHHHHHHHHHHHHHHHHHHHHHHHHHHHHHHHHHHHHHHHHHHHHH HHHHHHHHHHHHHHHHHHHHHHHHHHHHHHHHHHHHHHHHHHHHHHHHHH HHHHHHHHHHHHHHHHHHHHHHHHHHHHHHHHHHHHHHHHHHHHHHHHHH HHHHHHHHHHHHHHHHHHHHHHHHHHHHHHHHHHHHHHHHHHHHHHHHHH HHHHHHHHHHHHHHHHHHHHHHHHHHHHHHHHHHHHHHHHHHHHHHHHHH

To exit this subtest and return to the DISPLAY TEST menu, press **Enter.**

*NOTE: The last row may not be completely filled. This condition does not indicate on error.* 

Subtest 07 LCD Brightness

The LCD brightness changes in the following order:

Super-Bright  $\rightarrow$  Bright  $\rightarrow$  Semi-Bright  $\rightarrow$  Bright  $\rightarrow$  Super-Bright

After displaying with Super-Bright of LCD brightness, return to the DISPLAY TEST menu.

- Subtest 08 LCD EDID Information (not use)
- Subtest 09 External EDID read/compare (not use)
### **3.10 Floppy Disk Test**

*CAUTION: Before running the floppy disk test, prepare a formatted work disk. Remove the Diagnostics Disk and insert the work disk into the FDD. The contents of the floppy disk will be erased.* 

To execute the Floppy Disk Test, select **5** from the DIAGNOSTIC TEST MENU, press **Enter** and follow the directions displayed on the screen.

1. The following message will appear. Select the media mode and start track to be tested, then press **Enter.**

```
Test start track (Enter:0/dd:00-79) ?
```
2. The Floppy Disk test contains five subtests that test the FDD. The floppy disk test menu will appear after you select FDD test parameters.

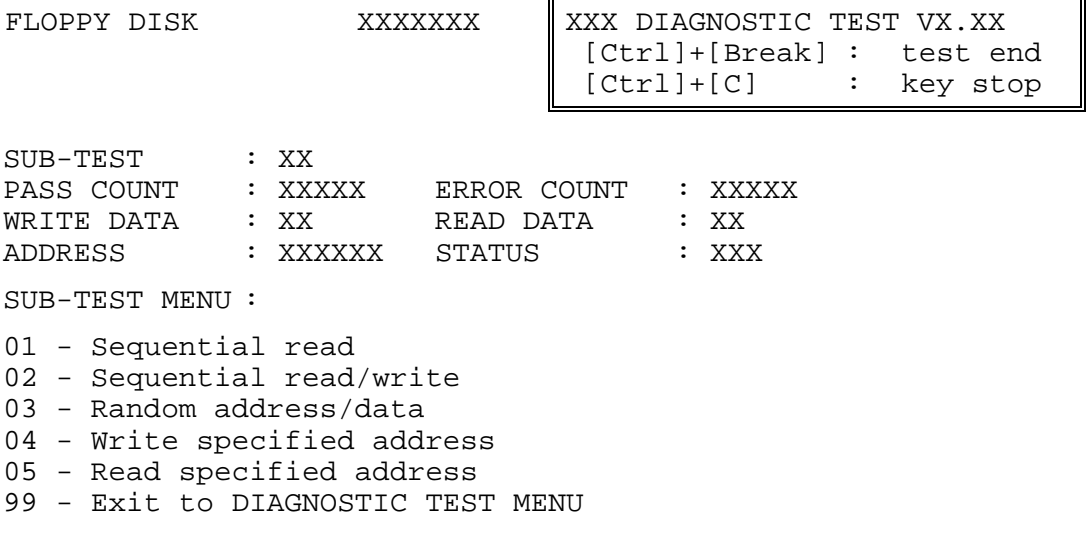

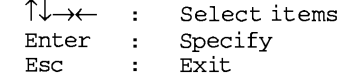

Select the number of the subtest you want to execute and press **Enter**. The following message will appear during the floppy disk test.

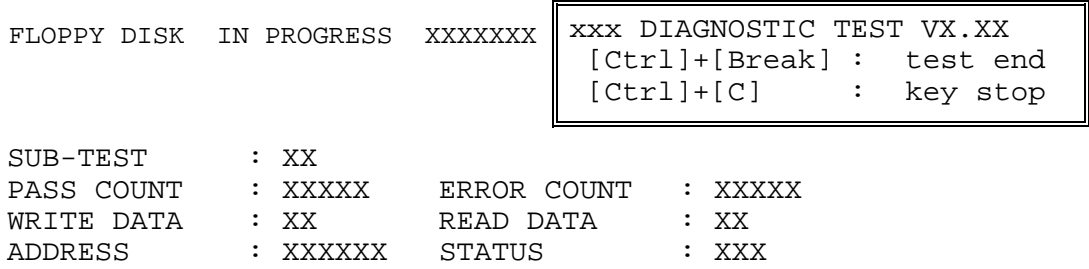

When the subtest 04 or 05 is selected, the following messages will appear on the screen. Select the test data (subtest 04 only), track number and head number you want to test.

Test data ?? (subtest 04 only) Track No. ?? Head No. ?

Subtest 01 Sequential read

This subtest performs a Cyclic Redundancy Check (CRC) that continuously reads all the tracks (track: 0 to 39/0 to 79) on a floppy disk.

Subtest 02 Sequential read/write

This subtest continuously writes data pattern B5ADADh to all the tracks (track: 0 to 39/0 to 79) on a floppy disk. The data is then read and compared to the original data.

Subtest 03 Random address/data

This subtest writes random data to random addresses on all tracks (track: 0 to 39/0 to 79) on a floppy disk. The data is then read and compared to the original data.

Subtest 04 Write specified address

This subtest writes the data specified by an operator to a specified track, head, and address.

Subtest 05 Read specified address This subtest reads data from a track, head, and address specified by an

operator.

### **3.11 Printer Test**

*CAUTION: Printer Test is not supported for this model.* 

To execute the Printer Test, select **6** from the DIAGNOSTIC TEST MENU, press **Enter** and follow the directions on the screen.

*NOTE: An IBM compatible printer must be connected to the system to execute this test. Also, printer port wraparound connector must be connected.* 

The following message will appear, after selecting the subtest 01 to 03 of the printer test:

channel#1 = XXXXh channel#2 = XXXXh channel#3 = XXXXh Select the channel number (1-3) ?

The printer I/O port address is specified by the XXXXh number. The computer supports three printer channels. Select the printer channel number, and press **Enter** to execute the selected subtest.

Subtest 01 Ripple Pattern

This subtest prints characters for codes 20h through 7Eh line-by-line while shifting one character to the left at the beginning of each new line.

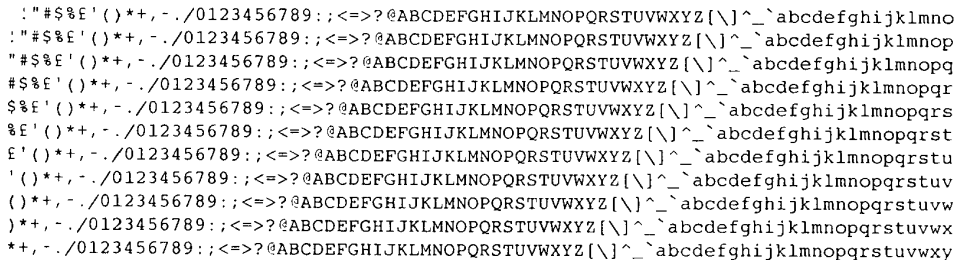

Subtest 02 Function

This subtest is for IBM compatible printers, and tests the following functions:

Normal print Double-width print Compressed print Emphasized print Double-strike print All characters print

This subtest prints the various print types shown below:

PRINTER TEST 1. THIS LINE SHOWS NORMAL PRINT. 2. THIS LINE SHOWS DOUBLE-WIDTH PRINT. 3. THIS LINE SHOWS COMPRESSED PRINT. 4. THIS LINE SHOWS EMPHASIZED PRINT.<br>5. THIS LINE SHOWS EMPHASIZED PRINT.<br>5. THIS LINE SHOWS DOUBLE-STRIKE PRINT. 6. ALL CHARACTERS PRINT !"#\$%&'()\*+,./0123456789:;<=>?@ABCDEFGHIJKLMNOPQRSTUVWXYZ[\]^\_`abcdefghijklmn opqrstuvwxyz{|}~

Subtest 03 Wraparound

*NOTE: To execute this subtest, a printer wraparound connector must be connected to the computer's printer port.* 

> This subtest checks the output and bi-directional modes of the data control and status lines through the parallel port wraparound connector (34M741986G01). (Both output and bi-directional modes are tested.)

# **3.12 Async Test**

*CAUTION: Printer Test is not supported for this model.* 

To execute the Async Test, select **7** from the DIAGNOSTIC TEST MENU, press **Enter** and follow the directions displayed on the screen. Move the highlight bar to the subtest you want to execute and press **Enter**.

Subtests 01 and 02 require the following data format:

Method: Asynchronous Speed: 38400BPS Data: 8 bits and one parity bit (EVEN) Data pattern: 20h to 7Eh

Subtest 01 FIR/SIR Point to point (send)

*NOTE: To execute subtests 01 and 02, each computer must have access to the other computer's infrared port.* 

> This subtest sends 20h through 7Eh data to the receive side, then receives the sent data and compares it to the original data through the FIR/SIR port.

Subtest 02 FIR/SIR Point to point (receive)

This subtest is used with subtest 01 described above. This subtest receives the data from the send side, then sends the received data through the FIR/SIR port.

Subtest 03 Wraparound (board)

*NOTE: To execute this subtest, a RS-232C wraparound connector must be connected to the RS-232C port.* 

> This subtest checks the data send/receive function through the wraparound connector.

## **3.13 Hard Disk Test**

To execute the Hard Disk Test, select **8** from the DIAGNOSTIC TEST MENU, press **Enter,**  and follow the directions on the screen.

*CAUTION: The contents of the hard disk will be erased when subtest 02, 03, 04, 06, 08 or 09 is executed. Before running the test, the customer should transfer the contents of the hard disk to floppy disk or another hard disk. If the customer has not or cannot perform the back-up, create back-up disks as described below.* 

> *Check to see if the Microsoft Create System Disks Tools (MSCSD.EXE) still exists in the System Tools Folder. (This tool can be used only once.) If it exists, use it to back up the pre-installed software, then use the Backup utility in the System Tools folder to back up the entire disk, including the user's files.*

 *Refer to the operating system instructions.* 

When a 2nd HDD is installed, the following messages will appear after selecting the hard disk test from the DIAGNOSTIC TEST MENU.

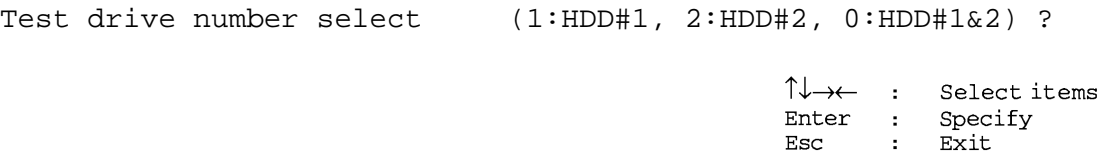

- 1. Input the number of HDD test and press **Enter**.
- 2. This message is used to select the error dump operation when a data compare error is detected. Select **1** or **2**.

Data compare error dump (1:no, 2:yes)

3. This message is used to select whether or not the HDD status is displayed on the screen. The HDC status is described in section 3.20. Select **1** or **2**.

```
Detail status display (1:no, 2:yes)
```
4. The Hard Disk Test message will appear after you respond to the Detail Status prompt. Select the number of the subtest you want to execute and press **Enter**. The following message will appear during each subtest.

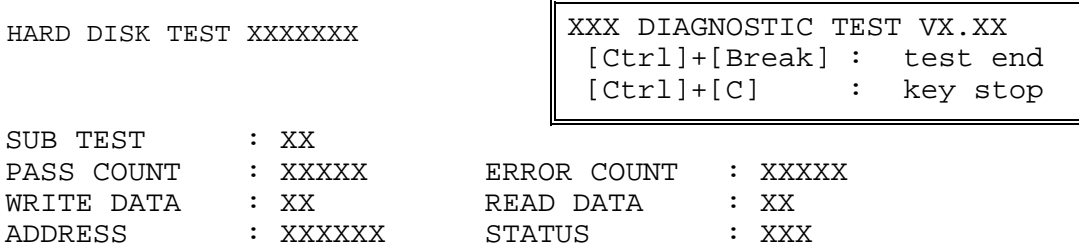

The first three digits of the ADDRESS indicate which cylinder is being tested, the fourth digit indicates the head and the last two digits indicate the sector.

The first digit of the STATUS number indicates the drive being tested and the last two digits indicate the error status code as explained in table 3-2 of the section 3.19.

#### Subtest 01 Sequential read

This subtest is a sequential reading of all the tracks on the HDD starting at track 0. When all the tracks on the HDD have been read, the test starts at the maximum track and reads the tracks on the HDD sequentially back to track 0.

#### Subtest 02 Address uniqueness

This subtest writes unique address data to each sector of the HDD track-bytrack. The data written to each sector is then read and compared with the original data. There are three ways the HDD can be read:

- 1. Forward sequential
- 2. Reverse sequential
- 3. Random

#### Subtest 03 Random address/data

This subtest writes random data in a random length to random addresses. This data is then read and compared to the original data.

#### Subtest 04 Cross talk & peak shift

This subtest writes eight types of worst pattern data (listed below) to a cylinder, then reads the data while moving from cylinder to cylinder. (Test the data interference in the neighbor track)

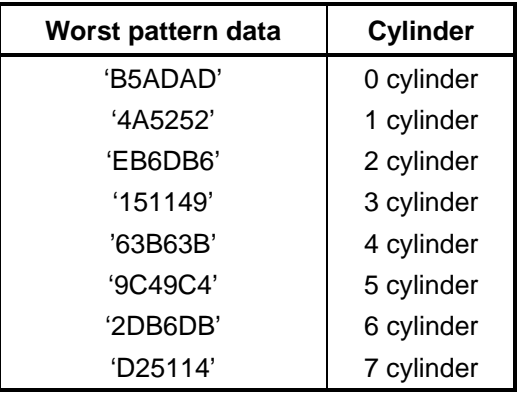

#### Subtest 05 Partial Read

This subtest reads 1GB data that is in minimum, middle and maximum address of the HDD area.

Subtest 06 Write specified address This subtest writes specified data to a specified cylinder and head on the HDD. Subtest 07 Read specified address This subtest reads data, which has been written to a specified cylinder and head on the HDD. Subtest 08 Sequential write This subtest writes specified 2-byte data to all of the cylinders on the HDD. Subtest 09 W-R-C specified address This subtest writes data to a specified cylinder and head on the HDD, then reads the data and compares it to the original data.

## **3.14 Real Timer Test**

To execute the Real Timer Test, select **9** from the DIAGNOSTIC TEST MENU, press **Enter** and follow the directions on the screen. Move the highlight bar to the subtest you want to execute and press **Enter**.

Subtest 01 Real time

 A new date and time can be input during this subtest. To execute the real time subtest, follow these steps:

1. Select subtest 01 and the following messages will appear:

Current date : XX-XX-XXXX Current time : XX:XX:XX Enter new date: PRESS [ENTER] KEY TO EXIT TEST

- 2. If the current date is not correct, input the correct date at the "Enter new date" prompt and press **Enter**.
- 3. The following messages will appear:

Current date : XX-XX-XXXX Current time : XX:XX:XX Enter new time: PRESS [ENTER] KEY TO EXIT TEST

4. If the current time is not correct, input the correct time in 24-hour format. To enter "**:**", press **Shift + ;**. The time is updated.

To exit the test, press **Enter**.

#### Subtest 02 Backup memory

This subtest checks the following backup memories:

Writes 1-bit of "on" data (01h through 80h) to address 0Eh through 7Fh

Writes 1-bit of "off" data (FEh through 7Fh) to address 0Eh through 7Fh

Writes the data pattern AAh and 55h to the address 0Eh to 7Fh

Then the subtest reads and compares this data with the original data.

Subtest 03 Real time carry

*CAUTION: When this subtest is executed, the current date and time are erased.* 

This subtest checks the real time clock increments, making sure the date and time are displayed in the following format:

Current date : 12-31-1999 Current time : 23:59:58

The real time increments are automatically executed and the following is displayed:

Current date : 01-01-2000<br>Current time : 00:00:00 Current time : PRESS [Enter] KEY TO EXIT TEST

To exit the test, press **Enter**.

### **3.15 NDP Test**

To execute the NDP test, select **10** from the DIAGNOSTICS TEST MENU, press **Enter** and follow the directions on the screen.

*CAUTION: Judge the existence of high-speed operation processor by 1bit of the composition byte. If exists, the bit is "1". Test only when the high-speed operation processor exists.* 

Subtest 01 NDP test

This test checks the following functions of NDP:

- **Q** Control word
- □ Status word
- $\Box$  Bus
- **Q** Addition
- $\Box$  Multiplication

## **3.16 Expansion Test**

To execute the expansion test, select **11** from the DIAGNOSTICS TEST MENU, press **Enter** and follow the directions on the screen.

Subtest 01 PCMCIA wraparound [It is not supported]

*CAUTION: PCMCIA wraparound test is not supported for this model.* 

*NOTE: To execute this subtest, the PC card wraparound connector is required.* 

This subtest checks the following signal line of the PC card slot:

- $\Box$  Address line
- $\Box$  REG#, CE#1, CE#2 line
- $\Box$  Data line
- $\Box$  Speaker line
- $\Box$  Wait line
- $\Box$  BSY#, BVD1 line

This subtest is executed in the following order:

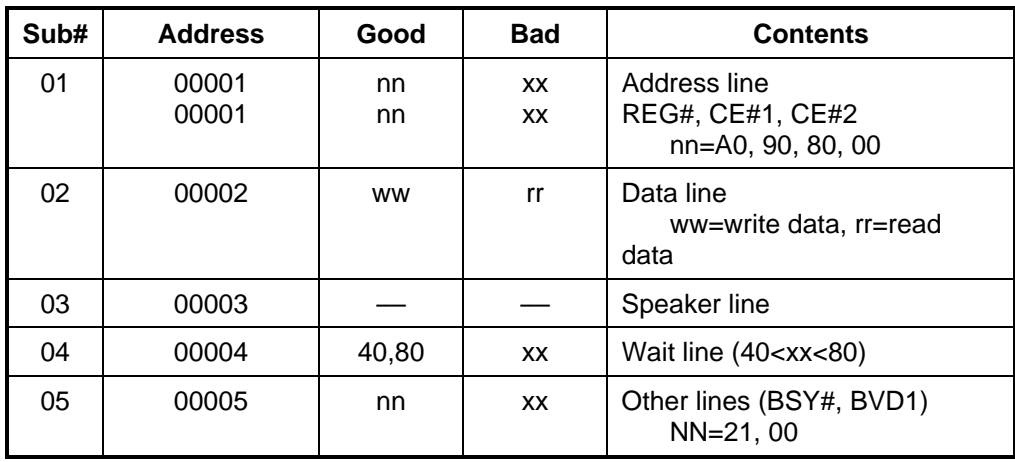

*NOTE: Select the subtest number01, The following message will appear: Test slot number select (1:slot0, 2:slot1, 0:slot0&1)?* 

Subtest 02 RGB monitor ID

*NOTE: To execute this subtest, monitor supporting EDID (Extended Display Identification Data) is required.*

> Connect a wraparound connector to CRT monitor for the test of ID acquisition. This subtest is executed by using VESA command.

*CAUTION: It becomes NG because the priority is given to the internal monitor in a simultaneous display mode.*

### **3.17 CD-ROM/DVD-ROM Test**

To execute the CD-ROM/DVD-ROM test, select **12** from the DIAGNOSTICS TEST MENU, press **Enter** and follow the directions on the screen.

*NOTE: For the subtest 01, 02 and 03, use the TOSHIBA CD-ROM TEST DISK TDY-01 or ABEX TEST CD-ROM TCDR-702 and DVD-ROM TEST DISK TSD-1.* 

Subtest 01 Sequential read

This subtest is a sequential reading of one-block units (2K bytes) of all the logical addresses.

Subtest 02 Sequential read (CD)

This subtest is a sequential reading of all the logical addresses.

Subtest 03 Sequential read (DVD)

This subtest is a sequential reading of all the logical addresses.

*NOTE: It is the way of making the test data of the CD-ROM/DVD-ROM test for 2 of sub test, 3. A data-organization tool, "FMAKE.EXE ", is added to the T&D test media of CD or FD. The manner of use starts up a prompt from the accessories of Windows XP or Vista and executes. it with the DOS window. Because a result, an about 5 GB test data are created, using the tool of the various Windows, it makes the test media of the CD or the DVD be complete. CDDTEST0.DAT..... It writes only this dater in one sheet of CD-R, CD-RW. DVDTEST1.DAT..... It writes all of the daters from 1 to 5 in one sheet of DVD-R, DVD-RW DVDTEST2.DAT....................... DVDTEST3.DAT..... DVDTEST4.DAT..... DVDTEST5.DAT..... When starting up this tool, the hard disk needs equal to or more than 5 GB room.* 

# **3.18 Error Code and Error Status Names**

Table 3-2 lists the error codes and error status names for the Diagnostic Test.

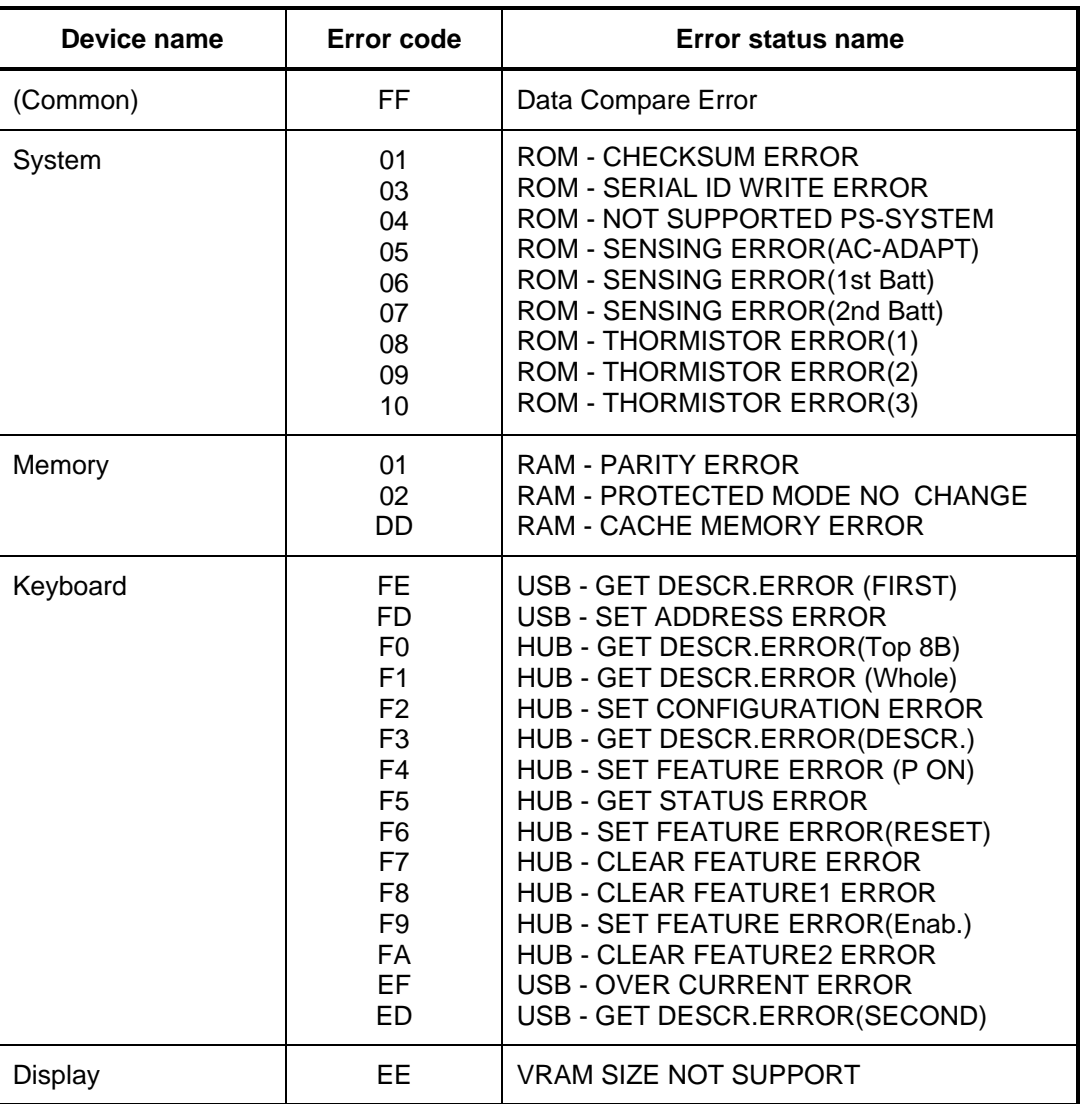

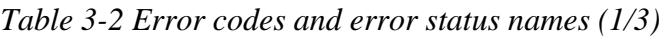

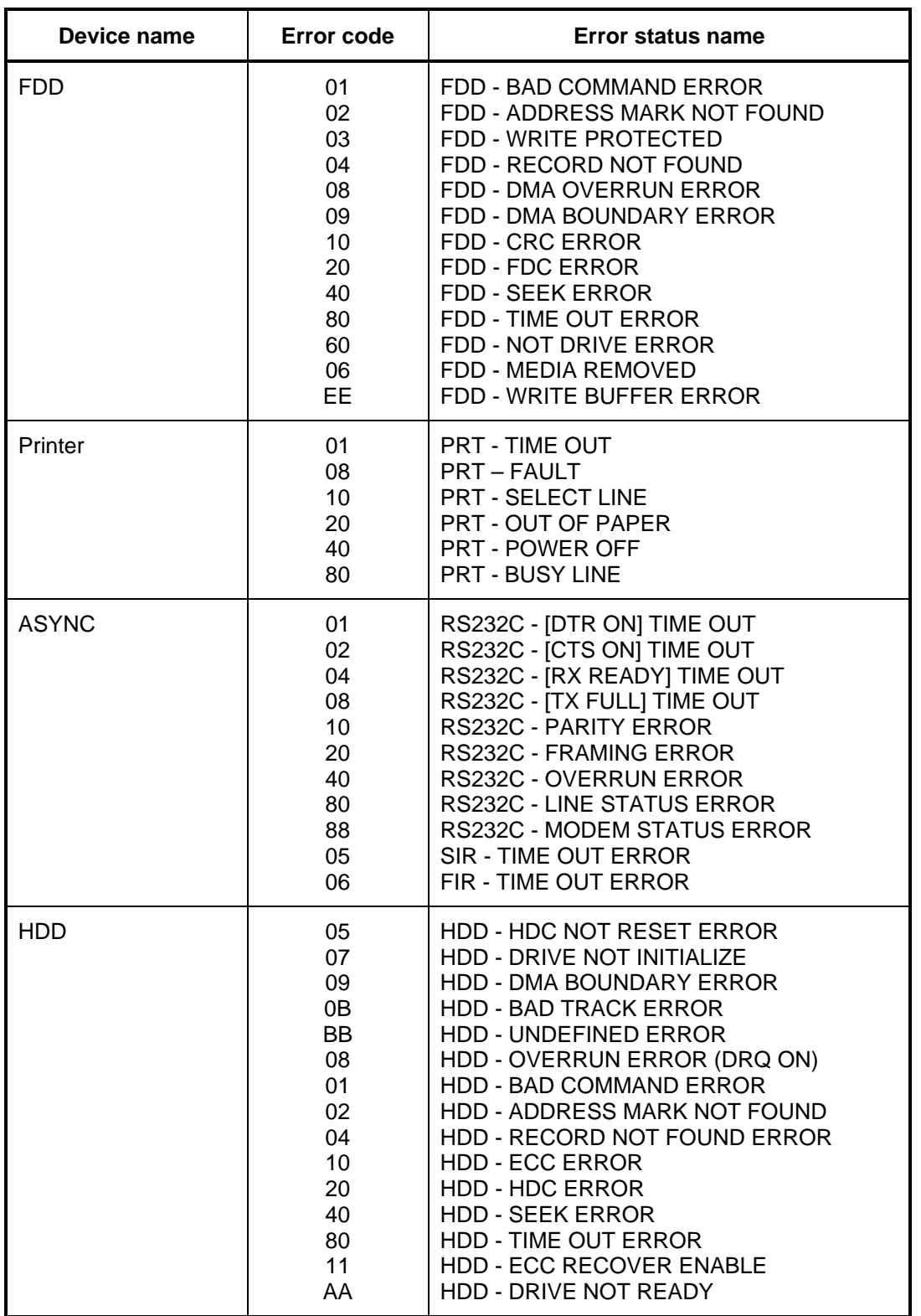

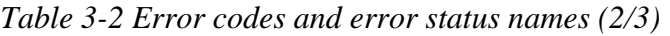

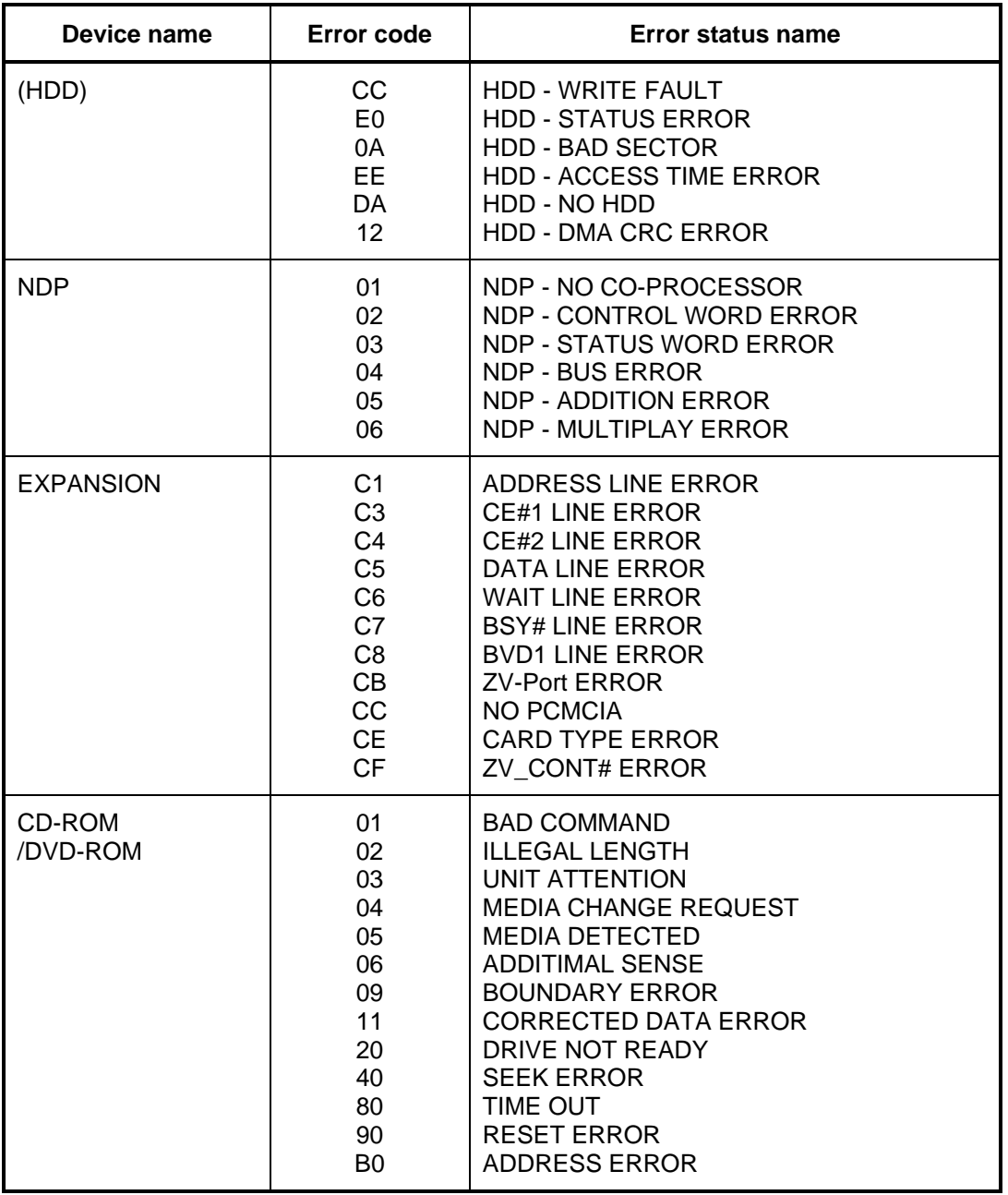

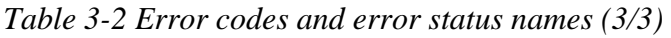

### **3.19 Hard Disk Test Detail Status**

When an error occurs in the hard disk test, the following message is displayed:

HDC status = XXXXXXXX

Detailed information about the hard disk test error is displayed on the screen by an eight-digit number. The first four digits represent the hard disk controller (HDC) error status number and the last four digits are not used.

The hard disk controller error status is composed of two bytes; the first byte displays the contents of the HDC status register in hexadecimal form and the second byte displays the HDC error register.

The contents of the HDC status register and error register are listed in Tables 3-3 and 3-4.

| Bit            | <b>Name</b>                         | <b>Description</b>                                                                                                    |
|----------------|-------------------------------------|----------------------------------------------------------------------------------------------------|
| $\overline{7}$ | <b>BSY</b><br>(Busy)                | "0"  HDC is ready.<br>"1"  HDC is busy.                                                                                  |
| 6              | <b>DRY</b><br>(Drive ready)         | "0"  Hard disk drive is not ready to accept any command.<br>"1"  Hard disk drive is ready.                               |
| 5              | <b>DWF</b><br>(Drive write fault)   | "0"  DWF error is not detected.<br>"1"  Write fault condition occurred.                                                  |
| 4              | <b>DSC</b><br>(Drive seek complete) | "0"  The hard disk drive heads are not settled over a track.<br>"1"  The hard disk drive heads are settled over a track. |
| 3              | <b>DRQ</b><br>(Data request)        | "0"  Drive is not ready for data transfer.<br>"1"<br>Drive is ready for data transfer.                                   |
| $\overline{2}$ | COR<br>(Corrected data)             | "0"  Not used<br>"1"  Correctable data error is corrected.                                                               |
| 1              | IDX.<br>(Index)                     | "0"  Not used<br>"1"  Index is sensed.                                                                                   |
| 0              | <b>ERR</b><br>(Error)               | "0"… Normal<br>The previous command was terminated with an error.                                                        |

*Table 3-3 Hard disk controller status register contents* 

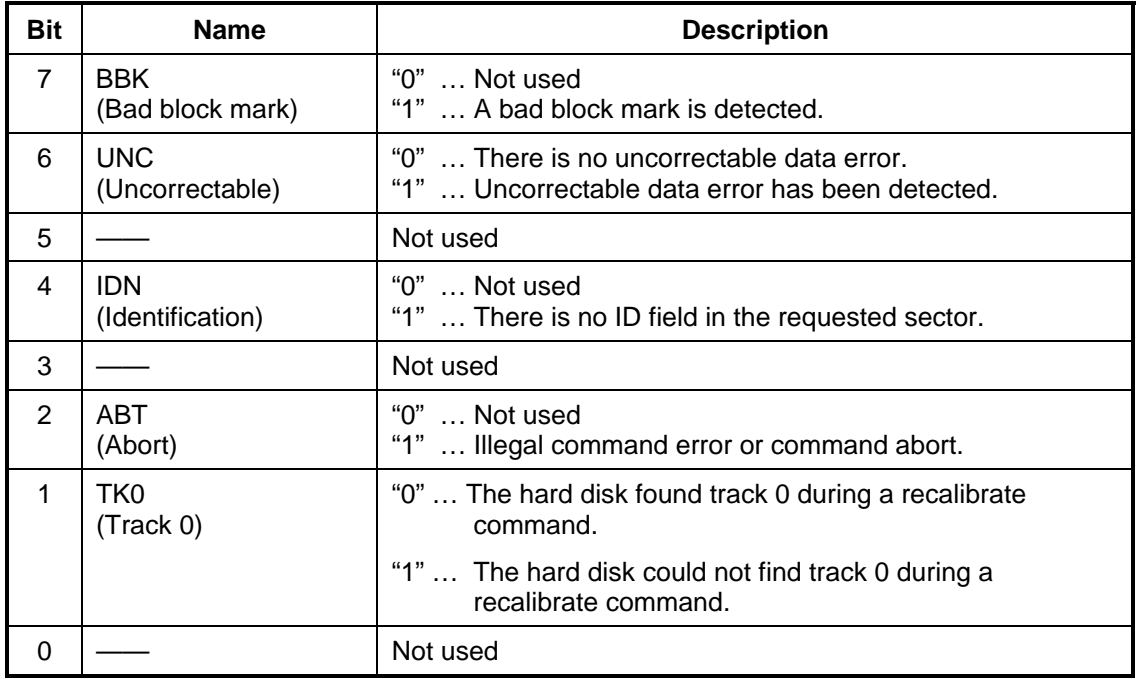

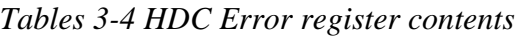

### **3.20 ONLY ONE TEST**

#### **3.20.1 Program Description**

This program tests the unique functions of this model.

#### **3.20.2 Operations**

Select test **2** from the DIAGNOSTIC MENU and press **Enter**. The following menu appears in the display.

################################################################ ######## ONLY ONE TEST Menu ######## ################################################################  $\star$  \* \* 1 ............ Pressed Key Display \*  $2$  ............. Touch pad<br> $3$  ............ Wireless Wireless communication Switch \* 4 ............ USB Port select menu \*  $5$  ............ LED \* \* 6 ............ Button \* \* 7 ............ Acceleration sensor 8 ............ Docker Dock/Undoc \* \* 9 ............ Fan control<br>\* A F2PROM (1  $*$  A ............ E2PROM (MAC/GUID) \* B ............ Intel AMT \* \* C............. Intel Shirley Peak (MAC)<br>\* D. SD Card (P5C847 Writhe D ............ SD Card (R5C847 Writh/Read) \* 99 ............ Exit to Common Test \*  $\star$  \* \*\*\*\*\*\*\*\*\*\*\*\*\*\*\*\*\*\*\*\*\*\*\*\*\*\*\*\*\*\*\*\*\*\*\*\*\*\*\*\*\*\*\*\*\*\*\*\*\*\*\*\*\*\*\*\*\*\*\*\*\*\*\*\* .... Press test number [1-9,A-D,99] ?

Select the subtest number you want to test and press **Enter**.

To return to the DIAGNOSTIC TEST menu, select **99** and press **Enter**.

Subtest 01 Pressed Key Display

When you execute this subtest, the keyboard layout is drawn on the display as shown below. When any key is pressed, the corresponding key on the screen changes to the key character that was pressed. Holding a key down enables the auto-repeat function that causes the key's display character to blink.

Press **Del + Enter** to end the test.

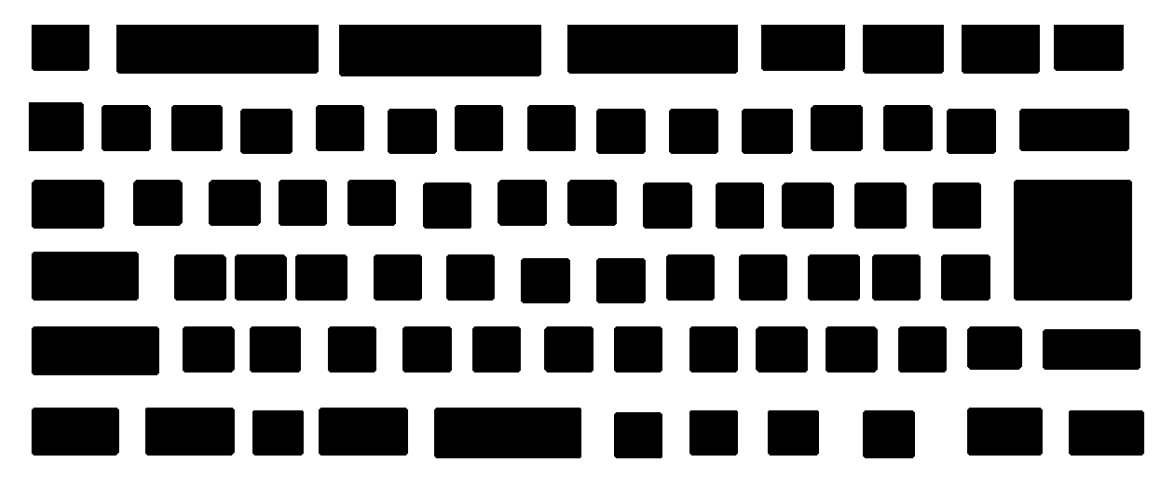

IF TEST OK, Press [Dell][Enter]key

Subtest 02 Touch Pad

This subtest checks the functions of the touch pad as shown below.

- A) Direction and parameter
- B) Switching function check.

This test displays the response from the touch pad and touch pad switch. When moving your finger on the touch pad towards the upper left, the <POINTING> display changes according to the following illustration. If a touch pad switch is pressed, the <BUTTONS> displays appear on the right side one by one. The parameters appear above the  $\langle$ BUTTONS $\rangle$  (1) or (2) corresponding to the pressed touch pad switch highlights. To end this subtest, press two touch pad switches at the same time.

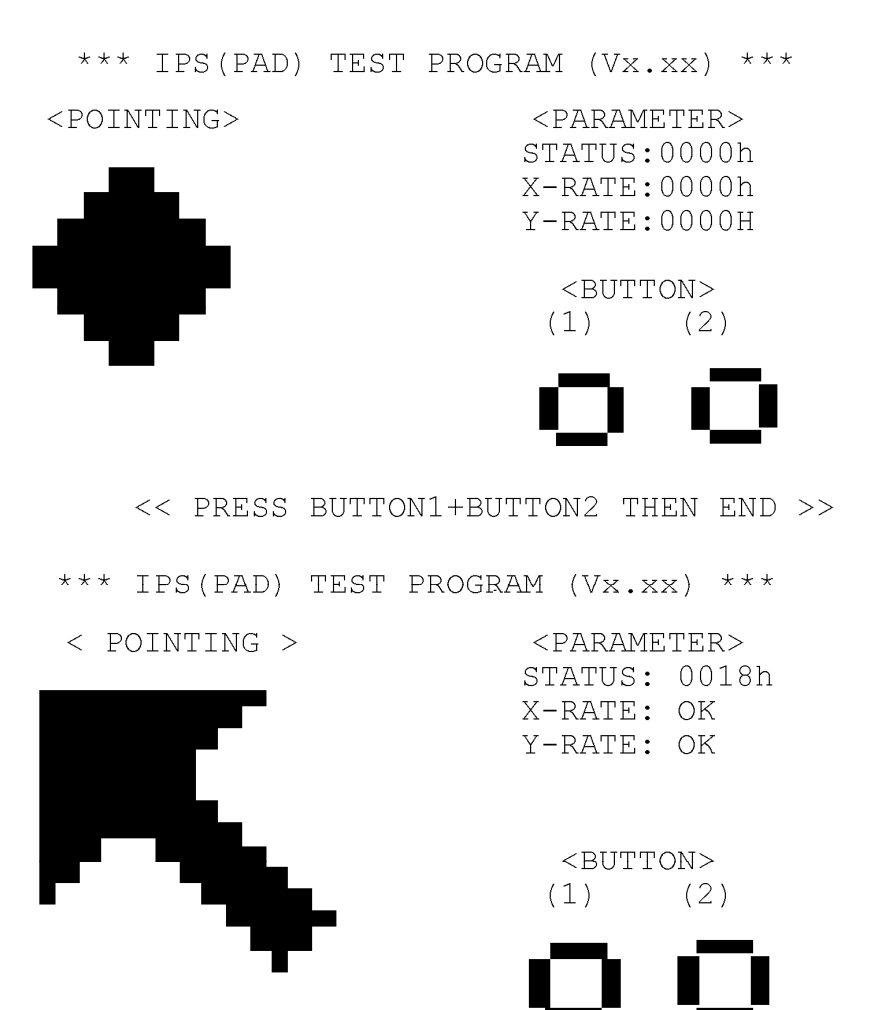

<< PRESS BUTTON1+BUTTON2 THEN END >>

Subtest 03 Wireless communication Switch

This subtest checks if the Wireless communication switch works properly.

If the test is started with the switch ON, following message appears in the display.

```
Wireless communication Switch is set to a start 
position (OFF)
```
Slide the switch to OFF position. Then, following message appears in the display.

```
 Wireless communication Switch ON !!
```
Slide the switch to ON position. Then, following message appears in the display.

```
 Wireless communication Switch OFF !!
```
After Sliding the switch to OFF position, return to the ONLY ONE TEST menu automatically.

Subtest 04 USB

*NOTE: When executing this subtest, USB test module and USB cable must be connected.* 

This subtest checks if USB port works properly.

The following menu appears in the display.

```
################################################################ 
######## Port Select menu ###### 
################################################################ 
\star *
* 0 ............ Port 0 (Right side ) * 
  1 ............. Port 1 (Left side back)
  2 ............. Port 2 (Left side front)
* 9 Exit * 
\star *
**************************************************************** 
.... Press test number[0-2, 9] ?
```
Connect the USB test module and USB cable to the computer.

Input the port test number and press **Enter**.

OK message appears in the display if the test ends without fail.

NG message appears in the display if an error is found during the test. Confirm the connection of cable, and then execute the test again.

Press **9** and **Enter** to return to ONLY ONE TEST menu.

Subtest 05 LED

This subtest checks if each LED lights properly.

The following message appears in the display in order. Follow the instructions in the display to execute the test.

[HDD Access LED test]

Confirm the LED of HDD status blinks properly.

Press any key and following message appears in the display.

[Caps/Num/Overlay BT/W-LAN LED test]

Confirm each LED lights properly.

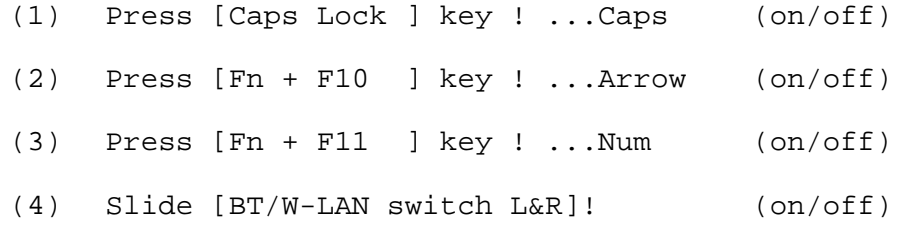

Press **Enter** and following message appears in the display.

Check [DC-IN]&[Power]&[Main Battery]LED= Green

Check if the each LED lights in the same color as the message in the display (Message switches Green <-> Orange ).

Press **Enter** and return to the ONLY ONE TEST menu.

Subtest 06 Button

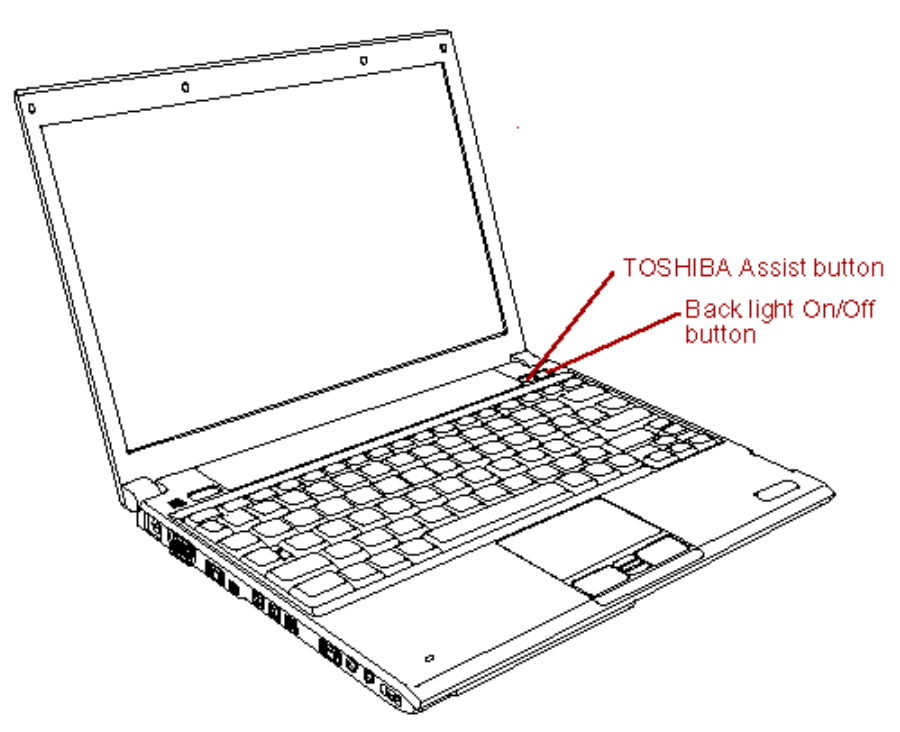

This subtest checks the moving of the of the front operation panel button. Press the Toshiba Assist button and Back light On/Off button after the following message appears.

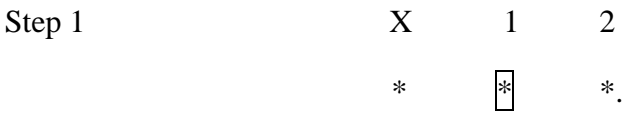

Press Function button (Toshiba Assist button)

OK message appears in the display if the test ends without an error.

Press any key return to each Steps if **NG!** or **Press any key** message apprears.

Press the Toshiba Presentation button after the following message appears.

Step2  $X$  1 2  $\begin{matrix} * & * \end{matrix}$   $\begin{matrix} * & * \end{matrix}$ 

Press Function button (Back light On/Off button)

OK message appears in the display if the test ends without an error.

Press any key return to each Steps if **NG!** or **Press any key** message apprears.

.

The following message appears in the display.

 $*$   $\sim$  ------ Volume Down \* -------- > Volume Up!

#### Step5

Volume dial is turned to the left.

OK message appears in the display if the test ends without an error.

Press any key return to each Steps if **NG!** or **Press any key** message apprears

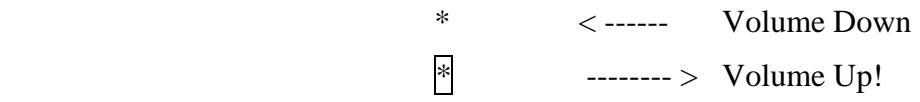

#### Step6

Volume dial is turned to the right.

OK message appears in the display if the test ends without an error.

Press any key return to each Steps if **NG!** or **Press any key** message apprears.

If the test ends successfully, the display returns to the ONLY ONE TEST menu.

#### Subtest 7 Acceleration sensor

This subtest detects and corrects the each axis (X, Y, Z).

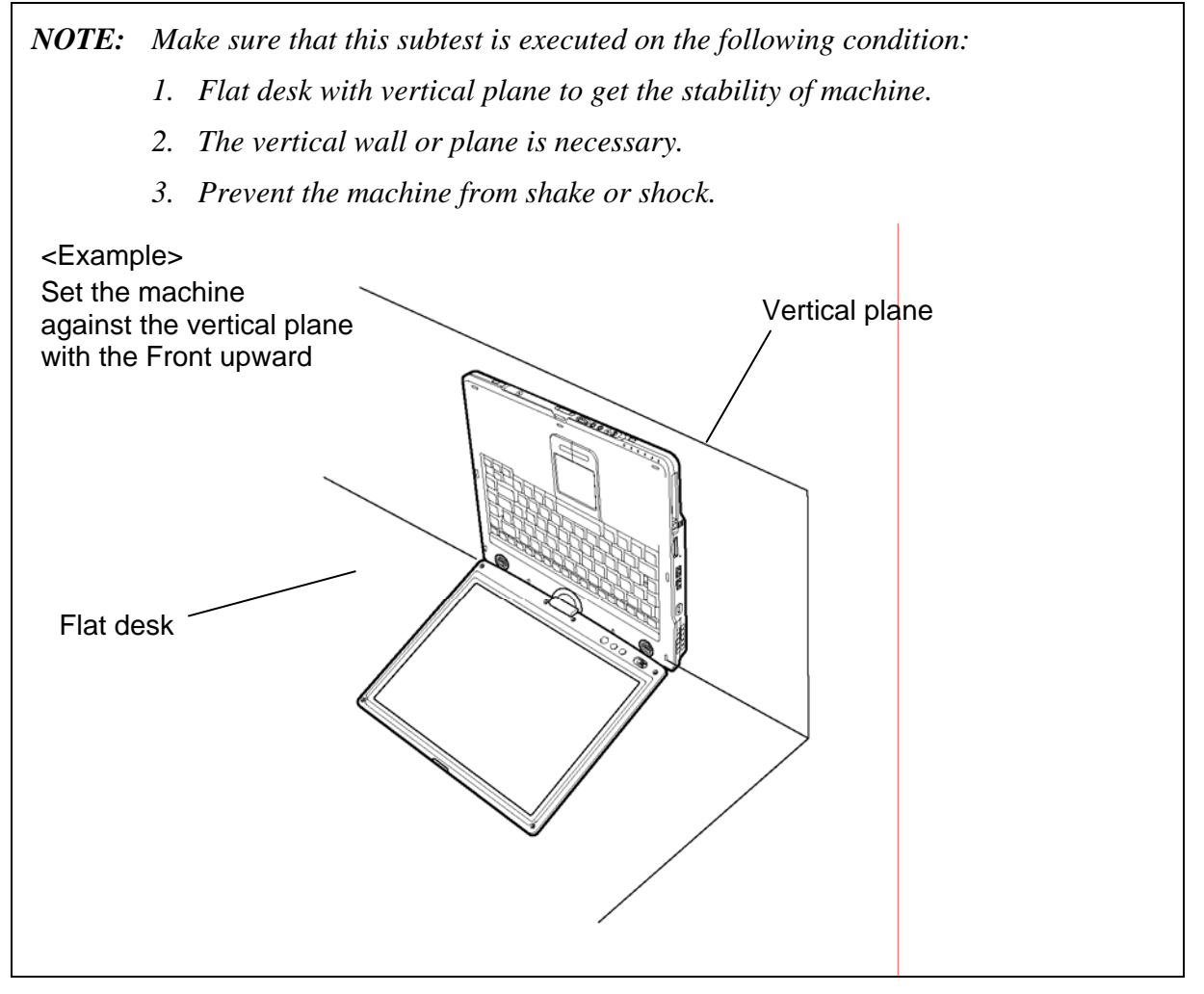

The figure below shows the name and position of each side.

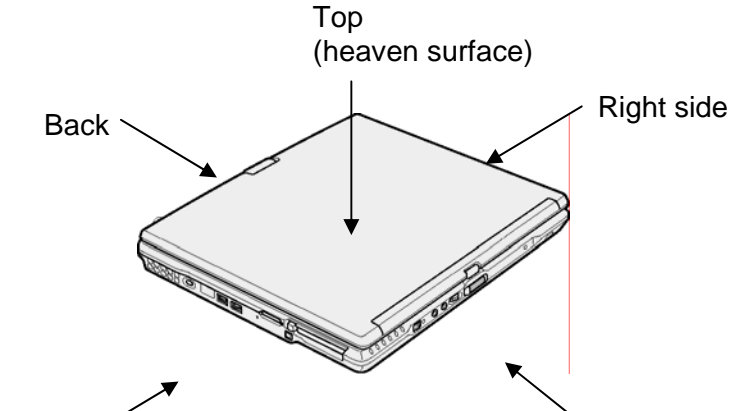

When this subtest is selected, the following message appears in the display.<br>
<u>Figure</u> 5.1

The heaven surface establishes in the upper direction Press [Enter] key

*NOTE: Be sure to execute the test with the display panel opened.* 

Set the machine on the flat desk. Then press **Enter** to detect the data on this setting of machine. The following message appears in the display.

```
The back establishes in the upper direction 
Press [Enter] key
```
Set the machine against the vertical plane on the flat desk with the back of machine upward. Then press **Enter** to detect the data on this setting of machine. The following message appears in the display.

```
The right establishes in the upper direction 
Press [Enter] key
```
Set the machine against the vertical plane on the flat desk with the right side of machine upward. Then press **Enter** to detect the data on this setting of machine. The following message appears in the display.

```
The front establishes in the upper direction 
Press [Enter] key
```
Set the machine against the vertical plane on the flat desk with the front of machine upward. Then press **Enter** to detect the data on this setting of machine. The following message appears in the display.

```
The left establishes in the upper direction 
Press [Enter] key
```
Set the machine against the vertical plane on the flat desk with the left side of machine upward. Then press **Enter** to detect the data on this setting of machine.

When there is no defective during the all checks above, the following message appears in the display. Then press **Enter** and return to the Only One Test menu.

```
** Setting OK! ** 
Press [Enter] key
```
When any trouble in the above setting is found, the following message appears and the test halts. Then press **Enter** and return to the Only One Test menu.

```
** Setting ERROR! ** 
Press [Enter] key
```
Rev B

Subtest 8 Docker Dock/Undock

This subtest is executed with an Slim Port Replicator II. installed.

 Press **Enter** while pushing the eject button of the Slim Port Replicator II. the following message appears.

Pushing Eject-SW, and press [Enter] Key

Press **Enter** without pushing the eject button of the Slim Port Replicator II. after the following message appears.

Release Eject-SW, and press [Enter] Key

If the test ends successfully, the display returns to the ONLY ONE TEST menu.

When the display returns to the ONLY ONE TEST menu, remove the Express Port Replicator from the computer.

#### Subtest 09 Fan control

This subtest checks if FAN works properly.

The following message appears in the display in order.

! Start low-speed rotation……….Waits 8 seconds

! Start reading of rotation…………Waits 3 seconds

! Start Hight-speed rotation……..Waits 8 seconds

! Start reading of rotation…………Waits 3 seconds

FAN Low-speed----> Target Low: 3900 Rpm Result Low: XXXX Rpm OK!

FAN High-speed---> Target High: 3800 Rpm Result High: XXXX Rpm OK!

OK message appears in the display if the test ends without a defective.

NG message appears in the display if a defective is found during the test.

#### Subtest A E2PROM (MAC/GUID)

It checks whether the MAC address, GUID of IEEE1394 information are written.

Subtest B Intel AMT

It checks whether the Intel AMT corde versions information are written. Intel Kedron is required for an Intel AMT check. BIOS should be Intel AMT correspondence.

Subtest C Intel Shirley Peak (MAC)

The functional check of Shirley Peak and a MAC Address check are carried out.

Subtest D **SD Card (R5C847 Writh/Read)**  The functional check of SD Card.

> Enter the E key and insert an SD card. Pressing any key will start the test.

If the test result is O.K., remove the SD card.

If it is NG, check the error message.

*NOTE:SD card specifications which can be used for this test are shown below.* 

- *Classical SD Card (V1.00) for Normal Speed (max 25MHz)*
- *High Speed SD Card (V1.10 optional) for High Speed (max 50MHz)*
- *SDHC (>= 4GB) Supported*
- *\* SDIO devices are not supported*

 *As for the SD card specification which can be used in WINDOWS, check the product specification.* 

**.** 

## **3.21 Head Cleaning**

#### **3.21.1 Function Description**

This function cleans the heads in the FDD by executing a series of head load/seek and read operations. A cleaning kit is necessary to perform this program.

### **3.21.2 Operations**

1. Selecting test **4** from the DIAGNOSTIC MENU and pressing **Enter** displays the following messages:

DIAGNOSTICS - FLOPPY DISK HEAD CLEANING : VX.XX Mount cleaning disk(s) on drive(s). Press any key when ready.

- 2. Remove the Diagnostics Disk from the FDD, then insert the cleaning disk and press **Enter**.
- 3. When the "cleaning start" message appears, the FDD head cleaning has begun.
- 4. The display automatically returns to the DIAGNOSTIC MENU when the program is completed.

# **3.22 Log Utilities**

### **3.22.1 Function Description**

This function logs error information generated while a test is in progress and stores the results in RAM. This function can store data on a floppy disk or output the data to a printer.

**NOTE**: Connect USB FDD, when you perform the DIAGNOSTIC PROGRAM from the DVD-ROM. The data is stored in floppy disk.

The error information is displayed in the following order:

- 1. Error count (CNT)
- 2. Test name, Subtest number (TS-No)
- 3. Pass count (PASS)
- 4. Error status (STS)
- 5. FDD/HDD or memory address (ADDR)
- 6. Write data (WD)
- 7. Read data (RD)
- 8. HDC status (HSTS)
- 9. Error status name (ERROR STATUS NAME)

If the power switch is turned off, the error information will be lost.

#### **3.22.2 Operations**

1. Select **5** and press **Enter** in the DIAGNOSTIC MENU, logs error information into RAM or onto a floppy disk. The error information is displayed in the following format:

```
XXXXX ERRORS 
CNT TS-NO PASS STS ADDR WD RD HSTS [ERROR STATUS NAME] 
001 FDD 02 0000 103 00001 00000000 FDD-WRITE PROTECTED<br>001 FDD 01 0000 180 00001 00000000 FDD-TIME OUT ERROR
                                      00 00 0000 FDD-TIME OUT ERROR
                Pass count 
                   Error status 
                           Address 
           Subtest number 
       Test name 
                                                           Error status name 
                                          Read data 
                                      Write data 
                                             HDC status
```
Error count

[[1:Next,2:Prev,3:Exit,4:Clear,5:Print,6:FD Log Read,7:FD Log Write]]

2. The error information displayed on the screen can be manipulated by the following number keys:

The **1** key scrolls the display to the next page.

- The **2** key scrolls the display to the previous page.
- The **3** key returns to the Diagnostic Menu.
- The **4** key erases all error log information in RAM.
- The **5** key outputs the error log information to a printer.
- The **6** key reads the log information from a floppy disk.

The **7** key writes the log information to a floppy disk.

3. In the case of "error retry OK," a capital "R" will be placed at the beginning of the error status. However, it is not added to the error count.

# **3.23 Running Test**

### **3.23.1 Function Description**

This function automatically executes the following tests in sequence:

- 1. System test (subtest 01)
- 2. Memory test (subtests 01, 02)
- 3. Display test (subtest 01)
- 4. Real timer test (subtest 02)
- 5. HDD test (subtest 01)
- 6. FDD test (subtest 02)

The system automatically detects the number of floppy disk drives connected to the computer for the FDD test.

### **3.23.2 Operations**

1. Select **6** from the Diagnostic Menu and press **Enter,** the following messages will appear in the display in order.

```
FDD write/read test (Y/N) ? 
Printer wrap around test (Y/N) ? 
Serial wrap around test (Y/N) ? 
CD-ROM/DVD-ROM test (Y/N) ?
```
- 2. To execute the test, press **Y (yes)** and **Enter**. To cancel the test, press **N (no)** and **Enter**. If you execute the selectable test, follow the indication message in the display.
- 3. After setting the selectable test, the test starts automatically. To terminate the program, press **Ctrl + Break.**

# **3.24 Floppy Disk Drive Utilities**

#### **3.24.1 Function Description**

This function formats the FDD, copies the floppy disk and displays the dump list for both the FDD and HDD.

1. FORMAT

*NOTE: This program is only for testing a floppy disk drive. The option is different from the Toshiba MS-DOS FORMAT command.* 

This program can format a floppy disk in the following formats:

- (a) 2DD: Double-sided, double-density, double-track, 96/135 TPI, MFM mode, 512 bytes, 9 sectors/track.
- (b) 2HD: Double-sided, high-density, double-track, 96/135 TPI, MFM mode, 512 bytes, 18 sectors/track.
- 2. COPY

This program copies data from a source floppy disk to a target floppy disk.

3. DUMP

This program displays the contents of the floppy disk and the designated sectors of the hard disk on the display.

4. HDD ID READ

This program reads the hard disk ID and displays hard disk information.

#### **3.24.2 Operations**

1. Selecting **7** from the DIAGNOSTIC MENU and pressing **Enter** displays the following message:

```
[ FDD UTILITIES ]
```
- 1 FORMAT
- 2 COPY
- 3 DUMP
- 4 HDD-ID READ
- 9 EXIT TO DIAGNOSTICS MENU
- 2. FORMAT program
	- (a) Selecting FORMAT displays the following message:

DIAGNOSTICS - FLOPPY DISK FORMAT : VX.XX Drive number select (1:A, 2:B) ?

(b) Select a drive number to display the following message:

Type select (0:2DD, 3:2HD) ?

(c) Select a media/drive type number and press **Enter**. A message similar to the one below will be displayed:

Warning : Disk data will be destroyed. Insert work disk into drive A: Press any key when ready.

(d) Remove the Diagnostics Disk from the FDD, insert the work disk and press any key.

The following message will be displayed when the FDD format is executed:

 $[$  FDD TYPE  $]$  : TRACK = XXX  $[$  FDD TYPE  $]$  : HEAD = X [ FDD TYPE ] : SECTOR = XX Format start [[track, head = XXX X]]

After the floppy disk is formatted, the following message will appear:

Format complete Another format (1:Yes/2:No) ?

(e) Typing **1** displays the message from step (c) above. Typing **2** returns the test to the DIAGNOSTIC MENU.
- 3. COPY program
	- (a) When COPY is selected, the following message appears:

```
FLOPPY DISK FORMAT & COPY : VX.XX 
Type select (0:2DD,3:2HD) ?
```
(b) Selecting a media/drive type number will display a message similar to the one below:

```
Insert source disk into drive A: 
Press any key when ready.
```
(c) Remove the Diagnostics Disk from the FDD, insert the source disk and press any key. The following message will appear, indicating the program has started.

```
[ FDD TYPE ] : TRACK = XXX 
[ FDD TYPE ] : HEAD
[ FDD TYPE ] : SECTOR = XXCopy start 
                [[ track,head = XXX X ]]
```
(d) The following message will appear.

Insert target disk into drive A: Press any key when ready.

(e) Remove the source disk from the FDD, then insert a formatted work disk and press any key. The following message will appear and start copying to the target disk.

 $[$  [ track, head = XXX X ]]

(f) When the amount of data is too large to be copied in one operation, the message from step (b) is displayed again. After the floppy disk has been copied, the following message will appear:

```
Copy complete 
Another copy (1:Yes/2:No) ?
```
(g) To copy another disk, type **1** and the message from step (a) is displayed again. Entering **2** returns the test program to the DIAGNOSTIC MENU.

### 4. DUMP program

(a) When DUMP is selected, the following message appears:

```
DIAGNOSTICS-HARD DISK & FLOPPY DISK DUMP : VX.XX 
Drive type select (1:FDD, 2:HDD) ?
```
(b) Select a drive type. If  $2:HDD$  is selected, the display will go to step (h). If 1:FDD is selected, the following message will appear:

Select drive number (1:A, 2:B) ?

(c) Select a drive number and the following message will be displayed.

Format type select (1:2DD, 3:2HD) ?

(d) If 3:2HD is selected, the following message will appear. Select a media mode.

2HD media mode (1:1.20MB, 2:1.44MB, 3:1.23MB)?

(e) The following message will appear:

Insert source disk into drive A: Press any key when ready.

(f) Insert a source disk and press any key and the following message will appear:

—— Max. address —— [Track ] = XXXX  $[Head] = XX$ [Sector] = XX Track number ????

- (g) Set the track number, head number and sector number you want to dump. The system will access the disk and dump a list. Then the message shown in (k) will appear.
- (h) The following message will appear when selecting  $2:HDD$  in (a).

Select drive number (1:C, 2:D) ?

(i) Select a drive number and the following message will be displayed.

```
---Max. address --- 
[LBA] = XXXXXXXXXLBA number ????????
```
(j) Set the LBA number you want to dump. The system will access the disk and dump a list.

(k) The following message will appear. To finish the dump, select **3**.

Press number key (1:up, 2: down, 3: end) ?

(l) The following message will appear. Selecting **2** returns to the FDD UTILITIES MENU.

Another dump (1:Yes,2:No) ?

### 5. HDD ID READ program

Selecting HDD ID displays the following HDD ID configuration:

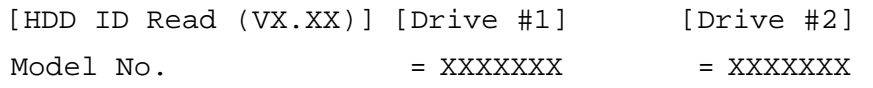

*NOTE: Only when a 2nd HDD is installed, [Drive #2] message appears in the display.* 

Press **Enter** to return to the FDD UTILITIES MENU.

# **3.25 System Configuration**

# **3.25.1 Function Description**

The System Configuration program contains the following configuration information for the computer:

- 1. Processor Type [Code/L2 cache]
- 2. Chip set [VRAM]
- 3. BIOS ROM version [1st ID, 2nd ID]
- 4. Boot ROM version
- 5. EC/KBC version
- 6. PS Microprocessor version
- 7. SVP parameter version [Panel/Manufacture code/Product code]
- 8. Micro code revision [Processor number]
- 9. Total Memory Size [Conventional memory]
- 10. Battery code
- 11. HWSC
- 12. FSB [Voltage]
- 13. Printer Adapter
- 14. ASYNC Adapter
- 15. Math co-processors
- 16. Floppy Disk Drive [Track/Head/Sector]
- 17. Hard Disk Drive [Sector/Drive size/Manufacture code]
- 18. Optical Disk Drive [Maker/Drive type/Manufacture code/Product code]
- 19. T&D total version
- 20. Date/Time

# **3.25.2 Operations**

Select **8** from the DIAGNOSTIC MENU and press **Enter.** Then, the following system configuration appears in the display.

System Configuration Display: Ver X.XX [Machine Name???]

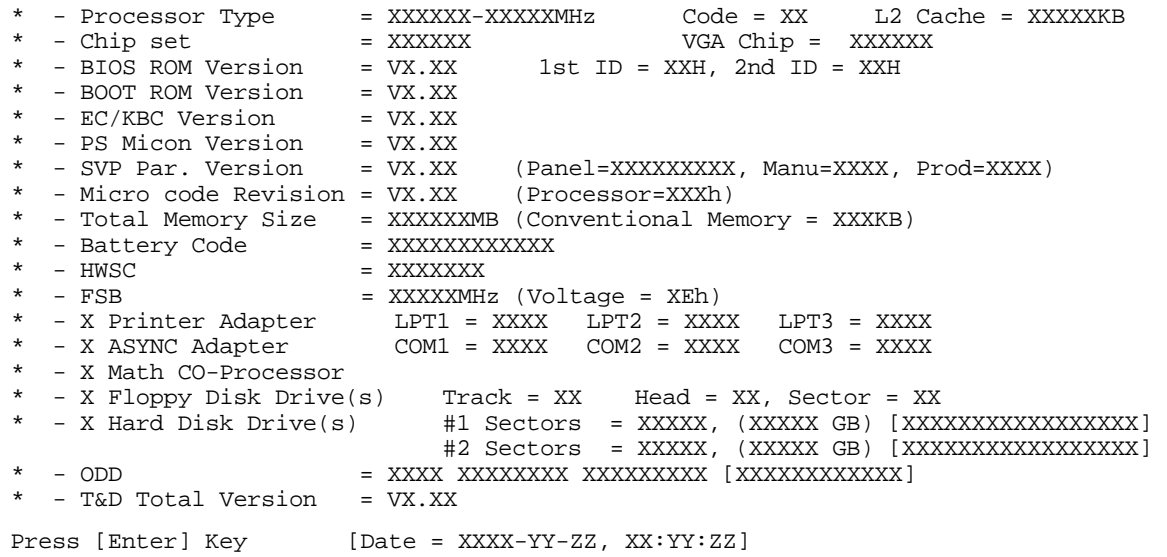

Press **Enter** to return to the DIAGNOSTIC MENU.

# **3.26 Wireless LAN Test Program (Atheros)**

Since there is no test program for Atheros-made wireless LAN cards, check the wireless LAN card type of the computer and the antenna connection by using Windows programs.

### **Check of the wireless LAN card type**

- 1. Slide the wireless communication switch to "ON" position.
- 2. Check the card type according to the following procedure:
	- Click [Start] -> [All Programs] -> [TOSHIBA] -> [Utilities] -> [PC Diagnostic Tool]. •
	- Check the "Network". If the "Atheros AR5007EG(11b/g)" , "Atheros AR5006EX(11a/b/g)", "Atheros AR9281(11b/g/n)" or "Atheros 9280(11a/b/g/n)" is shown, the correct card is installed in the computer.

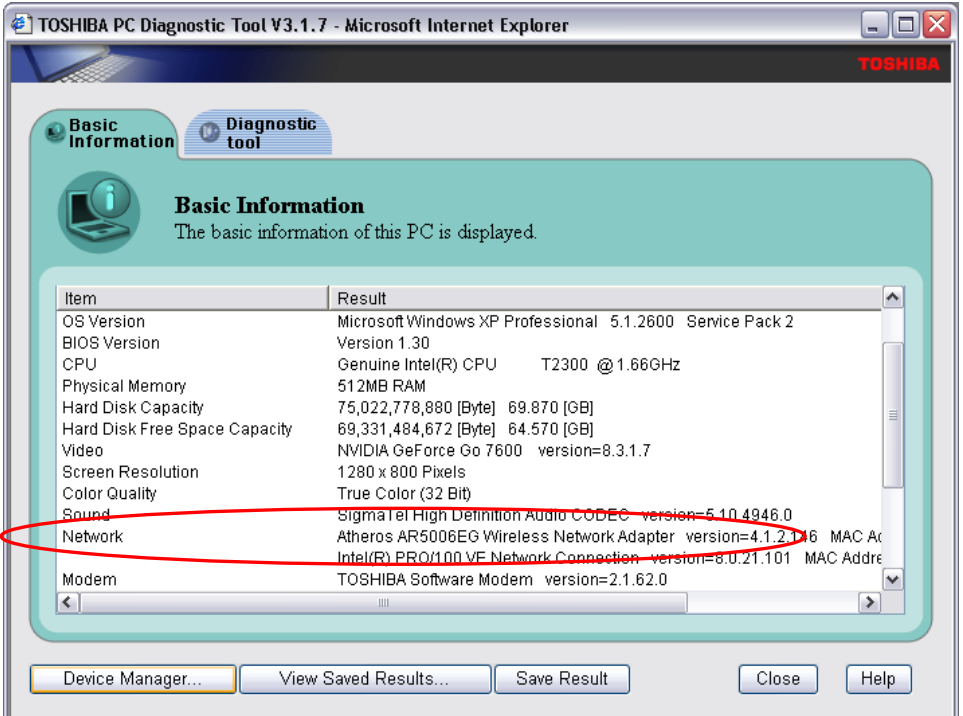

### **Check of the antenna connection**

1. Confirm that the icon for wireless LAN appears at the lower right of the screen under the circumstances the wireless LAN communication is available. (It is no problem if a cross is shown on the icon.)

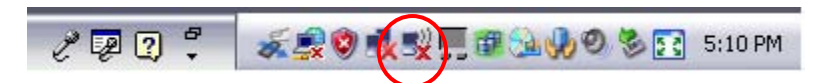

2. Double-click the icon. If the computer finds any AP (Access Point), the antenna marks like as follows will appear. It shows the antenna cables are surely connected to the wireless LAN card.

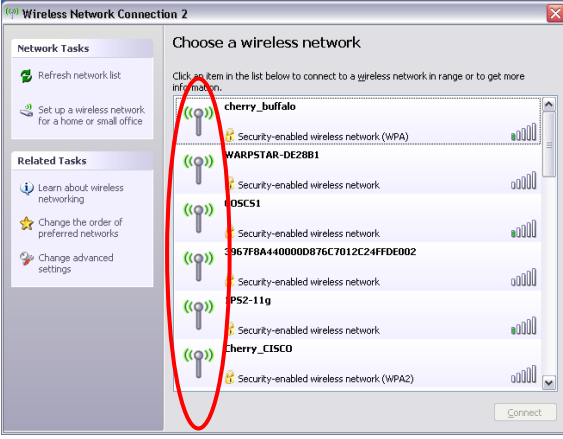

3. The following message will appear if the antenna cables are not connected to the wireless LAN card or no available access point is found. In this case, check the antenna cable connection to the wireless LAN card by disassembling the computer following the steps described in Chapter 4, Replacement Procedures.

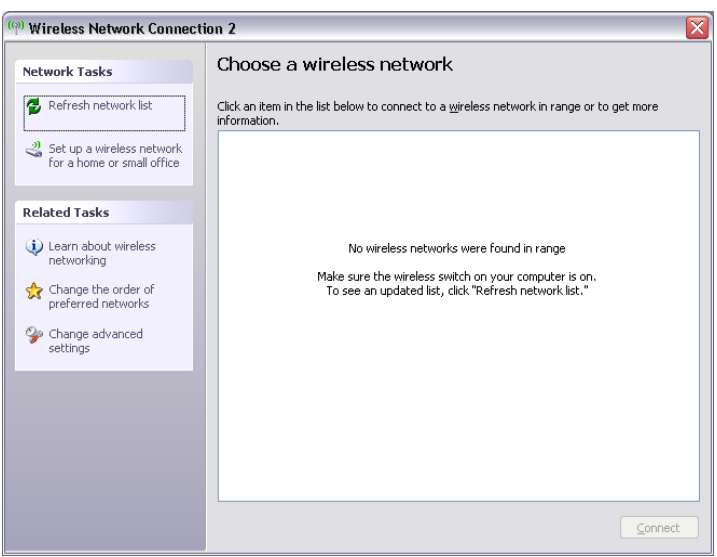

# **3.27 Wireless LAN Test Program (Intel-made a/b/g/n Setting up of REF PC)**

For the test of Intel-made wireless LAN cards, configure the test environment as shown below with the following equipment.

・ AP (which can operate on Windows XP and is corresponding to access point 11a, 11b and 11g)

*NOTE: Set the SSID of AP as follows. (Note that upper case and lower case characters are recognized as different characters.) AP for check of 11a : 11aAP AP for check of 11b : 11bAP AP for check of 11g : 11gAP Make the security functions of AP (WEP, WPA, etc.) invalid.* 

- ・ REF (Reference) PC
- ・ Cross cable
- ・ DUT (Device Under Testing)

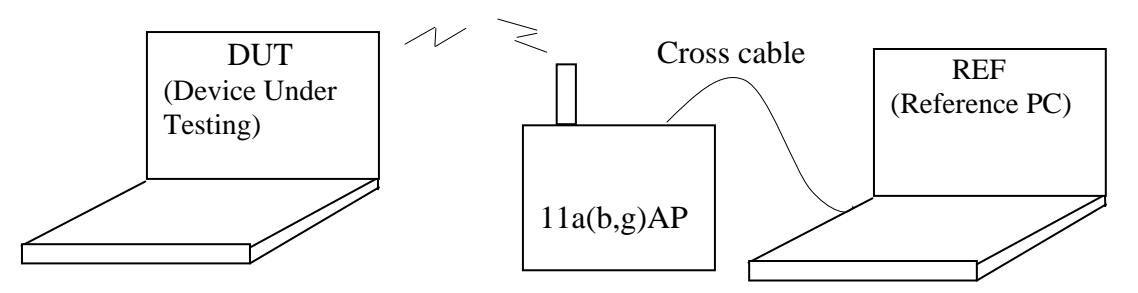

Configuration of equipment for transmitting-receiving test

# **How to setup the REF PC**

Set up the wireless LAN environment needed for the test before the start of Responder program on REF PC.

- 1. Copy the R100VWL5.ZIP (wireless LAN program for maintenance, common to Calexico, Golan and Kedron) to REF PC and unzip it. Then "Clx\_Res" folder is created and the following three programs are copied in it.
	- PACKET.SYS
	- PACKET.INF
	- WTWINSVR.EXE

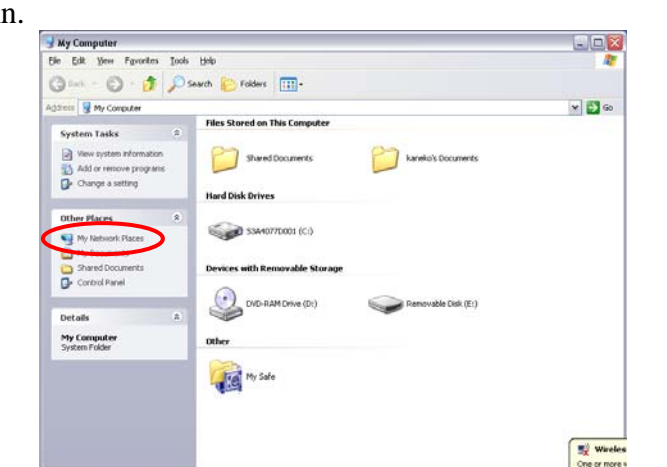

Open "My Computer" window and click "My Network places" on the left column.

Click "View network connections" on the left column. •

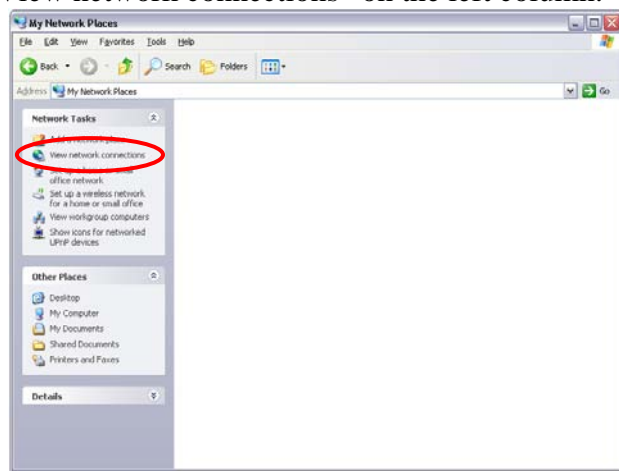

The "Network Connections" window appears. Double-click "Local Area Connection". •

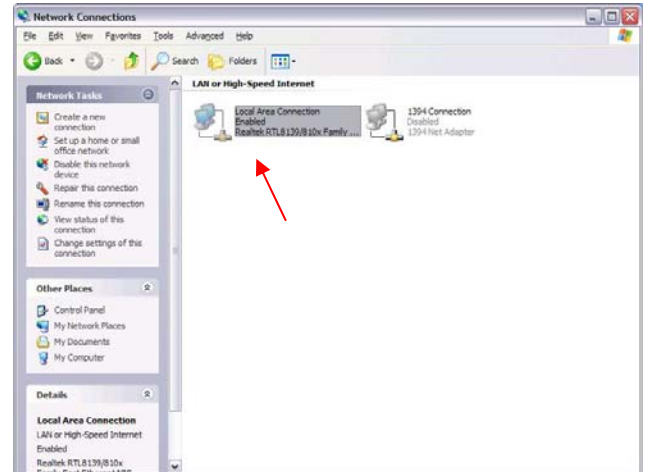

Network Connections window

• Click "Install…" button on the "Local Area Connection Properties" window. Local Area Connection Properties  $|?|X|$ General Authentication Advanced Connect using: **ED** Intel(R) PRO/100 M Mobile Connection Configure... This connection uses the following items **Mr.** Clother for Microsoft Networks<br> **Mr. All** Clother for Microsoft Networks<br> **Mr. All** Clock Boheduler<br>
Mr. All Clock Scheduler<br>
Mr. Martin Frotocol (TCP/IP) Install... | Uninstall | Properties puter to access resources on a Microsoft Show icon in notification area when connected OK Cancel

Local Area Connection Properties window

Select "Protocol" on the "Select Network Component Type" window and click "Add…" button.  $\bullet$ 

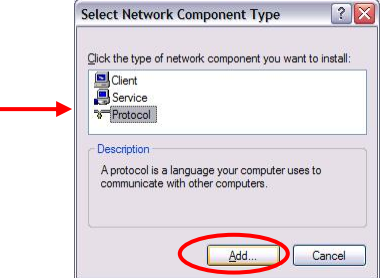

Select Network Component Type window

• Click "Have  $\text{Disk}...$ " button on the "Select Network Protocol" window.

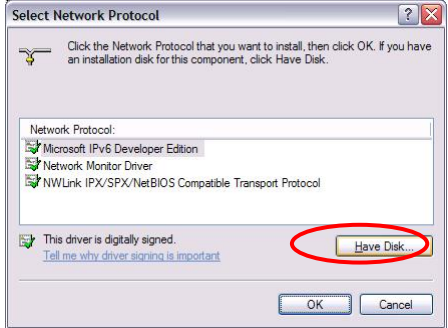

Select Network Protocol window

When "Install From Disk" window appears, click "Browse..." and specify the created "Clx\_Res" folder. Then Click "OK". (For the test, "PACKET.INF" file is used.)  $\bullet$ 

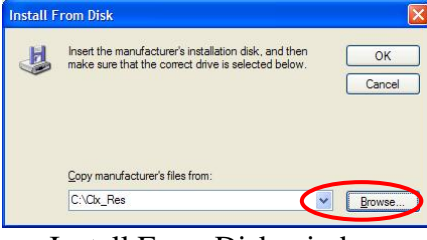

Install From Disk window

The "Select Network Protocol" window appears again. In the "Network Protocol", "DDK PACKET Protocol" will appear. Then click "OK" to start the installation.  $\bullet$ 

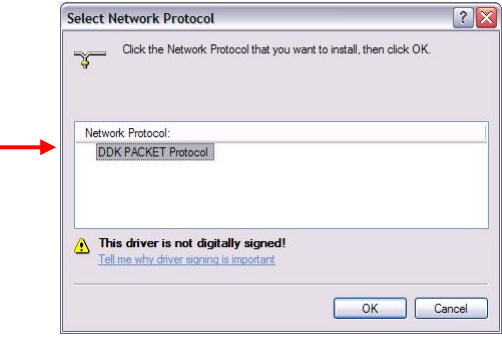

Select Network Protocol window

When the installation is completed, "Local Area Connection Properties" will appear. Confirm that the "DDK PACKET Protocol" is added. Click "Close" button to finish the setup of REF PC.  $\bullet$ 

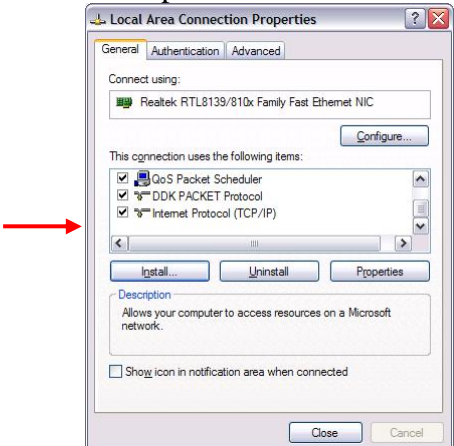

Local Area Connection Properties window

After the completion of REF PC setup, restart the WINDOWS. Then perform the Responder test program for Windows (WTWINSVR.EXE) in the Clx\_Res folder.

・WTWINSVR.EXE

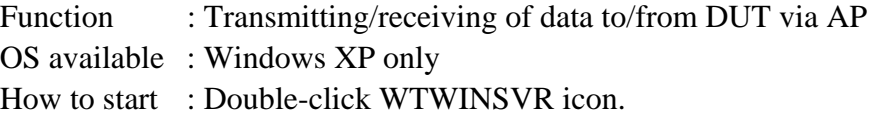

### **How to start**

1. Double-click wtwinsvr icon. The following screen will appear.

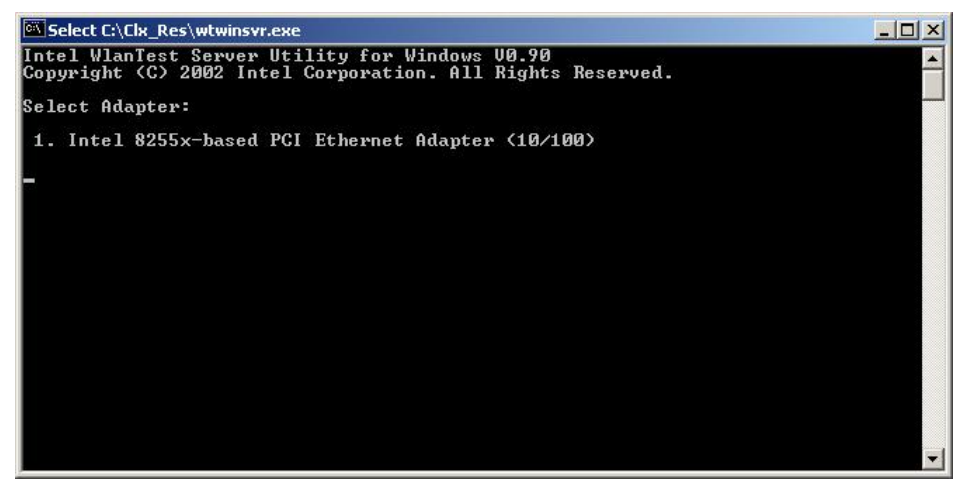

Startup screen of wtwinsvr program

2. Enter the number of Network Adapter used on REF PC (enter **1** for example above). Then the following screen will appear. Start the test program on DUT.

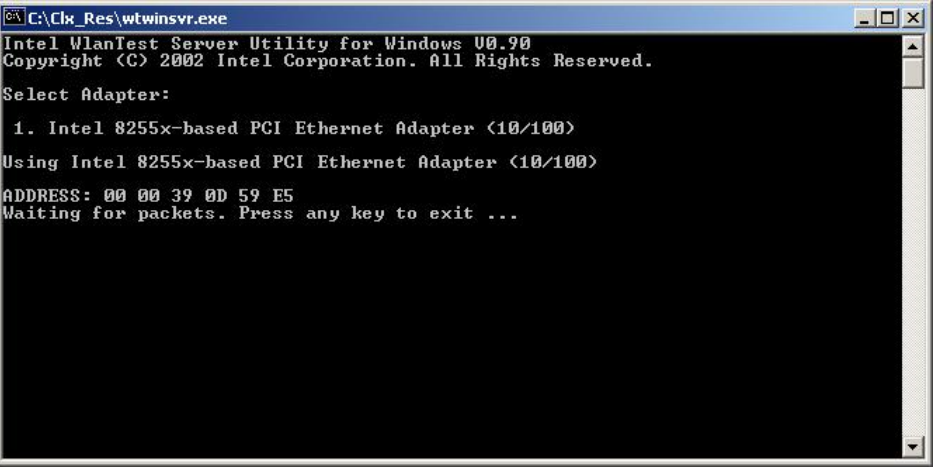

Screen while running the wtwinsvr program

The REF PC is waiting for the start of the test program on DUT.

# 3.28 Wireless LAN Test Program on DUT PC (Intel-made)

### 3.28.1 Wireless LAN Test Program (Intel-made: Shirley Peak) on DUT PC

This section describes how to perform the wireless LAN transmitting-receiving test (Intelmade  $802.11$  a/b/g). To execute the wireless LAN test, use the Diagnostics disk for wireless LAN test.

Insert the Diagnostics disk for wireless LAN test into the Floppy Disk Drive. Turn on the power while pressing U.

The following menu appears in the display.

```
\ddot{\phantom{0}}\ddot{\textbf{r}}Intel WiFi Link 5100/5300 Maintenance T&D Menu
\star\star\star1: Communication test of 11a mode for 5100/5150 module
\star\star2: Communication test of 11b mode for 5100/5150 module
\star\star3 : Communication test of 11g mode for 5100/5150 module *
\star\star\star\star4 : All the tests of WiFi Link 5100/5150 Module
       (MAC Check, communication test)
\star\star5: Communication test of 11a mode for 5300/5350 module
                                                           \star\ddot{\textbf{r}}6 : Communication test of 11b mode for 5300/5350 module
\star\star7 : Communication test of 11g mode for 5300/5350 module *
\star\star* 8 : All the tests of WiFi Link 5300/5350 Module
         (MAC Check, communication test)
```
To execute the subtest, input the subtest number and press **Enter**.

Subtest01 Communication test of 11a mode for 5100/5150 module (Two antenna type)

> This subtest execute transmitting/receiving test in 802.11a mode using the main antenna.

If a defective is not found during the test,  $\overrightarrow{OK}$  message will appear in the display. Press any key and return to the test menu.

If a defective is found during the test, NG message will appear in the display. When pressing any key, the following message is displayed

 $\star$ 11a Communication Test : NG !!  $\star$  $\star$  $tx=a$  antenna :  $rx = a$  antenna  $\star$ 

Press any key and return to the test menu.

Subtest02 Communication test of 11b mode for 5100/5150 module (Two antenna type)

> This subtest execute transmitting/receiving test in 802.11b mode using the main antenna.

If a defective is not found during the test,  $\overrightarrow{OK}$  message will appear in the display. Press any key and return to the test menu.

If a defective is found during the test, NG message will appear in the display. When pressing any key, the following message is displayed

 $\star$  $\star$ 11b Communication Test : NG !!  $\star$  $\star$  $tx=a$  antenna :  $rx = a$  antenna 

Press any key and return to the test menu.

Subtest<sub>03</sub> Communication test of 11g mode for 5100/5150 module (Two antenna type)

> This subtest execute transmitting/receiving test in 802.11g mode using the main antenna.

If a defective is not found during the test,  $\overrightarrow{OK}$  message will appear in the display. Press any key and return to the test menu.

If a defective is found during the test, NG message will appear in the display. When pressing any key, the following message is displayed

 $\star$ 11g Communication Test : NG !!  $\star$  $\star$ tx=a antenna : rx = a antenna  $\star$ 

Press any key and return to the test menu.

Subtest<sub>04</sub> All the tests of WiFi Link 5100/5150 Module (MAC Check, communication test: Two antenna type)

> All the tests is executed in the order of Communication test of 11a mode, Communication test of 11b mode and Communication test of 11g mode.

When any error has detected, the test finishes.

Subtest<sub>05</sub> Communication test of 11a mode for 5100/5150 module (Three antenna type)

> This subtest execute transmitting/receiving test in 802.11a mode using the main antenna.

If a defective is not found during the test,  $\overrightarrow{OK}$  message will appear in the display. Press any key and return to the test menu.

If a defective is found during the test,  $\overline{NG}$  message will appear in the display. When pressing any key, the following message is displayed

 $\star$ 11a Communication Test : NG !!  $\star$  $\star$ tx=a antenna : rx = a antenna 

Press any key and return to the test menu.

Subtest06 Communication test of 11b mode for 5100/5150 module (Three antenna type)

> This subtest execute transmitting/receiving test in 802.11b mode using the main antenna.

If a defective is not found during the test,  $\overrightarrow{OK}$  message will appear in the display. Press any key and return to the test menu.

If a defective is found during the test, NG message will appear in the display. When pressing any key, the following message is displayed

 $\star$ 11b Communication Test : NG !!  $\star$  $\star$  $\star$  $tx=a$  antenna :  $rx = a$  antenna 

Press any key and return to the test menu.

Subtest07 Communication test of 11g mode for 5100/5150 module (Three antenna type)

> This subtest execute transmitting/receiving test in 802.11g mode using the main antenna.

If a defective is not found during the test,  $\overrightarrow{OK}$  message will appear in the display. Press any key and return to the test menu.

If a defective is found during the test,  $NG$  message will appear in the display. When pressing any key, the following message is displayed

 $\star$  $\star$ 11q Communication Test : NG !!  $\star$  $\star$  $tx=a$  antenna :  $rx = a$  antenna 

Press any key and return to the test menu.

Subtest08 All the tests of WiFi Link 5100/5150 Module (MAC Check, communication test: Three antenna type)

> All the tests is executed in the order of Communication test of 11a mode, Communication test of 11b mode and Communication test of 11g mode.

When any error has detected, the test finishes.

# 3.29 LAN/Modem/Bluetooth/IEEE1394 Test Program

This section describes how to perform the LAN/Modem/Bluetooth/IEEE1394 test with the test program.

Insert the test program disk for LAN/Modem/Bluetooth/IEEE1394 test in FDD and turn on the power. The following message will appear:

```
Microsoft Windows XX Startup Menu
      1.LAN
      2. Modem
      3.Bluetooth
      4. IEEE1394
Enter a choice:
```
Press the number you want to test and press **Enter**.

**NOTE**: It is impossible to go back to startup menu once you choose the test. Therefore, LAN/Modem/Bluetooth/IEEE1394 test can not be executed successively.

#### $3.29.1$ **LAN** test

To execute LAN test, press 1 and **Enter**. The following message will appear:

```
########## i82562 ICHx GbE (i82540) Diagnostics program
                                  #####
1 \ldots \ldots \ldots \ldots (i82562 + ICHx)\starŁ.
                                    \star\star2 \ldots \ldots \ldots \ldots (GbE)
.... Press test number [1-2] ?
```
Press the number you want to test and press **Enter**.

Subtest01 ( $i82562 + ICHx$ )

This subtest checks the operation of mini-PCI I/F by the loopback test in the chip.

The following message will appear:

```
[LAN transmit & receive test !] 
                    COMPLETED Repeat count = 00000<br>Error count = 00000
                                Error count =
LOOPBACK TEST 
100Mbps Auto-negotiation TxRx Test 
Destination Address = xxxxxxxxxxxx
Source Address = xxxxxxxxxxx
   ** 100Base-TX Full-Duplex ** 
  < TRANSMIT > 
   < RECEIVE >
```
 $HHH$  $\boldsymbol{H}$ Ш  $H \backslash H$  $\boldsymbol{\eta}$ 

*NOTE: The menu displayed by your computer may be slightly different from the one shown above.* 

If a defective is found, **NG** message will appear in the display.

Subtest02 (GbE)

This subtest checks the operation of mini-PCI I/F by the loopback test in the chip. Select **2** to execute and press **Enter**.

The following message will appear:

```
Testing adaptor...hit <ESC> to abort. 
*
External Loopback Test...PASSED 
Testing completed. 
*
*
Loopback Test Complete 
*
*
* 1000Base Auto-negotiation TxRx Test
*
  CE Test Complete
```
 $^{\prime}_{,n}{}^{\prime\prime}$ ,,,,,, 77.

*NOTE: The menu displayed by your computer may be slightly different from the one shown above.* 

If a defective is found, **NG** message will appear in the display.

#### $3.29.2$ **Modem test**

For this subtest, connect the modem PCB and RJ11 connector with a harness. Use the dedicated "FAT-MODE inspection device (product code: OE2000P01 made by Nitto Denki Seisakusyo)" for the tests.

```
######
     AC97' Modem Controller Diagnostics program
                                 #######
1 \ldots \ldots \ldots \ldots (ICHx)
\star\star2 \ldots \ldots \ldots \ldots (ICH6)
\ddot{\phantom{0}}.... Press test number[1-2] ?
```
To execute Modem test, press 2 and **Enter**. Following message will appear:

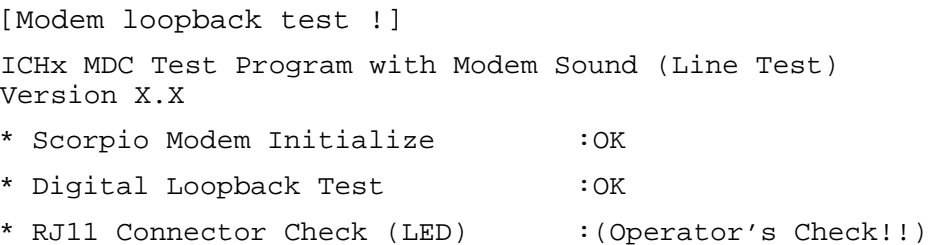

OK is displayed when a error is detected, NG is display when a error is not detected.

**NOTE**: The menu displayed by your computer may be slightly different from the one shown above.

RJ11 Connection Check (LED) (Operator's Check LED) test will be executed, and the following message will appear:

... $Press Key (Y = OK, N = NG)$ 

If the color in the LED of the connection checker is orange, press  $Y$ , otherwise, press  $N$ .

# **3.29.3 Bluetooth test**

### **Preparation**

- ・ For the test of Bluetooth function, use the Windows program installed on the target computer (computer to be tested). A responder device (device for transmitting/receiving data) is also needed. (A mobile phone with the Bluetooth function is also available.)
- ・ A Bluetooth card should be installed on the target computer. Install the Bluetooth function by clicking [All Programs] -> [TOSHIBA] -> [Bluetooth] -> [Bluetooth Settings].

# **Test procedure**

- 1. Enable the Bluetooth function of the responder device.
- 2. Make sure the wireless communication switch of the target computer is set to "ON" position.
- 3. Right-click the Bluetooth icon on the lower right screen of the target computer.

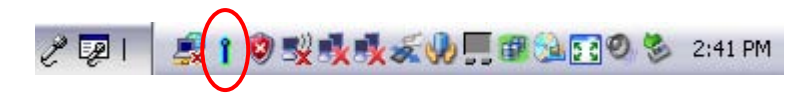

4. Select "Options…".

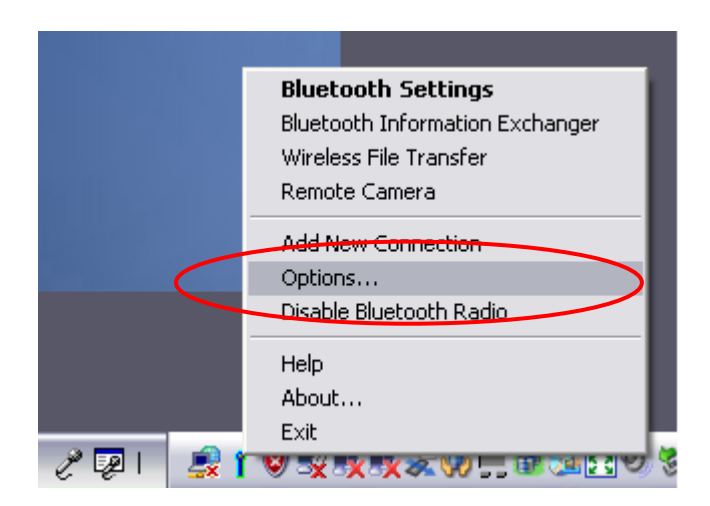

5. Select "Diagnostics" tab and click "Run".

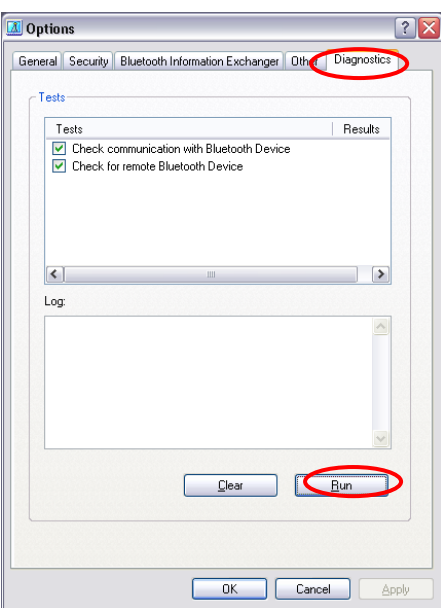

6. Check the "Log" to confirm the test result.

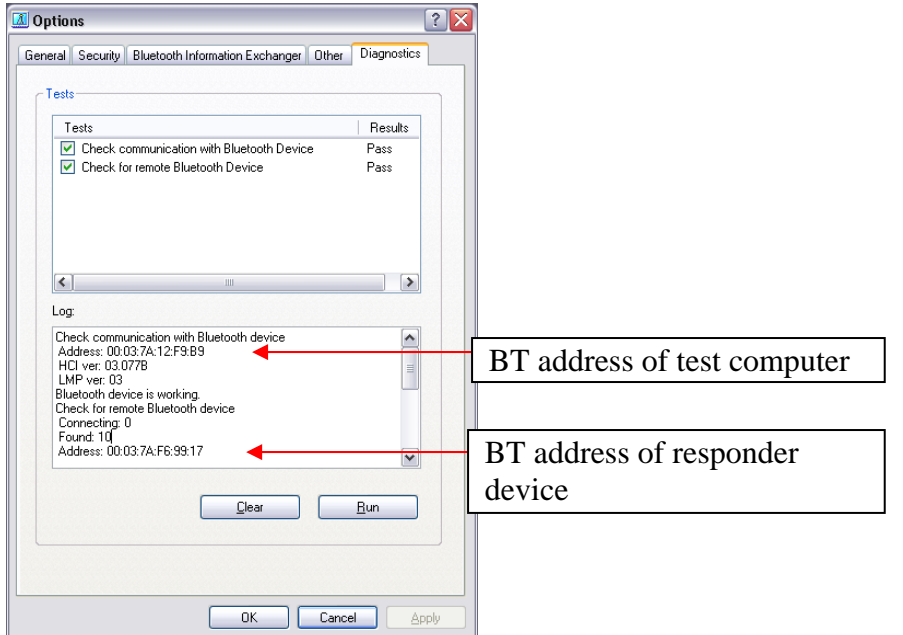

7. When the BT (Bluetooth) address of the responder device appears, the Bluetooth card and antenna connection are OK. If the BT address of the responder device does not appear, check the Bluetooth card condition and antenna cable connection to the Bluetooth card by disassembling the computer following the steps described in Chapter 4, *Replacement Procedures*.

#### 3.29.4 IEEE1394 test

To execute this test, input 4 and press **Enter**.

**NOTE:** Use another computer that can communicate by IEEE1394 (i. Link) cable as a reference machine to perform this test.

The following menu will appear:

\*\*\*\*\*\*\*\*\*\*\*\*\*\*\*\*\*\*\*\*\*\*\*\*\*\*\*\*\*\*\*\*\* IEEE1394 [XXXXX] Diagnostics program \*\*\*\*\*\*\*\* 1 .... Transmit & Receive test 2 .... Responder set 3 .... 1394 GUID Display .... Press test number[1-3] ?

To execute the TEST, select the test number you want to execute and press **Enter**.

Subtest01 Transmit & Receive test

 $NOTE:$ Before executing subtest  $01$ , be sure to execute subtest  $02$  in the responder machine.

> This program checks the data transporting between responder machine and target machine and compare them with the original data through the IEEE1394 cable.

Subtest02 Responder set

> This program is executed in the responder machine to initialize the responder machine with the IEEE1394 cable connected to the target machine before executing subtest 01.

Subtest03 1394 GUID Display

This program checks the GUID of IEEE1394.

# **3.30 Sound Test program**

Sound TEST disk cannot be used in PORTEGE R600. Therefore, please test the sound on Windows OS. 1) Play a music file. 2) click TOSHIBA-> utility -> "PC diagnostic tool." to test the sound Please check operation of speakers by one of methods.

# **3.31 3G Test program**

Therefore, please test the sound on Windows OS. All the programs included in EU870 test CD are install. A procedure should look at ToshibaTestTools\_ReleaseNotes.txt. Please uninstall after the completion of a EU870 test.

# **3.32 SETUP**

# **3.32.1 Function Description**

This program displays the current system setup information as listed below:

- 1. Memory
- 2. System Date/Time
- 4. Password
	- (a) User Password
	- (b) Supervisor Password
- 3. HDD Password
	- (a) HDD
	- (b) HDD Password Mode
	- (c) User Password
	- (d) Master Password
- 5. Boot Priority
	- (a) Boot Priority
	- (b) HDD Priority
- 6. Others
- (a) Core Multi-Processing
- (b) Dynamic CPU Frequency Mode
- (c) Execute-Disable Bit Capability
- (d) Virtualization Technology
- (e) Trusted Execution Technology
- (f) Auto Power On
- (g) Beep Volume
- (h) Diagnostic Mode
- (i) USB Sleep and Charge
- 7. Configuration
- 8. Battery
	- (a) Battery Save Mode
	- (b) PCI Express Link ASPM
	- (c) Enhanced C-States
- 9. Drives I/O
	- (a) Built-in HDD
	- (b) eSATA
	- (c) SATA Controller Mode
- 10. PCI Bus
- 11. Display
	- (a) LCD Display Stretch
- 12. Peripheral
	- (a) Internal Pointing Device
	- (b) Web Camera
- 13. Legacy Emulation
	- (a) USB KB/Mouse Legacy Emulation
	- (b) USB-FDD Legacy Emulation
	- (c) USB Memory BIOS Support Type
- 14. PCI LAN
	- (a) Built-in LAN
	- (b) Wireless LAN
- 15. Security Controller
	- (a) TPM
	- (b) Hide TPM
	- (c) Clear TPM Owner
- 16. Intel( R )AMT
	- (a) MEBx SETUP

# **3.32.2 Accessing the SETUP Program**

While pressing **ESC**, turn on the power. Then press **F1**. The following display appears.

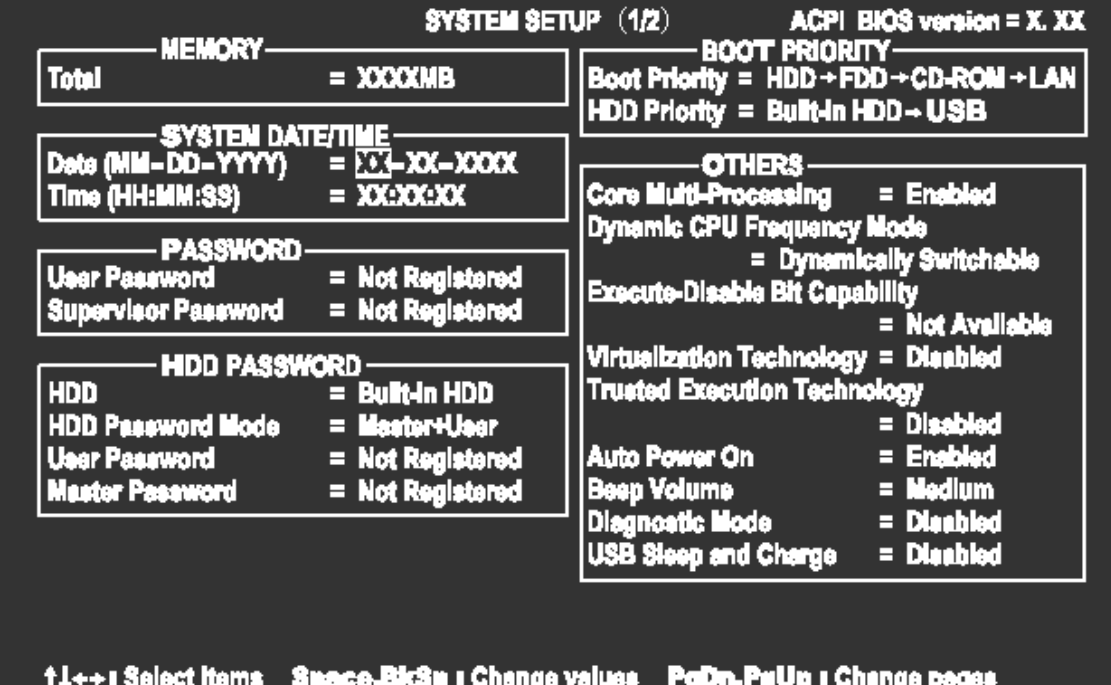

Home I Set default values End a Save changes and Exit Esc I Exit without saving

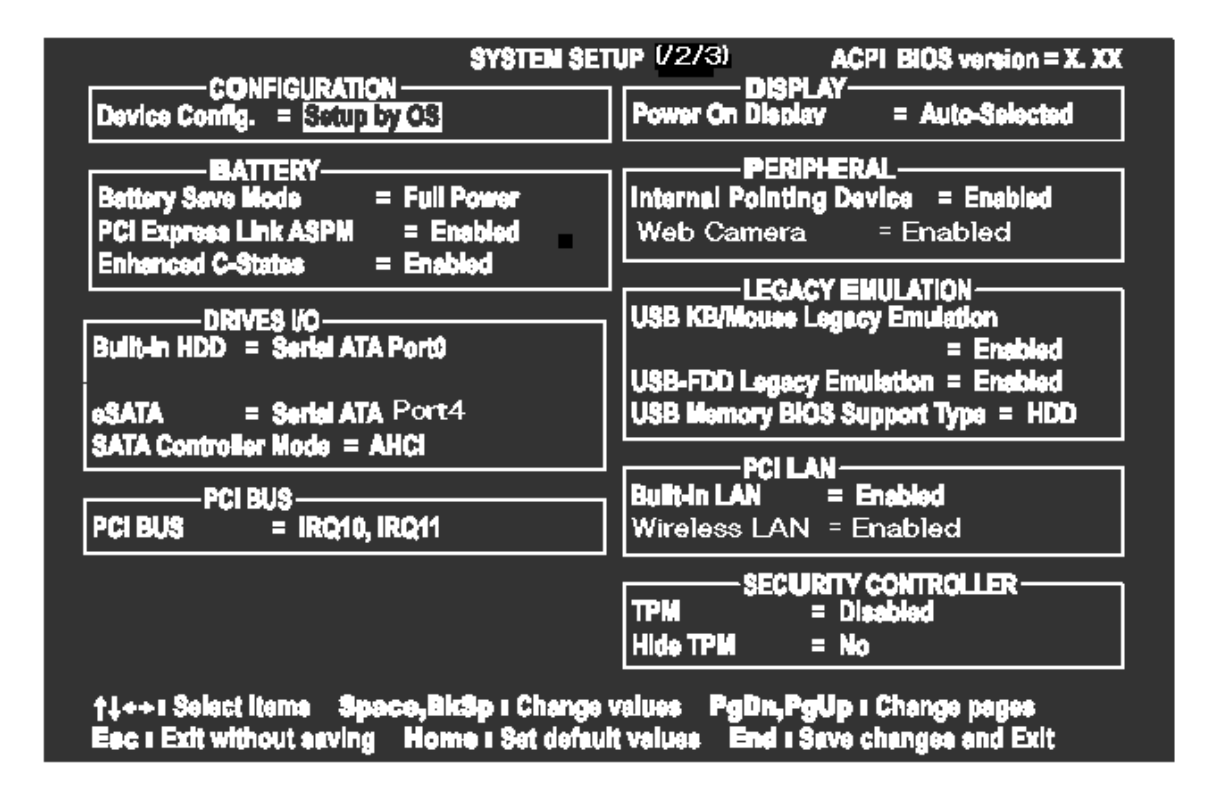

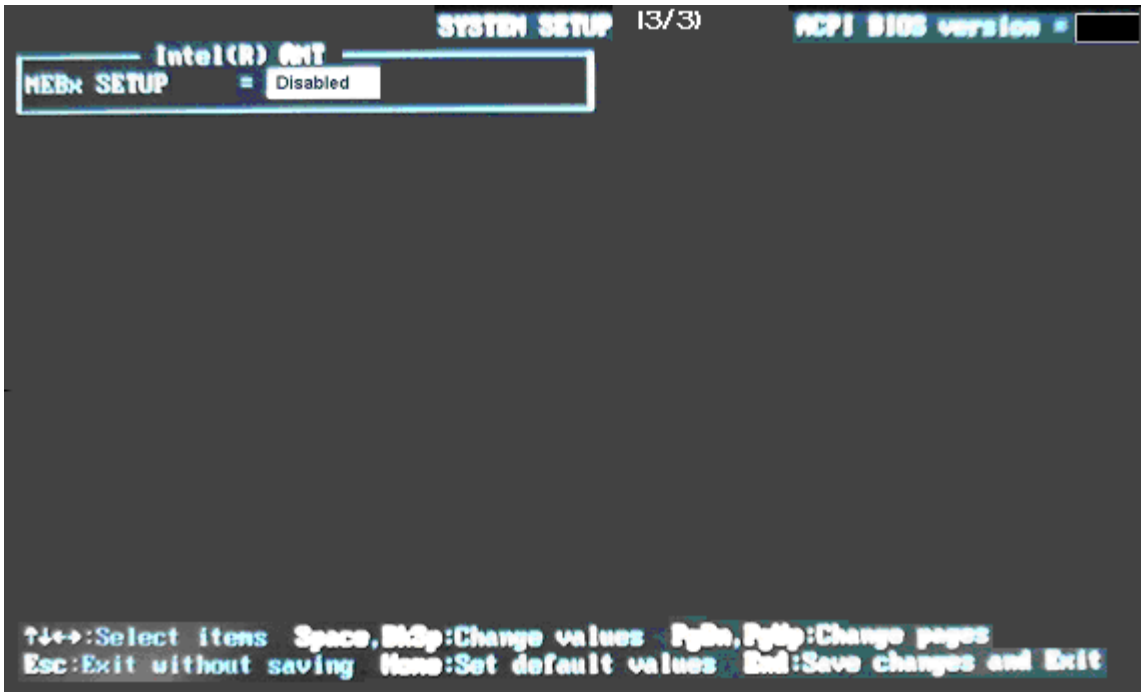

# **Moving Within the SETUP Menu and Changing Values**

- 1. Press  $\leftarrow$  and  $\rightarrow$  to move between the two columns. Press  $\uparrow$  and  $\downarrow$  to move between items in a column. Press **Fn**+↑ (**PgUp)** and **Fn** + ↓ (**PgDn)** to move between the two pages.
- 2. Press either the **Space bar** or **Back Space** to change the value.

# **Accepting Changes and Exiting the SETUP Window**

1. Press **End** to accept the changes you made.

If the changed item does not require the system to reboot, the following message is displayed:

Are you sure? (Y/N)

If the changed item requires the system to reboot, the following message is displayed:

Are you sure? (Y/N) The changes you made will cause the system to reboot.

- 2. To make other changes, press **N**. Repeat the steps above.
- 3. To accept the changes, press **Y**.

*NOTE: You can press Esc to quit at any time without saving changes. SETUP asks you to confirm that you do not want to save your changes. When SETUP is displayed at the next time, the current configuration appears.* 

# **The Factory Preset Configuration**

When you access SETUP, the current configuration is displayed.

- 1. To show the factory preset configuration, press **Home**.
- 2. To accept the default settings, press **End** and then press **Y**.

*NOTE: When you execute the default setting, the following settings are not changed: (1) HDD Mode (2) Password* 

 *(3) Write Policy* 

# **SETUP Options**

The SETUP screen is divided into 14 functionally related groups. This section describes each group and its options.

1. Memory

This group of options displays the computer's memory.

This field displays the total amount of memory installed and is automatically calculated by the computer. You cannot change this value.

2. System Date/Time

Sets the date and time.

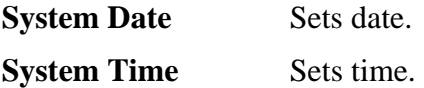

- 3. Password
	- (a) User Password

This option allows you to set or reset the user password for power on.

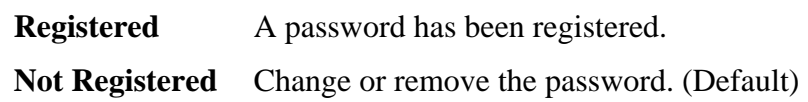

(a) Supervisor Password

This setting, which is displayed on the first page of the setup screen, allows you to register a Supervisor Password of the computer.

**Registered** Supervisor Password has been registered.

**Not Registered** Supervisor Password has not been registered (Default).

For details on setting the password, refer to the Online Manual.

4. HDD Password

This option sets HDD password. HDD password is a security function to protect the built-in HDD.

(a) HDD

This item selects the hard disk to set HDD password.

**Built-in HDD** Sets HDD password for the built-in HDD

(b) HDD Password Mode

This item registers HDD password and can be selected only for registering HDD password. To change HDD Password Mode when HDD password is registered, delete the registered HDD password first, and then register new password.

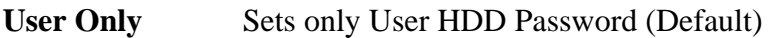

Master+User Sets Master HDD Password and User HDD Password

(c) User Password

This item sets User password. For details on setting user password, refer to the User's Manual.

(d) Master Password

This item sets the Master HDD password. This can be set **Master**+**User** is set in the HDD password Mode. For details, refer to the User's Manual.

### 5. Boot Priority

(a) Boot Priority

Use this option to set the priority for booting of the computer and the priority for the HDD for booting.

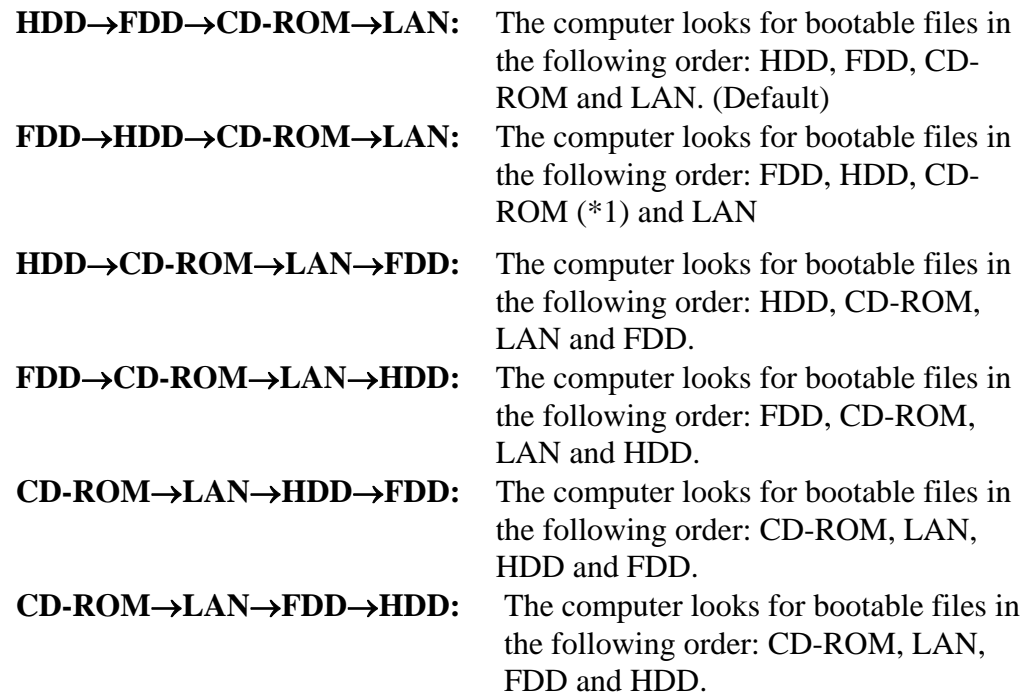

### *NOTE: CD-ROM refers to a DVD Super Multi drive.*

#### (b) HDD Priority

Use this option to set the booting priority from HDD or USB (USB Memory stick).

#### **Built-in HDD**→ **USB** (Default)

### **USB** →**Built-in HDD**

#### 6. Others

Whether or not you need to configure the computer with these options depends primarily on the kind of software or peripherals you use.

(a) Core-Multi Processing

The Core Multi-Processing sets the CPU operating mode. The configuration for the Core Multi - Processing is carried out in the BIOS setup program.

Enabled is Dual Core mode. Disabled is Single Core mode.

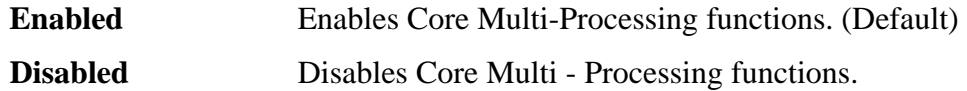

(b) Dynamic CPU Frequency mode Use this option to choose a setting from the followings.

### **Dynamically Switchable**

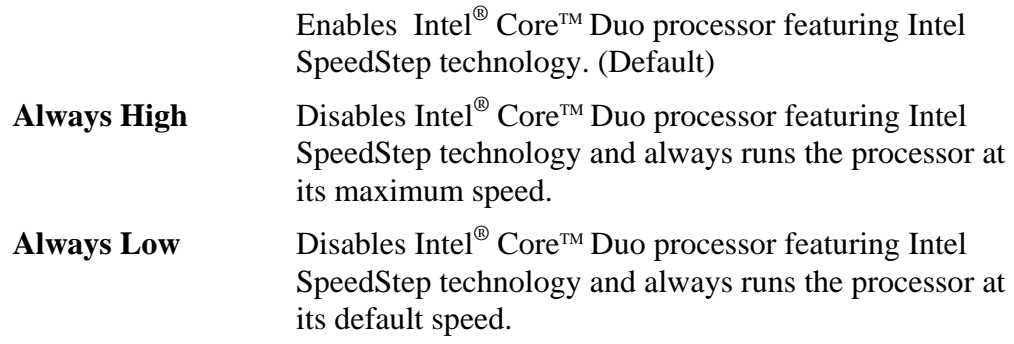

(c) Execute-Disable Bit Capability

This option set the Execute-Disable Bit function of CPU to the operation system. Execute-Disable Bit gives higher security function preventing the PC from the computer viruses and buffer overflow problem on unauthorized access.

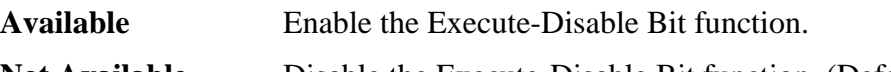

**Not Available** Disable the Execute-Disable Bit function. (Default)

(d) Virtualization Technology

Virtualization Technology sets enable or disable of the Intel Virtualization Technology installed in the CPU.

Intel Virtualization Technology is the technique that allows one machine to operate as multiple virtual machines.

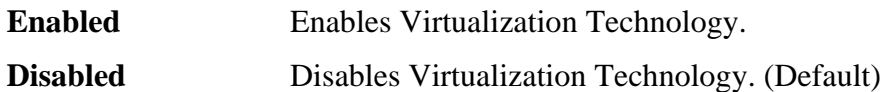

(e) Trusted Execution Technology

Permission/prohibition of Trusted Execution Technology are set up. Trusted Execution Technology is the security technology of making it cooperating with TPM using Virtualization Technology.

**Disabled** Trusted Execution Technology is set as prohibition. (Default)

**Enabled** Trusted Execution Technology is set as permission.

When Trusted Execution Technology is set as permission, Please set both of "Virtualization Technology" of [6 "OTHERS"], and "TPM(s)" of [16 "SECURITY CONTROLLER"] as "Enabled" in advance.

### (f) Auto Power On

Use this option to set a time and date for automatic power on and enable or disable the ring indicator feature. **Alarm Date Option** appears only when **Alarm Time** is enabled.

```
Alarm Time = Disabled
Wake-up on LAN = Disabled 
   on Battery = Disabled 
Critical Battery Wake-up = Enabled
     OPTIONS
```
Set the parameters for the Auto Power On (automatic power on) function and the Wake-up on LAN in the "OPTIONS" window. To set the time, use **Space** or **BackSpace**. Press ↓ to move the cursor to the right and ↑ to move the cursor to the left when you set the date and time.

For the **Alarm Time**, set the time to turn on the power automatically. The "second" cannot be set. When it is set to "Disabled", the time to turn on automatically is not set.

The **Wake-up on LAN** is a function to turn on the power automatically by the call from the administrator. It can be set to "Enabled" only when "Built-in LAN" is set to "Enabled". To activate this function, use the AC adapter.

On Battery

The following settings can be changed when the Wake-up on LAN is Enabled.

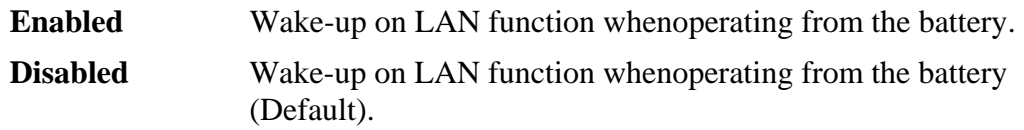

# *NOTE:*

- *1. Do not remove the AC adaptor and battery pack at the same time when you use this feature. If you do so, data saved by the resume function will be lost. You must also reset this option.*
- *2. If you have set a password and the computer boots by the Auto Power On function and Standby is on, the computer will start with the instant security function enabled. The password = message is not displayed; however, you must enter the password to use the computer.*
- *3. This option is enabled only once, the setting is reset, after booting up.*

Critical Battery Wake-up

Configures what action is taken when the remaining battery power is close to running out while the system is in Sleep Mode.

This setting is only available when the Critical battery action in Windows is set to Hibernate (Default).

To access it, Start -> Control Panel -> System and Maintenance ->

Power Options -> Edit Plan Settings -> Change advanced power settings -> Battery.

The operation of this function is dependent upon battery status.

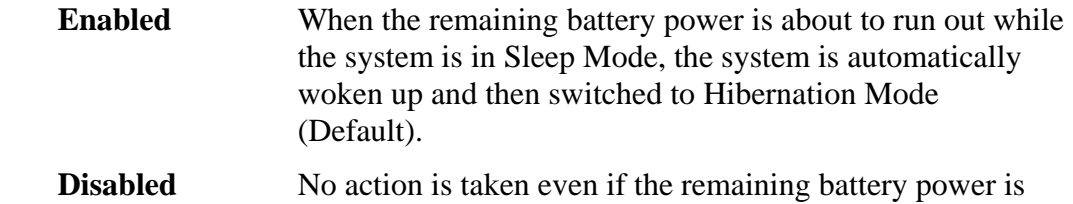

about to run out while the system is in Sleep Mode.

#### (g) Beep Volume

This Option sets up the volume of a Beep sound.

Medium→High→OFF→Low

(h) Diagnostic Mode

This option enables/disables the HW Diagnostic test function.

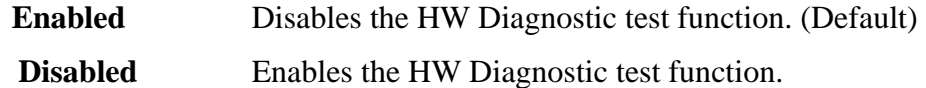

(i) USB Sleep and charge

This Option sets up whether a power supply is supplied to a USB device, when PC is in a Sleep mode state.

**Disabled** A power supply is not supplied in a Sleep mode state. (Default)

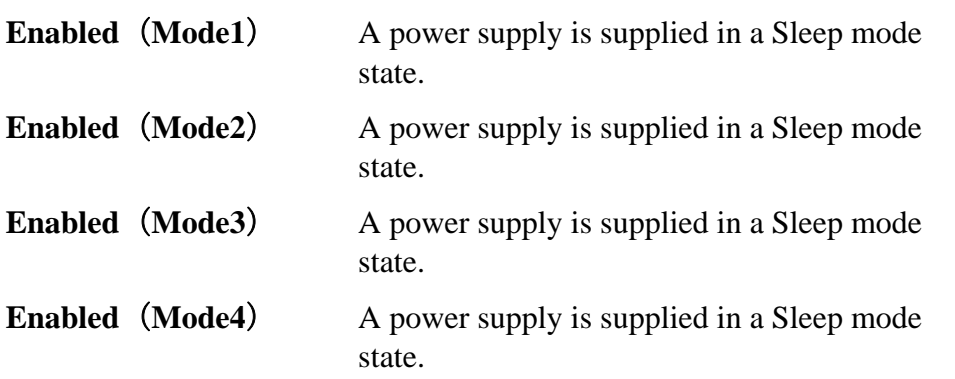

### 7. Configuration

This option lets you set the device configuration.

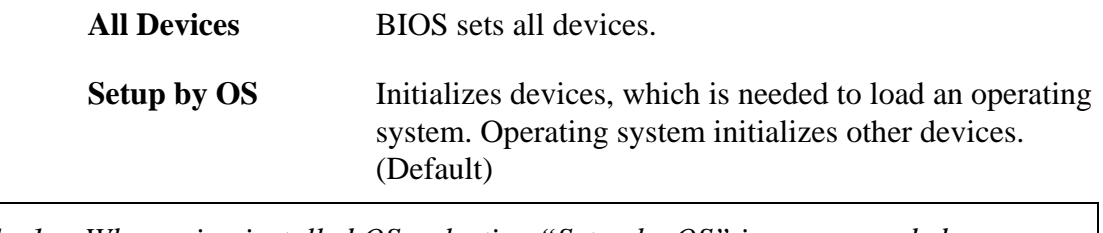

*NOTE: 1. When using installed OS, selecting "Setup by OS" is recommended.* 

- *2. When executing test programs, be sure to select "ALL Device". And after the test end, select "Setup by OS".*
- 8. Battery
	- (a) Battery Save Mode

This option is used to select **Full Power**, **Low Power** or **User Setting** of the battery save mode. When you select the battery save mode, the followings will appear.

**Full Power** The following shows full power settings.

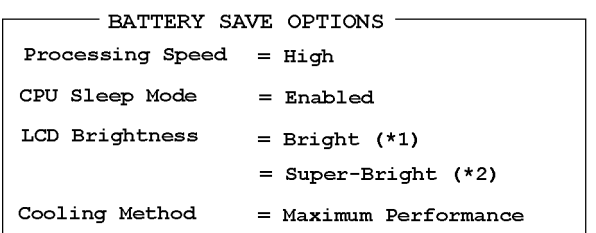

**Low Power** The following shows low power settings.

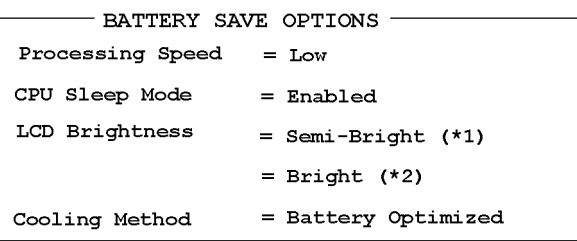

*NOTE: Display of the LCD Brightness will be changed in the condition below: (\*1) Operating the battery (\*2) Using the AC adapter* 

**User Setting** Use this option to set the battery save parameters on the sub-window, **BATTERY SAVE OPTIONS**.

Battery Save Options
### Processing Speed

This feature changes the CPU processing speed.

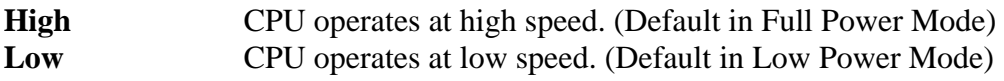

CPU Sleep Mode

Use this option to enable or disable the CPU sleep function.

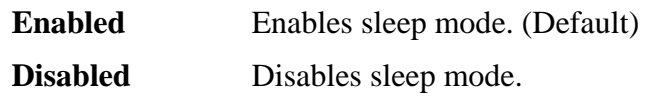

LCD Brightness

Use this option to set the level of LCD brightness.

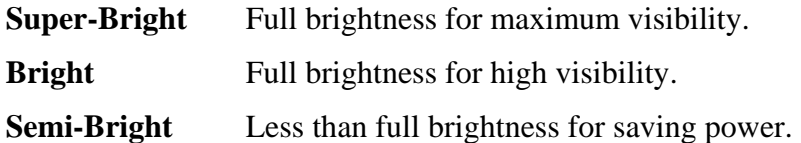

Cooling Method

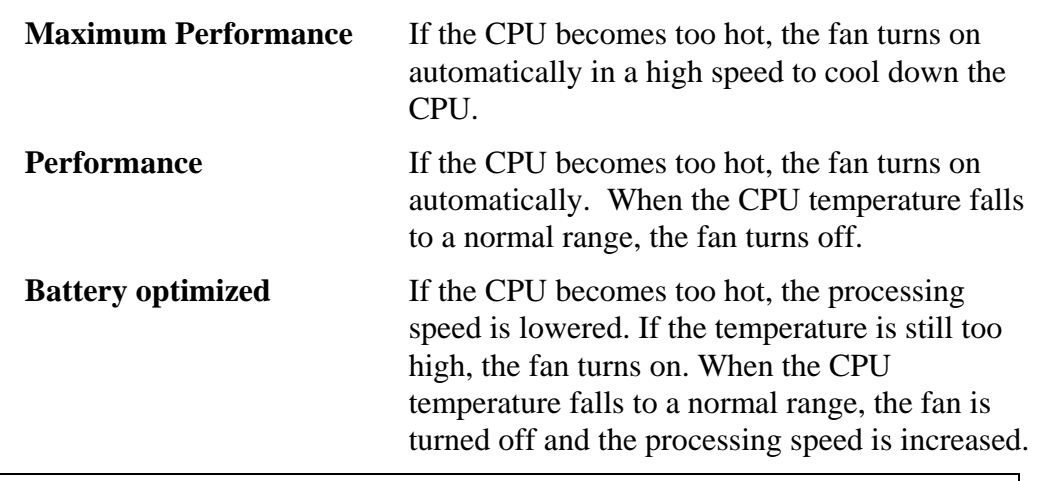

*NOTE: Too hot condition may cause defect on the CPU. When the hot condition continues, the power is automatically turned off in resume mode.* 

(b) PCI Express Link ASPM

This option set the power-saving function of PCI Express on the following conditions.

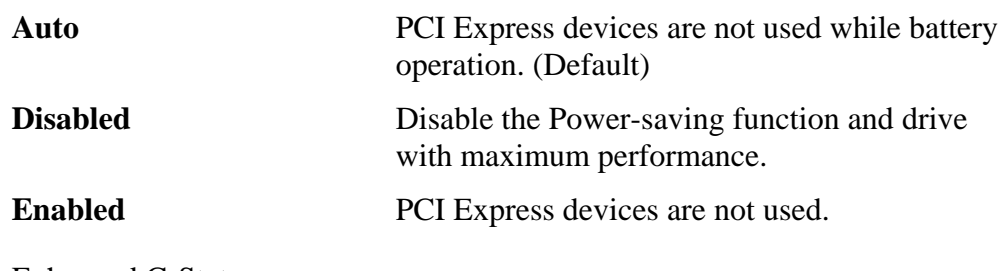

(c) Enhanced C-States \*Core2 model only

> This option set the power-saving function of Enhanced C-States on the following conditions.

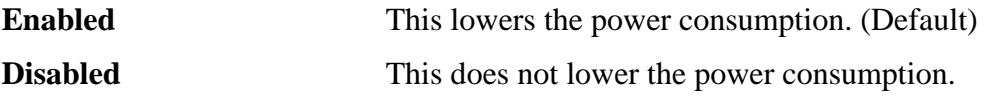

9. Drives I/O

This option displays the address and interrupts level for hard disk drive and optical disk drive. It is for information only and cannot be changed.

(a) Built-in HDD

This item displays the Serial ATA Port Number. It is for information only and cannot be changed.

Serial ATA Port0

(b) eSATA

This feature sets the eSATA connector.

Serial ATA Port4 (Default): Enables the eSATA connector

When "SATA Controller Mode" is set as "IDE", it is displayed as "IDE."

 **Disabled** Disables the eSATA connector

(c) SATA Controller Mode

This feature sets the SATA Controller Mode.

AHCI Sets AHCI which is the mode for VistaTM (default) **Compatibility** Sets the mode for legacy OS. Use this mode when the driver corresponding to AHCI is not used.

### 10. PCI Bus

This option displays the interrupt level for the Card Bus in the computer. It is for information only and cannot be changed.

PCI BUS = IRQ10, IRQ11

11. Display

This group of options configures the computer's display.

(a) Power On Display

This option is used to select the display when booting up.

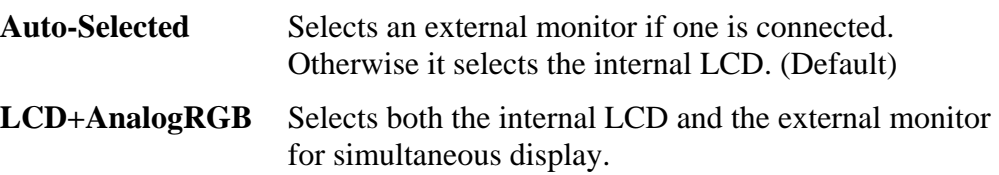

*NOTE: Pressing Fn+F5 changes the display setting in the order of internal LCD to simultaneous to external monitor.* 

12. Peripheral

Use this option to select the peripheral's mode.

(a) Internal Pointing Device

This option enables or disables the touch pad

**Enabled** Enables the touch pad. (Default) **Disabled** Disables the touch pad.

(b) Web Camera

This option enables or disables the Web Camera

**Enabled** Enables the Web Camera (Default)

**Disabled Disables the Web Camera** 

### 13. LEGACY EMULATION

(a) USB KB/Mouse Legacy Emulation

This option sets the Legacy support condition of the USB keyboard and the USB mouse.

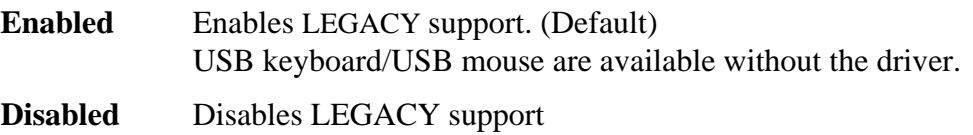

(b) USB-FDD Legacy Emulation

This option sets the Legacy support condition of the USB floppy disk drive. When a computer is FDD built-in model, this option is not displayed.

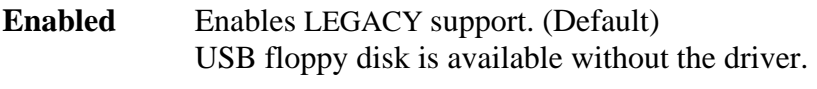

**Disabled** Disables LEGACY support

(c) USB Memory BIOS Support Type

A setup about the USB flash memory used for a startup of a computer.

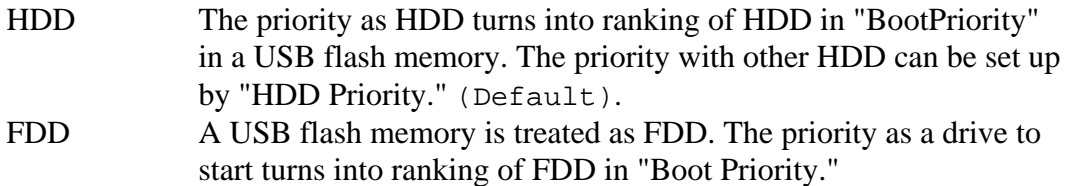

### 14. PCI LAN

This option sets the Enable / Disable of the built-in LAN or Wireless LAN functions.

(a) built-in LAN

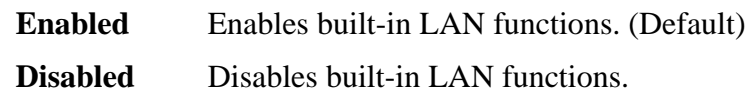

(b) Wireless LAN

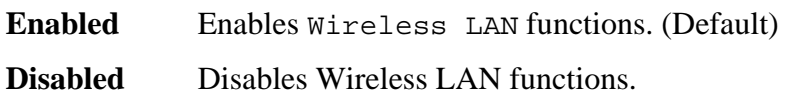

### 15. Security Controller

(a) TPM

Disables the security controller called TPM (Trusted Platform Module). When the cursor is on the **Enable** (**Disable**) and the **Space** is pressed, message is displayed and the PC waits **Y** or **N** key input by the user. When Y is pressed, it is sets to **Enable** (**Disable**). After changing, the cursor could not be moved on the **TPM** tem. This option can be changed after rebooting.

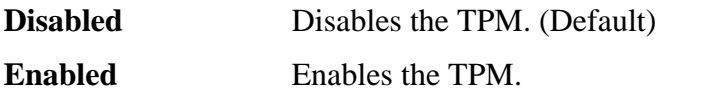

(b) Hide TPM

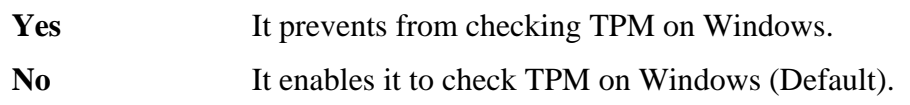

In order to set "TPM" as "Enabled", please set "Hide TPM" as "No" first. Moreover, if it is set as "Yes", TPM cannot be checked on Windows.

(d) Clear TPM Owner

This is not displayed when the **TPM** is set to **Disabled**. This is executed, when the PC is disposed or the owner of the PC changes. When the cursor is on this item and the **Space** is pressed, message is displayed and the PC waits **Y**, **E**, **S** and **Enter** key inputs by the user. When **Y**, **E**, **S** and **Enter** keys are pressed, the data is disposed. After changing, the display of **TPM** item is changed to **Disabled** and this item becomes not displayed and the cursor could not be moved on the **TPM** item.

### 16. Intel( R )AMT

\*AMT model only

(a) MEBx SETUP

This setting enables or disables the computer's MEBx SETUP Intel(R) AMT.

**Enabled** Enables the MEBx SETUP.

**Disabled** Disables the MEBx SETUP. (Default)

# **Chapter 4**

# **Replacement Procedures**

*[CONFIDENTIAL]* 

#### Chapter 4 **Contents**

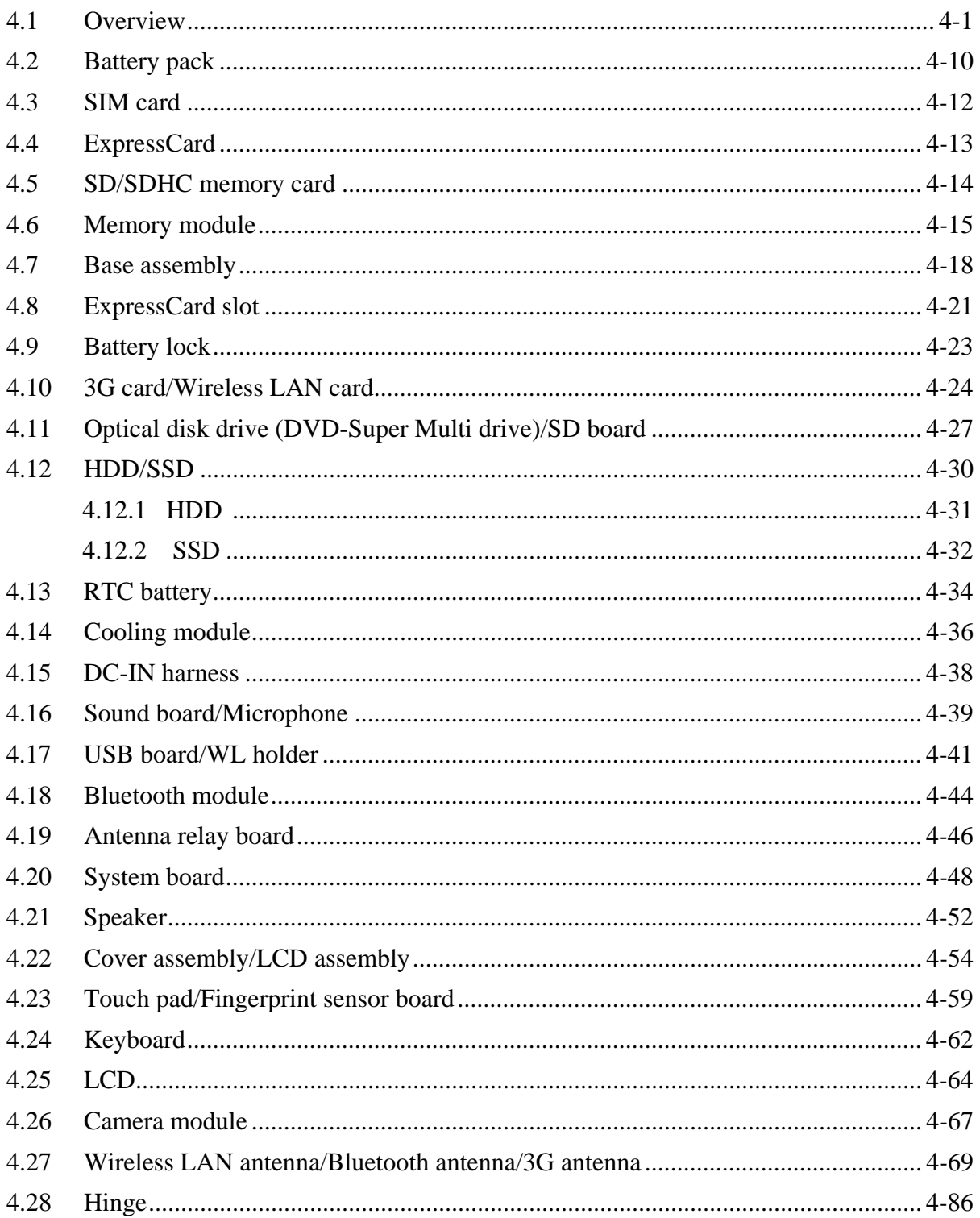

# **Figures**

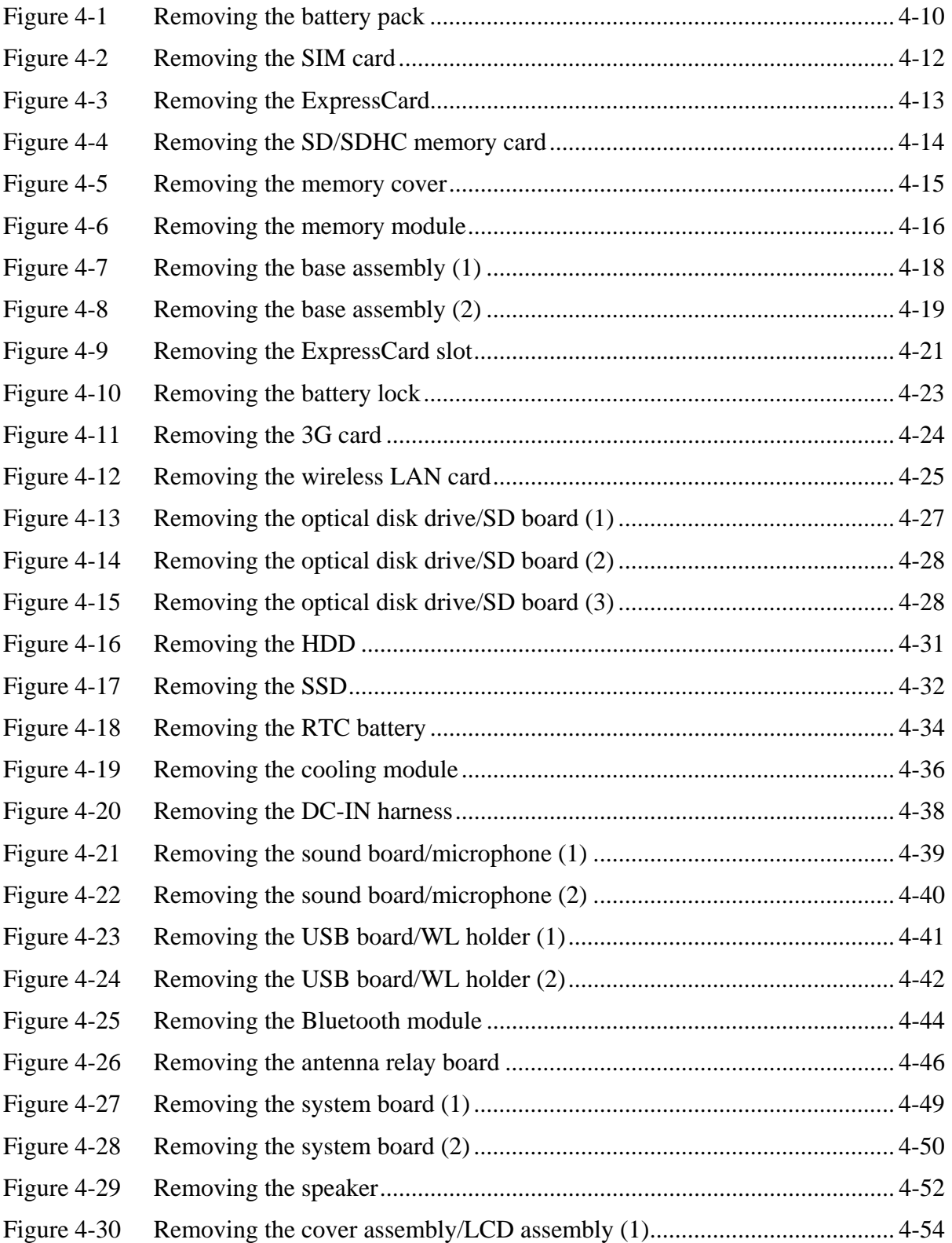

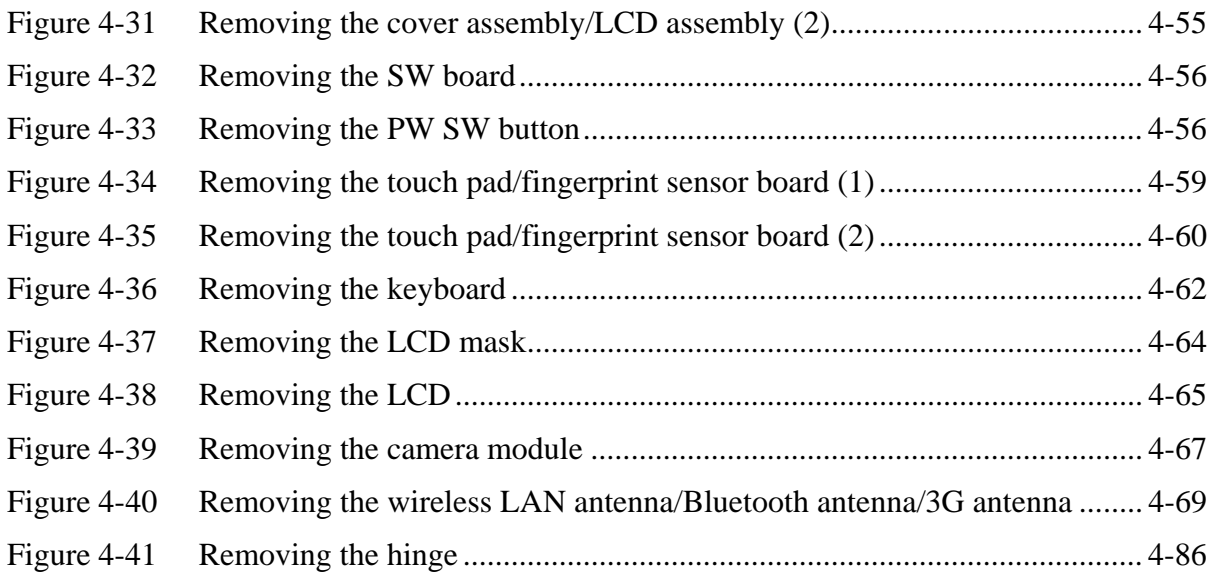

### **4.1 Overview**

*CAUTION: The case and parts of this machine are delicate (thin) because this machine is lighter than a usual machine. Handle with care of installing/removing.* 

This chapter describes the procedure for removing and replacing the field replaceable units (FRUs) in the PC. It may not be necessary to remove all the FRUs in order to replace one. The chart below provides a guide as to which other FRUs must be removed before a particular FRU can be removed. The numbers in the chart indicate the relevant section numbers in this manual.

In all cases when removing an FRU, the battery pack must also be removed. When repairing an FRU that is the potential cause of a computer fault, use the chart to determine the order in which FRUs need to be removed.

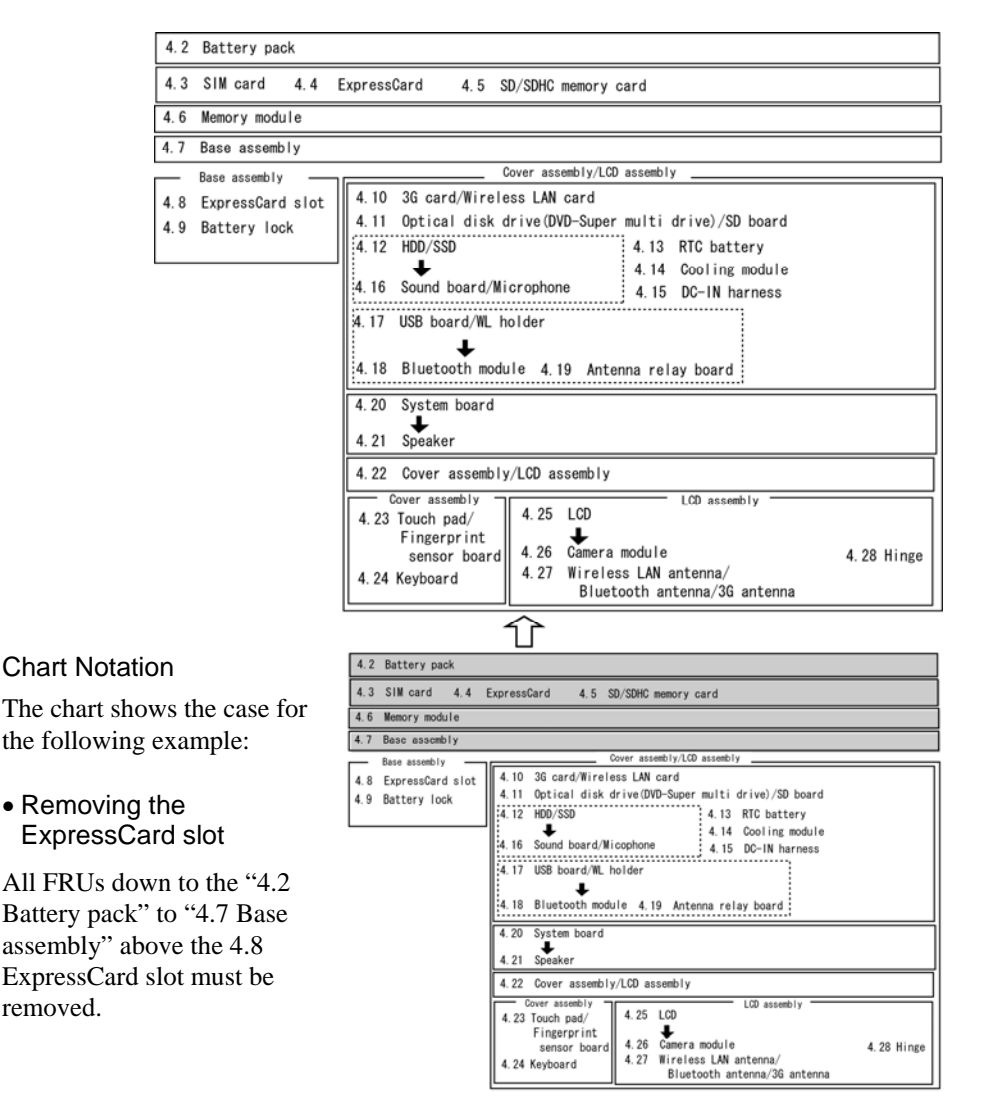

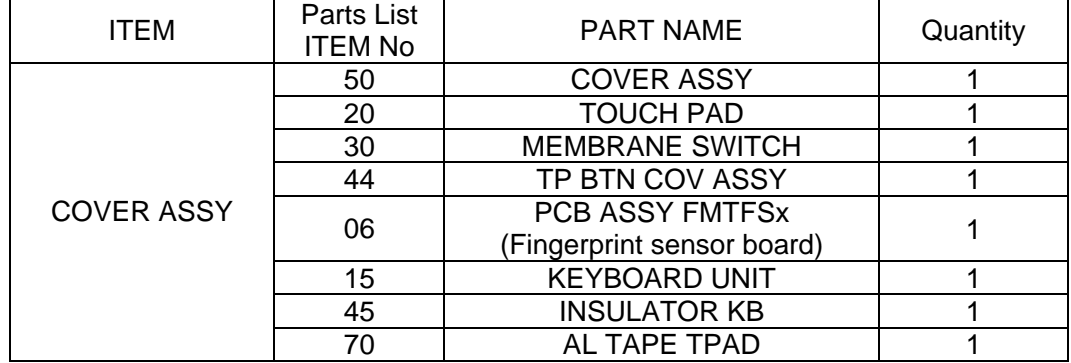

Please prepare required parts in advance, when replacing the following items.

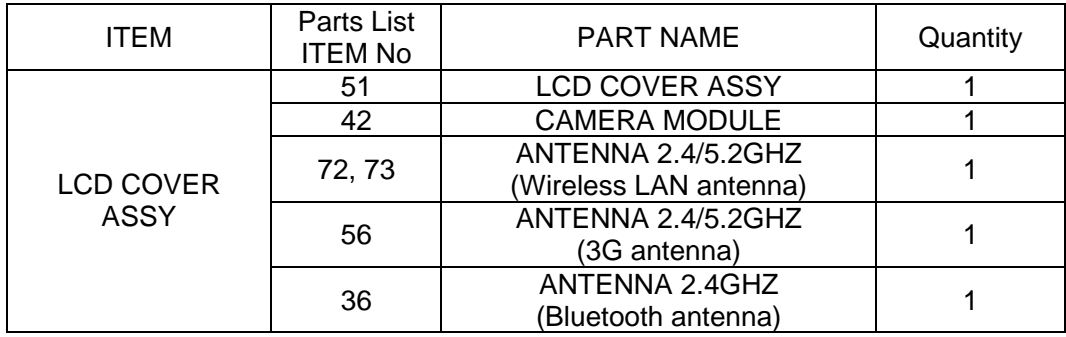

Parts which can not be reused are (1) Touch pad, (2) Membrane switch, (3) TP BTN COV ASSY, (4) Fingerprint sensor board (PCB ASSY FMTFSx), (5) Keyboard, (6) INSULATOR KB, (7) Camera module, (8) Wireless LAN antenna (ANTENNA 2.4/5.2GHZ), (9) 3G antenna (ANTENNA 2.4GHZ) and (10) 3G antenna (ANTENNA 2.4/5.2GHZ).

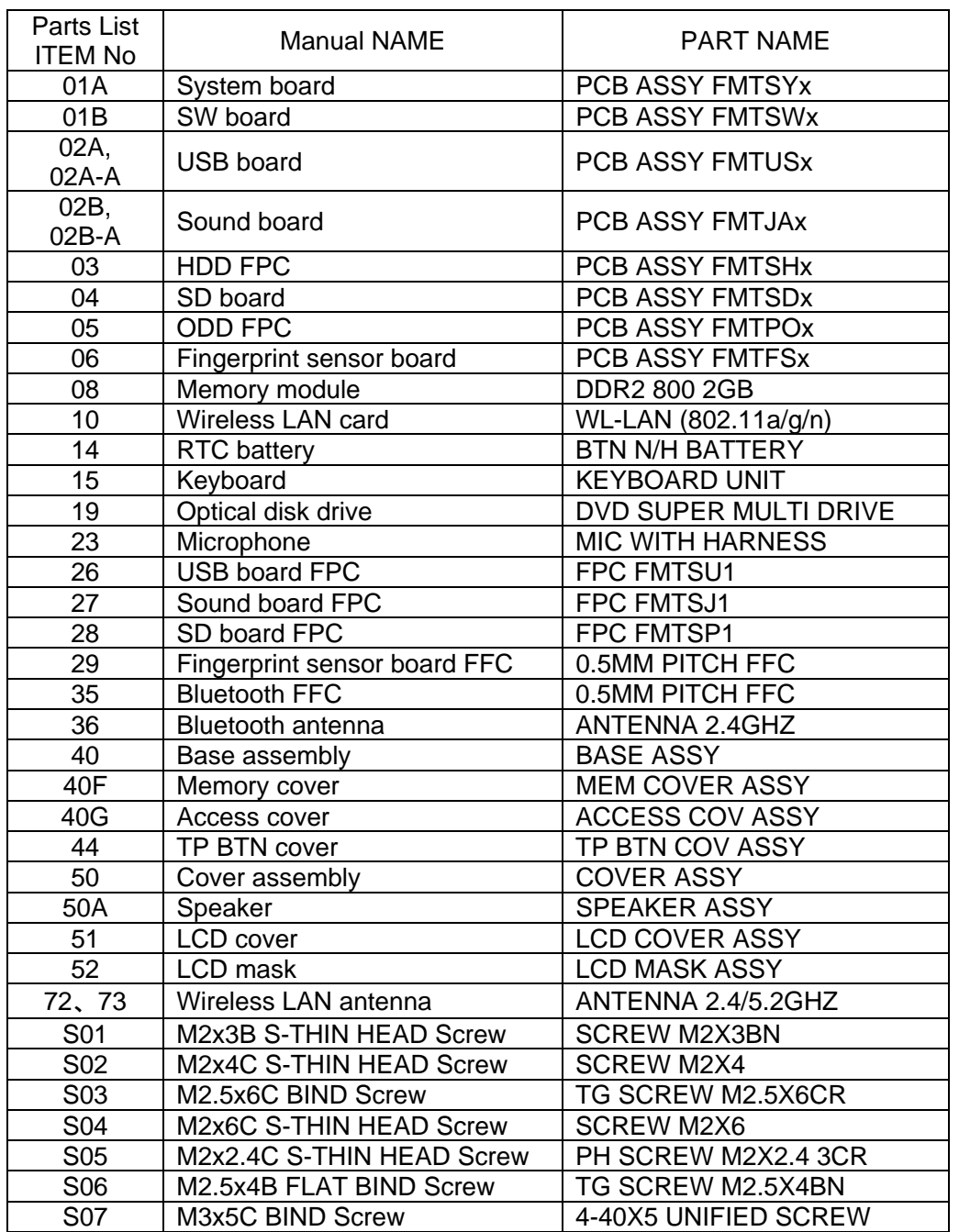

The main parts in this manual are indicated in the part list by the following names.

# **Safety Precautions**

Please read the following safety instructions before disassembling the computer and always follow the instructions while working on the computer.

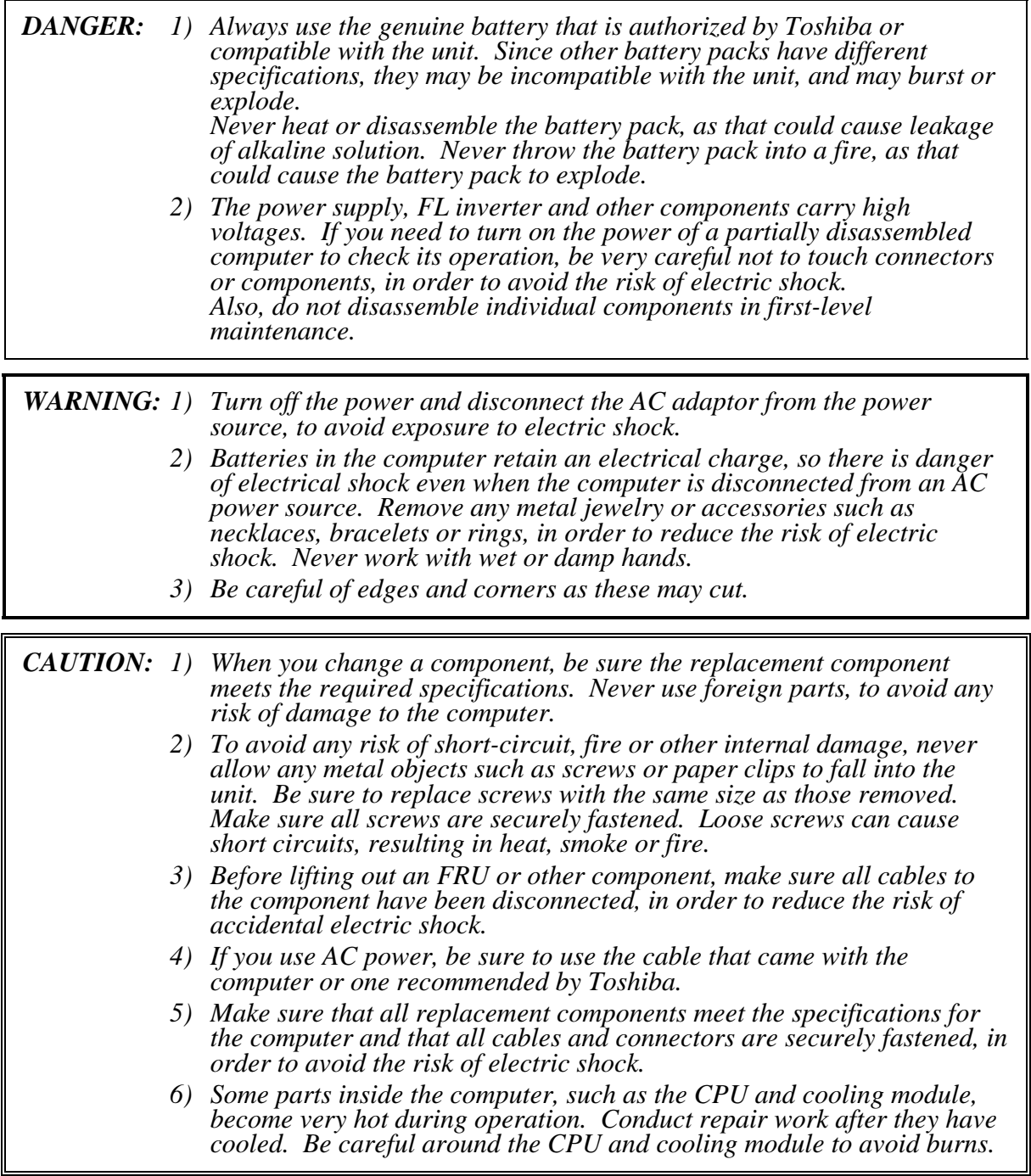

### **Before You Begin**

Take note of the following points before starting work. Always remove the AC adapter and battery pack before commencing any of the procedures. The procedure for removing the battery pack is described in section "4.2. Battery Pack".

- 1. Do not disassemble the computer unless it is operating abnormally.
- 2. Use the designated tools.
- 3. Ensure that the environment for working on and storing parts does not contain any of the following.
	- Dust or dirt
	- Static electricity
	- Extremely hot, cold, or humid conditions
- 4. Perform the diagnostic tests described in Chapter 2 to determine which FRU is the cause of the fault.
- 5. Do not perform any unnecessary work. Always work in accordance with the disassembly and re-assembly procedures in this manual.
- 6. Keep parts removed from the computer in a safe place away from the computer where they will not be damaged or interfere with your work.
- 7. Disassembling requires the removal of a large number of screws. Keep removed screws in a safe place such that you can determine which screws belong to which part.
- 8. When re-assembling, ensure that you use the correct screws and fit parts in the correct position. Screw sizes are noted in the text and figures.
- 9. As all parts have sharp edges and corners, take care not to cut yourself.
- 10. After replacing an FRU, check that the computer and replaced part operate correctly.

### **Disassembly Procedures**

Four main types of cable connector are used.

- Pressure plate connector
- Spring connector
- Back flip connector
- Normal pin connector

For pressure plate connectors, slide the pressure plate holding tags on both sides of the plastic pressure plate on the connector and pull the cable out from the connector. When reconnecting the cable to the pressure plate connector, slide the pressure plate holding tags on both sides of the plastic pressure plate on the connector and insert the cable into the connector. Push both tags of the pressure plate such that the cable is fixed in the correct position. Pull the cable to ensure that it is securely connected.

For spring connectors, lift up the stopper frees the cable and allow it to be pulled out. To reconnect, hold the stopper in the up position and insert the cable, then lower the stopper to secure the cable. Pull the cable to ensure that it is securely connected.

For back flip connectors, lift up the flip plate frees the cable and allow it to be pulled out. To reconnect, hold the flip plate in the up position and insert the cable, then lower the flip plate to secure the cable. Pull the cable to ensure that it is securely connected.

Normal pin connectors are used for all other cables. Simply pull out or push in these connectors to disconnect or reconnect.

Pressure plate connector Spring connector Back flip connector

### **Assembly Procedures**

After the computer has been disassembled and the part that caused the fault has been repaired or replaced, the computer must be reassembled.

Take note of the following general points when assembling the computer.

- Take your time and follow the instructions carefully. Hurrying the assembly work will only introduce new problems.
- Check that all cables and connectors are securely connected.
- Before fastening FRUs or other parts in place, ensure that no cables are caught on screws or the FRU.
- Check that all latches are securely closed.
- Ensure that you have installed all FRUs correctly and do not have any screws left over. Using an incorrect screw may damage the thread or screw head and result in the FRU not being securely fastened in place.

After installing FRUs, check that the computer operates correctly.

### **Tools and Equipment**

The use of Electrostatic Discharge (ESD) equipment is very important for your safety and the safety of those around you. Proper use of these devices will increase the success rate of your repairs and lower the cost for damaged or destroyed parts. The following equipment is necessary to disassemble and reassemble the computer:

- One Philips screwdriver with type 0 bit (for S-THIN HEAD screws)
- One Philips screwdriver with type 1 bit (for screws other than above)
- Tweezers (for lifting screws)
- ESD mats (lay on work table or floor)
- An ESD wrist strap and heel grounder
- Anti-static carpet or flooring
- Air-ionizers in highly static sensitive areas
- Antenna coaxial cable disconnector

### **Screw Tightening Torque**

When you fasten screws, be sure to follow the torque list below.

*CAUTION: Overtightening can damage components and screws; undertightening can result in electrical shorts or other damage if screws or components come loose.* 

*NOTE: Toshiba recommends that you use an electric screwdriver for quick and easy operations. (except a M1.4 screw) Use a non electric screwdriver to fasten a M1.4 screw, because a boss for M1.4 screw maybe broken if the screw is driven with an electric screwdriver.* 

- M1.4 (1.4mm) 0.098 N·m(1.0 kgf·cm)
- $M2$  (2mm) 0.167 N·m(1.7 kgf·cm)
- M2.5 (2.5mm) 0.294 N·m(3.0 kgf·cm)
- M3 (3mm)  $0.294 \text{ N} \cdot \text{m} (3.0 \text{ kgf} \cdot \text{cm})$

*NOTE: To prevent damage to THIN HEAD screws, use type 0 bit philips screwdriver. Press along the axis of the screwdriver while turning the screw. This is because the contact area between the screw and driver is less than for a pan head screw (standard pan-shaped screw head).* 

### **Grip Color**

Some screws have a colored grip area to help you determine the length of the screw.

[Normal grip]

- Even numbered length screws: Brown
- Odd numbered length screws: White
- Special length screw: Blue

[Special grip]

- Even numbered length screws: Yellow
- Odd numbered length screws: Pink
- Special length screw: Green

 "Special length screw" means screws whose length is indicated in an integral number to the first decimal places such as 2.5 mm, 2.6 mm and so on.

### **Screw Notation**

To make maintenance of the computer easier, markings of the kinds of the screws including the types and lengths of the screws are indicated on the computer body.

Format:

Screw type + Screw length (mm)

Screw shape

- B: Bind screw
- F: Flat head screw
- S: Super thin head screw
- T: Tapping screw
- U: Other screws (Unique screws: pan head, stud, etc.)

Example: **B6** ... 6mm BIND screw

Screw color/material

- B: Black/Nickel
- C: Silver/Non-Hexavalent Chromate
- U: Other screws (Unique screws: such as stud, etc.)

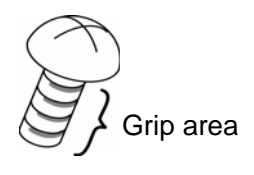

# **4.2 Battery pack**

### **Removing the Battery pack**

To remove the battery pack, follow the steps below and refer to Figure 4-1.

*CAUTION: When handling battery pack, be careful not to short circuit the terminals. Also do not drop, hit or apply impact, do not scratch, break, twist or bend the battery pack.* 

- 1. Turn off the power of the computer.
- 2. Disconnect the AC adapter and other external devices from the computer.
- 3. Turn the computer face down.
- 4. Release the **battery lock**. Pull out the **battery pack** while sliding the **battery latch**  as shown in the following figure.

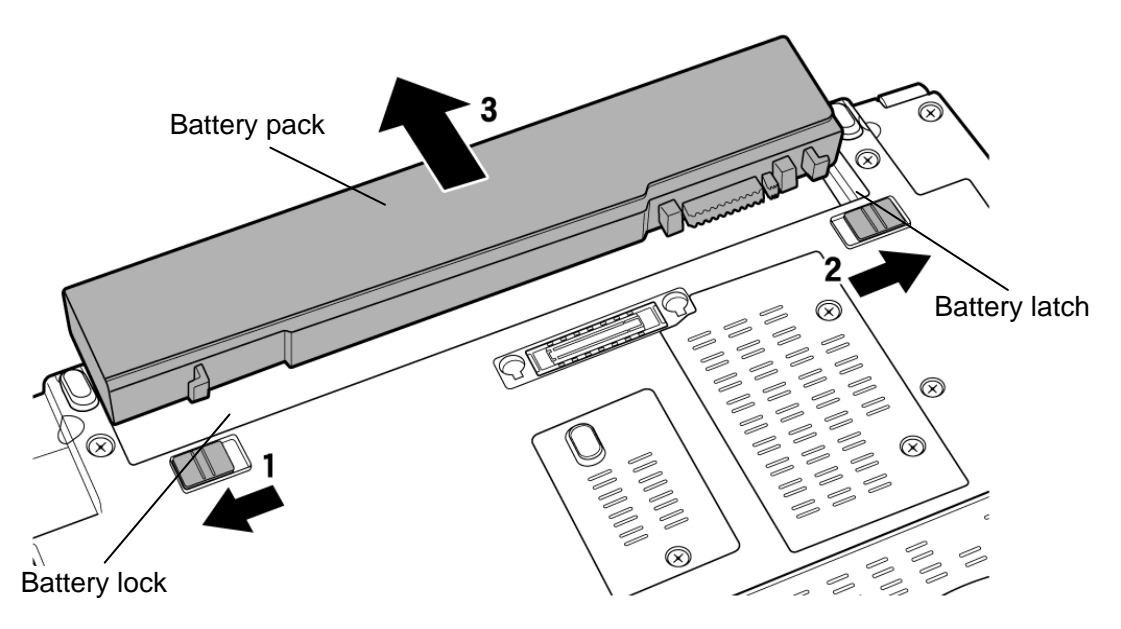

*Figure 4-1 Removing the battery pack* 

*NOTE: For environmental reasons, do not throw away a spent battery pack.* 

### **Installing the Battery pack**

To install the battery pack, follow the steps below and refer to Figure 4-1.

*CAUTION: The battery pack is a lithium ion battery, which can explode if not properly replaced, used, handled or disposed of. For environmental reasons, collect the spent battery packs. Use only batteries recommended by Toshiba for replacements.* 

*NOTE: Check the battery's terminals visually. If they are dirty, wipe them clean with a dry cloth.* 

- 1. Turn off the power of the computer.
- 2. Disconnect the AC adapter and all other external devices from the computer.
- 3. Install the **battery pack** into the battery slot. Make sure the battery pack is installed securely.
- 4. Slide the **battery lock** into the lock position.

## **4.3 SIM card**

### **Removing the SIM card**

To remove the SIM card, follow the steps below and refer to Figure 4-2.

- 1. Release the **hook**.
- 2. Push the **SIM card**. It will pop out partly when you release, so pull out the card.

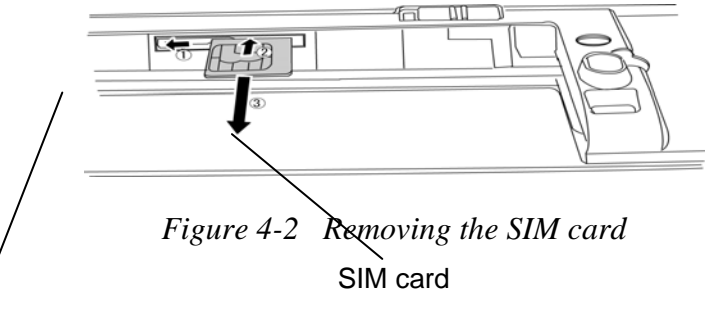

# **Installing the SIM card**

To install the SIM card, follow the steps below and refer to Figure 4-2.

1. Insert the **SIM card** and press it until it is securely connected.

# **4.4 ExpressCard**

### **Removing the ExpressCard**

To remove the ExpressCard, follow the steps below and refer to Figure 4-3.

*CAUTION: Before you remove the ExpressCard, refer to the card's documentation and to your operating system documentation for proper procedures and precautions.* 

1. Push the **ExpressCard**. It will pop out partly when you release, so pull out the card.

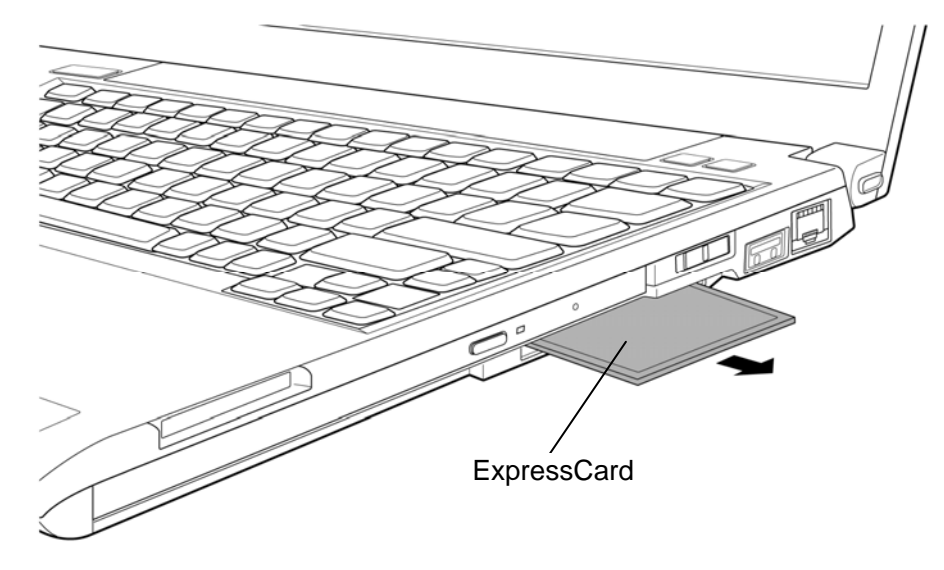

*Figure 4-3 Removing the ExpressCard* 

### **Installing the ExpressCard**

To install the ExpressCard, follow the steps below and refer to Figure 4-3.

1. Insert the **ExpressCard** and press it until it is securely connected.

# **4.5 SD/SDHC memory card**

### **Removing the SD/SDHC memory card**

To remove the SD/SDHC memory card, follow the steps below and refer to Figure 4-4.

*CAUTION: Before you remove the SD/SDHC memory card, refer to the card's documentation and to your operating system documentation for proper procedures and precautions.* 

1. Push the **SD/SDHC memory card**. It will pop out partly when you release, so pull out the card.

(For an instance, SD memory card is described in the figure 4-4.)

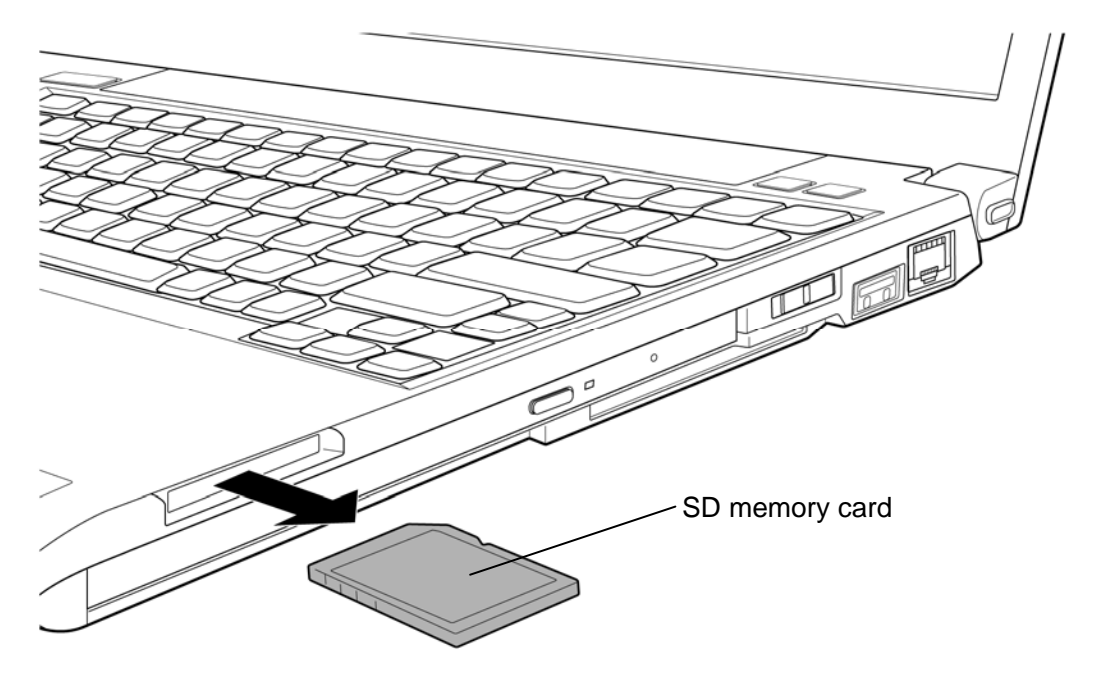

*Figure 4-4 Removing the SD/SDHC memory card* 

### **Installing the SD/SDHC memory card**

To install the SD/SDHC memory card, follow the steps below and refer to Figure 4-4.

1. Insert the **SD/SDHC memory card** in the card slot and push it carefully to ensure a firm connection.

# **4.6 Memory module**

### **Removing the Memory module**

To remove the memory module, confirm that the computer is shut down. Then follow the steps below and refer to Figure 4-5 and 4-6.

*CAUTION: When removing the memory module, make sure the computer is powered off. Removing a memory module with the power on might damage the module or the computer itself.* 

> *Do not touch the connectors on the memory module or on the computer. Dust and stains on the connectors may cause memory access problems.*

 *Never press hard or bend the memory module.* 

- 1. Loosen the **screws** fixing the memory cover.
- 2. Remove the **memory cover**.

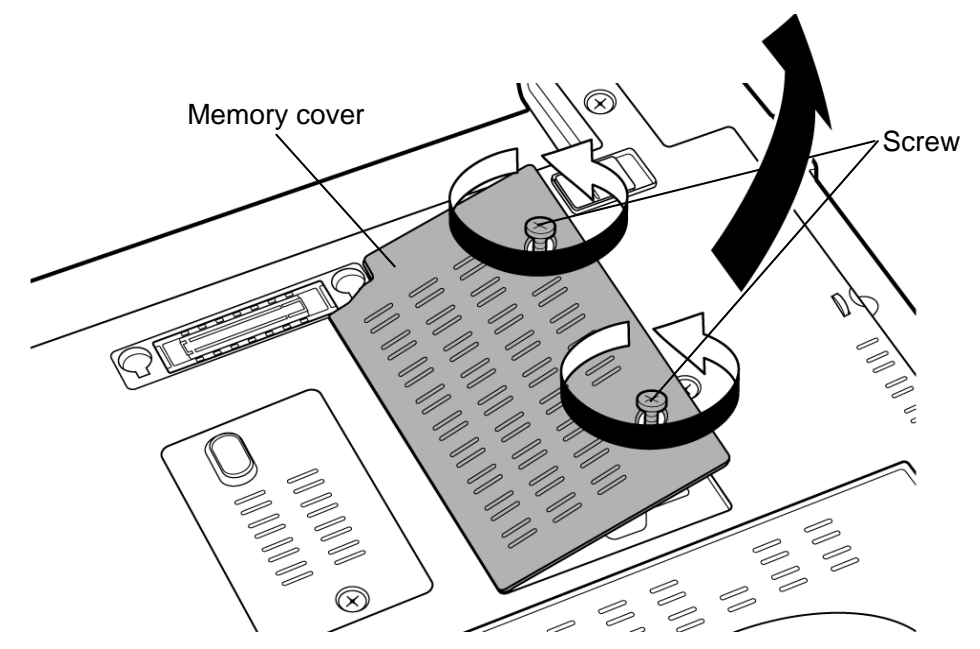

*Figure 4-5 Removing the memory cover* 

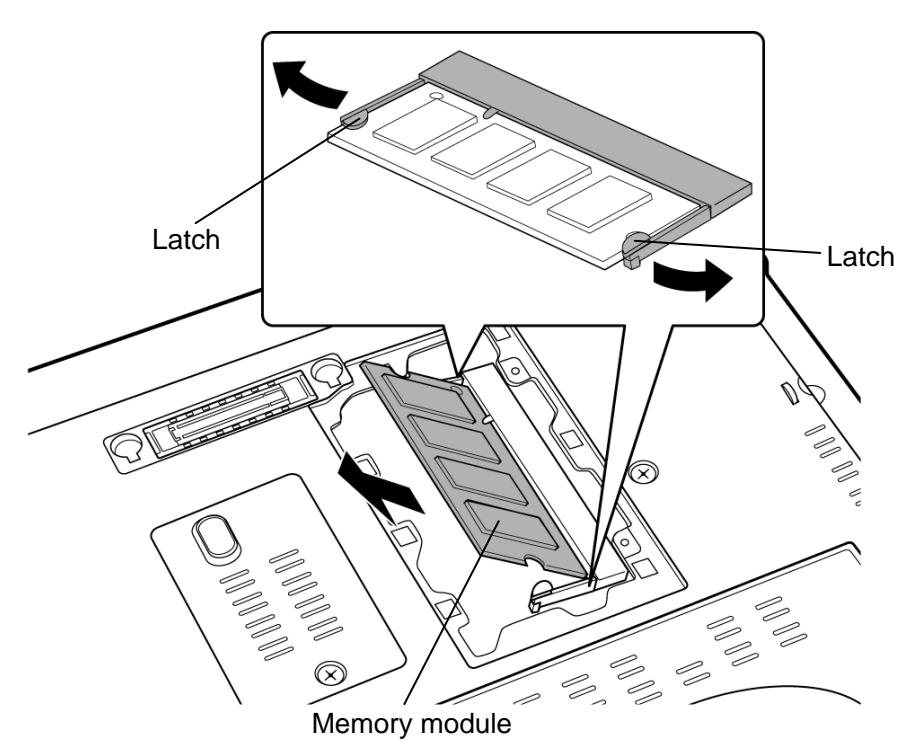

3. Open the left and right **latches** outside and remove the **memory module**.

*Figure 4-6 Removing the memory module* 

### **Installing the Memory module**

To install the memory module, confirm that the computer is shut down. Then follow the steps below and refer to Figure 4-5 and 4-6.

*CAUTION: When installing the memory module, make sure the computer is powered off. Inserting a memory module with the power on might damage the module or the computer itself.* 

 *Never press hard or bend a memory module.* 

1. Insert the **memory module** into the connector slantwise and press it to connect firmly.

*CAUTION: After installing the memory module, make sure that the memory module is secured with the left and right latches.* 

2. Install the **memory cover** and secure it with the **screws**.

*CAUTION: When securing the memory module with the screw, use a "Switch-drive-type electric screwdriver". Do not use a "Push-drive-type electric screwdriver".* 

- 3. When the power of the computer is turned on, the computer checks automatically the memory size. Confirm that the new memory is detected correctly.
- 4. If the memory is not detected, check that it is connected correctly.

## **4.7 Base assembly**

### **Removing the Base assembly**

To remove the base assembly, follow the steps below and refer to Figure 4-7 and 4-8.

- 1. Loosen the **screw** fixing the access cover and remove the **access cover**.
- 2. Take out the **tab** under the cover.
- 3. Lift up the **flip** of the connector and disconnect the **ExpressCard FPC** from the connector **CN2110** on the system board while holding the **tab**.

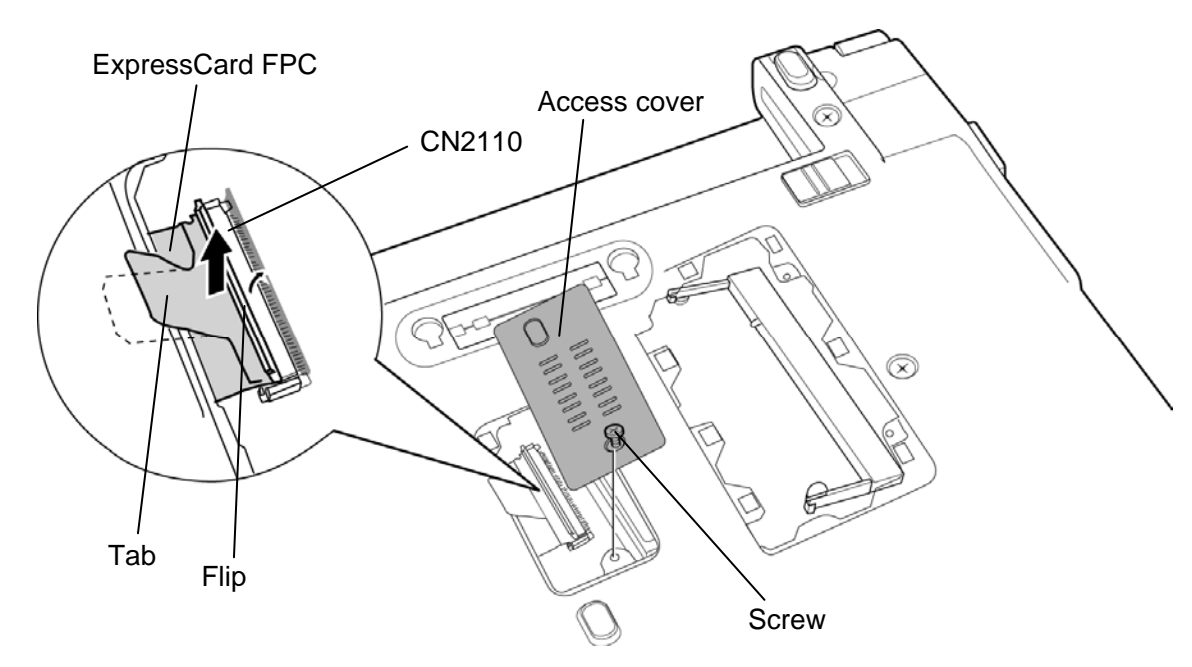

*Figure 4-7 Removing the base assembly (1)* 

- 4. Remove the following **screws** securing the base assembly and cover assembly.
	- $M2 \times 4C$  S-THIN HEAD screw  $\times 4$  (Described as "A" in the figure)  $M2\times6C$  S-THIN HEAD screw  $\times10$  (Described as "B" in the figure)  $M2.5 \times 6C$  BIND screw  $\times 2$  (Described as "C" in the figure)
	- $M2\times2.4C$  S-THIN HEAD screw  $\times1$  (Described as "D" in the figure)
- 5. Remove the **base assembly** while lifting the RJ45 connector side first.

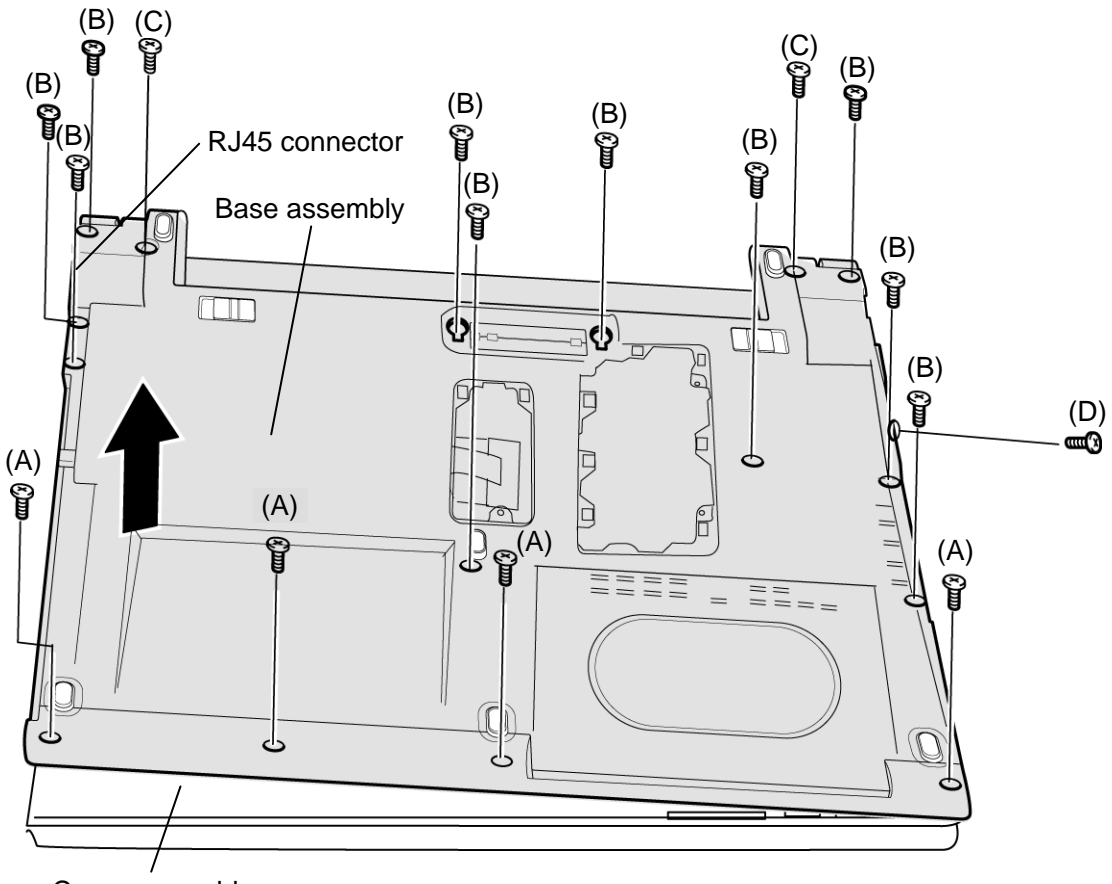

Cover assembly

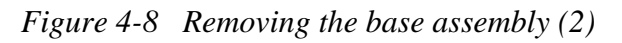

### **Installing the Base assembly**

To install the base assembly, follow the steps below and refer to Figure 4-7 and Figure 4-8.

- 1. Set the **base assembly** to the cover assembly.
- 2. Secure the base assembly and cover assembly with the following **screws**.

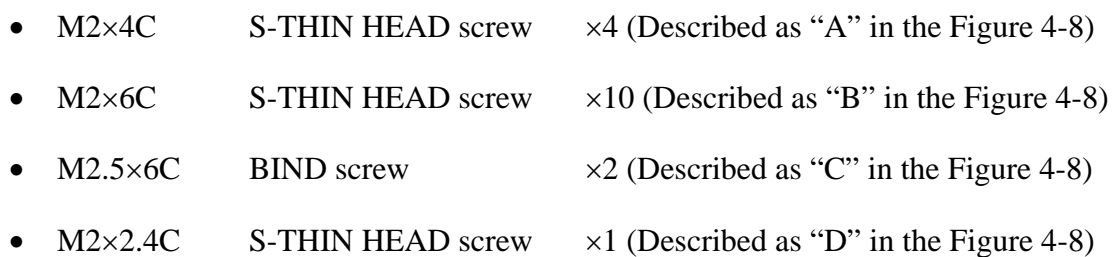

- 3. Connect the **ExpressCard FPC** to the connector **CN2110** on the system board and insert the **tab** under the cover.
- 4. Set the **access cover** in place and secure it with the **screw**.

# **4.8 ExpressCard slot**

### **Removing the ExpressCard slot**

To remove the ExpressCard slot, follow the steps below and refer to Figure 4-9.

1. Remove the following **screws** securing the ExpressCard slot.

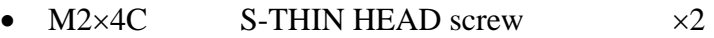

- $M2 \times 3B$  S-THIN HEAD screw  $\times 2$
- 2. Remove the **ExpressCard slot** from the base assembly.

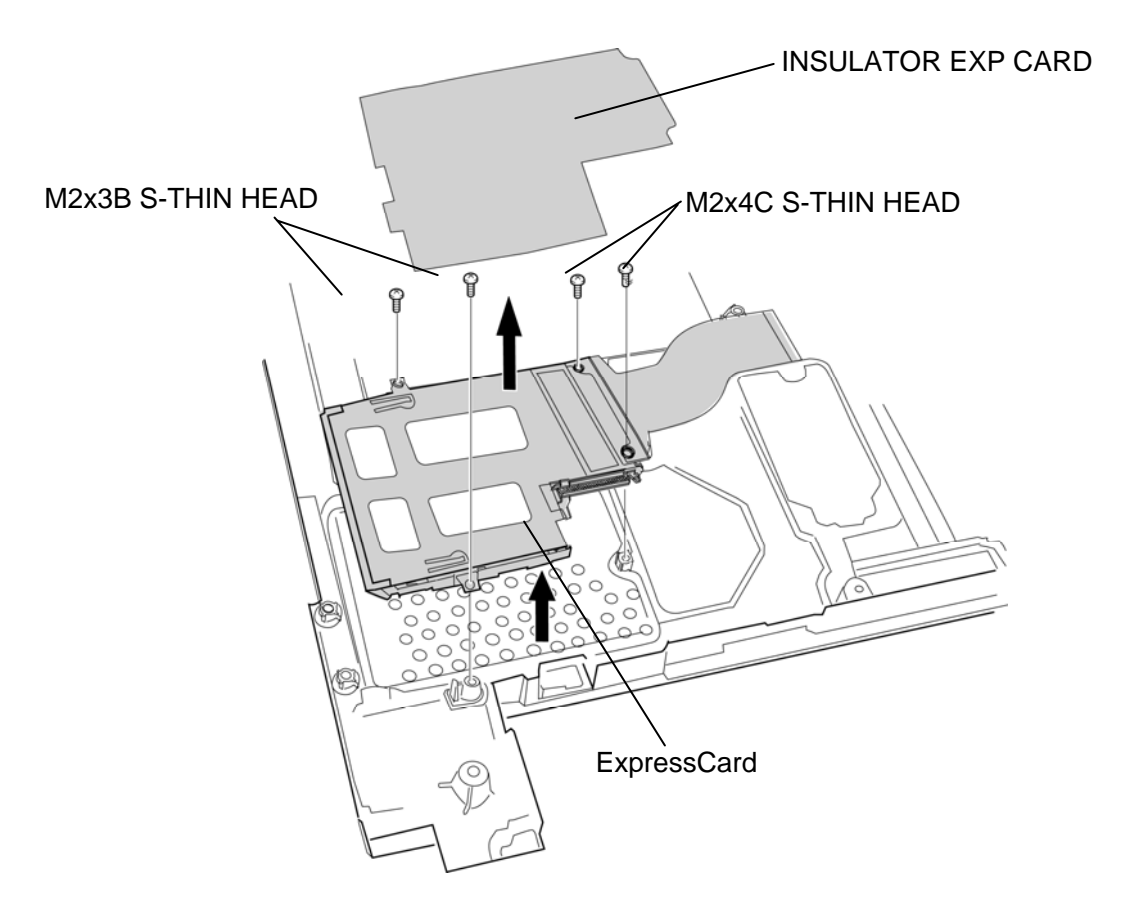

*Figure 4-9 Removing the ExpressCard slot* 

### **Installing the ExpressCard slot**

To install the ExpressCard slot, follow the steps below and refer to Figure 4-9.

- 1. Set the **ExpressCard slot** to the base assembly and secure it with the following **screws**.
	- $M2\times4C$  S-THIN HEAD screw  $\times2$
	- $M2 \times 3B$  S-THIN HEAD screw  $\times 2$

### **4.9 Battery lock**

### **Removing the Battery lock**

To remove the battery lock, follow the steps below and refer to Figure 4-10.

1. Remove the **battery locks** while pushing hooks inside to release them.

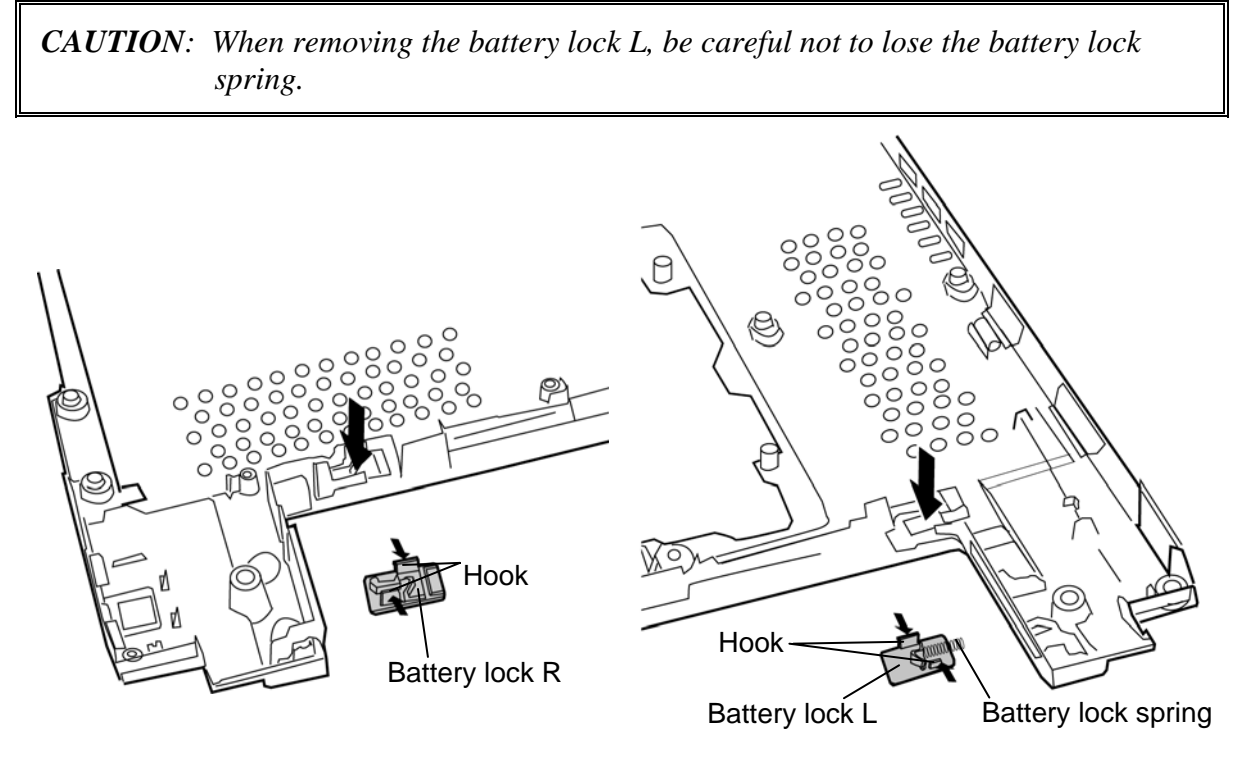

*Figure 4-10 Removing the battery lock* 

### **Installing the Battery lock**

To install the battery lock, follow the steps below and refer to Figure 4-10.

1. Set (push) the **battery locks** to the base assembly from the bottom until the **hooks** are engaged.

*CAUTION: When installing the battery locks, make sure that the direction of installing is correct. After installing, check that the battery locks are moved properly.* 

# **4.10 3G card/Wireless LAN card**

### **Removing the 3G card/Wireless LAN card**

To remove the 3G card/wireless LAN card, follow the steps below and refer to Figure 4-11 and 4-12.

- 1. Disconnect two **3G antenna cables** from the connectors on the 3G card.
- 2. Remove the following **screws** and disconnect the **3G card** from the connector on the 3G FPC.
	- $M2 \times 3B$  S-THIN HEAD screw  $\times 2$
- 3. Disconnect the **3G FPC** from the connector **CN2750** on the system board.
- 4. Remove the following **screws** and **3G FPC**.

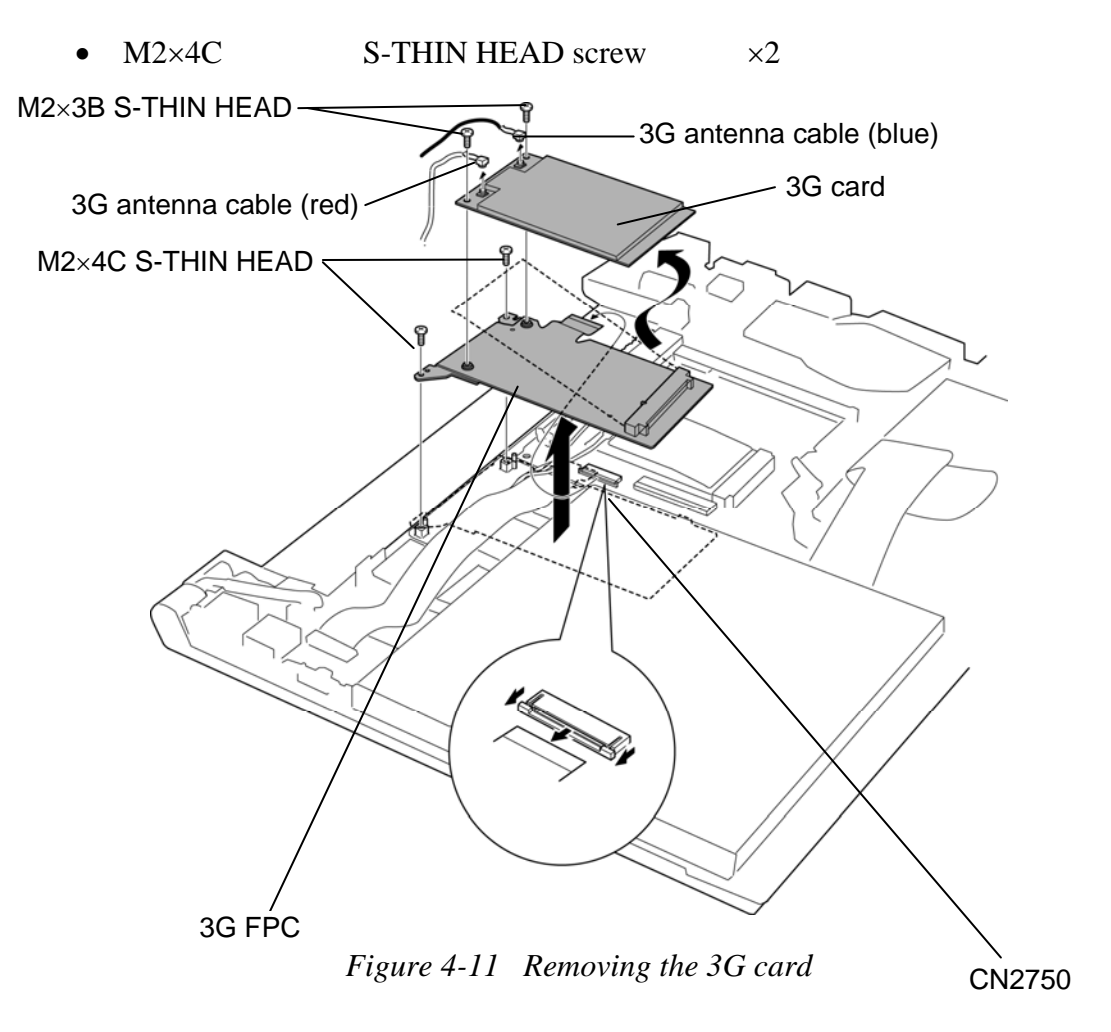
- 5. Turn up the **insulator** and disconnect three (or two) **wireless LAN antenna cables**  from the connectors on the wireless LAN card.
- 6. Remove the following **screws** and disconnect the **wireless LAN card** from the connector on the system board.

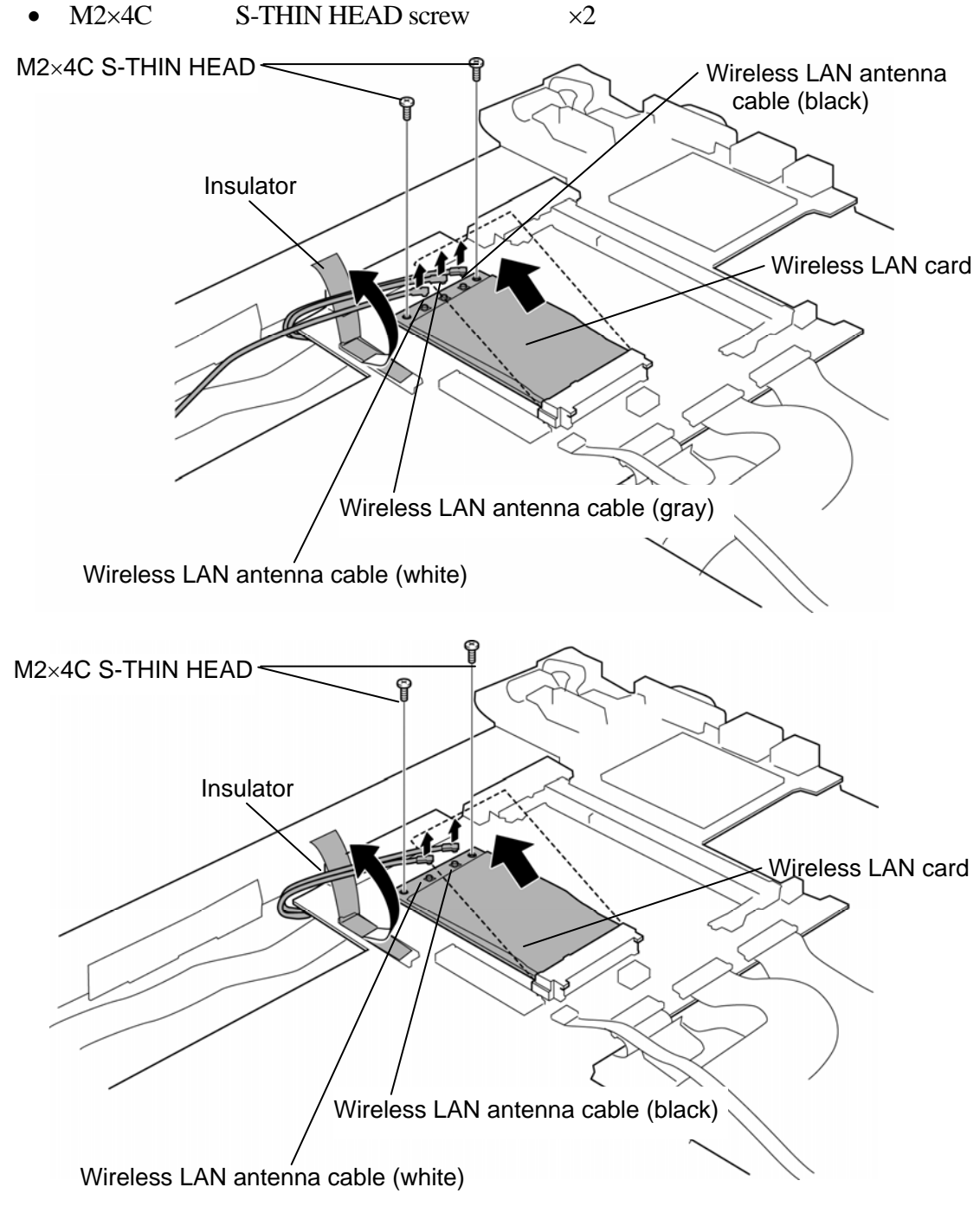

*Figure 4-12 Removing the wireless LAN card* 

## **Installing the 3G card/Wireless LAN card**

To install the 3G card/wireless LAN card, follow the steps below and refer to Figure 4-11 and 4-12.

- 1. Insert the **wireless LAN card** to the connector on the system board slantwise and press it to connect firmly.
- 2. Secure the wireless LAN card with the following **screws**.
	- $M2\times4C$  S-THIN HEAD screw  $\times2$
- 3. Connect three (or two) **wireless LAN antenna cables** to the connectors on the wireless LAN card.
- 4. Arrange the **wireless LAN antenna cables** and secure them with the **insulator**.

*NOTE: In the wireless LAN card that has three connectors, connect the white cable to 1, black to 2 and gray to 3 marked on the wireless LAN card. In the wireless LAN card that has two connectors, connect the white cable to main and black to aux marked on the wireless LAN card.* 

- 5. Connect the **3G FPC** to the connector **CN2750** on the system board and secure it with following **screws**.
	- $M2\times4C$  S-THIN HEAD screw  $\times2$
- 6. Insert the **3G card** to the connector on the 3G FPC slantwise and press it to connect firmly.
- 7. Secure the **3G card** with the following **screws**.
	- $M2 \times 3B$  S-THIN HEAD screw  $\times 2$
- 8. Connect the **3G antenna cables** to the connectors on the 3G card.
- 9. Arrange the **3G antenna cables** in place.

# **4.11 Optical disk drive (DVD-Super Multi drive)/SD board**

### **Removing the Optical disk drive/SD board**

To remove the optical disk drive/SD board, follow the steps below and refer to Figure 4-13 to 4-15.

*CAUTION: When the optical disk inside the optical disk drive can not be ejected because of some failure, open the disc tray by inserting a slender object (about 15 mm) such as a straightened paper clip into the eject hole near the eject button.* 

- 1. Disconnect the **SD board FPC** from the connector **CN9700** on the system board.
- 2. Stand the optical disk drive and remove the following **screws**.
	- $M2\times3B$  S-THIN HEAD  $\times4$
- 3. Slide the SD board outside and lift up the **optical disk drive** and **SD board** to remove. (SD board FPC is fixed to the cover assembly by the **double-sided tape**.)

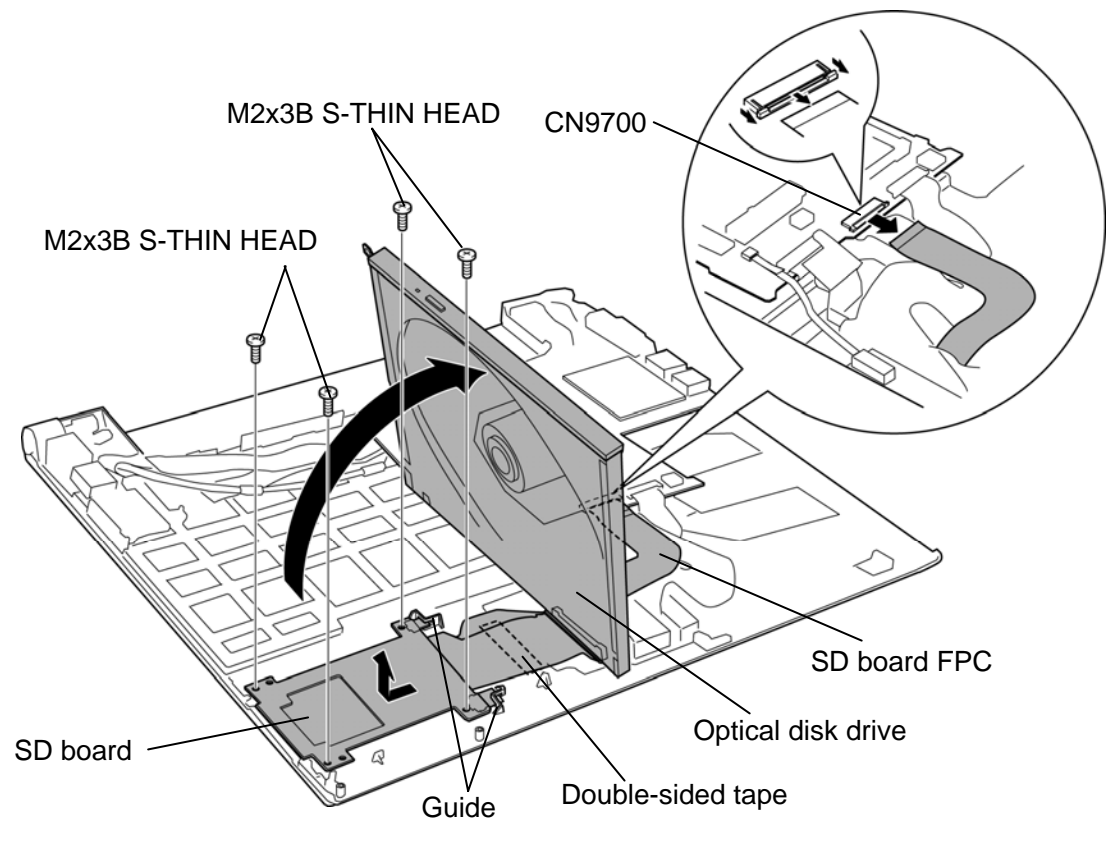

*Figure 4-13 Removing the optical disk drive/SD board (1)* 

4. Disconnect the **SD board FPC** and **ODD FPC** form the connectors **CN9710** and **CN1820** on the SD board.

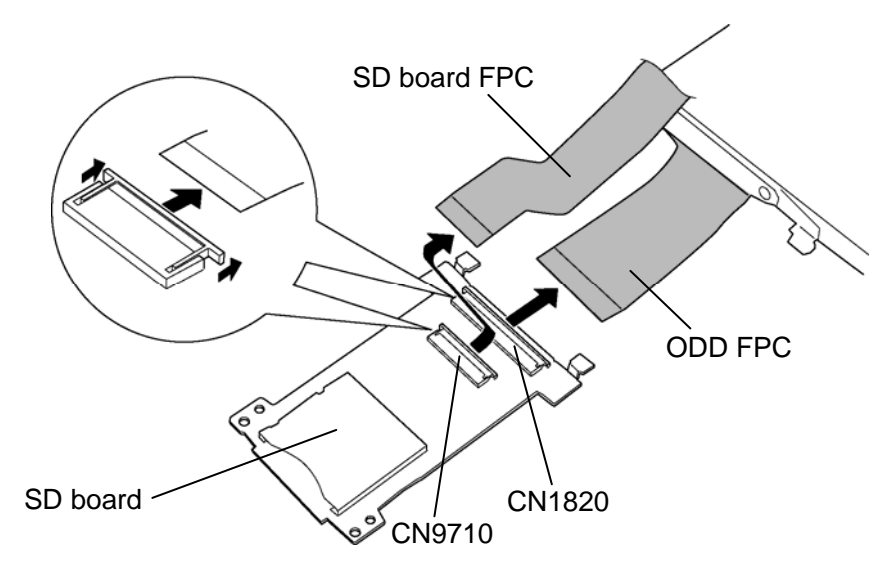

*Figure 4-14 Removing the optical disk drive/SD board (2)* 

5. Remove the following **screws**, **ODD FPC**, **ODD rear plate** and **ODD side plate**.

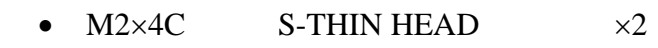

 $M2\times3B$  S-THIN HEAD  $\times1$ 

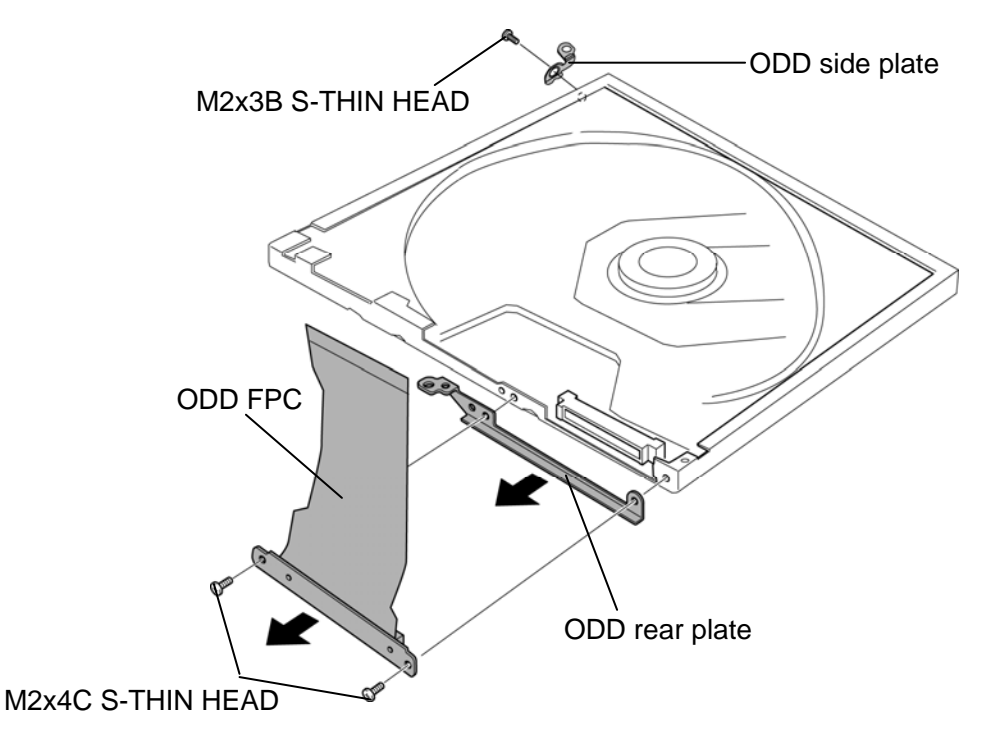

*Figure 4-15 Removing the optical disk drive/SD board (3)* 

### **Installing the optical disk drive/SD board**

To install the optical disk drive/SD board, follow the steps below and refer to Figure 4-13 to 4-15.

- 1. Set the **ODD FPC**, **ODD rear plate** and **ODD side plate** to the optical disk drive and secure them with the following **screws**.
	- $M2\times 4C$  S-THIN HEAD  $\times 2$
	- $M2 \times 3B$  S-THIN HEAD  $\times 1$
- 2. Connect the **SD board FPC** and **ODD FPC** to the connectors **CN9710** and **CN1820**  on the SD board.
- 3. Peel off the **double-side tape** on the cover assembly.
- 4. Stick a new **double-sided tape** and peel off the separator.
- 5. Stand the optical disk drive and set the **SD board** with the edge under the **guides.**
- 6. Secure the SD board with the following **screws**.
	- $M2 \times 3B$  S-THIN HEAD  $\times 4$
- 7. Stick the **SD board FPC** on the **double-sided tape**.
- 8. Set the **optical disk drive** in place.

*CAUTION: The laser beam goes out when turning on the power of the computer, because there is no cover on the optical disk drive. The power must be turned off when you remove or install the optical disk drive.* 

9. Connect the **SD board FPC** to the connectors **CN9700** on the system board.

# **4.12 HDD/SSD**

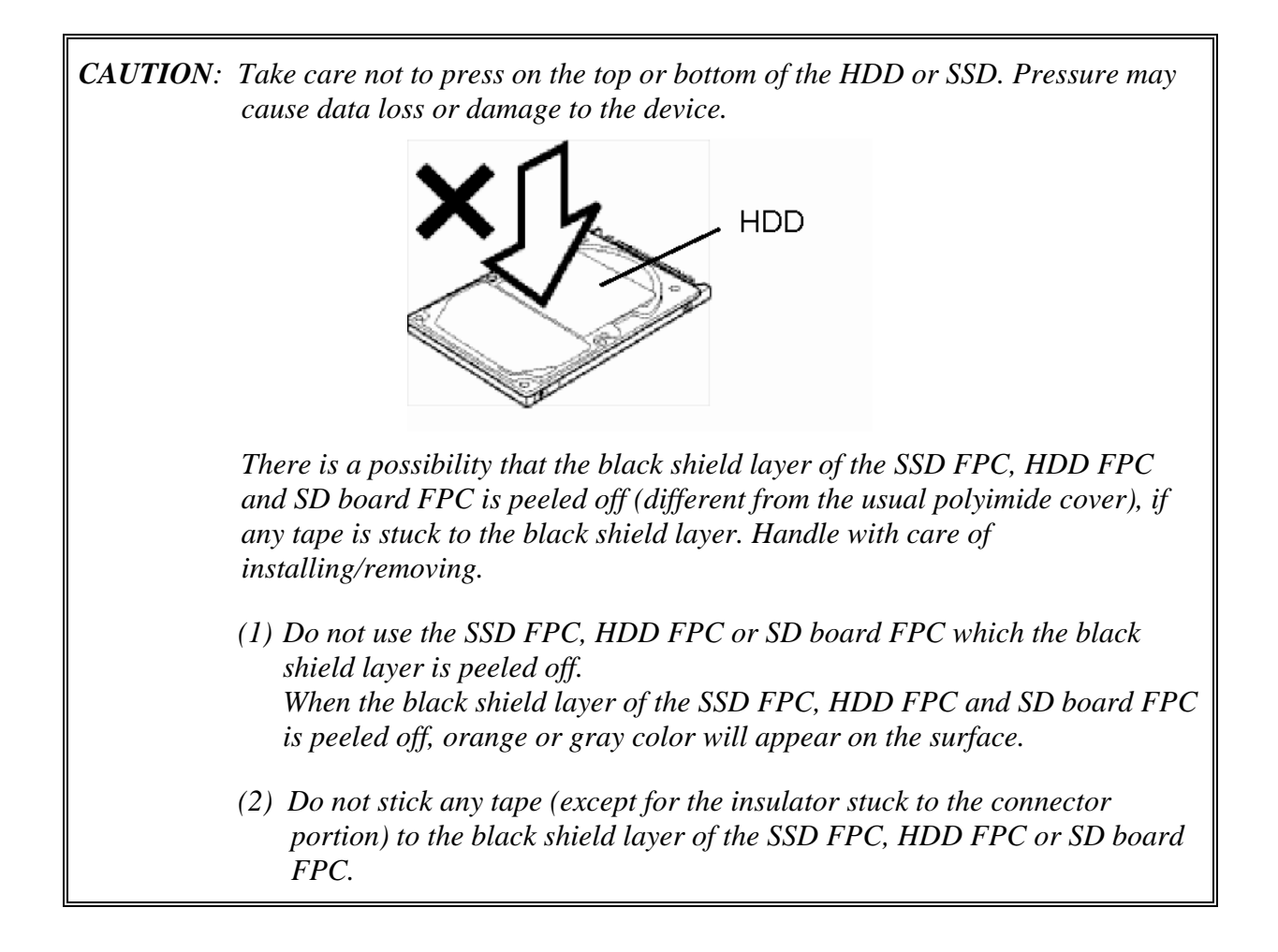

### **4.12.1 HDD**

#### **Removing the HDD**

To remove the HDD, follow the steps below and refer to Figure 4-16.

- 1. Lift up the **HDD** from the slot.
- 2. Disconnect the **HDD** from the connector on the **HDD FPC**.

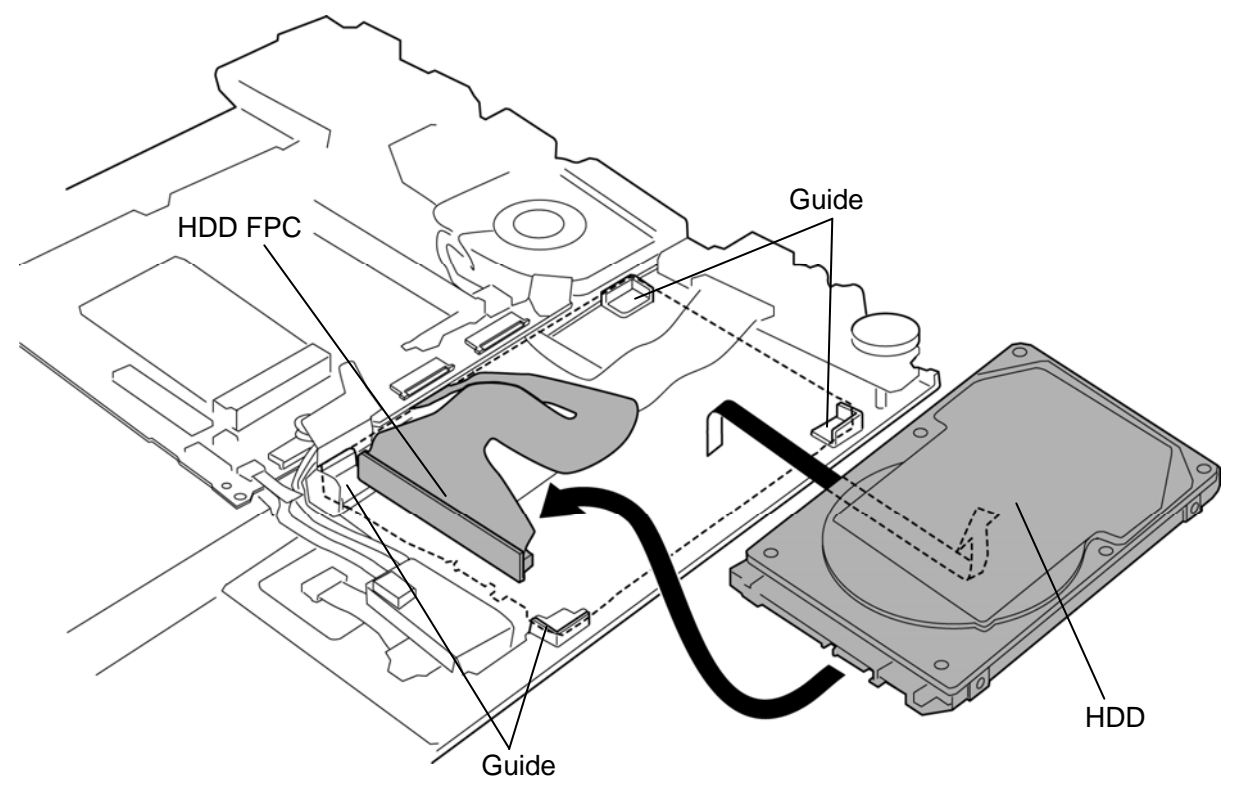

*Figure 4-16 Removing the HDD* 

### **Installing the HDD**

To install the HDD, follow the steps below and refer to Figure 4-16.

- 1. Connect the **HDD** to the connector on the **HDD FPC**.
- 2. Set the **HDD** into the **guides** of the slot.

# **4.12.2 SSD**

### **Removing the SSD**

To remove the SSD, follow the steps below and refer to Figure 4-17.

- 1. Remove the following **screws** securing the **SSD**.
	- $M1.4 \times 3C$  S-THIN HEAD  $\times 4$
- 2. Disconnect the **SSD** from the connector on the **SSD FPC**.

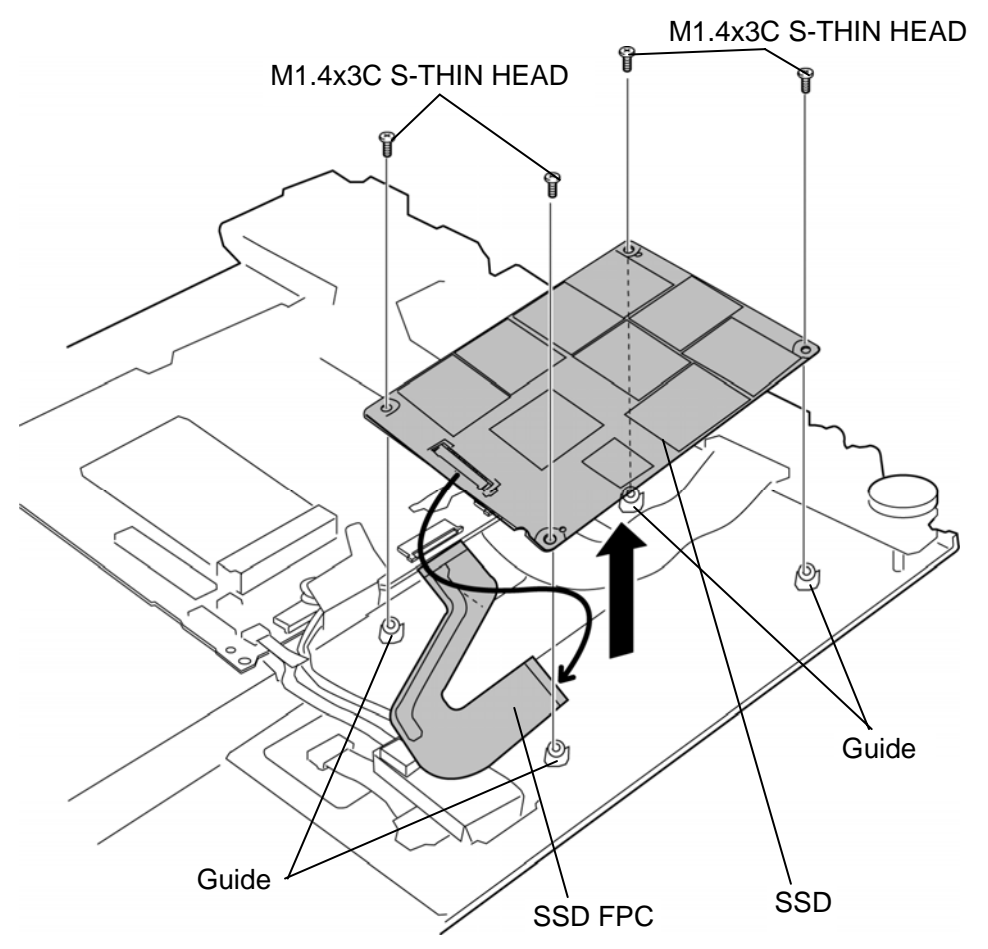

*Figure 4-17 Removing the SSD* 

## **Installing the SSD**

To install the SSD, follow the steps below and refer to Figure 4-17.

- 1. Connect the **SSD** to the connector on the **SSD FPC**.
- 2. Set the **SSD** into the **guides** of the slot and secure it with the following **screws**.
	- $M1.4\times3C$  S-THIN HEAD  $\times4$

# **4.13 RTC battery**

*CAUTION: Risk of explosion if battery is replaced by an incorrect type. Dispose of used batteries according to the laws and ordinances of your local authority.* 

### **Removing the RTC battery**

To remove the RTC battery, follow the steps below and refer to Figure 4-18.

- 1. Turn up the **insulator** and disconnect the **RTC battery harness** from the connector **CN9300** on the system board.
- 2. Remove the **RTC battery holder** (SUB BATT INSULATOR) fixed to the cover assembly with the **double-sided tape**.

*CAUTION: A cushion is fixed to the bottom of the RTC battery holder with a doublesided tape and the cushion is fixed to the cover assembly with a double-sided tape. When removing the RTC battery holder, be careful not to break the cushion of the bottom of the RTC battery holder.* 

3. Open the **RTC battery holder** (SUB BATT INSULATOR) while peeling adhered portion with the **double-sided tape** and remove the **RTC battery**.

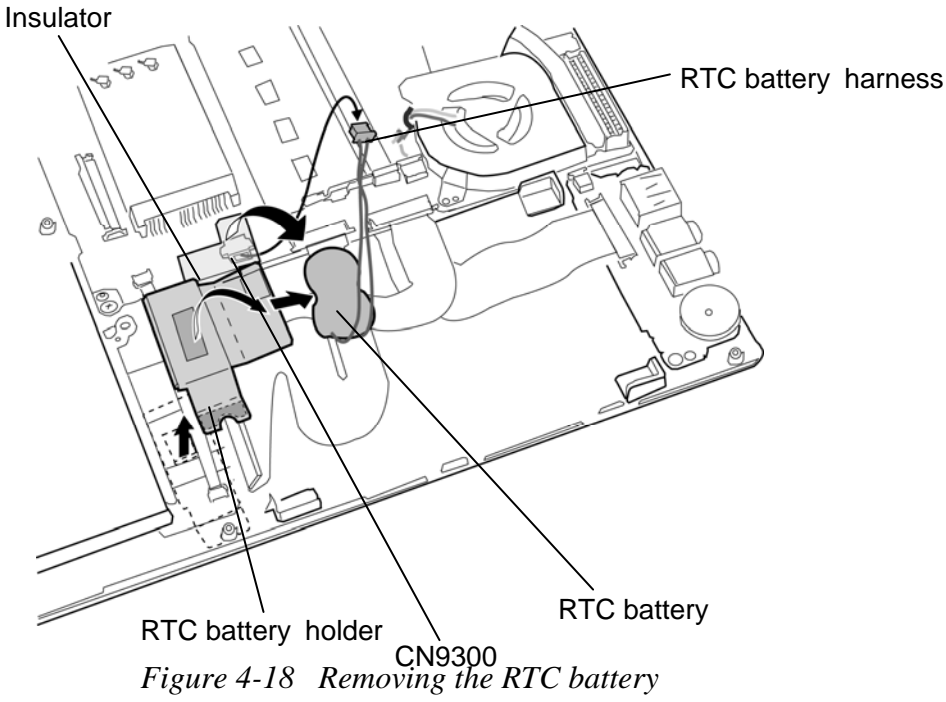

## **Installing the RTC battery**

To install the RTC battery, follow the steps below and refer to Figure 4-18.

1. Set the **RTC battery** to the RTC battery holder (SUB BATT INSULATOR) and close of the **RTC battery holder** while adhering the cover portion with the doublesided tape.

*CAUTION: Use a new RTC battery holder (SUB BATT INSULATOR), when the cushion of the RTC battery holder is broken.* 

- 2. Set (stick) the **RTC battery holder** in place.
- 3. Connect the **RTC battery harness** to the connector **CN9300** on the system board.
- 4. Close the **insulator**.

# **4.14 Cooling module**

## **Removing the Cooling module**

To remove the cooling module, follow the steps below and refer to Figure 4-19.

*CAUTION: The CPU can become very hot during operation. Be sure to let it cool before starting repair work.* 

- 1. Remove the following **screws** securing the cooling module.
	- $M2\times4C$  S-THIN HEAD  $\times2$
- 2. Disconnect the **fan harness** from the connector **CN8771** on the system board.
- 3. Remove the **cooling module** from the slot.

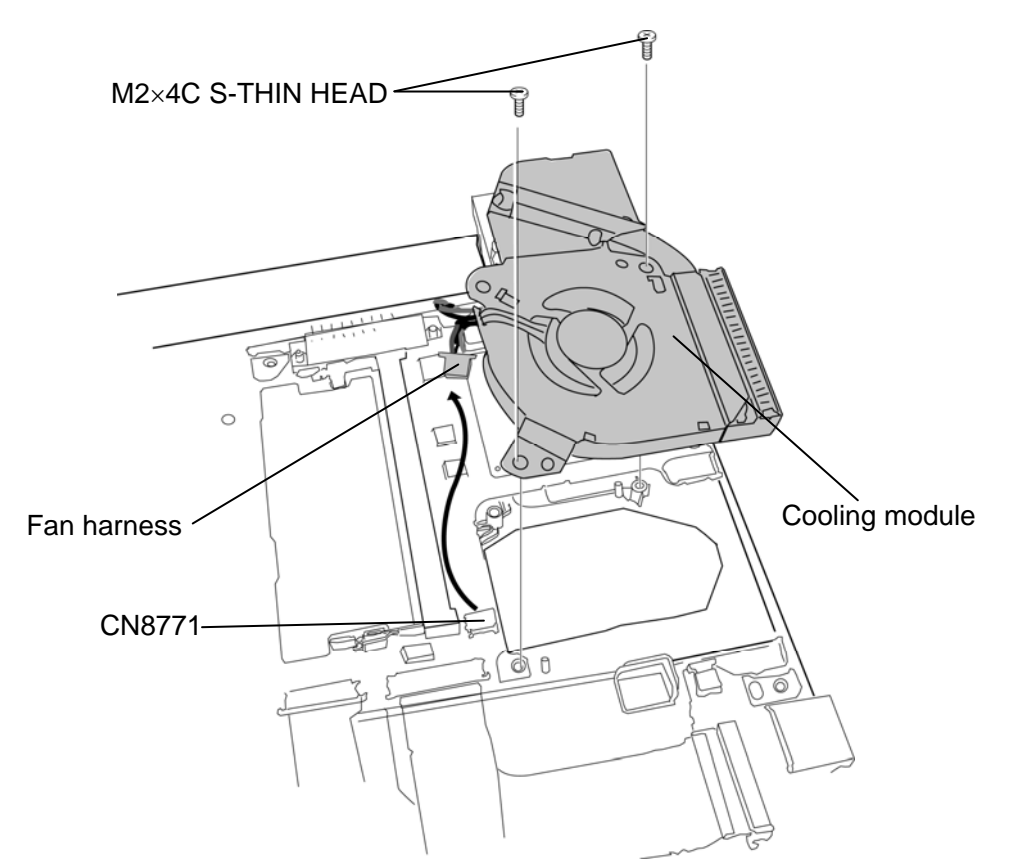

*Figure 4-19 Removing the cooling module* 

### **Installing the Cooling module**

To install the cooling module, follow the steps below and refer to Figure 4-19.

- 1. Wipe off the grease from the cool sheet.
- 2. Apply new **grease** on the CPU using a special syringe.
- 3. Connect the **fan harness** to the connector **CN8771** on the system board.
- 4. Set the **cooling module** to the slot and secure it with the following **screws**.
	- $M2\times 4C$  S-THIN HEAD  $\times 2$

*CAUTION: Arrange the fan harness within the area indicated with the thick line in the figure below.* 

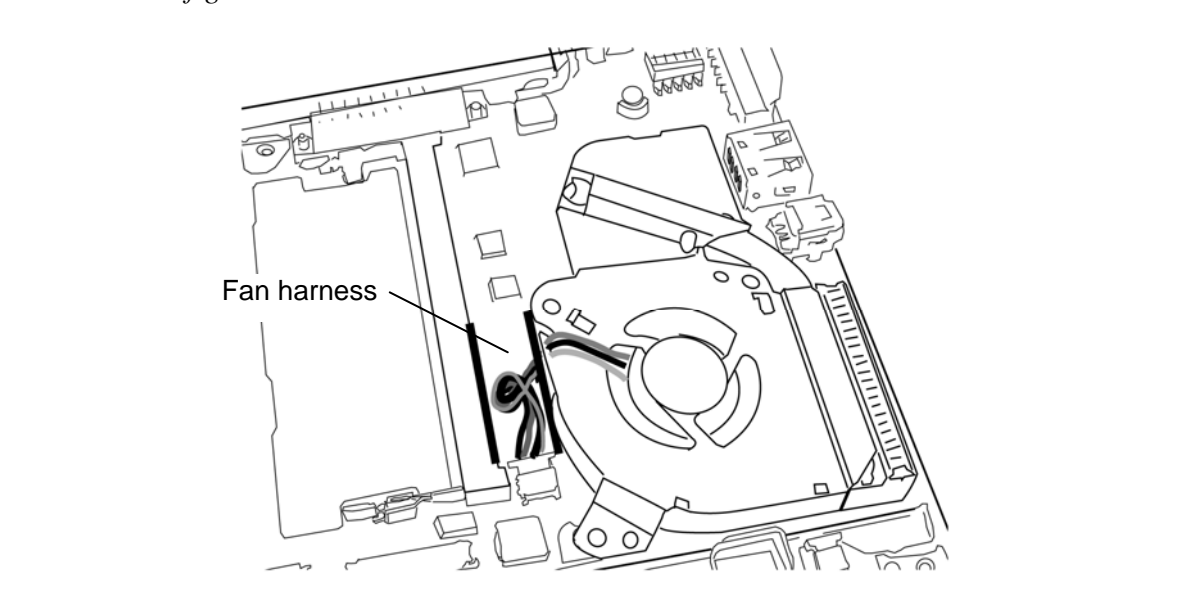

# **4.15 DC-IN harness**

#### **Removing the DC-IN harness**

To remove the DC-IN harness, follow the steps below and refer to Figure 4-20.

1. Disconnect the **DC-IN harness** from the connector **CN8800** on the system board and remove the **DC-IN harness** from the slot.

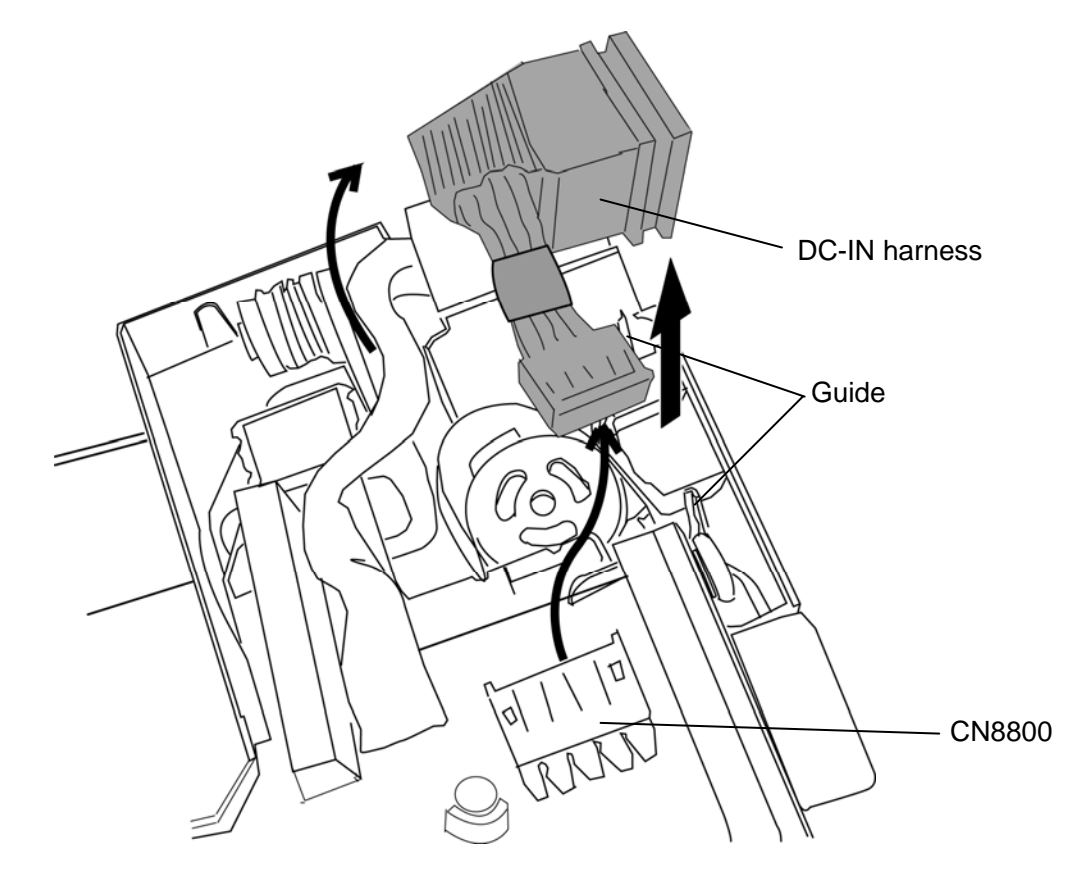

*Figure 4-20 Removing the DC-IN harness* 

### **Installing the DC-IN harness**

To install the DC-IN harness, follow the steps below and refer to Figure 4-20.

1. Set the **DC-IN harness** into the guide of the slot and connect the **DC-IN harness** to the connector **CN8800** on the system board.

# **4.16 Sound board/Microphone**

### **Removing the Sound board/Microphone**

To remove the sound board/microphone, follow the steps below and refer to Figure 4-21 and Figure 4-22.

- 1. Remove the following **screw** securing the sound board.
	- $M2\times 4C$  S-THIN HEAD  $\times 1$
- 2. Disconnect the **sound board FPC** and **speaker harness** from the connector **CN9510** and **CN6350** on the sound board and remove the **sound board** from the slot.

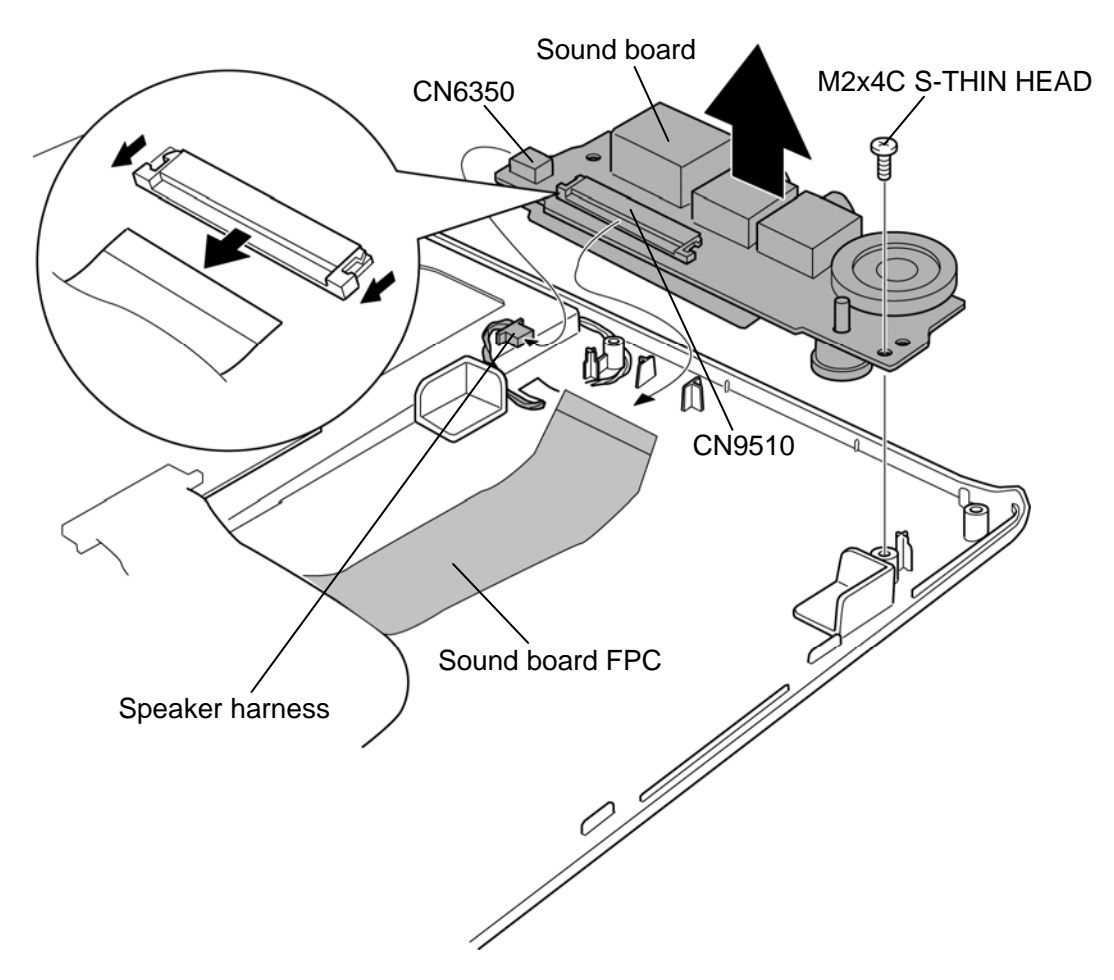

*Figure 4-21 Removing the sound board/microphone (1)* 

3. Disconnect the **microphone** from the connector **CN6050** on the sound board and remove the **microphone** from the sound board.

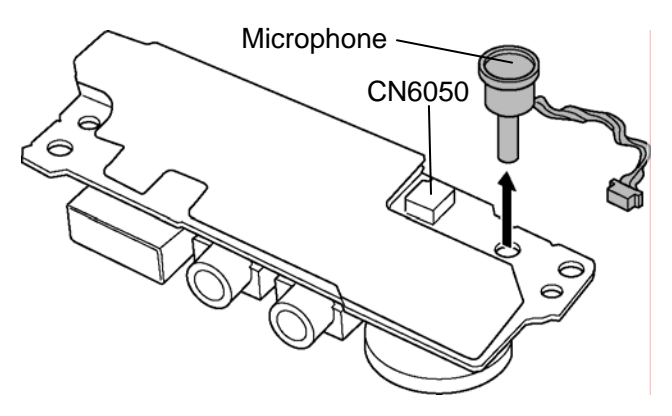

*Figure 4-22 Removing the sound board/Microphone (2)* 

### **Installing the Sound board/Microphone**

To install the sound board/microphone, follow the steps below and refer to Figure 4-21 and 4-22.

- 1. Set the **microphone** to the slot of the sound board and connect the **microphone** to the connector **CN6050** on the sound board.
- 2. Connect the **sound board FPC** and **speaker harness** to the connector **CN9510** and **CN6350** on the sound board.
- 3. Set the **sound board** to the slot and secure it with following **screw**.
	- $M2\times 4C$  S-THIN HEAD  $\times 1$

# **4.17 USB board/WL holder**

#### **Removing the USB board/WL holder**

To remove the USB board/WL holder, follow the steps below and refer to Figure 4-23 and 4- 24.

- 1. Open the **insulator** and take out the **RJ45 wire harness** from the slot.
- 2. Disconnect the **USB board FPC** from the connector **CN9610** on the USB board.
- 3. Open the **insulator** (HNS HOLD INSULATOR) and disconnect the **sensor harness** from the connector **CN9620** on the USB board and connector **CN9630**on the SW board.
- 4. Disconnect the **camera harness** from the connector **CN9540** on the USB board.
- 5. Remove the following **screw** and **USB board**.

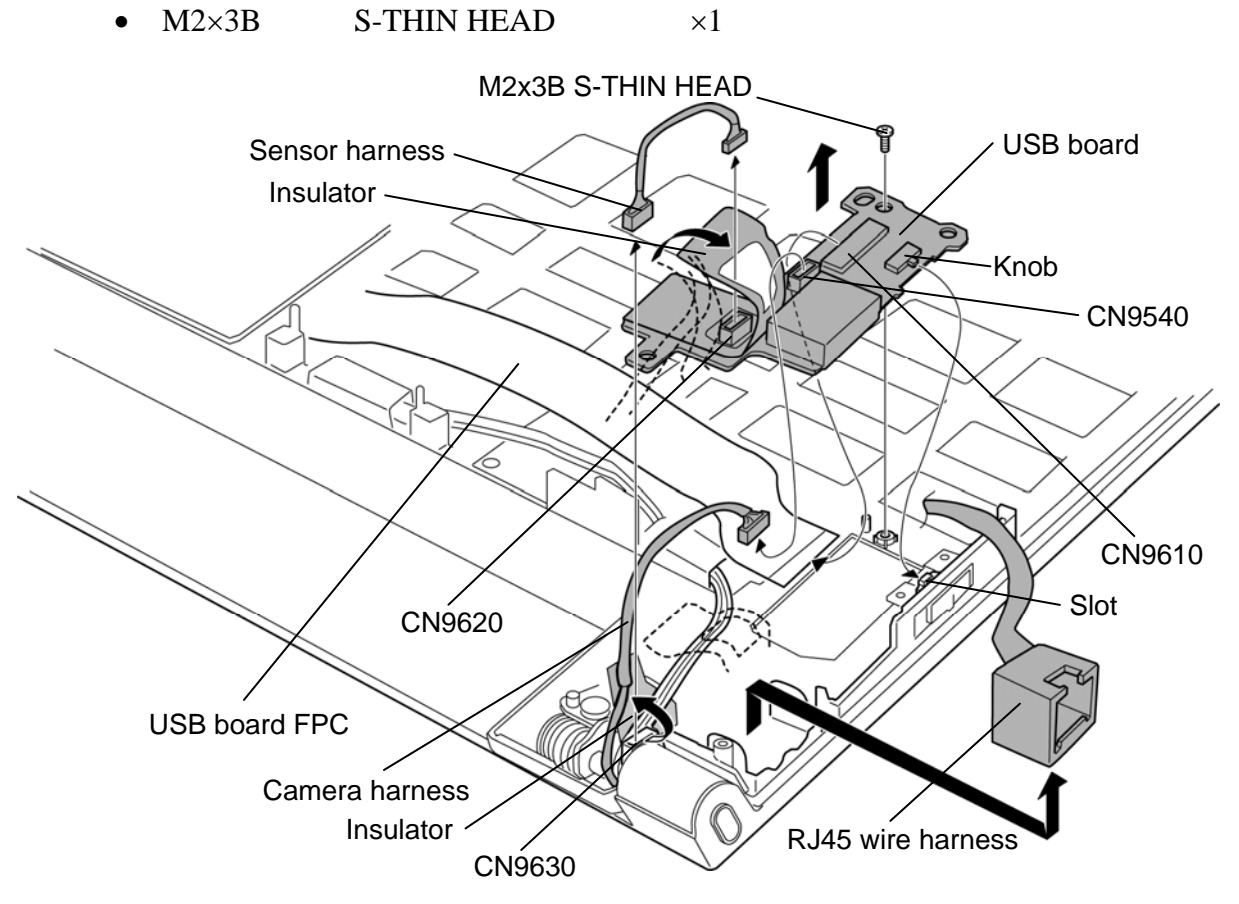

*Figure 4-23 Removing the USB board/WL holder (1)* 

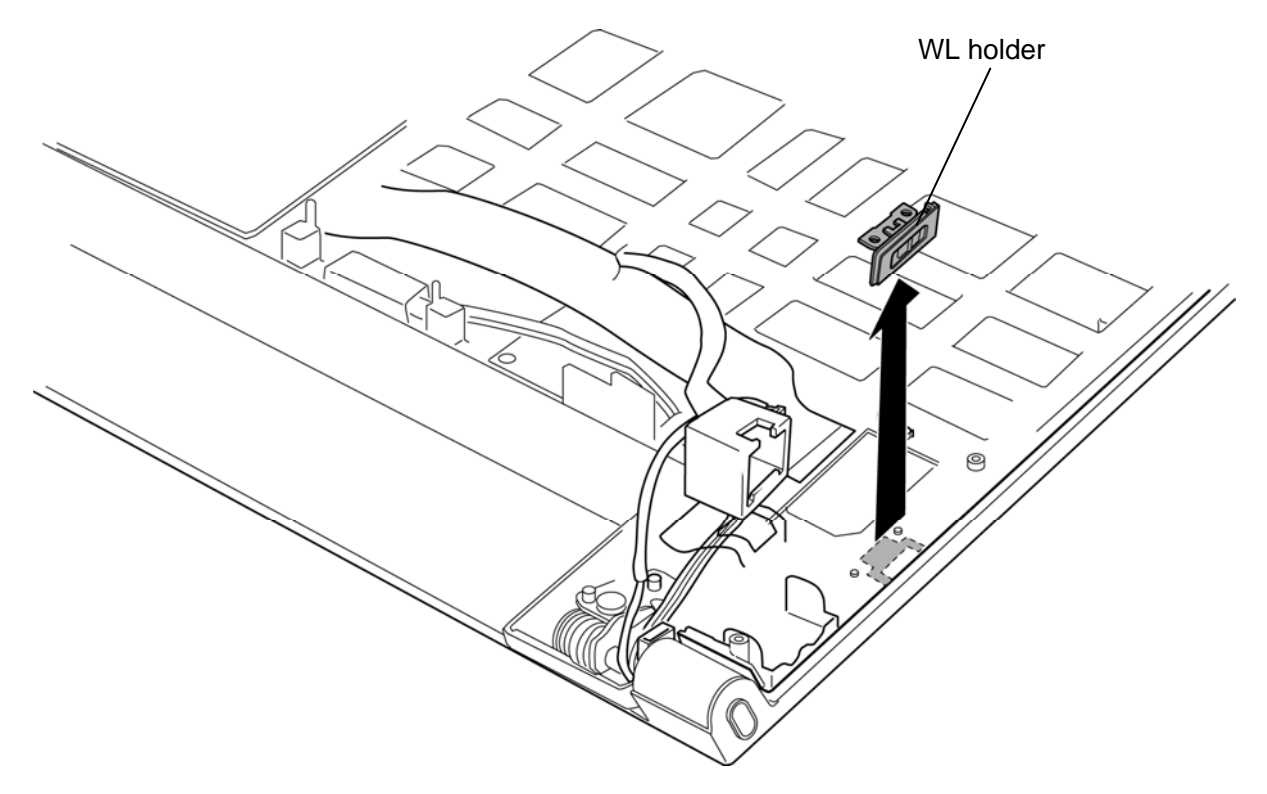

6. Remove the **WL holder** adhered with the double-sided tape.

*Figure 4-24 Removing the USB board/WL holder (2)* 

### **Installing the USB board/WL holder**

To install the USB board/WL holder, follow the steps below and refer to Figure 4-23 and 4- 24.

1. Set the **WL holder** in place and fix it with the double-sided tape.

*CAUTION: A double-sided tape is stuck to a new WL holder. Wipe off the double-sided tape stuck on the cover assembly.* 

- 2. Set the **USB board** and secure it with the following **screw**.
	- $M2\times3B$  S-THIN HEAD  $\times1$

*CAUTION: When installing the USB board, align the switch knob of the USB board to the slot of the WL holder.* 

- 3. Connect the **camera harness** to the connector **CN9540** on the USB board.
- 4. Connect the **sensor harness** to the connector **CN9620** on the USB board and connector **CN9630**on the SW board and close the **insulator** (HNS HOLD INSULATOR).
- 5. Connect the **USB board FPC** to the connector **CN9610** on the USB board.

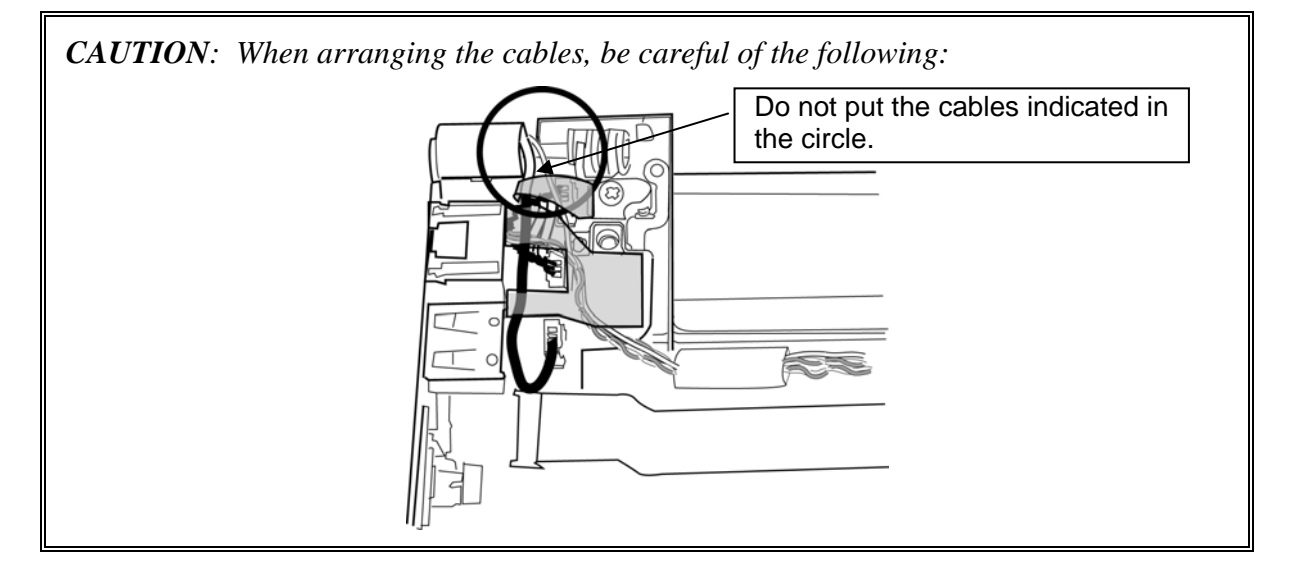

- 6. Set the **RJ45 wire harness** into the slot.
- 7. Arrange the **RJ45 wire harness** and fix it with the **insulator**.

# **4.18 Bluetooth module**

#### **Removing the Bluetooth module**

To remove the Bluetooth module, follow the steps below and refer to Figure 4-25.

- 1. Disconnect the **Bluetooth antenna cable** and **Bluetooth FFC** from the connector on the Bluetooth module.
- 2. Remove the following **screw** and **Bluetooth module**.

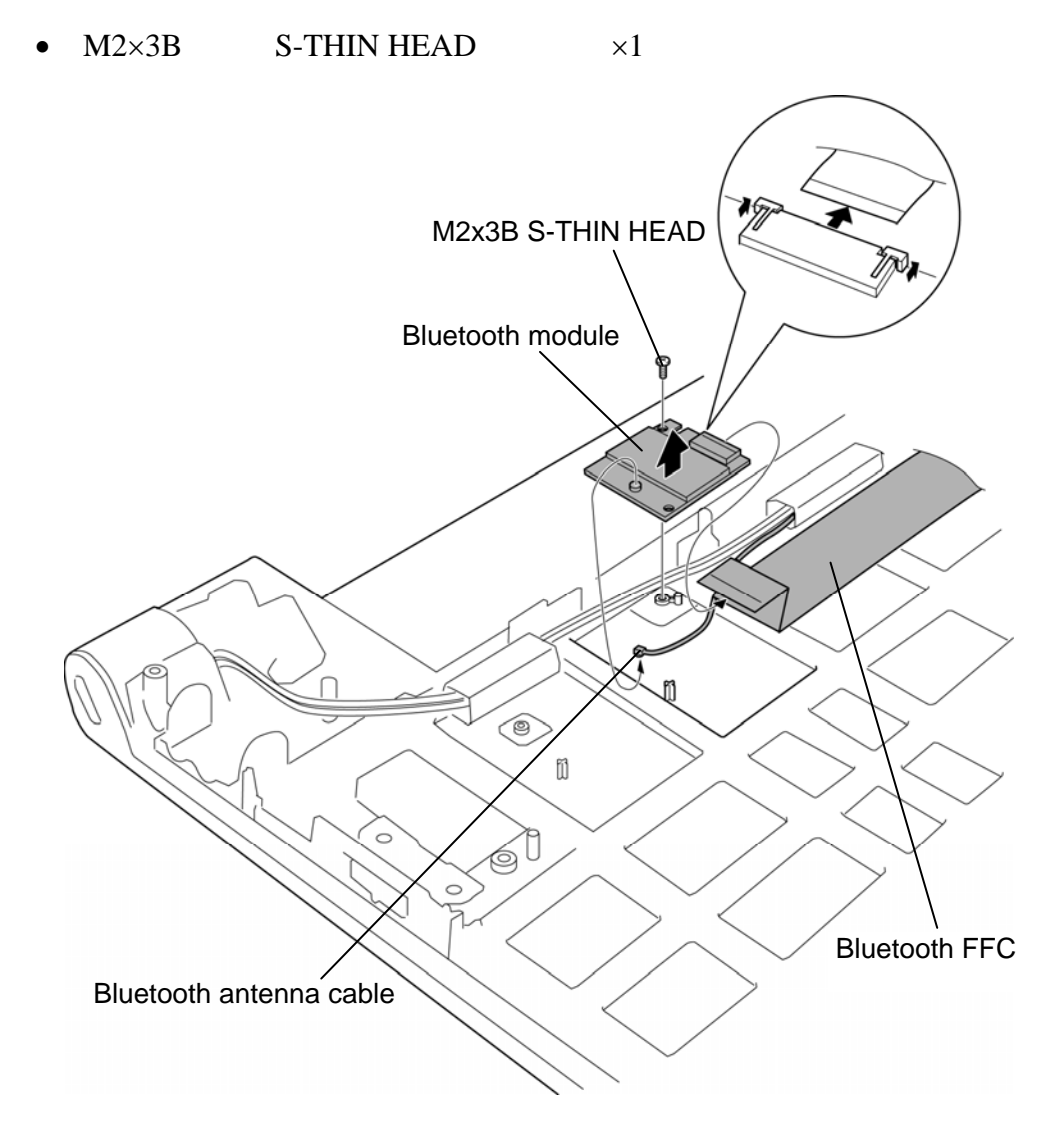

*Figure 4-25 Removing the Bluetooth module* 

## **Installing the Bluetooth module**

To install the Bluetooth module, follow the steps below and refer to Figure 4-25.

- 1. Set the **Bluetooth module** to the slot and secure it with the following **screw**.
	- $M2 \times 3B$  S-THIN HEAD  $\times 1$
- 2. Connect the **Bluetooth antenna cable** and **Bluetooth FFC** to the connector on the Bluetooth module.

# **4.19 Antenna relay board**

#### **Removing the Antenna relay board**

To remove the antenna relay board, follow the steps below and refer to Figure 4-26.

- 1. Disconnect the **wireless LAN relay antenna cable**, **3G relay antenna cable** and **3G antenna cable** from the connectors on the antenna relay board.
- 2. Remove the following **screw** and **antenna relay board**.
	- $M2 \times 3B$  S-THIN HEAD  $\times 1$

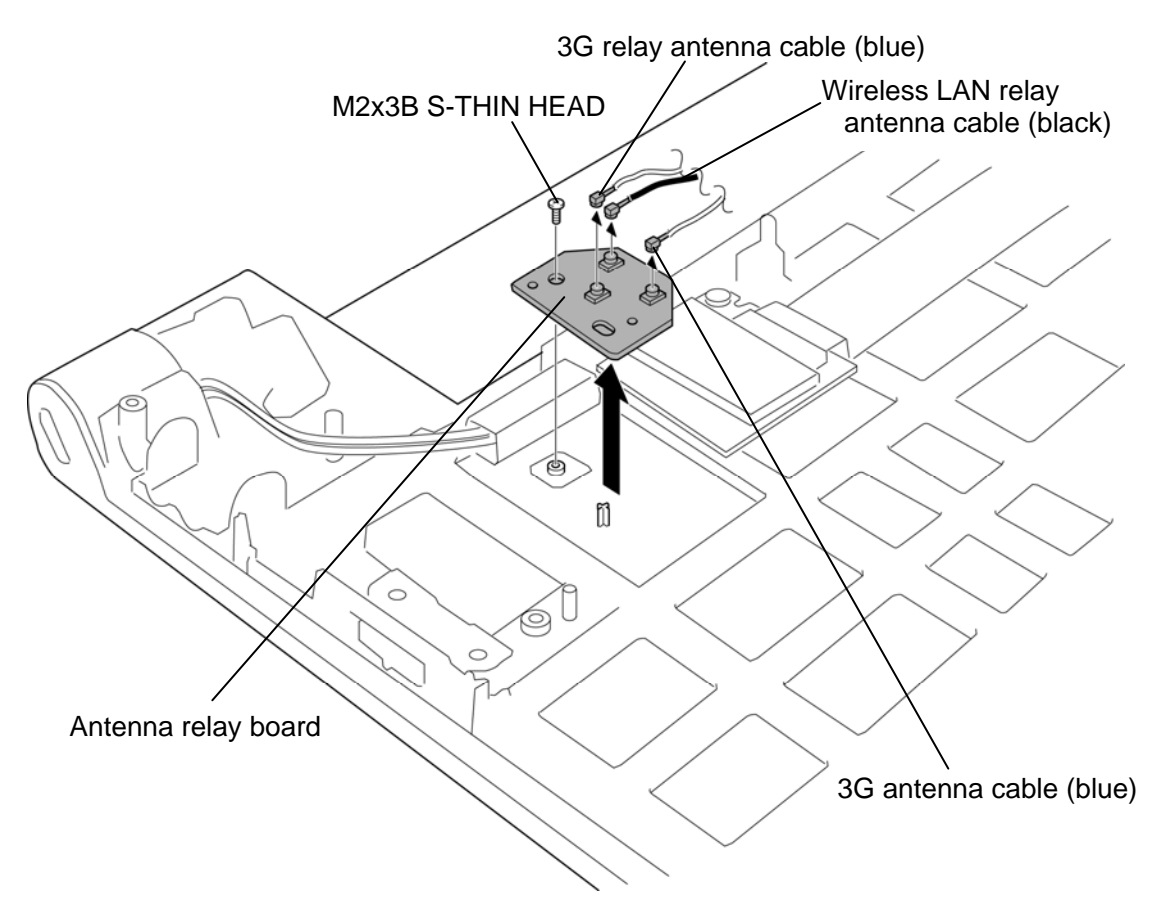

*Figure 4-26 Removing the antenna relay board* 

### **Installing the Antenna relay board**

To install the antenna relay board, follow the steps below and refer to Figure 4-26.

- 1. Set the **antenna relay board** in place and secure it with the following **screw**.
	- $M2 \times 3B$  S-THIN HEAD  $\times 1$
- 2. Connect the **wireless LAN relay antenna cable**, **3G relay antenna cable** and **3G antenna cable** to the connectors on the antenna relay board.

# **4.20 System board**

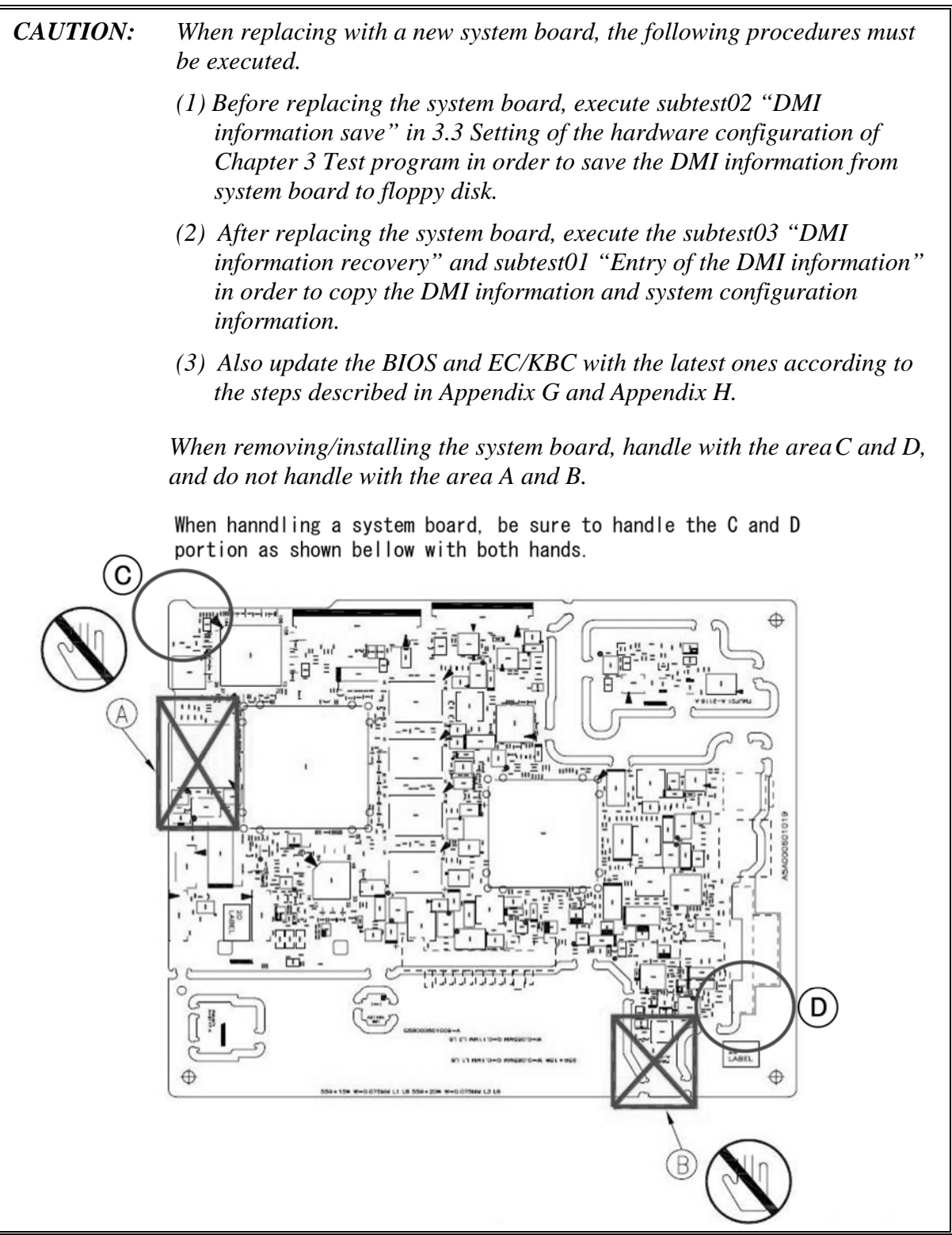

### **Removing the System board**

To remove the system board, follow the steps below and refer to Figure 4-27 and 4-28.

- 1. Remove the following **screws** securing the system board.
	- $M2\times4C$  S-THIN HEAD  $\times1$
	- $M3\times5C$  BIND  $\times2$
- 2. Disconnect the **LCD harness**, **membrane switch FPC**, **keyboard FPC** and **fingerprint sensor board FFC** from the connectors **CN5601**, **CN9850**, **CN3230** and **CN9800** on the system board.
- 3. Remove the **system board**.

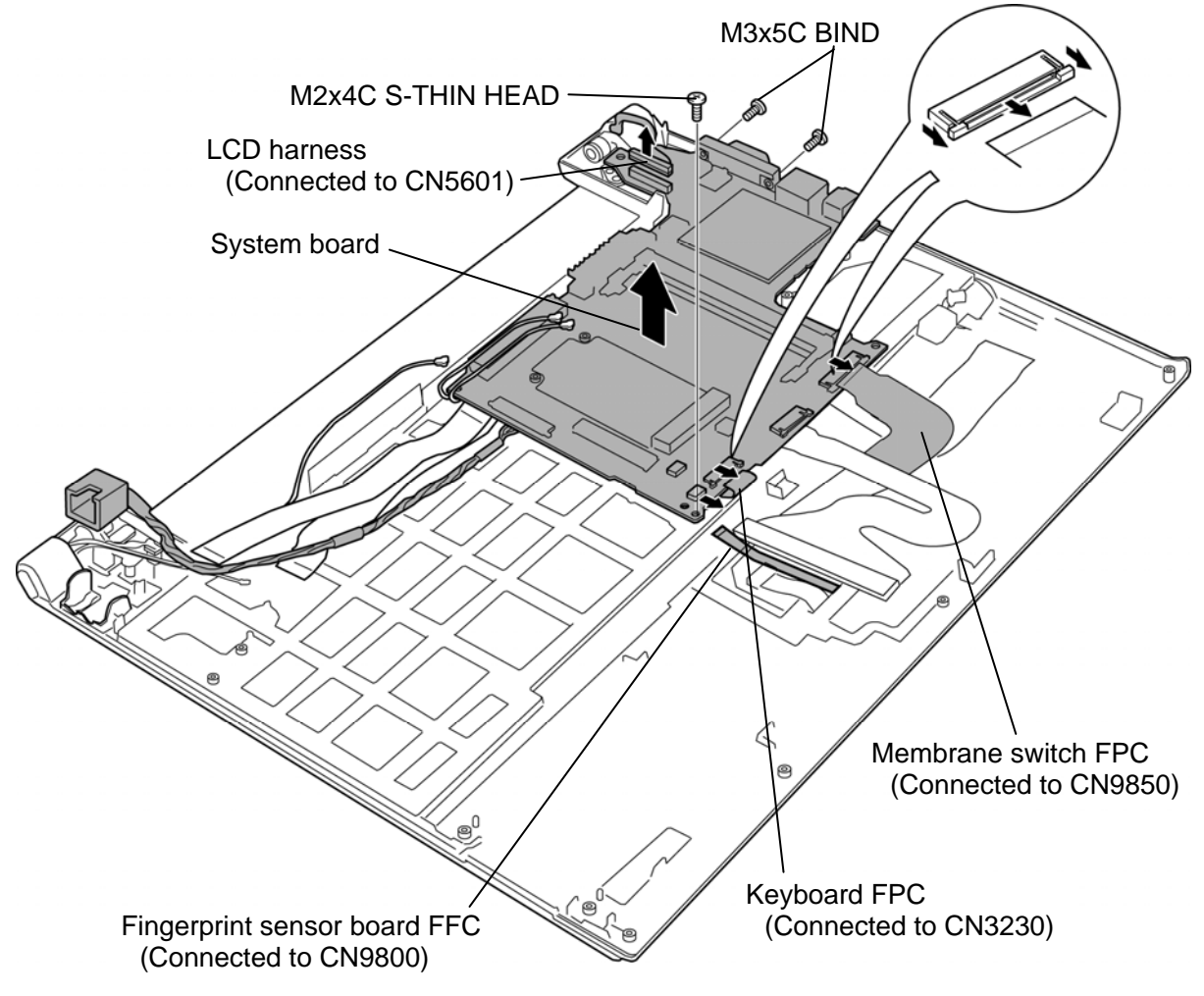

*Figure 4-27 Removing the system board (1)* 

4. Disconnect the **HDD FPC** (or **SSD FPC**), **USB board FPC**, **RJ45 wire harness**, **sound board FPC** and **Bluetooth FFC** from the connectors **CN1900**, **CN9600**, **CN4100**, **CN9500** and **CN4400** on the system board.

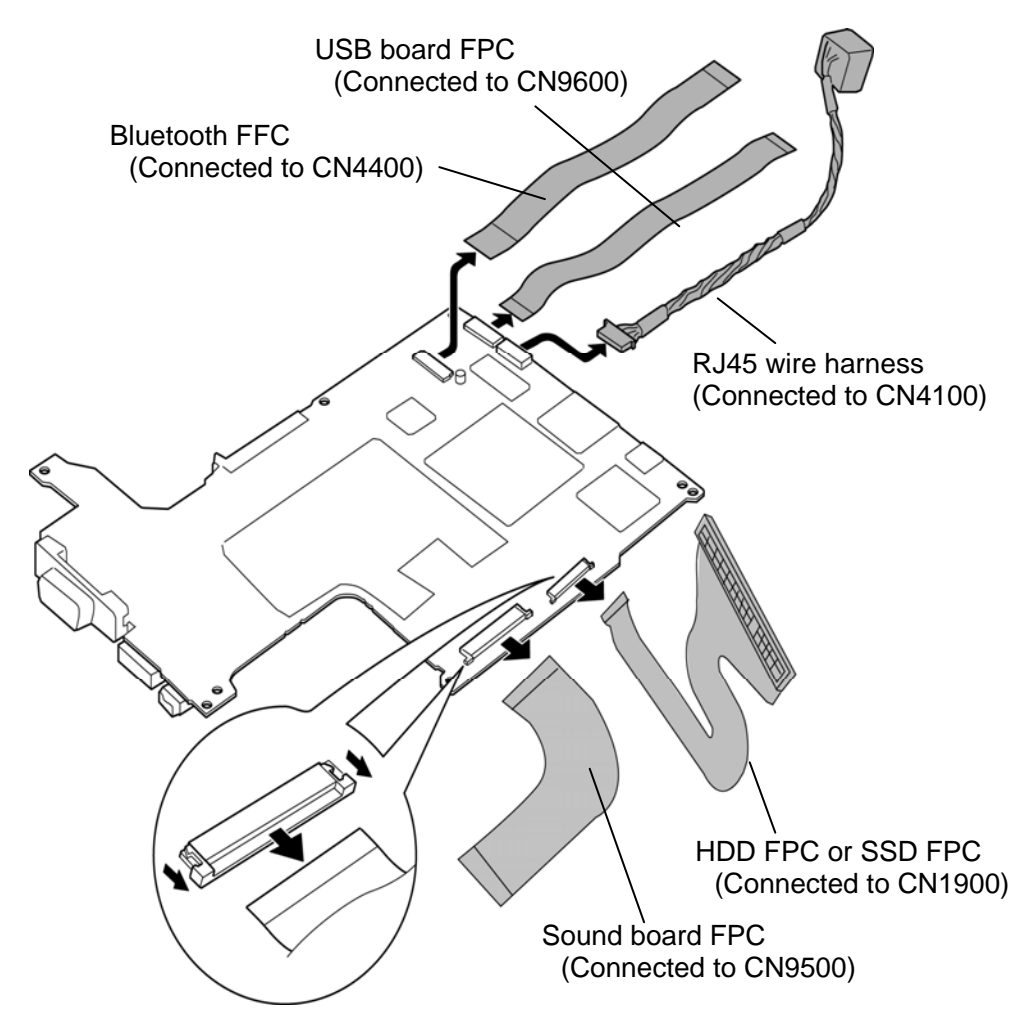

*Figure 4-28 Removing the system board (2)*

### **Installing the System board**

To install the system board, follow the steps below and refer to Figure 4-27 and 4-28.

- 1. Connect the **HDD FPC** (or **SSD FPC**), **USB board FPC**, **RJ45 wire harness**, **sound board FPC** and **Bluetooth FFC** to the connectors **CN1900**, **CN9600**, **CN4100**, **CN9500** and **CN4400** on the system board.
- 2. Set the **system board** in place and connect the **LCD harness**, **membrane switch FPC**, **keyboard FPC** and **fingerprint sensor board FFC** to the connectors **CN5601**, **CN9850**, **CN3230** and **CN9800** on the system board.
- 3. Secure the system board with the following **screws**.
	- $M2\times 4C$  S-THIN HEAD  $\times 1$
	- $M3\times5C$  BIND  $\times2$

# **4.21 Speaker**

#### **Removing the Speaker**

To remove the speaker, follow the steps below and refer to Figure 4-29.

1. Peel off the **polyimide tape**.

*NOTE: Do not reuse the removed polyimide tape. Be sure to use a new polyimide tape.* 

- 2. Take out the **speaker** from the slot.
- 3. Open the **insulators** and remove the **speaker harness** from the slot.

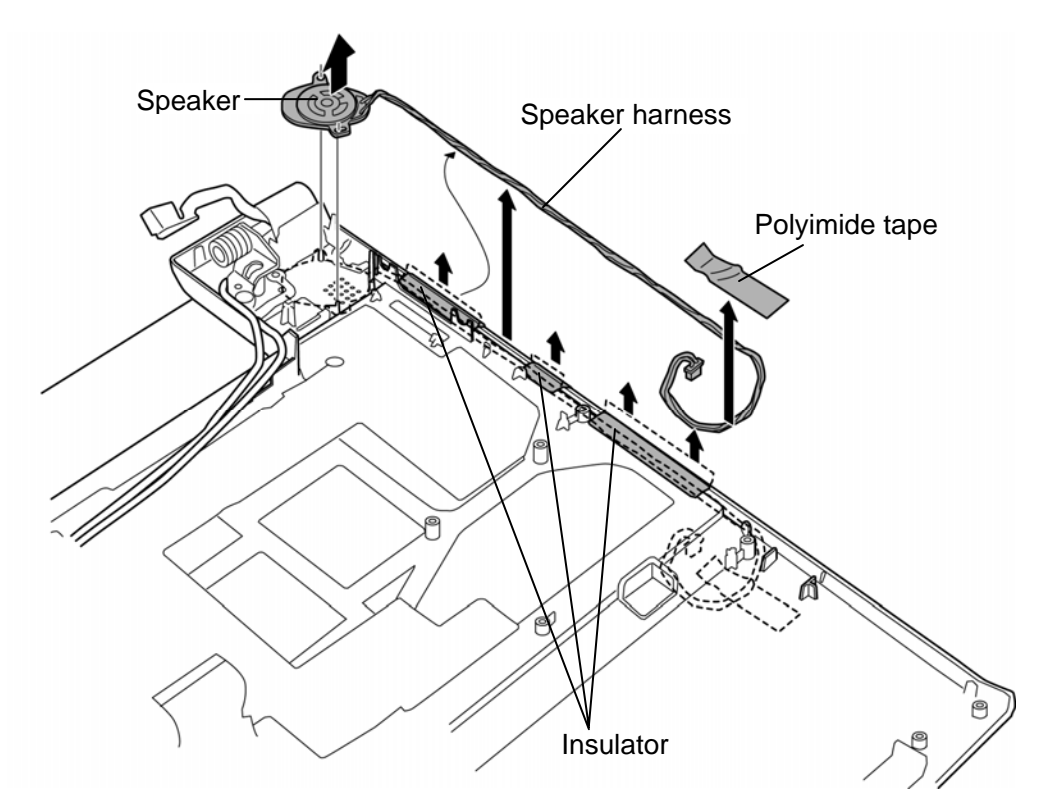

*Figure 4-29 Removing the speaker* 

## **Installing the Speaker**

To install the speaker, follow the steps below and refer to Figure 4-29.

- 1. Set the **speaker** to the slot.
- 2. Open the **insulators** and arrange the **speaker harness** into the slot.
- 3. Close the **insulators**.
- 4. Stick a new **polyimide tape** in place to fix the speaker harness.

# **4.22 Cover assembly/LCD assembly**

### **Removing the Cover assembly/LCD assembly**

To remove the cover assembly/LCD assembly, follow the steps below and refer to Figure 4- 30 to 4-33.

1. Open the **insulators** and release the antenna cables.

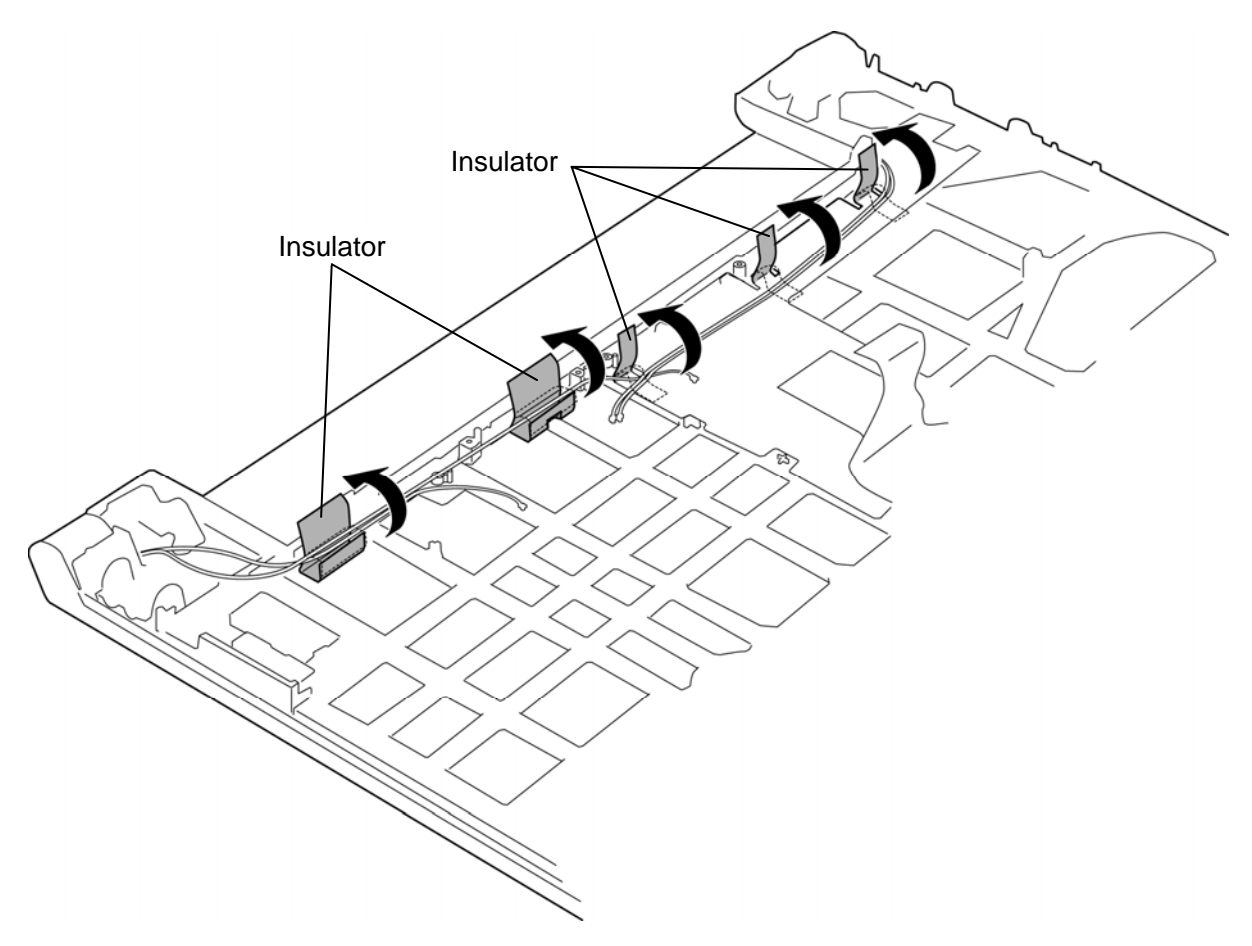

*Figure 4-30 Removing the cover assembly/LCD assembly (1)* 

- 2. Open the display 90 degrees and put the computer on the stand.
- 3. Remove the following **screws** and separate the cover assembly and LCD assembly.
	- $M2.5 \times 4B$  FLAT HEAD  $\times 2$

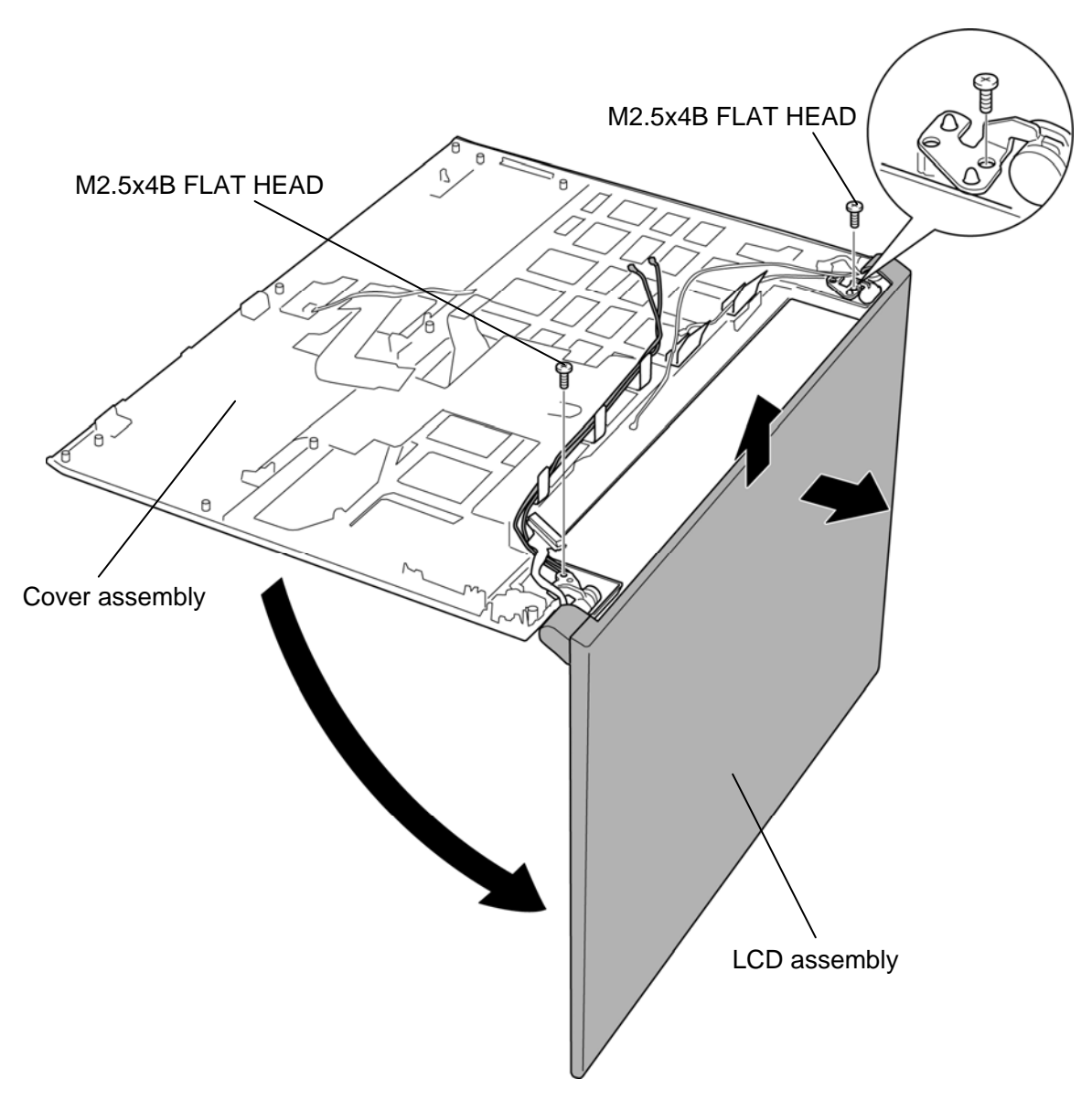

*Figure 4-31 Removing the cover assembly/LCD assembly (2)* 

- 4. Push the **hook** outside and remove the **appli button**.
- 5. Remove the **SW board** from the appli button.

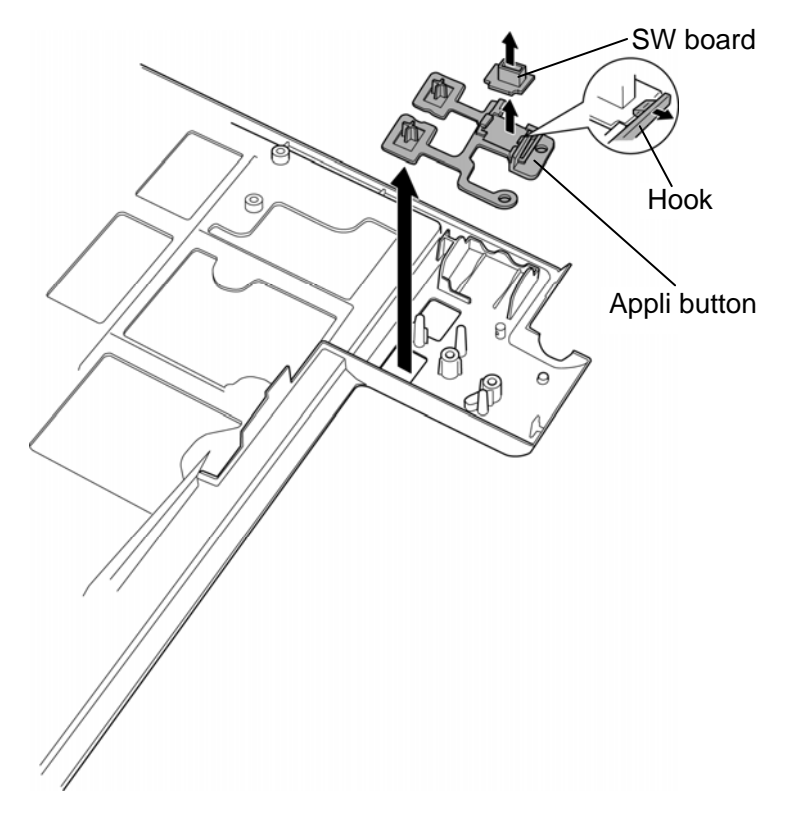

*Figure 4-32 Removing the SW board* 

6. Remove the **PW SW button** from the slot.

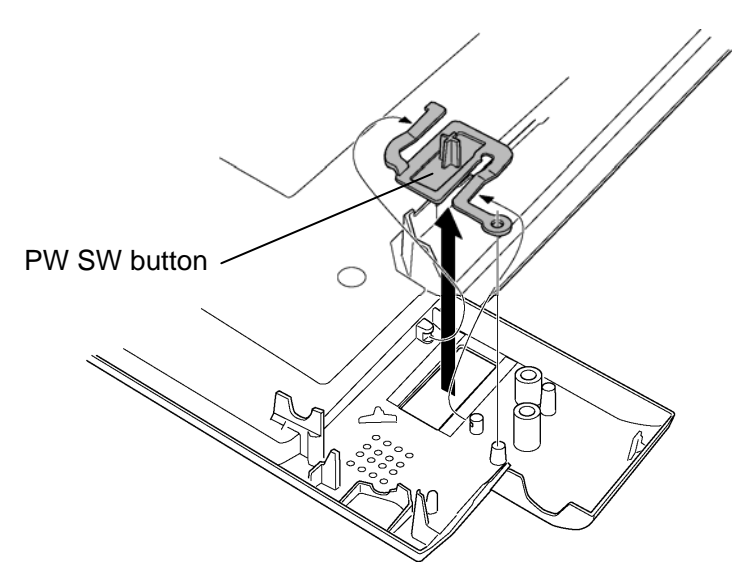

*Figure 4-33 Removing the PW SW button* 

### **Installing the Cover assembly/LCD assembly**

To install the cover assembly/LCD assembly, follow the steps below and refer to Figure 4-30 to 4-33.

- 1. Set the **PW SW button** to the slot.
- 2. Set the **SW board** to the appli button.
- 3. Set the **appli button** to the slot.
- 4. Set the **LCD assembly** to the **cover assembly** and secure them with following screws.
	- $M2.5 \times 4B$  FLAT HEAD  $\times 2$

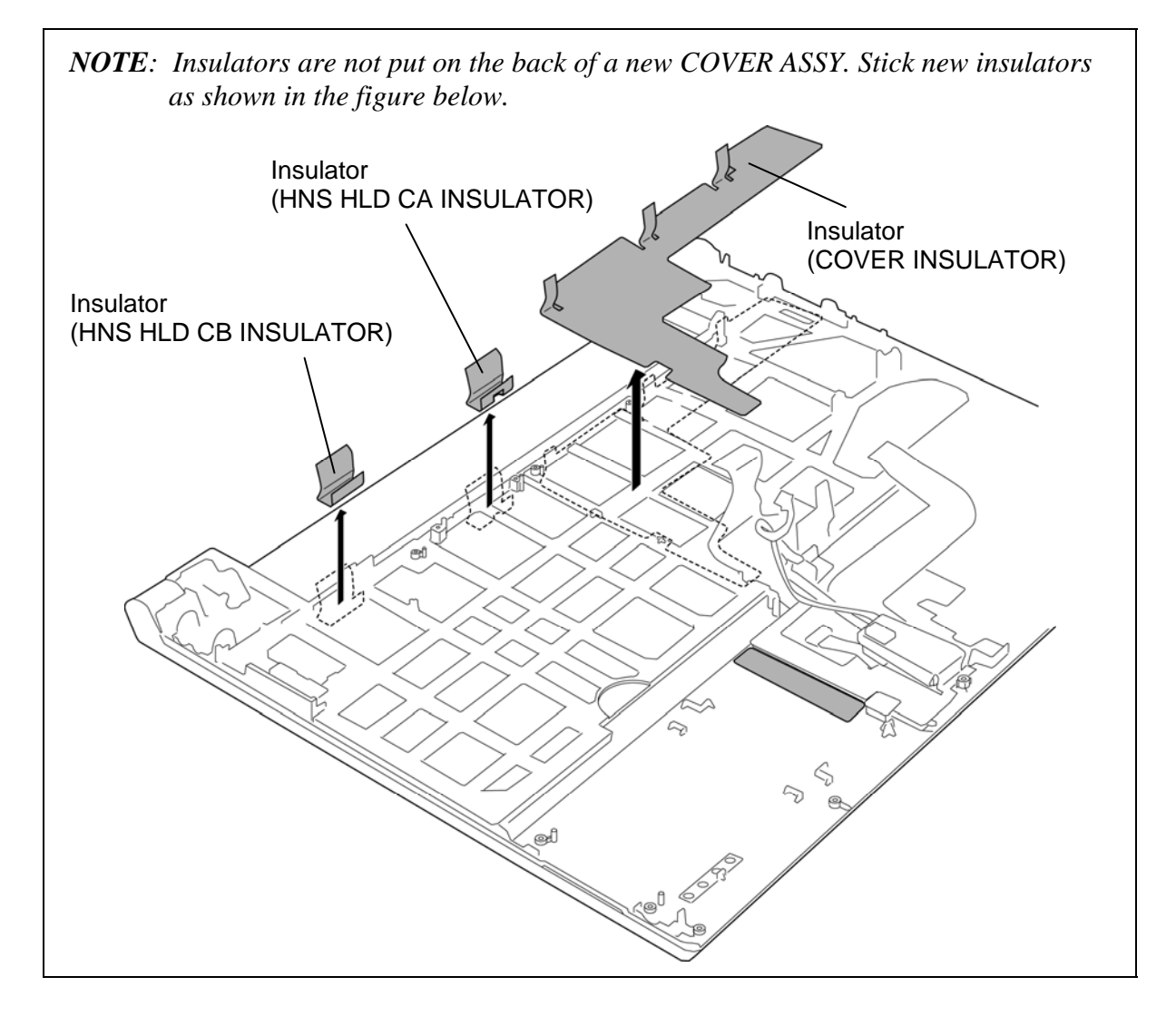

5. Arrange the **antenna cables** in place and fix them with the **insulators**.

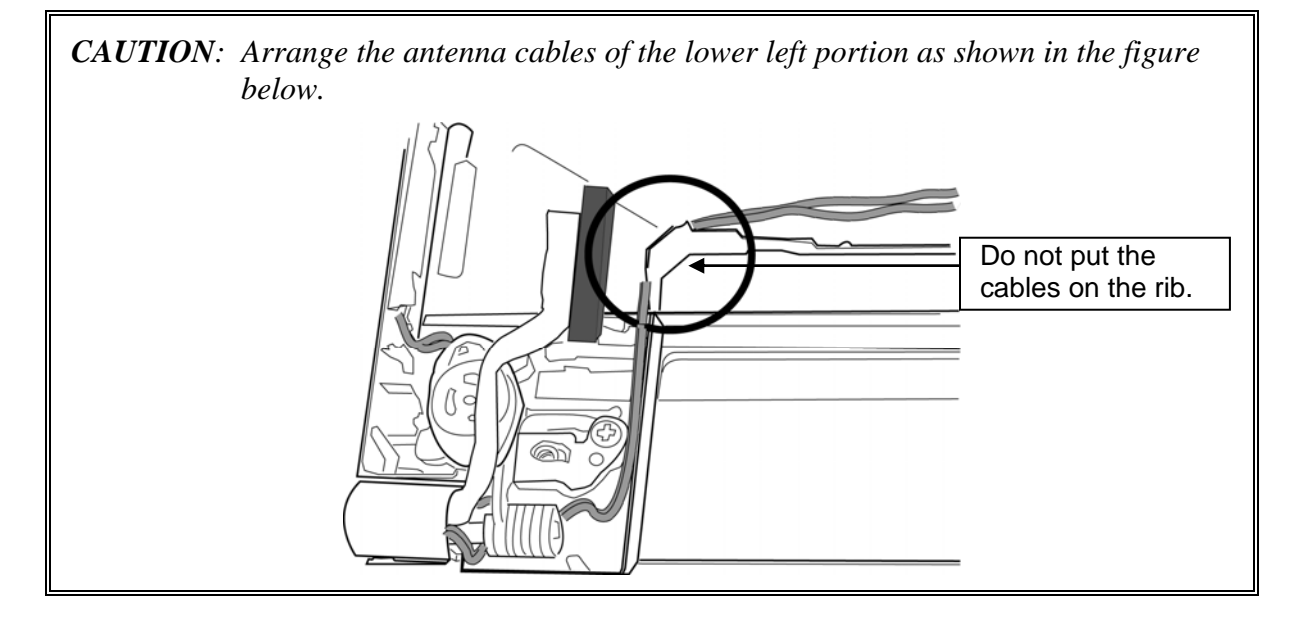

Please prepare required parts in advance, when replacing the following item.

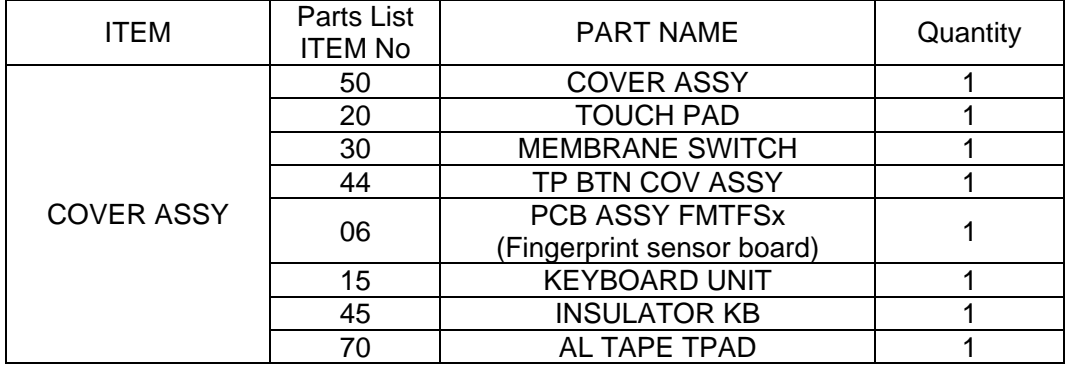

# **4.23 Touch pad/Fingerprint sensor board**

### **Removing the Touch pad/Fingerprint sensor board**

To remove the touch pad/fingerprint sensor board, follow the steps below and refer to Figure 4-34 and 4-35.

- 1. Disconnect the **membrane switch FPC** from the connector on the touch pad.
- 2. Disconnect the **fingerprint sensor board FFC** from the connector **CN9810** on the fingerprint sensor board.
- 3. Turn the cover assembly face up and remove the **touch pad** adhered with the doublesided tape.
- 4. Remove the **TP BTN cover** adhered with the double-sided tape while releasing the **latches**.

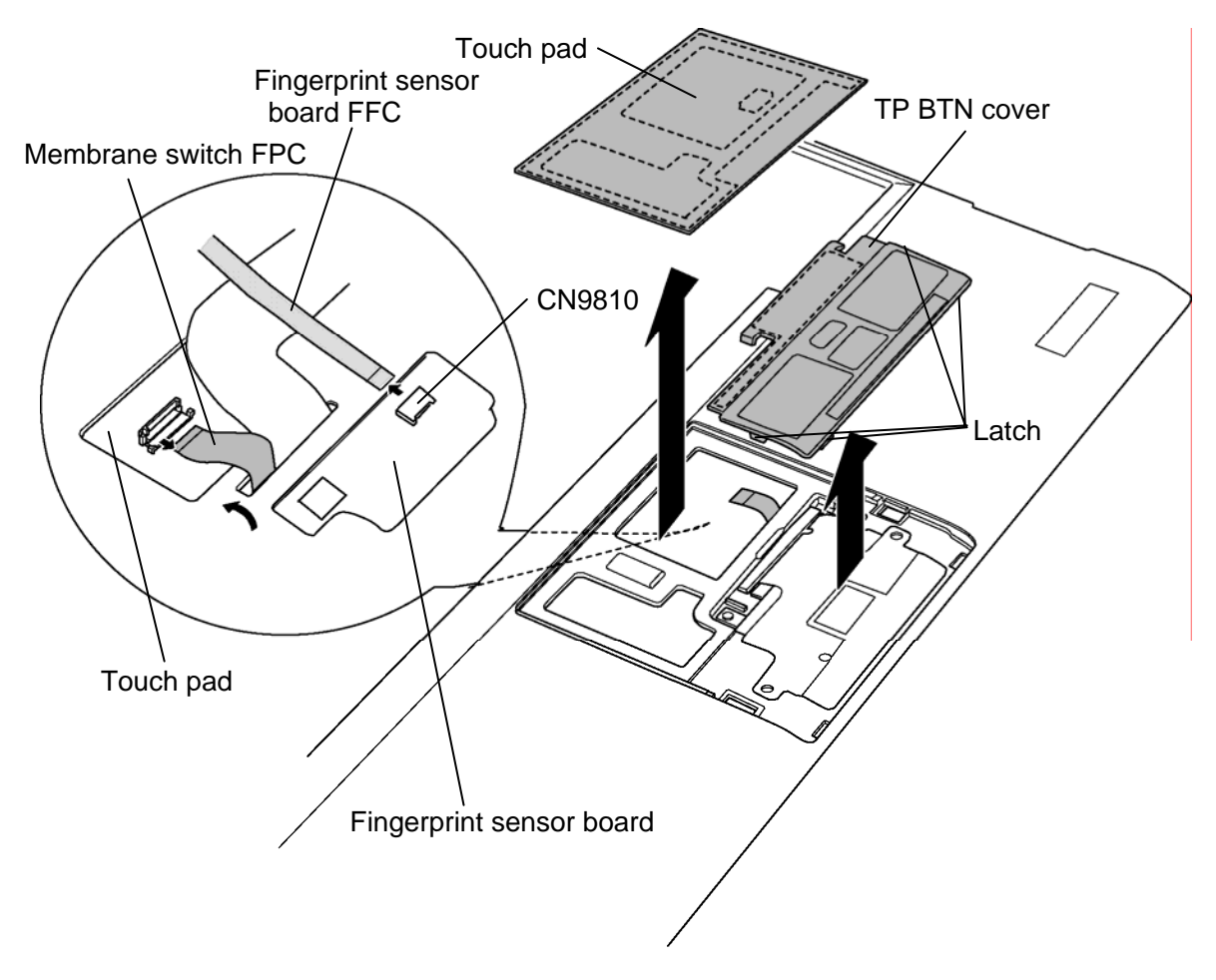

*Figure 4-34 Removing the touch pad/fingerprint sensor board (1)* 

- 5. Peel off the **membrane switch** adhered with the double-sided tape and remove the tip point of the FPC (connector terminal side) from the hole.
- 6. Peel off the **aluminum tape** (AL TAPE TPAD) and remove the **fingerprint sensor board** adhered with the double-sided tape from the slot.

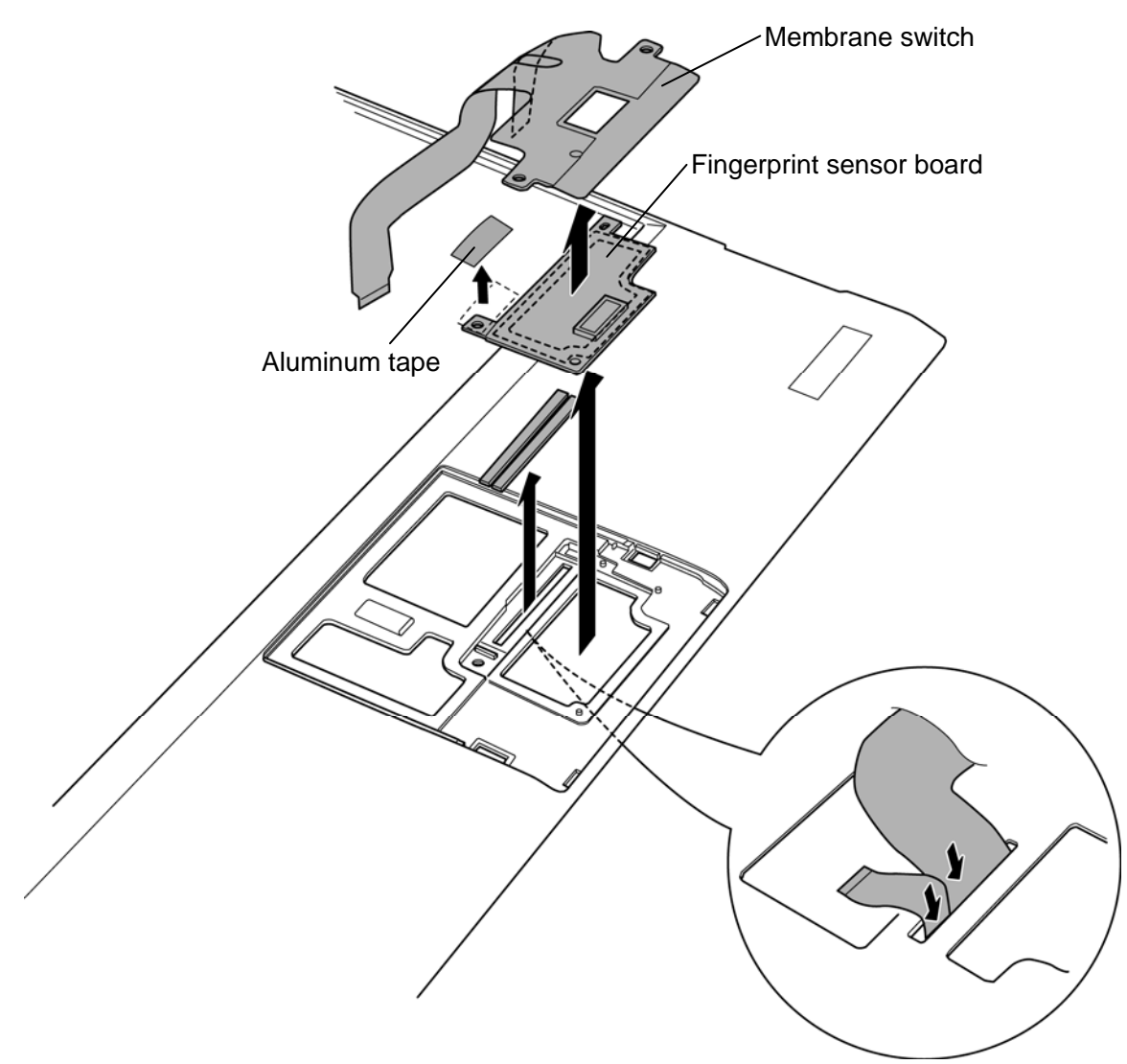

*Figure 4-35 Removing the touch pad/fingerprint sensor board (2)*
## **Installing the Touch pad/Fingerprint sensor board**

To install the touch pad/fingerprint sensor board, follow the steps below and refer to Figure 4-34 and 4-35.

- 1. Wipe off the double-sided tapes on the cover assembly and TP BTN cover and stick a new double-sided tape on them.
- 2. Stick the **fingerprint sensor board** and **aluminum tape** (AL TAPE TPAD) in place.
- 3. Pass the tip point of the **membrane switch** (connector terminal side) through the hole and stick the FPC in place.
- 4. Stick the **TP BTN cover** in place and engage the **latches**.
- 5. Stick the **touch pad** in place.
- 6. Turn over the cover assembly and connect the **membrane switch FPC** to the connector on the touch pad.
- 7. Connect the **fingerprint sensor board FFC** to the connector **CN9810** on the fingerprint sensor board.

*CAUTION: Do not reuse the removed touch pad, membrane switch, TP BTN cover and fingerprint sensor board. When removing (peeling) the touch pad, membrane switch, TP BTN cover and fingerprint sensor board, wipe off the double-sided tape on the cover assembly and touch pad button. Stick new double-sided tapes on the cover assembly and touch pad button. A new double-sided tape is stuck to a new COVER ASSY and TP BTN cover for adhering a touch pad, membrane switch and fingerprint sensor board. The double-side tapes on the COVER ASSY are shown in the figure below.* 

# **4.24 Keyboard**

#### **Removing the Keyboard**

To remove the keyboard, follow the steps below and refer to Figure 4-36.

- 1. Remove the **aluminum tape** (AL TAPE) from the back of the cover assembly.
- 2. Turn the cover assembly face up and peel off the **keyboard** adhered to the insulator.
- 3. Peel off the **insulator** (INSULATOR KB) from the cover assembly**.**

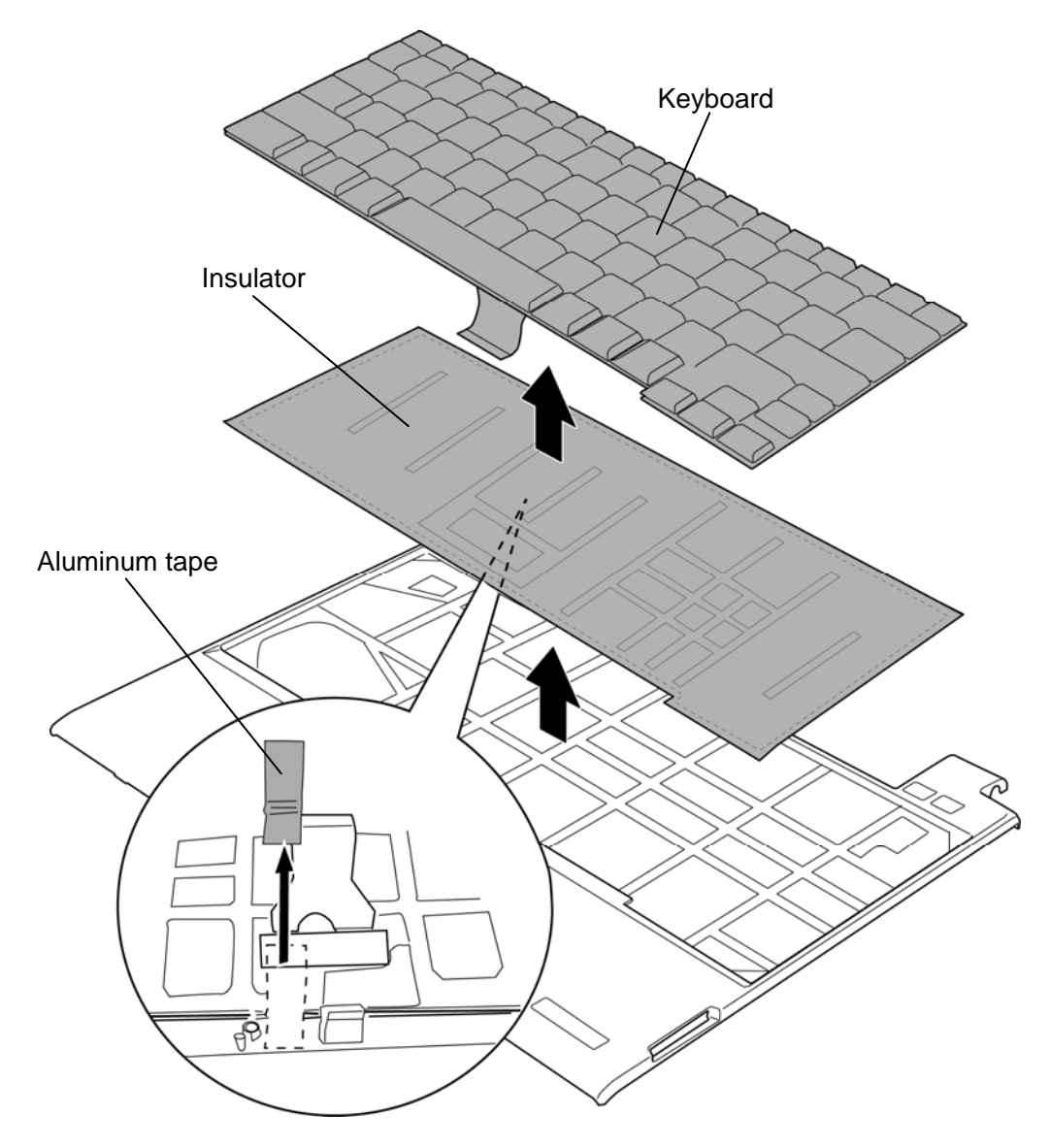

*Figure 4-36 Removing the keyboard* 

## **Installing the Keyboard**

To install the keyboard, follow the steps below and refer to Figure 4-36.

*NOTE: Do not reuse the removed keyboard and insulator. Use new keyboard and insulator. Wipe off the double-sided tapes on the cover assembly and stick new doublesided tapes.* 

- 1. Wipe off the double-sided tapes on the cover assembly.
- 2. Stick a new **insulator** (INSULATOR KB) on the cover assembly.
- 3. Stick a new **keyboard** on the insulator.
- 4. Stick the **aluminum tape** (AL TAPE) on the back of the cover assembly.

# **4.25 LCD**

## **Removing the LCD**

To remove the LCD, follow the steps below and refer to Figure 4-37 and 4-38.

- 1. Peel off three **LCD cushions** and one **LCD mask seal** from the LCD mask.
- 2. Remove the following **screws** and **LCD mask**.

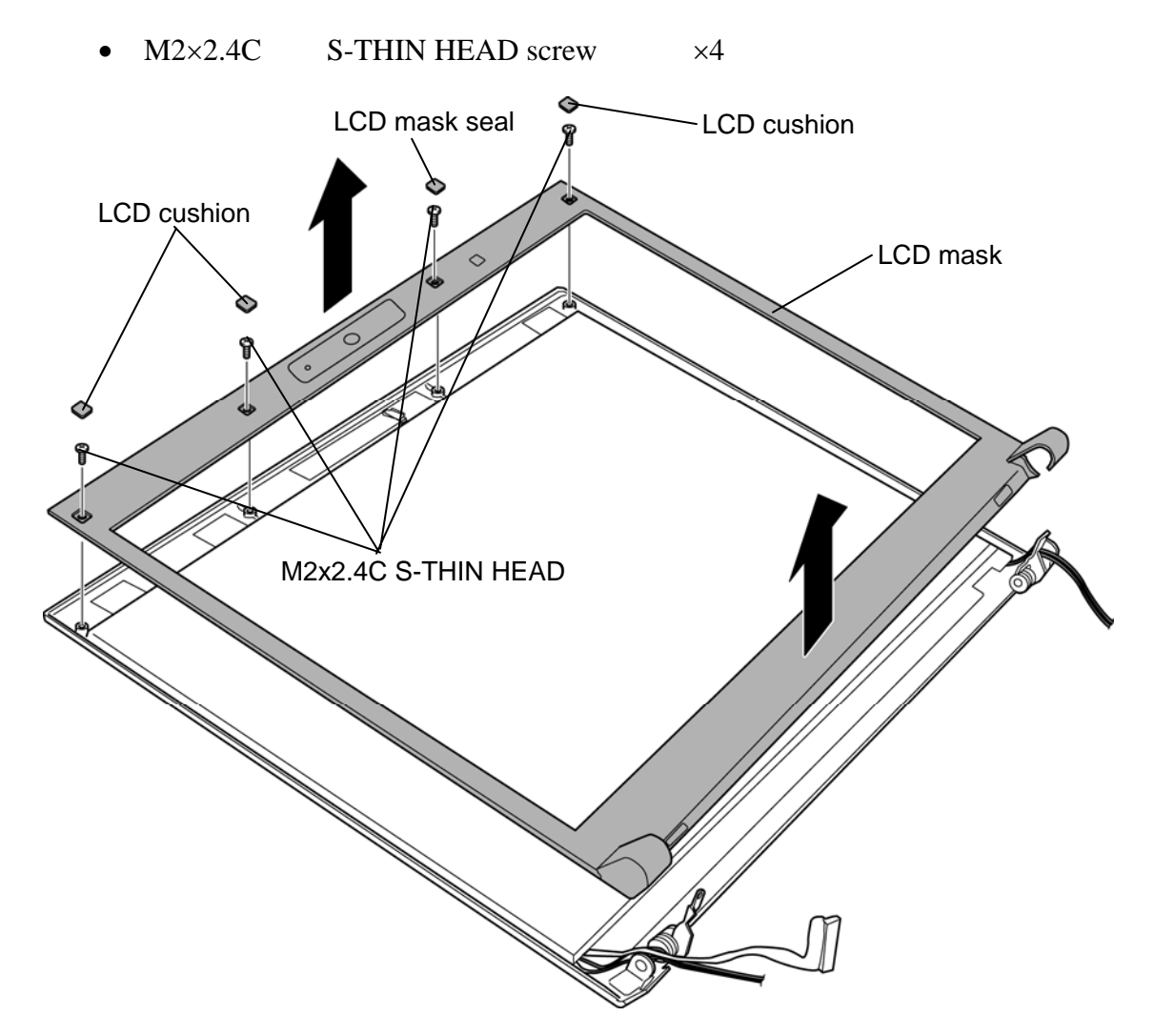

*Figure 4-37 Removing the LCD mask* 

- 3. Turn up the **insulator** and remove the **LCD** from the LCD cover.
- 4. Peel the **insulator** (HNS CONN INSULATOR) and disconnect the **LCD harness** from the connector on the LCD.

*CAUTION: When disconnecting the LCD harness from the LCD unit, peel off the adhered portion of the LCD harness very carefully. Otherwise, the connector of the LCD harness or LCD may be broken.* 

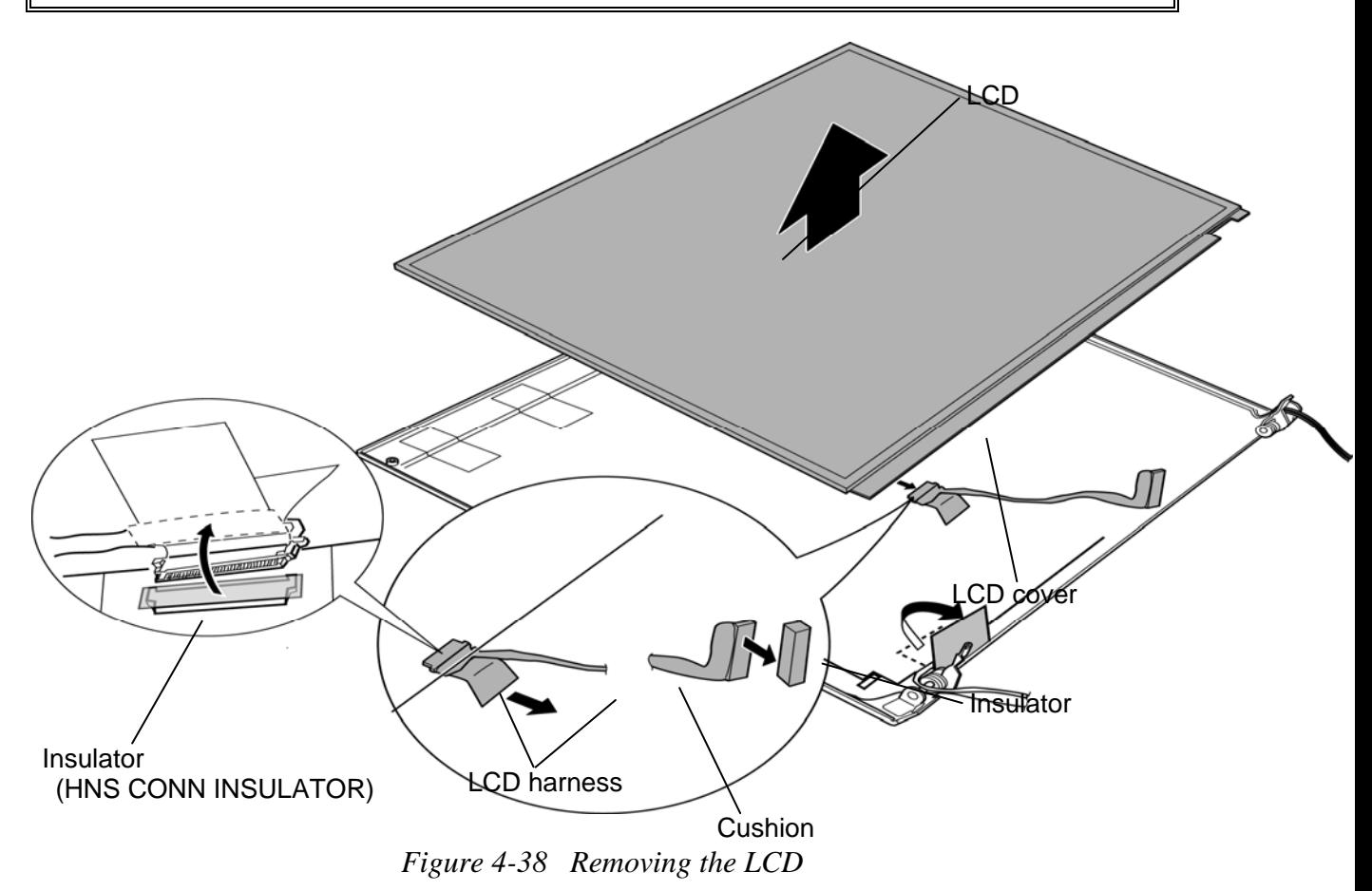

## **Installing the LCD**

To install the LCD, follow the steps below and refer to Figure 4-37 and 4-38.

*NOTE: When installing a new LCD harness, stick a new cushion (SQUARE CUSHION) to the LCD harness. When installing a new LCD harness or LCD, stick a new insulator (HNS CONN INSULATOR) to the LCD harness.* 

- 1. Connect the **LCD harness** to the connector on the LCD and stick the **insulator** (HNS CONN INSULATOR) on them.
- 2. Set the **LCD** to the **LCD cover** and arrange the **LCD harness** in place.
- 3. Fix the **LCD** and **LCD harness** with the **insulator**.

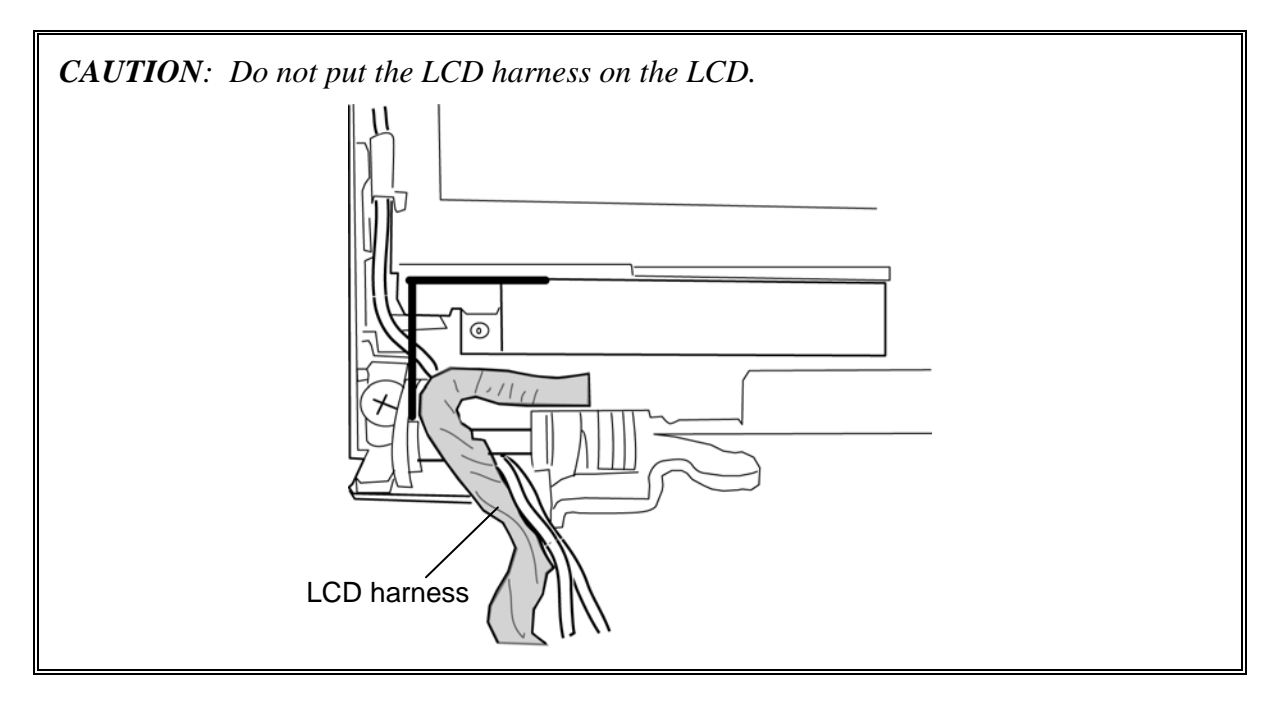

- 4. Place the **LCD mask** to the LCD cover and secure them with the following **screws**.
	- $M2\times2.4C$  S-THIN HEAD screw  $\times4$
- 5. Stick three **LCD cushions** and one **LCD mask seal** in place.

# **4.26 Camera module**

#### **Removing the Camera module**

To remove the camera module, follow the steps below and refer to Figure 4-39.

1. Take out the **camera module** from the slot and disconnect the **camera harness** from the connector on the camera module.

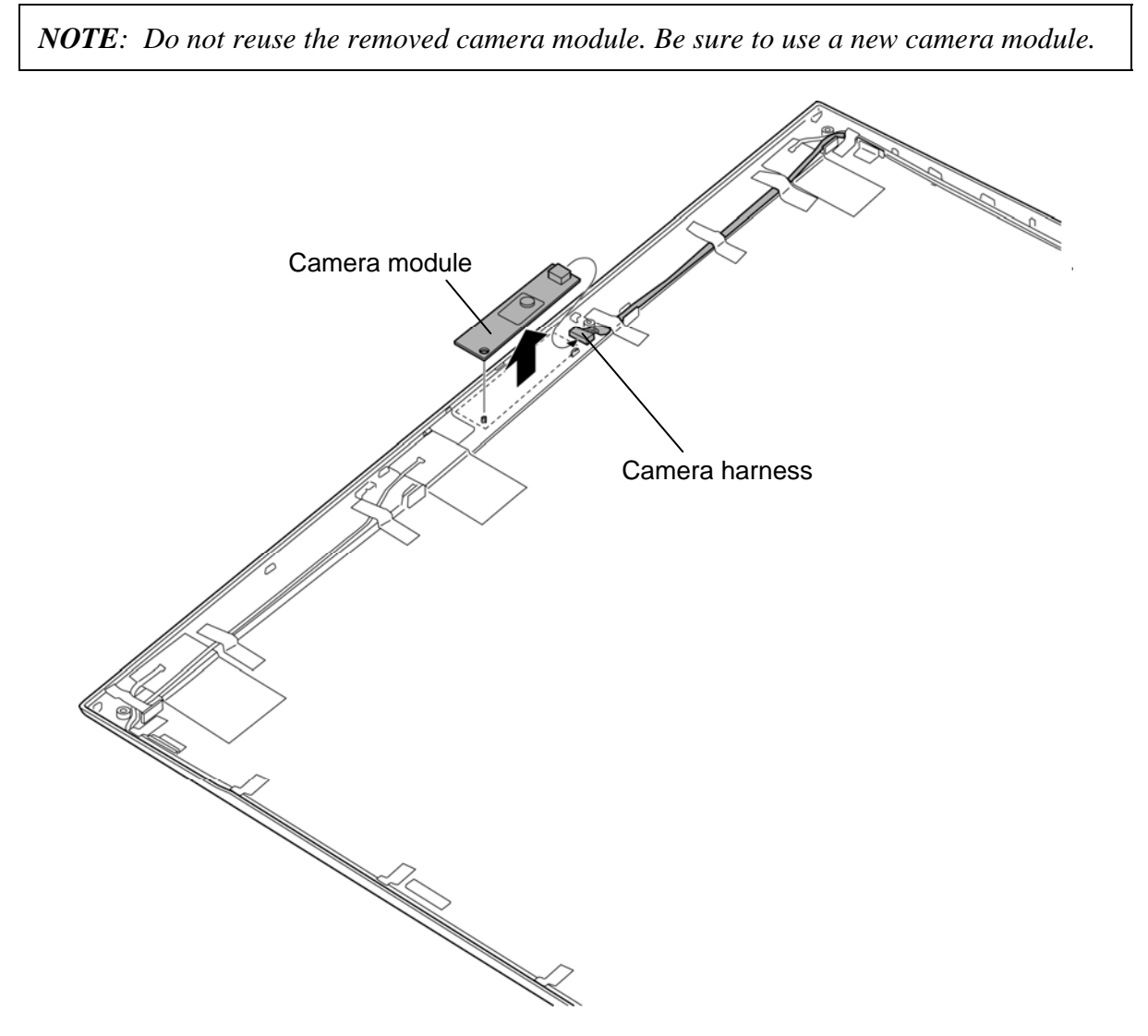

*Figure 4-39 Removing the camera module* 

## **Installing the Camera module**

To install the camera module, follow the steps below and refer to Figure 4-39.

1. Connect the **camera harness** to the connector on a new camera module and stick the **camera module** in place.

## **4.27 Wireless LAN antenna/Bluetooth antenna/3G antenna**

#### **Removing the Wireless LAN antenna/Bluetooth antenna/3G antenna**

To remove the wireless LAN antenna/Bluetooth antenna/3G antenna, follow the steps below and refer to Figure 4-40.

- 1. Turn up the **insulators** fixing the wireless LAN antenna, Bluetooth antenna, 3G antenna and camera harness.
- 2. Remove the **camera harness** from the LCD cover.
- 3. Peel off the **wireless LAN antenna/Bluetooth antenna/3G antenna** from the LCD cover.
- *NOTE: Do not reuse the removed wireless LAN antennas, Bluetooth antenna and 3G antenna. Be sure to use new wireless LAN antennas, Bluetooth antenna and 3G antenna.*

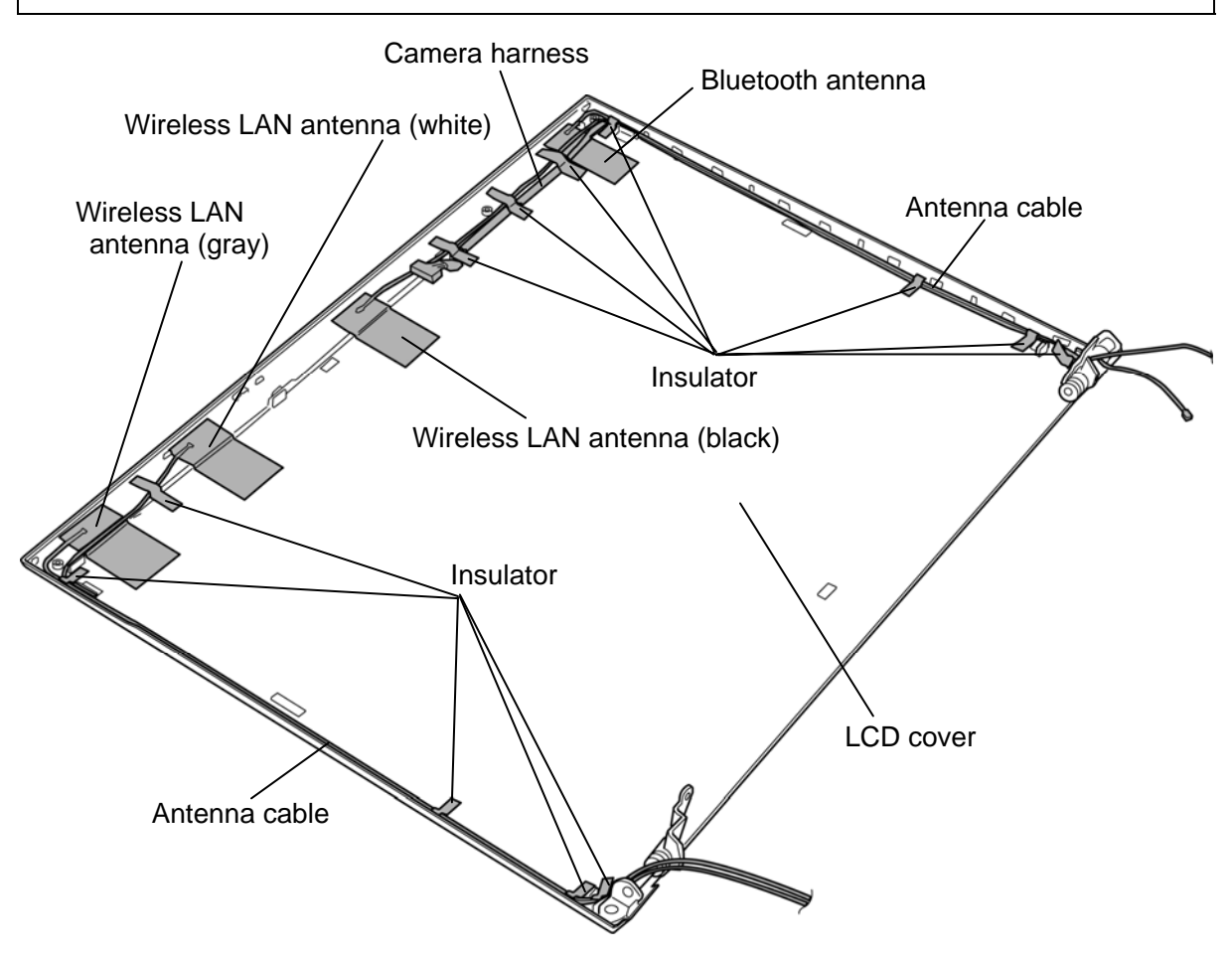

*Figure 4-40 Removing the wireless LAN antenna/Bluetooth antenna/3G antenna* 

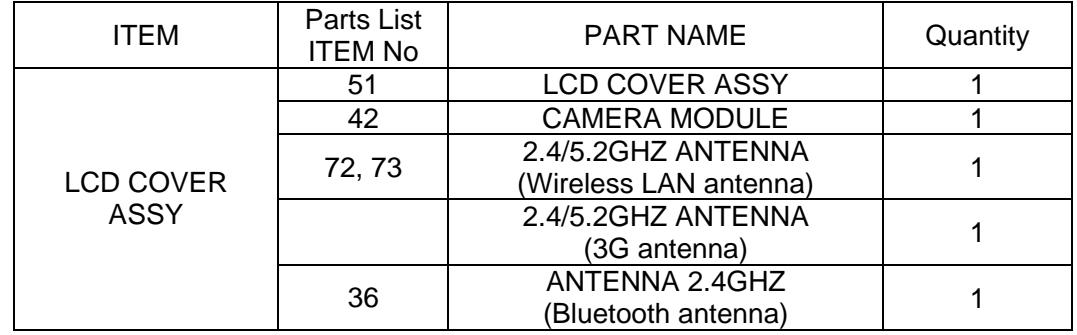

Please prepare required parts in advance, when replacing the following items.

### **Installing the Wireless LAN antenna/Bluetooth antenna/3G antenna**

To install the wireless LAN antenna/Bluetooth antenna/3G antenna, follow the steps below and refer to Figure 4-40.

- 1. Stick the **wireless LAN antenna/Bluetooth antenna/3G antenna** on the LCD cover in place.
- 2. Arrange the **camera harness** on the LCD cover.
- 3. Fix the wireless LAN antenna, Bluetooth antenna, 3G antenna and camera harness with the **insulators**.

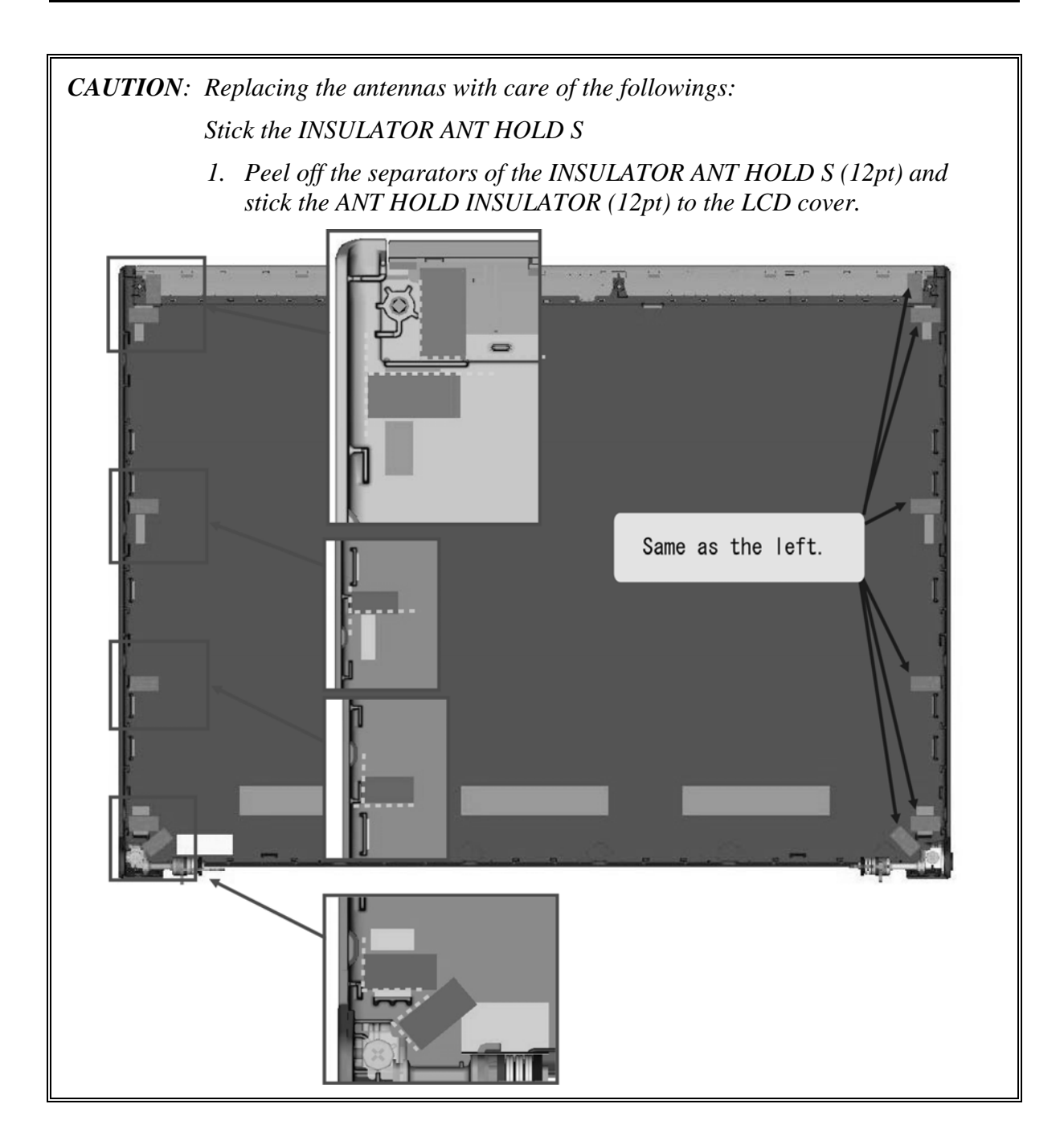

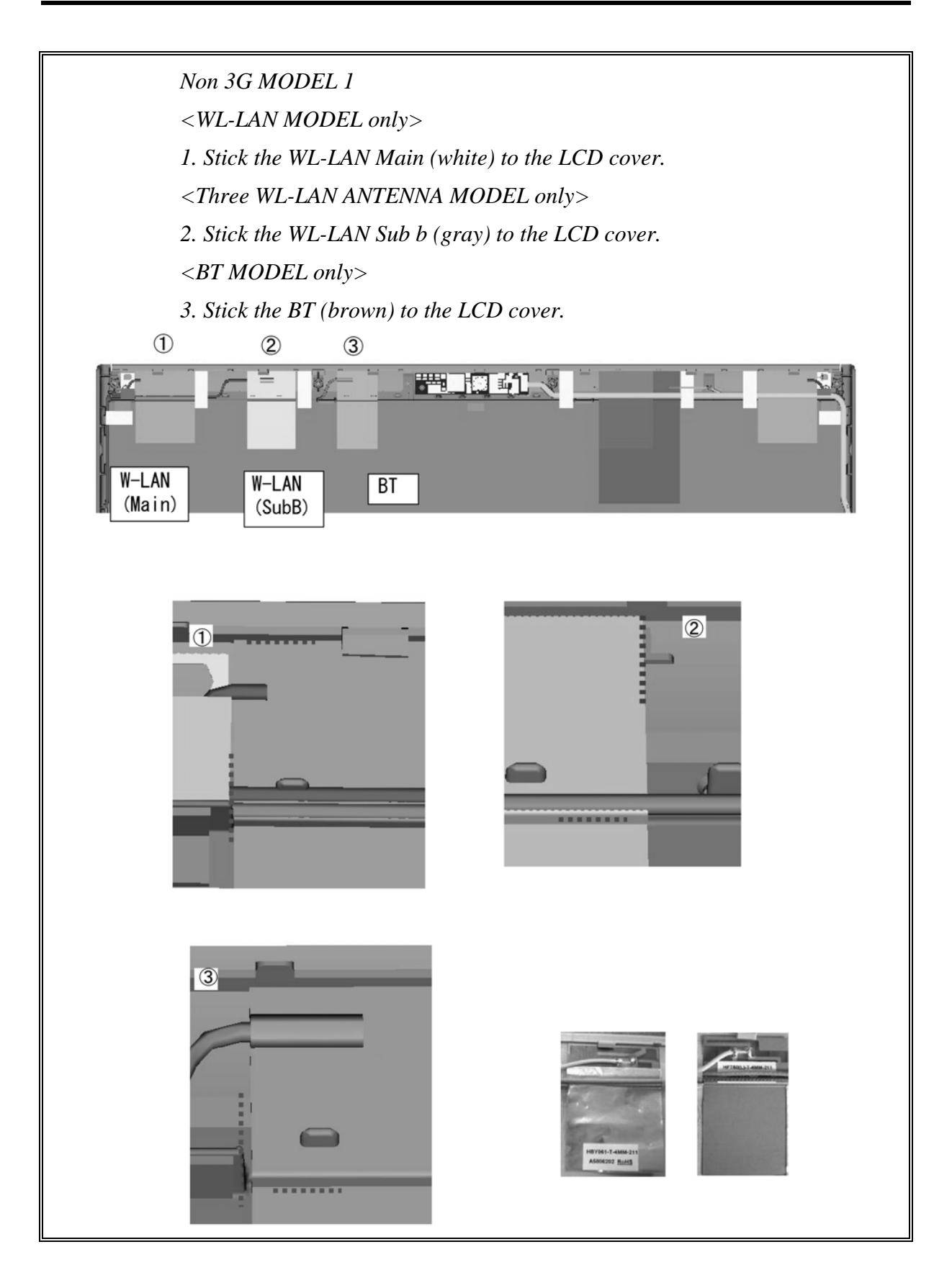

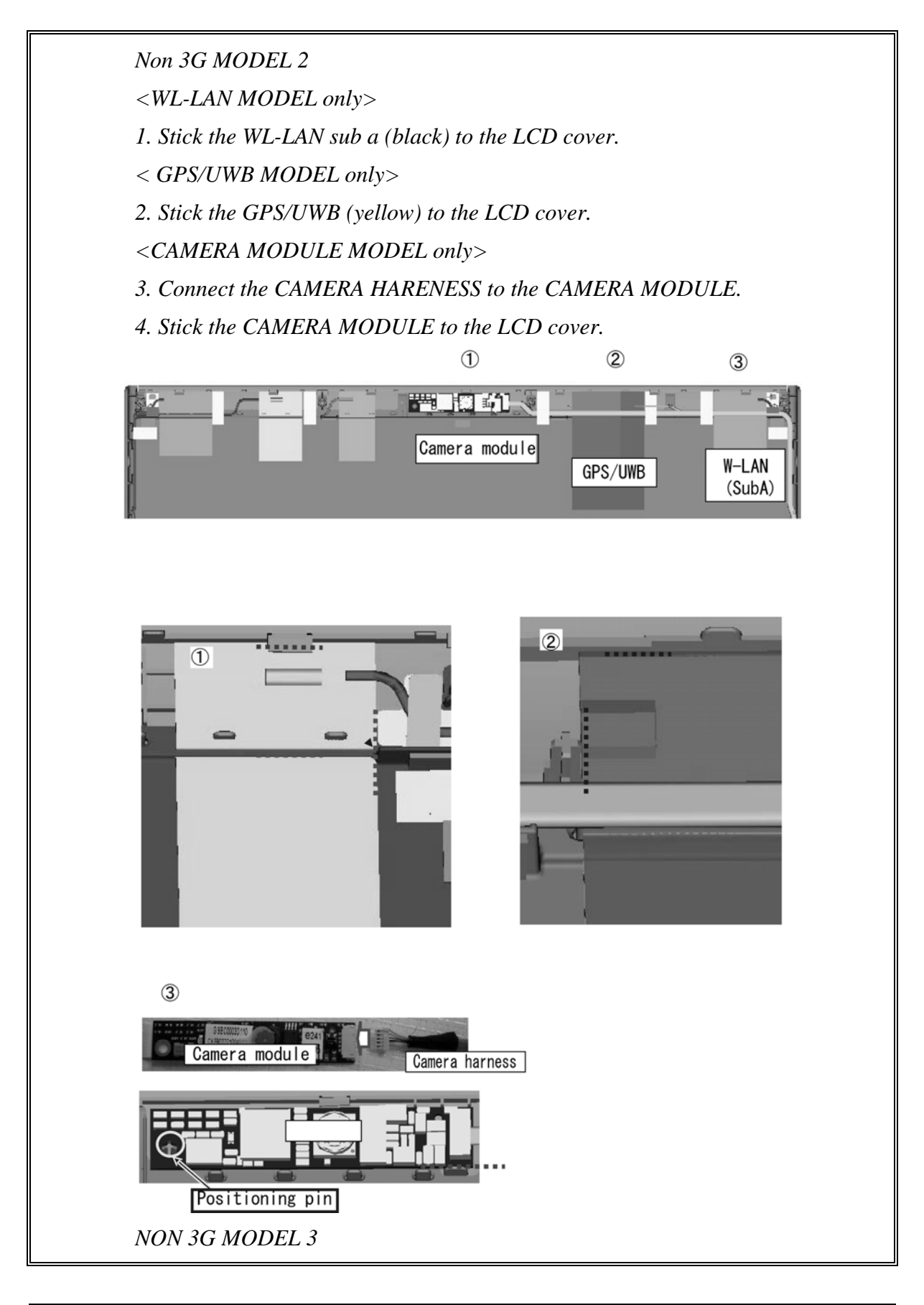

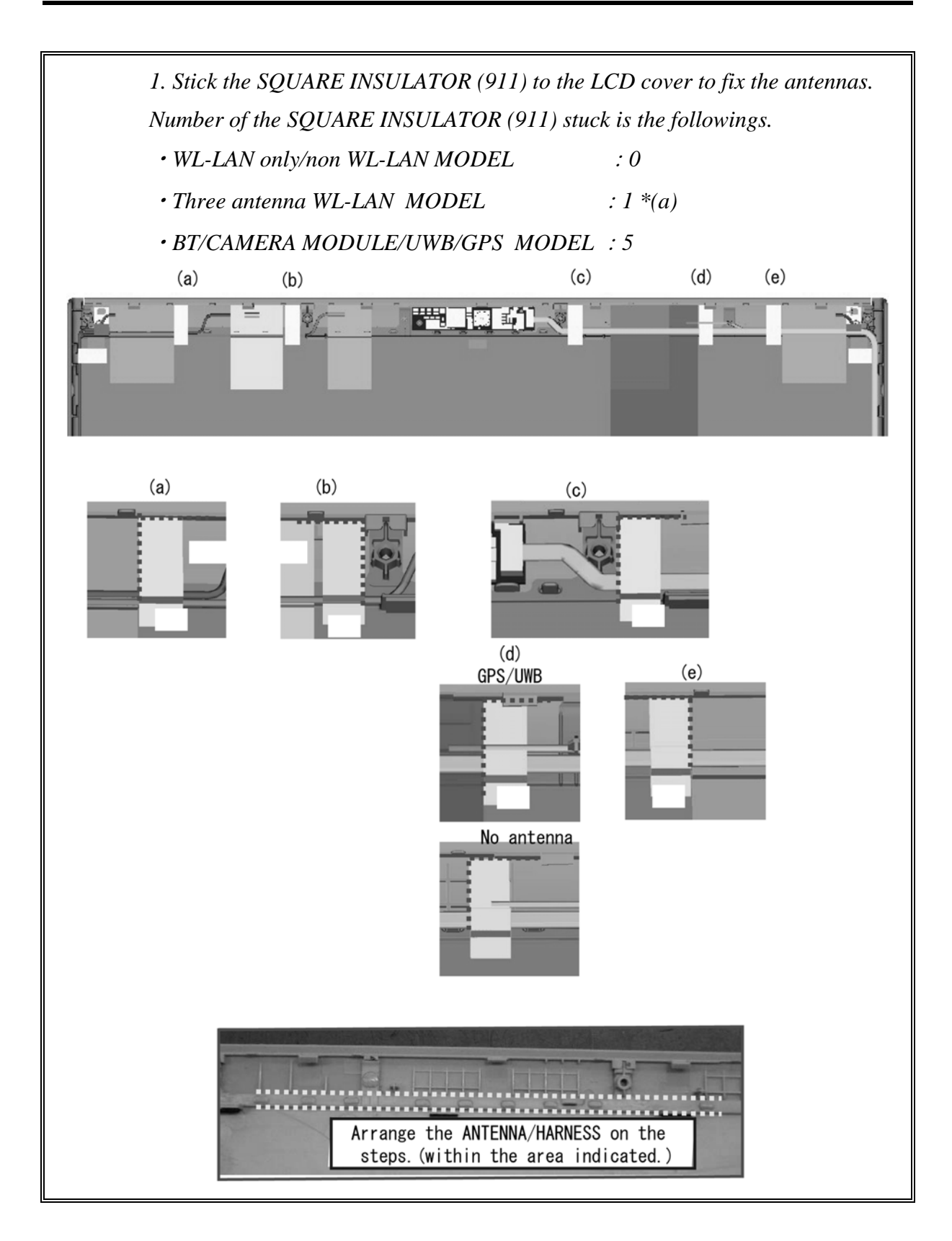

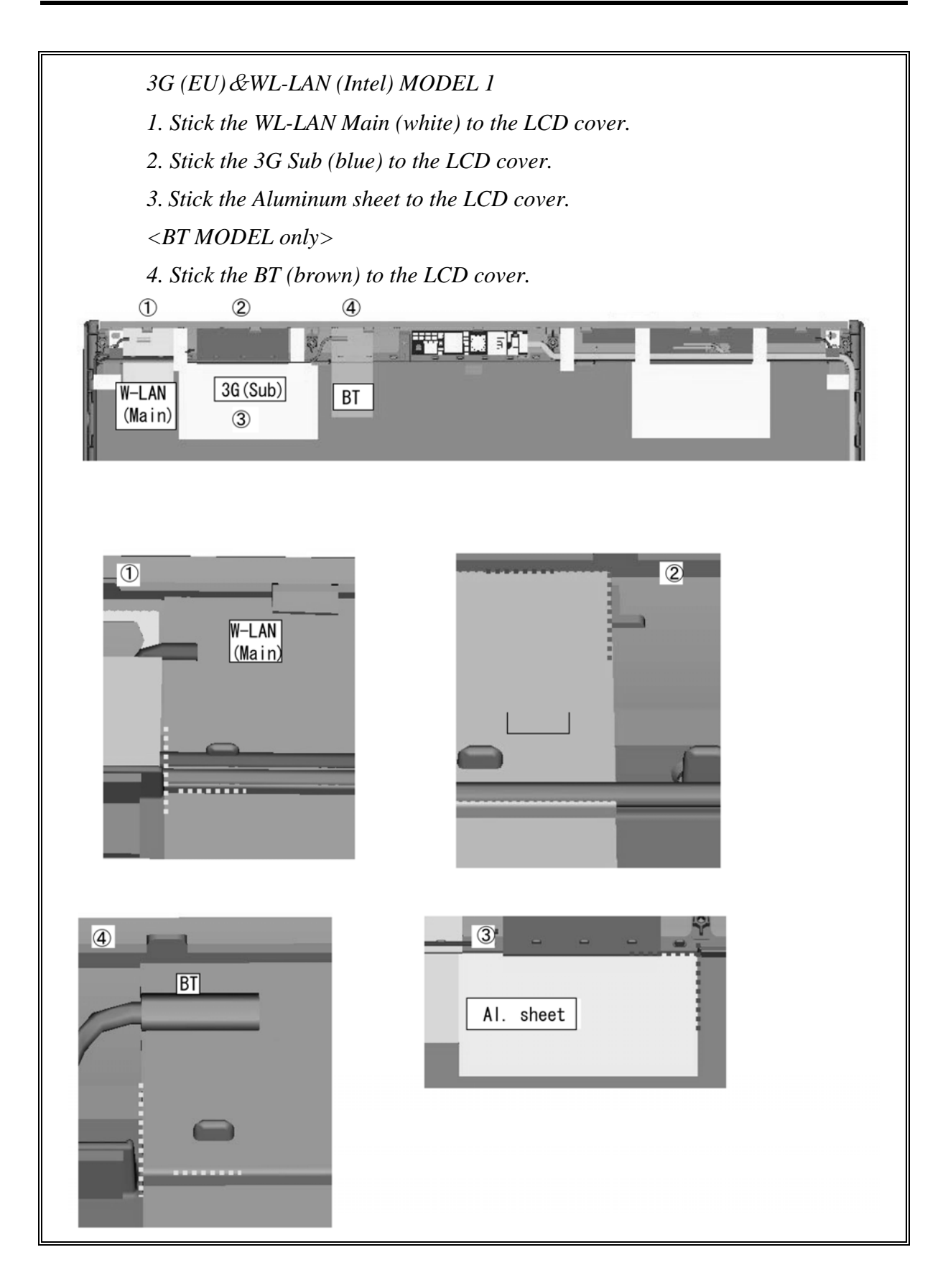

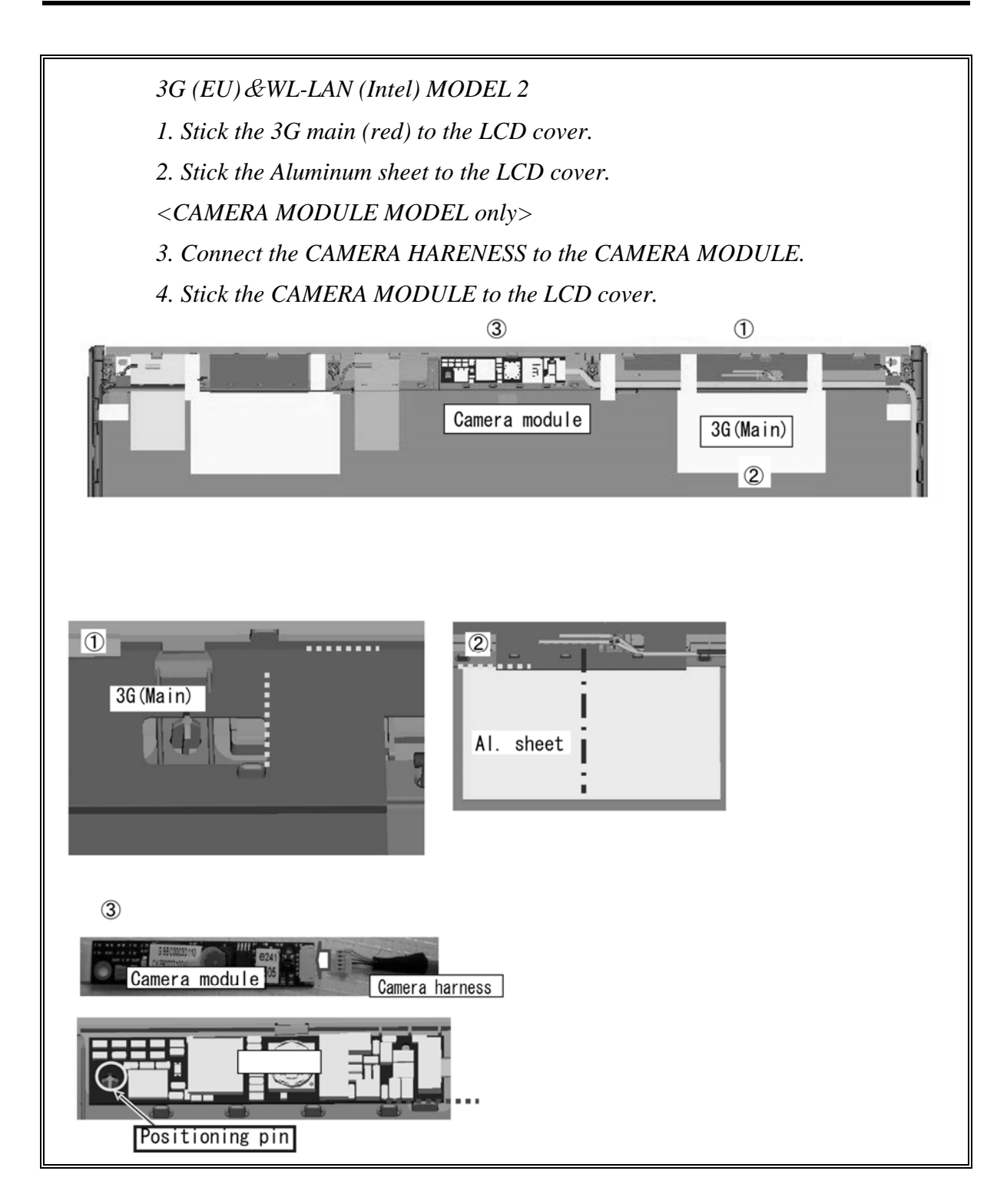

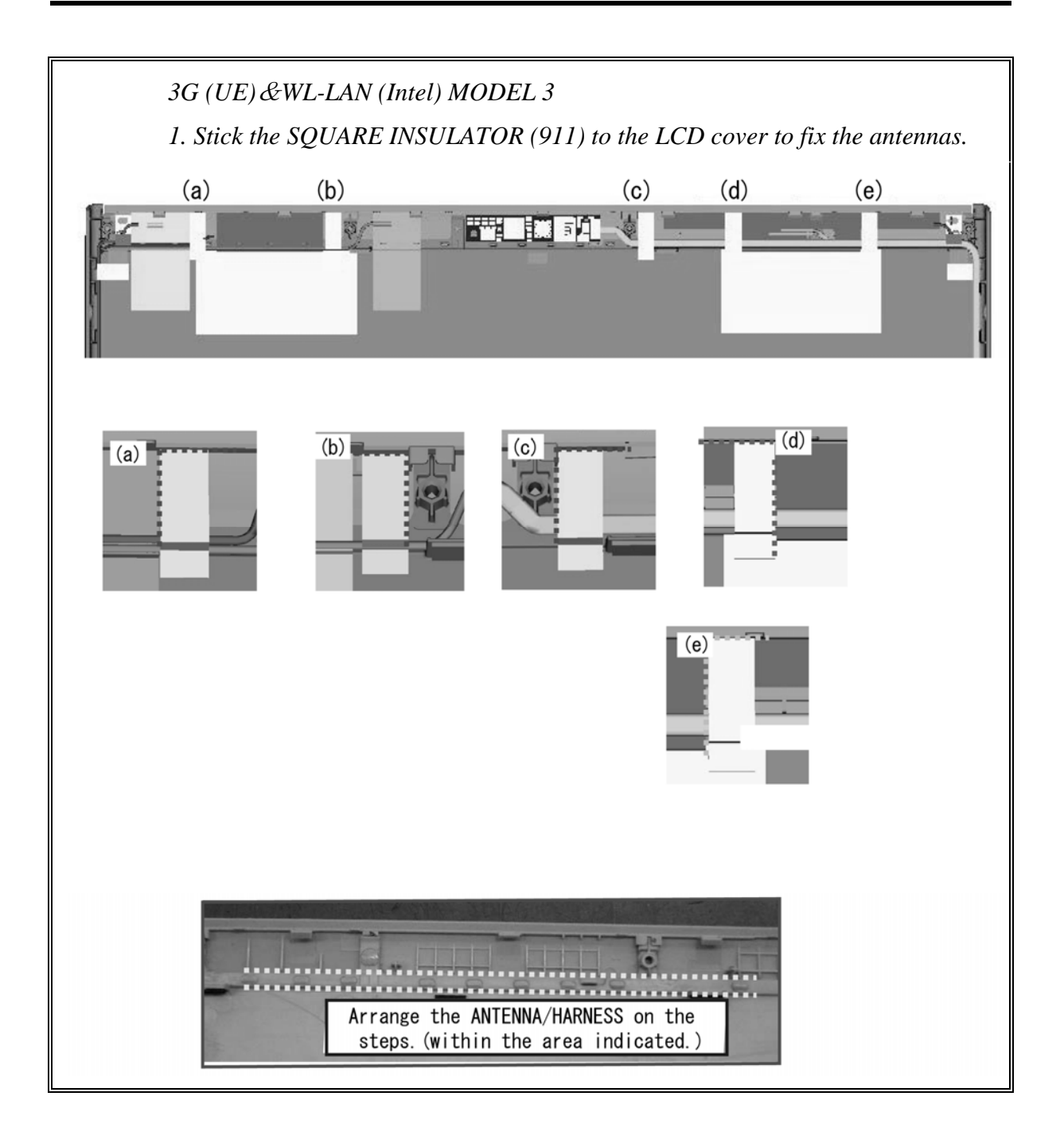

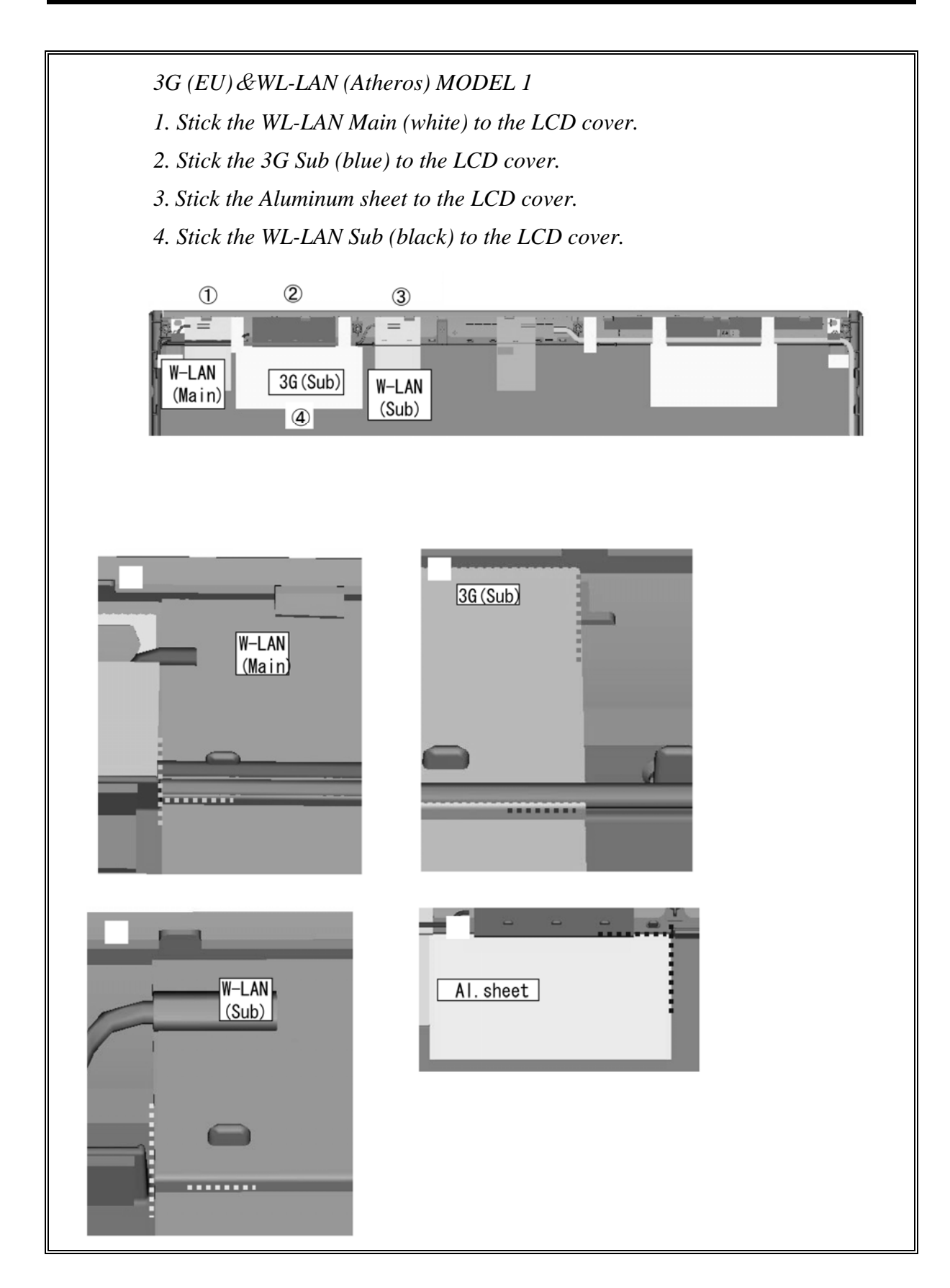

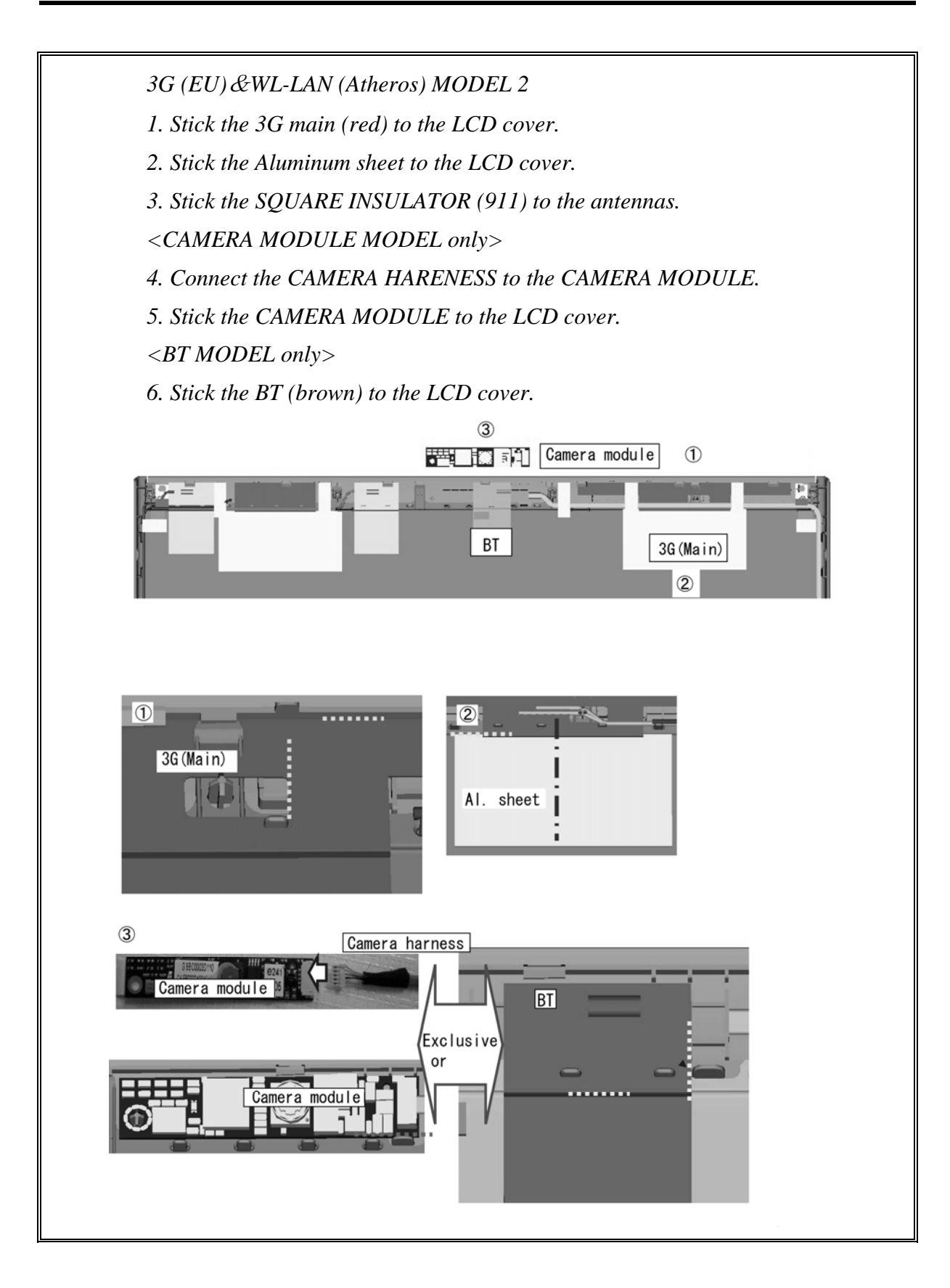

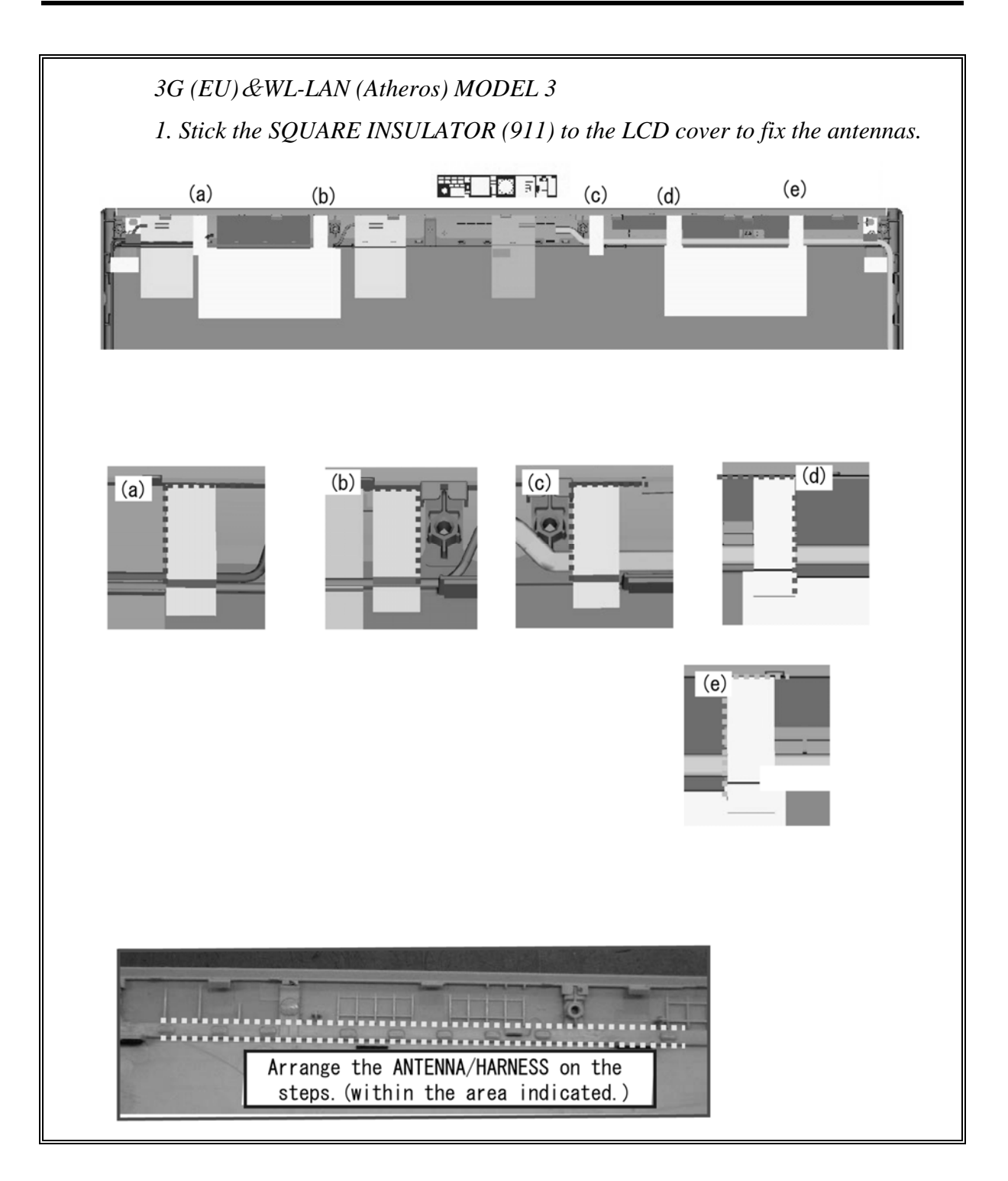

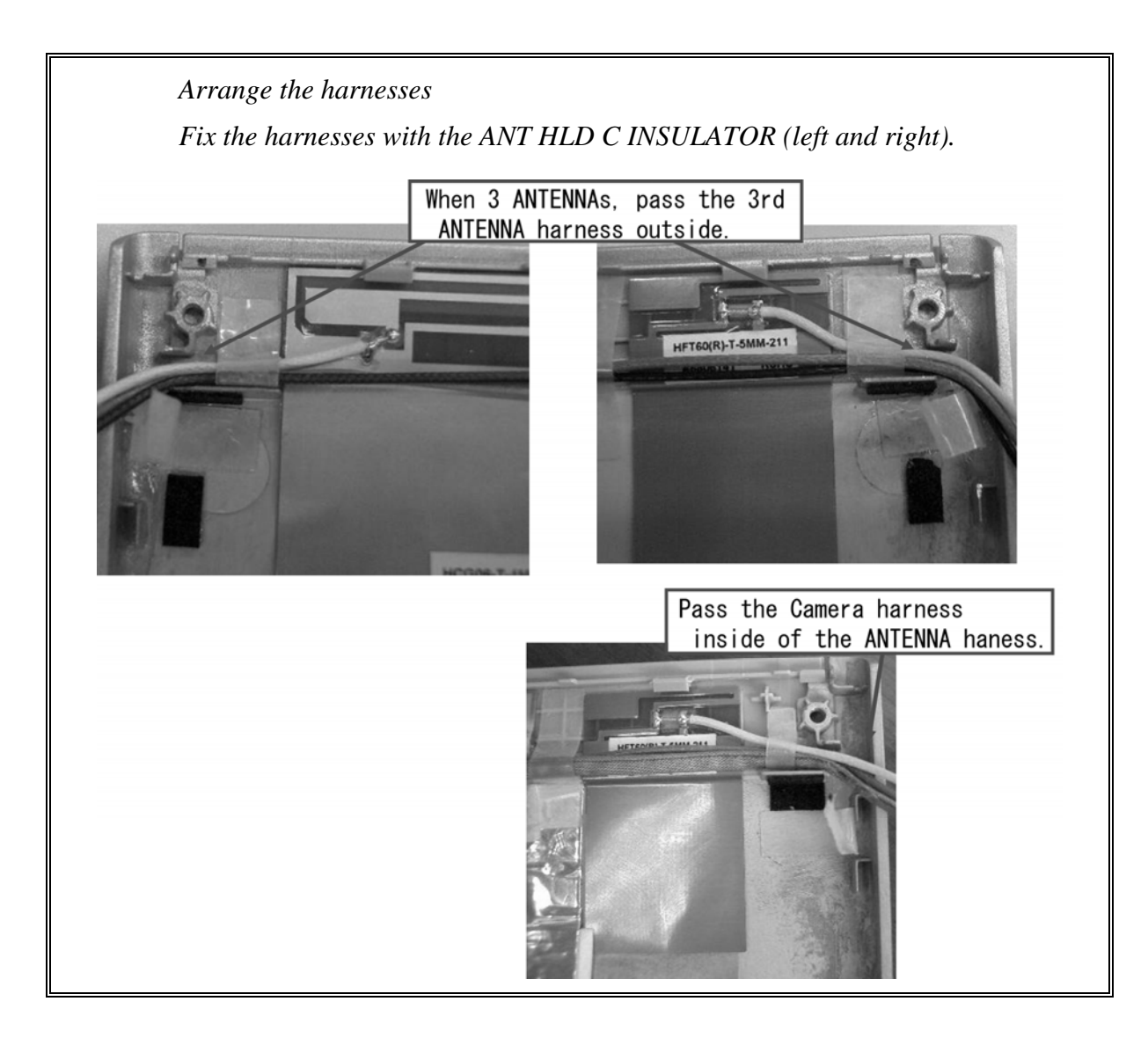

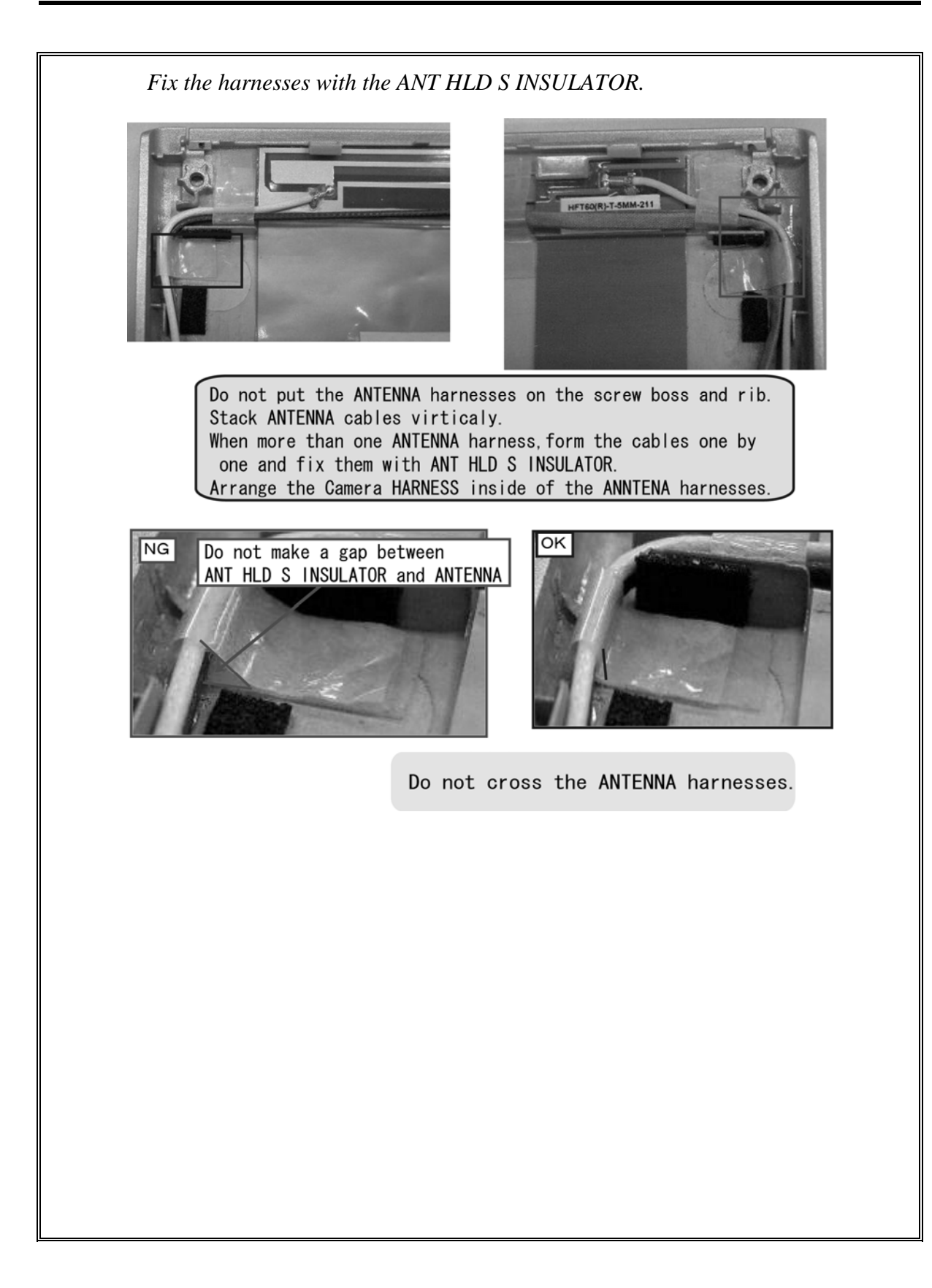

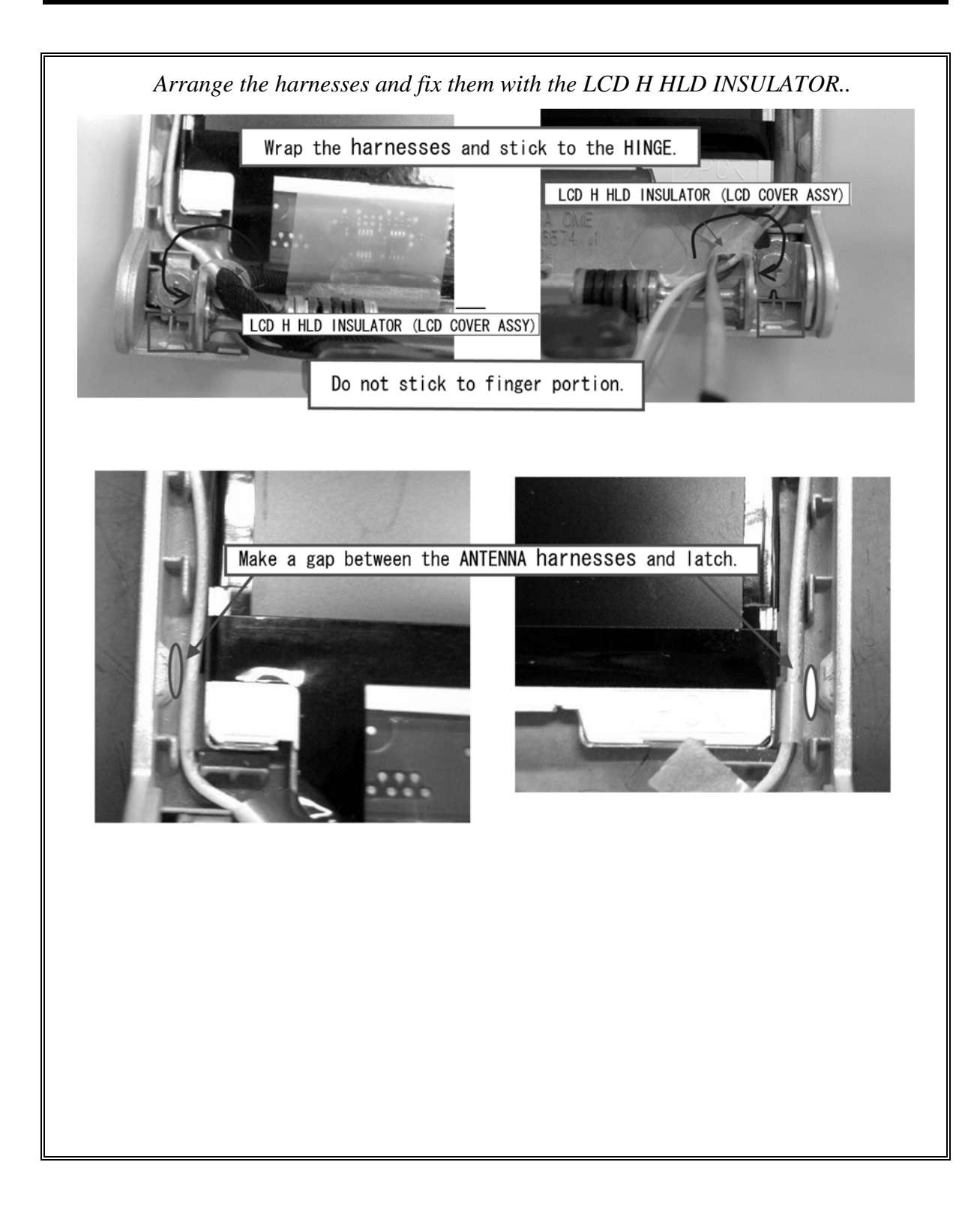

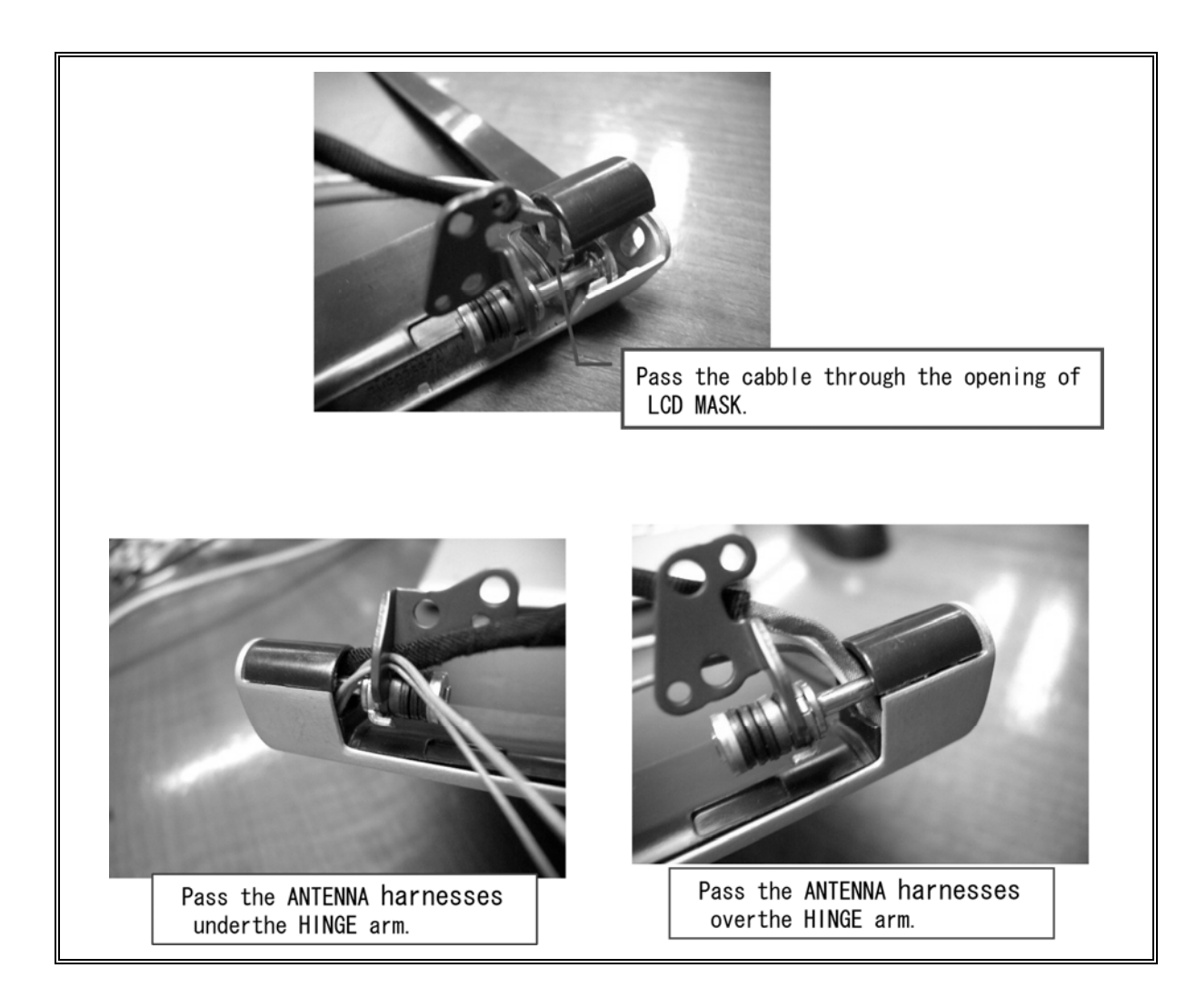

## **4.28 Hinge**

#### **Removing the Hinge**

To remove the hinge, follow the steps below and refer to Figure 4-41.

- 1. Remove the following **screws** securing the hinges.
	- $M2\times4C$  S-THIN HEAD  $\times2$
	- $M2\times2.4C$  S-THIN HEAD  $\times2$
- 2. Remove the **hinges** (right and left) and **key plate** from the LCD cover.

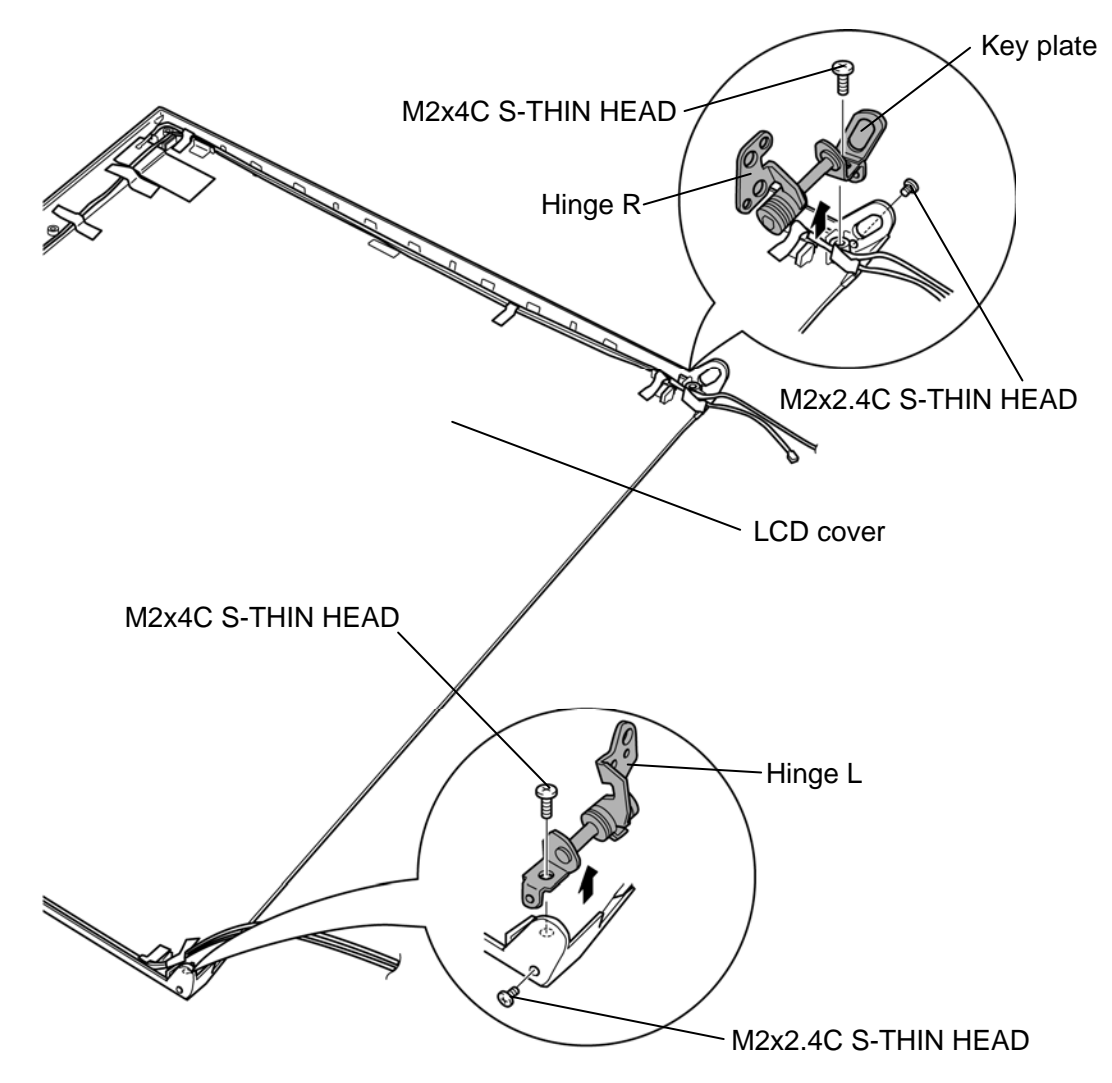

*Figure 4-41 Removing the hinge* 

## **Installing the Hinge**

To install the hinge, follow the steps below and refer to Figure 4-41.

- 1. Set the **key plate** and **hinges** (right and left) to the LCD cover, and secure them with the following **screws**.
	- $M2\times4C$  S-THIN HEAD  $\times2$
	- $M2\times2.4C$  S-THIN HEAD  $\times2$

**Appendices** 

*[CONFIDENTIAL]*

# **Appendix Contents**

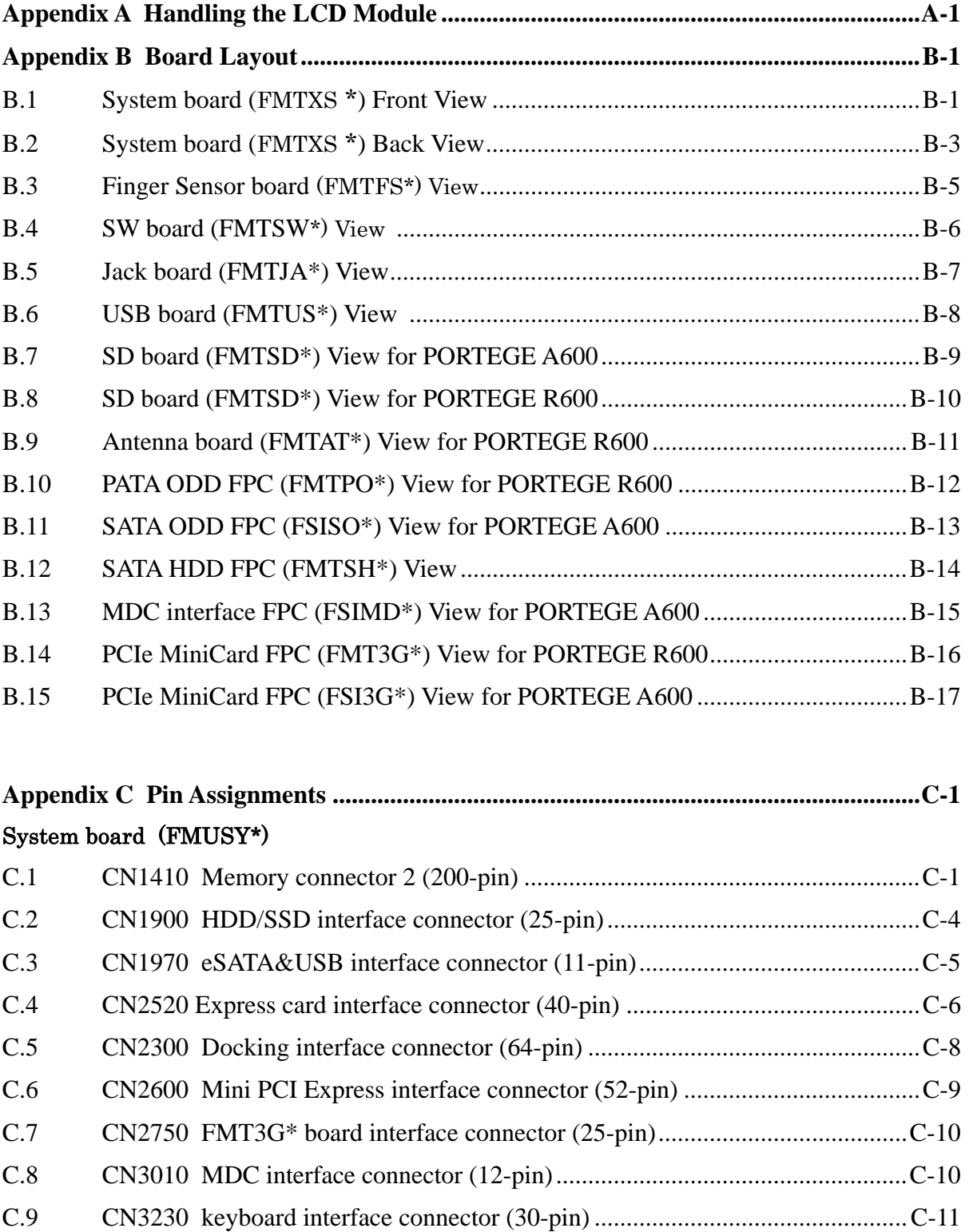

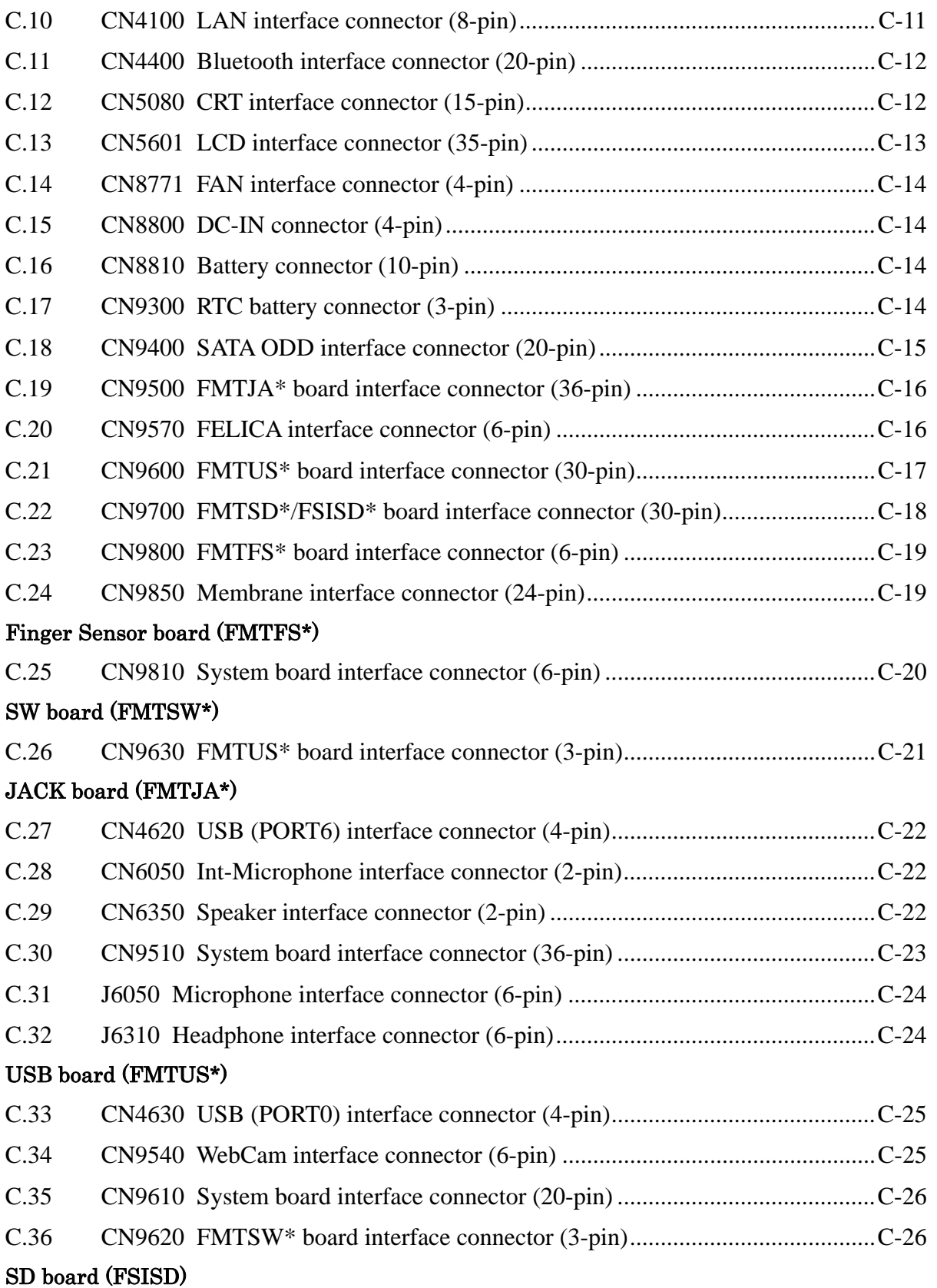

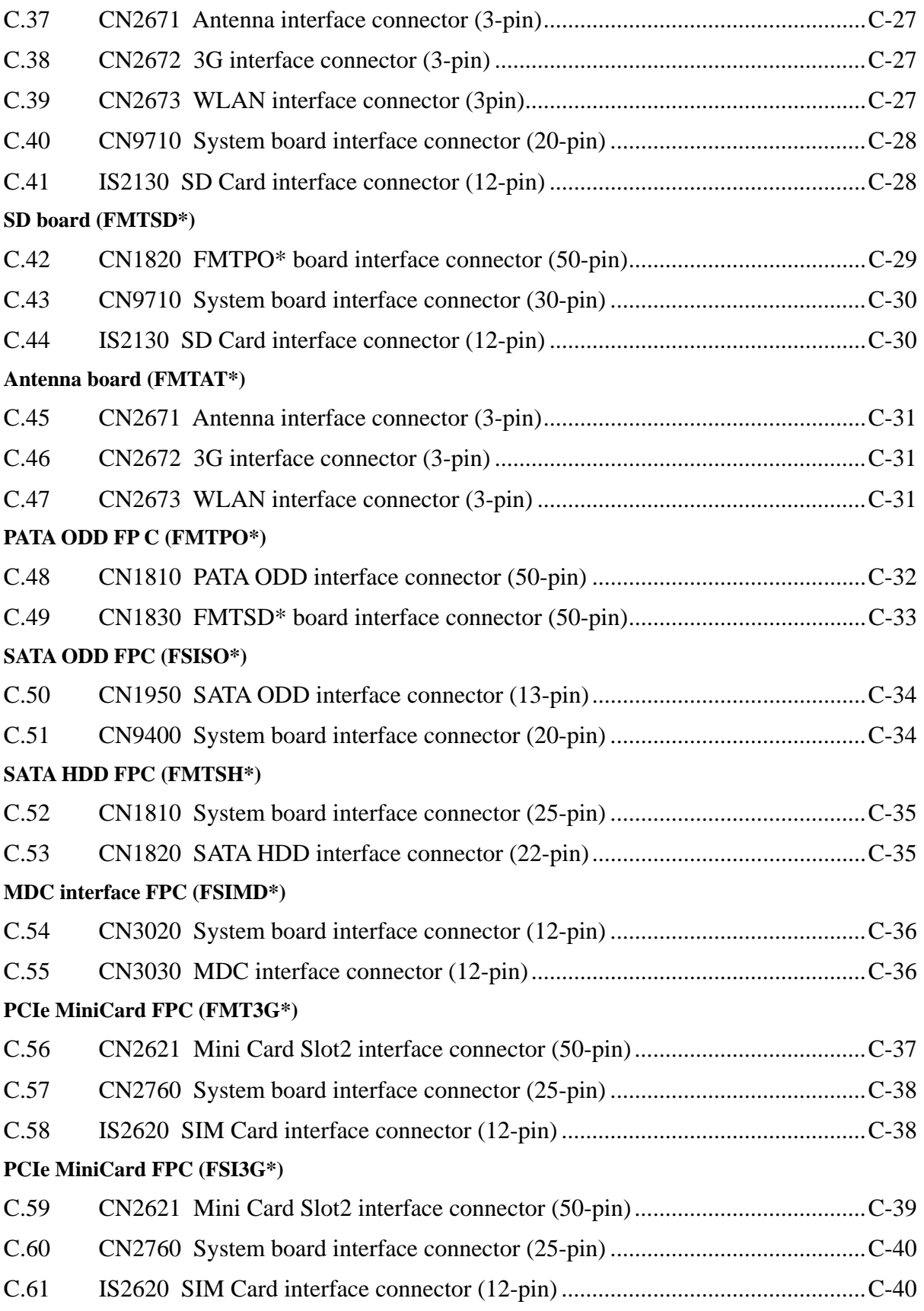

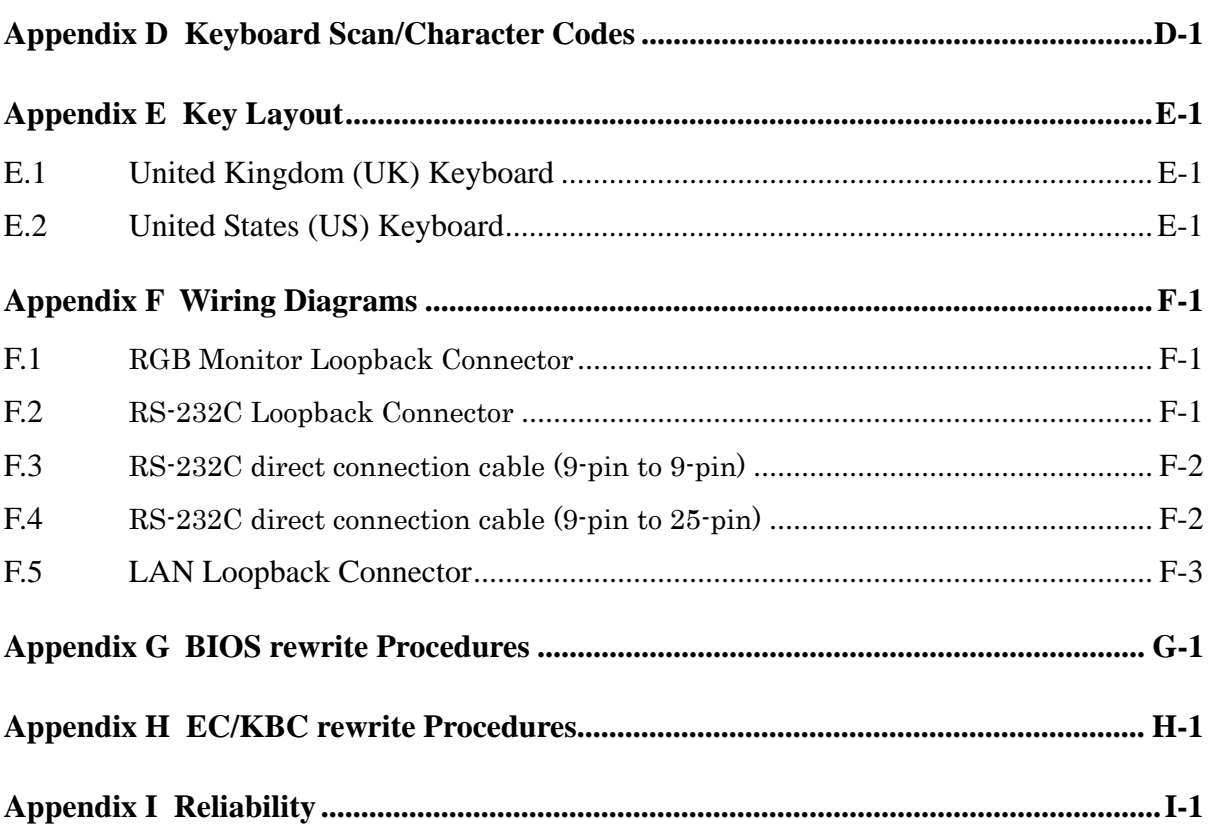

## **Figures**

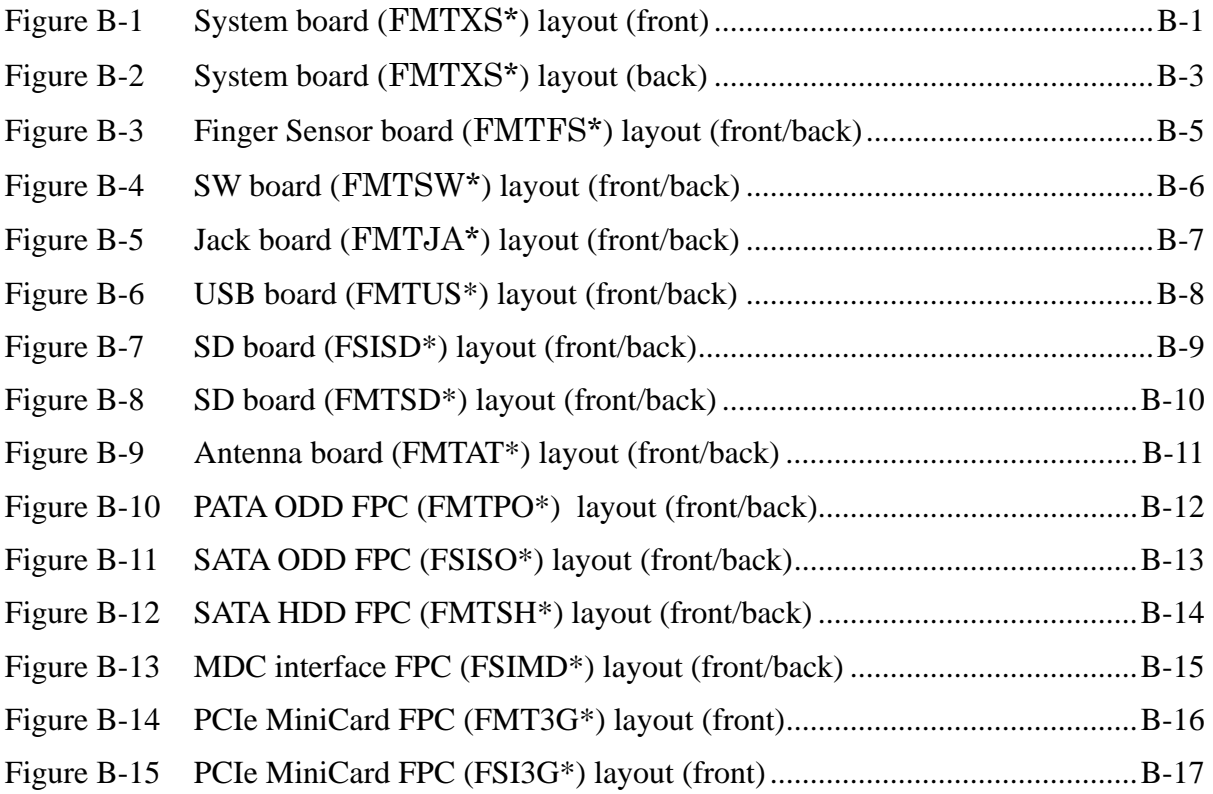

## **Tables**

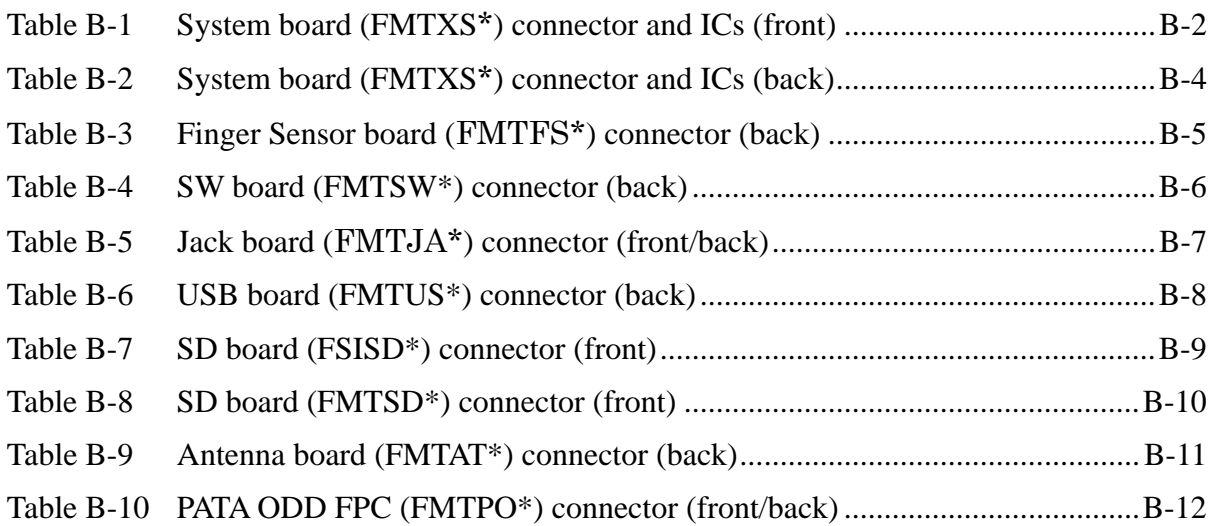

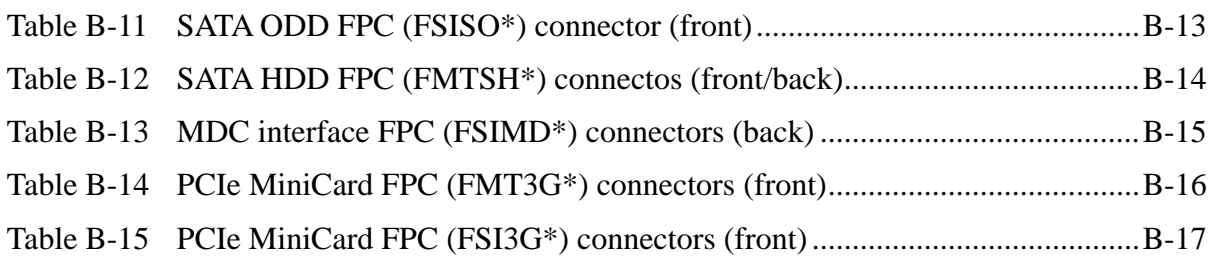
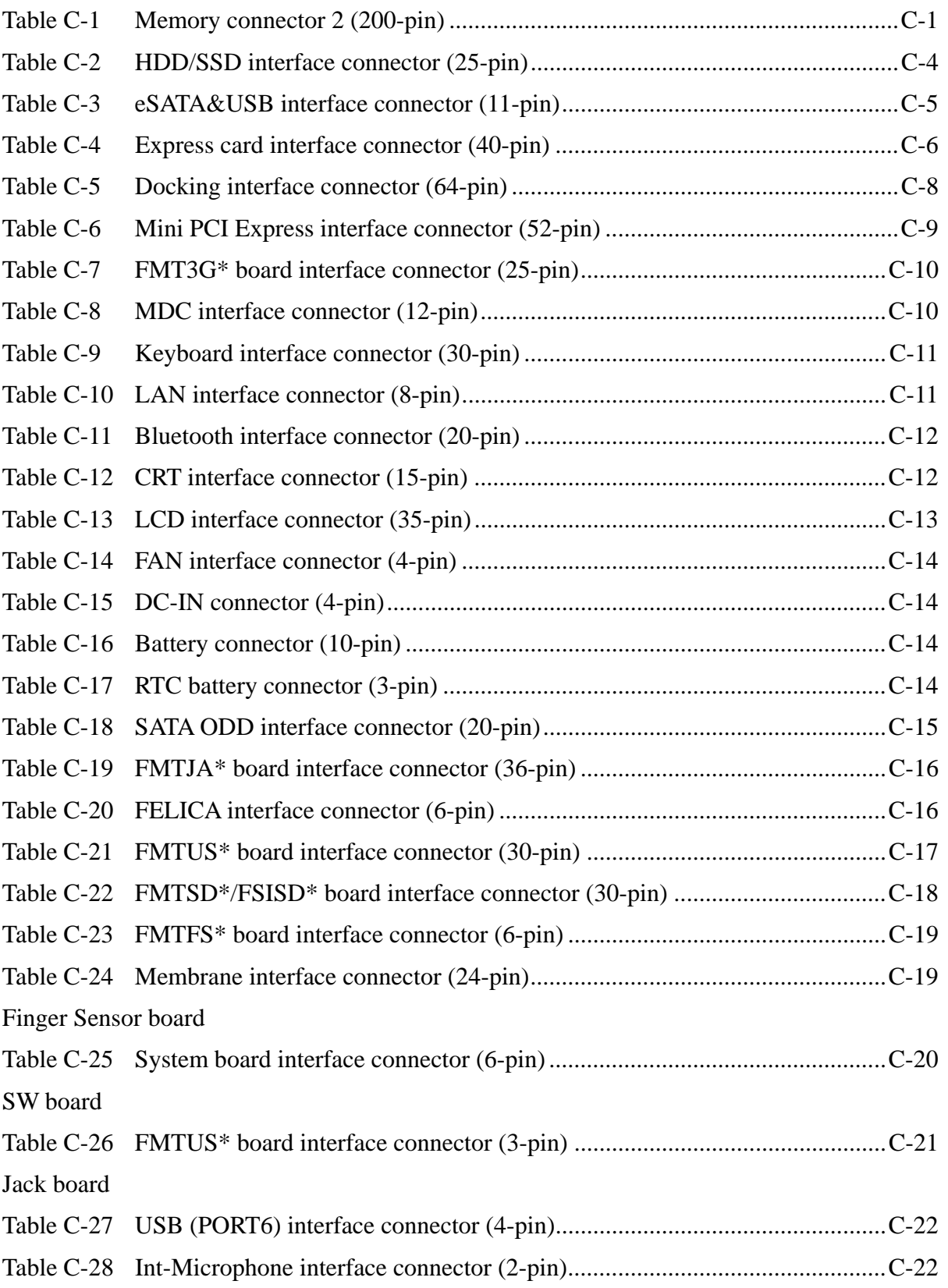

System board

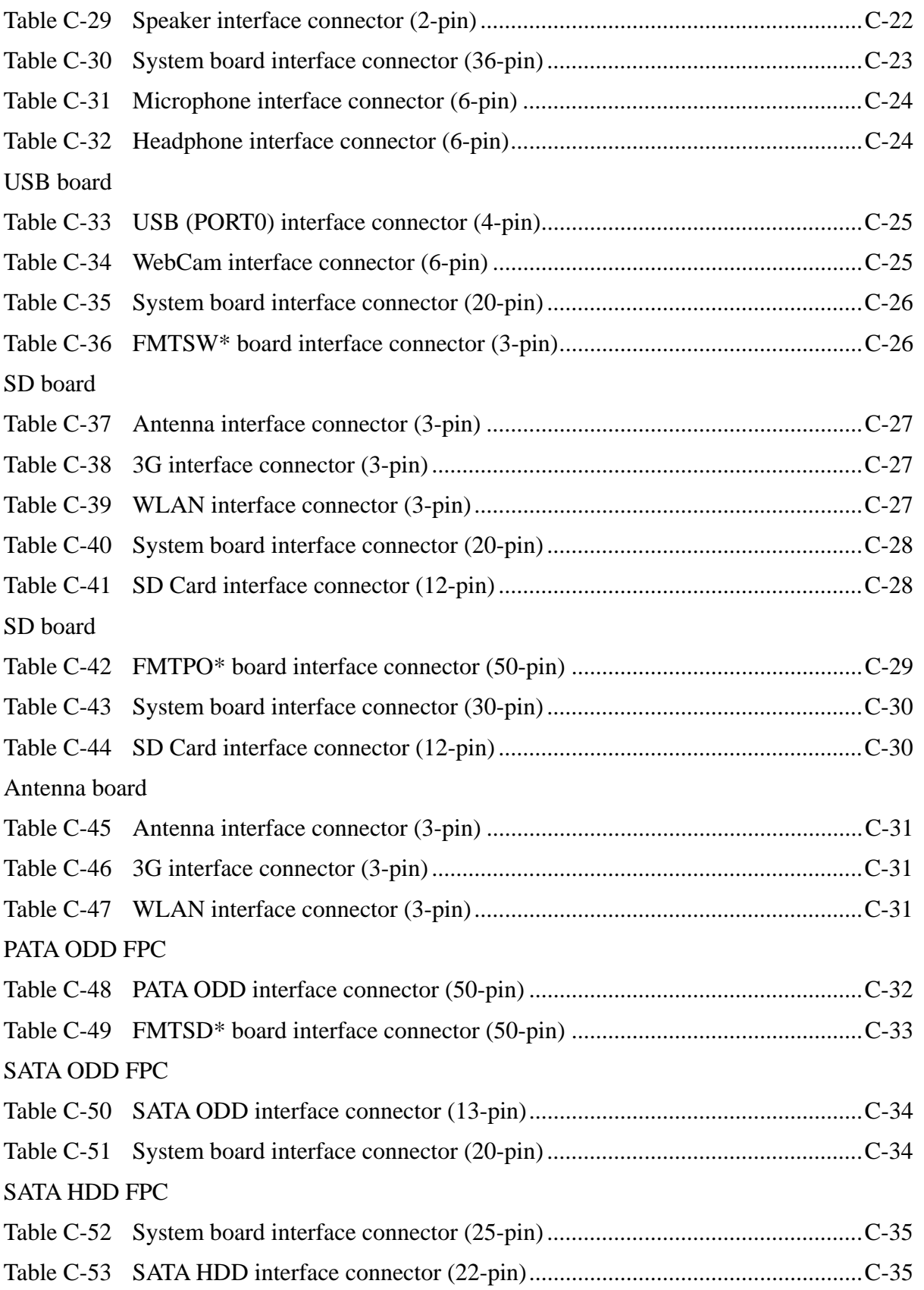

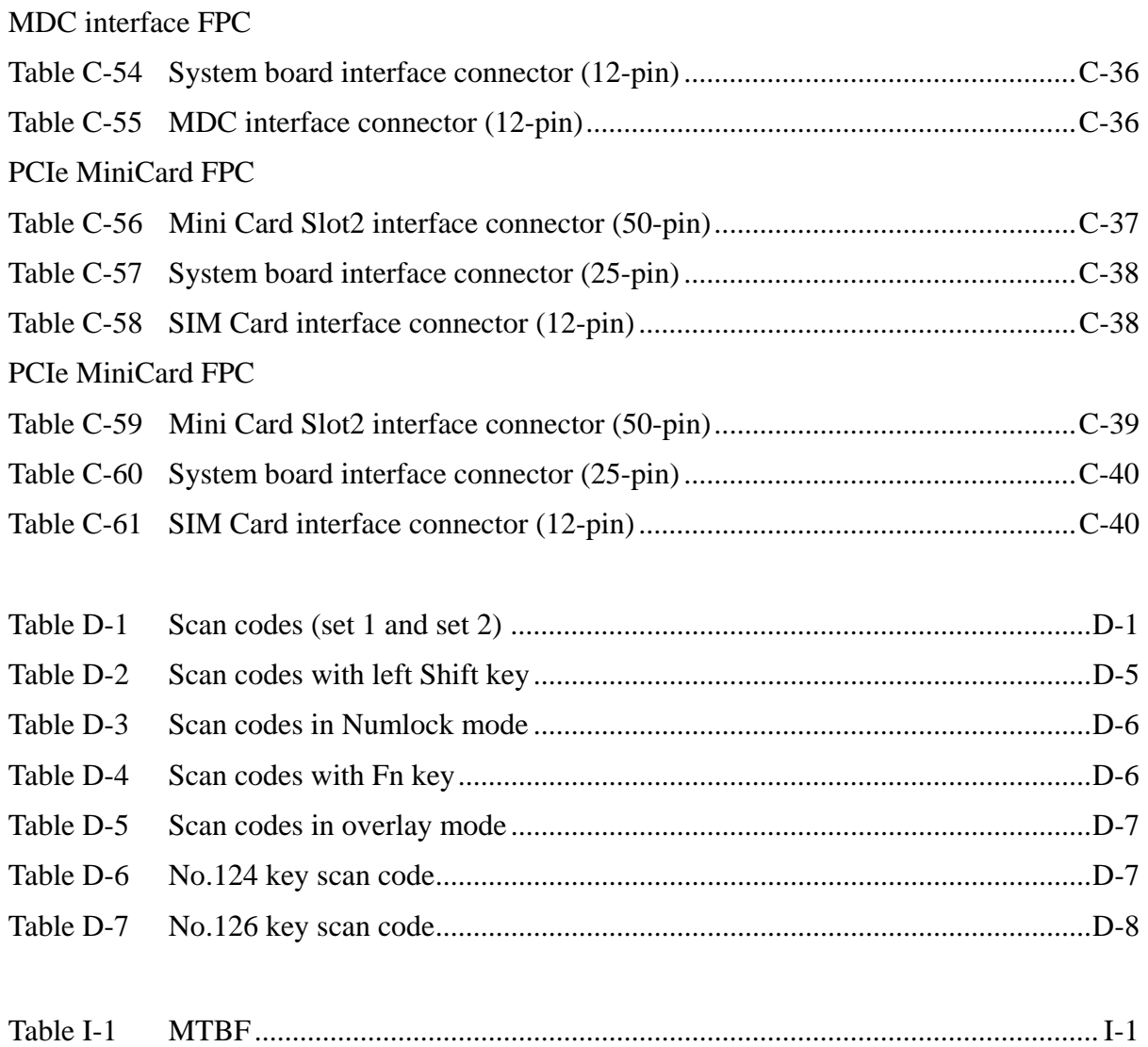

# **Appendix A Handling the LCD Module**

#### **Precautions for handling the LCD module**

The LCD module can be easily damaged during assembly or disassembly. Observe the following precautions when handling the LCD module:

1. When installing the LCD module in the LCD cover, be sure to seat it so that it is properly aligned and maximum visibility of the display is maintained.

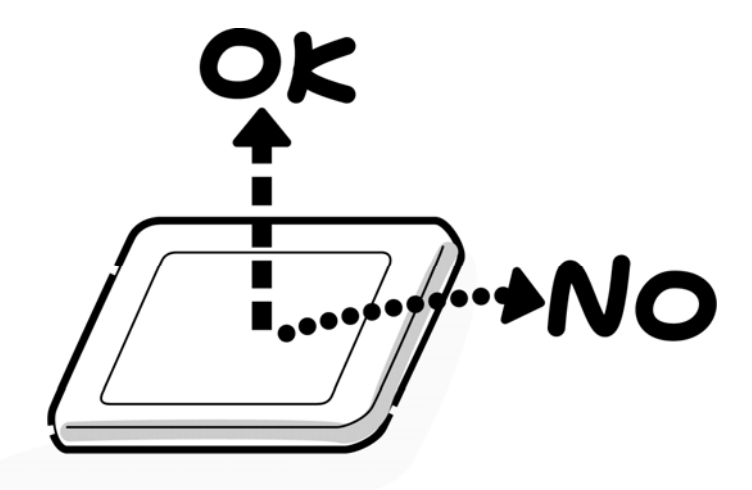

2. Be careful to align the holes at the four corners of the LCD module with the corresponding holes in the LCD cover before securing the module with screws. Do not force the module into place, because stress can affect its performance.

Also, the panel's polarized surface is easily scarred, so be careful when handling it.

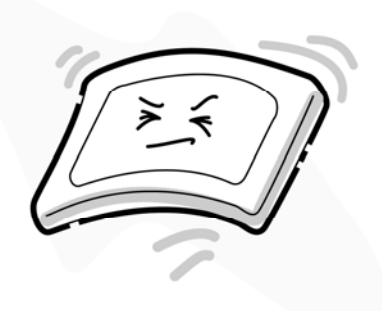

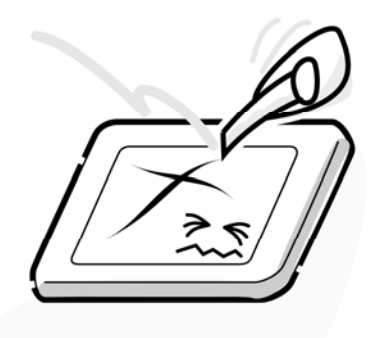

3. If the panel's surface gets dirty, wipe it with cotton or a soft cloth. If it is still dirty, try breathing on the surface to create a light condensate and wipe it again.

If the surface is very dirty, we recommend a CRT cleaning agent. Apply the agent to a cloth and then wipe the panel's surface. Do not apply cleanser directly to the panel.

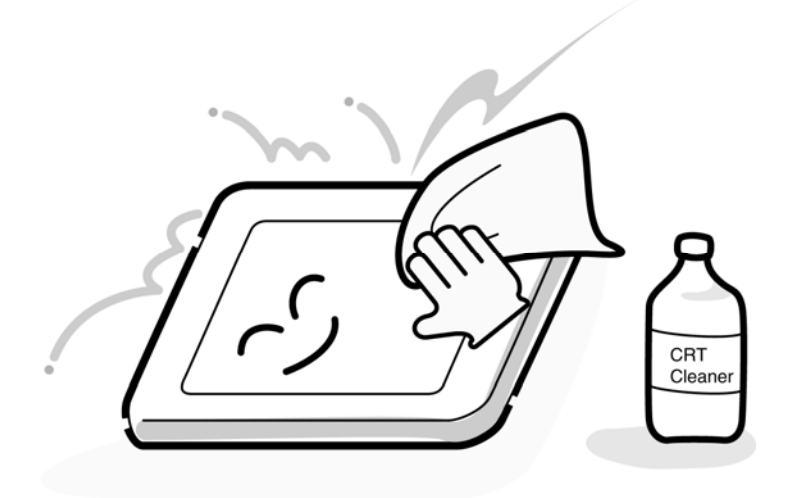

4. If water or other liquid is left on the panel's surface for a long period, it can change the screen's tint or stain it. Be sure to quickly wipe off any liquid.

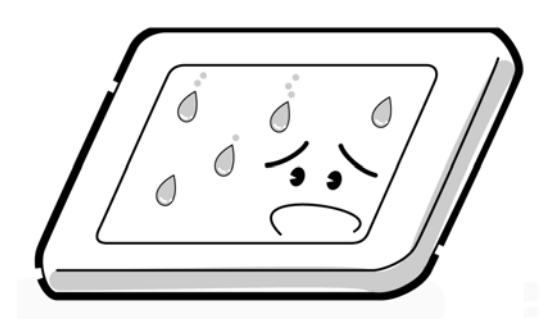

5. Glass is used in the panel, so be careful not to drop it or let it strike a hard object, which could cause breakage or cracks.

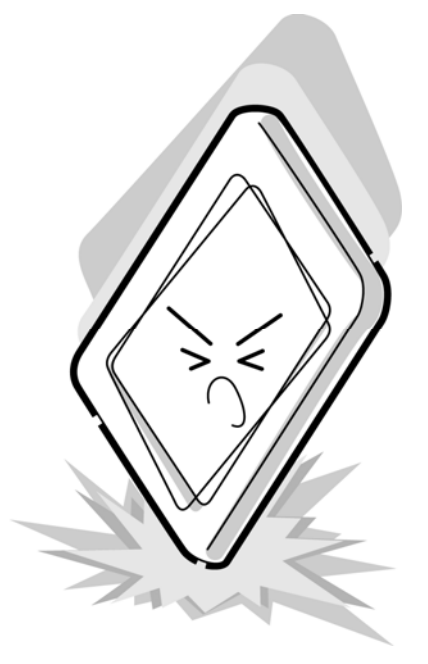

6. CMOS-LSI circuits are used in the module, so guard against damage from electrostatic discharge. Be sure to wear a wrist or ankle ground when handling the module.

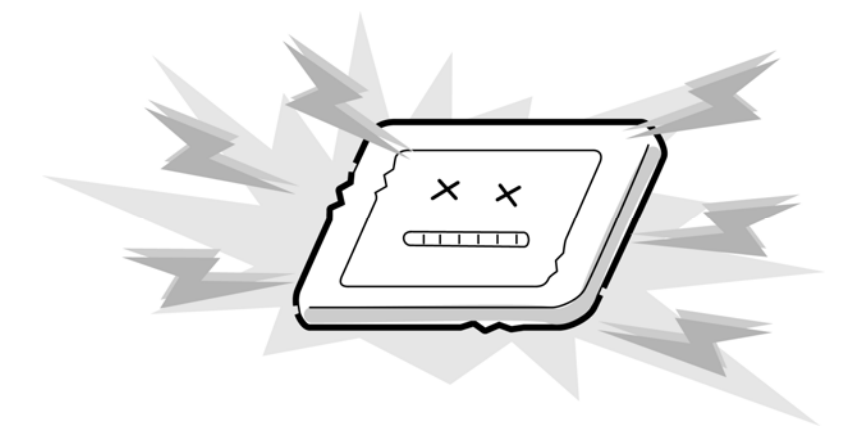

7. Do not expose the module to direct sunlight or strong ultraviolet rays for long periods.

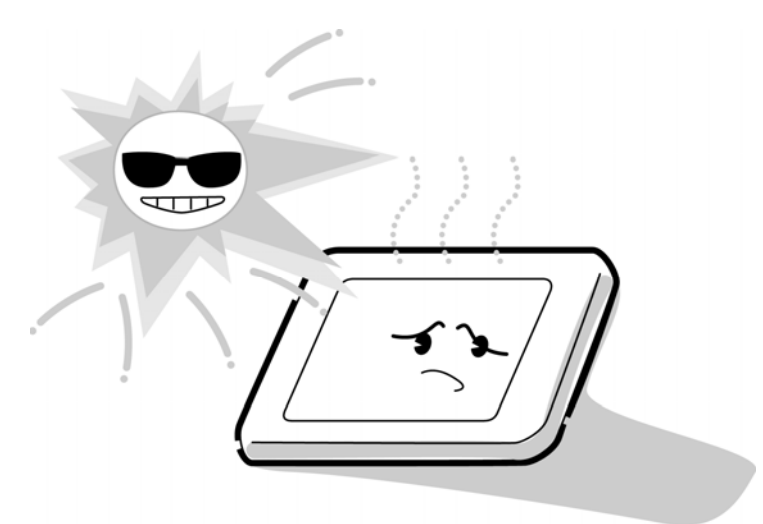

8. Do not store the module at temperatures below specifications. Cold can cause the liquid crystals to freeze, lose their elasticity or otherwise suffer damage.

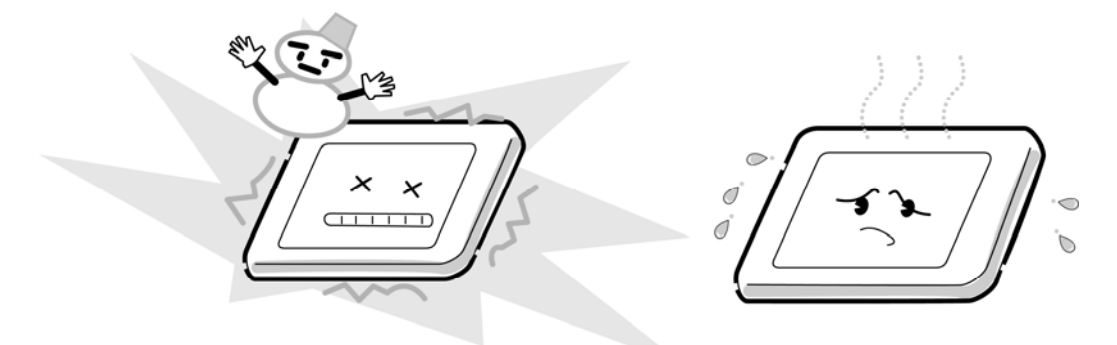

9. Do not disassemble the LCD module. Disassembly can cause malfunctions.

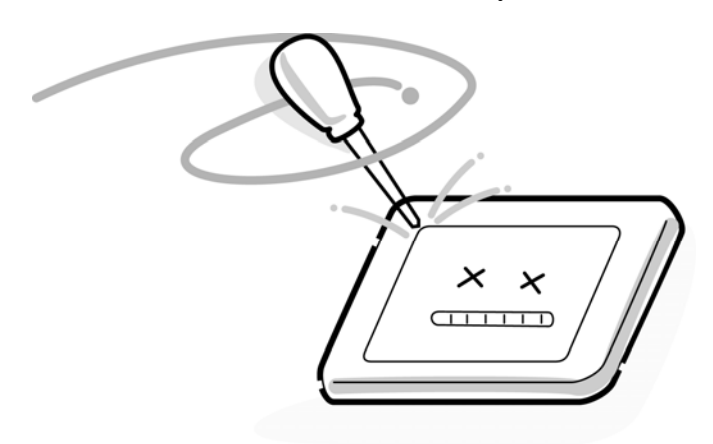

10. If you transport the module, do not use packing material that contains epoxy resin (amine) or silicon glue (alcohol or oxide). These materials can release gas that can damage the panel's polarization.

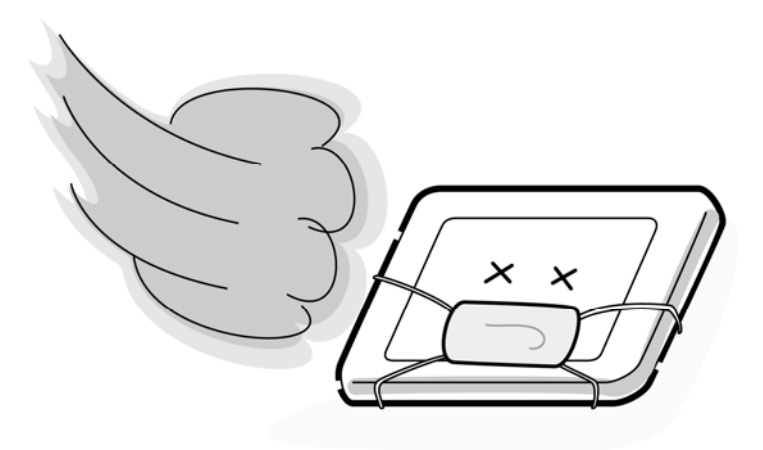

# **Appendix B Board Layout**

#### **B.1 System board (FMTXS\*) Front View**

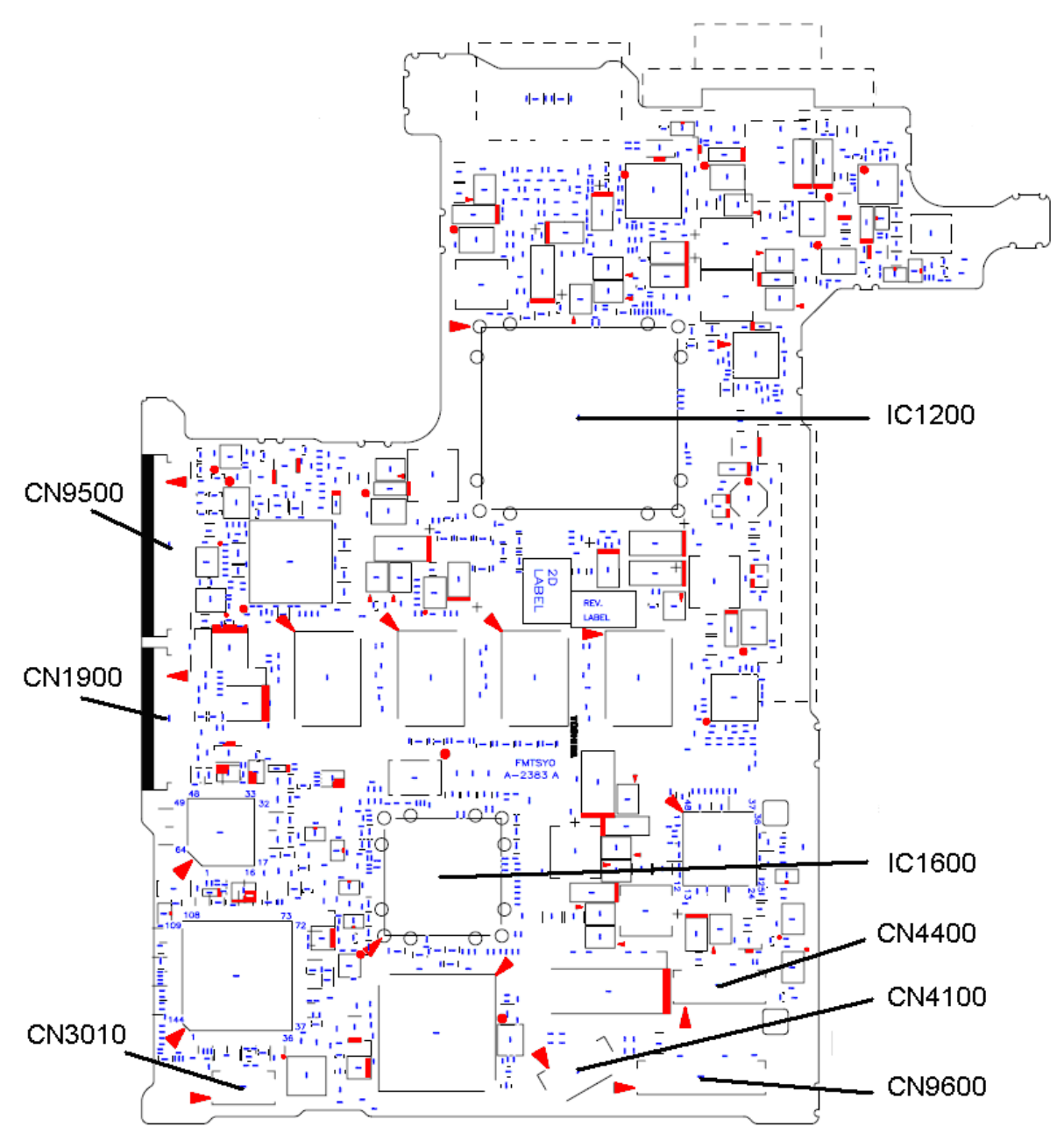

Figure B-1 System board(FMTXS\*) layout (front)

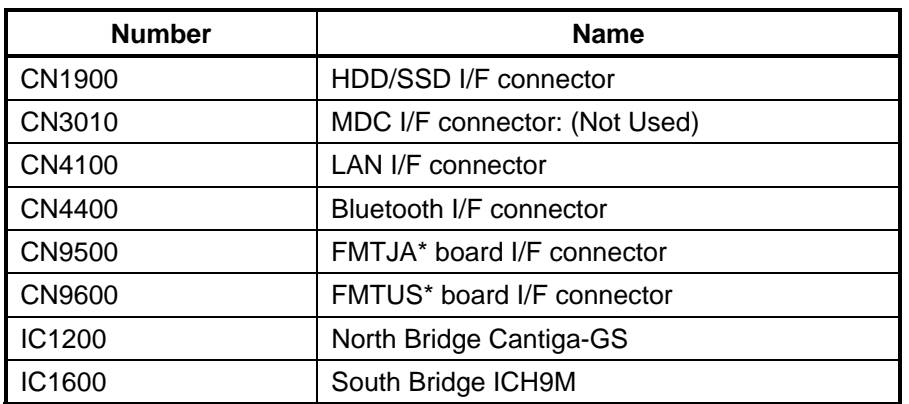

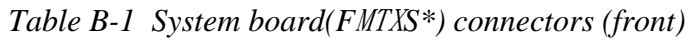

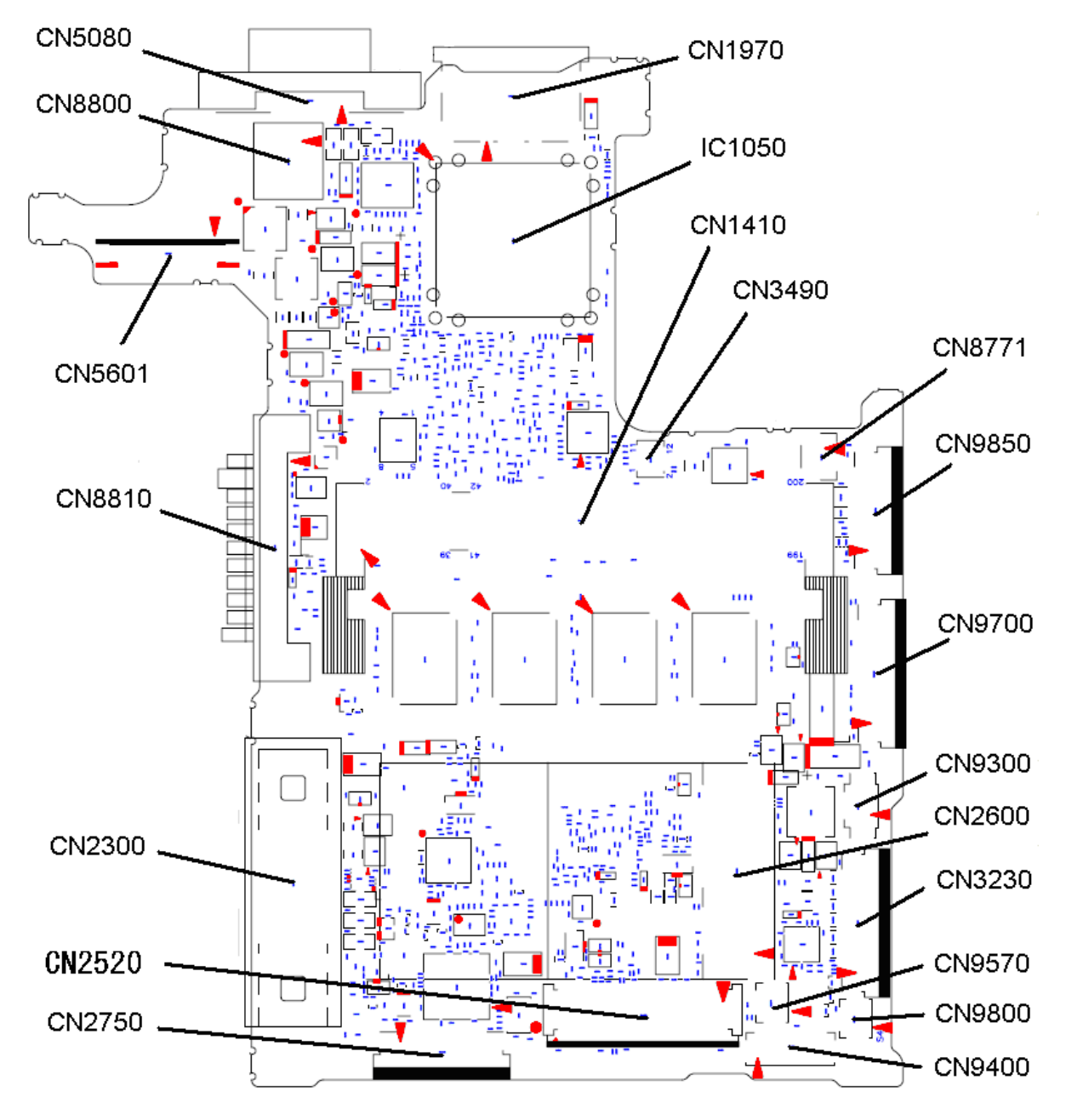

#### **B.2 System board (FMTXS\*) Back View**

*Figure B-2 System board(F*MTX*S\*) layout (back)* 

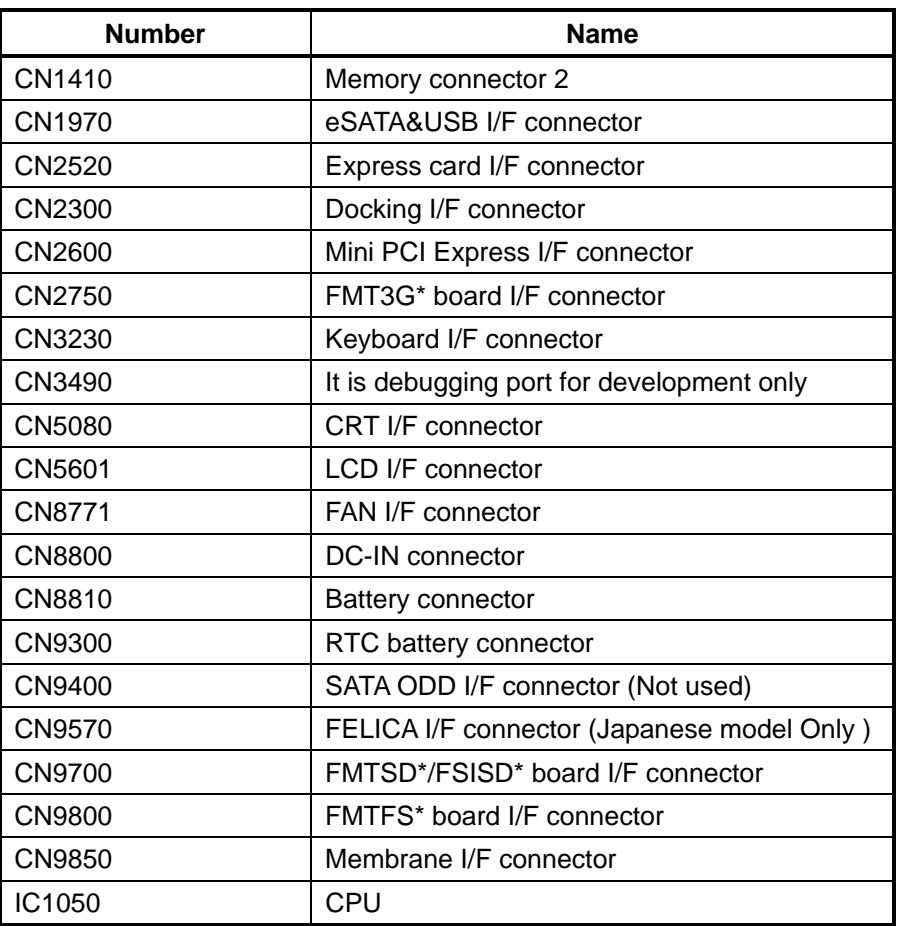

*Table B-2 System board (F*MTX*S\*) connectors and ICs (back)* 

#### **B.3 Finger Sensor board (FMTFS\*) View**

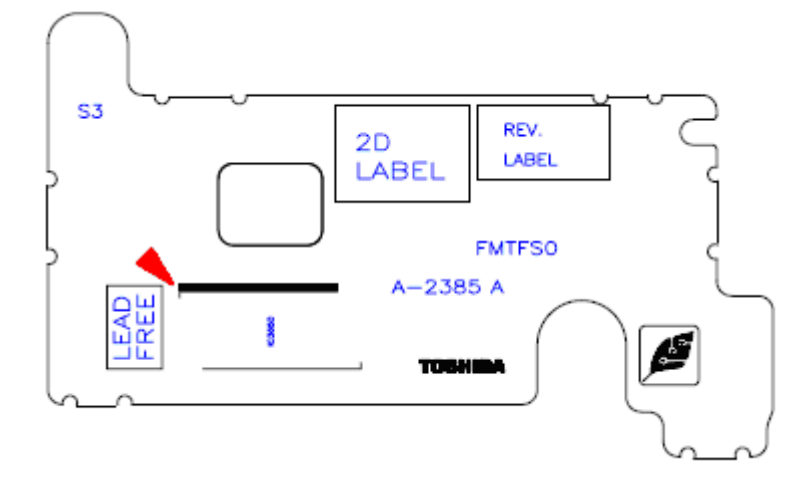

(front)

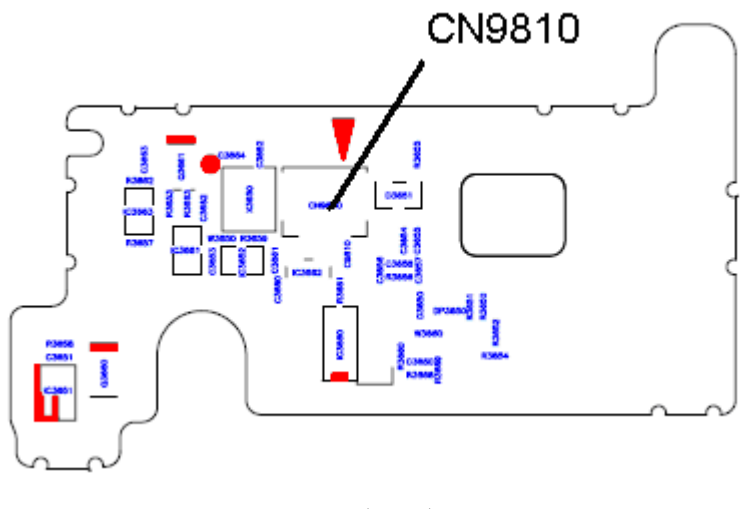

(back)

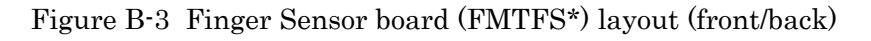

*Table B-3* Finger Sensor *board (F*MTFS*\*) connector (*back*)* 

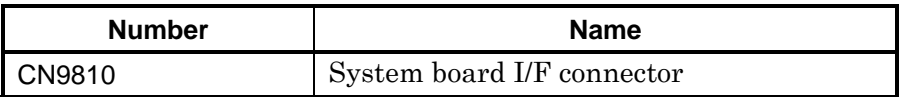

#### **B.4 SW board (FMTSW\*) View**

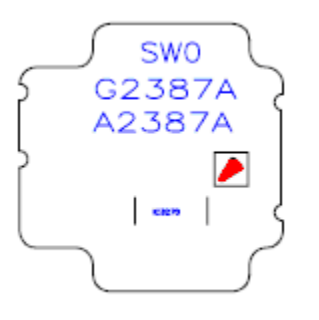

(front)

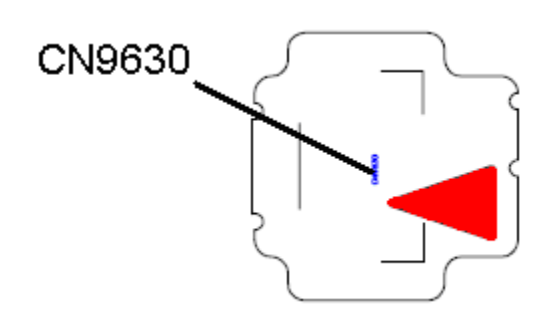

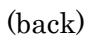

*Figure B-*<sup>4</sup>SW board *F*MTSW*\*) layout (front/back)* 

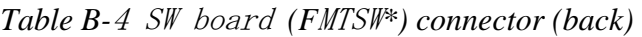

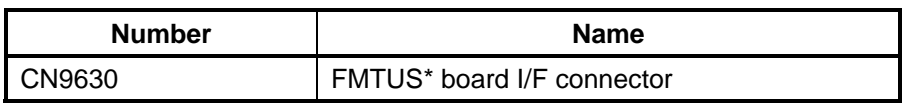

### **B.5 Jack board (FMTJA\*) View**

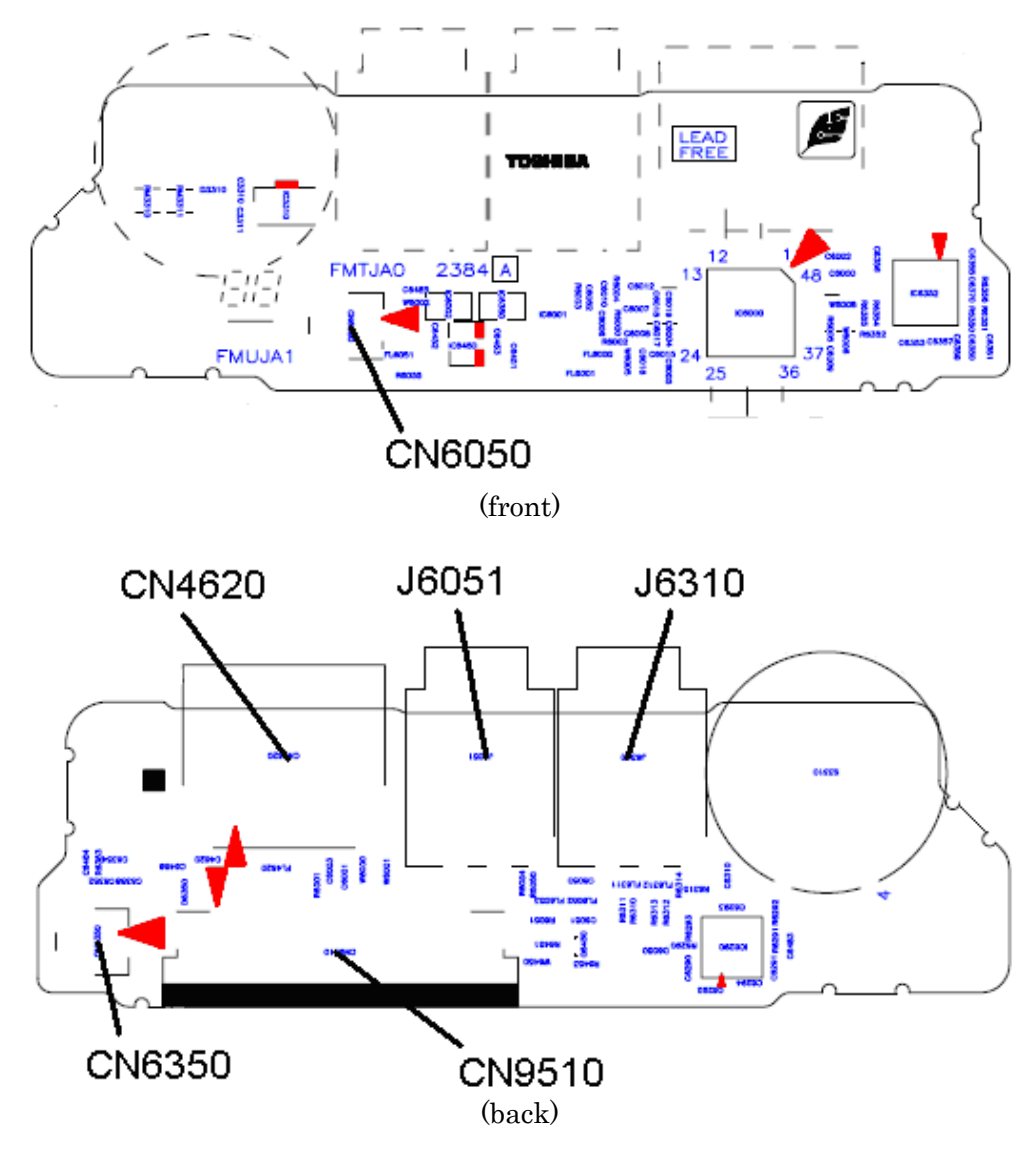

*Figure B-5* Jack board *(F*MTJA*\*) layout (front/back)* 

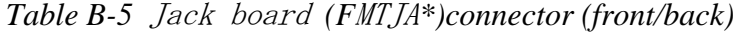

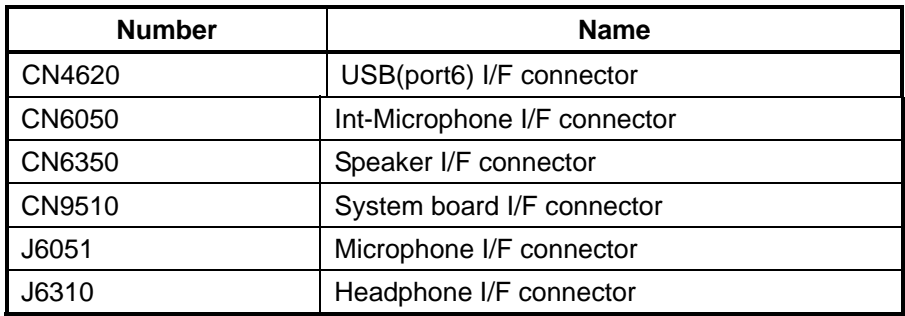

### **B.6 USB board (FMTUS\*) View**

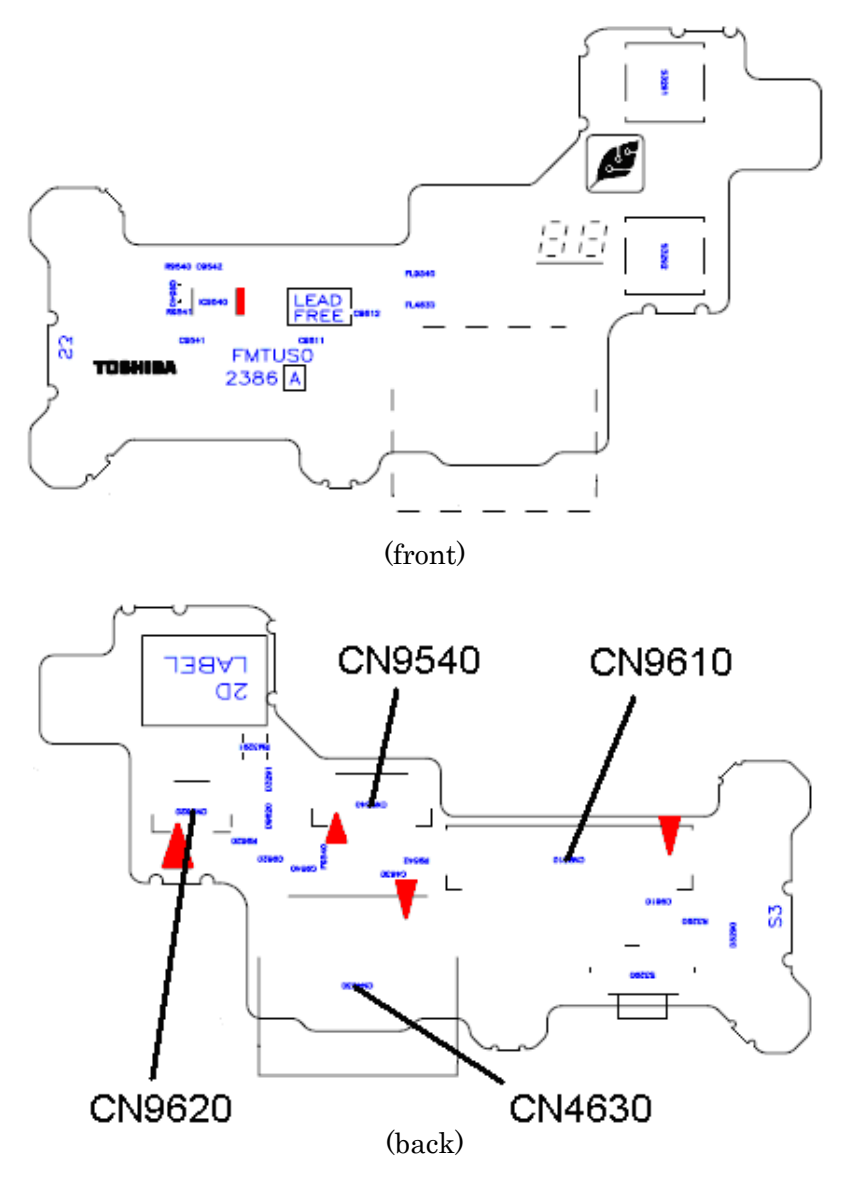

*Figure B-*<sup>6</sup>USB board *(F*MTUS*\*) layout (front/back)* 

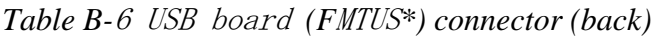

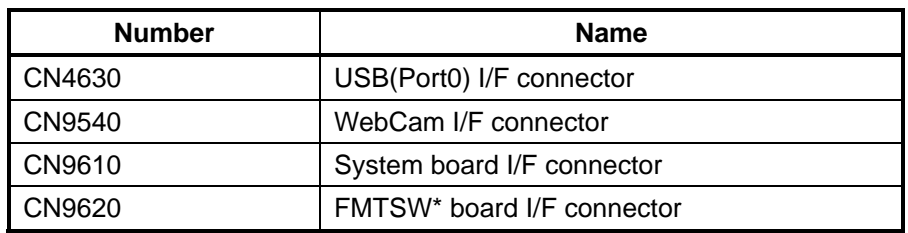

# **B.7 SD board (FSISD\*) View for PORTEGE A600 (Not used)**

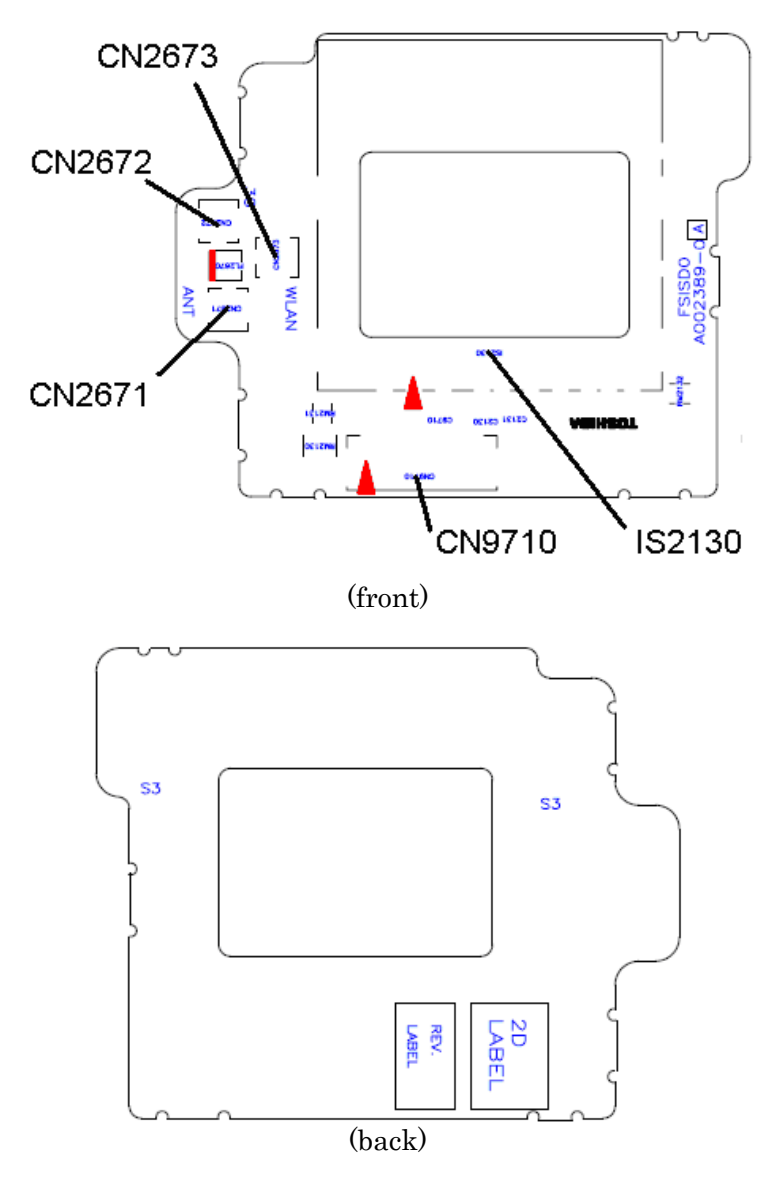

*Figure B-7 SD board (F*SISD*\*) layout (front/back)* 

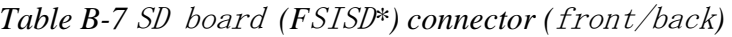

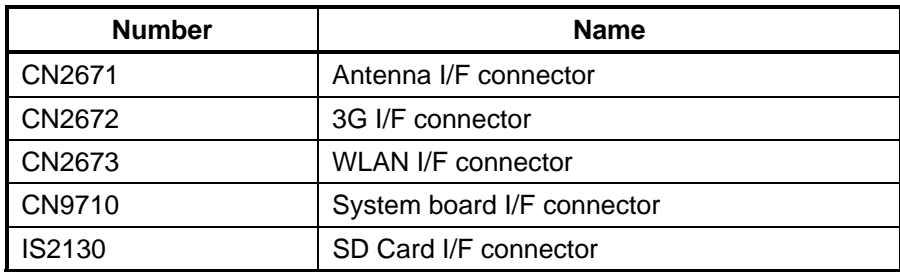

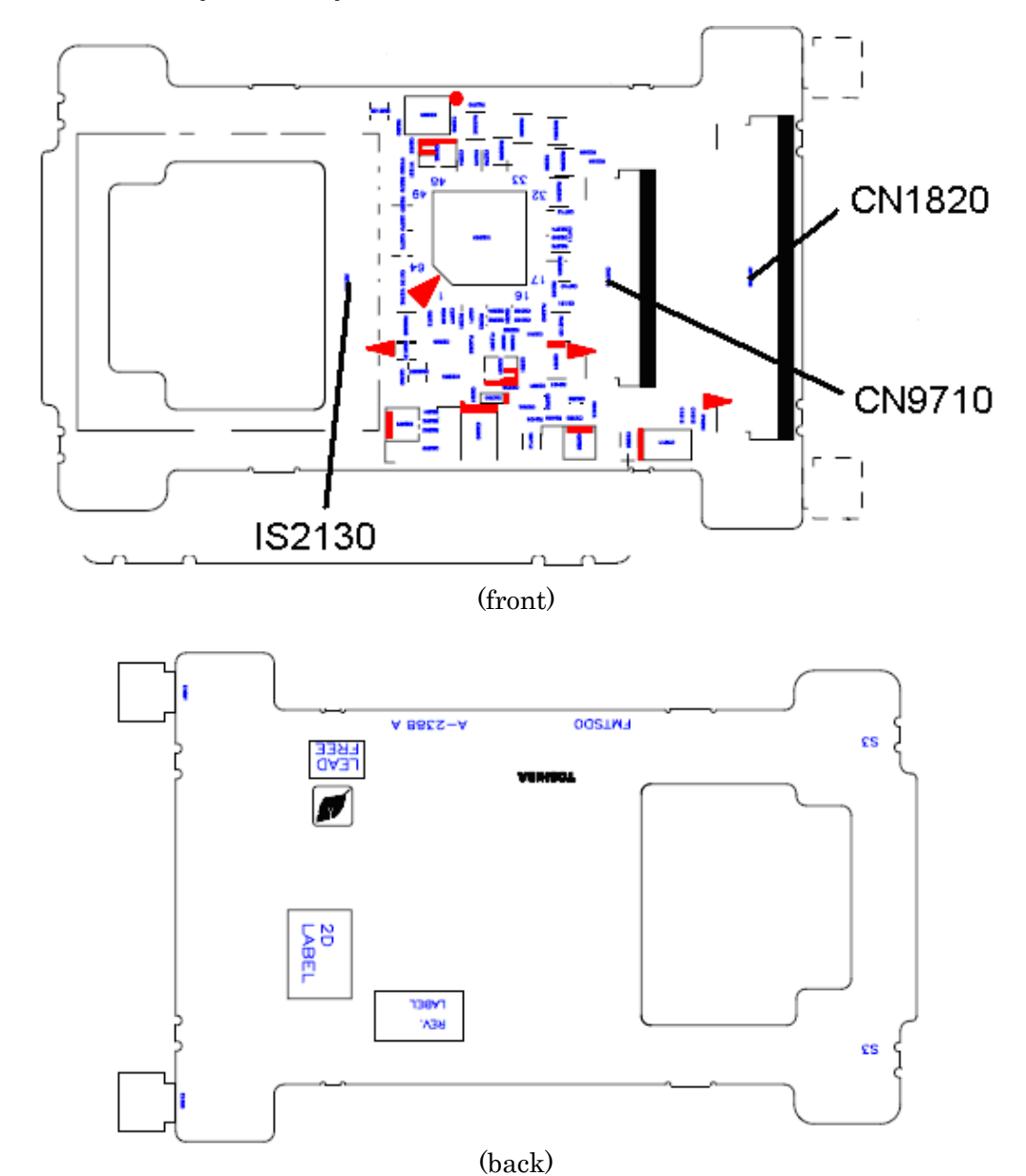

#### **B.8 SD board (FMTSD\*) View for PORTEGE R600**

*Figure B-*8 *SD board (F*MTSD*\*) layout (front/back)* 

| Table B-8 SD board (FMTSD*) connector (front/back) |  |  |  |
|----------------------------------------------------|--|--|--|

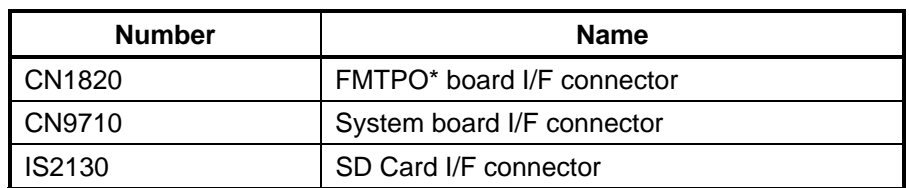

#### **B.9 Antenna board (FMTAT\*) View for PORTEGE R600**

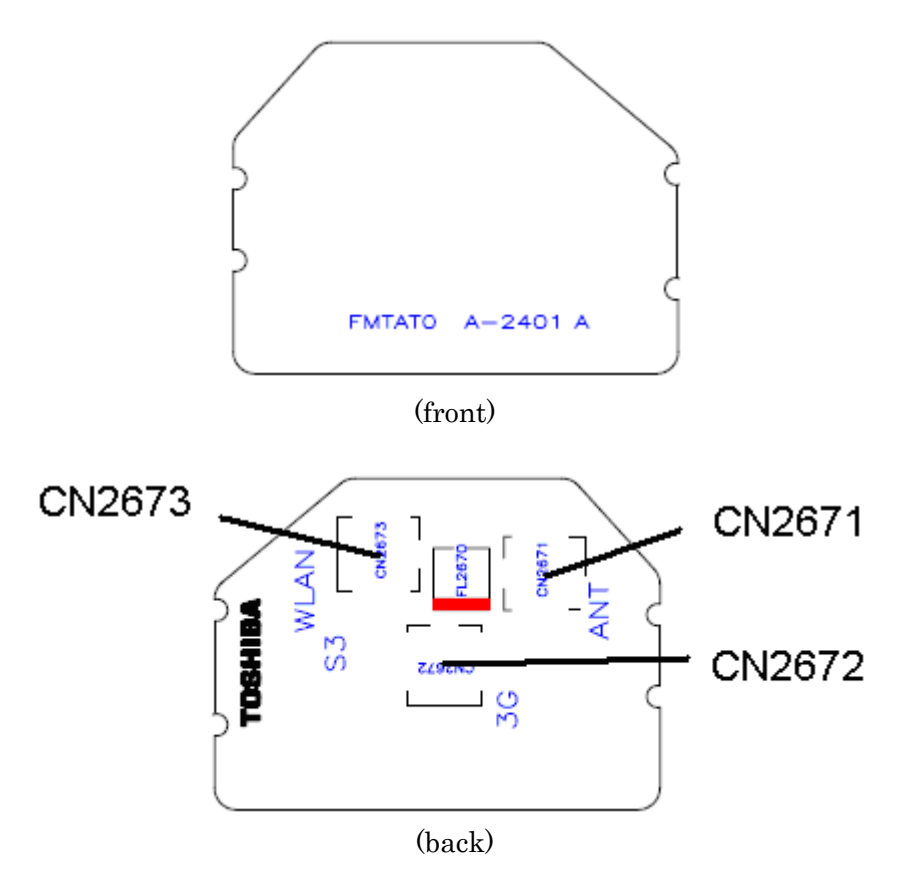

*Figure B-*9 *Antenna board (FMTAT\*) layout (front/back)* 

*Table B-*<sup>9</sup> Antenna board *(F*MTAT*\*) connector (*front/back*)* 

| <b>Number</b> | <b>Name</b>           |  |
|---------------|-----------------------|--|
| l CN2671      | Antenna I/F connector |  |
| CN2672        | 3G I/F connector      |  |
| CN2673        | WLAN I/F connector    |  |

### **B.10 PATA ODD FPC (FMTPO\*) View for PORTEGE R600**

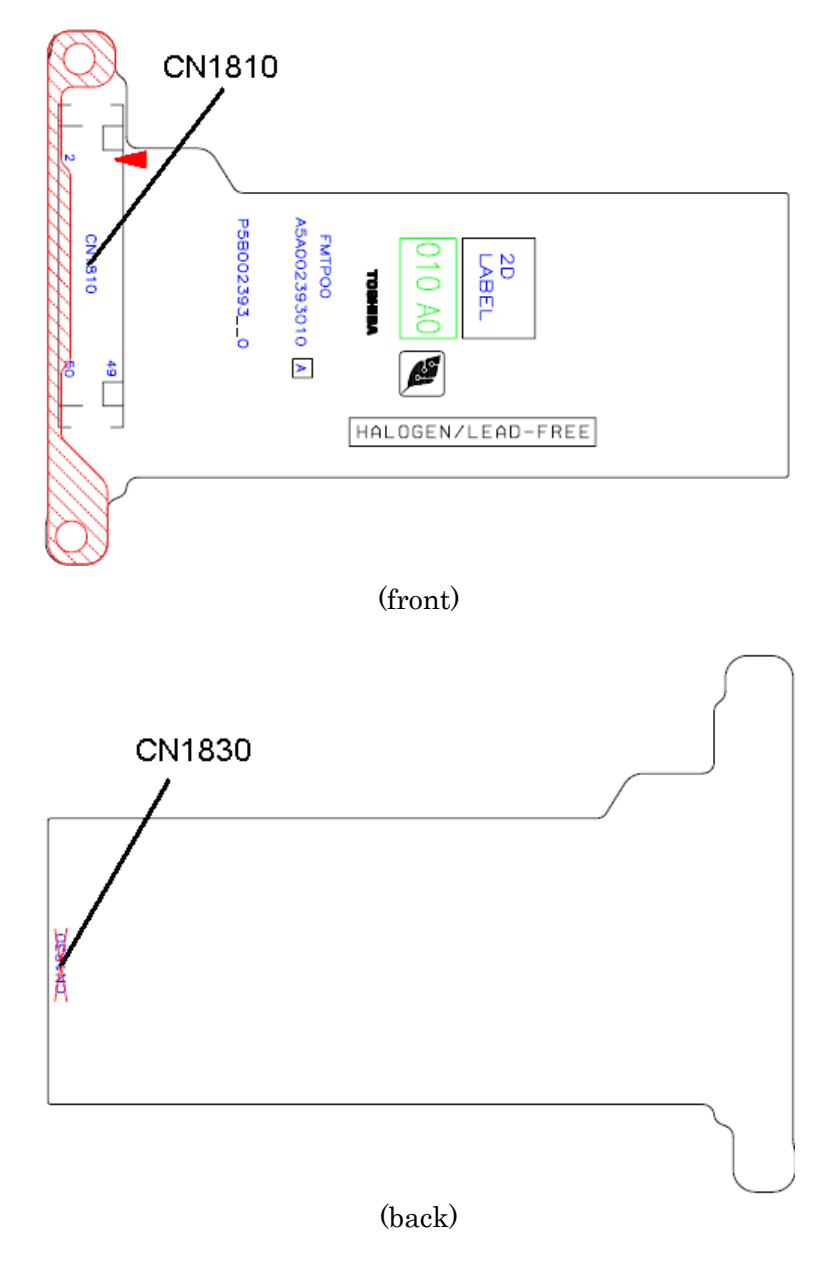

*Figure B-*8 *PATA ODD FPC (F*MTPO*\*) layout (front)* 

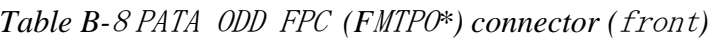

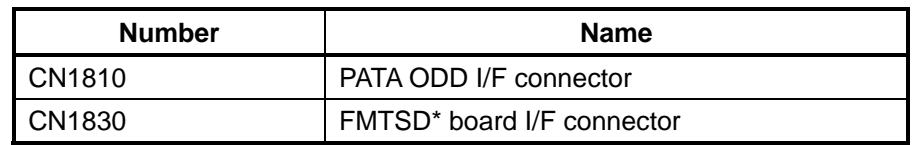

#### **B.11 SATA ODD FPC (FSISO\*) View for PORTEGE A600 (Not used)**

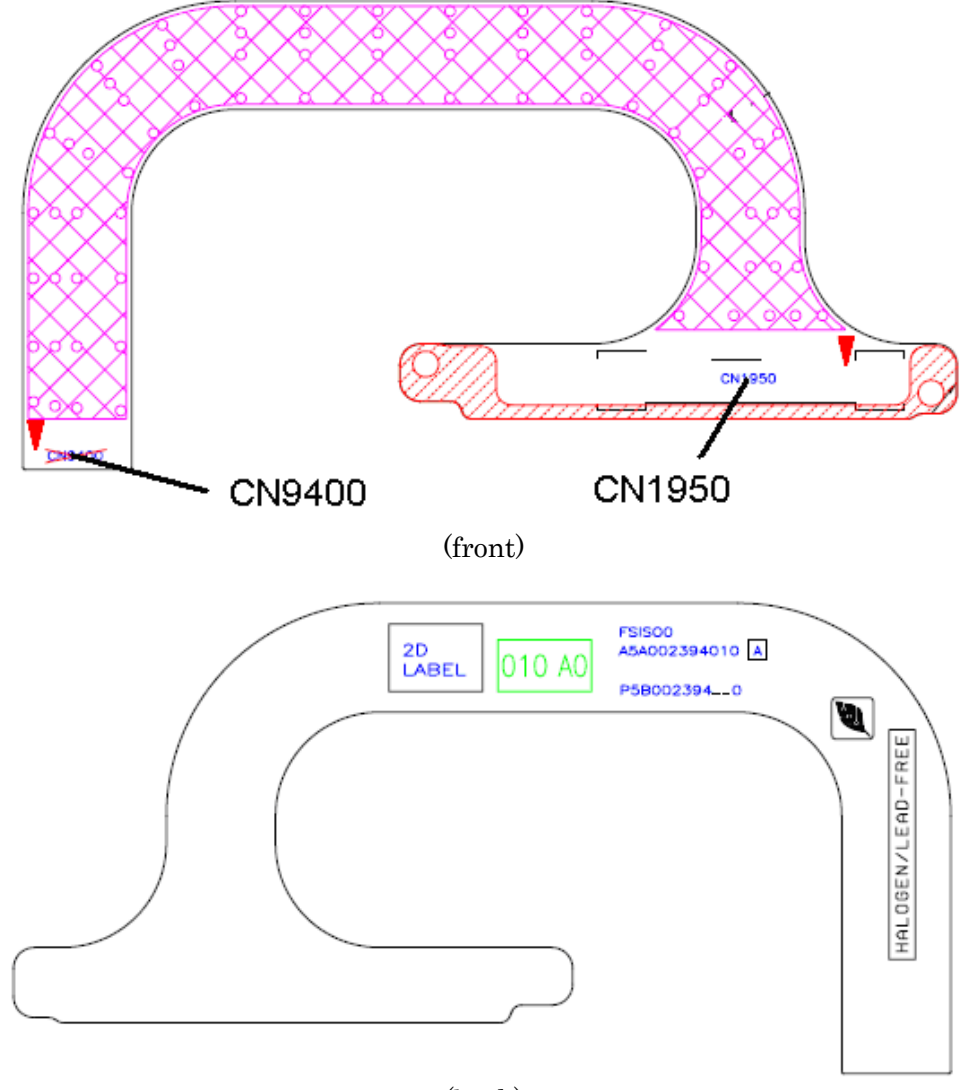

(back)

*Figure B-*11 *SATA ODD FPC (F*SISO*\*) layout (front/back)* 

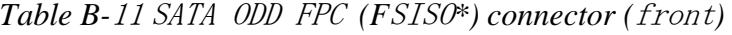

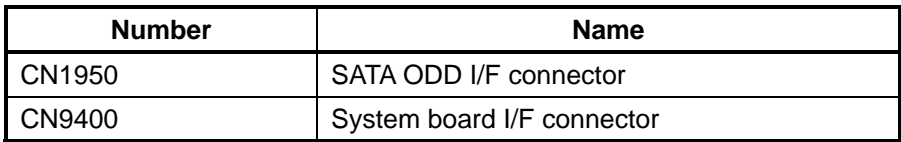

### **B.12 SATA HDD FPC (FMTSH\*) View**

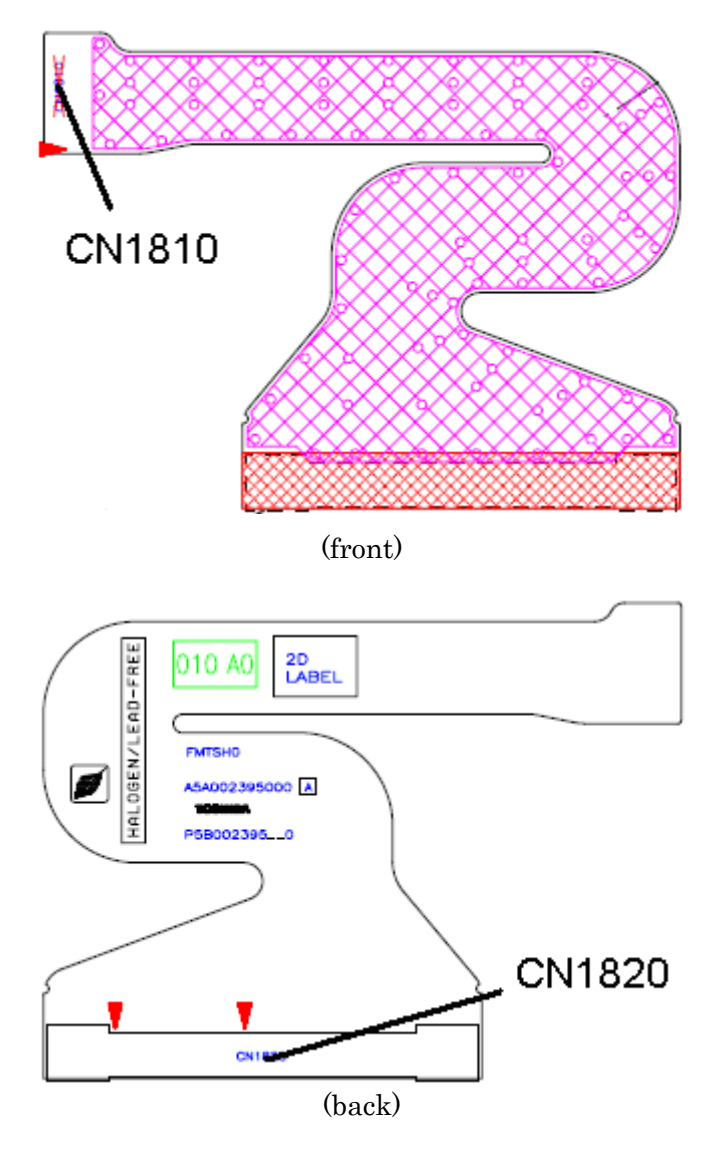

*Figure B-*12 *SATA HDD FPC (F*MTSH*\*) layout (front*/back*)* 

*Table B-*<sup>12</sup> SATA HDD FPC *(F*MTSH*\*) connector (*front/back*)* 

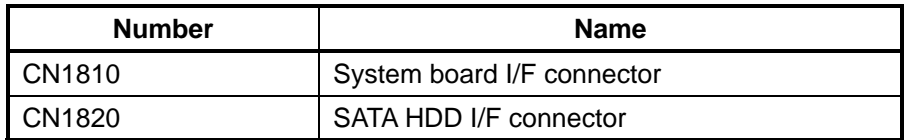

### **B.13 MDC interface FPC (FSIMD\*) View for PORTEGE A600 (Not used)**

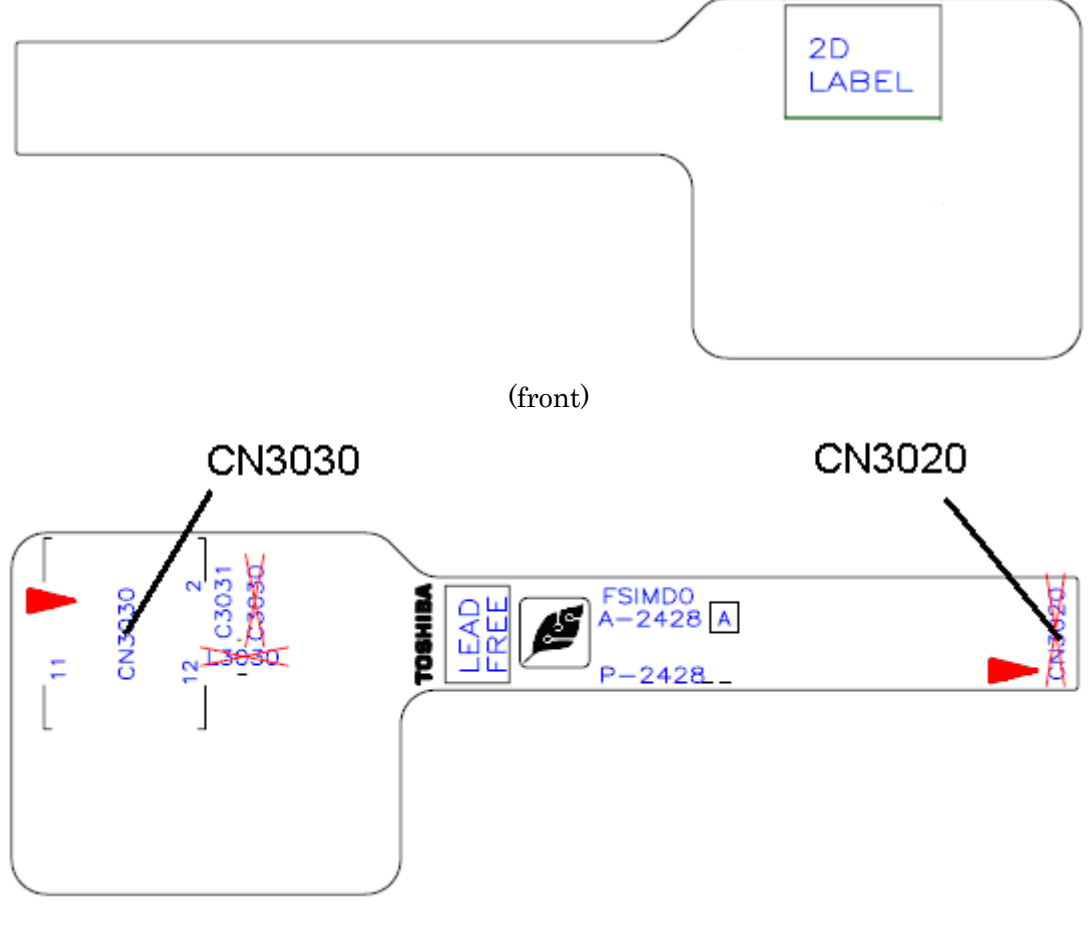

(back)

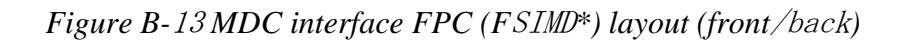

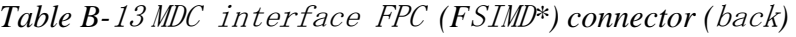

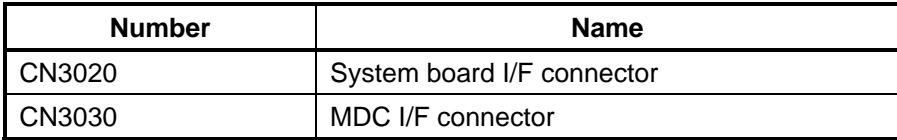

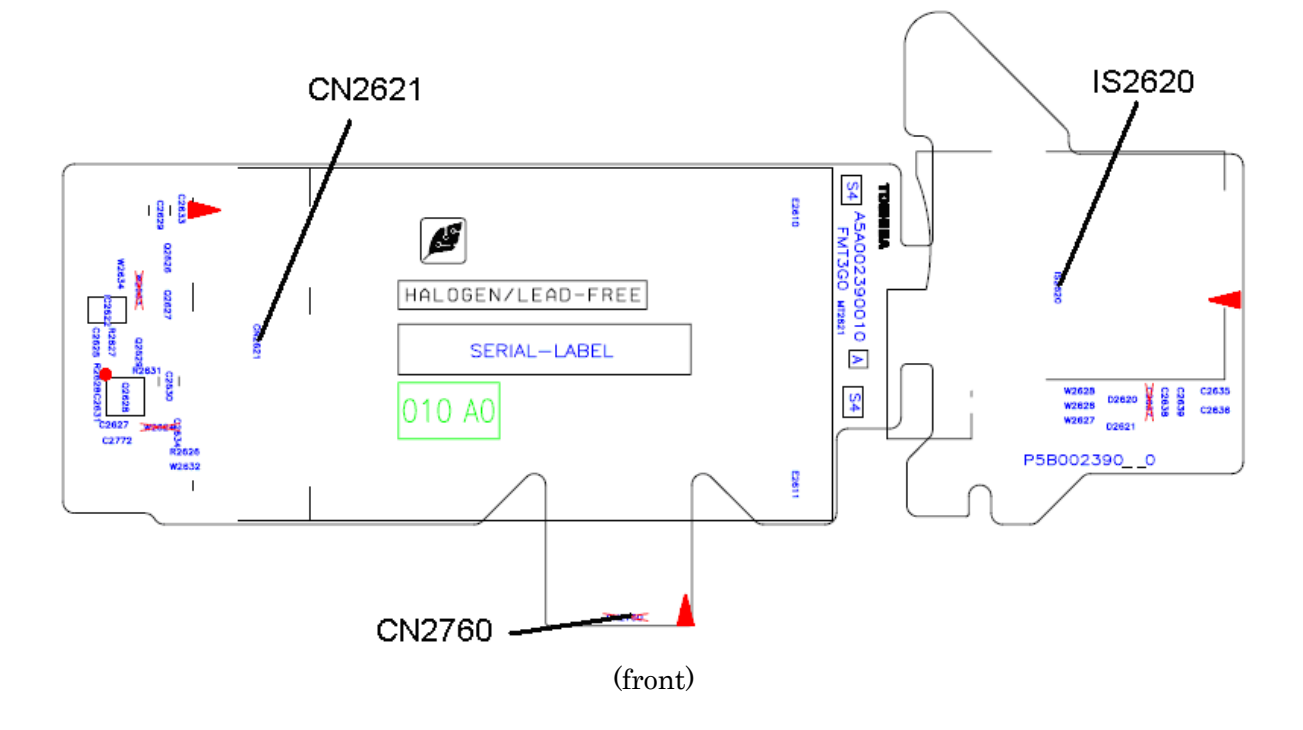

### **B.14 PCIe MiniCard FPC (FMT3G\*) View for PORTEGE R600**

*Figure B-*14 *PCIe MiniCard FPC (F*MT3G*\*) layout (front)* 

*Table B-*<sup>14</sup> PCIe MiniCard FPC *(F*MT3G*\*) connector (*front*)* 

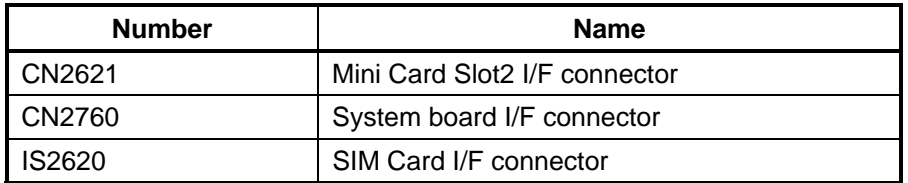

#### **B.15 PCIe MiniCard FPC (FSI3G\*) View for PORTEGE A600 (Not used)**

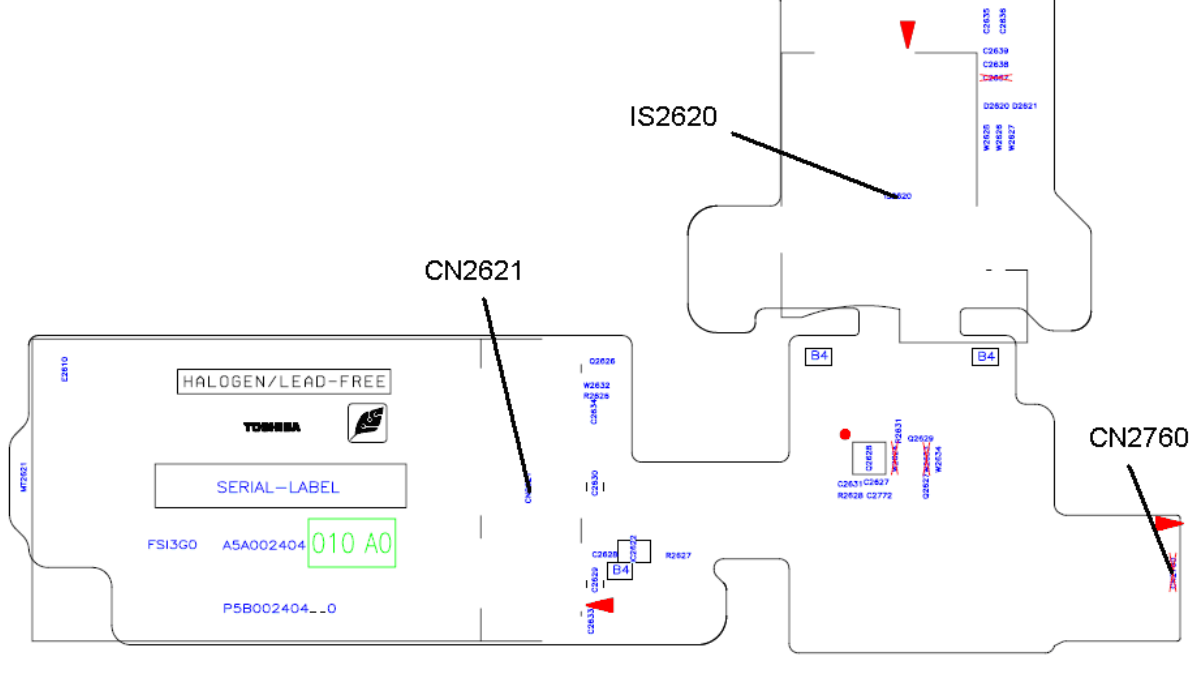

(front)

#### *Figure B-*15 *PCIe MiniCard FPC (F*SI3G*\*) layout (front)*

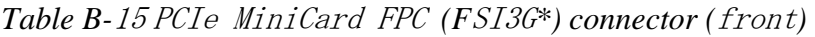

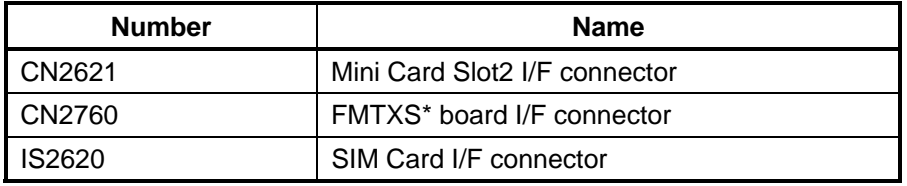

# **Appendix C Pin Assignments**

#### **System board (FMTXS**\***)**

#### **C.1 CN1410 Memory connector 2 (200-pin)**

*Table C-1 Memory connector 2 (200-pin) (1/3)* 

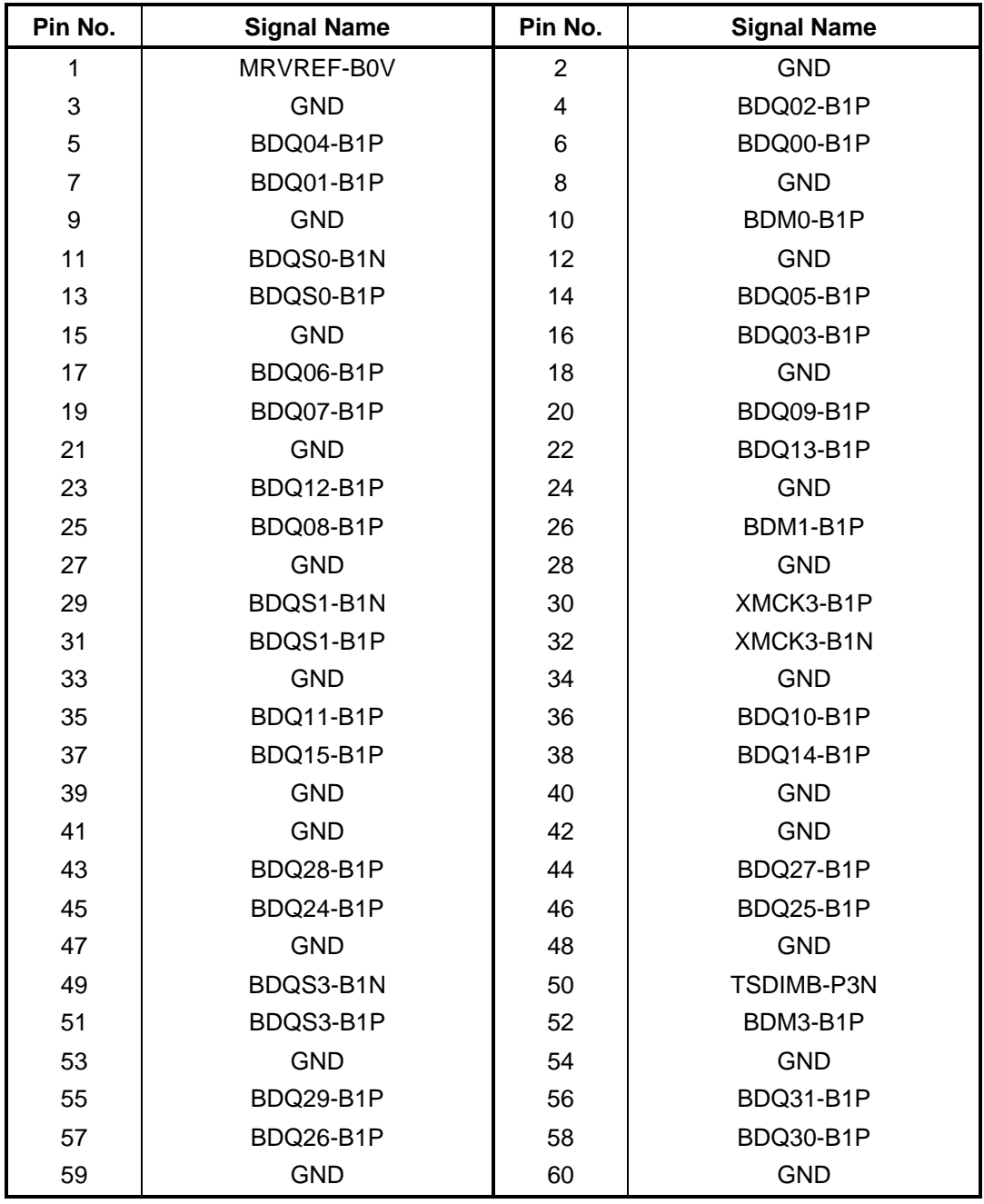

| Pin No. | <b>Signal Name</b> | Pin No. | <b>Signal Name</b> |
|---------|--------------------|---------|--------------------|
| 61      | BDQ16-B1P          | 62      | BDQ22-B1P          |
| 63      | BDQ20-B1P          | 64      | BDQ23-B1P          |
| 65      | <b>GND</b>         | 66      | <b>GND</b>         |
| 67      | BDM2-B1P           | 68      | BDQS2-B1N          |
| 69      | <b>NC</b>          | 70      | BDQS2-B1P          |
| 71      | <b>GND</b>         | 72      | <b>GND</b>         |
| 73      | BDQ17-B1P          | 74      | BDQ18-B1P          |
| 75      | BDQ19-B1P          | 76      | BDQ21-B1P          |
| 77      | <b>GND</b>         | 78      | <b>GND</b>         |
| 79      | MCKE3-B1P          | 80      | MCKE4-B1P          |
| 81      | 1R8-B1V            | 82      | 1R8-B1V            |
| 83      | <b>NC</b>          | 84      | <b>NC</b>          |
| 85      | BBS2-B1P           | 86      | BMA14-B1P          |
| 87      | 1R8-B1V            | 88      | 1R8-B1V            |
| 89      | BMA12-B1P          | 90      | BMA11-B1P          |
| 91      | BMA09-B1P          | 92      | BMA07-B1P          |
| 93      | BMA08-B1P          | 94      | BMA06-B1P          |
| 95      | 1R8-B1V            | 96      | 1R8-B1V            |
| 97      | BMA05-B1P          | 98      | BMA04-B1P          |
| 99      | BMA03-B1P          | 100     | BMA02-B1P          |
| 101     | BMA01-B1P          | 102     | BMA00-B1P          |
| 103     | 1R8-B1V            | 104     | 1R8-B1V            |
| 105     | BMA10-B1P          | 106     | BBS1-B1P           |
| 107     | BBS0-B1P           | 108     | BRAS-B1N           |
| 109     | BWE-B1N            | 110     | MCS2-B1N           |
| 111     | 1R8-B1V            | 112     | 1R8-B1V            |
| 113     | BCAS-B1N           | 114     | MODT2-B1P          |
| 115     | MCS3-B1N           | 116     | BMA13-B1P          |
| 117     | 1R8-B1V            | 118     | 1R8-B1V            |
| 119     | MODT3-B1P          | 120     | <b>NC</b>          |
| 121     | <b>GND</b>         | 122     | <b>GND</b>         |
| 123     | BDQ37-B1P          | 124     | BDQ36-B1P          |
| 125     | BDQ33-B1P          | 126     | BDQ32-B1P          |
| 127     | <b>GND</b>         | 128     | <b>GND</b>         |
| 129     | BDQS4-B1N          | 130     | BDM4-B1P           |
| 131     | BDQS4-B1P          | 132     | <b>GND</b>         |

*Table C-1 Memory connector 2 (200-pin) (2/3)*

| Pin No. | <b>Signal Name</b> | Pin No. | <b>Signal Name</b> |
|---------|--------------------|---------|--------------------|
| 133     | <b>GND</b>         | 134     | BDQ39-B1P          |
| 135     | BDQ35-B1P          | 136     | BDQ38-B1P          |
| 137     | BDQ34-B1P          | 138     | <b>GND</b>         |
| 139     | <b>GND</b>         | 140     | BDQ44-B1P          |
| 141     | BDQ41-B1P          | 142     | BDQ45-B1P          |
| 143     | BDQ40-B1P          | 144     | <b>GND</b>         |
| 145     | <b>GND</b>         | 146     | BDQS5-B1N          |
| 147     | BDM5-B1P           | 148     | BDQS5-B1P          |
| 149     | <b>GND</b>         | 150     | <b>GND</b>         |
| 151     | BDQ43-B1P          | 152     | BDQ47-B1P          |
| 153     | BDQ42-B1P          | 154     | BDQ46-B1P          |
| 155     | <b>GND</b>         | 156     | <b>GND</b>         |
| 157     | BDQ48-B1P          | 158     | BDQ54-B1P          |
| 159     | BDQ53-B1P          | 160     | BDQ50-B1P          |
| 161     | <b>GND</b>         | 162     | <b>GND</b>         |
| 163     | <b>NC</b>          | 164     | XMCK4-B1P          |
| 165     | <b>GND</b>         | 166     | XMCK4-B1N          |
| 167     | BDQS6-B1N          | 168     | <b>GND</b>         |
| 169     | BDQS6-B1P          | 170     | BDM6-B1P           |
| 171     | <b>GND</b>         | 172     | <b>GND</b>         |
| 173     | BDQ51-B1P          | 174     | BDQ49-B1P          |
| 175     | BDQ52-B1P          | 176     | BDQ55-B1P          |
| 177     | <b>GND</b>         | 178     | <b>GND</b>         |
| 179     | BDQ61-B1P          | 180     | BDQ57-B1P          |
| 181     | BDQ56-B1P          | 182     | BDQ58-B1P          |
| 183     | <b>GND</b>         | 184     | <b>GND</b>         |
| 185     | BDM7-B1P           | 186     | BDQS7-B1N          |
| 187     | <b>GND</b>         | 188     | BDQS7-B1P          |
| 189     | BDQ60-B1P          | 190     | <b>GND</b>         |
| 191     | BDQ63-B1P          | 192     | BDQ62-B1P          |
| 193     | <b>GND</b>         | 194     | BDQ59-B1P          |
| 195     | SMBDT1-E3P         | 196     | <b>GND</b>         |
| 197     | SMBCK1-E3P         | 198     | <b>GND</b>         |
| 199     | P <sub>3</sub> V   | 200     | M-E3V              |
| 1T      | <b>GND</b>         | 2T      | <b>GND</b>         |

*Table C-1 Memory connector 2 (200-pin) (3/3)* 

### **C.2 CN1900 HDD/SSD interface connector (25-pin)**

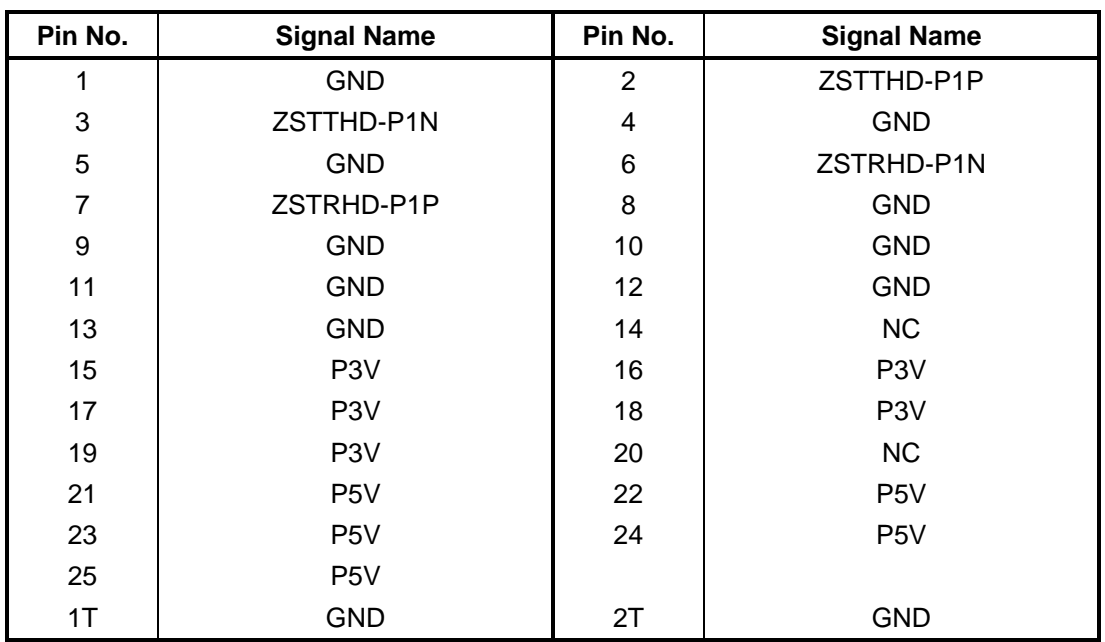

*Table C-2 HDD/SSD interface connector (25-pin)* 

### **C.3 CN1970 eSATA&USB interface connector (11-pin)**

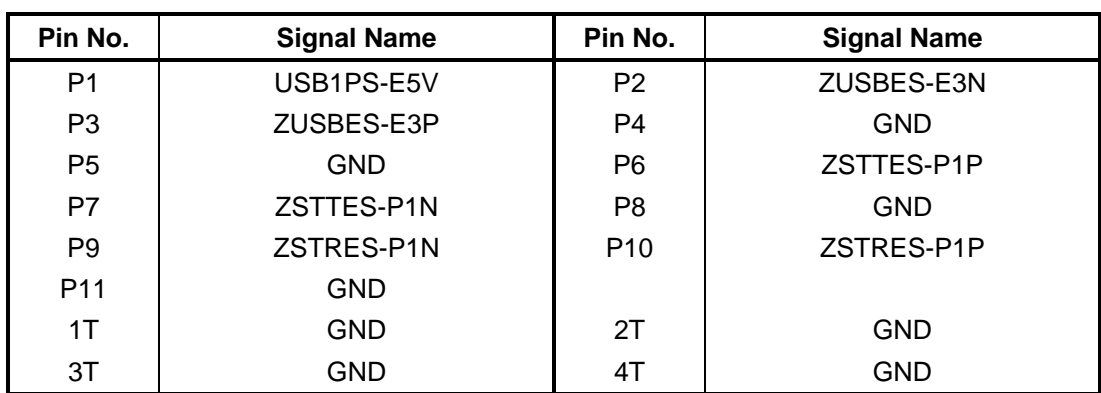

*Table C-3 eSATA&USB interface connector (11-pin)* 

## **C.4 CN2520 Expresscard interface connector (40-pin)**

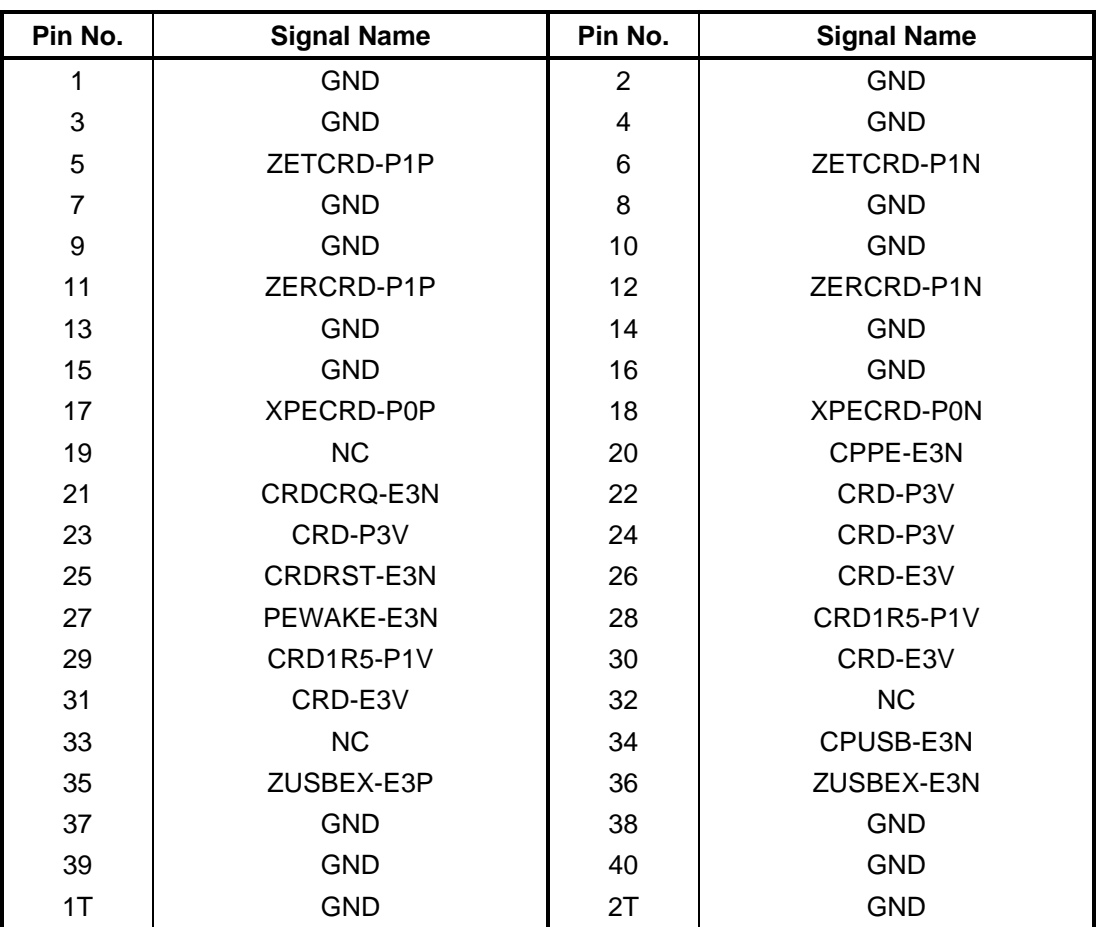

*Table C-4 Expresscard interface connector (40-pin)* 

### **C.5 CN2300 Docking interface connector (64-pin)**

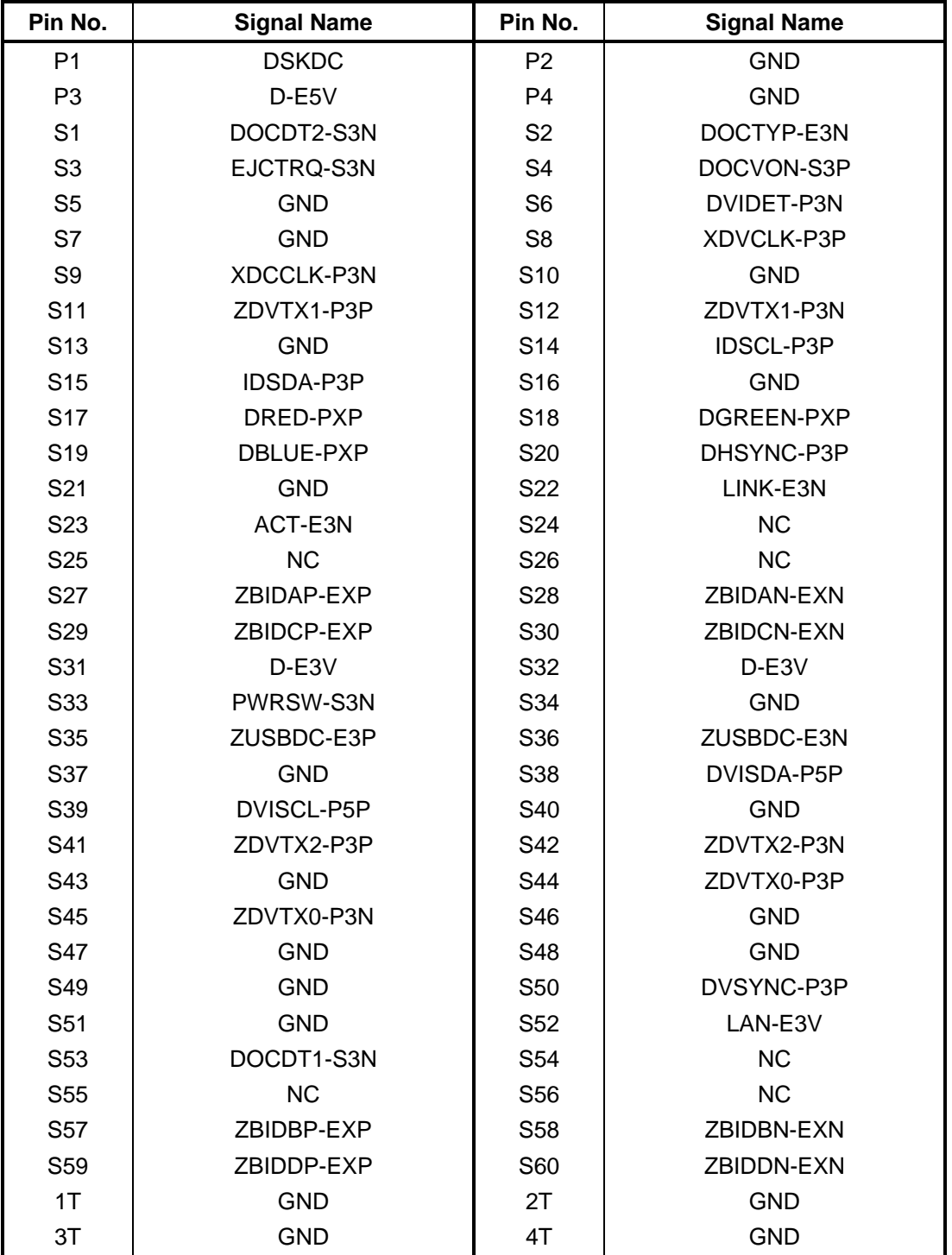

*Table C-5 Docking interface connector (64-pin)* 

### **C.6 CN2600 Mini PCI Express interface connector (52-pin)**

| Pin No.        | <b>Signal Name</b> | Pin No.                 | <b>Signal Name</b> |
|----------------|--------------------|-------------------------|--------------------|
| $\mathbf{1}$   | PEWAKE-E3N         | $\overline{2}$          | WLAN-E3V           |
| 3              | <b>NC</b>          | $\overline{\mathbf{4}}$ | <b>GND</b>         |
| 5              | <b>NC</b>          | 6                       | 1R5-P1V            |
| $\overline{7}$ | WLNXRQ-P3N         | 8                       | <b>NC</b>          |
| $\mathsf g$    | <b>GND</b>         | 10                      | <b>NC</b>          |
| 11             | <b>XPEWLN-PON</b>  | 12                      | <b>NC</b>          |
| 13             | XPEWLN-P0P         | 14                      | <b>NC</b>          |
| 15             | <b>GND</b>         | 16                      | <b>NC</b>          |
| 17             | <b>NC</b>          | 18                      | <b>GND</b>         |
| 19             | NC                 | 20                      | <b>WLRFON-S3N</b>  |
| 21             | <b>GND</b>         | 22                      | IC2601-4pin        |
| 23             | ZERWL-P1N          | 24                      | WLAN-E3V           |
| 25             | ZERWL-P1P          | 26                      | WLWMDT-P3N         |
| 27             | <b>GND</b>         | 28                      | 1R5-P1V            |
| 29             | <b>GND</b>         | 30                      | <b>NC</b>          |
| 31             | ZETWL-P1N          | 32                      | <b>NC</b>          |
| 33             | ZETWL-P1P          | 34                      | <b>GND</b>         |
| 35             | <b>GND</b>         | 36                      | ZUSBWM-E3N         |
| 37             | <b>GND</b>         | 38                      | ZUSBWM-E3P         |
| 39             | WLAN-E3V           | 40                      | <b>GND</b>         |
| 41             | WLAN-E3V           | 42                      | WLAN-E3V           |
| 43             | <b>GND</b>         | 44                      | <b>NC</b>          |
| 45             | XCLK1-E1P          | 46                      | <b>NC</b>          |
| 47             | CLDAT1-E1P         | 48                      | 1R5-P1V            |
| 49             | CLRST1-E3N         | 50                      | <b>GND</b>         |
| 51             | <b>NC</b>          | 52                      | WLAN-E3V           |
| 1T             | <b>GND</b>         | 2T                      | <b>GND</b>         |

*Table C-6 Mini PCI Express interface connector (52-pin)*
### **C.7 CN2750 FMT3G\* board interface connector (25-pin)**

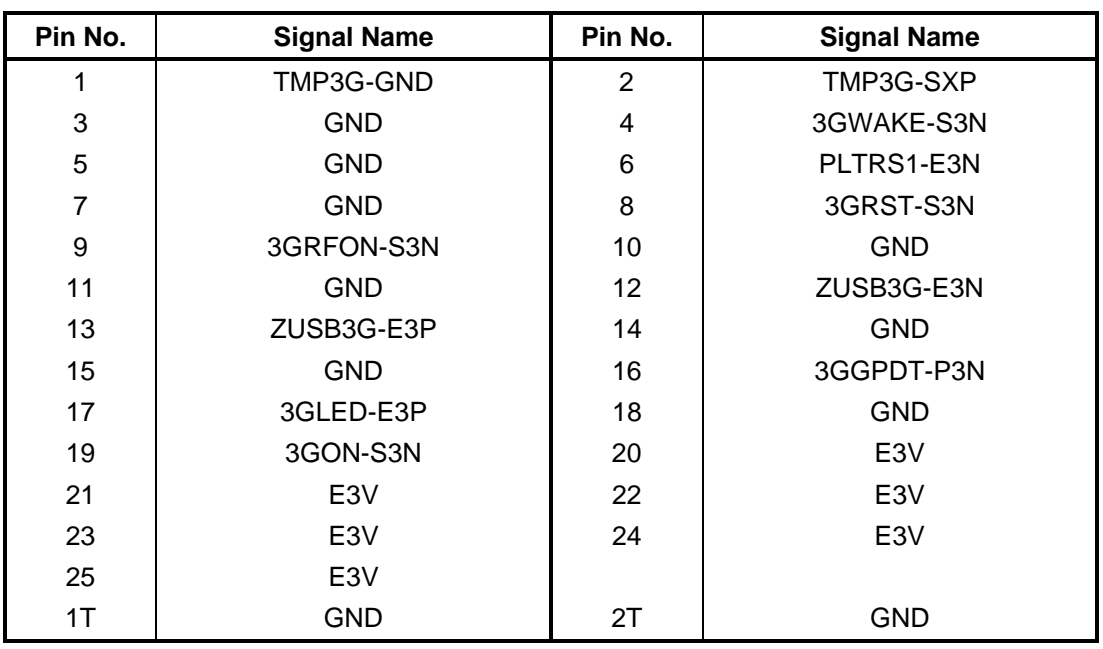

*Table C-7 FMT3G\* board interface connector (25-pin)* 

#### **C.8 CN3010 MDC interface connector (12-pin) (Not used)**

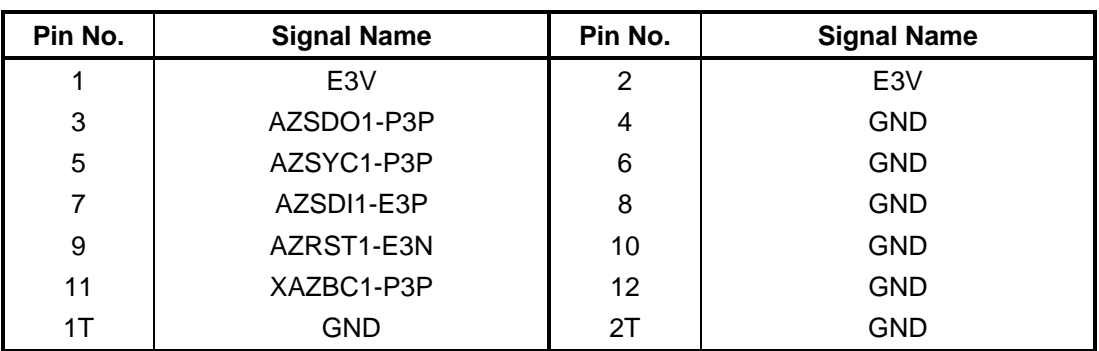

*Table C-8 MDC interface connector (12-pin)* 

### **C.9 CN3230 Keyboard interface connector (30-pin)**

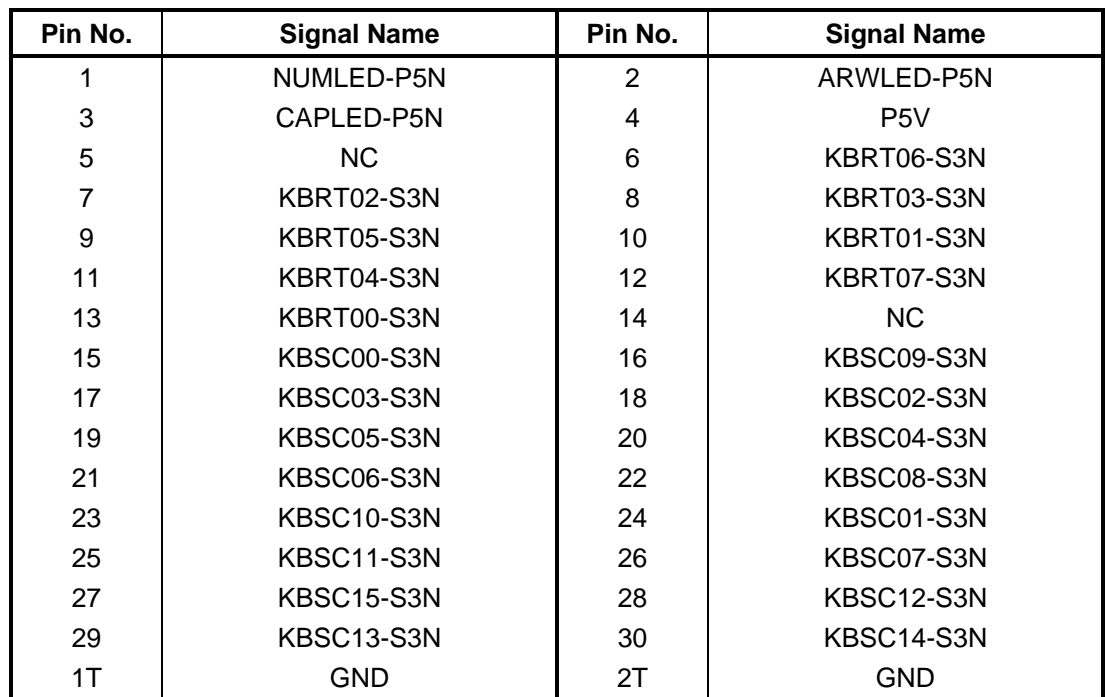

*Table C-9 keyboard interface connector (30-pin)* 

#### **C.10 CN4100 LAN interface connector (8-pin)**

*Table C-10 LAN interface connector (8-pin)* 

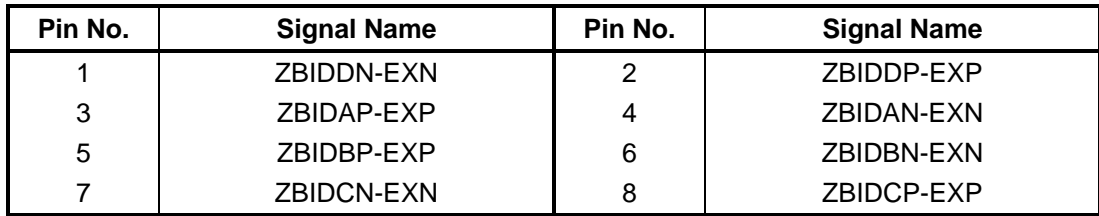

# **C.11 CN4400 Bluetooth interface connector (20-pin)**

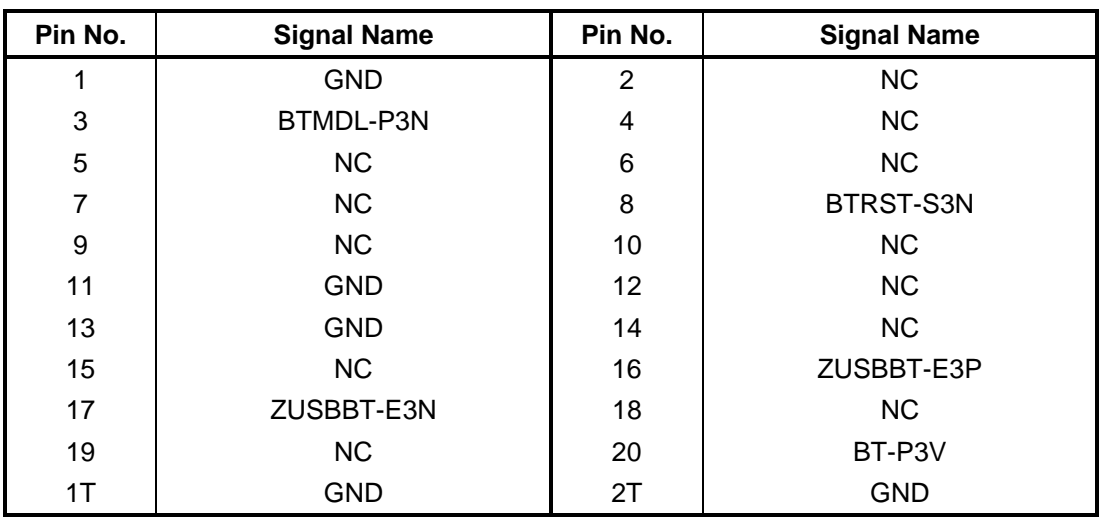

*Table C-11 Bluetooth interface connector (20-pin)*

### **C.12 CN5080 CRT interface connector (15-pin)**

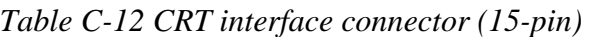

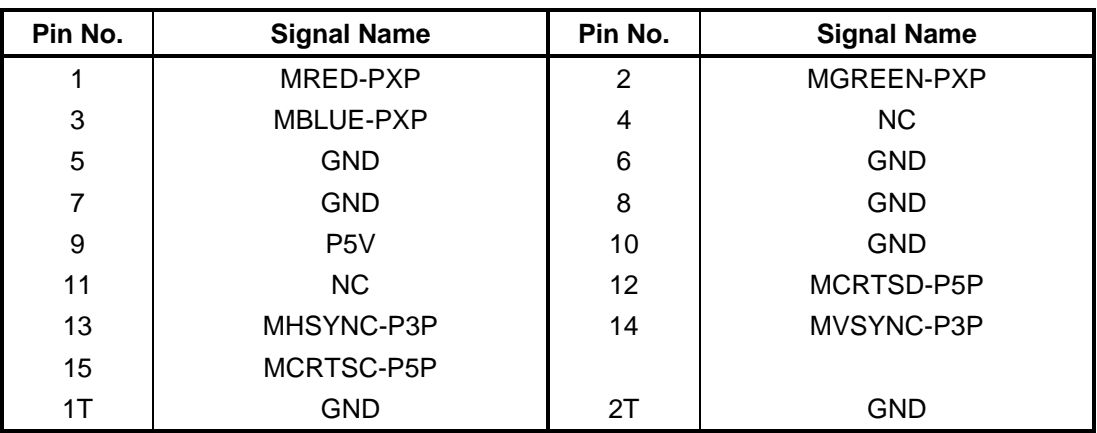

### **C.13 CN5601 LCD interface connector (35-pin)**

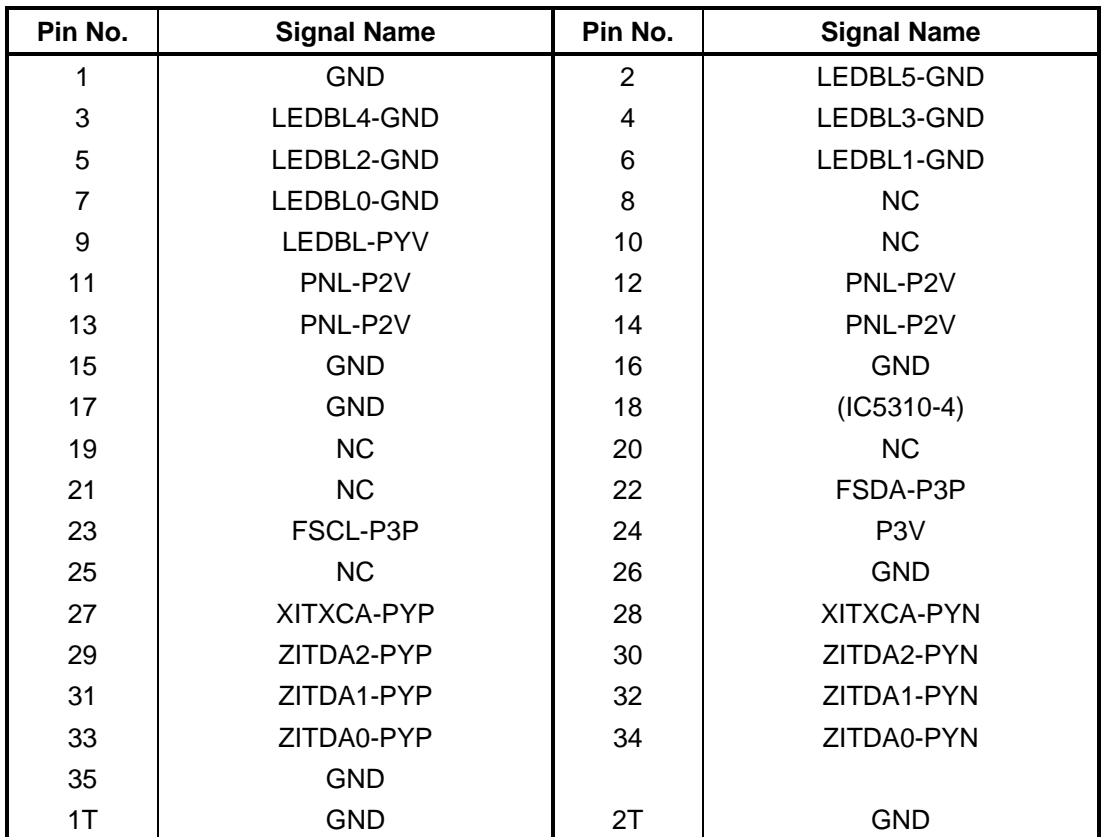

*Table C-13 LCD interface connector (35-pin)* 

### **C.14 CN8771 FAN interface connector (4-pin)**

| Pin No. | <b>Signal Name</b> | Pin No. | <b>Signal Name</b> |
|---------|--------------------|---------|--------------------|
|         | E5V                |         | FANGO-P3P          |
|         | GND                | 4       | $(IC8773-4)$       |

*Table C-14 FAN interface connector (4-pin)* 

#### **C.15 CN8800 DC-IN connector (4-pin)**

| Pin No. | <b>Signal Name</b> | Pin No. | <b>Signal Name</b> |
|---------|--------------------|---------|--------------------|
|         | PVL                | ◠<br>-  | PVI                |
| ັ       | GND                | 4       | GND                |

*Table C-15 DC-IN connector (4-pin)* 

#### **C.16 CN8810 Battery connector (10-pin)**

| Pin No. | <b>Signal Name</b> | Pin No. | <b>Signal Name</b> |
|---------|--------------------|---------|--------------------|
|         | $(Q8811-1)$        | 2       | BTMP1              |
| 3       | $(Q8811-4)$        | 4       | M <sub>5</sub> V   |
| 5       | PSCL-M5P           | 6       | PSDA-M5P           |
| 7       | <b>GND</b>         | 8       | DBT1OV-S5N         |
| 9       | GND                | 10      | <b>GND</b>         |

*Table C-16 Battery connector (10-pin)* 

#### **C.17 CN9300 RTC battery connector (3-pin)**

*Table C-17 RTC battery connector (3-pin)* 

| Pin No. | <b>Signal Name</b> | Pin No. | <b>Signal Name</b> |
|---------|--------------------|---------|--------------------|
|         | ZS PWCHKF          |         | <b>NC</b>          |
|         | GND                |         |                    |
|         | GND                | 2Τ      | GND                |

#### **C.18 CN9400 SATA ODD interface connector (20-pin) (Not used)**

| Pin No.        | <b>Signal Name</b> | Pin No. | <b>Signal Name</b> |
|----------------|--------------------|---------|--------------------|
| 1              | <b>GND</b>         | 2       | ZSTTOD-P1P         |
| 3              | ZSTTOD-P1N         | 4       | <b>GND</b>         |
| 5              | ZSTROD-P1N         | 6       | ZSTROD-P1P         |
| $\overline{7}$ | <b>GND</b>         | 8       | <b>NC</b>          |
| 9              | <b>NC</b>          | 10      | SODD-P5V           |
| 11             | SODD-P5V           | 12      | SODD-P5V           |
| 13             | SODD-P5V           | 14      | SODD-P5V           |
| 15             | NC.                | 16      | <b>GND</b>         |
| 17             | <b>GND</b>         | 18      | <b>GND</b>         |
| 19             | <b>GND</b>         | 20      | <b>GND</b>         |
| 1T             | <b>GND</b>         | 2T      | <b>GND</b>         |

*Table C-18 SATA ODD interface connector (20-pin)* 

## **C.19 CN9500 FMTJA\* board interface connector (36-pin)**

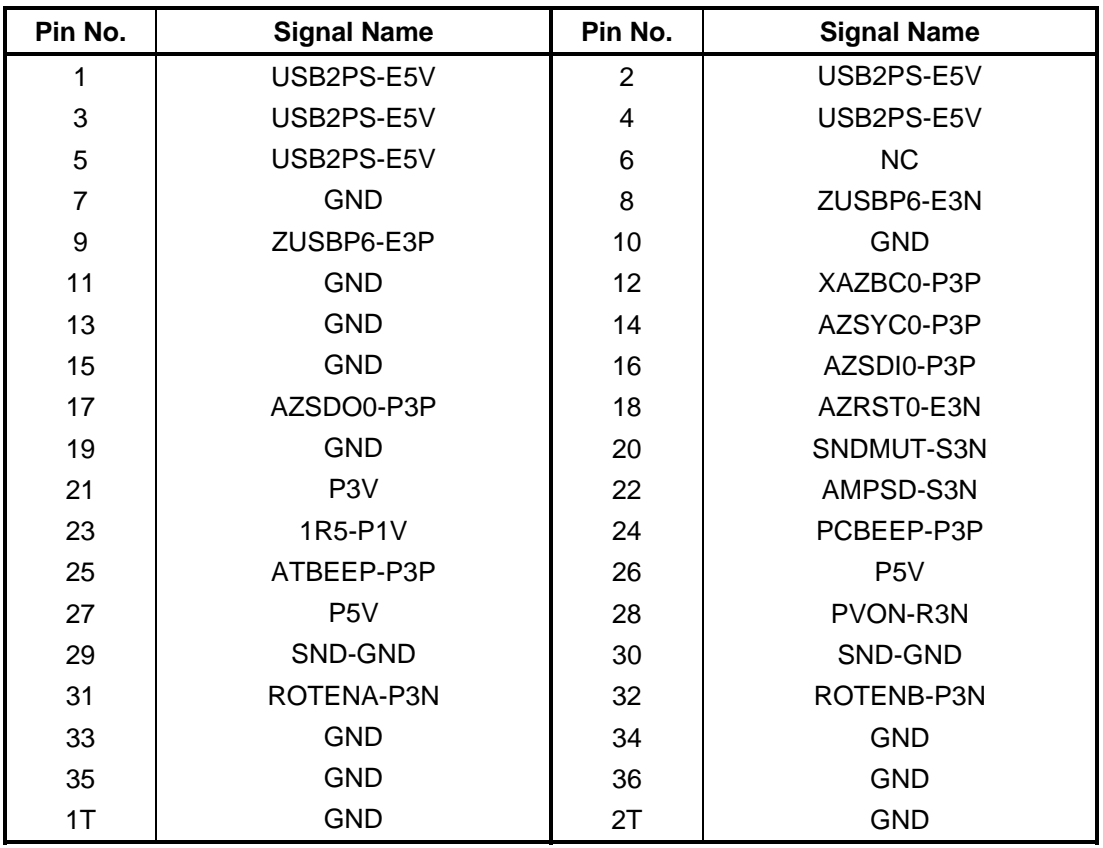

*Table C-19 FMTJA\* board interface connector (36-pin)* 

#### **C.20 CN9570 FELICA interface connector (6-pin) (Japanese model Only )**

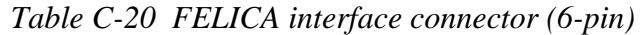

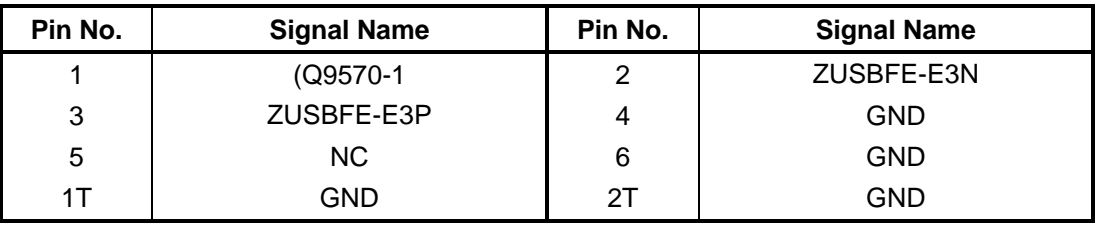

### **C.21 CN9600 FMTUS\* board interface connector (30-pin)**

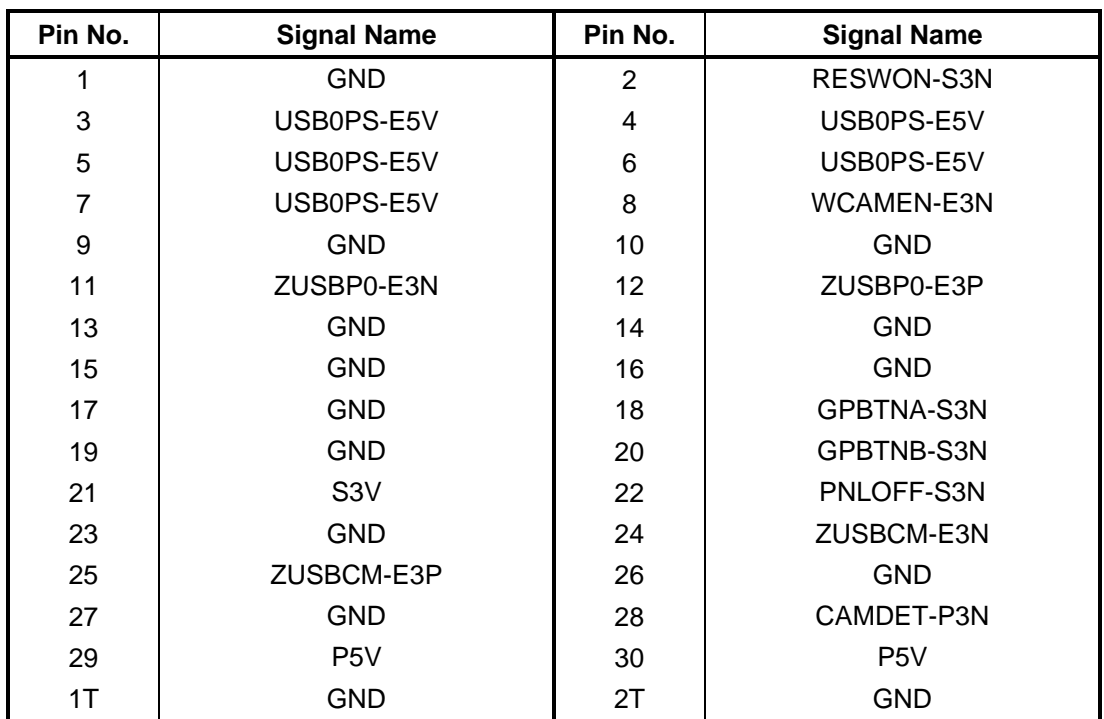

*Table C-21 FMTUS\* board interface connector (30-pin)* 

### **C.22 CN9700 FMTSD\*/FSISD\* board interface connector (30-pin)**

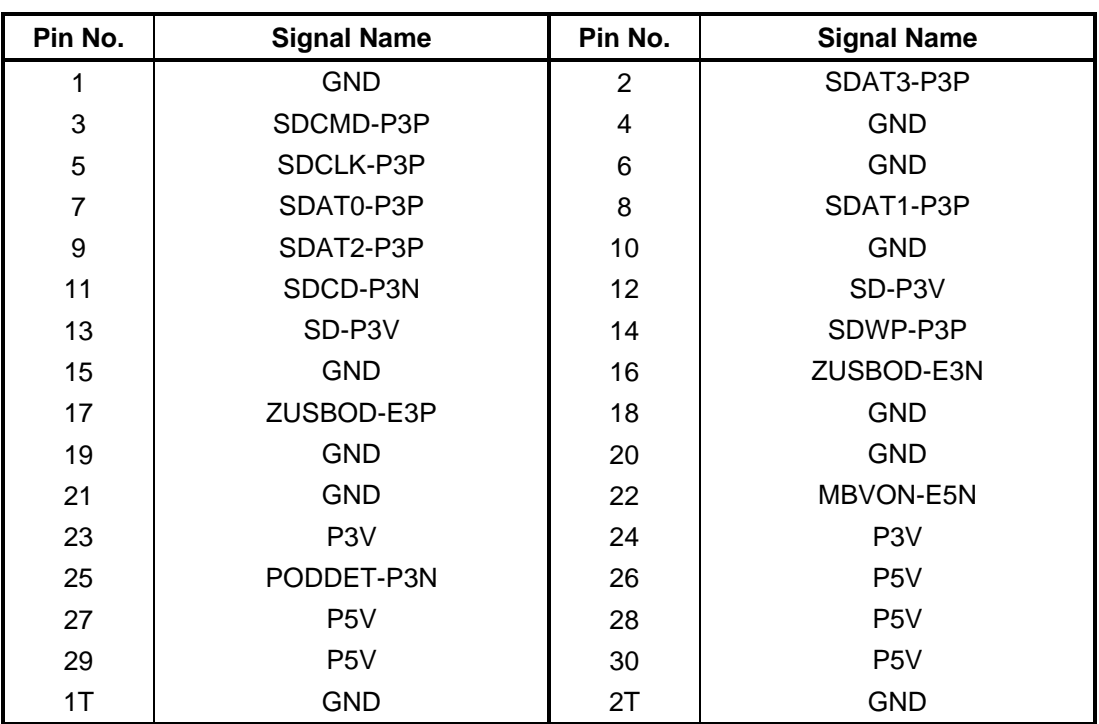

*Table C-22 FMTSD\*/FSISD\* board interface connector (30-pin)* 

### **C.23 CN9800 FMTFS\* board interface connector (6-pin)**

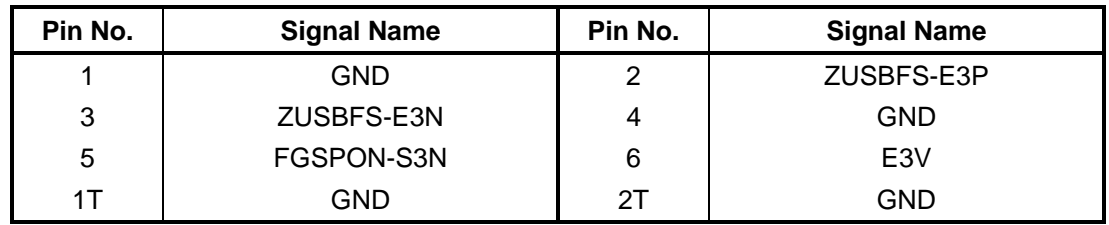

*Table C-23 FMTFS\* board interface connector (6-pin)* 

## **C.24 CN9850 Membrane interface connector (24-pin)**

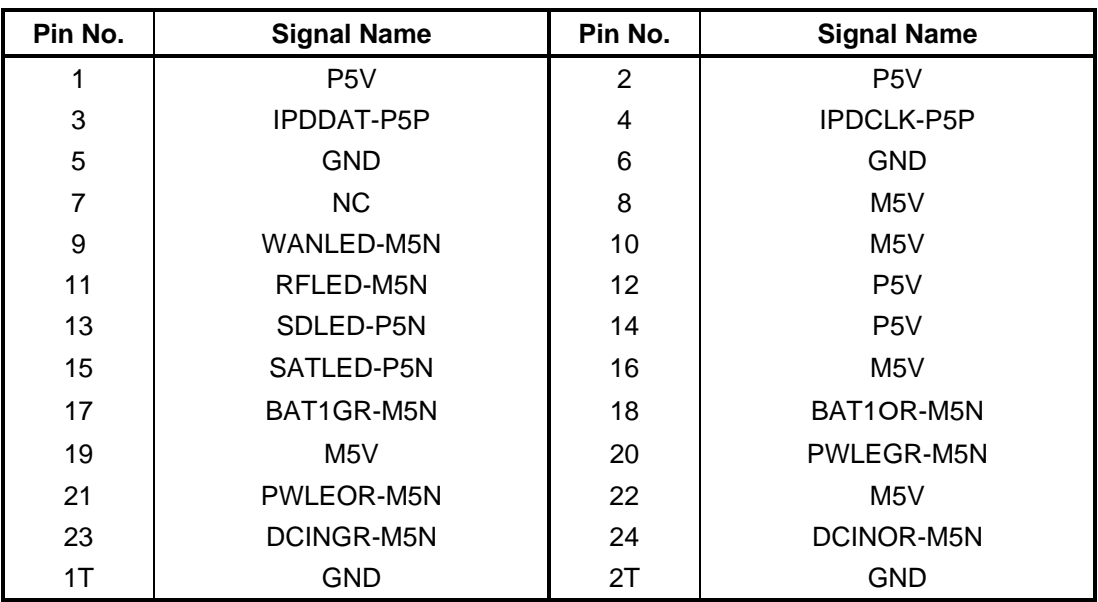

*Table C-24 Membrane interface connector (24-pin)* 

# **Finger Sensor board (FMTFS\*)**

## **C.25 CN9810 System board interface connector (6-pin)**

| Pin No. | <b>Signal Name</b> | Pin No. | <b>Signal Name</b> |
|---------|--------------------|---------|--------------------|
|         | E <sub>3</sub> V   | 2       | FGSPON-S3N         |
| 3       | <b>GND</b>         | 4       | ZUSBFS-E3N         |
| 5       | ZUSBFS-E3P         | 6       | <b>GND</b>         |
| 1 T     | GND                | 2T      | GND                |

*Table C-25 System board interface connector (6-pin)* 

# **SW board (FMTSW\*)**

# **C.26 CN9630 FMTUS\* board interface connector (3-pin)**

*Table C-26 FMTUS\* board interface connector (3-pin)* 

| Pin No. | <b>Signal Name</b> | Pin No. | <b>Signal Name</b> |
|---------|--------------------|---------|--------------------|
|         | S3V                |         | PNLOFF-S3N         |
|         | GND                |         |                    |

# **JACK board (FMTJA\*) C.27 CN4620 USB (PORT6) interface connector (4-pin)**

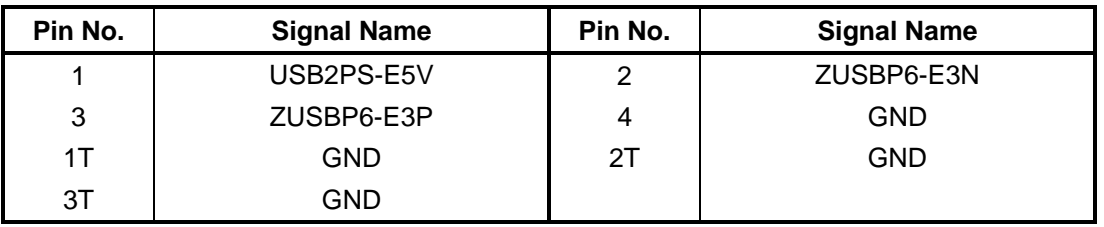

*Table C-27 USB(PORT6) interface connector (4-pin)* 

#### **C.28 CN6050 Int-Microphone interface connector (2-pin)**

*Table C-28 Int-Microphone interface connector (2-pin)* 

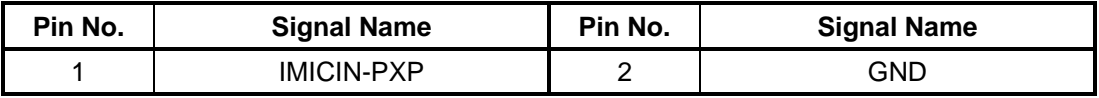

#### **C.29 CN6350 Speaker interface connector (2-pin)**

*Table C-29 Speaker interface connector (2-pin)* 

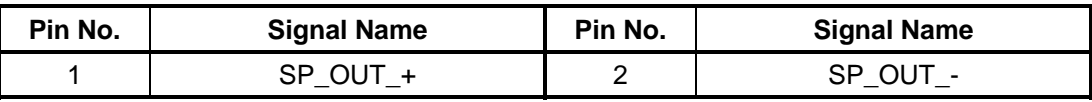

#### **C.30 CN9510 System board interface connector (36-pin)**

| Pin No.        | <b>Signal Name</b> | Pin No.        | <b>Signal Name</b> |
|----------------|--------------------|----------------|--------------------|
| 1              | USB2PS-E5V         | $\overline{2}$ | USB2PS-E5V         |
| 3              | USB2PS-E5V         | 4              | USB2PS-E5V         |
| 5              | USB2PS-E5V         | 6              | <b>NC</b>          |
| $\overline{7}$ | <b>GND</b>         | 8              | ZUSBP6-E3N         |
| 9              | ZUSBP6-E3P         | 10             | GND                |
| 11             | <b>GND</b>         | 12             | XAZBC0-P3P         |
| 13             | <b>GND</b>         | 14             | AZSYC0-P3P         |
| 15             | <b>GND</b>         | 16             | AZSDI0-P3P         |
| 17             | AZSDO0-P3P         | 18             | AZRST0-E3N         |
| 19             | <b>GND</b>         | 20             | SNDMUT-S3N         |
| 21             | P <sub>3</sub> V   | 22             | AMPSD-S3N          |
| 23             | $1R5-PIV$          | 24             | PCBEEP-P3P         |
| 25             | ATBEEP-P3P         | 26             | P <sub>5</sub> V   |
| 27             | P <sub>5</sub> V   | 28             | PVON-R3N           |
| 29             | SND-GND            | 30             | SND-GND            |
| 31             | ROTENA-P3N         | 32             | ROTENB-P3N         |
| 33             | <b>GND</b>         | 34             | <b>GND</b>         |
| 35             | <b>GND</b>         | 36             | <b>GND</b>         |
| 1T             | <b>GND</b>         | 2T             | <b>GND</b>         |

*Table C-30 System board interface connector (36-pin)* 

## **C.31 J6050 Microphone interface connector (6-pin)**

| Pin No. | <b>Signal Name</b> | Pin No. | <b>Signal Name</b> |
|---------|--------------------|---------|--------------------|
|         | <b>GND</b>         | າ       | <b>EMICIN-PXP</b>  |
| ?       | EMICB-P2V          | 4       | <b>GND</b>         |
| 5       | DETCTA-P4N         | 6       | EMICB-P2V          |

*Table C-31 Microphone interface connector (6-pin)* 

## **C.32 J6310 Headphone interface connector (6-pin)**

| Pin No. | <b>Signal Name</b> | Pin No. | <b>Signal Name</b> |
|---------|--------------------|---------|--------------------|
|         | <b>GND</b>         | າ       | HEADL-PXP          |
|         | HEADR-PXP          | 4       | <b>GND</b>         |
| 5       | DETCTA-P4N         | 6       | <b>NC</b>          |

*Table C-32 Headphone interface connector (6-pin)* 

# **USB board (FMTUS\*) C.33 CN4630 USB (PORT0) interface connector (4-pin)**

| Pin No. | <b>Signal Name</b> | Pin No. | <b>Signal Name</b> |
|---------|--------------------|---------|--------------------|
|         | USB0PS-E5V         | 2       | ZUSBP0-E3N         |
| 3       | ZUSBP0-E3P         | 4       | GND                |
| 1T      | GND                | 2T      | <b>GND</b>         |
| ЗT      | GND                |         |                    |

*Table C-33 USB(PORT0) interface connector (4-pin)* 

## **C.34 CN9540 WebCam interface connector (6-pin)**

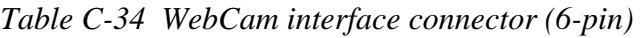

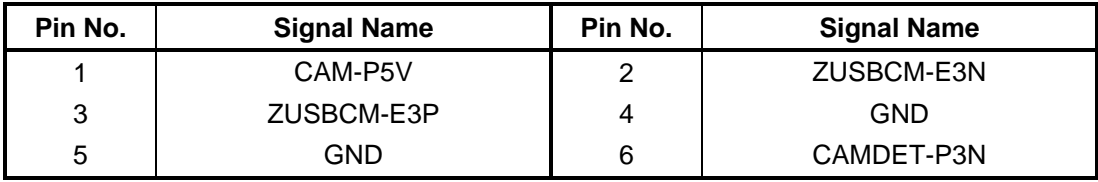

## **C.35 CN9610 System board interface connector (20-pin)**

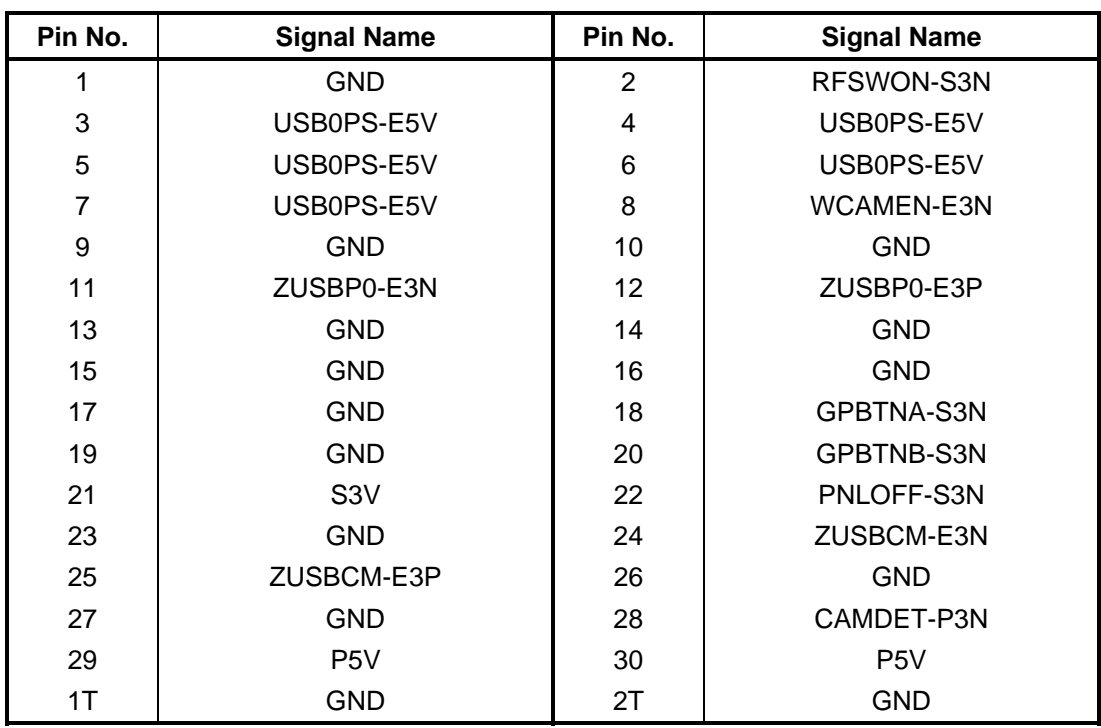

*Table C-35 System board interface connector (20-pin)* 

#### **C.36 CN9620 FMTSW\* board interface connector (3-pin)**

*Table C-36 FMTSW\* board interface connector (3-pin)* 

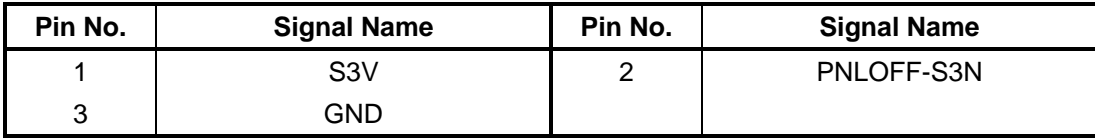

# **SD board (FSISD\*) for PORTEGE A600 (Not used) C.37 CN2671 Antenna interface connector (3-pin)**

*Table C-37 Antenna interface connector (3-pin)* 

| Pin No. | <b>Signal Name</b> | Pin No.       | <b>Signal Name</b> |
|---------|--------------------|---------------|--------------------|
|         | (FL2670-2)         | ╭<br><u>_</u> | GND                |
|         | GND                |               |                    |

#### **C.38 CN2672 3G interface connector (3-pin)**

*Table C-38 3G interface connector (3-pin)* 

| Pin No. | <b>Signal Name</b> | Pin No. | <b>Signal Name</b> |
|---------|--------------------|---------|--------------------|
|         | (FL2670-6)         | ╭<br>∸  | GND                |
|         | GND                |         |                    |

#### **C.39 CN2673 WLAN interface connector (3-pin)**

*Table C-39 WLAN interface connector (3-pin)* 

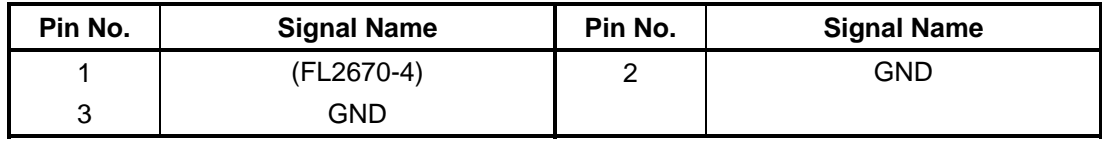

### **C.40 CN9710 System board interface connector (20-pin)**

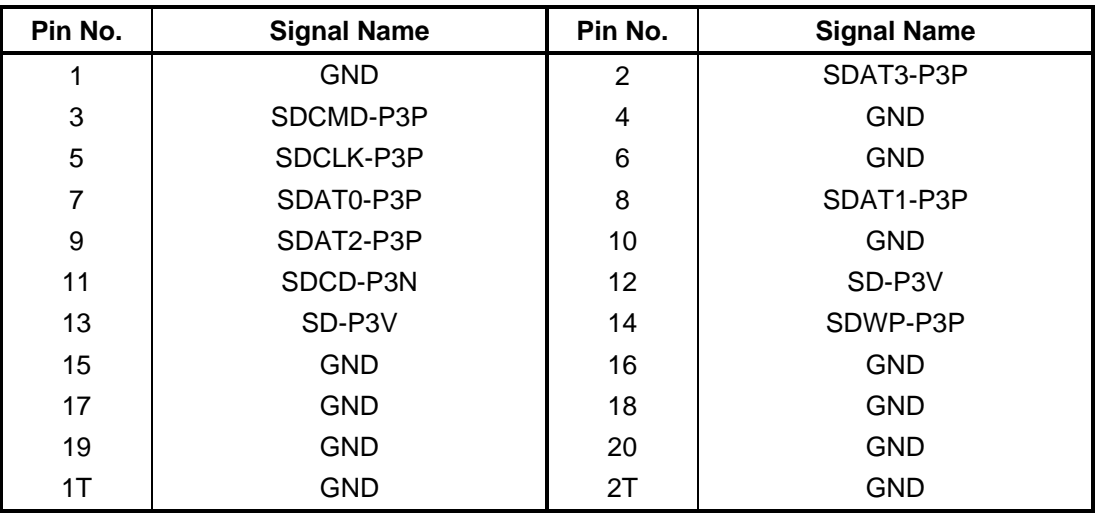

*Table C-40 System board interface connector (20-pin)* 

#### **C.41 IS2130 SD Card interface connector (12-pin)**

| Pin No. | Pin No.<br><b>Signal Name</b><br><b>Signal Name</b> |    |            |  |
|---------|-----------------------------------------------------|----|------------|--|
| 1       | SDAT3-P3P                                           | 2  | SDCMD-P3P  |  |
| 3       | <b>GND</b>                                          | 4  | SD-P3V     |  |
| 5       | SDCLK-P3P                                           | 6  | <b>GND</b> |  |
| 7       | SDAT0-P3P                                           | 8  | SDAT1-P3P  |  |
| 9       | SDAT2-P3P                                           | 10 | SDCD-P3N   |  |
| 11      | SDWP-P3P                                            | 12 | <b>GND</b> |  |
| 1T      | GND                                                 | 2T | <b>GND</b> |  |
| 3T      | GND                                                 | 4T | <b>GND</b> |  |

*Table C-41 SD Card interface connector (12-pin)* 

# **SD board (FMTSD\*) for PORTEGE R600**

### **C.42 CN1820 FMTPO\* board interface connector (50-pin)**

| Pin No.        | <b>Signal Name</b> | Pin No.<br><b>Signal Name</b> |                   |  |  |
|----------------|--------------------|-------------------------------|-------------------|--|--|
| 1              | ODD-P5V            | $\overline{2}$                | ODD-P5V           |  |  |
| 3              | ODD-P5V            | 4                             | ODD-P5V           |  |  |
| 5              | ODD-P5V            | 6                             | ODD-P5V           |  |  |
| $\overline{7}$ | ODD-P5V            | 8                             | <b>NC</b>         |  |  |
| $\mathsf g$    | PODDET-P3N         | 10                            | <b>GND</b>        |  |  |
| 11             | UDCS3-P3N          | 12                            | UDCS1-P3N         |  |  |
| 13             | <b>GND</b>         | 14                            | UDA2-P3P          |  |  |
| 15             | UDA0-P3P           | 16                            | UDA1-P3P          |  |  |
| 17             | <b>GND</b>         | 18                            | <b>IDEINT-P5P</b> |  |  |
| 19             | UDDACK-P3N         | 20                            | <b>GND</b>        |  |  |
| 21             | UIORDY-P3P         | 22                            | <b>GND</b>        |  |  |
| 23             | UDIOW-P3N          | 24                            | <b>GND</b>        |  |  |
| 25             | UDIOR-P3N          | 26                            | <b>GND</b>        |  |  |
| 27             | UDDREQ-P3P         | 28                            | <b>GND</b>        |  |  |
| 29             | UDD15-P3P          | 30                            | UDD14-P3P         |  |  |
| 31             | UDD13-P3P          | 32                            | UDD12-P3P         |  |  |
| 33             | <b>GND</b>         | 34                            | UDD00-P3P         |  |  |
| 35             | UDD01-P3P          | 36                            | UDD02-P3P         |  |  |
| 37             | UDD03-P3P          | 38                            | <b>GND</b>        |  |  |
| 39             | UDD04-P3P          | 40                            | UDD05-P3P         |  |  |
| 41             | UDD06-P3P          | 42                            | UDD07-P3P         |  |  |
| 43             | <b>GND</b>         | 44                            | UDD08-P3P         |  |  |
| 45             | UDD09-P3P          | 46                            | UDD10-P3P         |  |  |
| 47             | UDD11-P3P          | 48<br><b>GND</b>              |                   |  |  |
| 49             | UIDRST-P3N         | 50                            | <b>GND</b>        |  |  |
| 1T             | <b>GND</b>         | 2T                            | <b>GND</b>        |  |  |

*Table C-42 FMTPO\* board interface connector (50-pin)* 

#### **C.43 CN9710 System board interface connector (30-pin)**

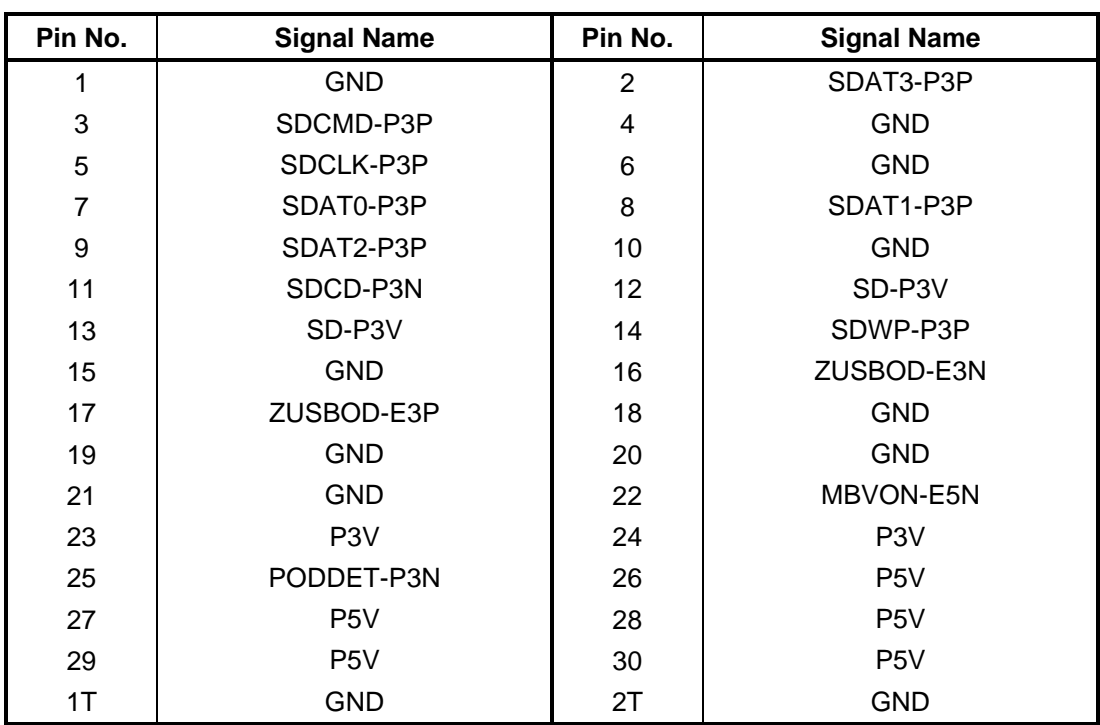

*Table C-43 System board interface connector (30-pin)* 

#### **C.44 IS2130 SD Card interface connector (12-pin)**

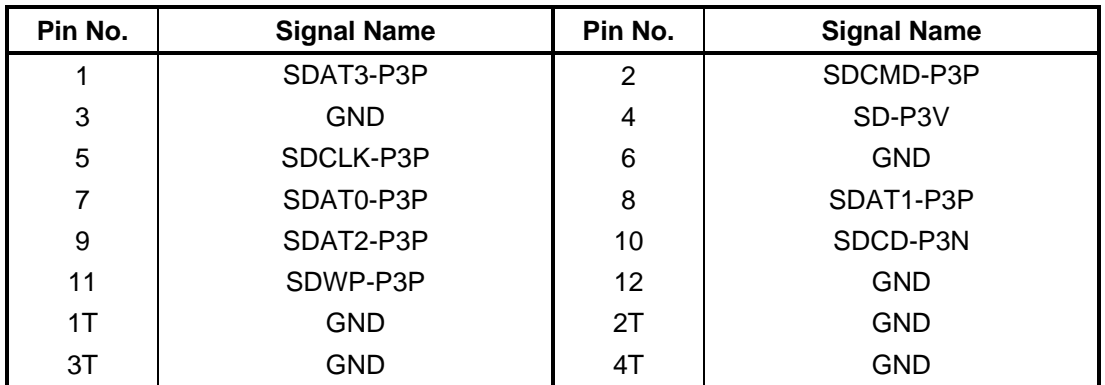

*Table C-41 SD Card interface connector (12-pin)* 

# **Antenna board (FMTAT\*) for PORTEGE R600 C.45 CN2671 Antenna interface connector (3-pin)**

*Table C-42 Antenna interface connector (3-pin)* 

| Pin No. | <b>Signal Name</b> | Pin No. | <b>Signal Name</b> |
|---------|--------------------|---------|--------------------|
|         | (FL2670-2)         | ◠       | GND                |
| ັ       | GND                |         |                    |

#### **C.46 CN2672 3G interface connector (3-pin)**

*Table C-43 3G interface connector (3-pin)* 

| Pin No. | <b>Signal Name</b> | Pin No. | <b>Signal Name</b> |
|---------|--------------------|---------|--------------------|
|         | (FL2670-6)         | ╭       | GND                |
|         | GND                |         |                    |

#### **C.47 CN2673 WLAN interface connector (3-pin)**

*Table C-44 WLAN interface connector (3-pin)* 

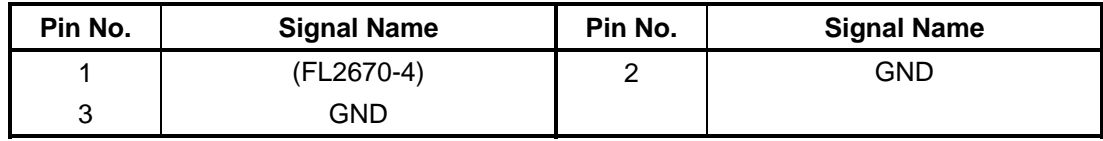

# **PATA ODD FPC (FMTPO\*) for PORTEGE R600 C.48 CN1810 PATA ODD interface connector (50-pin)**

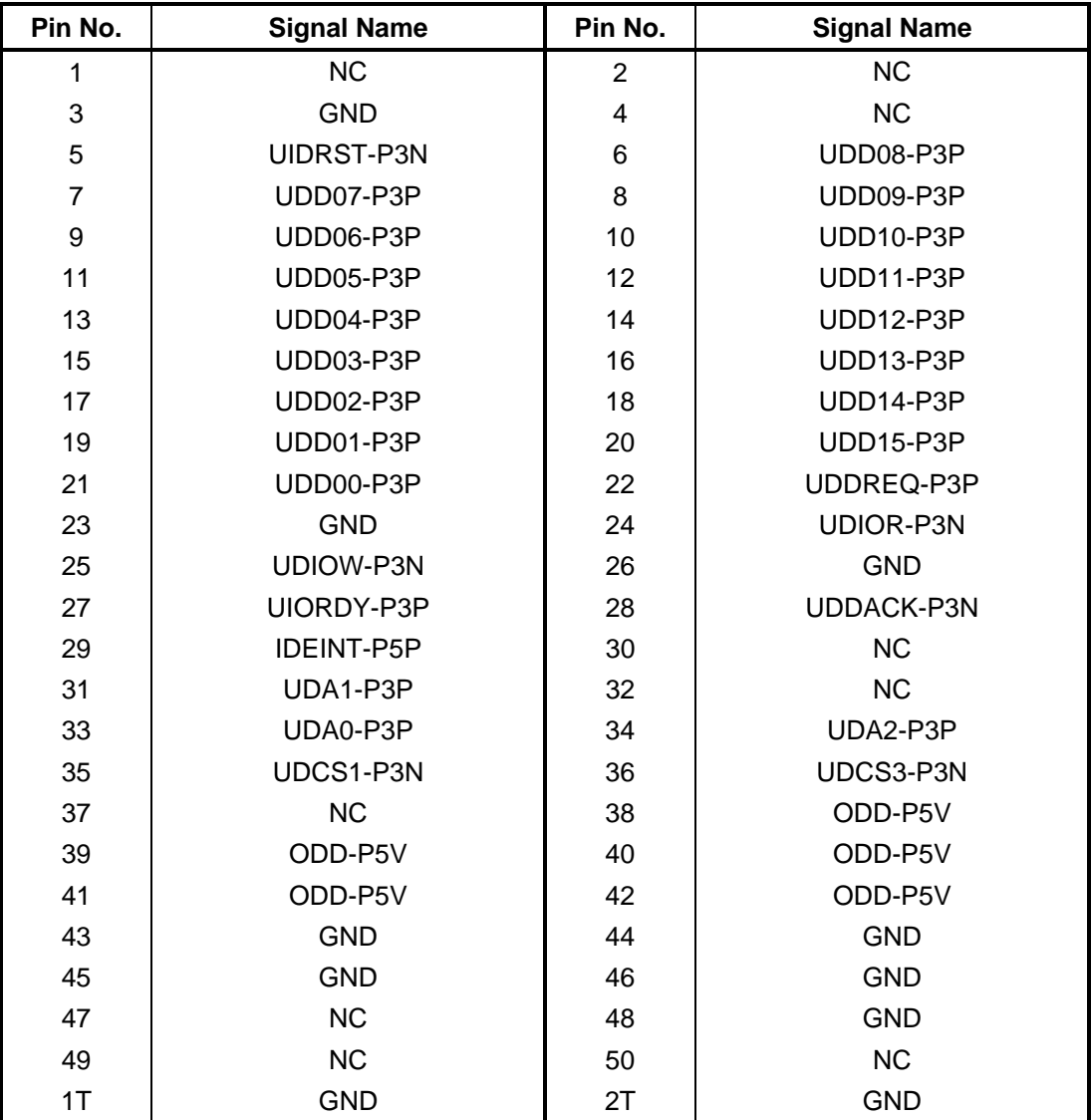

*Table C-45 PATA ODD interface connector (50-pin)* 

### **C.49 CN1830 FMTSD\* board interface connector (50-pin)**

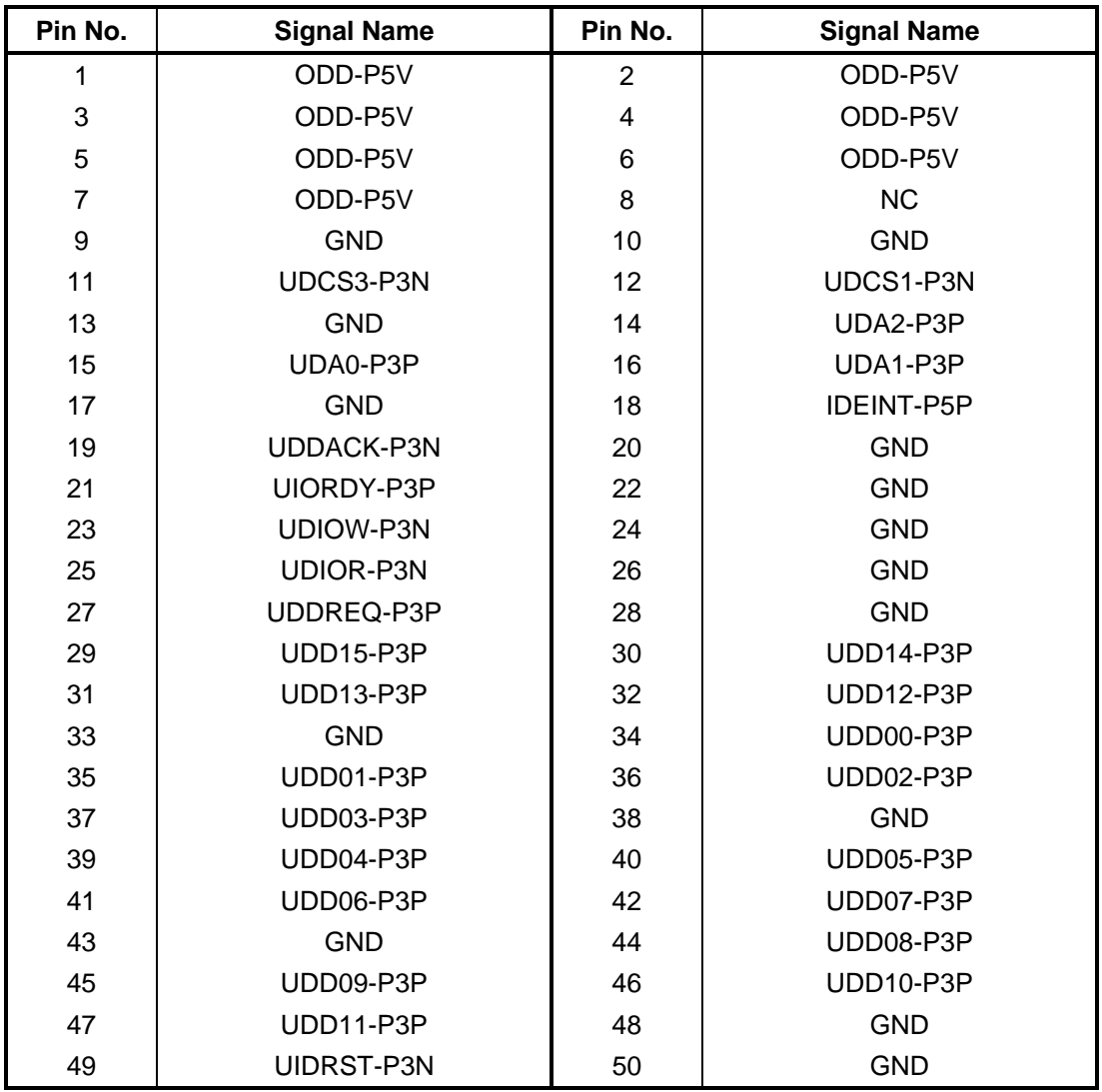

*Table C-46 FMTSD\* board interface connector (50-pin)* 

# **SATA ODD FPC (FSISO\*) for PORTEGE A600 (Not used) C.50 CN1950 SATA ODD interface connector (13-pin)**

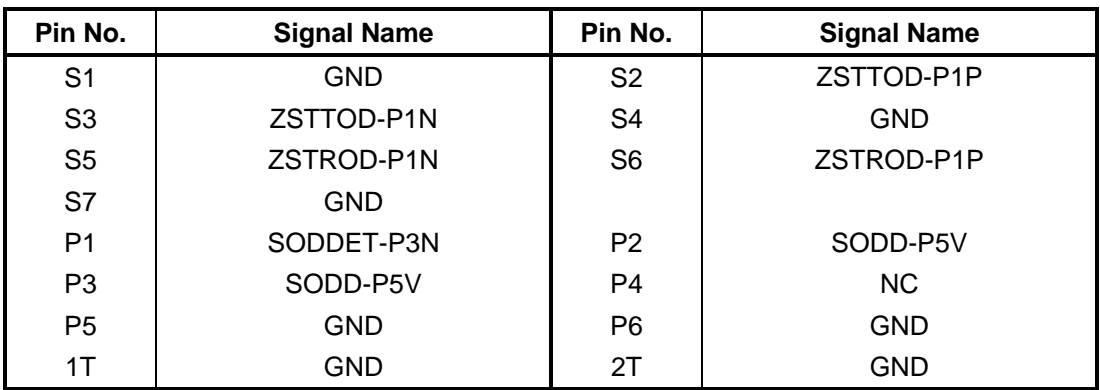

*Table C-47 SATA ODD interface connector (13-pin)* 

#### **C.51 CN9400 System board interface connector (20-pin)**

| Pin No. | <b>Signal Name</b> | <b>Signal Name</b> |            |
|---------|--------------------|--------------------|------------|
| 1       | <b>GND</b>         | $\overline{2}$     | ZSTTOD-P1P |
| 3       | ZSTTOD-P1N         | 4                  | <b>GND</b> |
| 5       | ZSTROD-P1N         | 6                  | ZSTROD-P1P |
| 7       | <b>GND</b>         | 8                  | SODDET-P3N |
| 9       | NC.                | 10                 | SODD-P5V   |
| 11      | SODD-P5V           | 12                 | SODD-P5V   |
| 13      | SODD-P5V           | 14                 | SODD-P5V   |
| 15      | NC.                | 16                 | <b>GND</b> |
| 17      | <b>GND</b>         | 18                 | <b>GND</b> |
| 19      | <b>GND</b>         | 20                 | <b>GND</b> |

*Table C-48 System board interface connector (20-pin)* 

# **SATA HDD FPC (FMTSH\*)**

#### **C.52 CN1810 System board interface connector (25-pin)**

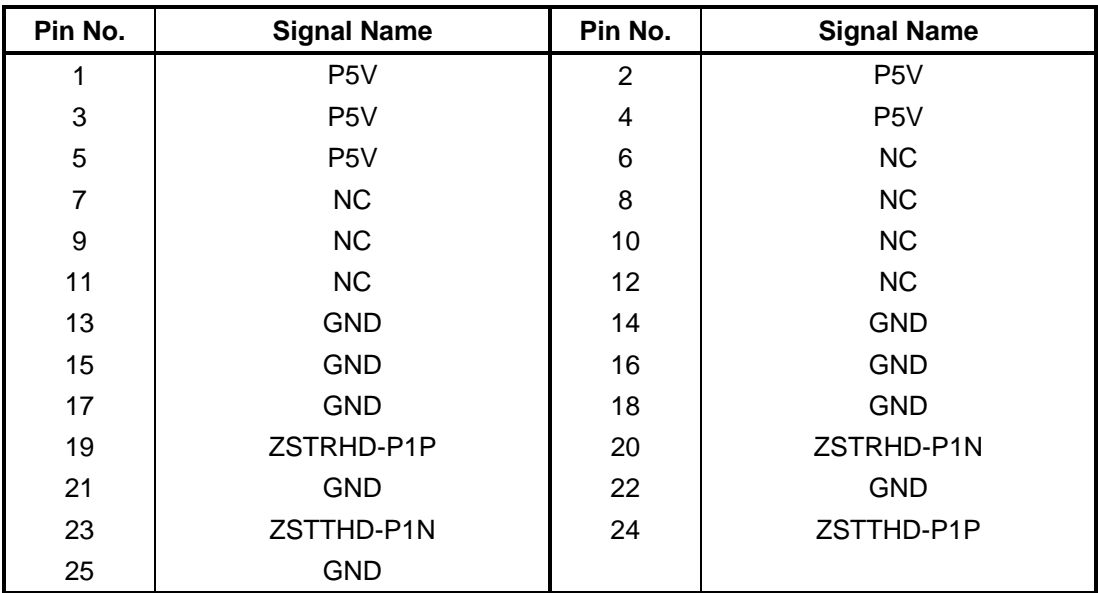

*Table C-49 System board interface connector (25-pin)* 

#### **C.53 CN1820 SATA HDD interface connector (22-pin)**

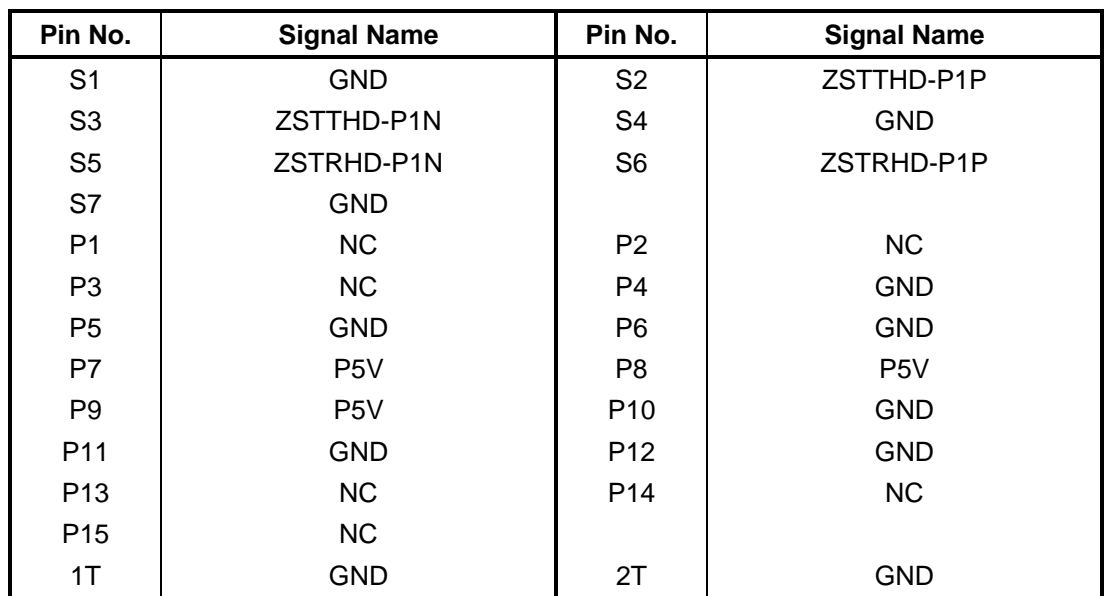

*Table C-50 SATA HDD interface connector (22-pin)* 

# **MDC interface FPC (FSIMD\*) for PORTEGE A600 (Not used)**

#### **C.54 CN3020 System board interface connector (12-pin)**

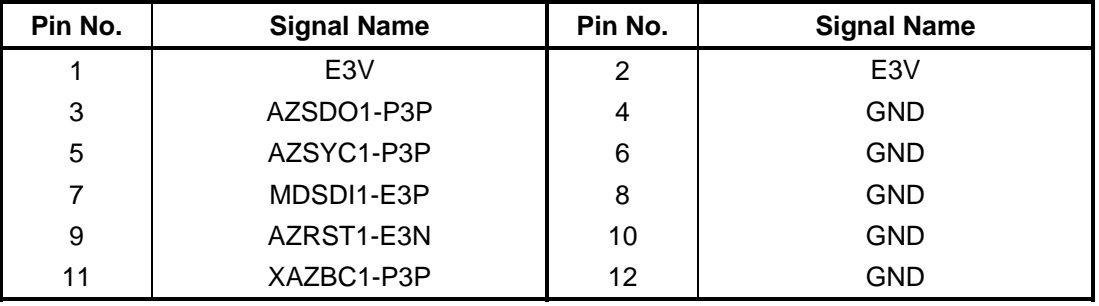

*Table C-51 System board interface connector (12-pin)* 

#### **C.55 CN3030 MDC interface connector (12-pin)**

| Pin No. | <b>Signal Name</b> | Pin No.        | <b>Signal Name</b> |
|---------|--------------------|----------------|--------------------|
| 1       | <b>GND</b>         | $\overline{2}$ | <b>NC</b>          |
| 3       | AZSDO1-P3P         | <b>NC</b><br>4 |                    |
| 5       | <b>GND</b>         | 6              | E <sub>3</sub> V   |
| 7       | AZSYC1-P3P         | 8              | <b>GND</b>         |
| 9       | MDSDI1-E3P         | 10             | <b>GND</b>         |
| 11      | AZRST1-E3N         | 12             | XAZBC1-P3P         |
| 1T      | <b>GND</b>         | 2T             | <b>GND</b>         |
| 3T      | <b>GND</b>         | 4T             | <b>GND</b>         |
| 5T      | <b>GND</b>         | 6T             | <b>GND</b>         |

*Table C-52 MDC interface connector (12-pin)* 

#### **PCIe MiniCard FPC (FMT3G\*) for PORTEGE R600**

#### **C.56 CN2621 Mini Card Slot2 interface connector (50-pin)**

| Pin No.                   | <b>Signal Name</b> | Pin No.                 | <b>Signal Name</b> |
|---------------------------|--------------------|-------------------------|--------------------|
| 1                         | <b>NC</b>          | $\overline{2}$          | E3V                |
| $\ensuremath{\mathsf{3}}$ | <b>NC</b>          | $\overline{\mathbf{4}}$ | <b>GND</b>         |
| 5                         | <b>NC</b>          | 6                       | <b>NC</b>          |
| $\overline{7}$            | <b>NC</b>          | 8                       | UIMPWR-E3V         |
| 9                         | <b>GND</b>         | 10                      | UIMDAT-E3P         |
| 11                        | <b>NC</b>          | 12                      | UIMCLK-E3P         |
| 13                        | <b>NC</b>          | 14                      | UIMRST-E3P         |
| 15                        | <b>GND</b>         | 16                      | <b>NC</b>          |
| 17                        | <b>NC</b>          | 18                      | <b>GND</b>         |
| 19                        | <b>NC</b>          | 20                      | 3GRFON-S3N         |
| 21                        | <b>GND</b>         | 22                      | PLTRS1-E3N         |
| 23                        | <b>NC</b>          | 24                      | E <sub>3</sub> V   |
| 25                        | <b>NC</b>          | 26                      | <b>GND</b>         |
| 27                        | <b>GND</b>         | 28                      | <b>NC</b>          |
| 29                        | <b>GND</b>         | 30                      | NC                 |
| 31                        | <b>NC</b>          | 32                      | <b>NC</b>          |
| 33                        | <b>NC</b>          | 34                      | <b>GND</b>         |
| 35                        | <b>GND</b>         | 36                      | ZUSB3G-E3N         |
| 37                        | <b>NC</b>          | 38                      | ZUSB3G-E3P         |
| 39                        | E <sub>3</sub> V   | 40                      | 3GGPDT-P3N         |
| 41                        | E <sub>3</sub> V   | 42                      | 3GLED-E3P          |
| 43                        | <b>GND</b>         | 44                      | <b>NC</b>          |
| 45                        | <b>NC</b>          | 46                      | <b>NC</b>          |
| 47                        | <b>NC</b>          | 48                      | NC                 |
| 49                        | 3GWAKE-S3N         | 50                      | <b>GND</b>         |
| 1T                        | <b>GND</b>         | 2T                      | <b>GND</b>         |

*Table C-53 Mini Card Slot2 interface connector (50-pin)* 

## **C.57 CN2760 System board interface connector (25-pin)**

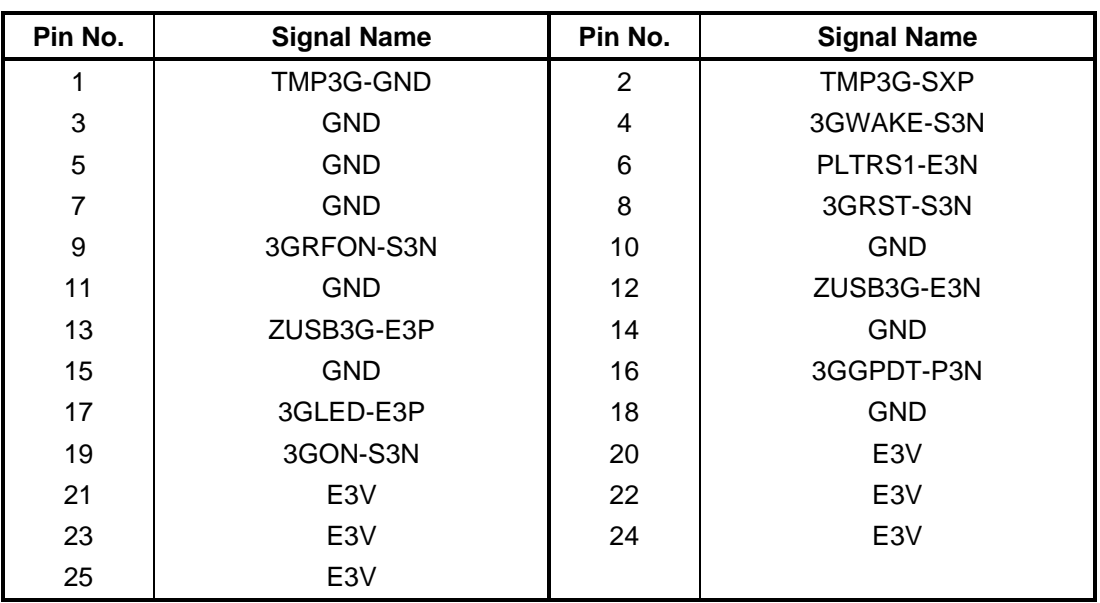

*Table C-54 System board interface connector (25-pin)* 

### **C.58 IS2620 SIM Card interface connector (12-pin)**

| Pin No. | Pin No.<br><b>Signal Name</b><br><b>Signal Name</b> |    |            |  |  |
|---------|-----------------------------------------------------|----|------------|--|--|
| 1       | UIMPWR-E3V                                          | 2  | UIMRST-E3P |  |  |
| 3       | UIMCLK-E3P                                          | 4  | <b>NC</b>  |  |  |
| 5       | <b>GND</b>                                          | 6  | <b>NC</b>  |  |  |
| 7       | UIMDAT-E3P                                          | 8  | <b>NC</b>  |  |  |
| 9       | NC.                                                 | 10 | <b>NC</b>  |  |  |
| 11      | <b>NC</b>                                           | 12 | <b>GND</b> |  |  |
| 1Τ      | <b>GND</b>                                          | 2Τ | GND        |  |  |

*Table C-55 SIM Card interface connector (12-pin)* 

### **PCIe MiniCard FPC (FSI3G\*) for PORTEGE A600 (Not used)**

#### **C.59 CN2621 Mini Card Slot2 interface connector (50-pin)**

| Pin No.                   | <b>Signal Name</b> | Pin No.<br><b>Signal Name</b> |            |  |  |
|---------------------------|--------------------|-------------------------------|------------|--|--|
| 1                         | <b>NC</b>          | $\overline{2}$                | E3V        |  |  |
| $\ensuremath{\mathsf{3}}$ | <b>NC</b>          | $\overline{\mathbf{4}}$       | <b>GND</b> |  |  |
| 5                         | <b>NC</b>          | 6                             | <b>NC</b>  |  |  |
| $\overline{7}$            | <b>NC</b>          | 8                             | UIMPWR-E3V |  |  |
| 9                         | <b>GND</b>         | 10                            | UIMDAT-E3P |  |  |
| 11                        | <b>NC</b>          | 12                            | UIMCLK-E3P |  |  |
| 13                        | <b>NC</b>          | 14                            | UIMRST-E3P |  |  |
| 15                        | <b>GND</b>         | 16                            | <b>NC</b>  |  |  |
| 17                        | <b>NC</b>          | 18                            | <b>GND</b> |  |  |
| 19                        | <b>NC</b>          | 20                            | 3GRFON-S3N |  |  |
| 21                        | <b>GND</b>         | 22                            | PLTRS1-E3N |  |  |
| 23                        | <b>NC</b>          | 24                            | E3V        |  |  |
| 25                        | <b>NC</b>          | 26                            | <b>GND</b> |  |  |
| 27                        | <b>GND</b>         | 28                            | <b>NC</b>  |  |  |
| 29                        | <b>GND</b>         | 30                            | <b>NC</b>  |  |  |
| 31                        | <b>NC</b>          | 32                            | <b>NC</b>  |  |  |
| 33                        | <b>NC</b>          | 34                            | <b>GND</b> |  |  |
| 35                        | <b>GND</b>         | 36                            | ZUSB3G-E3N |  |  |
| 37                        | <b>NC</b>          | 38                            | ZUSB3G-E3P |  |  |
| 39                        | E <sub>3</sub> V   | 40                            | 3GGPDT-P3N |  |  |
| 41                        | E3V                | 42                            | 3GLED-E3P  |  |  |
| 43                        | <b>GND</b>         | 44                            | <b>NC</b>  |  |  |
| 45                        | <b>NC</b>          | 46                            | <b>NC</b>  |  |  |
| 47                        | <b>NC</b>          | 48                            | NC         |  |  |
| 49                        | 3GWAKE-S3N         | 50                            | <b>GND</b> |  |  |
| 1T                        | <b>GND</b>         | 2T                            | <b>GND</b> |  |  |

*Table C-56 Mini Card Slot2 interface connector (50-pin)* 

## **C.60 CN2760 System board interface connector (25-pin)**

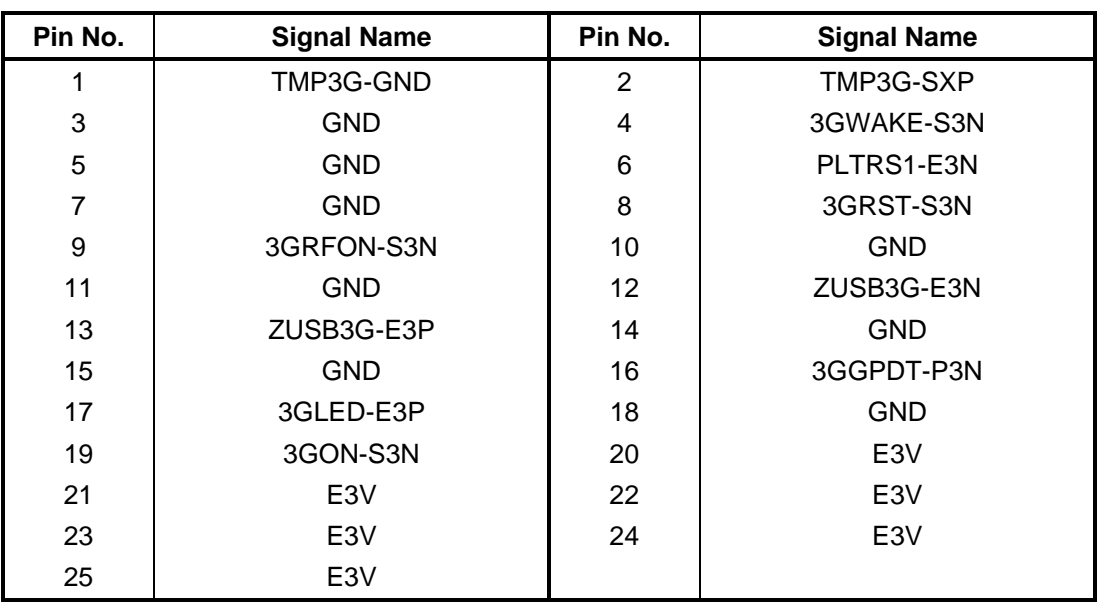

*Table C-57 System board interface connector (25-pin)* 

### **C.61 IS2620 SIM Card interface connector (12-pin)**

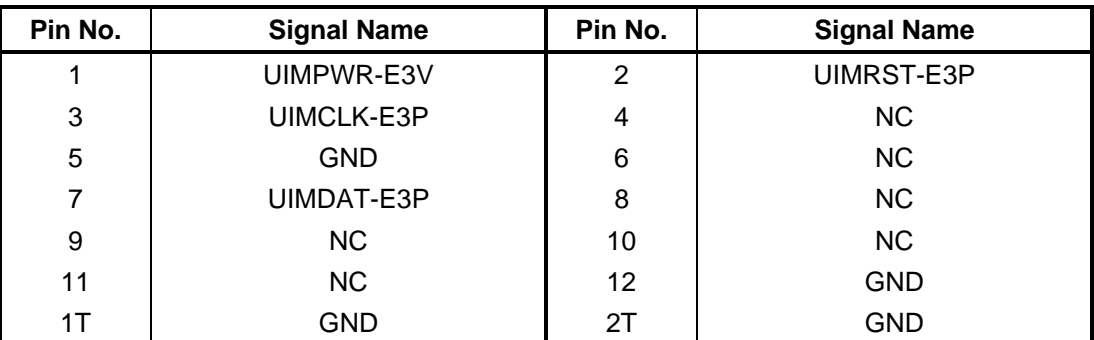

*Table C-58 SIM Card interface connector (12-pin)* 

# **Appendix D Keyboard Scan/Character Codes**

#### **D.1 Scan Codes**

| Cap |                                   |             | Code set 2<br>Code set 1 |               |                |               |             |
|-----|-----------------------------------|-------------|--------------------------|---------------|----------------|---------------|-------------|
| No. | Keytop                            | <b>Make</b> | <b>Break</b>             | <b>Make</b>   |                | <b>Break</b>  | <b>Note</b> |
| 01  | $\ddot{\phantom{0}}$              | 29          | A <sub>9</sub>           | 0E            | F <sub>0</sub> | 0E            |             |
| 02  | 1 <sub>1</sub>                    | 02          | 82                       | 16            | F <sub>0</sub> | 16            |             |
| 03  | $^{\copyright}$<br>$\overline{2}$ | 03          | 83                       | 1E            | F <sub>0</sub> | 1E            |             |
| 04  | 3#                                | 04          | 84                       | 26            | F <sub>0</sub> | 26            |             |
| 05  | $4 \text{ } $$                    | 05          | 85                       | 25            | F <sub>0</sub> | 25            |             |
| 06  | 5 %                               | 06          | 86                       | 2E            | F <sub>0</sub> | 2E            |             |
| 07  | $6^{\circ}$                       | 07          | 87                       | 36            | F <sub>0</sub> | 36            |             |
| 08  | 7 &                               | 08          | 88                       | 3D            | F <sub>0</sub> | 3D            | $*2$        |
| 09  | 8<br>$\star$                      | 09          | 89                       | 3E            | F <sub>0</sub> | 3E            | $*2$        |
| 10  | 9(                                | 0A          | 8A                       | 46            | F <sub>0</sub> | 46            | $*2$        |
| 11  | 0)                                | 0B          | 8B                       | 45            | F <sub>0</sub> | 45            |             |
| 12  |                                   | OC          | 8C                       | 4E            | F <sub>0</sub> | 4E            |             |
| 13  | $= +$                             | 0D          | 8D                       | 55            | F <sub>0</sub> | 55            |             |
|     |                                   |             |                          |               |                |               |             |
| 15  | <b>BkSp</b>                       | 0E          | 8E                       | 66            | F <sub>0</sub> | 66            |             |
| 16  | Tab                               | 0F          | 8F                       | 0D            | F <sub>0</sub> | 0D            |             |
| 17  | Q                                 | 10          | 90                       | 15            | F <sub>0</sub> | 15            |             |
| 18  | W                                 | 11          | 91                       | 1D            | F <sub>0</sub> | 1D            |             |
| 19  | E                                 | 12          | 92                       | 24            | F <sub>0</sub> | 24            |             |
| 20  | $\mathsf R$                       | 13          | 93                       | 2D            | F <sub>0</sub> | 2D            |             |
| 21  | T                                 | 14          | 94                       | 2C            | F <sub>0</sub> | 2C            |             |
| 22  | Υ                                 | 15          | 95                       | 35            | F <sub>0</sub> | 35            |             |
| 23  | U                                 | 16          | 96                       | 3C            | F <sub>0</sub> | 3C            | $*2$        |
| 24  | $\overline{\phantom{a}}$          | 17          | 97                       | 43            | F <sub>0</sub> | 43            | $*2$        |
| 25  | O                                 | 13          | 98                       | 44            | F <sub>0</sub> | 44            | $*2$        |
| 26  | P                                 | 19          | 99                       | 4D            | F <sub>0</sub> | 4D            | $*2$        |
| 27  | $[ \ \{$                          | 1A          | 9A                       | 54            | F <sub>0</sub> | 54            |             |
| 28  | $\vert\ \rangle$                  | 1B          | 9B                       | $5\mathsf{B}$ | F <sub>0</sub> | $5\mathsf{B}$ |             |

*Table D-1 Scan codes (set 1 and set 2) (1/4)* 

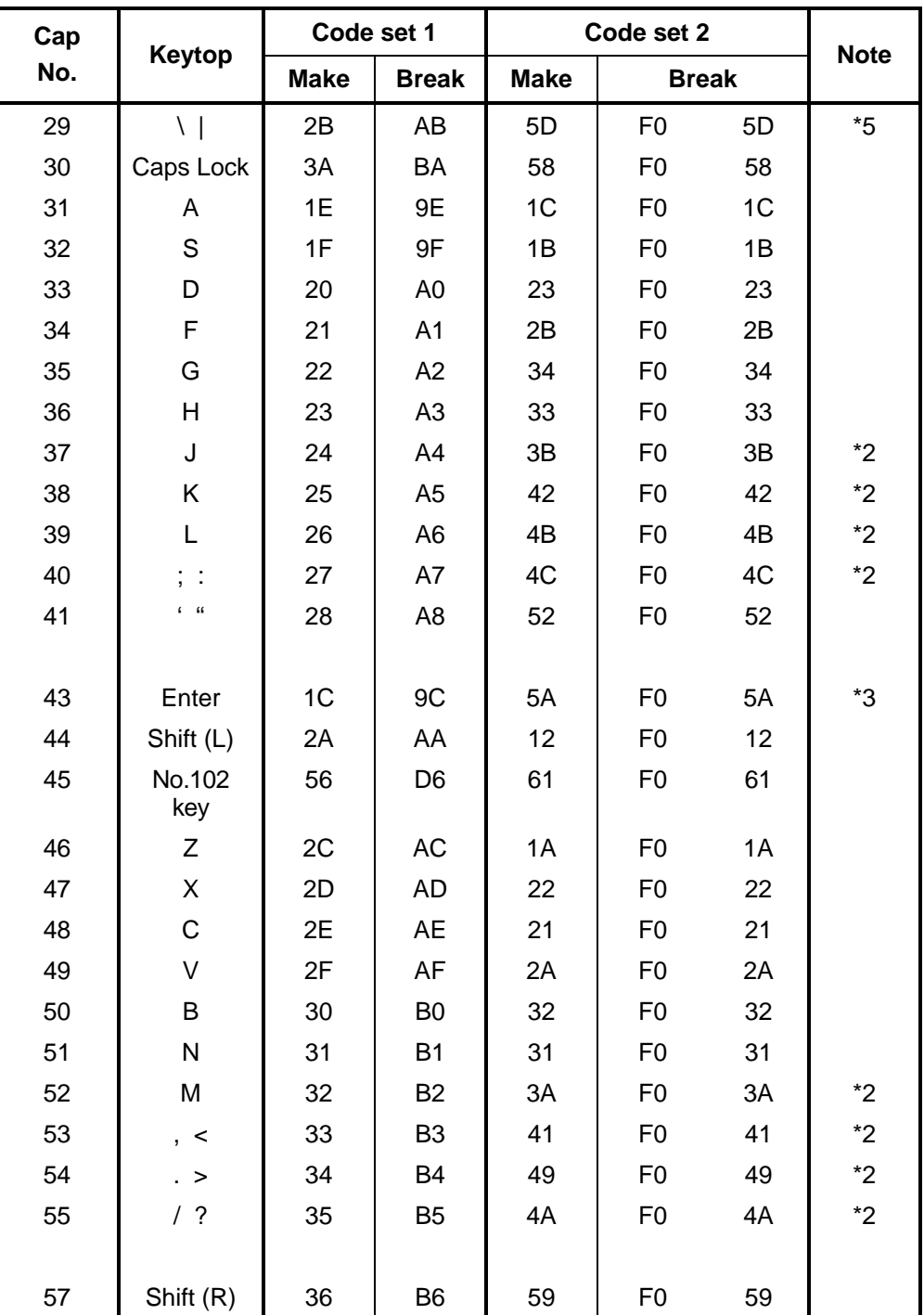

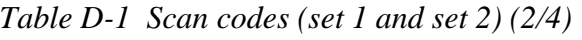

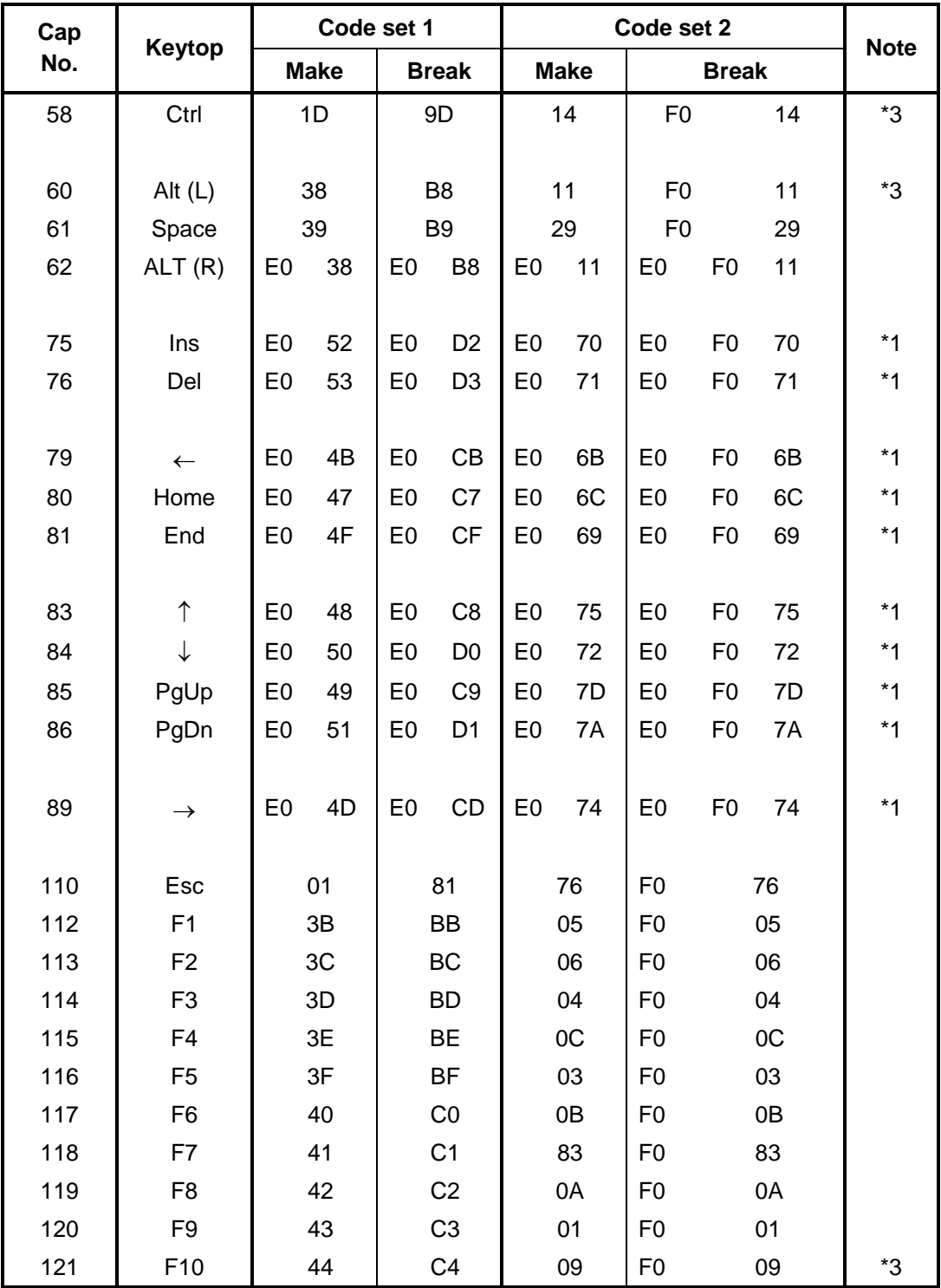

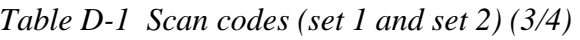

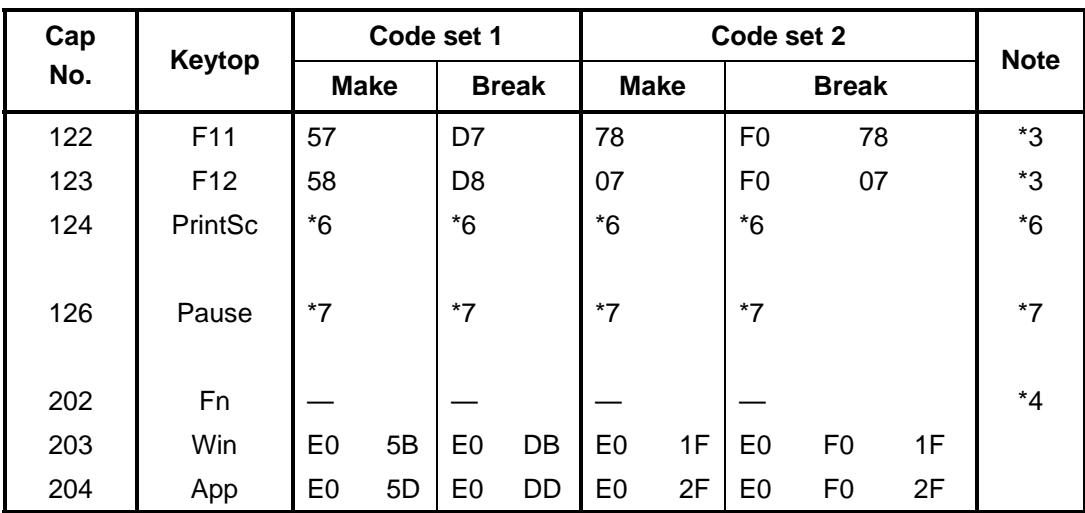

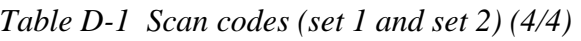

#### **Notes:**

- 1. \* Scan codes differ by mode.
- 2. \* Scan codes differ by overlay function.
- 3. \* Combined with the **Fn** key makes different codes.
- 4. \* **Fn** key does not generate a code by itself.
- 5. \* This key corresponds to key No. 42 in a 102-key model.
- 6. \* Refer to Table D-6, No. 124 key scan code.
- 7. \* Refer to Table D-7, No. 126 key scan code.
| Cap | Kev           |    |             |                | Code set 1 |                |                |                |    |                |                |                   |                |    | Code set 2     |                |    |                |                   |  |
|-----|---------------|----|-------------|----------------|------------|----------------|----------------|----------------|----|----------------|----------------|-------------------|----------------|----|----------------|----------------|----|----------------|-------------------|--|
| No. | top           |    | <b>Make</b> |                |            |                | <b>Break</b>   |                |    |                |                | <b>Make</b>       |                |    | <b>Break</b>   |                |    |                |                   |  |
| 55  |               | E0 | AA          | E0             | 35         | E <sub>0</sub> | B <sub>5</sub> | E <sub>0</sub> | 2A | E0             | F <sub>0</sub> | $12 \overline{ }$ | E <sub>0</sub> | 4A | E <sub>0</sub> | F <sub>0</sub> | 4A | E0             | 12                |  |
| 75  | <b>INS</b>    | E0 | AA          | E0             | 52         | E0             | D <sub>2</sub> | E0             | 2A | E0             | F <sub>0</sub> | $12 \overline{ }$ | E <sub>0</sub> | 70 | E <sub>0</sub> | F <sub>0</sub> | 70 | E <sub>0</sub> | 12                |  |
| 76  | <b>DEL</b>    | E0 | AA          | E0             | 53         | E0             | D <sub>3</sub> | E0             | 2A | E0             | F <sub>0</sub> | 12                | E <sub>0</sub> | 71 | E <sub>0</sub> | F <sub>0</sub> | 71 | E <sub>0</sub> | 12                |  |
| 79  | $\leftarrow$  | E0 | AA          | E0             | 4B         | E0             | <b>CB</b>      | E <sub>0</sub> | 2A | E <sub>0</sub> | F <sub>0</sub> | 12                | E <sub>0</sub> | 6B | E <sub>0</sub> | F <sub>0</sub> | 6B | E <sub>0</sub> | 12                |  |
| 80  | Home          | E0 | AA          | E <sub>0</sub> | 47         | E0             | C7 E0          |                | 2A | E0             | F <sub>0</sub> | $12 \overline{ }$ | E0             | 6C | E <sub>0</sub> | F <sub>0</sub> | 6C | E <sub>0</sub> | 12                |  |
| 81  | End           | E0 | AA          | E0             | 4F         | E0             | <b>CF</b>      | EO             | 2A | E <sub>0</sub> | F <sub>0</sub> | 12                | E0             | 69 | E <sub>0</sub> | F <sub>0</sub> | 69 | E0             | $12 \overline{ }$ |  |
| 83  | ↑             | E0 | AA          | E <sub>0</sub> | 48         | E0             | C <sub>8</sub> | E <sub>0</sub> | 2A | E <sub>0</sub> | F <sub>0</sub> | 12                | E <sub>0</sub> | 75 | E <sub>0</sub> | F <sub>0</sub> | 75 | E <sub>0</sub> | 12                |  |
| 84  | ↓             | F٥ | AA          | E0             | 50         | E0             |                | DO EO          | 2A | E <sub>0</sub> | F <sub>0</sub> | 12                | E <sub>0</sub> | 72 | E <sub>0</sub> | F <sub>0</sub> | 72 | E <sub>0</sub> | 12                |  |
| 85  | PgUp          | E0 | AA.         | E0             | 49         | E0             | C <sub>9</sub> | E0             | 2A | E <sub>0</sub> | F <sub>0</sub> | 12                | E <sub>0</sub> | 7D | E <sub>0</sub> | F <sub>0</sub> | 7D | E <sub>0</sub> | 12                |  |
| 86  | PqDn          | E0 | AA          | E0             | 51         | E0             | D <sub>1</sub> | E0             | 2A | E0             | F <sub>0</sub> | 12                | E0             | 7A | E <sub>0</sub> | F <sub>0</sub> | 7A | E0             | 12                |  |
| 89  | $\rightarrow$ | F٥ | AA          | E0             | 4D         | E0             | CD.            | E0             | 2A | E <sub>0</sub> | F <sub>0</sub> | 12                | E <sub>0</sub> | 74 | E <sub>0</sub> | F <sub>0</sub> | 74 | E0             | 12                |  |
| 203 | <b>Win</b>    | E0 | AA          | E0             | 5B         | E0             | DB.            | E <sub>0</sub> | 2A | E0             | F <sub>0</sub> | 12                | E <sub>0</sub> | 1F | E <sub>0</sub> | F <sub>0</sub> | 1F | E <sub>0</sub> | 12                |  |
| 204 | App           | E0 | AA.         | E0             | 5D         | E0             | DD.            | E0             | 2A | E0             | F <sub>0</sub> | 12                | E <sub>0</sub> | 2F | E <sub>0</sub> | F <sub>0</sub> | 2F | E0             | 12                |  |

*Table D-2 Scan codes with left Shift key* 

**Note :** The table above shows scan codes with the left **Shift** key. In combination with the right **Shift** key, scan codes are changed as listed below:

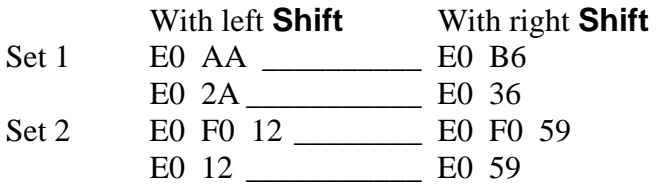

| Cap | Key           |                | Code set 1  |                |     |                |                |                |    |                | Code set 2        |                |    |                |                |    |                |                |    |  |  |
|-----|---------------|----------------|-------------|----------------|-----|----------------|----------------|----------------|----|----------------|-------------------|----------------|----|----------------|----------------|----|----------------|----------------|----|--|--|
| No. | top           |                | <b>Make</b> |                |     | <b>Break</b>   |                |                |    | <b>Make</b>    |                   |                |    | <b>Break</b>   |                |    |                |                |    |  |  |
| 75  | <b>INS</b>    | E0             | 2A          | E <sub>0</sub> | 52  | E0             | D <sub>2</sub> | E0             | AA | E0             | 12                | E <sub>0</sub> | 70 | E <sub>0</sub> | F <sub>0</sub> | 70 | E0             | F0             | 12 |  |  |
| 76  | DEL           | E0             | 2A          | E <sub>0</sub> | 53  | E0             | D <sub>3</sub> | E <sub>0</sub> | AA | E0             | 12                | E <sub>0</sub> | 71 | E <sub>0</sub> | F <sub>0</sub> | 71 | E <sub>0</sub> | F <sub>0</sub> | 12 |  |  |
| 79  | $\leftarrow$  | E <sub>0</sub> | 2A          | E0             | 4B  | E0             | <b>CB</b>      | E0             | AA | E0             | 12                | E <sub>0</sub> | 6B | E0             | F <sub>0</sub> | 6B | E0             | F0             | 12 |  |  |
| 80  | Home          | E <sub>0</sub> | 2A          | E <sub>0</sub> | 47  | E <sub>0</sub> | C7             | E0             | AA | E0             | 12                | E <sub>0</sub> | 6C | E0             | F <sub>0</sub> | 6C | E0             | F <sub>0</sub> | 12 |  |  |
| 81  | End           | E0             | 2A          | E0             | 4F  | E0             | <b>CF</b>      | E0             | AA | E0             | 12                | E0             | 69 | E0             | F <sub>0</sub> | 69 | E0             | F0             | 12 |  |  |
| 83  | ↑             | E0             | 2A          | E0             | 48  | E0             | C <sub>8</sub> | E0             | AA | E0             | 12                | E <sub>0</sub> | 75 | E0             | F <sub>0</sub> | 75 | E0             | F <sub>0</sub> | 12 |  |  |
| 84  | ↓             | E0             | 2A          | E0             | 50  | E0             | D <sub>0</sub> | E <sub>0</sub> | AA | E0             | 12                | E <sub>0</sub> | 72 | E <sub>0</sub> | F <sub>0</sub> | 72 | E0             | F0             | 12 |  |  |
| 85  | PaUp          | E0             | 2A          | E <sub>0</sub> | 49  | E0             | C <sub>9</sub> | E0             | AA | E <sub>0</sub> | 12                | E <sub>0</sub> | 7D | E <sub>0</sub> | F <sub>0</sub> | 7D | E0             | F0             | 12 |  |  |
| 86  | PqDn          | E0             | 2A          | E0             | 51  | E0             | D1             | E <sub>0</sub> | AA | E0             | $12 \overline{ }$ | E0             | 7A | E0             | F0             | 7A | E0             | F0             | 12 |  |  |
| 89  | $\rightarrow$ | E <sub>0</sub> | 2A          | E0             | 4D  | E0             | CD.            | E0             | AA | E0             | 12                | E <sub>0</sub> | 74 | E0             | F <sub>0</sub> | 74 | E0             | F0             | 12 |  |  |
| 203 | Win           | E0             | 2A          | E0             | -5B | E0             |                | DB E0          | AA | E <sub>0</sub> | $12 \overline{ }$ | E0             | 1F | E0             | F <sub>0</sub> | 1F | E0             | F <sub>0</sub> | 12 |  |  |
| 204 | App           | E0             | 2A          | E0             | 5D  | E0             | DD.            | E0             | AA | E0             | 12                | E <sub>0</sub> | 2F | E0             | F0             | 2F | E0             | F0             | 12 |  |  |

*Table D-3 Scan codes in Numlock mode* 

*Table D-4 Scan codes with Fn key* 

| Cap |                |                |                                  | Code set 1     |                | Code set 2     |             |                |                |    |  |  |  |
|-----|----------------|----------------|----------------------------------|----------------|----------------|----------------|-------------|----------------|----------------|----|--|--|--|
| No. | Keytop         |                | <b>Make</b>                      |                | <b>Break</b>   |                | <b>Make</b> | <b>Break</b>   |                |    |  |  |  |
| 43  | <b>ENT</b>     | E <sub>0</sub> | 1 <sup>C</sup><br>E <sub>0</sub> |                | 9C             | E <sub>0</sub> | 5A          |                | F <sub>0</sub> | 5A |  |  |  |
| 58  | <b>CTRL</b>    | E <sub>0</sub> | 1D                               | E <sub>0</sub> | 9D             | E <sub>0</sub> | 14          | E0             | F <sub>0</sub> | 14 |  |  |  |
| 60  | LALT           | E <sub>0</sub> | 38                               | E <sub>0</sub> | B8             | E <sub>0</sub> | 11          | E <sub>0</sub> | F <sub>0</sub> | 11 |  |  |  |
| 121 | <b>ARROW</b>   |                | 45                               |                | C <sub>5</sub> |                | 77          |                | F0             | 77 |  |  |  |
| 122 | <b>NUMERIC</b> |                | 45                               |                | C <sub>5</sub> |                | 77          |                | F0             | 77 |  |  |  |
| 123 | Scrl           |                | 46                               |                | C <sub>5</sub> |                | 7E          |                | F <sub>0</sub> | 7E |  |  |  |

| Cap |                | Keytop                     |                |             | Code set 1     |                |    |             | Code set 2     |                |    |
|-----|----------------|----------------------------|----------------|-------------|----------------|----------------|----|-------------|----------------|----------------|----|
| No. |                |                            |                | <b>Make</b> |                | <b>Break</b>   |    | <b>Make</b> |                | <b>Break</b>   |    |
| 09  | 8              | (8)                        |                | 48          |                | C <sub>8</sub> |    | 75          | F <sub>0</sub> |                | 75 |
| 10  | 9              | (9)                        |                | 49          | C <sub>9</sub> |                | 7D |             | F <sub>0</sub> |                | 7D |
| 11  | $\mathbf 0$    | $(\dot{\phantom{a}})$      |                | 37          | B7             |                | 7C |             | F <sub>0</sub> |                | 7C |
| 23  | U              | (4)                        |                | 4B          | CB             |                | 6B |             | F <sub>0</sub> |                | 6B |
| 24  | $\overline{1}$ | (5)                        |                | 4C          |                | cc             |    | 73          |                |                | 73 |
| 25  | O              | (6)                        |                | 4D          |                | <b>CD</b>      |    | 74          | F <sub>0</sub> |                | 74 |
| 26  | P              | $(-)$                      |                | 4A          |                | CA             | 7B |             | F <sub>0</sub> |                | 7B |
| 37  | J              | (1)                        |                | 4F          | <b>CF</b>      |                | 69 |             | F <sub>0</sub> |                | 69 |
| 38  | Κ              | (2)                        |                | 50          | D <sub>0</sub> |                | 72 |             | F <sub>0</sub> |                | 72 |
| 39  | L              | (3)                        |                | 51          | D <sub>1</sub> |                | 7A |             | F <sub>0</sub> | 7A             |    |
| 40  | ;              | $(+)$                      |                | 4E          |                | <b>CE</b>      |    | 79          |                | 79             |    |
| 52  | M              | (0)                        |                | 52          |                | D <sub>2</sub> | 70 |             | F <sub>0</sub> |                | 70 |
| 54  | ٠              | (.)                        |                | 53          |                | D <sub>3</sub> | 71 |             | F <sub>0</sub> |                | 71 |
| 55  |                | $\left(\frac{1}{2}\right)$ | E <sub>0</sub> | 35          |                | B <sub>5</sub> | 40 | 4A          | E <sub>0</sub> | F <sub>0</sub> | 4A |

*Table D-5 Scan codes in overlay mode* 

*Table D-6 No.124 key scan code* 

| Key    | <b>Shift</b> | Code set 1     |    |     |    |              |    |    |             |                | Code set 2 |    |              |    |     |    |    |    |    |
|--------|--------------|----------------|----|-----|----|--------------|----|----|-------------|----------------|------------|----|--------------|----|-----|----|----|----|----|
| top    |              | <b>Make</b>    |    |     |    | <b>Break</b> |    |    | <b>Make</b> |                |            |    | <b>Break</b> |    |     |    |    |    |    |
| Prt Sc | Common       | E <sub>0</sub> | 2A | E0  | 37 | E0           | B7 | E0 | AA          | E <sub>0</sub> | 12         | E0 | 7C           | E0 | F0  | 7C | E0 | F0 | 12 |
|        | $Ctrl +$     |                | E0 | -37 |    |              | E0 | B7 |             |                | E0         | 7C |              |    | E0  | F0 | 7C |    |    |
|        | $Shift +$    |                | E0 | -37 |    |              | E0 | B7 |             |                | E0         | 7C |              |    | E0  | F0 | 7C |    |    |
|        | $Alt +$      |                |    | 54  |    |              | D4 |    |             |                |            | 84 |              |    | F0. | B4 |    |    |    |

| Key<br>top | <b>Shift</b>                                      |                |      |          | Code set 1 |  |  | Code set 2     |  |             |             |  |  |  |  |  |  |
|------------|---------------------------------------------------|----------------|------|----------|------------|--|--|----------------|--|-------------|-------------|--|--|--|--|--|--|
|            |                                                   |                | Make |          |            |  |  |                |  |             | <b>Make</b> |  |  |  |  |  |  |
| Pause      | Common* E1 1D 45 E1 9D C5 E1 14 77 E1 F0 14 F0 77 |                |      |          |            |  |  |                |  |             |             |  |  |  |  |  |  |
|            | Ctrl*                                             | E <sub>0</sub> |      | 46 E0 C6 |            |  |  | E <sub>0</sub> |  | 7E E0 F0 7E |             |  |  |  |  |  |  |

*Table D-7 No.126 key scan code* 

\*: This key generates only make codes.

# **Appendix E Key Layout**

### **E.1 United Kingdom (UK) Keyboard**

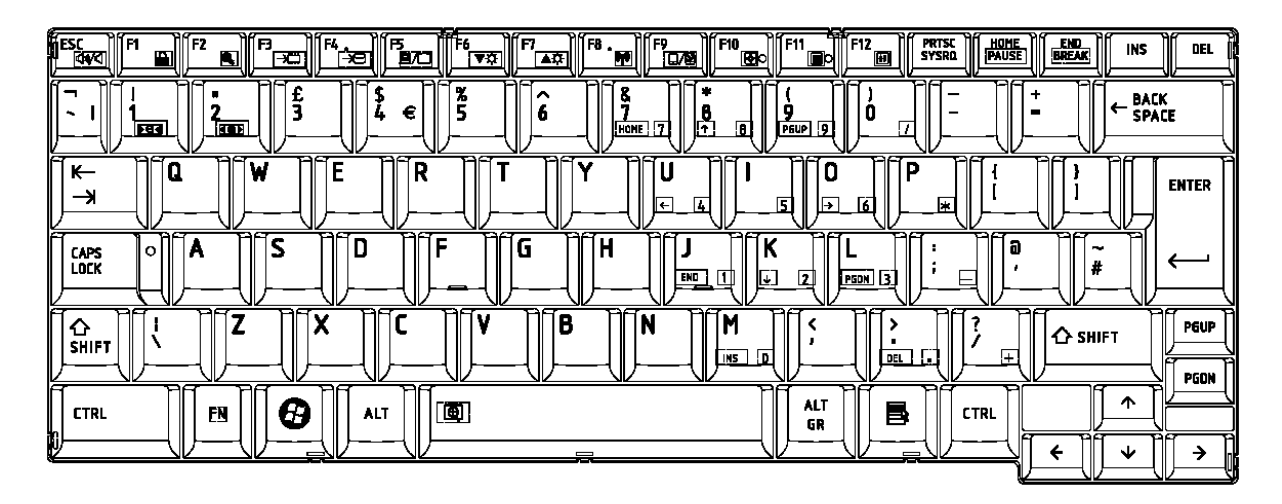

*Figure E-1 UK keyboard* 

## **E.2 United States (US) Keyboard**

| <b>FESC</b><br>11 F2.<br>$\mathbf{E}$<br>11 M<br>٦г.<br>m<br>ੱਬਾ<br>ᢛ | ۴ñ<br>$m_{\text{H}_6}$<br>ÍF7.<br>ĺĦ.<br>TIT F9.<br>TIT F10<br>TIT F11<br>F12<br>PRTSC<br>Sysro<br>語<br><b>END</b><br>BREAK<br>III<br><b>INS</b><br>DEL<br>Ш<br>回。<br>đ<br>do<br>口倒<br>≖কা<br>च्छ॥ |
|-----------------------------------------------------------------------|----------------------------------------------------------------------------------------------------|
| ∍<br>4<br>а<br>~<br><b>RED</b><br>छि ।                                | ∍<br>X<br>^<br><b>BACK</b><br>۰<br>ਵ<br>←<br><b>SPACE</b><br>о<br>욲<br>$\overline{B}$<br>π<br>PGUP 9<br>HOME                                                                                       |
| RA<br>∍<br>⊂<br>E<br>מו<br>R<br>W<br>$\leftarrow$<br>⇥                | ∍<br>∍≏<br>30<br>e<br>n<br>U<br>D<br>151<br>ஈ<br>⋤<br>厍<br>⊩<br>$\overline{6}$                                                                                                    |
| E<br>D<br>S<br>А<br>۰<br><b>CAPS</b><br>LOCK                          | н<br>G<br>r<br><b>ENTER</b><br><b>FGDK</b> 3<br>◫<br>Œ<br>51<br>END<br>$=$                                                                                                    |
| X<br>$\mathbf{\hat{c}}$ shift                                         | ∍<br>В<br>N<br>м<br>PGUP<br><b>△</b> SHIFT<br>ஈ<br>$\overline{0}$<br>INS.<br><b>THE</b><br>ъ.<br>PGON                                                                                              |
| ∍<br>Ð<br>FN<br><b>CTRL</b><br><b>ALT</b><br>IV                       | ▭<br>ᠰ<br>ख<br>昌<br><b>ALT</b><br><b>CTRL</b><br>っ<br>J<br>→<br>$=$<br>₩                                                                                                    |

*Figure E-2 US keyboard* 

## **E.3 Thai Keyboard**

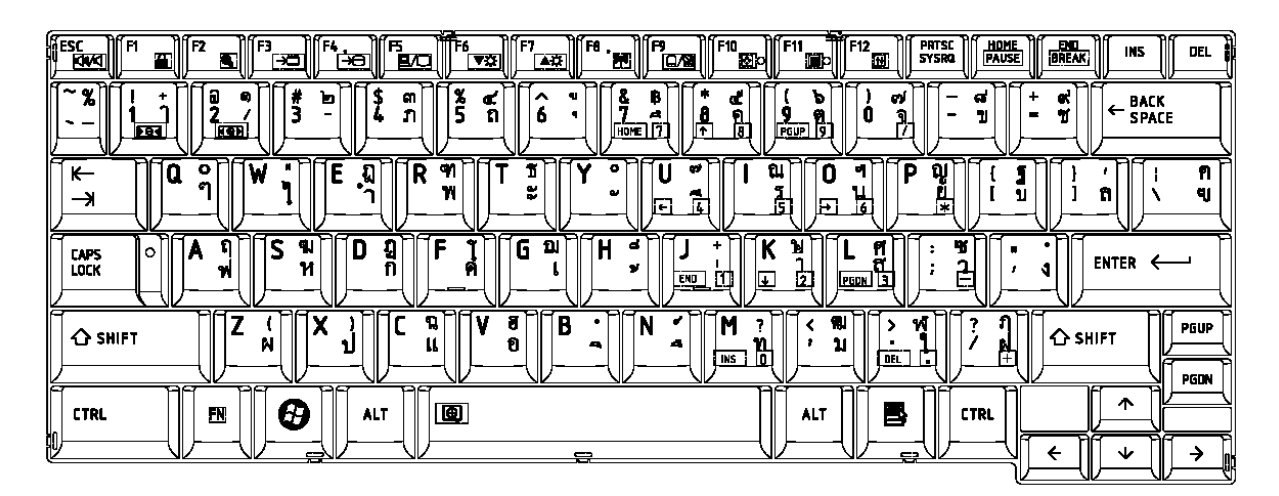

*Figure E-3 Thai keyboard* 

## **E.4 Canadian French Keyboard**

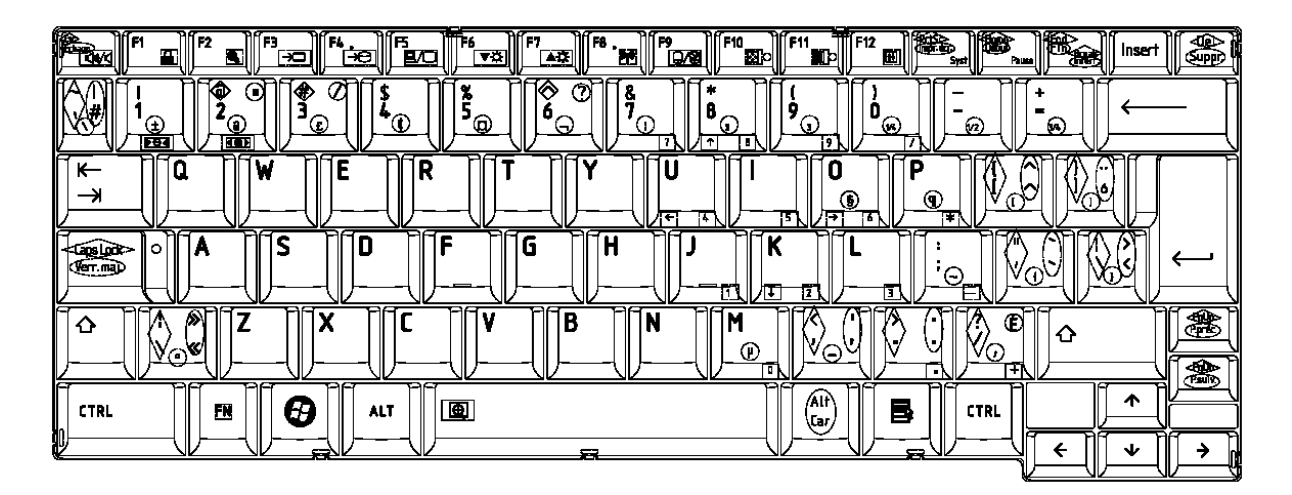

*Figure E-4 Canadian French keyboard* 

# **Appendix F Wiring diagrams**

### **F.1 RGB Monitor Loopback Connector**

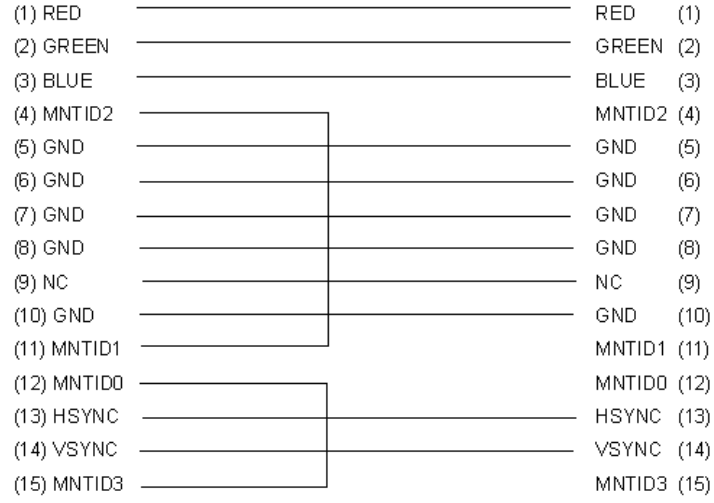

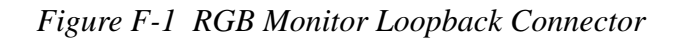

### **F.2 LAN Loopback Connector**

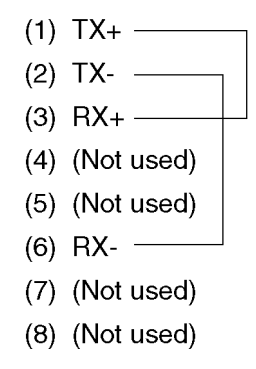

*Figure F-2 LAN Loopback Connector* 

## **Appendix G BIOS Rewrite Procedures**

This Appendix explains how to rewrite the system BIOS program when you update the system BIOS.

#### **Tools**

To rewrite the BIOS, you need the following tool:

 $\Box$  BIOS/EC/KBC rewriting disk

#### **Rewriting the BIOS**

- 1. Set the system to boot mode.
- 2. Turn off the power to the computer.
- 3. Remove the external cables and cards.
- 4. Connect an external FDD and insert the BIOS rewriting disk into the external FDD.
- 5. Turn on the power while holding down the tilde character key until a beep sounds.

#### For example

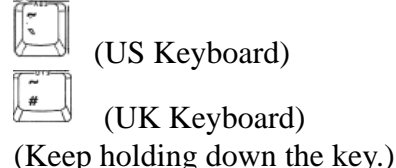

- 6. The BIOS rewriting starts.
- 7. When the process is completed, it beeps and the system automatically reboots.

*NOTE: 1. Connect the AC adapter to the computer when you rewrite the BIOS.* 

- *2. Do not turn off the power while you are rewriting the BIOS. If the rewrite fails, it might be impossible to start up the computer.*
- *3. If you fail to rewrite BIOS, then when you next turn on the power, a message may be displayed that the contents of the BIOS have been erased. In this case, insert the BIOS rewriting disk and the BIOS will be rewritten.*

## **Appendix H EC/KBC Rewrite Procedures**

This Appendix explains how to rewrite the EC/KBC system program when you update the EC/KBC system.

It is necessary to rewrite the EC/KBC system program when the following changes are made.

- 1. Replacing of system board
- 2. Replacing of LCD

#### **Tools**

To rewrite the EC/KBC, you need the following tool:

 $\Box$  EC/KBC rewriting disk for the computer

#### **Rewriting the EC/KBC**

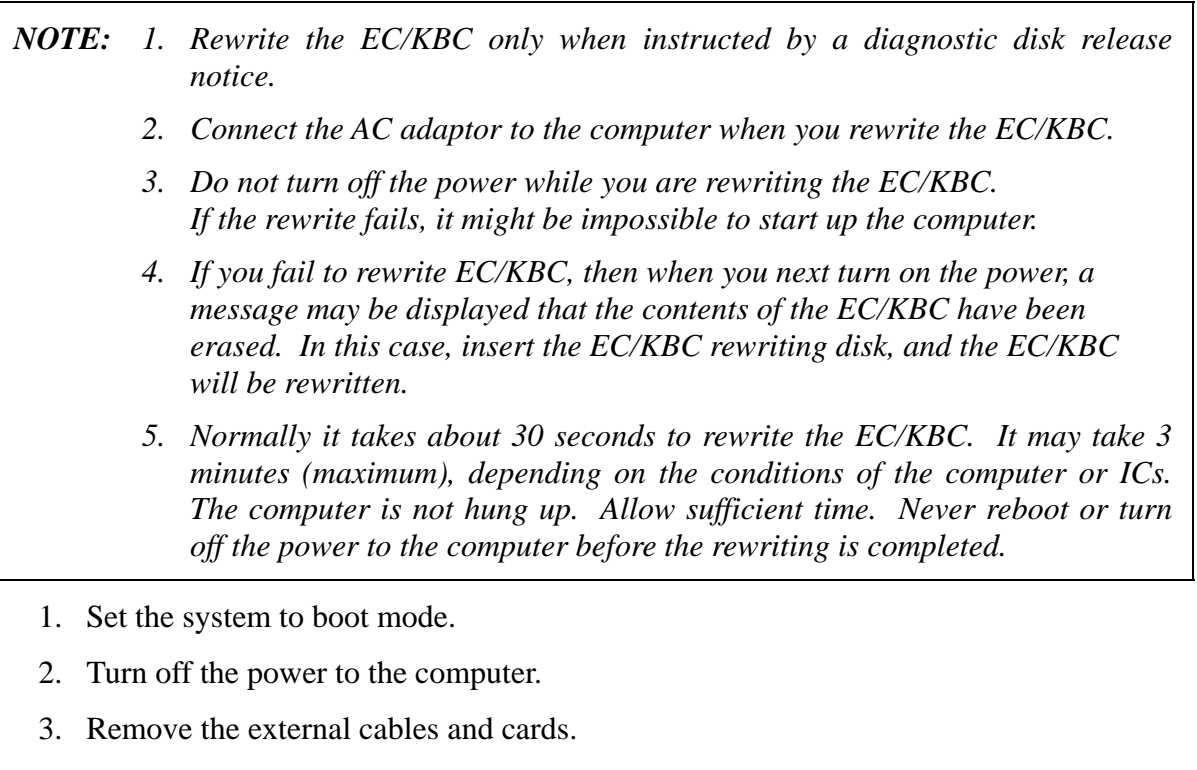

- 4. Connect an external FDD and insert the EC/KBC rewriting disk into the external FDD.
- 5. Turn on the power while holding down the **Tab** key. (Keep holding down the key until a beep sounds.) The EC/KBC rewriting starts.
- 6. When the EC/KBC rewrite is completed, the system is automatically turned off.

# **Appendix I Reliability**

The following table shows MTBF (Mean Time Between Failures) in maximum configuration.

*Table I-1 MTBF* 

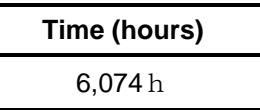